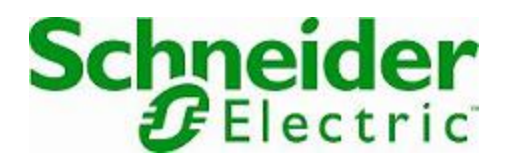

# **Online Help**

# **EcoStruxure IT Data Center Expert**

Version 8.1.0

# **What's new in EcoStruxure IT Data Center Expert 8.x**

Learn about the new features available in the Data Center Expert 8.x releases.

The Data Center Expert 8.1 release contains improvements including:

- The Data Center Expert public API is now available at https://<server\_address>/isxg/ rest
- The Data Center Expert Virtual Appliance OVA is now built on ESXi 6.7.
- Event log messages can now be forwarded to a Syslog server. Go to **System** > **Server Administration Settings** > **Syslog Configuration** to enable Syslog integration and configure settings.
- The event log now includes:
	- Syslog configuration messages: Enable, Disable, and any changes that occur.
	- Threshold configuration messages when a user creates, deletes, or modifies a threshold.
	- Notification policy messages, including the policy name, when a user creates, deletes, or modifies a notification policy.
	- Device group messages when devices are moved from one group to another.
- The timeout for AD/LDAP is now configurable up to 300 seconds; the default is 15 seconds. Go to **System** > **Server Administration Settings** > **Users and Device Group Access** > **Authentication Servers**.

**Note**: When you increase the authentication server timeout, also increase the timeout on the desktop client login screen.

• A new \$(SENSORVAL\_NOLABEL) alarm action macro does not include special characters.

When you configure the Short Message Email alarm action, you can replace the default \$(SENSORVAL) macro in the Subject and Message fields with \$ (SENSORVAL\_NOLABEL) to display the sensor value without the label, for example, 81.2, rather than 81.2 ° F.

- You can now customize device labels for SNMP and Modbus devices. Right click the device and select **Device Label Settings**.
- The Data Center Expert server now checks the available disk space before performing a software update and before restoring a backup.
- The loading time for the list of backups was optimized.
- There is now a progress indicator in the **Updates** > **Apply Server Updates** display.
- Obsolete options were removed from the desktop client:
	- Customer Experience Program
	- ION Enterprise Settings
	- Remote Monitoring Service (RMS)
	- InfraStruxure Manager Migration Utility

See the [release notes](https://community.se.com/t5/EcoStruxure-IT-Help-Center/ct-p/ecostruxure-it-help-center?category=data-center-expert&board=data-center-expert-release-notes) for more information.

### **Data Center Expert 8.0**

The 8.0 release contains improvements including:

• **Device discovery for NetBotz Appliances**

The device discovery types in the **Device** > **Add devices** option are more descriptive and include guidance for NetBotz Appliance models.

• **Compressed backups**

The Compress Backup option was removed from the backup share configuration.

• **Device Launch Settings**

The **Device Launch Settings** option now defaults to HTTPS and port 443.

• **DDF retrieval**

Data Center Expert now attempts to retrieve Device Definition Files (DDFs) from APC NMC devices using HTTP/HTTPS in addition to FTP/SCP attempts.

• **HTTP Strict Transport Security (HSTS) support**

To enhance security, an HSTS entry can be added to HTTP response headers to automatically redirect HTTP connections to HTTPS.

A new setting on the Web Server tab in the System > Administration Settings > Server Access option allows you to **Enable HTTP Strict Transport Security**.

**Note**: If you select HTTP, it is recommended that you enable HSTS unless it prevents older NetBotz Appliances from posting successfully.

#### [Learn more about HSTS](https://https.cio.gov/hsts/)

### • **Updated Modbus communication terminology**

Modbus.org announced it is expunging all occurrences of inappropriate language of the query and response paradigm of Modbus communications. The organization is using "client-server" instead of "master-slave" to describe Modbus communications. [More...](https://www.modbus.org/docs/Client-ServerPR-07-2020-final.docx.pdf)

See the **release notes** for more information.

# **About Help**

Help is available at any time, and can be viewed and invoked in various ways. Relevant topics can be printed from the Help browser window.

To open help in a separate Help browser window, select **Help Contents** in the **Help** menu.

To open the **Help** view for the currently selected view, select **Dynamic Help** in the **Help** menu, or by press F1. This **Help** view provides access to information directly related to the selected view; when a different view is selected, it automatically updates to provide access to help for the new view.

Context-sensitive help is also available in displays; clicking the question-mark (?) button in the lower-left corner adds a version of the **Help** view to the display that provides access to information directly related to that display.

Select **What's New** in the **Help** menu to see information about new features and enhancements.

Click **EcoStruxure IT Help Center** in the **Help** menu to access the most up-to-date Data Center Expert documentation online. [Visit the help center](https://community.se.com/t5/EcoStruxure-IT-Help-Center/ct-p/ecostruxure-it-help-center?category=data-center-expert&board=data-center-expert-release-notes)

## **Help menu**

This menu's options access the online help in a separate Help browser, search and dynamic help in a **Help** view, and copyright and version information.

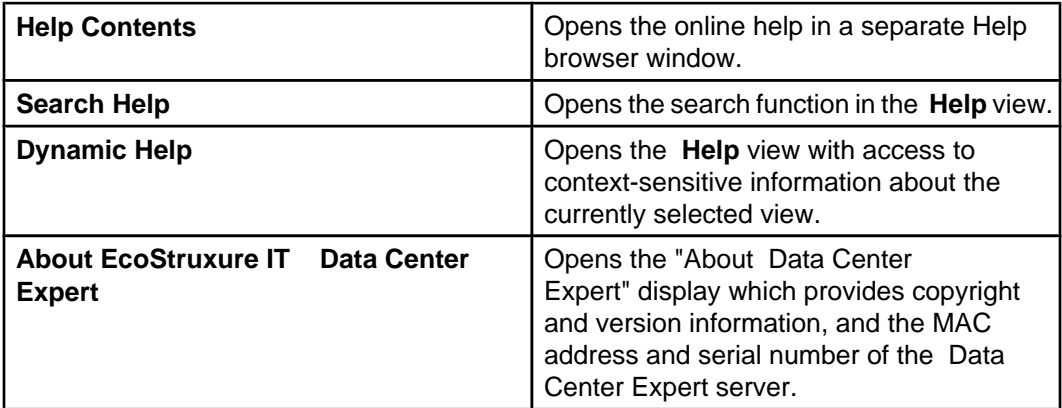

# **"About Data Center Expert" display**

This display, accessed by selecting **About** in the **Help** menu, provides software version and build numbers, the MAC address of the Data Center Expert server, and copyright information.

A unique serial number is generated for the Data Center Expert virtual appliance at startup and is available in this display.

The serial number for a Data Center Expert hardware server is available only on its serial number sticker.

**Note:** Please have the software version and build numbers, and the Data Center Expert server MAC address and serial number available when contacting support.

# **Console features**

The Data Center Expert server creates a consolidated view of your network's physical infrastructure layer. Real-time device monitoring, custom reporting capabilities, private networking, advanced security and immediate event notification all enable quick assessment and resolution of critical situations.

The console provides the Data Center Expert client access to server functions and features. This console has the following major elements:

- An application bar that provides access to **Monitoring**, **Surveillance**, **Alarm Configuration**, and **Reports** perspectives and views
- Seven main menus ( **File**, **Device**, **Alarm Configuration**, **Updates**, **System**, **Window**, and **Help**)
	- **Note:** Right-click menus are also available in the perspectives and views.
- A status bar at the bottom of the display

## **Perspectives and views**

The console uses perspectives and views to provide information, and access to major functions.

There are five perspectives you can choose for the console:

- **Monitoring**: provides access to the data and functions you can use to monitor and manage your devices.
- **Surveillance**: provides access to data and functions you can use to monitor and manage the surveillance equipment at monitored devices. **Note:** The surveillance feature is separately-licensed. Its license must be entered at the Data Center Expert server using **License Key** in the "Server Administration Settings" display accessed by **Server Administration Settings** in the **System** menu.
- **Alarm Configuration** provides options used to configure how the Data Center Expert server reports alarm conditions.
- **Reports** provides access to reports about the devices the Data Center Expert server monitors.

When you log on to your Data Center Expert server, the console opens with the **Monitoring** perspective displayed; **Monitoring**, **Surveillance**, **Alarm Configuration** , and **Reports** buttons below the main menus allow you to switch between perspectives.

### **Monitoring**

This perspective opens with five views displayed, by default.

- **Device Groups** view: used in this perspective to create the device groups to which monitored devices can be assigned, and to select a device group to view or manage its devices.
- **Device View**: lists the devices assigned to the group selected in the **Device Groups** view, provides information about those devices, and launch to management applications at some of those devices.
- **Map View**: displays icons for the devices in the group selected in the **Device Groups** view, each icon providing quick access to information about its sensor values;

the icons, which are displayed against a user-definable background, can be repositioned and resized.

- **Active Alarms** view: provides information about any alarms that exist for the devices assigned to the group selected in the **Device Groups** view.
- **Virtual Sensors** view: allows users with Device Administrator or Server Administrator to create, modify, and delete virtual sensors.

You can use the **Window** menu to add any other views to the **Monitoring** perspective.

- **Alarm History** view: allows you to review the alarms that occurred during a specified period of time, for all devices within a selected device group, or for a device, or set of devices, selected in that group.
- **Custom Properties Editor** view: allows you to add, edit, or remove custom property keys, and modify their value, on devices and sensors selected in the Device View or Map View.

**Note:** The value of a custom property key must be modified one device or sensor at a time.

- **Saved Discoveries** view: allows you to run or schedule previously performed or new processes used to discover and add devices to the list of devices the Data Center Expert server monitors.
- **Firmware Update Status** view: allows you to view information about the status of ongoing update processes for monitored SNMP devices and NetBotz Appliances.
- **Device Configuration Status** view: allows you to view information about the status of ongoing configuration processes for monitored SNMP devices and NetBotz Appliances.

### **Surveillance**

This perspective opens with two views displayed, by default.

**Note:** For more information about how the identified views are used for surveillance functions, see Surveillance perspective.

- **Thumbnails** view: provides thumbnail views and identification information for the surveillance equipment.
- **Device Groups** view: used in this perspective primarily to select a device group to view the thumbnails for that group's surveillance equipment.

### **Alarm Configuration**

This perspective opens with two views displayed, by default.

- **Navigation** view: provides a list of device groups and devices monitored by the Data Center Expert server, and allows you to create thresholds by device or by device group, and add them to notification policies.
- **Threshold Alarm Configuration** view: provides a list of thresholds associated with the device group or device selected in the **Navigation** view, and allows you to modify thresholds by type or by device, and add them to notification policies.
- **Device Alarm Configuration** view: provides a list of device alarms associated with the device group or device selected in the **Navigation** view, and allows you to modify alarms by type or on the device that reports the alarm.
- **Notification Policies** view: allows you to create and edit the policies used by the Data Center Expert server to generate alarm notifications, and view the thresholds you have added to those policies.

### **Reports**

This perspective opens with the **Available Reports** displayed by default, including Sensor History Reports, **Snapshot Reports** , and Saved Sensor Reports. When an available report is generated, that report appears in its own view.

**Snapshot Reports** include: **Battery Age Device Type Inventory Environmental Humidity Environmental Temperature UPS Runtime**

# **Main menus**

A menu bar immediately below the console title bar provides seven menus, with options that control or configure Data Center Expert features and functions.

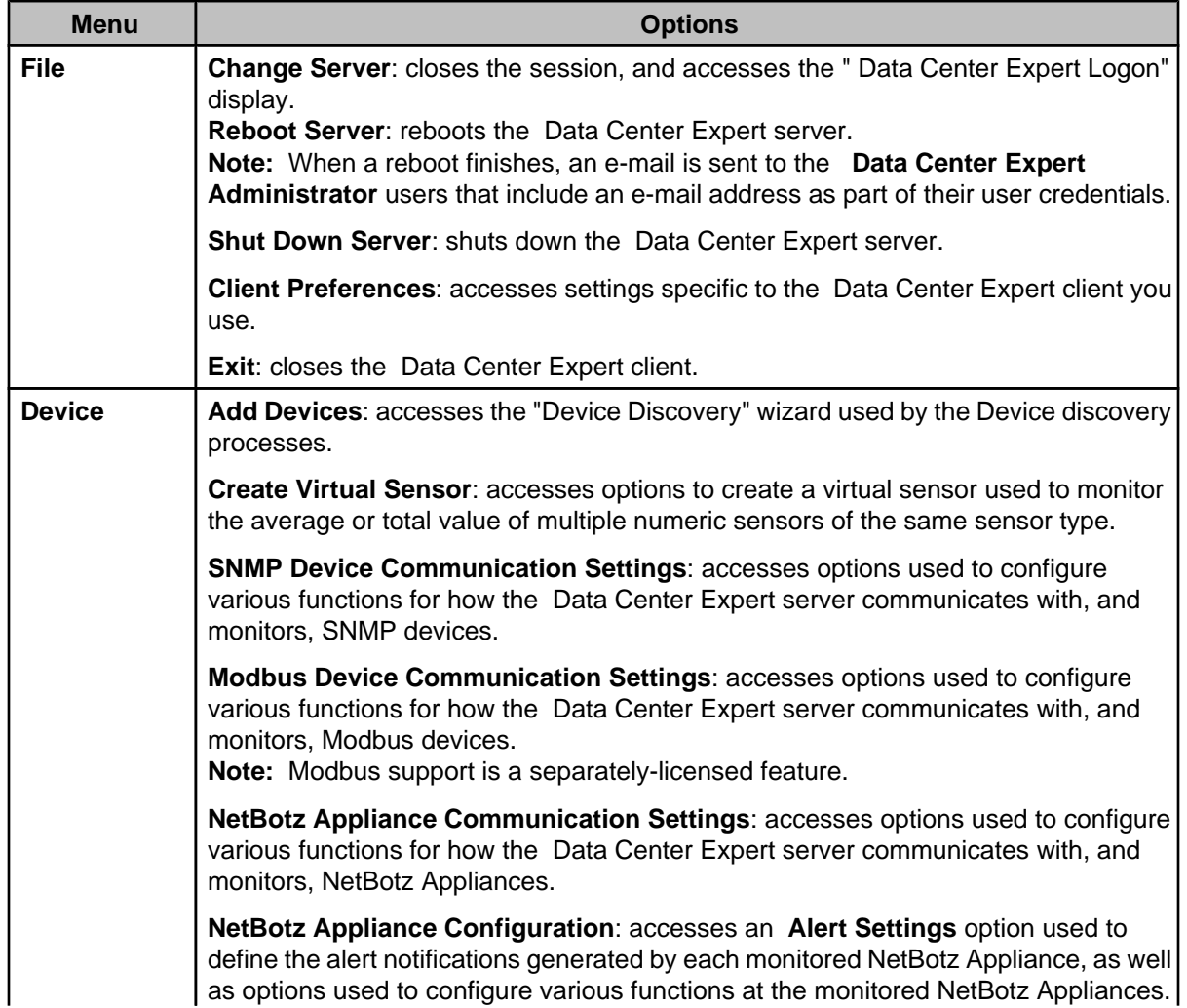

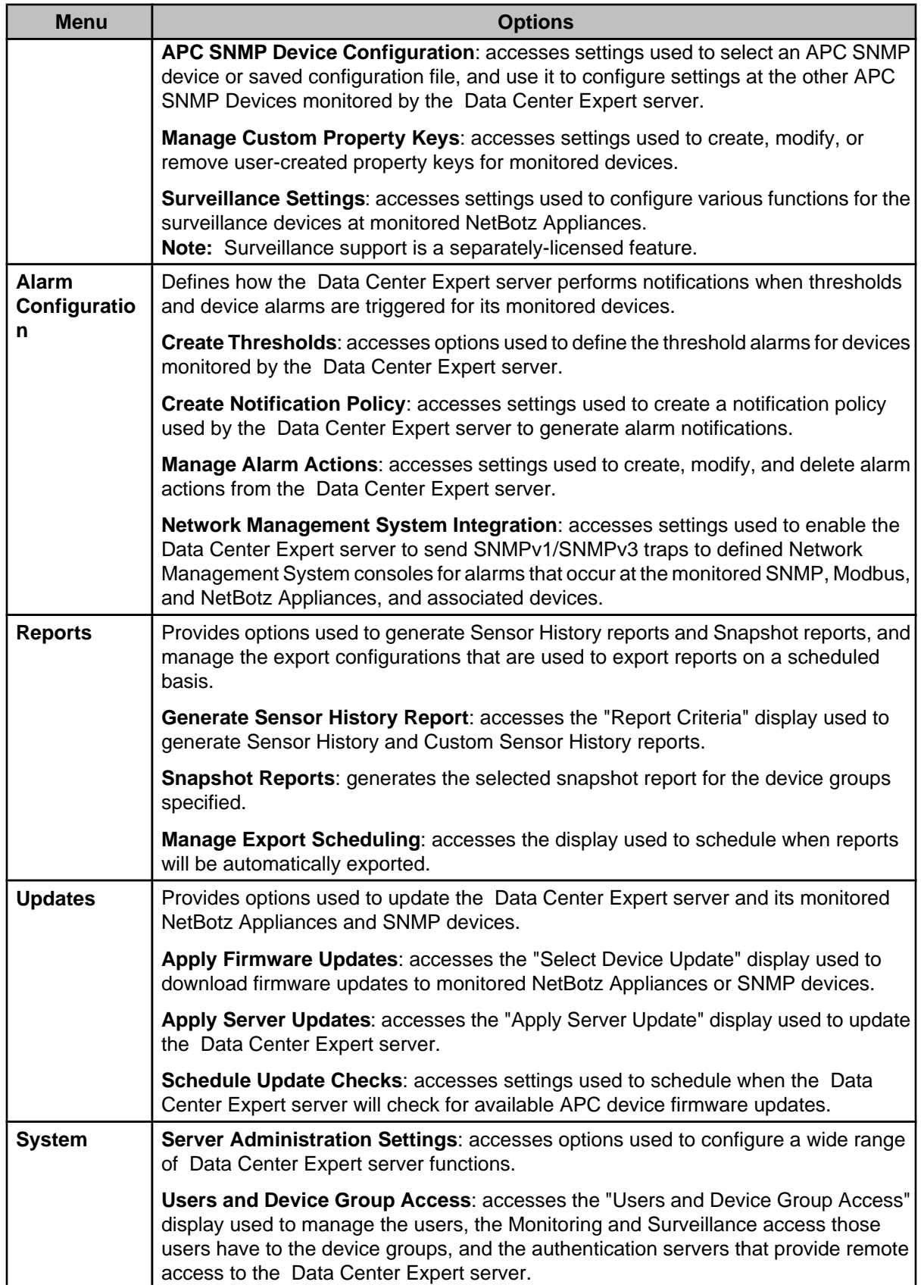

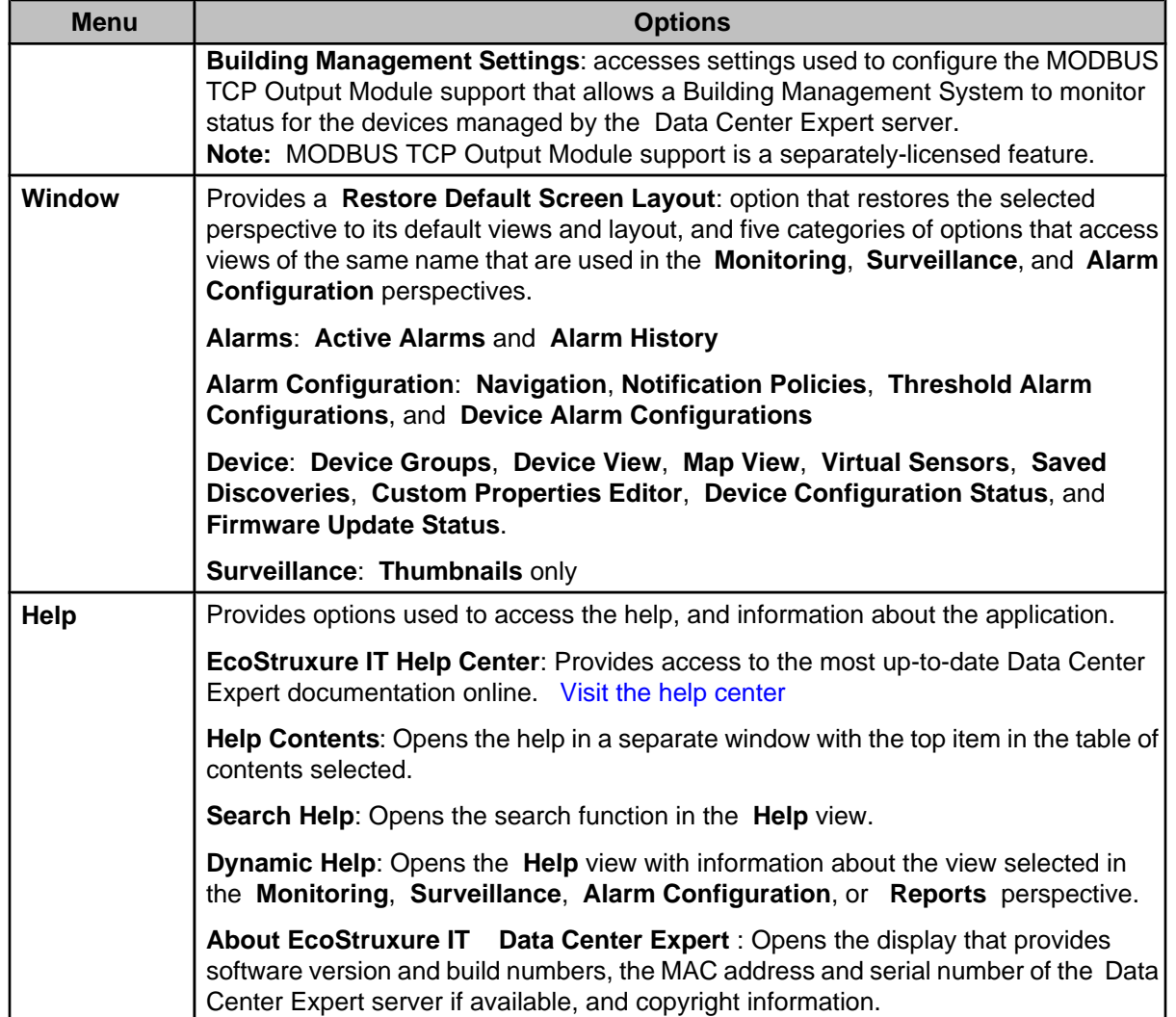

# **Status bar**

Reports information about the Data Center Expert server. Each type of information can be clicked to access a related view or display.

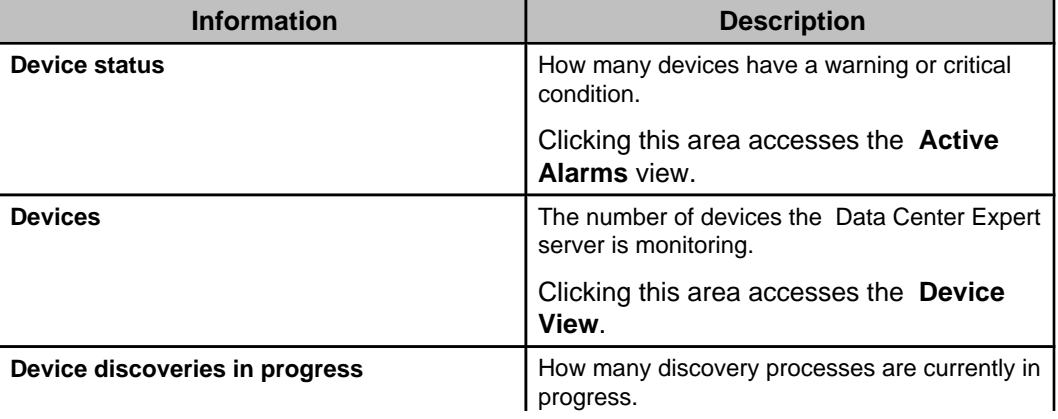

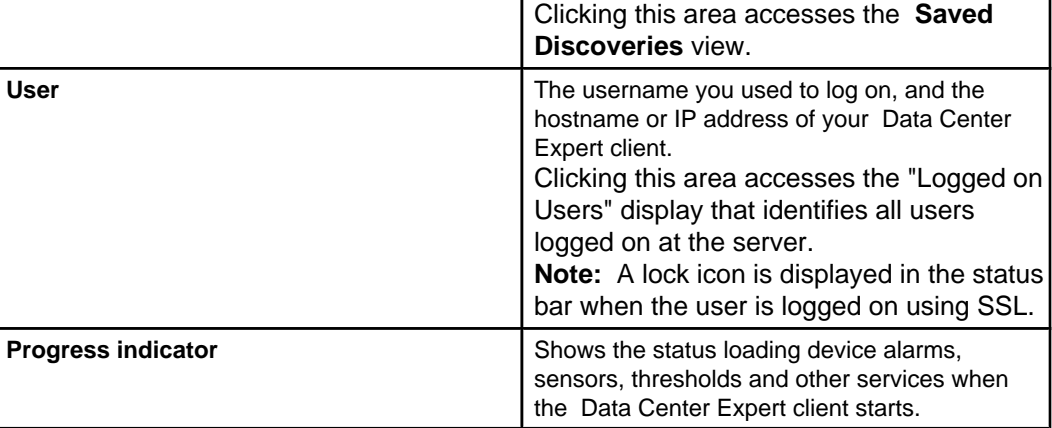

# **"Logged on Users" display**

Use this display to review information about the users ( **Username**), their **Logon Time**, and the hostname or IP address of their Data Center Expert clients ( **Client**).

# **Right-click options common to all views**

All views share options accessed by right-clicking within the top border of a view. These options physically affect a view, but not the information the view provides.

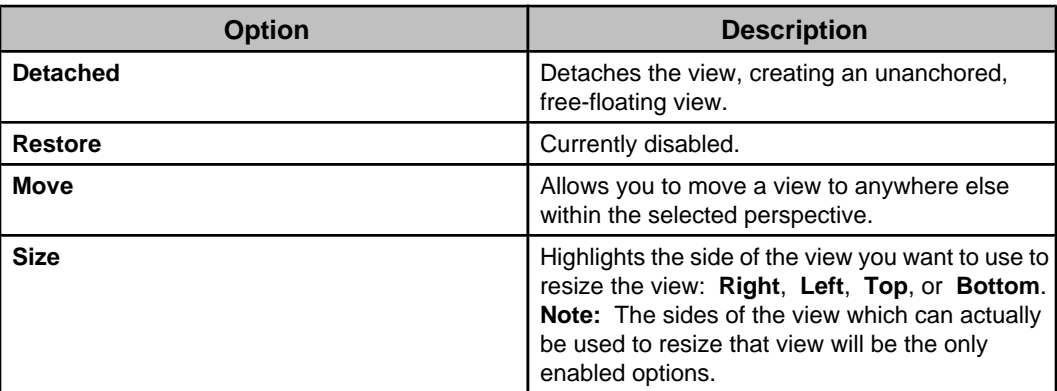

# **"Configure Columns" display**

Use this display, accessed by the  $\left(\begin{array}{|c|c|}\n\hline\n\end{array}\right)$  icon, to identify the columns that appear in various views and displays.

# **Initial setup requirements**

The following actions should have been performed during the Data Center Expert server installation.

- The server was physically installed.
- The server was connected to a power source.
- The public and private local area network (LAN) settings were defined at the server. **Note:** You can verify these settings are defined correctly by selecting **Server Administration Settings** in the **System** menu, and then selecting **Network Settings** in the "Server Administration Settings" display.

With those actions performed, you can log on to the Data Center Expert desktop client and configure the server to use all of the Data Center Expert server's functions and features to monitor and manage your company-wide physical infrastructure devices, and other APC, NetBotz, and 3rd-party devices on your networks.

You can then use a browser to launch to the IP address or hostname of the Data Center Expert server, and access the **Data Center Expert web client**, a real-time overview of active alarms and device details for that server on a computer, tablet, or mobile device.

# **Minimum setup requirements**

There are a several actions you must take to configure the server to perform the most basic functions needed to monitor SNMP devices, Modbus devices, and NetBotz Appliances.

- 1. If the Data Center Expert client is installed on your machine, go to step 3. Otherwise, do the following:
	- a. Use a browser to launch to the IP address or hostname of the server.
	- b. Log in to the **Data Center Expert web client** using the Administrator **Username** and **Password**, and click **Download Client** in the upper right corner.
- 2. Click **I agree** to accept the software license agreement, and follow the on-screen instructions to install the Data Center Expert client.
- 3. Launch your client and log on at the Data Center Expert server using the Administrator **Username** and **Password**.
- 4. Enter Data Center Expert licenses, if you want to start monitoring more than 25 devices, or to use the separately-licensed Surveillance feature. Otherwise, go to step 5.
	- a. Select **Server Administration Settings > License Keys** in the **System** menu.
	- b. Enter the license keys. **Note:** You can also enter the license numbers for other separately-licensed features, in addition to Surveillance.
- 5. Make sure the administrator credentials include the e-mail address of the person you want notified when alarm conditions directly related to Data Center Expert server operations occur.
	- a. Select **Users and Device Group Access** in the **System** menu.
	- b. Select the **Data Center Expert Administrator** ( **apc**, by default) in the **User and User Group Details** section of the **Users** tab, and click **Edit User**.
	- c. Edit the **E-Mail Address** credential, if needed.
		- **Note:** You can change the default **Username** and **Password** values, as well.
- 6. Define the e-mail settings the Data Center Expert server will use to send e-mails to the administrator when alarm conditions related to the server operations occur.
- a. Select **Server Administration Settings > E-mail Settings** in the **System** menu.
- b. Define the **Primary** and **Secondary** tab settings, as needed.
- 7. Enable the SOCKS server feature to enable communication with any devices you want to monitor on the private LAN, if necessary.
	- a. Select **Server Administration Settings > Server Access** in the **System** menu.
	- b. Enable the **SOCKS Server** option in the **SOCKS Proxy** tab.
- 8. Add a remote NFS or Windows share repository the Data Center Expert server can use instead of the local repository.
	- a. Select **Server Administration Settings > Storage Settings** in the **System** menu.
	- b. Use the **Repositories** tab to add a remote repository.
	- c. Use the **Purge Settings** tab to define the purge settings you want the repository to use.
- 9. Define at least one NFS or Windows share location to be used for backup files of the Data Center Expert server configuration data, or its configuration and repositories data.
	- a. Select **Server Administration Settings** in the **System** menu.
	- b. Select **Server Backup/Restore** in the "Server Administration Settings" display.
	- c. Identify the NFS or Windows share location at which backup files will be saved.
	- d. Schedule how often those files will be created automatically.

**Note:** By default, backup files will be created every Friday at 1:00 AM.

10. Discover the SNMPv1 (includes 200 and 750 series NetBotz appliances), SNMPv3 (includes 200 and 750 series NetBotz appliances), Modbus devices, and NetBotz Appliances (includes 300-500 series NetBotz appliances) you want your server to monitor.

**Note:** All four device types require their own discovery process, not only on the public LAN, but on the private LAN, as well.

- a. Select **Add Devices** in the **Device** menu, or click the green + icon in the **Device View**.
- b. Select which type of device you want to discover (SNMPv1, SNMPv3, NetBotz Appliance, or Modbus TCP), and click **Next**.
- c. Define the parameters to be used for the discovery process.
- d. Run the discovery process.
- e. Repeat steps a through d, as needed, to discover all the types of devices you want the Data Center Expert server to monitor (SNMPv1, SNMPv3, NetBotz Appliance, or Modbus TCP), on both the public and private LANs.
- 11. Define any or all the alarm notifications you want available to the Data Center Expert server for any SNMPv1, SNMPv3, and Modbus devices discovered during step 9.

**Note:** Additionally, each NetBotz Appliance has its own unique profiles it can use for alarm conditions at the devices it monitors (see step 13).

The Data Center Expert server has a **Default** notification policy. Device alarms and communication link status thresholds for all monitored devices are included in the **Default** notification policy at device discovery.

You must create at least one alarm action, and add it to the **Default** notification policy, or another notification policy you create, before the Data Center Expert server can generate alarm notifications for conditions that occur at monitored SNMP and Modbus devices.

- a. Select **Manage Alarm Actions** in the **Alarm Configuration** menu.
- b. Click **Create** to access the Alarm Action wizard.
- c. In the "Choose Alarm Action Type" display, select the type of alarm you want to create, and click **Next**.
- d. In the "Configure Alarm Action" display for the selected action, define the settings you want the action to use, and click **Finish** to exit the wizard.
- 12. Add alarm actions to the **Default** notification policy.
	- a. In the **Alarm Configuration** perspective, in the **Notification Policies** view, select the **Default** notification policy. Right-click and select **Edit**. **Note:** To create a new notification policy, right-click or use the **Create Notification Policy** icon.
	- b. Click **Add** to configure the alarm actions to add to the notification policy. Click **Manage Actions** to create alarm actions, or modify or remove existing alarm actions on the Data Center Expert server.

**Note:** You click **Choose Thresholds** to add user-created thresholds, for the device groups or devices selected, to the **Default** notification policy . Communication link status thresholds for monitored SNMP and Modbus devices are added to the **Default** notification policy at device discovery.

- c. Check-mark one or more actions to configure their notification options, checkmark the actions you want to add to the notification policy, and click **OK**.
- 13. Create thresholds for sensor types supported by monitored devices.
	- a. Select the sensor type on which you want to add a threshold from the **Create Thresholds** option in the **Alarm Configuration** menu. Alternatively, select a device group or device, and right-click to select the **Create Thresholds** option.
	- b. In the "Select Threshold Type" display, select the threshold type you want to add, and click **Next**.
	- c. In the "Select Sensors" display, select the sensor or sensors for which you want to add thresholds, and click **Next**.
	- d. In the "Create Threshold" display, define the settings, and, if desired, click **Threshold Scheduling** to configure when the Data Center Expert server will generate notifications if the threshold becomes active. Click **Next**.
	- e. In the "Select Notification Policies" display, select the notification policies to which you want to add the alarm threshold, and click **Finish** to exit the wizard.
- 14. Define any or all the alert actions you want available to any NetBotz Appliances discovered during step 9, to associate with the alert profiles used for alert notifications. Each NetBotz Appliance has its own unique profiles it can use for alarm conditions at the devices it monitors.

**Note:** An alert action must be available to the Data Center Expert server, and to each monitored NetBotz Appliance, for use with their alert profiles.

- a. Select **Alert Actions**, a **NetBotz Appliance Configuration > Alert Settings** option in the **Device** menu.
- b. In the "Select Alert Action Type" display, select an action.
- c. In the "Select Next Action" display, select **Create a new alert action**.
- d. In the "Select Next Action Devices" display, select the devices for which the action can be used.
- e. Define the action settings.
- f. In the "Choose Next Action" display, select Configure another alert action to repeat steps b through e, as needed, to finish defining all the alert actions for your Data Center Expert server and monitored NetBotz Appliances.
- 15. Add at least one alert action to the one of the alert profiles used by each NetBotz Appliance for alert notifications.

**Note:** The profiles at a NetBotz Appliance may have been defined already using its **NetBotz Advanced View**. You can edit it to make sure someone in your organization is notified when problems occur.

- a. Select **Alert Profiles**, a **NetBotz Appliance Configuration > Alert Settings** option in the **Device** menu.
- b. In the "Select Parent Device" display, select the parent device (the individual NetBotz Appliance) associated with the profile you want to configure.
- c. In the "Select Alert Profile" display, select the alert profile you wish to modify, and click **Next**.
- d. Configure the alert profile to include at least one of the alert actions available to the selected parent device.
- e. Repeat steps a through d to add at least one alert action to the alert profile used by each monitored NetBotz Appliance.

# **Other support and feature setup requirements**

Once the minimum setup requirements are defined, you can begin to configure the Data Center Expert server to use all of its features and functions.

- Create the device groups and subgroups, in the **Device Groups** view, that you can use to group monitored devices that are physically or logically associated with each other, for easier access to information about associated devices.
- Assign devices to the device groups by selecting **Unassigned** in the **Device Groups** view and dragging them from the **Device View** into your groups and subgroups.
- Add the local and remote users and user groups that you want to have access to the server, and define the monitoring and surveillance access that non- EcoStruxure IT Administrators users and user groups will have at the exiting device groups, by selecting **Users and Device Group Access** in the **System** menu.
- Customize the **Map View** for a group selected in the **Device Groups** view, by using the **Map Settings** and **Map Label Settings** right-click options in the **Map View**.
- Define any new alert actions, alert thresholds, and alert profiles you want to use for the NetBotz Appliances the Data Center Expert server monitors, using the **NetBotz Appliance Configuration > Alert Settings** options in the **Device** menu.
- Create virtual sensors to view and monitor the average or total value of multiple numeric sensors of the same sensor type, using the options in the **Virtual Sensors** view.
- Define any new alarm actions, thresholds, and notification policies you want to use for the SNMP and Modbus devices the Data Center Expert server monitors, using the options in the **Alarm Configuration** menu.
- Define the remaining administration settings, as needed, using **Server Administration Settings** in the **System** menu.
- Configure the settings the Data Center Expert server uses to communicate with its monitored SNMP devices, as needed, using **SNMP Device Communication Settings** in the **Device** menu.
- Configure the settings the Data Center Expert server uses to communicate with its monitored Modbus devices, as needed, using **Modbus Device Communication Settings** in the **Device** menu.
- Configure settings the Data Center Expert server uses to communicate with its monitored NetBotz Appliances, as needed, using **NetBotz Appliance Communication Settings** in the **Device** menu.
- Define custom property keys that describe monitored devices using the **Add Custom Property** option in the **Monitoring** perspective or **Custom Properties Editor** view.
- Manage custom property keys using the **Custom Properties Editor** view or **Manage Custom Property Keys** option in the **Device** menu.
- License your surveillance cameras, if any, using the **Thumbnails** view. **Note:** A surveillance license must be entered in the **License Keys** section of the "Server Administration Settings" display.
- Configure the settings that affect how the surveillance equipment operates, using **Surveillance Settings** in the **Device** menu.

**Note:** At least one camera must be defined as licensed to configure these settings.

- Define the settings for your Data Center Expert client, using **Client Preferences** in the **File** menu.
- Define how often you want the Data Center Expert server to check for firmware updates available from APC, using **Schedule Update Checks** in the **Updates** menu.
- Configure the settings the Data Center Expert server will use to log on to the web interface at the monitored devices, using the right-click **Device Launch Settings** option in either the **Device View** or **Map View**.
- Generate and manage graph or table-formatted reports for device sensors, using the **Saved Reports** view, or the right-click **Generate Sensor History Report** option in the **Device Groups** view, **Device View**, and **Map View**.
- Configure the Data Center Expert server to send SNMPv1traps and SNMPv3 informs to defined Network Management System consoles for alarms that occur at the monitored SNMP, Modbus, and NetBotz Appliances, and associated devices, using **Network Management System Integration** in the **Alarm Configuration** menu.
- Configure settings at one or more of the monitored APC SNMP devices, using **APC SNMP Device Configuration** in the **Device** menu.
- Select devices to enable for Modbus support, a separately licensed feature, using the **Building Management Settings** option in the **System** menu.

# **Data Center Expert Web Client**

The Data Center Expert web client provides a real-time overview of active alarms and device details for the Data Center Expert server. The Data Center Expert web client is available on a computer, tablet, or mobile device with an internet browser, in English only.

To access the Data Center Expert web client, you use a browser to launch to the IP address or hostname of the Data Center Expert server, and provide a valid username and password for that server.

**Note:** To log in to the Data Center Expert web client, a user must have at least View Access for one device group that contains a minimum of one device.

For more information, see the help in the Data Center Expert web client.

# **Data Center Expert Virtual Appliance**

The Data Center Expert server is available as a virtual appliance, supported on VMware ESXi 7.0.3. The full-featured demo of the virtual appliance monitors up to five device nodes and one surveillance node. You can purchase a license key to upgrade to a production version to monitor additional device nodes and activate supported applications, or to migrate from a Data Center Expert server hardware version to a Data Center Expert virtual appliance.

Starting with Data Center Expert 8.1, VMware ESXi 6.7 is used as the reference virtualization platform for the Data Center Expert virtual appliance; only E1000E and VMXNET3 network adapters are supported. VMware ESXi 4.1.0 was used as the reference virtualization platform in prior versions.

The Data Center Expert virtual appliance is delivered as an OVA (Open Virtualization Archive), expected to function properly on any virtualization platform that supports this format, or has an appropriate converter utility.

To use the full-featured demo version of the Data Center Expert virtual appliance, you download the \*.ova file from the APC web site, and deploy it to your virtualization platform using the default hardware configuration. For more information, see Data Center Expert virtual appliance equivalent configurations.

The demo version monitors a maximum of five device nodes and one surveillance node by default. You must upgrade the Data Center Expert virtual appliance demo to the production version to monitor 25 device nodes (as displayed in the Data Center Expert client "License Keys" display), add license keys to monitor additional nodes, or activate supported applications.

**Note:** You can add an additional network adapter to enable private networking, or add additional hard disks to increase storage, after the OVA template is deployed.

To upgrade the demo to the production version, you must purchase and apply an activation key, available on the APC web site. To monitor additional device nodes or activate supported applications, you must purchase and apply node license keys and application license keys for the virtual appliance.

To migrate a Data Center Expert hardware server to a virtual appliance, you must purchase and apply an activation key, and contact APC Support for new node license keys and application license keys for the virtual appliance. To receive these keys, you are required to provide a unique MAC address and serial number for the Data Center Expert virtual appliance, and for the Data Center Expert hardware server you are replacing.

A unique serial number is generated for the Data Center Expert virtual appliance at startup. It is displayed in the "About Data Center Expert" display, accessed from the **Help** menu. **Note:** The serial number for a Data Center Expert hardware server appears only on its serial number sticker.

This section of the Data Center Expert Virtual Appliance help fully describes deploying the Data Center Expert virtual appliance, and the upgrade and migration processes. It is available as a separate printable document on the APC web site.

### **Deploying and configuring a Data Center Expert virtual appliance**

The Data Center Expert virtual appliance demo version monitors up to five device nodes and one surveillance node. You can upgrade to a production version after the OVA is deployed. Starting in DCE 8.1, ESXi 6.7 is used as the reference virtualization platform.

- 1. Download the \*.ova file from the APC web site.
- 2. In your virtualization platform client interface, browse to the location of the \*.ova file, and load the OVA. This may take several minutes.

Alternatively, you may have the option to specify the URL for the \*.ova file in your virtualization environment client interface.

3. Follow the prompts to accept the end user license agreement, and respond to options required to configure the OVA.

Select thin provisioned disk format to allocate storage space on demand. Select thick provisioned disk format to allocate all storage space immediately.

#### **Configuring the network settings**

You must provide the MAC Address, IP Address, hostname, and network settings before using the Data Center Expert virtual appliance.

- 1. Select the Data Center Expert virtual appliance you created, and select the option to edit the virtual machine settings.
- 2. Specify the MAC Address for the virtual appliance manually.

**A unique MAC Address is required for each Data Center Expert . If the MAC Address originally assigned to the virtual appliance is changed, an error will occur on the primary interface, and the virtual appliance will not start.**

3. Power on the virtual appliance.

- 4. In the console view, login to the virtual appliance using apcsetup as the username and password.
- 5. Within five seconds, press m to modify the settings.
- 6. Follow the prompts to specify the IP Address, hostname, subnet mask, and DNS servers for the virtual appliance.
- 7. After the virtual appliance has restarted, type its IP Address or hostname into a browser to login to the Data Center Expert client.

#### **Adding an additional network adapter**

You can add one additional network adapter to enable private networking. You cannot remove a network adapter once it has been added. Starting in DCE 8.1, only E1000E and VMXNET3 network adapters are supported.

- 1. Gracefully shut down the virtual appliance.
- 2. Select the Data Center Expert virtual appliance, and select the option to edit the virtual machine settings.
- 3. Select the options to add an ethernet adapter.
- 4. Specify the type and the network connection.

Ensure this connection is mapped correctly, particularly when the DHCP server will be enabled on the private network interface.

- 5. Power on the virtual appliance.
- 6. In the console view, login to the virtual appliance using apcsetup as the username and password.
- 7. Within five seconds, press m to modify the settings.
- 8. Accept the settings you configured previously, or modify settings if needed.
- 9. Press y to accept the **Enable private network interface** option.
- 10. Specify whether you want to enable the DHCP server on the private network interface.

### **Upgrading a Data Center Expert virtual appliance demo version to production**

To upgrade from the demo to the Data Center Expert virtual appliance production version, you must install the activation key.

- 1. Purchase the activation key for the virtual appliance.
- 2. Login to the Data Center Expert client. In the "License Keys" display, accessed from the **Server Administration Settings** option in the **System** menu, and apply the activation key.
- 3. Apply the new virtual appliance node license keys and application license keys you received from APC Support.

The upgrade is complete one you have applied the license and application keys. If you want to modify the virtual appliance settings, continue to Step 4.

- 4. In your virtualization platform client, gracefully shut down the Data Center Expert virtual appliance.
- 5. Select the option to edit the Data Center Expert virtual appliance settings.
- 6. Modify the hardware, if necessary.

See help for Deploying and configuring a Data Center Expert virtual server, and Data Center Expert virtual server equivalent configurations.

7. Power on the virtual appliance.

### **Migrating a Data Center Expert hardware server to a virtual appliance**

To migrate a Data Center Expert hardware server to a virtual appliance, you must purchase and apply an activation key. Additionally, you must contact APC Support for new node license keys and application license keys for the virtual appliance.

- 1. Perform a back up of the Data Center Expert hardware server, using the **Server Backup/Restore** option, accessed from the **Server Administration Settings** option in the **System** menu.
- 2. Deploy the demo version OVA, and configure it using the hardware equivalents for the Data Center Expert Basic, Standard, or Enterprise server from which you are migrating. **The available disk space for the virtual appliance must be greater than the disk space used by the hardware server.**

You cannot restore to a virtual appliance with fewer CPU, fewer network adapters, less RAM, or less available disk space than the hardware server.

See help for Deploying and configuring a Data Center Expert virtual appliance, and Data Center Expert virtual appliance equivalent configurations.

3. Perform a restore on the virtual appliance, using the **Server Backup/Restore** option, accessed from the **Server Administration Settings** option in the **System** menu.

You cannot restore to a virtual machine other than the Data Center Expert virtual appliance.

- 4. Apply the activation key to the virtual appliance.
- 5. Login to the Data Center Expert client. In the "License Keys" display, accessed from the **Server Administration Settings** option in the **System** menu, apply the new node license keys and application license keys you received from APC Support.

### **Adding disk space to a virtual appliance**

To increase storage for the virtual appliance, you must create additional hard disks.

You cannot change the size of an existing hard disk, or remove a hard disk once it has been created. An error will occur on the primary interface, and the Data Center Expert virtual appliance will not start.

- 1. Gracefully shut down the virtual appliance.
- 2. In your virtual server console, select the option to add a hard disk.
- 3. Choose the hard disk size.

See Data Center Expert virtual server equivalent configurations.

- 4. Choose thin or thick provisioning.
- 5. Power on the virtual appliance.

Changes in the disk space will take effect once the Data Center Expert virtual appliance has restarted. Do not shut down the virtual appliance while the disk reconfiguration process is running.

The "Storage Settings" display, accessed from the **Server Administration Settings** option in the **System** menu, shows the total storage space available for the virtual appliance, not the individual hard disks.

**Note:** To store large amounts of surveillance data, using a remote repository is recommended.

### **About changing hardware resource settings for the Data Center Expert virtual appliance**

After you have deployed the OVA, you can make changes to the Data Center Expert virtual appliance settings from your virtualization platform client interface. You use apcsetup as the username and password.

**Network settings**: You can configure an additional network adapter to enable the private network (APC LAN) as the apcsetup user or through the Data Center Expert client.

**MAC Address settings**: A unique MAC address is required for each Data Center Expert virtual appliance. If the MAC address originally assigned to the primary or secondary network interface is changed, an error will occur on the primary interface, and the virtual appliance will not start. A message will be displayed indicating the MAC address expected before normal startup will be allowed.

**Hard disk settings**: To increase storage for the virtual appliance, you can create additional hard disks. You cannot change the size of an existing hard disk, or remove a hard disk once it has been created. An error will occur on the primary interface, and the Data Center Expert virtual appliance will not start.

Changes in the disk space will take effect once the Data Center Expert virtual appliance has restarted.

The "Storage Settings" display, accessed from the **Server Administration Settings** option in the **System** menu, shows the total storage space available for the virtual appliance, not the individual hard disks.

**Note:** To store large amounts of surveillance data, using a remote repository is recommended.

**RAM settings**: You can add RAM to the Data Center Expert virtual appliance. You must gracefully shut down the virtual appliance to configure the settings.

**CPU settings**: You can add CPUs to the Data Center Expert virtual appliance. You must gracefully shut down the virtual appliance to configure the settings.

**Note:** VMware supports fault tolerance on virtual machines with 1 CPU only. Please refer to your vendor's documentation for more information about fault tolerance.

### **Hardware resource configuration guidelines**

Use the [DCE sizing guide](https://dcimsupport.ecostruxureit.com/hc/en-us/articles/360039287913-DCE-sizing-guide) to determine the hardware resources necessary for a Data Center Expert virtual appliance to monitor a given number of device nodes.

**Note:** VMware supports fault tolerance on virtual machines with 1 CPU only. Please refer to your vendor's documentation for more information about fault tolerance.

The disk space required to monitor a given number of nodes varies according to the device types monitored and the amount of data you want to store. The minimum hard disk size is 18 GB.

To determine whether to add another hard disk, you can view available disk space in the "Storage Settings" display, accessed from the **Server Administration Settings** option in the **System** menu. View this display periodically to help determine how quickly the virtual appliance consumes disk space.

**Note:** To store large amounts of surveillance data, using a remote repository is recommended.

### **Fault tolerant configuration guidelines**

Use the [DCE sizing guide](https://dcimsupport.ecostruxureit.com/hc/en-us/articles/360039287913-DCE-sizing-guide) to determine the hardware resources necessary for a Data Center Expert virtual appliance fault tolerant configuration.

VMware supports fault tolerance on virtual machines with 1 CPU only. Please refer to your vendor's documentation for more information about fault tolerance.

**Note:** The actual number of device nodes supported varies according to the device types discovered.

### **Minimum and maximum Data Center Expert virtual appliance configurations**

For information about supported configurations equivalent to Data Center Expert Basic, Standard, and Enterprise servers, see the DCE sizing quide.

**Note:** The actual number of device nodes supported varies according to the device types discovered.

**Note:** VMware supports fault tolerance on virtual machines with 1 CPU only. Please refer to your vendor's documentation for more information about fault tolerance.

### **Data Center Expert server equivalent configurations**

The Data Center Expert virtual appliance equivalent configurations are based on Data Center Expert Basic, Standard, and Enterprise server hardware configurations in the [DCE](https://dcimsupport.ecostruxureit.com/hc/en-us/articles/360039287913-DCE-sizing-guide) [sizing guide](https://dcimsupport.ecostruxureit.com/hc/en-us/articles/360039287913-DCE-sizing-guide) .

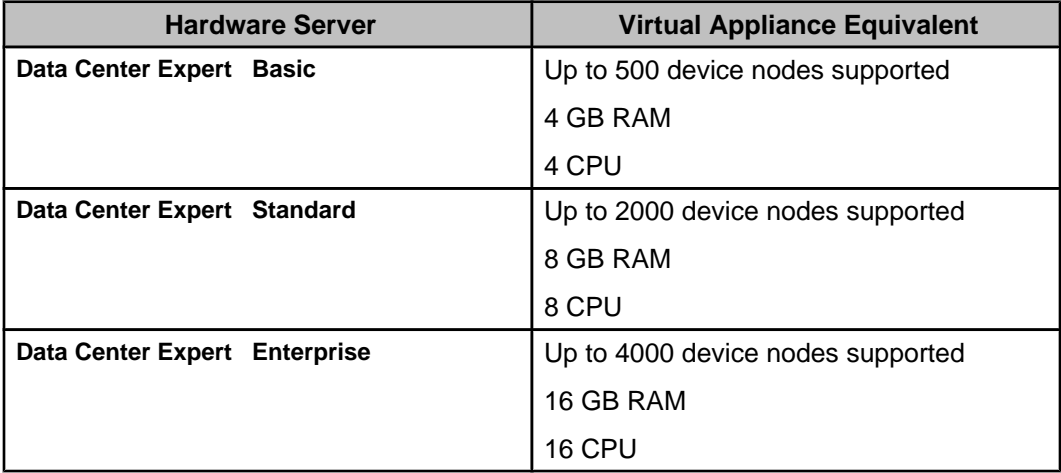

# **Server Administration Settings (System menu)**

This menu option accesses "Server Administration Settings" display options used to access settings that directly affect the operation of your Data Center Expert server.

# **E-mail Settings option**

Use this option's elements to enable your Data Center Expert server to send e-mail notifications.

This option has two tabs (one for the **Primary** SMTP server, one for the **Backup**), each with the same elements, as well as the **From address** field definition used for Data Center Expert server e-mail notifications.

These settings are used by the Data Center Expert server to send e-mail alarm notifications for monitored SNMP and Modbus devices, and for e-mail messages related to Data Center Expert server functions, such as storage disk status and repository purge messages.

E-mail notifications for Data Center Expert server system events are sent in batches every two minutes. These notifications repeat every five minutes, then every ten minutes, then every hour until the event clears. No notification is sent when the event clears.

**Note:** Up to a two-minute delay in sending a notification is possible, depending upon when the event occurred, or when the notification should repeat, in relation to the interval at which email notifications are sent.

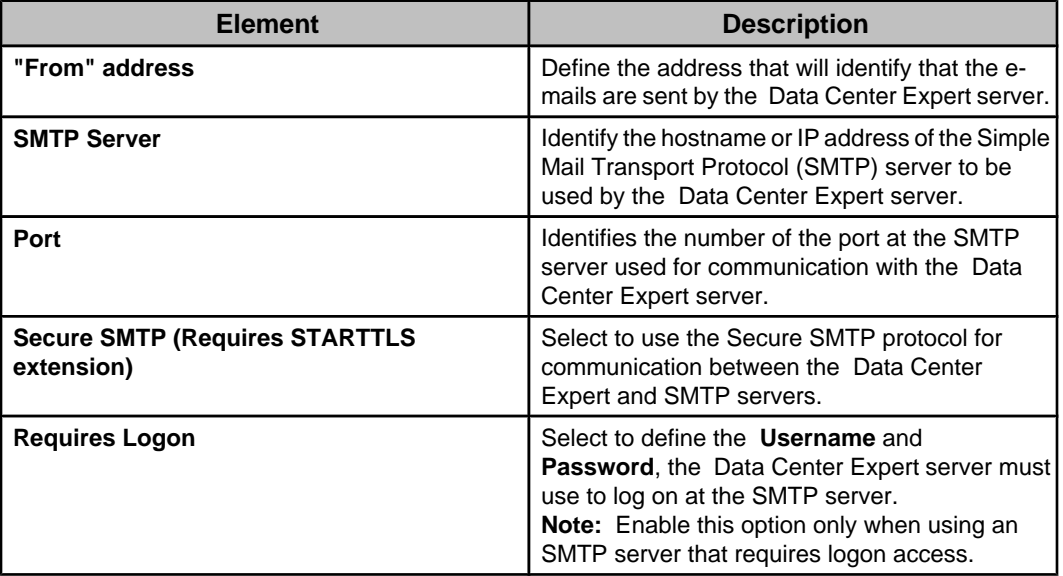

# **"Server SSL Certificates" display**

Use this display to manage the SSL certificates on the **Data Center Expert** server used for secure communication with an SMTP server, Active Directory or OpenLDAP server, or a NetBotz Appliance.

For information about discovering NetBotz 750 Appliances, see [NetBotz 750 Appliance](https://dcimsupport.ecostruxureit.com/hc/en-us/articles/360035600753-NetBotz-750-appliance-discovery-process-in-DCE) [discovery](https://dcimsupport.ecostruxureit.com/hc/en-us/articles/360035600753-NetBotz-750-appliance-discovery-process-in-DCE) .

You access this display from the **Server SSL Certificates** option in **Server Administration Settings**, a **System** menu option.

When you select **NetBotz Appliance** in the device discovery process, and select the security mode **Require SSL, validate certificates** option, use this display to add the certificate from the NetBotz Appliance you want to discover to the **Data Center Expert** server first. Otherwise, device discovery will not complete successfully.

Adding and removing server SSL certificates does not require the **Data Center Expert** server to reboot.

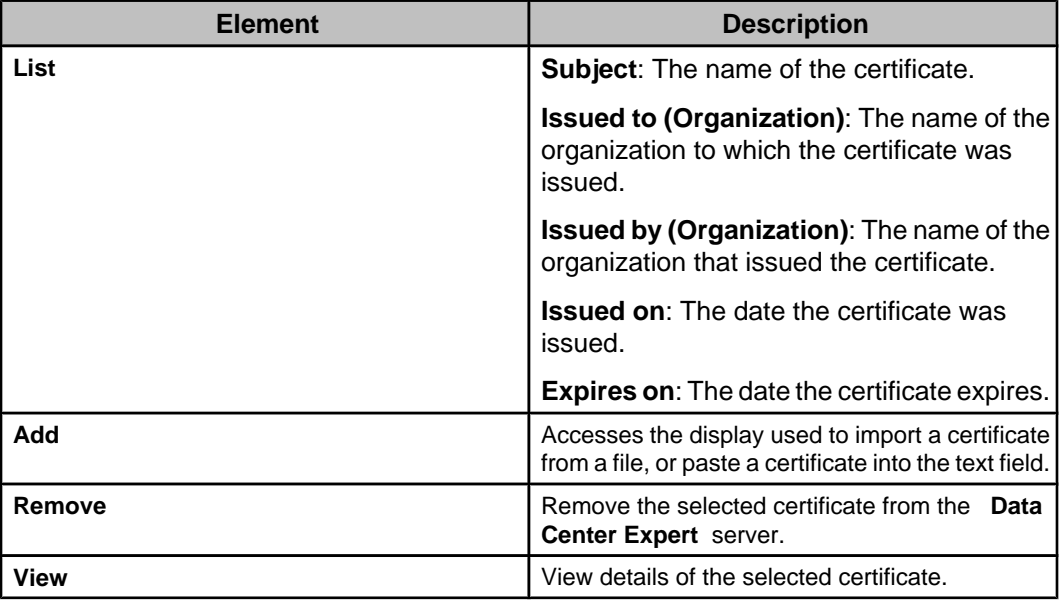

# **License Keys option**

Use this option's elements to enter the license keys for the Data Center Expert Device Packs that identify how many devices the server can monitor, and for any applications that need access to information about those monitored devices, at the server.

The MODBUS TCP Output Module and the Surveillance feature are examples of applications that need to have license keys entered at the Data Center Expert server.

Supported number of nodes

- AP9465 DCE Basic server, supports up to 525 nodes
- AP9470 DCE Standard server, supports up to 2025 nodes
- AP9475 DCE Enterprise server, supports up to 4025 nodes

For details about sizing your DCE server or VM, see the [DCE sizing guide](https://dcimsupport.ecostruxureit.com/hc/en-us/articles/360039288573-DCE-license-keys).

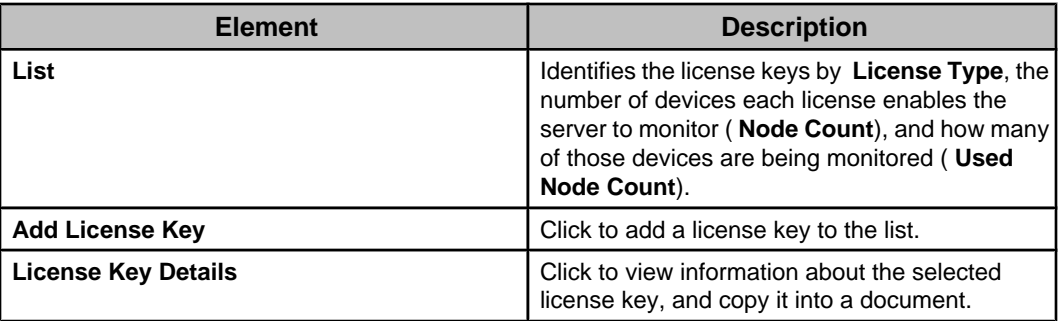

# **"License Key Details" display**

Use this display to view information about the selected license key, and copy it into a document.

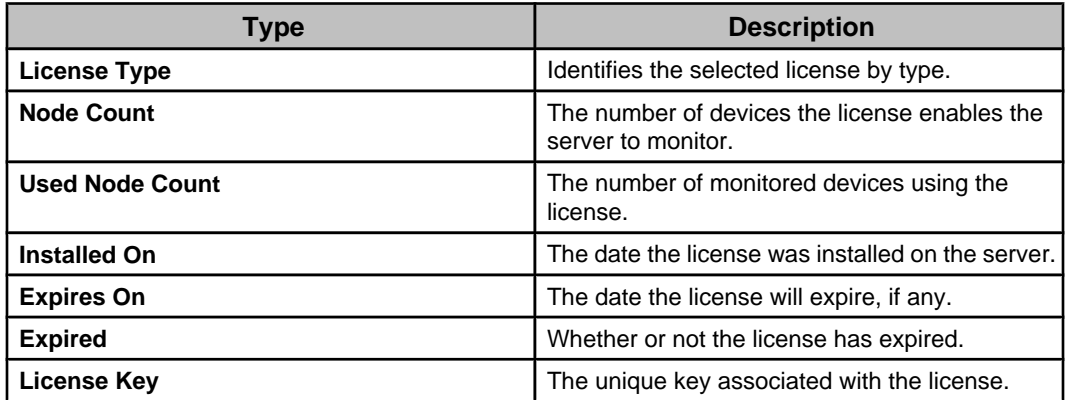

# **Map Settings**

Configure whether devices and sensors are automatically placed on maps. The Data Center Expert client must be restarted after disabling or re-enabling maps.

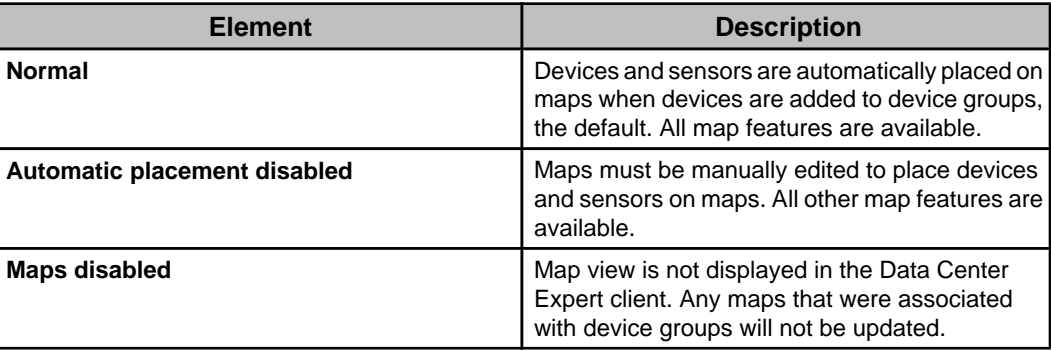

# **Network Settings option**

Use this option's elements to define the settings the server uses to communicate on its public and private local area networks (LANs), as well as settings used while discovering devices on the private LAN. The Data Center Expert server is not a multi-homed server.

**Note:** To apply changes in the **Public LAN1** or **Private LAN2** tabs, you must click **OK** when asked if you want to restart the server. You can log on after the server finishes rebooting, which can take a few minutes.

### **Public (LAN1) tab**

Use this tab to define the settings the Data Center Expert server will use to communicate on the public LAN, the port for which is labeled **1** on the Data Center Expert server.

**Note:** Changes are applied only in response to a Data Center Expert server reboot.

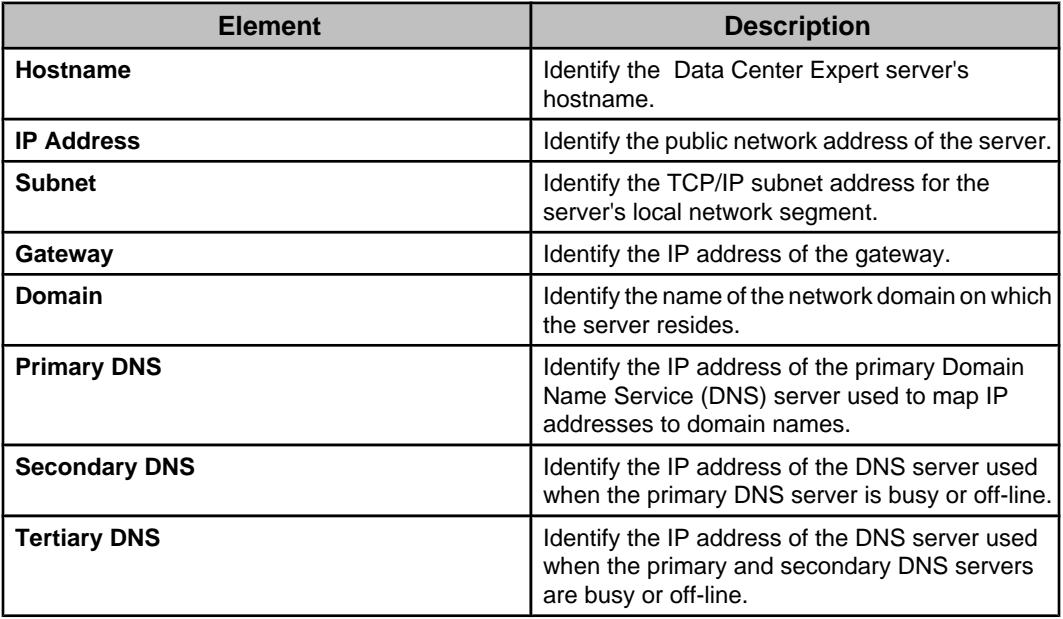

### **Private (LAN2) Network A tab**

Use this tab to define the settings the Data Center Expert server will use to communicate on the private LAN, the port for which is labeled **2** on the Data Center Expert server.

**Note:** Changes are applied only in response to a Data Center Expert server reboot.

When **Reset APC Devices** is selected on the DHCP Discovery tab, only the devices on Network A, defined by the Data Center Expert server IP address and subnet mask, will be reset.

The Data Center Expert server is not a multihomed server. The private LAN (LAN2) is a private network used to communicate with devices monitored by the Data Center Expert server only. Integration with other network configurations, such as routing to a public LAN or redundant links, is not supported.

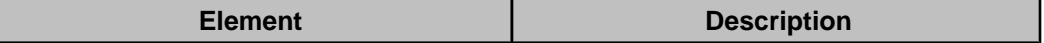

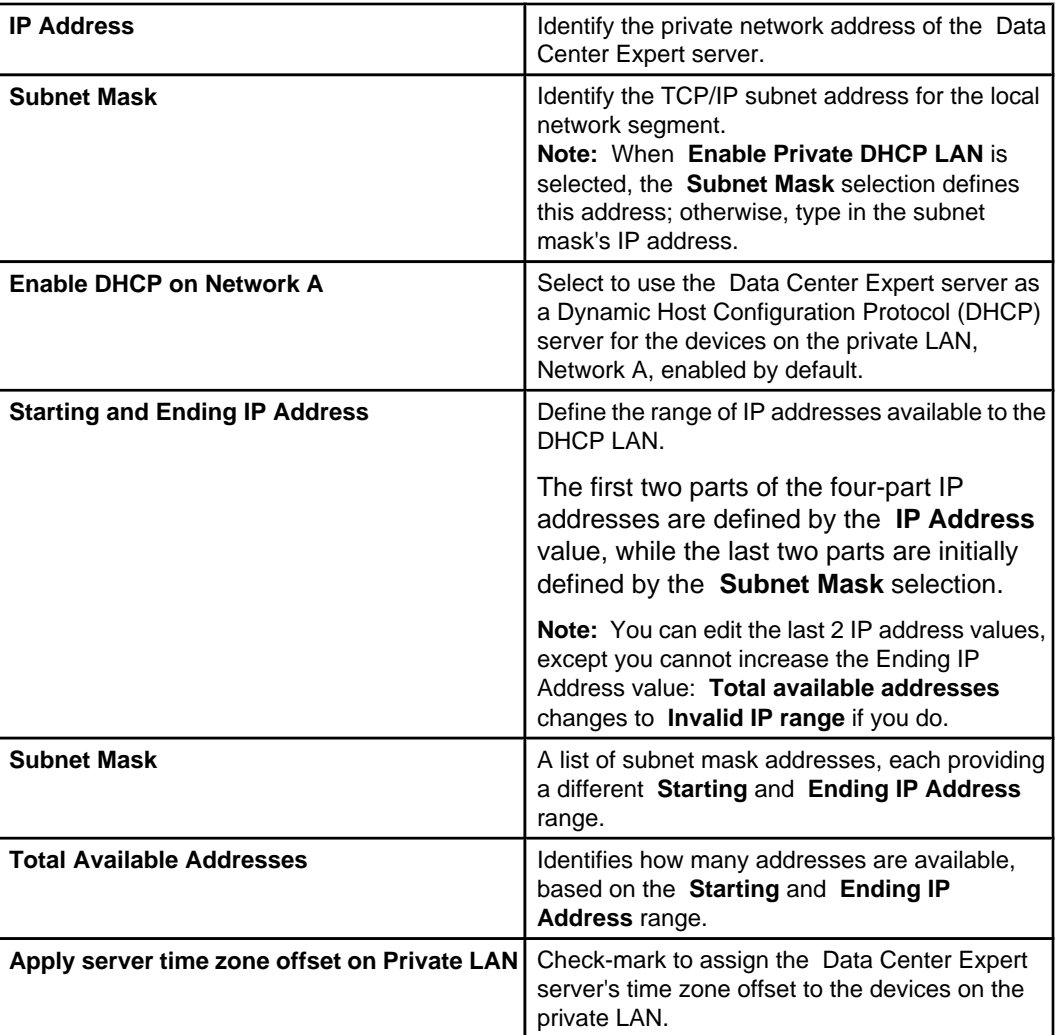

### **Private (LAN2) Network B tab**

Use this tab to define the settings the Data Center Expert server will use to communicate on the private LAN, the port for which is labeled **2** on the Data Center Expert server. Devices with static IP addresses can be discovered on Network B on the private LAN.

**Note:** Changes are applied only in response to a Data Center Expert server reboot.

When **Reset APC Devices** is selected on the DHCP Discovery tab, devices on private LAN Network B, defined by its IP address and subnet mask, will not be reset.

The Data Center Expert server is not a multihomed server. The private LAN (LAN2) is a private network used to communicate with devices monitored by the Data Center Expert server only. Integration with other network configurations, such as routing to a public LAN or redundant links, is not supported.

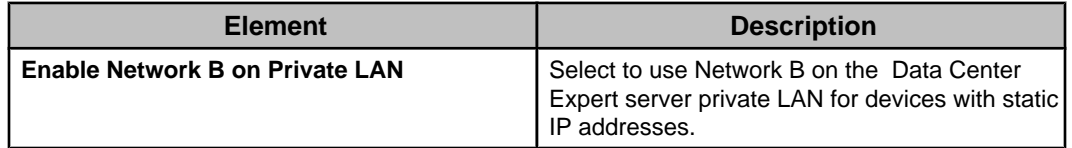

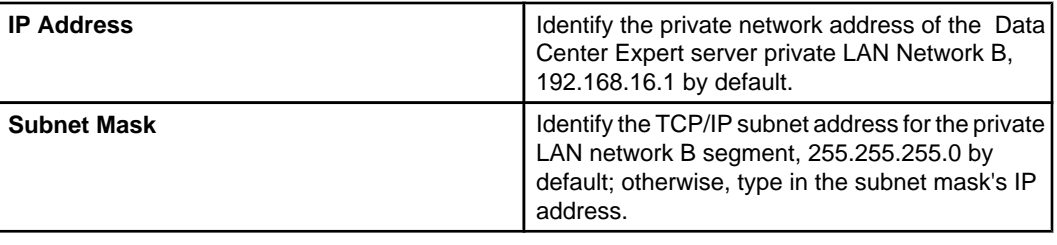

# **Private (LAN2) DHCP Discovery tab**

Use this tab to define settings the Data Center Expert server will use when discovering SNMPv1 devices, or devices that use the APC DCal1 protocol, on its private Dynamic Host Configuration Protocol (DHCP) LAN, Network A.

**Note:** Changes are applied without a Data Center Expert server reboot.

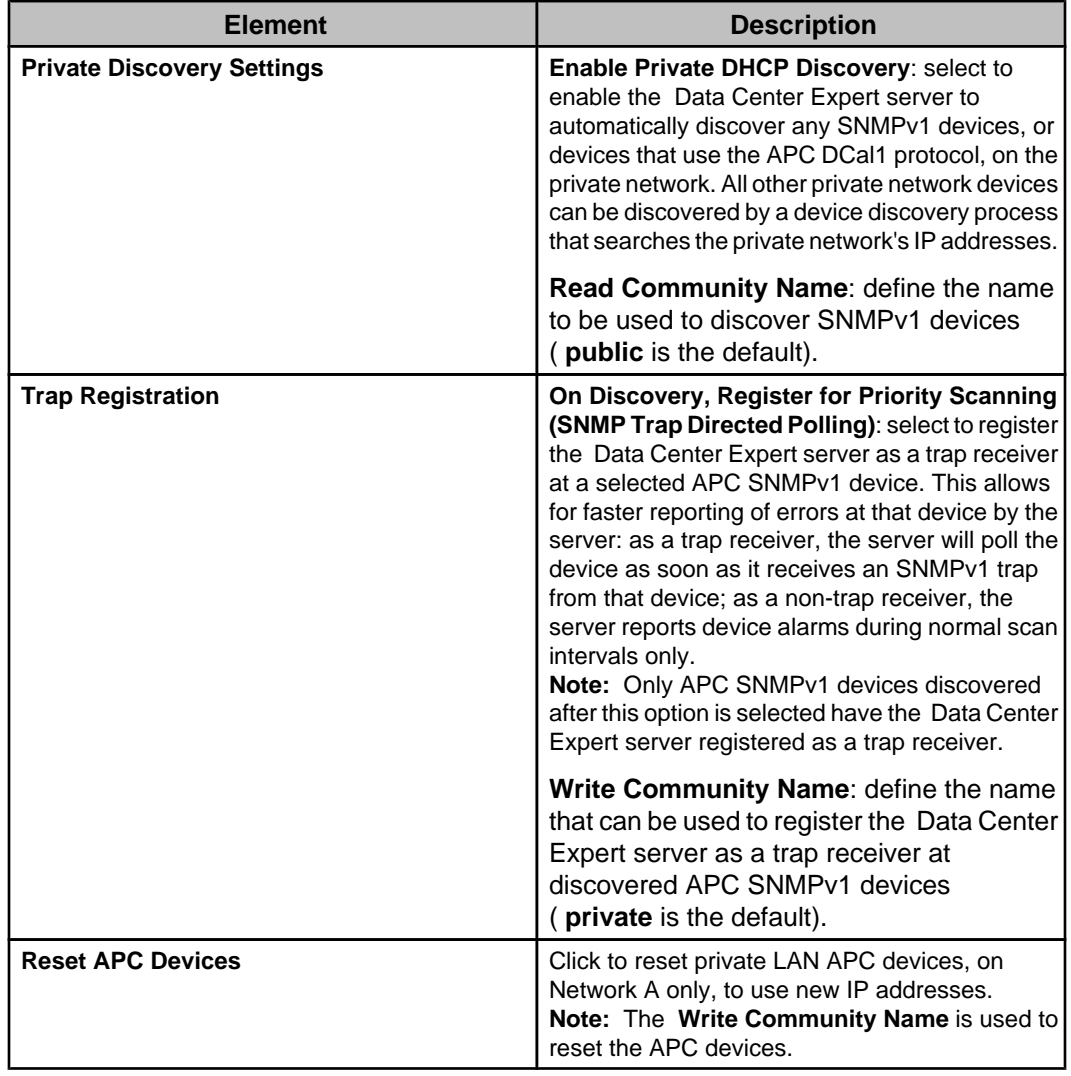

## **Server Access option**

Use this option's elements to enable, disable, and configure the security policy and settings associated with the different network-accessible processes that run on your Data Center Expert server: web server, SSH daemon, SNMP daemon, and SOCKS proxy.

### **Web Server tab**

Use the Ports section of this tab to enable or disable HTTP web communication and identify the IP port the Data Center Expert server uses for HTTP and HTTPS communication. Use the SSL Certificate section to change the current Secure Socket Layer (SSL) certificate used for HTTPS communication.

#### **HTTP and HTTPS settings**

**Note:** Enabling and disabling HTTP access or changing the HTTP or HTTPS ports used can prevent devices from providing data to your Data Center Expert server.

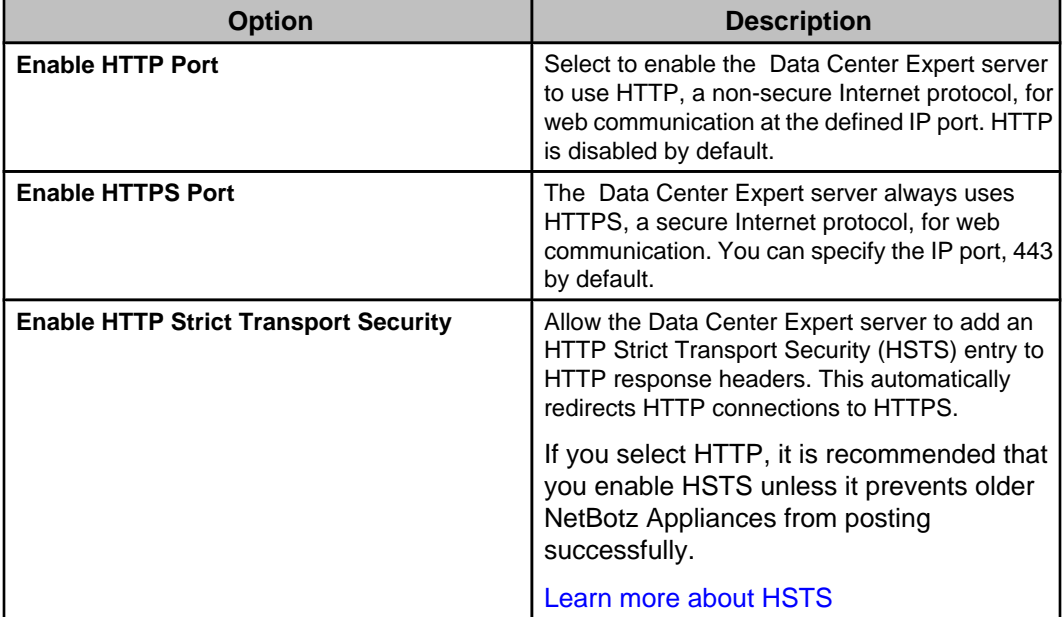

**Note:** IP ports 1 - 65535 are valid, with the exception of ports 20, 21, 22, 23, 25, 123, 161, 162, and 389. These are ports reserved for use by NetBotz Appliances and by well-known protocols. Using these reserved ports creates a conflict that can result in operational difficulties.

### **SSL Certificate**

Provides information about the current SSL certificate and allows you to change the certificate.

The Data Center Expert server generates a default, self-signed SSL certificate that can be used for secure HTTPS web communication.

• **Change Certificate**: Accesses the "Change Server SSL Certificate" wizard to create or add a new certificate. You also can create a certificate signing request to send to a certificate signing authority.

### **Changing the SSL certificate**

You can use the "Change Server SSL Certificate" wizard to create or add a new certificate. You also can create a certificate signing request to send to a certificate signing authority.

### **Creating a new self-signed certificate:**

- 1. In the Web Server tab for the "Server Administration Settings" display's **Server Access** option, click **Change Certificate**.
- 2. In the "Choose Certificate Action" display, select **Create New Self-Signed Certificate** and click **Next**.
- 3. In the "Specify Certificate Parameters" display, edit the parameters, as needed, and click **Next**.

**Note: Country** is limited to two alphabetical characters.

4. In the "Update Certificate" display, click **Finish** to overwrite the default SSL certificate with a new, self-signed SSL certificate created by the Data Center Expert server.

**Note:** You can log on to the server again after it finishes rebooting.

### **Creating a certificate signing request (CSR):**

Use this procedure to create a certificate signing request to send to a certificate signing authority.

- 1. In the Web Server tab for the "Server Administration Settings" display's **Server Access** option, click **Change Certificate**.
- 2. In the "Choose Certificate Action" display, select **Create Certificate Signing Request (CSR)** and click **Next**.
- 3. In the "Specify Certificate Parameters" display, edit the parameters, as needed, and click **Next**.

**Note: Country** is limited to two alphabetical characters.

4. In the "Copy Certificate Signing Request" display, copy the provided CSR text to a text file.

**Note:** You can manually select the text and use  $Ctrl+C$ , or right-click anywhere in the text to use the **Select All** and **Copy** options, to copy the CSR text.

- 5. Submit the CSR to the appropriate 3rd-party certificate authority for signing.
- 6. Use the **Add Certificate** option in the "Choose Certificate Action" display to add the newly signed certificate at the Data Center Expert server.

### **Adding a new signed certificate:**

Use this procedure to import a 3rd-party signed SSL certificate.

- 1. In the Web Server tab for the "Server Administration Settings" display's **Server Access** option, click **Change Certificate**.
- 2. In the "Choose Certificate Action" display, select **Add Certificate** and click **Next**.
- 3. In the "Add Certificate" display, use  $Ctr1+V$  to paste a copy of the certificate in the text box, or click **Import Certificate** to import the certificate from its text file, and click **Next**.
- 4. In the "Update Certificate" display, click **Finish** to overwrite the current SSL certificate with the new SSL certificate.

**Note:** You can log on to the server again after it finishes rebooting.

### **"Change Server SSL Certificate" wizard**

Use this wizard's displays to create self-signed certificates, add signed Secure Socket Layer (SSL) certificates that the Data Center Expert server can use for secure, SSL-based HTTPS web communication, and to create a certificate signing request to send to a certificate signing authority.

### **"Choose Certificate Action" display:**

Use this display to choose the action you want to perform using the "Modify Server SSL Certificate" wizard.

- **Create New Self-Signed Certificate**: replace the default SSL certificate with a new signed certificate generated by the Data Center Expert server.
- **Create Certificate Signing Request (CSR)**: use a CSR to access a copy of a new signed certificate to be imported using the **Add Certificate** option.
- **Add Certificate**: replace the current SSL certificate with the SSL certificate acquired using the **Create Certificate Signing Request (CSR)** option.

### **"Specify Certificate Parameters" display:**

Use this display to edit the certificate parameters when creating a self-signed certificate ( **Create New Self-Signed Certificate** selected in the "Choose Certificate Action" display) or when creating a certificate signing request (CSR) ( **Create Certificate Signing Request (CSR)** selected in the "Choose Certificate Action" display).

Edit the parameters, as needed.

**Note: Country** is limited to two alphabetical characters.

### **"Copy Certificate Signing Request" display:**

Use this display to copy  $($   $Ctr1+C)$  the provided CSR text to a text file you use to submit the CSR to a 3rd-party certificate authority for signing.

**Note:** The resulting SSL certificate can be imported to the Data Center Expert server using the **Add Certificate** option in the "Choose Certificate Action" display.

### **"Add Certificate" display:**

Use this display either to paste a copy ( $Ctr1+V$ ) of a signed SSL certificate or to import an SSL certificate using the **Import Certificate** button.

### **"Update Certificate" display:**

Use this display to overwrite the current SSL certificate with a self-signed certificate that was created by the Data Center Expert server ( **Create New Self-Signed Certificate** selected in the "Choose Certificate Action" display) or with a 3rd-party certificate that is imported to the server ( **Add Certificate** selected in the "Choose Certificate Action" display).

**Note:** When you click **Finish**, you can log on to the server again after it finishes rebooting.

### **SSH Server tab**

Secure Shell (SSH), a program that provides strong authentication and secure communications over insecure channels, is used to log on at a Data Center Expert server on the network,from a command line to execute commands at that server.

**Note**: SSH is primarily intended for use with technical support guidance in troubleshooting device issues.

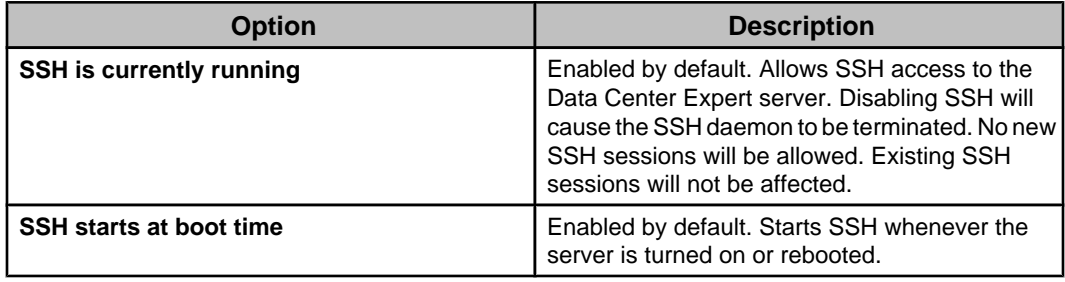

### **SNMP Server tab**

Use this tab to enable or disable the use of an SNMP agent at your Data Center Expert server, to define the community names and port setting used for SNMP access to monitored devices, and to identify the contact and location information for the server.

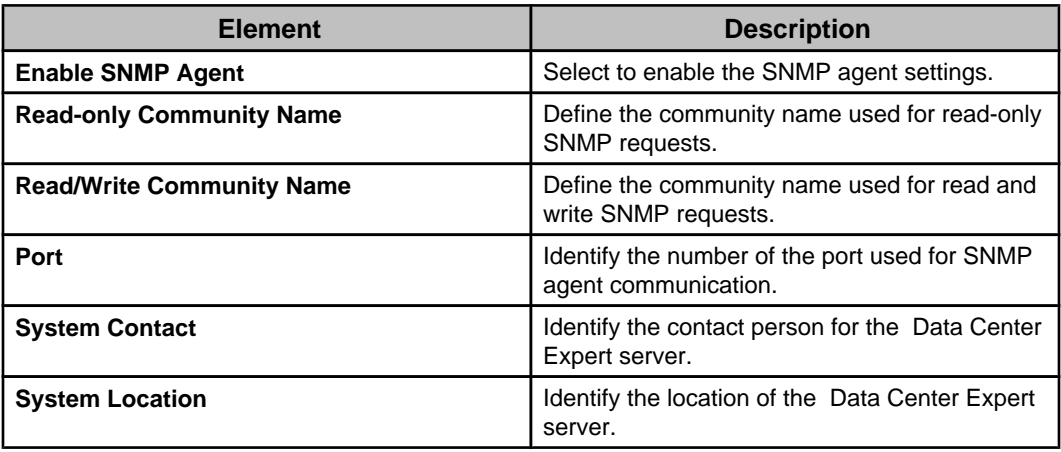

### **SOCKS Proxy tab**

Use this tab to enable or disable the Data Center Expert server's built-in SOCKS v5 proxy server. This proxy server, which uses port 1080, allows users with proxy access to access devices that reside on the private DHCP LAN, by accessing the Data Center Expert server from the public LAN.

### **Security Policy tab**

Configure the system-wide cryptographic policy used by the Data Center Expert server. Crypto policies are a system component that configure the core cryptographic subsystem security policies instead of using individual configurations.

Select one of the cryptographic policies the Data Center Expert server supports:

- **Future**: Most restrictive to withstand near-term future attacks
- **Default**: Secure settings for current threat models
- **Legacy policy**: Least restrictive for maximum compatibility
- **DCE**: Custom policy, less restrictive than Default and more restrictive than Legacy

These policies are applied consistently to running services and are kept up to date as part of Data Center Expert software updates.

When a new policy is set, the web server and SSH server on the DCE server will restart.

The DCE policy is selected by default. The DCE policy is similar to the Legacy policy except that the DCE policy does not allow any RC4 or 3DES based ciphers.

See the documentation for security policy definitions from Red Hat [here](https://access.redhat.com/documentation/en-us/red_hat_enterprise_linux/8/html/security_hardening/using-the-system-wide-cryptographic-policies_security-hardening).

# **Server Backup/Restore option**

Use this option's elements to automatically, on a scheduled basis, or manually create backup files for your Data Center Expert server's configuration data, or its configuration and repository data, and to use a backup file to manually restore the server data, if needed.

The backup is delivered as a single file with a .dce file extension for easier filename filtering.

**Note:** If a server backup fails, an email is sent to the **Data Center Expert Administrator** users that include an email address as part of their user credentials.

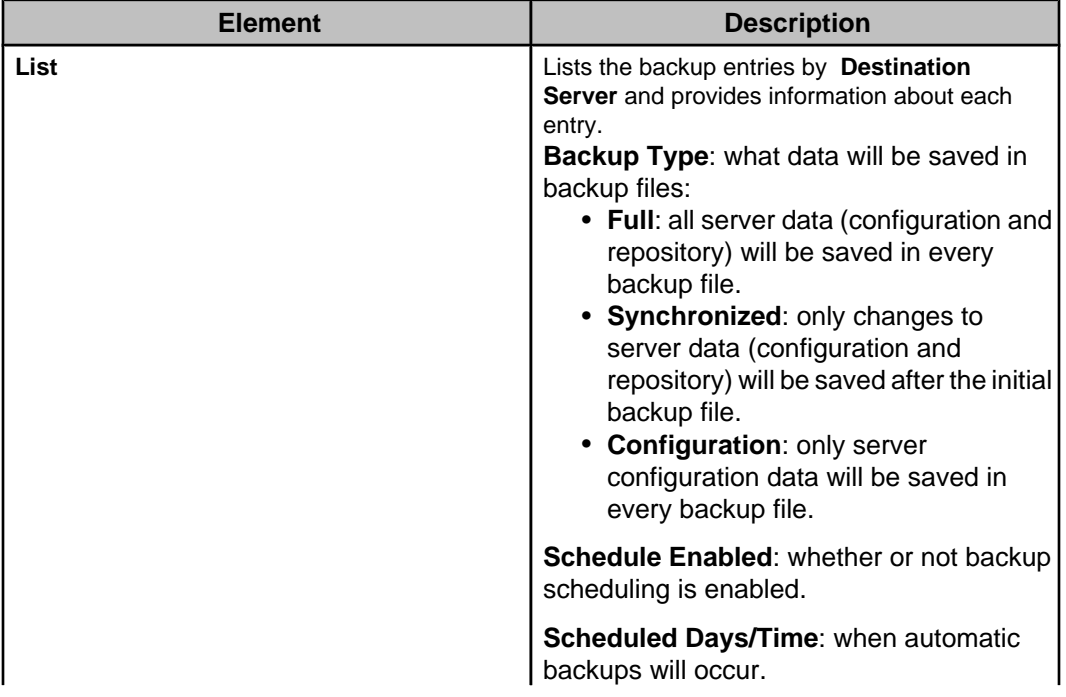

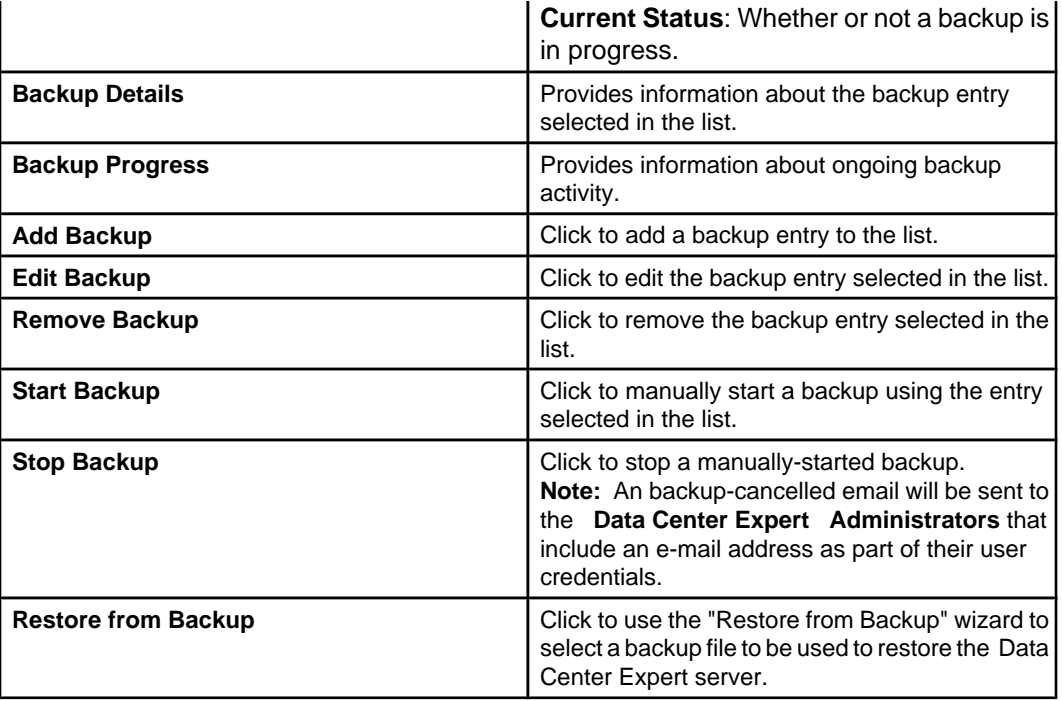

### **Managing the backup entries**

At least one backup entry should be defined and used to create scheduled backup files for the configuration data on the Data Center Expert server, or its configuration and repository data.

**Note:** To delete a backup entry, select it in the list and click **Remove Backup**.

- 1. Select **Server Administration Settings** in the **System** menu.
- 2. In the "Server Administration Settings" display, select **Server Backup/Restore**.
- 3. Select to edit or add a backup entry.
	- To edit a backup entry, select the listed entry and click **Edit Backup**.
	- To add a backup entry, click **Add Backup** and select **Windows Repository** or **NFS** in the "Choose Remote Mount Type" display.
- 4. In the appropriate settings display, do the following:
	- a. Configure the **Windows Share** ("Windows Backup Share Settings" display) or **NFS Share** ("NFS Backup Share Settings" display) settings.
	- b. Select whether you want to backup all server configuration and repository data for each backup ( **Full**), just the changes to the server configuration and repository data for each backup ( **Synchronized**), or just the configuration data ( **Configuration**).
	- c. Click **Test Mount**.

**Note:** An error message will occur if the share settings are defined incorrectly.

d. Click **Next** to edit the schedule used to automatically backup the server data, or **Finish**.

**Note:** The default schedule settings will cause a backup to occur every Friday at 1:00 AM.

5. In the "Backup Schedule" display, select the days on which a backup will occur, and the time it will occur on those days.

#### **"Choose Remote Mount Type" display**

Use this display to select **Windows Share** or **NFS** as the remote mount type for the saved backup file.

#### **"Windows Backup Share Settings" display**

Use this display to add or edit the settings for a Windows share used to backup the Data Center Expert server's configuration data, or its configuration and repository data.

The backup is delivered as a single file with a .dce file extension for easier filename filtering.

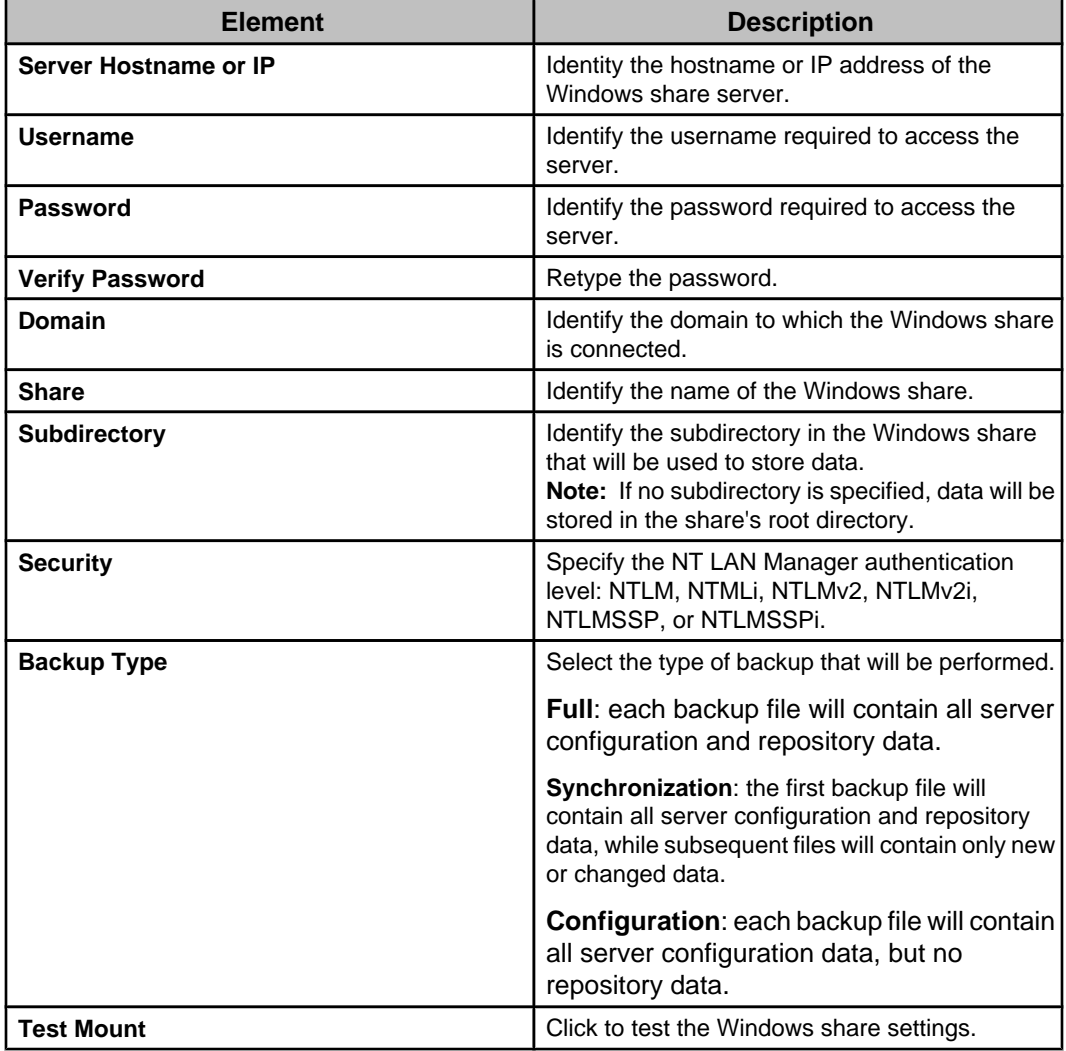

#### **"NFS Backup Share Settings" display**

Use this display to add or edit the settings for a NFS share used to backup the Data Center Expert server's configuration data, or its configuration and repository data.

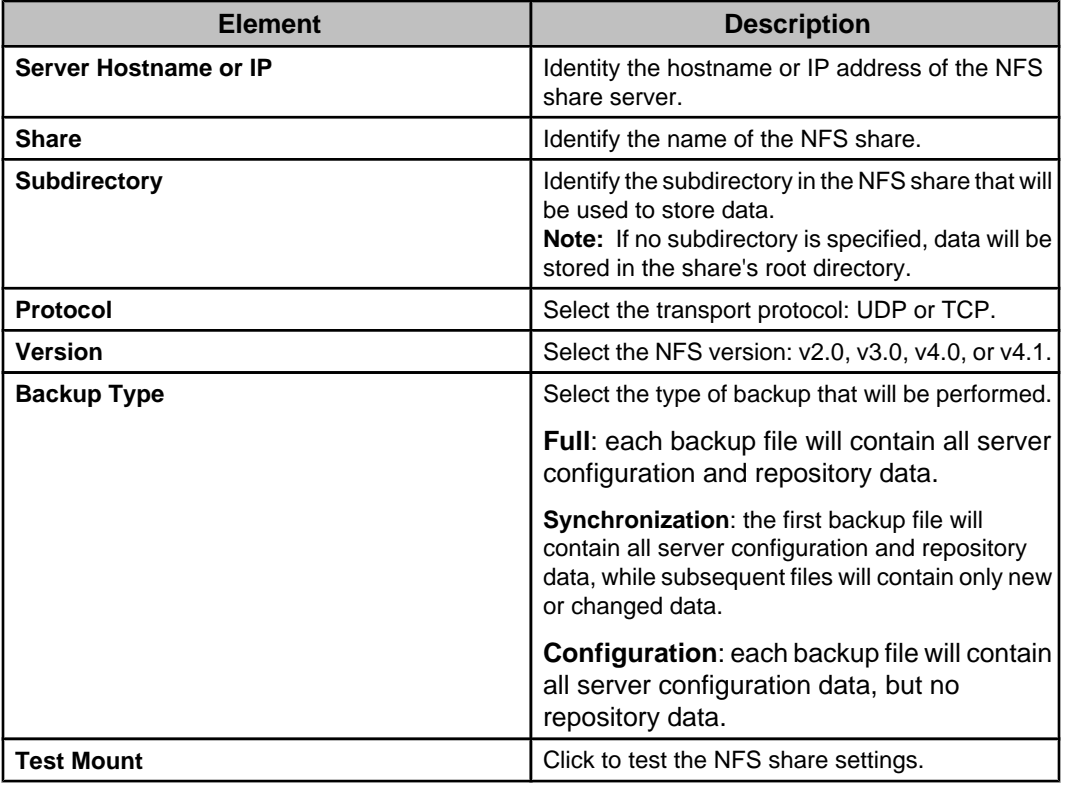

#### **"Backup Schedule" display**

Use this display to schedule when the Data Center Expert server's configuration data, or its configuration and repository data, will be backed up automatically.

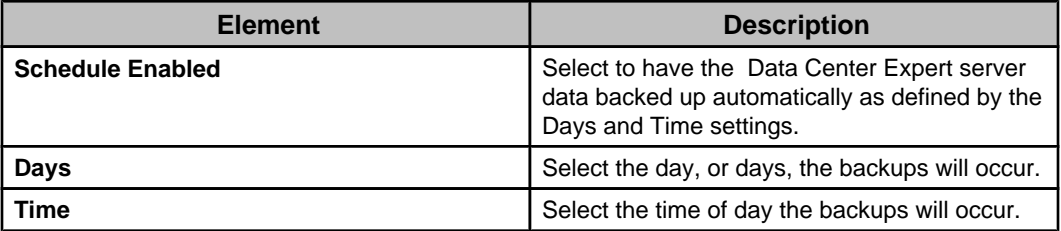

### **Using the "Restore from Backup" wizard**

Use this wizard to select the backup file, whether at an existing or new location, you want to use to restore the Data Center Expert server configuration, or configuration and repository, data.

- 1. Select **Server Administration Settings** in the **System** menu.
- 2. In the "Server Administration Settings" display, select **Server Backup/Restore**.
- 3. Click **Restore from Backup**, and use the "Choose Backup Location Type" display to select whether you want to navigate to a backup file at an existing or new location.

#### **Navigating to a backup file at an existing location**

You can use the "Restore from Backup" wizard to select a backup file at the NFS or Windows share at which the Data Center Expert server saved that file.

- 1. In the "Choose Backup Location Type" display, select **Existing Backup Location**.
- 2. In the "Existing Backup Location" display, select the listed location.
- 3. In the "Restore from Backup" display, select the listed backup file, and click **Finish**.
- 4. Click **OK** when asked if you want to use the data from a previous date to restore your server.

**Note:** The server will restart as a result of the restore process. You can log on after the server finishes rebooting, which can take a few minutes.

#### **Navigating to a backup file at a new location**

You can use the "Restore from Backup" wizard to select a backup file at the NFS or Windows share at which the Data Center Expert server did not save that file.

- 1. In the "Choose Backup Location Type" display, select **New Backup Location** and either **Windows Share** or **NFS**.
- 2. In the appropriate display, identify the **Windows Share** ("New Windows Backup Location" display) or **NFS Share** ("New NFS Backup Location" display) location of the backup file.
- 3. In the "Restore from Backup" display, select the listed backup file, and click **Finish**.
- 4. Click **OK** when asked if you want to use the data from a previous date to restore your server.

**Note:** The server will restart as a result of the restore process. You can log on after the server finishes rebooting, which can take a few minutes.

### **"Restore from Backup" wizard**

Use this wizard to restore your Data Center Expert server using a backup file at an existing or new share location.

#### **"Choose Backup Location Type" display**

Use this display to choose the location of the backup file you want to use to restore the Data Center Expert server's configuration data, or its configuration and repository data.

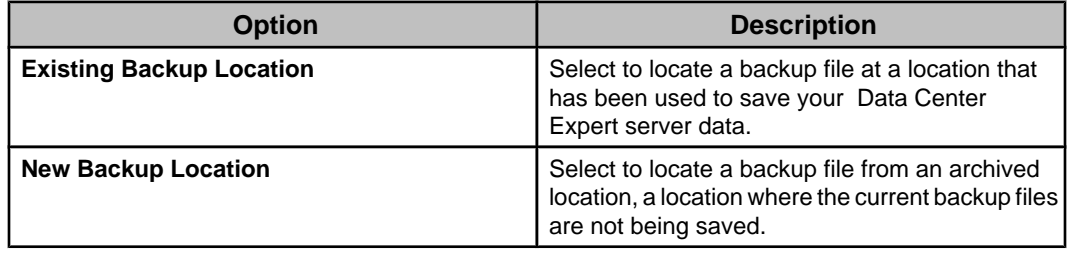

#### **"Existing Backup Location" display**

Use this display to select the location of the backup file from the list.
#### **"Restore from Backup" display**

Use this display to select the listed backup file you want to use to restore the Data Center Expert server.

**Note:** The **Backup Source** column identifies which server was the source of the backup file.

#### **"New Windows Backup Location" display**

Use this display to identify the Windows share location for the backup file you want to use to restore your Data Center Expert server.

The backup is delivered as a single file with a .dce file extension for easier filename filtering.

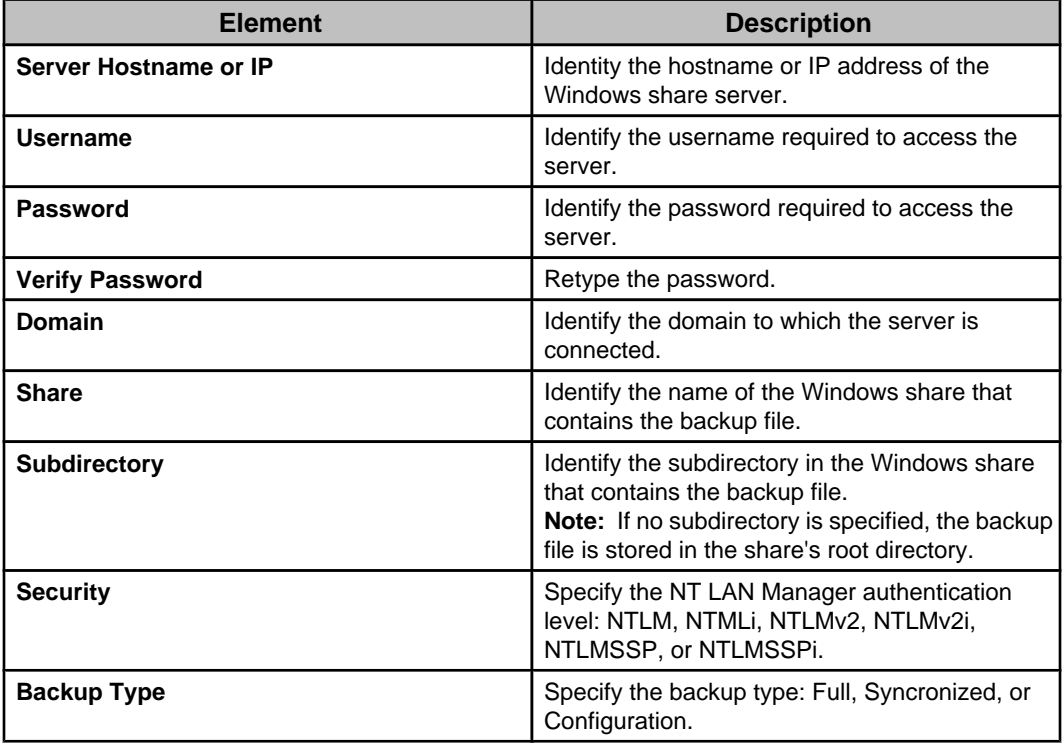

#### **"New NFS Backup Location" display**

Use this display to identify the NFS share location for the backup file you want to use to restore your Data Center Expert server.

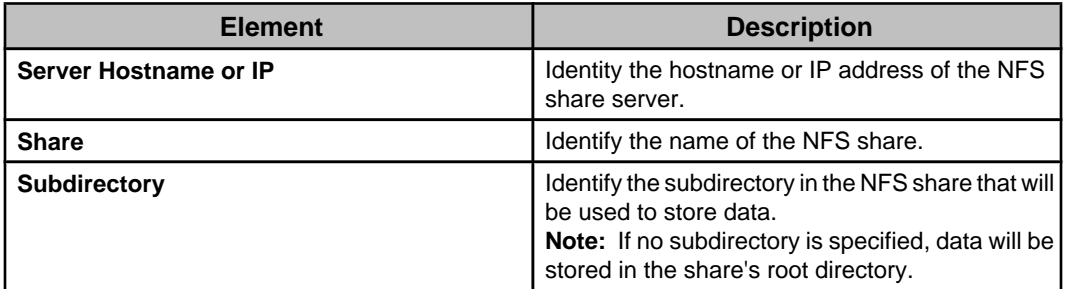

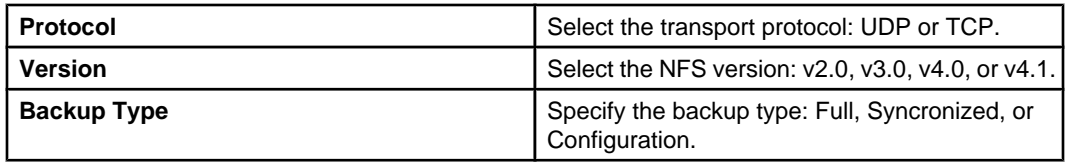

## **Server Proxy Settings option**

Use this option's elements to define the settings the Data Center Expert server must use to communicate through a proxy server.

**Note:** A Data Center Expert server needs to use the internet to communicate with APC to download firmware updates, for example.

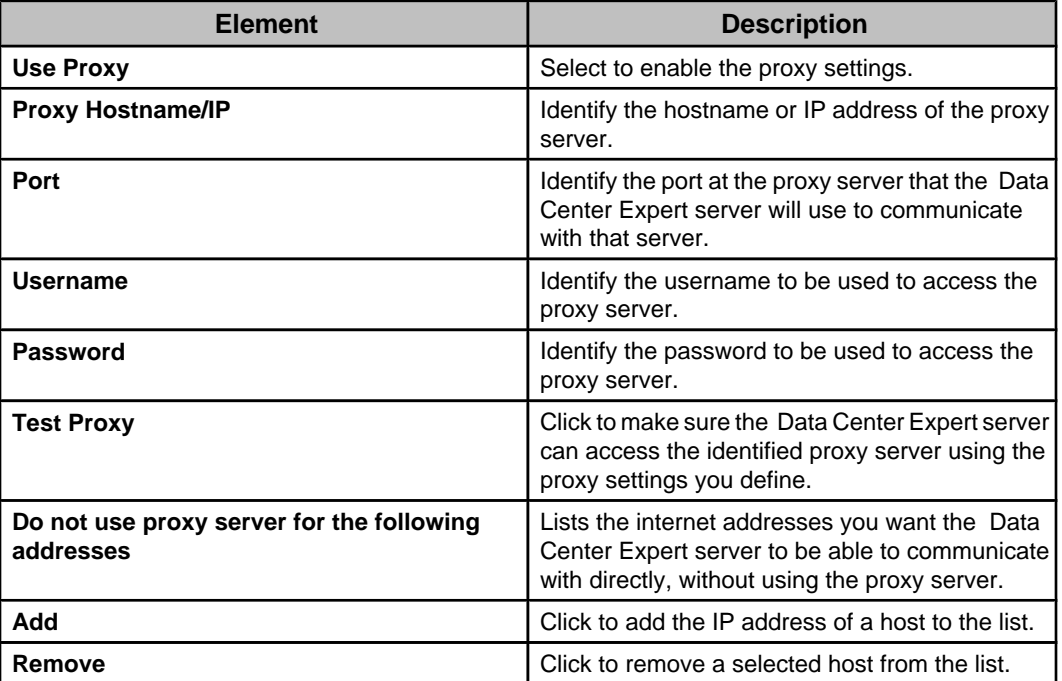

### **Storage Settings option**

Use this option's elements to identify the **Repositories** the Data Center Expert server can use, to define the **Purge Settings** for the data stored in the repositories, and when the server connects to an Enterprise Server, to review the **Disk Array Status** for that server.

**Note:** If your organization uses multiple Data Center Expert servers, and Windows or NFS repository servers for remote storage, each Data Center Expert server should use its repository server: multiple Data Center Expert servers should not store data on the same remote repository.

#### **Repositories tab**

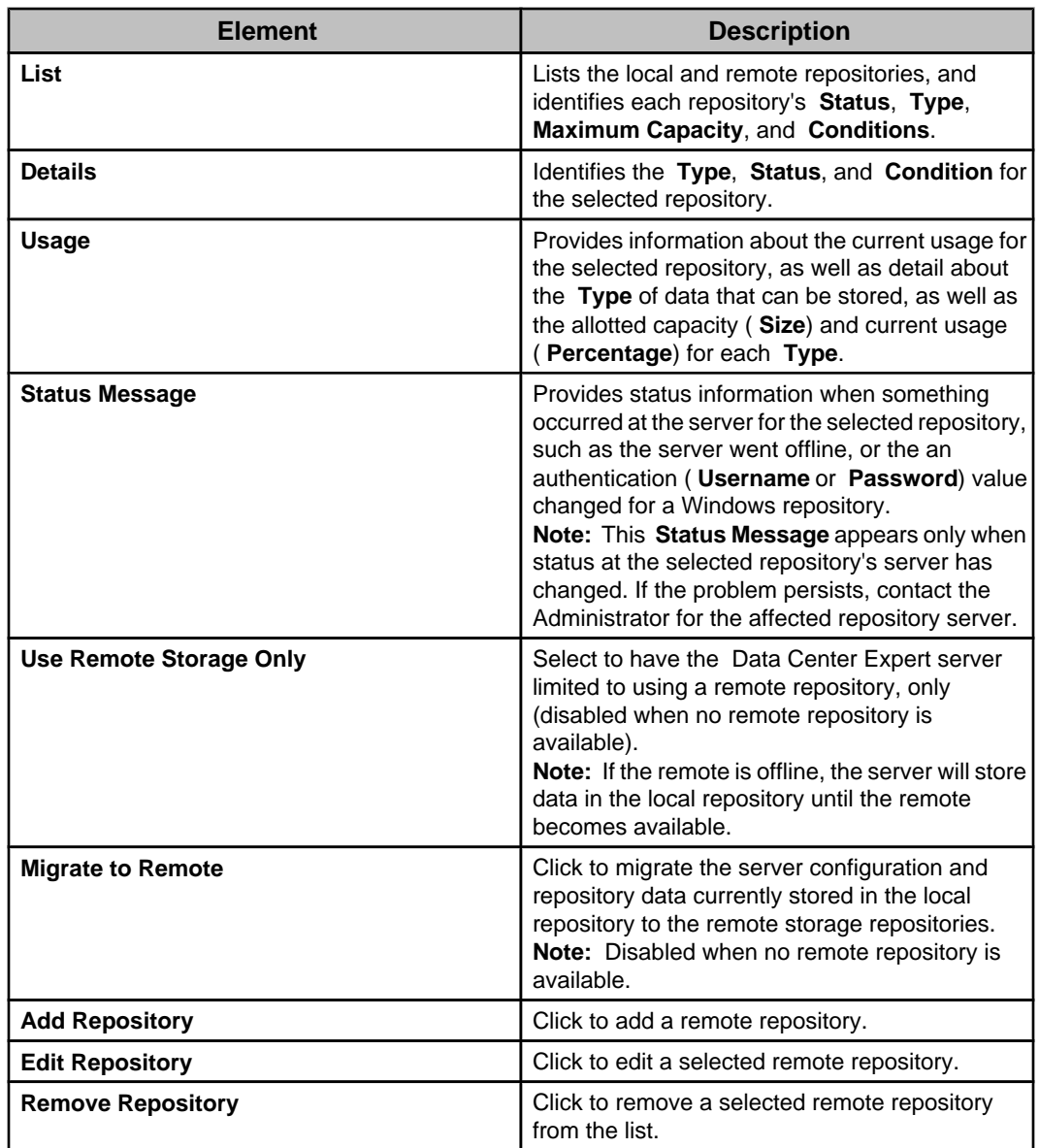

Use this tab to manage the repositories the Data Center Expert server can use, and review information about a selected repository.

#### **Managing the remote repositories**

At least one remote repository should be defined and used by the Data Center Expert server, rather than the local repository.

**Note:** If your organization uses multiple Data Center Expert servers, and Windows or NFS repository servers for remote storage, each Data Center Expert server should use its repository server: multiple Data Center Expert servers should not store data on the same remote repository.

You can add, edit, or delete any remote repository, but not the local repository.

**Note:** To delete a repository, select it in the **Repositories** tab, and click **Delete Repository**.

1. Select **Server Administration Settings** in the **System** menu.

- 2. In the "Server Administration Settings" display, select **Storage Settings**.
- 3. In the **Repositories** tab, select to edit or add a repository.
	- To edit a repository, select the listed repository and click **Edit Repository**.
	- To add a repository, click **Add Repository** and select **Windows Repository** or **NFS Repository** in the "Choose Repository Type" display.
- 4. In the appropriate settings display, do the following:
	- a. Configure the **Windows Share** ("Windows Repository Settings" display) or **NFS Share** ("NFS Repository Settings" display) settings.
	- b. Click **Test Repository Settings**.

**Note:** An error message identifies why the test failed, if the share settings are defined incorrectly.

- c. Configure the **File System** settings, and click **Finish**.
- 5. Use the **Purge Settings** tab to define when data will be purged from all online repositories that are not in an error or read-only state.

#### **"Choose Repository Type" display:**

Use this display to select whether you want to add a **Windows Repository** or **NFS Repository**.

#### **"Windows Repository Settings" display:**

Use this display to add or edit the settings for a Windows repository.

This display has two sections and a **Test Repository Settings** button. This button must be used to test the **Windows Share** settings when adding a repository, or when changing more than the **Repository Name** during an edit of a repository.

You will be unable to add or edit the **File System** settings until the test is successful.

**Note:** The Data Center Expert server will generate an error message that identifies why a test failed. If the problem persists, contact the Administrator for the repository server you are trying to use.

#### Windows Share section:

Configure the settings that identify where the Windows repository will reside, and the username and password needed to access the repository.

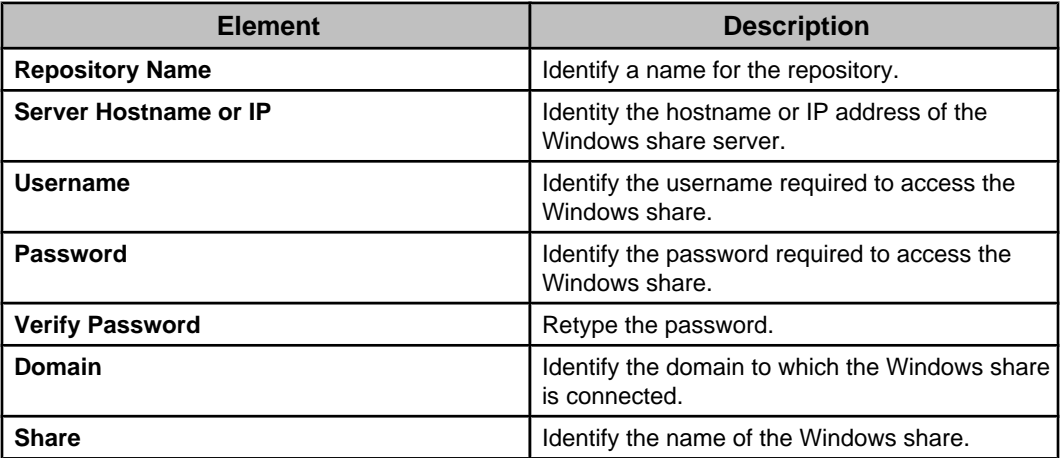

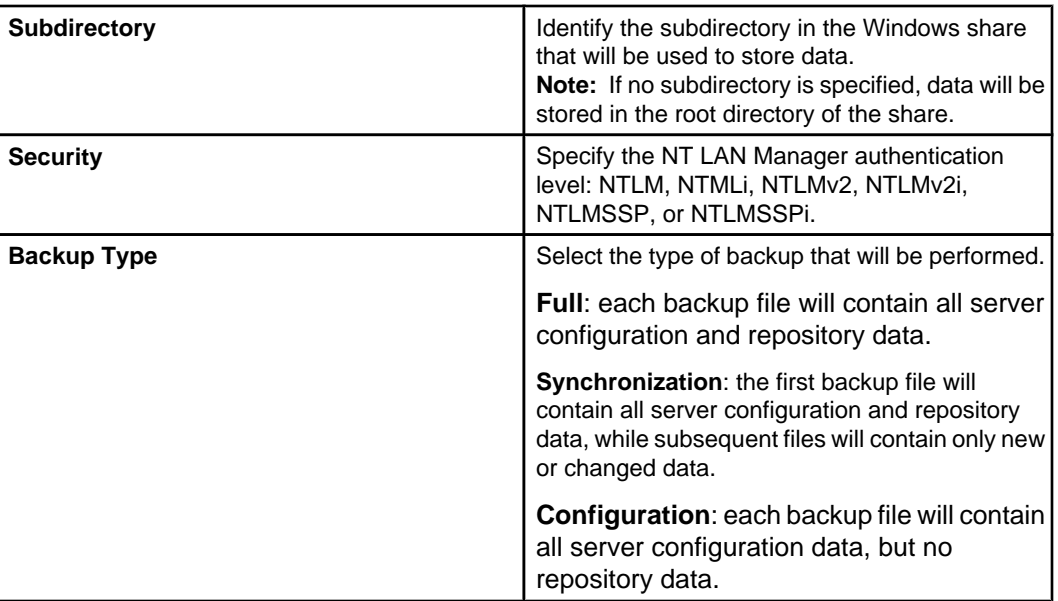

#### File System section:

Select whether the repository's file system is enabled, and, when enabled, whether it is read-only, and its maximum capacity.

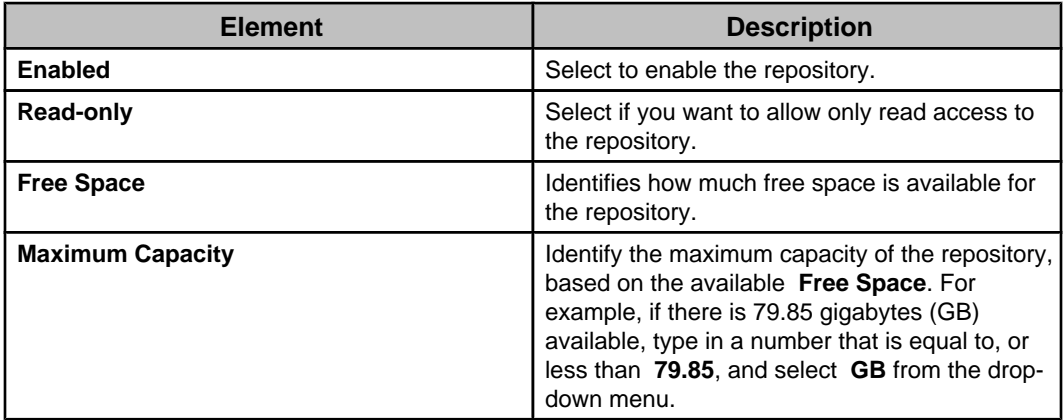

#### **"NFS Repository Settings" display:**

Use this display to add or edit the settings for an NFS repository.

This display has two sections and a **Test Repository Settings** button. This button must be used to test the **NFS Share** settings when adding a repository, or when changing more than the **Repository Name** during an edit of a repository.

You will be unable to add or edit the **File System** settings until the test is successful.

**Note:** The Data Center Expert server will generate an error message that identifies why a test failed. If the problem persists, contact the Administrator for the repository server you are trying to use.

NFS Share section:

Configure the settings that identify where the NFS repository will reside.

The backup is delivered as a single file with a .dce file extension for easier filename filtering.

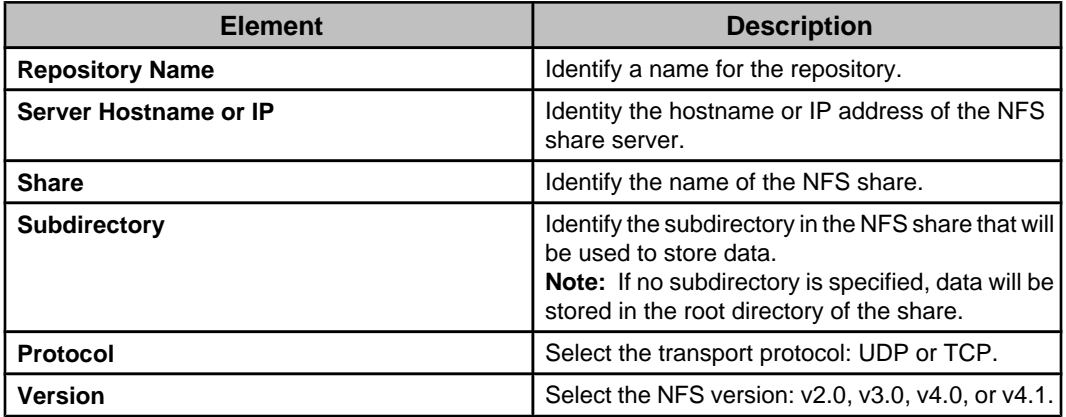

#### File System section:

Select whether the repository's file system is enabled, and, when enabled, whether it is read-only, and its maximum capacity.

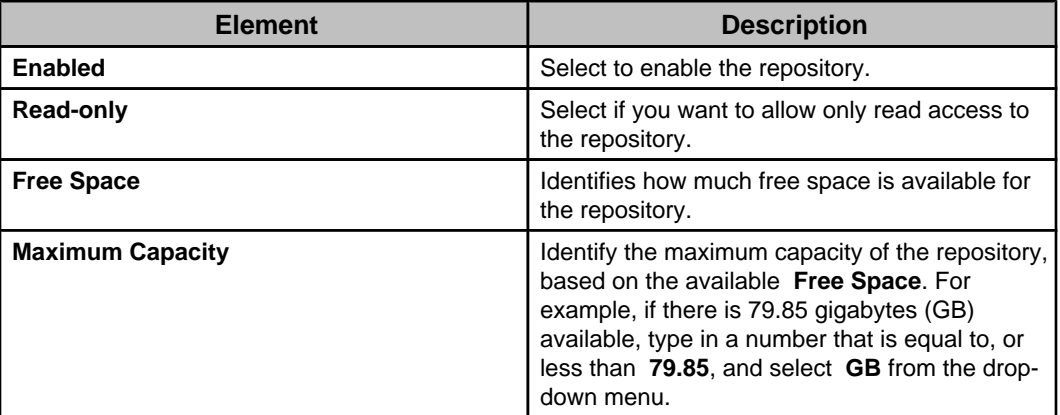

#### **Purge Settings tab**

Use this tab to define settings that affect automatic purges, or to manually purge the repositories.

**Note:** You can choose to include the repository data in the backup files created using **Server Backup/Restore**, a **Server Administration Settings** option in the **System** menu. The **Total Repository Usage** section identifies allotted capacity ( **Size**) and current usage ( **Percentage**) for each **Type** of data stored in all repositories, unless **Use Remote Storage** **Only** is selected in the **Repositories** tab. In that case, identifies capacity and usage for all remote repositories, only.

**Note:** If an error condition occurs at a repository, an e-mail is sent to the **Data Center Expert Administrators** that include an e-mail address as part of their user credentials.

#### **Automatic Purge Settings**

Use this section to define the settings for the conditions that will cause an automatic purge of the repositories.

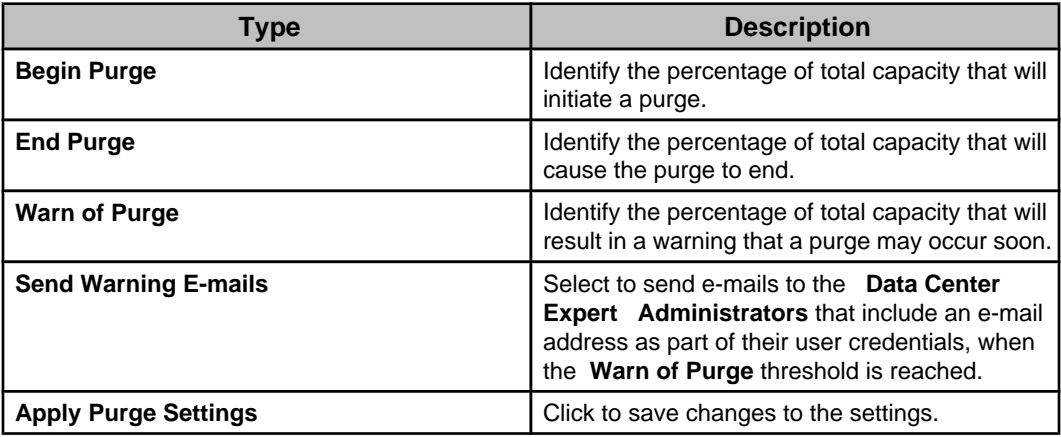

#### **Manual Purge**

Use this section to perform a manual purge of the repositories.

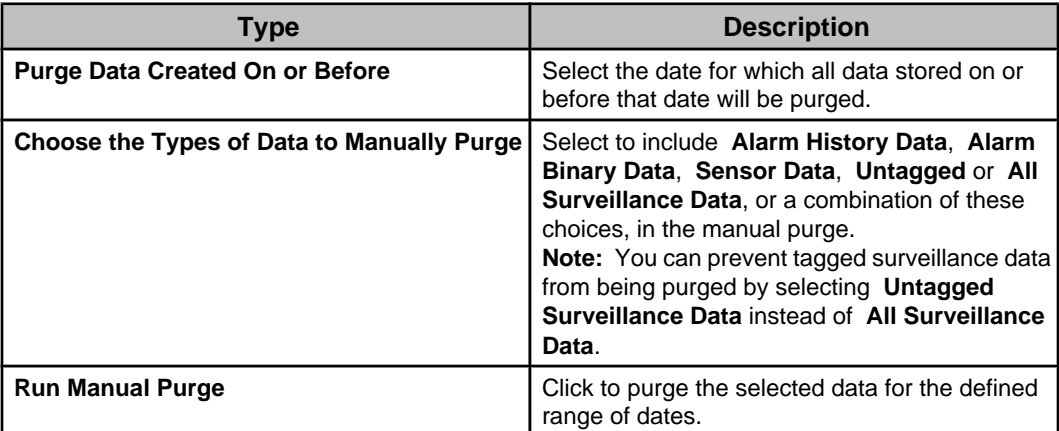

#### **Disk Array Status tab**

Use this tab to view **Overall Status** and **Individual Disk Status** information for the disk array associated with an Enterprise Server.

**Note:** If a disk array status changes to degraded, an e-mail is sent to the **Data Center Expert Administrators** that include an e-mail address as part of their user credentials.

### **Syslog Settings option**

Configure settings to forward event log messages to an external Syslog server.

All the data in the event log messages are transmitted over Syslog, including usernames, email addresses, and information about share locations.

**Note**: Syslog functionality may differ depending on the Syslog server being used.

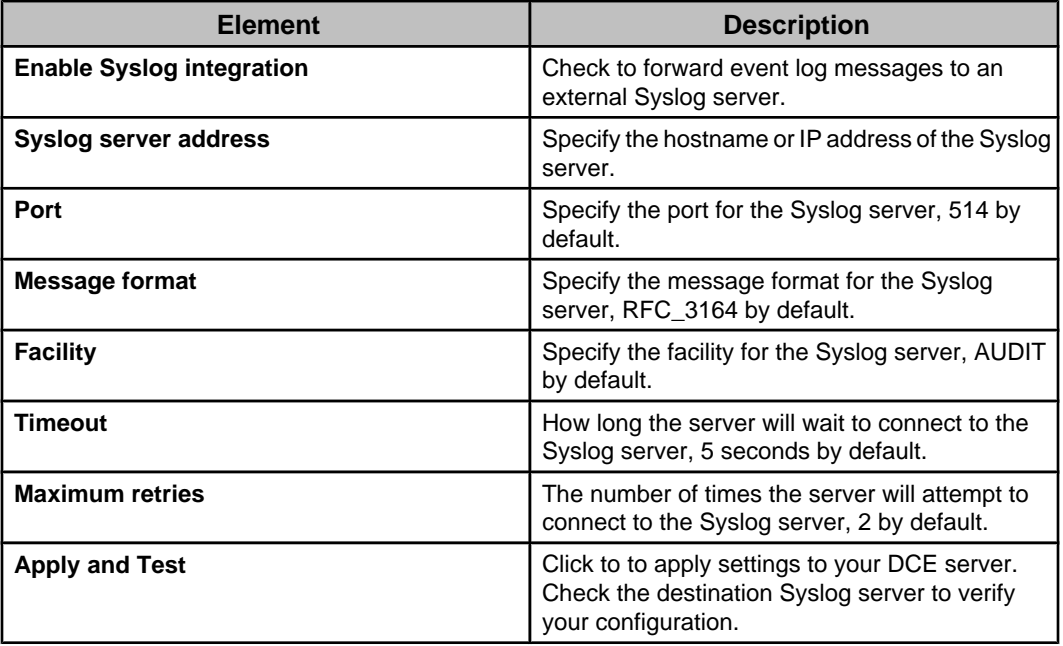

### **Time Settings option**

Use this option's elements to define the date and time for the Data Center Expert server, or identify any NTP servers that will provide those date and time values, and specify regional settings.

**Note:** The Data Center Expert server must reboot before a change to any setting can take effect.

#### **Date and Time elements**

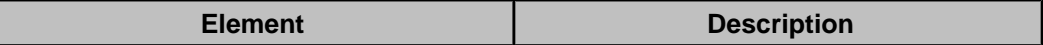

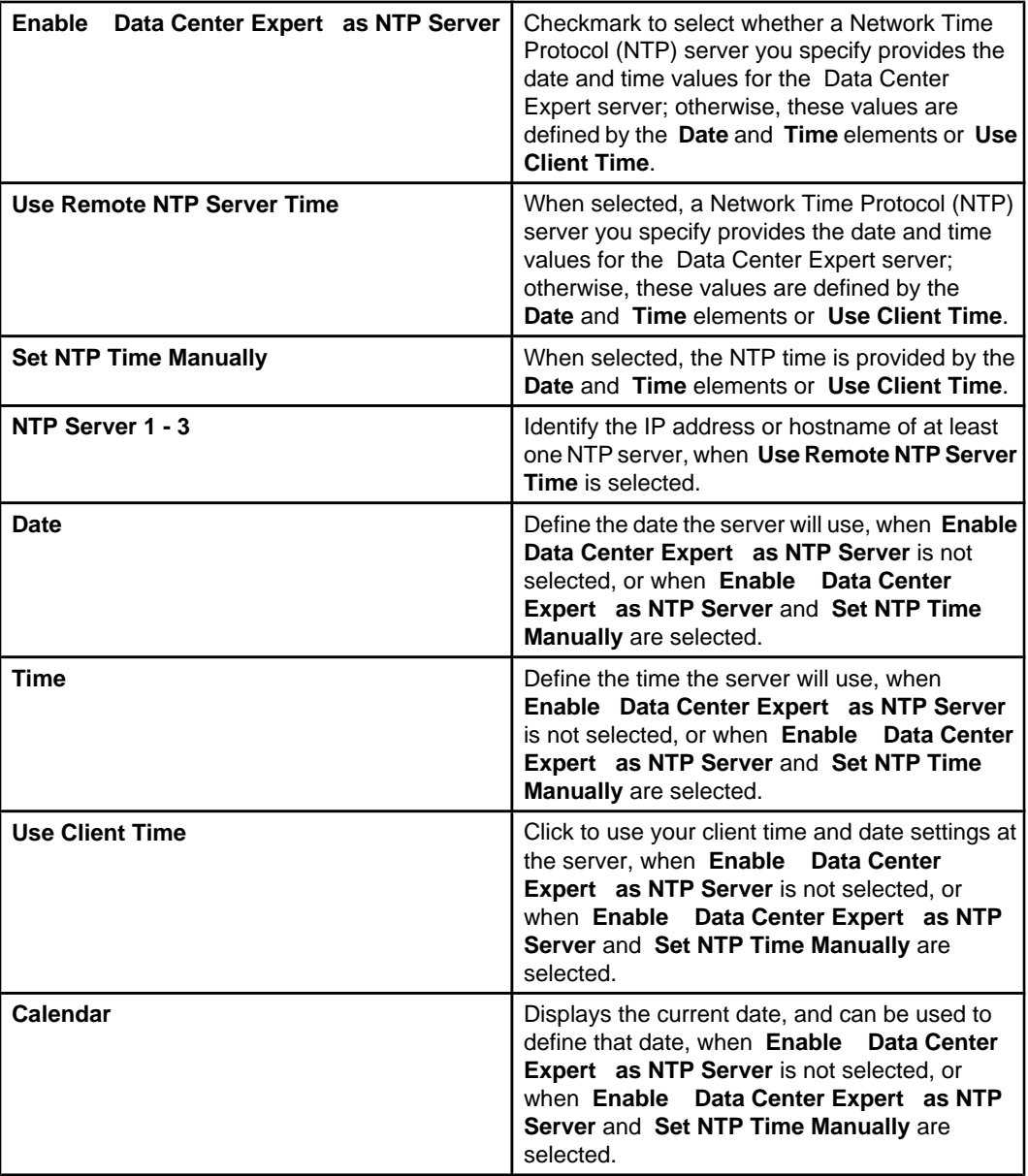

# **Regional Settings elements**

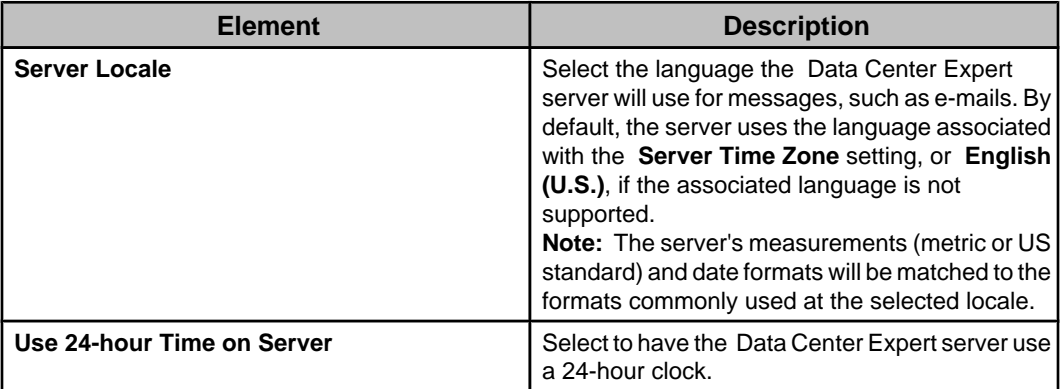

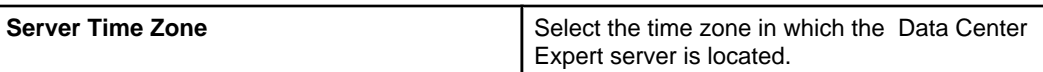

# **Client Preferences (File menu)**

Use this option's display to define settings that apply to your Data Center Expert client only.

# **Advanced View Settings**

Use this option to enable **Launch Advanced View**, a right-click option for NetBotz Appliances in the **Device View** and **Map View**.

**Note:** You must browse to a local copy of Advanced View. You can download the latest version of Advanced View from [https://www.apc.com/us/en/product/SFNBZ472/netbotz](https://www.apc.com/us/en/product/SFNBZ472/netbotz-firmware-v4-7-2-rack-monitor-570-451-wall-monitor-455-355/)[firmware-v4-7-2-rack-monitor-570-451-wall-monitor-455-355/](https://www.apc.com/us/en/product/SFNBZ472/netbotz-firmware-v4-7-2-rack-monitor-570-451-wall-monitor-455-355/)

Although you can use Advanced View independent of the Data Center Expert server to access NetBotz Appliances on a public network, there is no way to access the Advanced View interface at a NetBotz Appliance on a Data Center Expert server's private LAN except by using **Launch Advanced View**. This option allows access to the Advanced View interface at any monitored NetBotz Appliance, whether that appliance is on the Data Center Expert server's public or private LAN.

**Note:** Only a **Data Center Expert Administrators**, or a user with the **Data Center Expert Proxy** role assigned, can use the **Launch Advanced View** option to access the Advanced View interface at a NetBotz Appliance on the private LAN. In addition, before a **Data Center Expert Administrator** or **Data Center Expert Proxy** user can access any private-side device, **SOCKS Proxy**, a **Server Access** option for **Server Administration Settings** in the **System** menu, must be enabled.

### **Audio Settings**

Use this option to select whether your Data Center Expert client will play a sound when alerts occur.

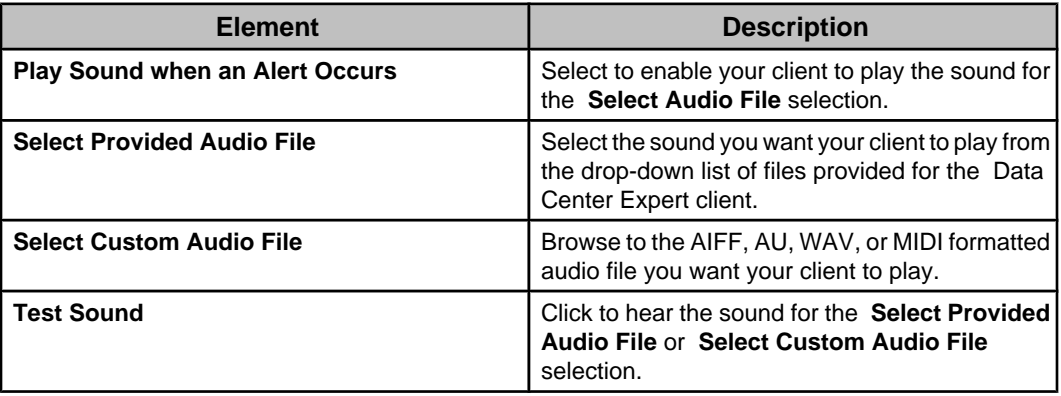

## **Browser Settings**

Use this option to select the web browser your Data Center Expert client will use to connect to the web interface at a monitored device.

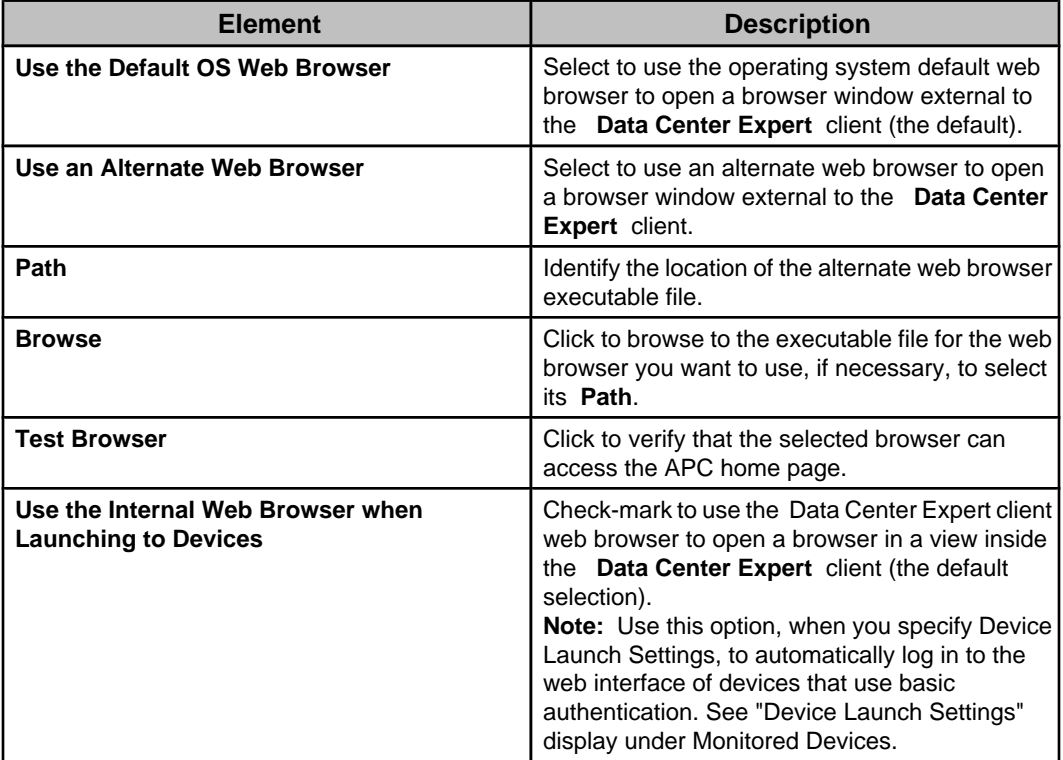

# **Client Language Settings**

Use this option to select the language you want your Data Center Expert client to use. The selected language will be used for all options, displays, status messages, thresholds, and settings, with the exception of messages, such as e-mails, sent by the Data Center Expert server, and identification information sent by monitored devices.

The default setting is **Use OS Locale**, which selects to use the language associated with your client's location, if that language is supported. Otherwise, English is the default **Use OS Locale** language.

**Note: Server Locale**, accessed by selecting **Time Settings**, a **Server Administration Settings** option in the **System** menu, allows you to select the language the Data Center Expert server uses for its messages.

## **Custom Property Settings**

Use this option to select whether to show a popup option when a custom property is added, or to automatically add a column to the **Device View** for a newly created custom property.

**Note:** The default settings allow a popup option to appear, and columns to be added to the **Device View** and "View Device Sensors" display, for each new custom property key created.

When a custom property key is created using the **Manage Custom Property Keys** option in the **Device** menu, or the **Add Custom Property** option in the right-click menu of the **Custom Property Editor**, **Device View**, or **Map View**, a popup option appears, by default, to select whether to add the new custom property key to the **Device View** as a column. You can uncheck the **Show popup option when custom property key is added** option, check-marked by default, to disable the popup option.

Additionally, a new column can be added to the **Device View** when each new custom property key is created. You can uncheck the **Add a new column to the Device view for each new custom property key created** option, checkmarked by default, to prevent new columns from being created for every new custom property key.

To add, modify, or remove custom property keys, you use the **Manage Custom Property Keys** option in the **Device** menu.

To show columns for custom property keys in the **Device View**, you use the **Configure Column** icon in that view.

### **Device View Settings**

Use this option to define the maximum number of devices that can be listed in the **Device View** at any one time, using the **Total Devices Shown** setting ( **500**, by default), and to select to have devices with active **Critical**, **Error**, and **Failure** alarms highlighted in red, using the **Highlight Priority Alarms** setting.

**Note:** Only the **Device View** is affected by the **Total Devices Shown** and **Highlight Priority Alarms** settings.

The **Total Devices Shown** setting does not limit the number of devices the Data Center Expert server can monitor, only how many it can display in the **Device View**. For example, the server monitors 1000 devices, with 600 devices evenly distributed in six different device groups:

- When **All Devices** is selected, only 500 devices will appear in the **Device View**. You can use the **Search** feature to narrow the list down to a specific set of devices.
- When **Unassigned** is selected, the 400 devices that are not yet assigned to any device group will be listed in the **Device View**.
- When any one of the six other device groups is selected, all the devices in that group will be listed in the **Device View**.

# **Monitored devices**

The Data Center Expert server can monitor and manage APC, MGE, Modbus TCP, NetBotz, and third-party devices. Once these devices have been discovered, you can do the following:

- Review sensor and devices status information about the devices in the **Device View** and **Map View**.
- Review information about existing device alarm conditions in the **Active Alarms** view.
- Review information about historical device alarm conditions in the **Alarm History** view.
- Launch to the remote device management applications.
- Generate reports for sensors at the devices.
- Assign devices to groups and subgroups in the **Device Groups** view.
- Create alert thresholds on device sensors.

### **Supported devices**

The Data Center Expert server can monitor APC, MGE, Modbus TCP, NetBotz, and thirdparty devices that it can discover on its public and private LANs.

- NetBotz Rack or Wall Appliances (except for 300, 303, 310, 400, and 410 models).
- Modbus TCP Output devices
- First generation power distribution units (PDUs) and AP76xx outlet strips, when discovered on the private LAN, only.
- Any APC or third-party device that can communicate with the server using SNMPv1 or SNMP v3 communication, with three levels of support provided.

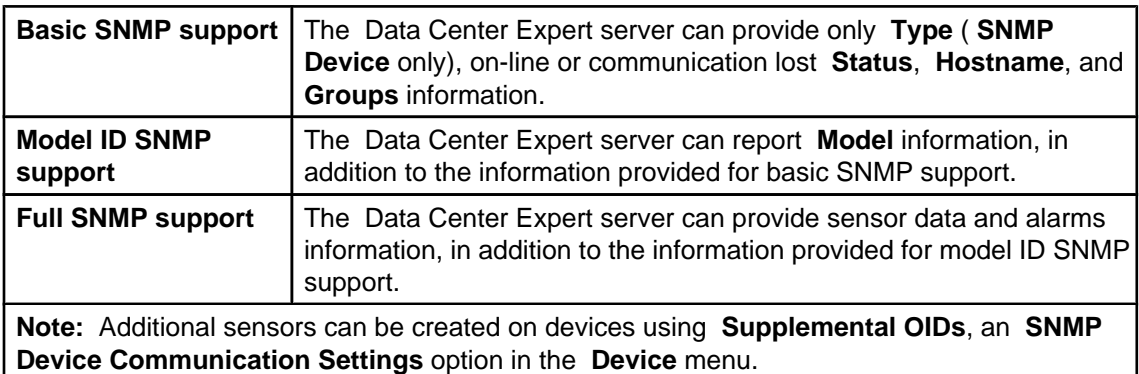

#### **Device Definition File (DDF)**

DDF files include information on which sensors the Data Center Expert can report for SNMP and Modbus devices. The Data Center Expert server ships with the DDF files necessary for reporting sensors on all APC devices and some Modbus and third-party devices. In addition:

• DDF files, for third-party and Modbus devices, may be available from APC Technical support.

- You can use **Device Definition Files**, an **SNMP Device Communication Settings** and **Modbus Device Communications Settings** option in the **Device** menu, to check the APC website for new or updated DDFs, and download those files to the Data Center Expert server.
- APC SNMP devices that use a Network Management Card (NMC) version of 3xx or higher have a DDF file that the Data Center Expert must download at discovery time. This DDF file contains information about the alarm conditions the device can report.

### **Launch to device feature**

The Data Center Expert server has the ability to launch to any discovered device that supports an HTTP/HTTPS web interface.

You can access the devices web interface by doing one of the following actions in either the **Device View** or **Map View**:

- Double-click the device in the **Device View**.
- Highlight the device in the **Device View**, and press Enter.
- Right-click the device in either the **Device View** or **Map View**, and select **Launch to Device**.

An error will occur when the HTTP/HTTPS protocol or port definitions defined for this device at the Data Center Expert server do not match the protocol and port definitions required by that device. To check or set the HTTP/HTTPS settings, right-click the device and select **Device Launch Settings** to access the "Device Launch Settings" display.

**Note:** You can select multiple devices in either the **Device View** or **Map View** to use the "Device Launch Settings" display to define identical HTTP/HTTPS protocol and port definitions for those devices.

### **Launch Advanced View feature**

The Data Center Expert server has the ability to connect to the Advanced View interface at any monitored NetBotz Appliance through **Launch Advanced View**, a right-click option in the **Device View** and **Map View**.

The Launch Advanced View right-click option must be enabled by **Advanced View Settings**, a **Client Preferences** option in the **File** menu. In addition, if the NetBotz Appliance is on the Data Center Expert server's private network, **SOCKS Proxy**, a **Server Access** option for **Server Administration Settings** in the **System** menu, must be enabled, and you must be a **Data Center Expert Administrator**, or a user with the **Data Center Expert Proxy** role assigned.

An error will occur when the HTTP/HTTPS protocol or port definitions at the Data Center Expert server do not match the protocol and port definitions required by the selected NetBotz Appliance. To check or set the HTTP/HTTPS settings, right-click the device and select **Device Launch Settings** to access the "Device Launch Settings" display. **Note:** You can select multiple devices in either the **Device View or Map View** to use the "Device Launch Settings" display to define identical HTTP/HTTPS protocol and port definitions for those devices.

### **"Device Launch Settings" display**

Use this display to define how the Data Center Expert server will use an Internet browser to communicate with the device or devices selected by **Device Launch Settings**, a rightclick option in the **Device** and **Map Views**.

The Data Center Expert server uses these settings to connect to the web interface at any monitored device ( **Launch to Device**, a right-click option in the **Device View** and **Map view**), and to connect to the Advanced View interface at any monitored NetBotz Appliance ( **Launch Advanced View**, a right-click option in the **Device View** and **Map view**).

You specify the username and password used to automatically log in to the web interfaces of APC SNMP devices with the following Network Management Card and firmware revisions:

- rPDU with Network Management Card firmware revision 3.7.1 and higher.
- APC SNMP devices with a Network Management Card (AP9617, AP9618, or AP9619) with firmware revision 3.7.0 and higher.
- APC SNMP devices with a Network Management Card (AP9630, AP9631, AP9635) with firmware revision 5.1.0 and higher.

**Note:** You cannot automatically login to the web interfaces of APC SNMP devices monitored by NetBotz Appliance versions 320, 420, and 500.

When **Use the Internal Web Browser when Launching to Devices** is selected in the **Client Preferences** option of the **File** menu, you can double-click the device, or select the right-click option **Launch to Device**, to automatically login to the web interface of devices that use basic authentication without being prompted for credentials.

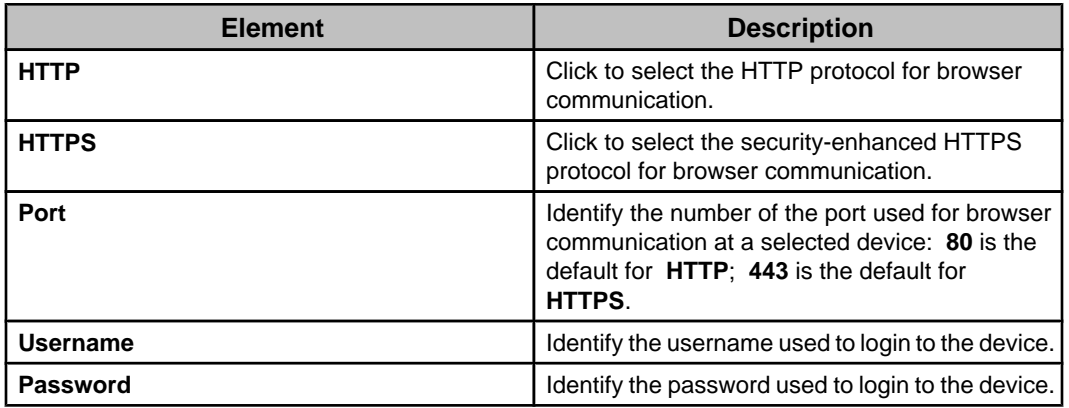

# **Device and Map Views**

Two views provide access to information about the monitored devices, one in a table format ( **Device View**), and one as icons on a graphic background ( **Map View**), with a unique **Map View** available for each group in the **Device Groups** view, except for **Unassigned**, which uses the default **Map View** only.

**Note:** Both views are included in the **Monitoring** perspective, by default, and can be accessed from the **Window** menu, if needed.

### **"View Device Sensors" display**

Use this display to view sensor data on the selected device. This display can be accessed from the **Device View**, **Map View**, **Active Alarms** view, or **Alarm History** view.

**Note:** The **Hostname**, **Model**, **Last Contact**, and **Set** elements are not present when more than one device is selected in the **Device View** or **Map View**.

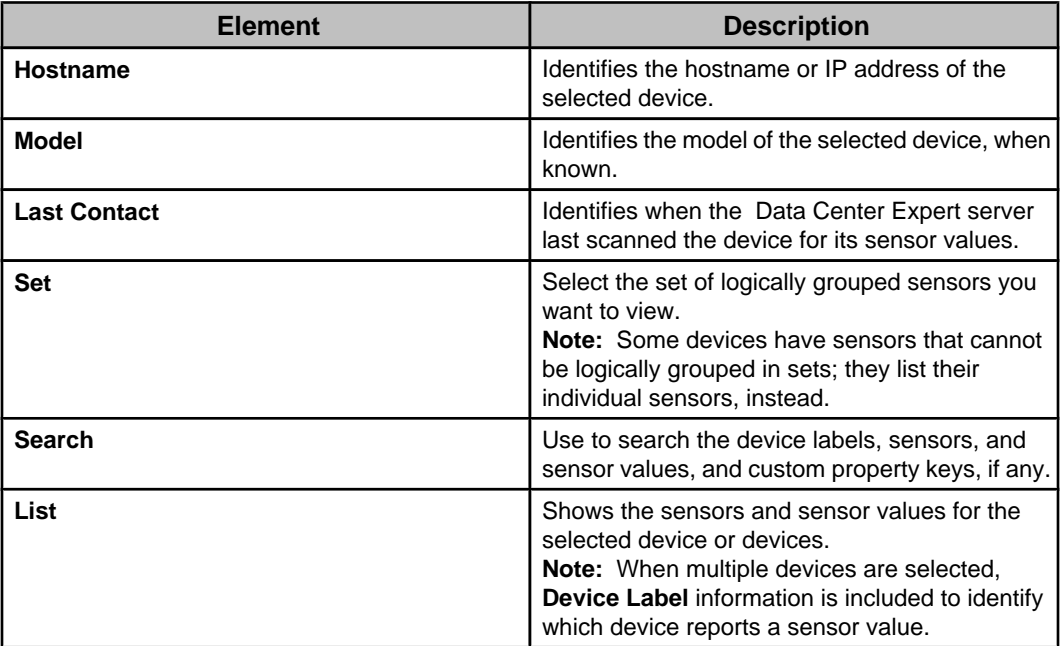

This " **View Device Sensors**" display also has right-click options to manage the list of sensors and sensor values.

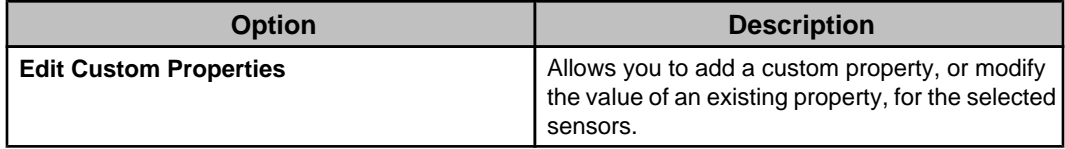

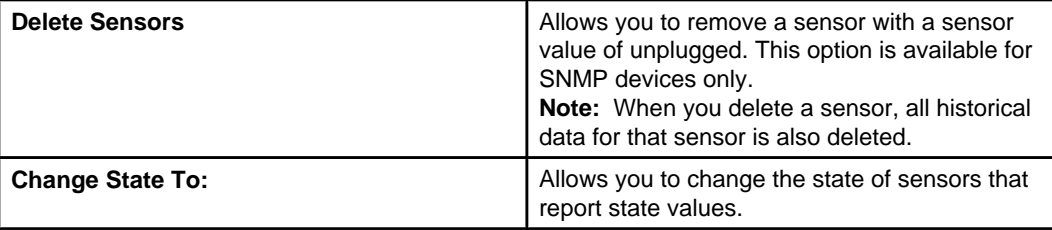

When a user has Device Group Monitoring View Access or higher, and accesses the " **View Device Sensors**" display from a camera, the display has a **Camera** tab.

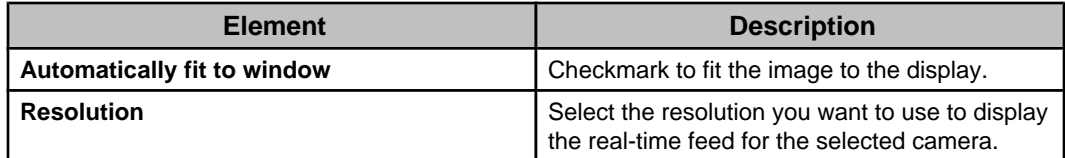

## **"Change Device Type" display**

Use this display to select the appropriate device type for a third party device with no device type defined, or to more accurately define a monitored SNMP device, Modbus device, or NetBotz Appliance.

The selected device type and its associated icon will be displayed in **Map View** and the **Type** column in **Device View** in the **Monitoring** perspective, and the **Navigation** view in the **Alarm Configuration** perspective. You can select the 'Default' setting to change the icon and device type back to its original type.

### **Device Label Settings display**

Define a custom label to display in the Device View's Label column for the selected SNMP or Modbus device. Otherwise, the default device label is displayed.

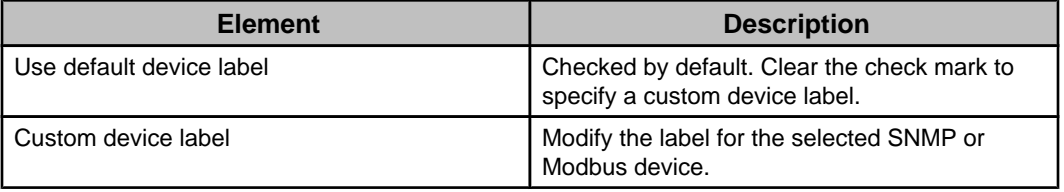

# **"Custom Label Settings" display**

Use this display to define a custom identifier to display for the selected device or set of devices in a map. You must select one device at a time to also define a specific sensor value to display instead of the sensor value you set in Map Settings.

**Note:** Sensor values can be displayed for the devices managed by a NetBotz Appliance, but not for the NetBotz Appliance itself.

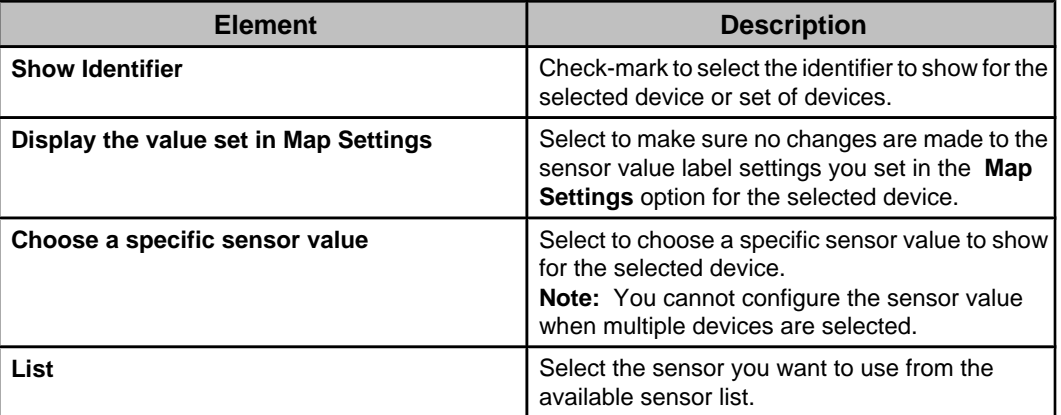

### **"Device Launch Settings" display**

Use this display to define how the Data Center Expert server will use an Internet browser to communicate with the device or devices selected by **Device Launch Settings**, a rightclick option in the **Device** and **Map Views**.

The Data Center Expert server uses these settings to connect to the web interface at any monitored device ( **Launch to Device**, a right-click option in the **Device View** and **Map view**), and to connect to the Advanced View interface at any monitored NetBotz Appliance ( **Launch Advanced View**, a right-click option in the **Device View** and **Map view**).

You specify the username and password used to automatically log in to the web interfaces of APC SNMP devices with the following Network Management Card and firmware revisions:

- rPDU with Network Management Card firmware revision 3.7.1 and higher.
- APC SNMP devices with a Network Management Card (AP9617, AP9618, or AP9619) with firmware revision 3.7.0 and higher.
- APC SNMP devices with a Network Management Card (AP9630, AP9631, AP9635) with firmware revision 5.1.0 and higher.

**Note:** You cannot automatically login to the web interfaces of APC SNMP devices monitored by NetBotz Appliance versions 320, 420, and 500.

When **Use the Internal Web Browser when Launching to Devices** is selected in the **Client Preferences** option of the **File** menu, you can double-click the device, or select the right-click option **Launch to Device**, to automatically login to the web interface of devices that use basic authentication without being prompted for credentials.

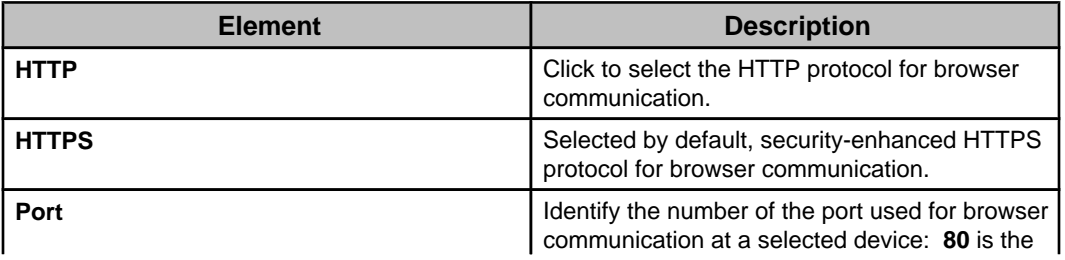

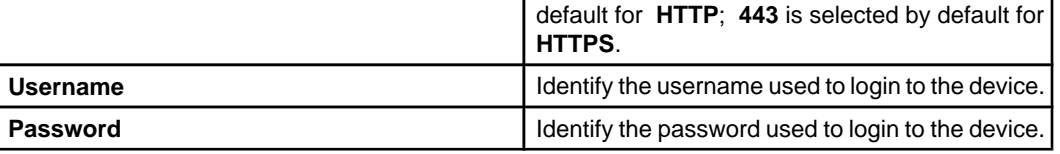

# **"Outlet Control" display**

Use this display to control the outlets on supported APC Rack PDU devices.

You must specify the write community name for the Rack PDU device at device discovery, or in the "Edit Device Scan Settings" display, accessed from the **Device Scan Settings** option of the **SNMP Device Communication Settings** option in the **Device** menu.

You can configure delay parameters for the outlets via SNMP or by logging into the device.

A "Communication Error" is displayed when the Rack PDU device does not respond to a command for any reason, for example, when the write community name identified in the "Device Scan Settings" display is incorrect.

User permissions defined in the "Modify Device Group Access" display, accessed from the **Users and User Groups** option in the **System** menu, determine which users have access to outlet control. Data Center Expert Server Administrators, Device Administrators, and Device Viewer users with monitoring access set for **Administration Access** or **View and Control** can access outlet control.

**CAUTION:** When you perform a command at an outlet that is part of an outlet group, that command will be executed at all outlets in the group. The Data Center Expert server cannot determine which outlets are part of an outlet group.

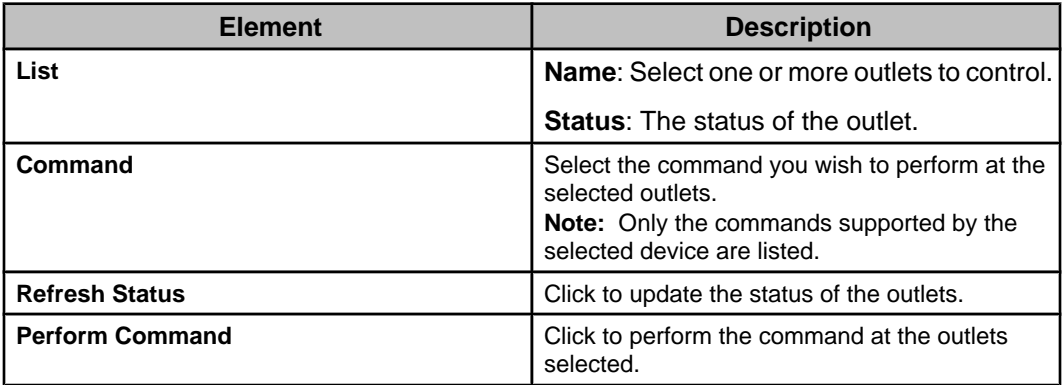

# **"Rack Access Control" display**

Use this option's configuration display to control locks on rack doors monitored by the selected NetBotz Rack Access PX-HID, or Rack Access Pod 170 devices associated with the selected NetBotz Appliance.

**Note:** You must select one NetBotz Rack Access Device or NetBotz Appliance at a time to configure Rack Access Control.

**IMPORTANT:** The Select all option in Rack Access > Control unlocks only one door on NetBotz 250 and 750 appliances. The NetBotz 250 and 750 do not allow both doors to be unlocked at the same time.

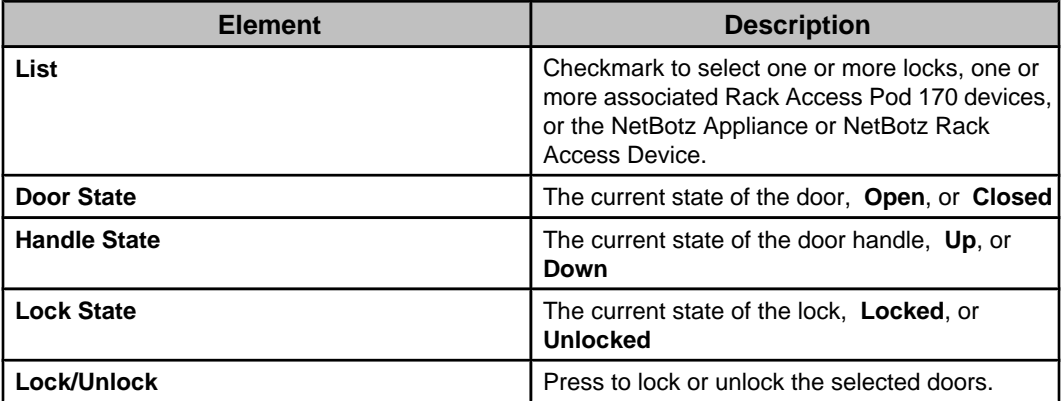

**Note:** The state of the door, handle, or lock is **Unplugged** when the Rack Access Pod 170 has been removed from the NetBotz Appliance.

You can right-click a NetBotz Rack Access Device, NetBotz Appliance, or Rack Access Pod 170 to expand or collapse the list of door locks ( **Expand** or **Collapse** option).

### **Device View features**

This view uses a table format to provide access to information about the monitored devices. It also is used to manage which devices are assigned to which device groups, a function that cannot be performed in a **Map View**.

**Note: Device View Settings**, a **Client Preferences** option in the **File** menu, has a **Total Devices Shown** setting that defines the maximum number of devices that can be listed in the **Device View** at any one time ( **500**, by default), and a **Highlight Priority Alarms** setting that selects to have devices with active **Critical**, **Error**, and **Failure** alarms highlighted in red in the **Device View** (disabled, by default).

In addition to managing the devices in the device groups, the **Device View** has the following features:

- The device list provides information about each device in the device group selected in the **Device Groups** view.
	- You can click the **Configure Columns** icon to define which columns appear in the view.
	- You can click a column title to sort the list in ascending or descending order based on the information in that column.
	- A **Search** field and **Clear** button allow you to filter the device list to display only the devices that include your typed text.
	- You can select a device, or devices, to filter the **Active Alarms** view to show only the alarms for selected devices. **Note:** When a NetBotz Appliance is selected, the **Active Alarms** view will display its alarms, including all alarms associated with the devices it monitors.
	- You can double-click a device to log on to its web interface, if it has one, or use the right-click **Launch to Device** option for a device.

**Note:** By default, the web interface of devices requiring basic authentication is displayed as a view using the internal web browser. You can use the **Launch**

**in External Browser** icon in that view to log on to the web interface in an external browser.

- Right-click options, and icon buttons at the top of the view, perform the following functions:
	- Initiate a device discovery process used to add SNMP devices, Modbus devices, or NetBotz Appliances to be monitored by the Data Center Expert server ( **Add Devices** option or the green + icon).
	- Delete devices that you no longer want the Data Center Expert server to monitor ( **Delete Devices** option or the x icon).

**Note:** This option is disabled for a device that has a NetBotz Appliance as its parent device.

- Generate a report or graph for the historical values of the sensors at selected devices ( **Generate Sensor History Report** option or **Generate Custom Sensor History Report** icon).
- Access the **Alarm History** view to review historical alarm data for any selected devices ( **Show Alarm History** option).
- Define the port and protocol settings, and the username and password to be used by the Data Center Expert server to communicate with monitored devices ( **Device Launch Settings** option).

**Note:** For monitored APC SNMP and Modbus devices, the default username and password "apc" is provided by default.

- Control the outlets at a selected APC devices ( **Outlet Control** option).
- Log on to the web interface at a selected device, if it has one ( **Launch to Device** option).
- Log on to the Advanced View interface at a selected NetBotz Appliance ( **Launch Advanced View** option).

**Note:** This option is enabled by **Advanced View Settings**, a **Client Preferences** option in the **File** menu.

- Remove selected devices from a shared device group, without causing the Data Center Expert server to stop monitoring those devices ( **Remove Device from Group** option).
- Request that the Data Center Expert server immediately scan selected devices for sensor values, without waiting until the server would normally scan those devices ( **Request Device Scan** option).

**Note:** This option is unavailable for NetBotz Appliances, and devices that have a NetBotz Appliance as their parent device.

- View all the values being reported by the sensors at selected devices ( **View Device Sensors** option).
- Select the appropriate device type for a third party device, or more accurately define an SNMP device ( **Change Device Type** option).
- Configure the device to use its default label or specify a custom label ( **Device Label Settings** option).
- Create thresholds for a selected device, or set of devices ( **Create Thresholds** option). **Note:** For information about this option, see **Create Thresholds** option, under **Alarm Configuration**.
- Configure selected APC SNMP devices to use the same values for shared settings ( **APC SNMP Device Configuration** option). **Note:** An **APC SNMP Device Configuration** option is also in the **Device** menu. For information about these options, see **APC SNMP Device Configuration**.
- Access an option to lock or unlock rack doors using the **Rack Access Control** option for a main NetBotz Appliance, or any of its associated Rack Access Pod 170 devices.

**Note:** The **Rack Access Control** option is available only when a Rack Access Pod 170 is connected to the selected NetBotz Appliance.

- Access a specific configuration option for a selected NetBotz Appliance or camera pod ( **NetBotz Appliance Configuration** options). **Note:** A **NetBotz Appliance Configuration** option is also in the **Device** menu. For information about these options, see **NetBotz Appliance Configuration**.
- Access the **Surveillance** perspective with a selected camera highlighted in the **Thumbnails** view ( **Show in Surveillance Perspective** option). **Note: Show in Surveillance Perspective** is only available when a camera is selected; when multiple cameras are selected, only the camera closest to the top of the **Devices View** is highlighted in the **Thumbnails** view.
- Disable or re-enable notifications for any SNMP or Modbus device, or device group ( **Enter/Exit Maintenance Mode** options).
- Create a custom property, or edit the value of an existing property, for the selected devices or sensors ( **Add Custom Property** option).
- Access the **Custom Properties Editor** view to add, modify, or remove custom properties for selected devices or sensors ( **Open Custom Properties Editor** option).
- Create a virtual sensor for a selected device, or set of devices ( **Create Virtual Sensor** option).

**Note:** For information about this option, see Virtual Sensors view.

#### **NetBotz Appliances in the Device View**

A NetBotz Appliance appears in the **Device View** as an expandable listing. When expanded, each device it monitors is listed under the main NetBotz Appliance listing, including an entry that reports the network status of the appliance itself.

- The hostname or IP address of the NetBotz Appliance is reported in the **Parent Device** column for the NetBotz Appliance, and for each associated device.
- You can select the right-click **View Device Sensors** for the main (expandable) listing for a NetBotz Appliance in the **Device View** (or for a NetBotz Appliance icon in the **Map View**), to access information about all sensors for the NetBotz Appliance and any devices that it monitors.
- You can double-click the main NetBotz Appliance entry, or from any of its associated devices, to launch to the appliance's web interface (or highlight the appliance in the **Device View** or **Map View** and select the right-click **Launch to Device** option).
- You can right-click a main NetBotz Appliance entry to connect to that device using Advanced View (right-click **Launch Advanced View** option). **Note:** This option must be enabled using **Advanced View Settings**, a **Client Preferences** option in the **File** menu. In addition, if the NetBotz Appliance is on the Data Center Expert server's private network, **SOCKS Proxy**, a **Server Access** option for **Server Administration Settings** in the **System** menu, must be enabled, and you must be a **Data Center Expert Administrator**, or a user with the **Data Center Expert Proxy** role assigned.
- You can right-click a main NetBotz Appliance entry, or any of its Rack Access 170 devices, to lock or unlock rack doors using the **Rack Access Control** option. **Note:** The **Rack Access Control** option is available only when a Rack Access Pod 170 is connected to the selected NetBotz Appliance.
- You can move copies of any associated device, including the device that represents the appliance, to any other device group; a copy of that device remains associated with the main NetBotz Appliance listing.

#### **Information columns**

The **Device View** columns provide information and status for listed devices.

**Note:** A **Configure Columns** icon at the top of the view allows you to define which columns are displayed.

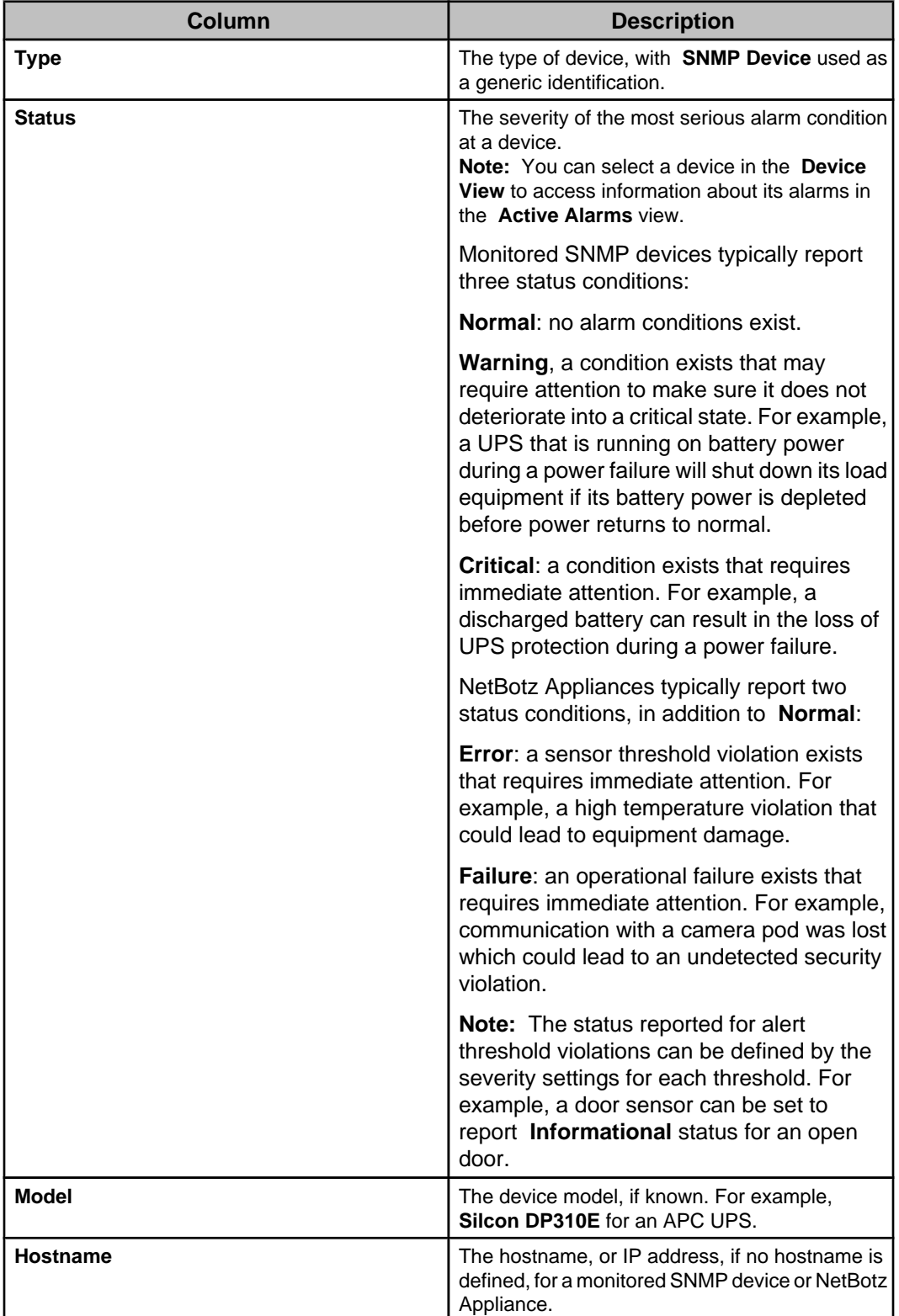

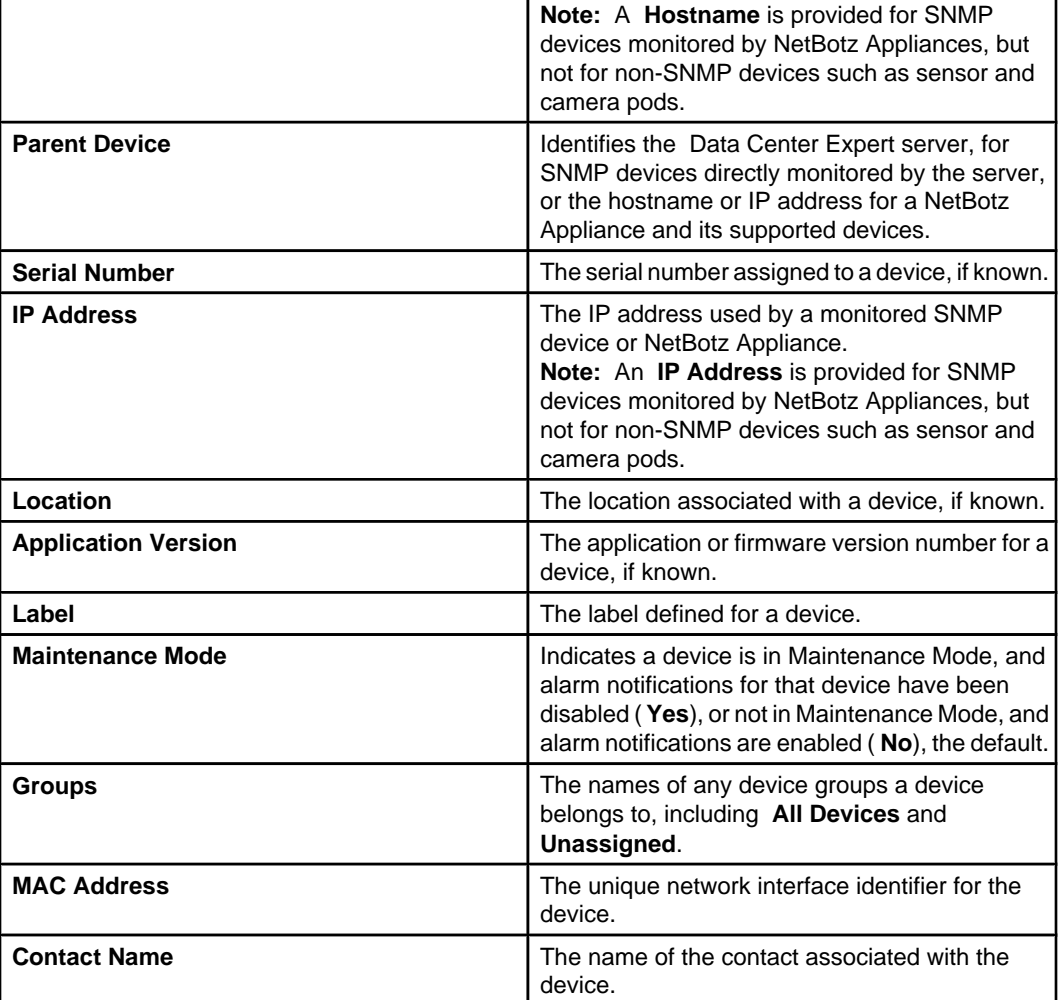

### **Button icons (Device View)**

In addition to standard minimize and maximize icons, four icons are available to perform specific **Device View** functions.

**Note:** Except for the **Configure Columns** icon, right-click options are available to perform the same functions.

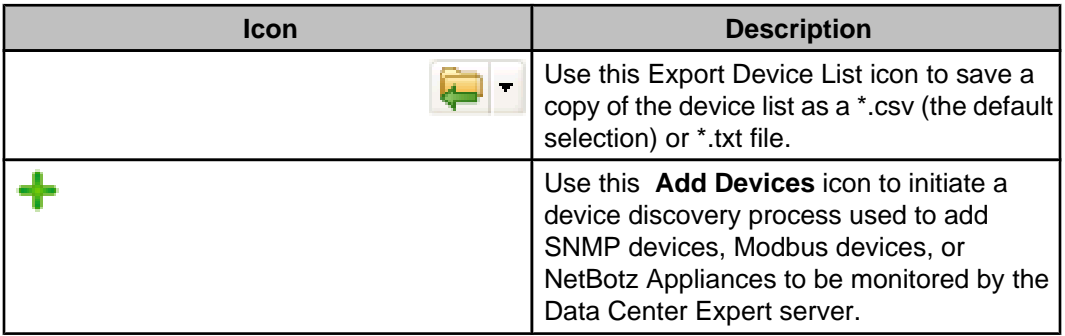

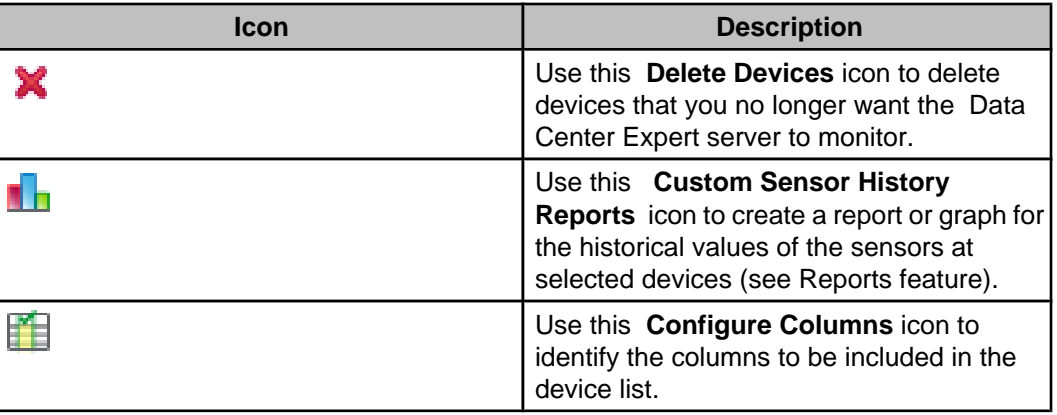

### **Map View features**

The Map view presents devices as icons on a customizable graphic background. Devices and sensors are automatically placed on maps by default. You can change this in the System > Server Administration Settings > Map Settings option.

A unique **Map View** can be created for each group in the **Device Group** view, with each view having the following features:

**Note:** The **Map View** for the **Unassigned** device group cannot be customized.

• You can create a representation of the monitored devices that makes visual sense, according to your needs.

**Note:** By default, the device icons are positioned in a row layout on a tiled background, and identified by a label that is positioned below the icons.

- You can customize the background, and the size and shape of the icons.
- You can define where the icon labels that identify the devices are positioned, or disable those labels.
- You can reposition the icons.
- You can hover over an icon to view information about the device's sensors.
- You can show the current value of a sensor at one or more of the device icons.
- You can use the **Find Devices, Groups, or Sensors in Map** icon, or right-click option, to search and select device groups and sensors by label, or devices by IP address, location, hostname, model name or device label. **Note:** Boolean operators are not supported.

**Note:** You can search and select device groups, devices, or sensors regardless of whether the identifier is shown on the map. For more information about identifiers and other icon settings, see **Map Settings** .

• You can select a device icon, or icons, to filter the **Active Alarms** view to show only the alarms for selected devices.

**Note:** When a NetBotz Appliance is selected, the **Active Alarms** view will display its alarms, including all alarms associated with the devices it monitors.

- Right-click options, and icons at the top of the view, allow you to perform functions related to managing the **Map View** background and icons.
	- Reposition icons within the map ( **Edit Map** option or icon), and save the new positions ( **Save Map** option or icon).
	- Reset the device icons back to their default positions ( **Auto-Arrange** option or icon).
	- Select ( **Select All** option) or deselect ( **Deselect All** option) all devices in the **Map View**.
- Select the graphic used for the background, and define how icons are displayed ( **Map Settings** option or icon).
- Select sensor values to be displayed by the icons ( **Custom Label Settings** option or icon).
- Select the appropriate device type for a third party device, or more accurately define an SNMP device ( **Change Device Type** option).
- Other right-click options allow you to perform functions not directly related to managing the **Map View**.
	- Delete devices that you no longer want the Data Center Expert server to monitor ( **Delete Devices** option).

**Note:** This option is disabled for a device that has a NetBotz Appliance as its parent device.

- Initiate the process used to create a report or graph for the historical values of the sensors at selected devices ( **Generate Sensor History Report** option or graph icon).
- Access **Alarm History** view to review historical alarm data for any selected devices ( **Show Alarm History** option).
- Define the port and protocol settings to be used by the Data Center Expert server to communicate with monitored devices ( **Device Launch Settings** option). **Note:** For monitored APC SNMP and Modbus devices, the default username and password "apc" is provided by default.
- Control the outlets at a selected APC device ( **Outlet Control** option).
- Log on to the web interface at a selected device, if it has one ( **Launch to Device** option).
- Log on to the Advanced View interface at a selected NetBotz Appliance ( **Launch Advanced View** option). **Note:** This option is enabled by **Advanced View Settings**, a **Client**

**Preferences** option in the **File** menu.

• Request that the Data Center Expert server immediately scan selected devices for sensor values, without waiting until the server would normally scan those devices ( **Request Device Scan** option).

**Note:** This option is unavailable for NetBotz Appliances, and devices that have a NetBotz Appliance as their parent device.

- View all the values being reported by the sensors at selected devices ( **View Device Sensors** option).
- Create a custom property, or edit the value of an existing property, for the selected devices or sensors ( **Add Custom Property** option).
- Access the **Custom Properties Editor** view to add, modify, or remove custom properties for selected devices or sensors ( **Open Custom Properties Editor** option).
- Configure selected APC SNMP devices to use the same values for shared settings ( **APC SNMP Device Configuration** option). **Note:** An **APC SNMP Device Configuration** option is also in the **Device** menu. For information about these options, see **APC SNMP Device Configuration**.
- Create thresholds for a selected SNMP or Modbus device, or set of devices ( **Create Thresholds** options). **Note:** For information about these options, see **Create Thresholds** , under **Alarm Configuration** menu.
- Disable or re-enable notifications for any SNMP or Modbus device, or device group ( **Enter/Exit Maintenance Mode** options).
- Access an option to lock or unlock rack doors using the **Rack Access Control** option for a main NetBotz Appliance, or any of its associated Rack Access Pod 170 devices.

**Note:** The **Rack Access Control** option is available only when a Rack Access Pod 170 is connected to the selected NetBotz Appliance.

- Access a specific configuration option for a selected NetBotz Appliance or camera pod ( **NetBotz Appliance Configuration** options). **Note:** For information about these options, see **NetBotz Appliance Configuration** under **Device** menu.
- Add or edit alert thresholds for a selected NetBotz Appliance or devices that have a NetBotz Appliance as their parent device ( **Alert Thresholds** options under **NetBotz Appliance Configuration** ). **Note:** For information about these options, see **Alert Thresholds** options, under **Alert Settings** in the **NetBotz Appliance Configuration** option of the
- Edit camera settings for a selected NetBotz Appliance or cameras that have a NetBotz Appliance as their parent device ( **Camera Settings** option under **NetBotz Appliance Configuration** ).
- Create a virtual sensor for a selected device, or set of devices ( **Create Virtual Sensor** option).

**Note:** For information about this option, see Virtual Sensors view.

#### **Button icons (Map View)**

**Device** menu.

In addition to standard minimize, maximize, zoom, and undo/redo icons, five icons are available to perform specific **Map View** functions.

**Note:** Right-click options are available to perform the same functions as the five button icons.

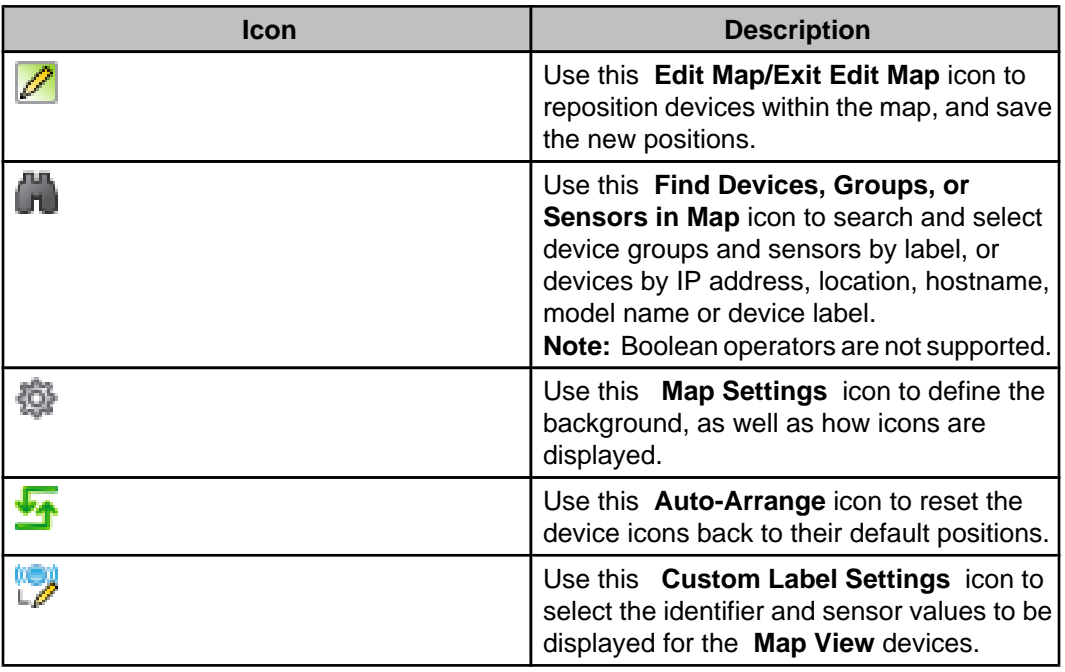

#### **Creating a customized background**

Use the " Map Settings" display to create a custom background for a selected device group's **Map View**.

- 1. Access the " Map Settings" display by selecting the right-click **Map Settings** option, or clicking the **Map Settings** icon, in the **Map View**:
- 2. In the " **Map Settings** " display **Map Background** section, select **Custom Background** .
- 3. Click **Select Image**, and use the "Open" display to browse to, and open, the.jpg,.png,.bmp, or.gif file you want to use for the background.

**Note:** You can click **Save** to save a copy of the selected graphic on your client, if desired.

4. Repeat steps 1 through 3 for the **Map Views** of the other device groups.

#### **Customizing the device icons**

Use the " Map Settings" display to customize how the device icons are displayed in a selected device group's **Map View**.

- 1. Access the " Map Settings" display by selecting the right-click **Map Settings** option, or clicking the **Map Settings** icon, in the **Map View**.
- 2. In the " Map Settings" display, select the **Map Settings** option, and do any of the following actions:

**Note:** The **Icon Preview** shows how your changes will affect the icons.

- Select whether you want to use **Small** or **Large Icons**.
- Use the **Width** and **Height** options to change the shape of the icon, if desired.
- When identifiers are enabled, select whether you want them displayed horizontally at the bottom of the icons ( **Horizontal**), or vertically along the right side of the icons ( **Vertical**).
- 3. Repeat steps 1 and 2 for the **Map Views** of any other device groups.

#### **Selecting sensor values for a Map View's devices**

Use the " Map Label Settings" display to select an identifier to display for all devices and sensors in a **Map View**, and to select a sensor value to display on all devices on the map that report the sensor. Use the " **Custom Label Settings** " display to select a custom identifier or sensor value to be displayed for a specific device in a map.

#### **Selecting Map Label Settings for all devices in a map**

You can select an identifier and a sensor value for all devices to display in a **Map View**, however, only devices that report that sensor will show its value.

- 1. Select the **Map Settings** right-click option, or the **Map Settings** icon at the top of the **Map View**. Select the Map Label Settings option.
- 2. Check-mark the **Show Identifier** option, and select an identifier from the list.
- 3. Make sure the **Show Value** option is check-marked.
- 4. Select the sensor you want to use from the available sensor list.

#### **Selecting Custom Label Settings for a selected device or set of devices**

You can select a device or set of devices in a **Map View**, and select an identifier to display instead of the identifier set in the **Map Settings** display. You must select one device at a time to also define a custom value to display for a specific sensor.

- 1. Select the device or set of devices in the **Map View**.
- 2. Select the **Custom Label Settings** right-click option, or the **Custom Label Settings** icon at the top of the **Map View**.
- 3. Check-mark the **Show Identifier** option, and select the identifier you want the device or set of devices to display.
- 4. When one device is selected, define the sensor value you want the device to display, by choosing one of the following options:
	- Select **Display the value set in Map Settings** if you want the selected device to use the settings defined in the Map Settings display.
	- Select **Choose a specific sensor value**, and select the sensor you want to use from the available sensor list, if you want the selected device to use a custom setting.

#### **"Add to Map" display**

Use this display to select the device groups, devices, and sensors to add to a map.

You access this display from the right-click menu in a map, after **Edit Map** is selected. You use three tabs, **Sensors**, **Devices**, and **Device Groups**, to select the sensors, devices, or device groups you want to add to the map.

You can use the **Search** field to filter the list on each tab based on the text you type.

**Note:** Only the Boolean operators AND, OR, and NOT are supported.

You can select the **Configure Columns** icon on the **Sensors** and **Devices** tabs to identify the columns that appear in the display. You can click the column headers to sort the list in ascending or descending order.

The **Unassigned** group is automatically added to the map for the **All Devices** group. Any device group you create, and any device you add to a device group, is automatically added to the map for the selected device group. Sensors must be added to a map manually.

When all the device groups, devices, or sensors available for the selection are already added to the map, the list on the **Sensors**, **Devices**, or **Device Group** tabs is empty. When a device group, device, or sensor has not been added to the map, or has been removed from the map, it is listed on the appropriate tab, and can be added to the map at a later time.

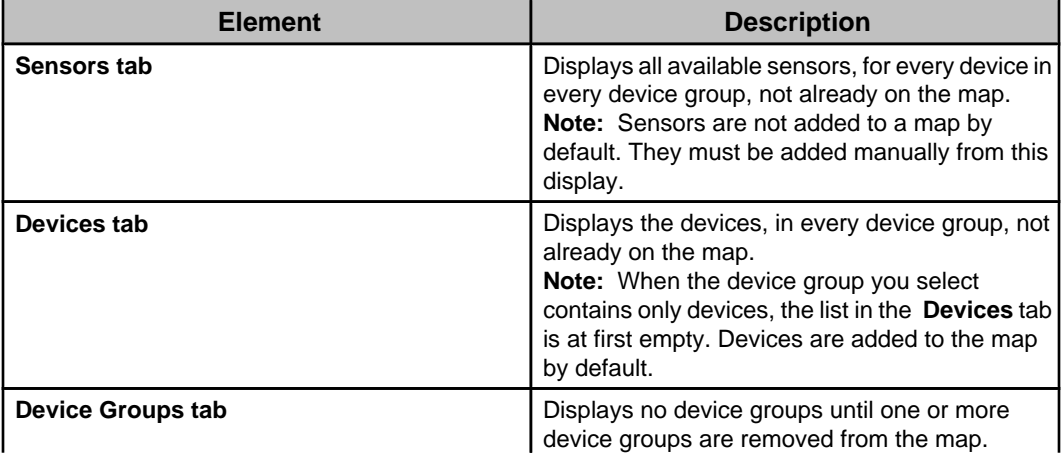

**Note:** When the device group you select contains only device groups, the list in the **Device Groups** tab is at first empty. Device groups are added to the map by default.

#### **"Map Settings" display**

Use this display to access Map Settings options used to define how the background and icons will appear in a **Map View** for a device group.

#### **Map Settings option**

Use this option to customize how the background and icons will look in a **Map View**.

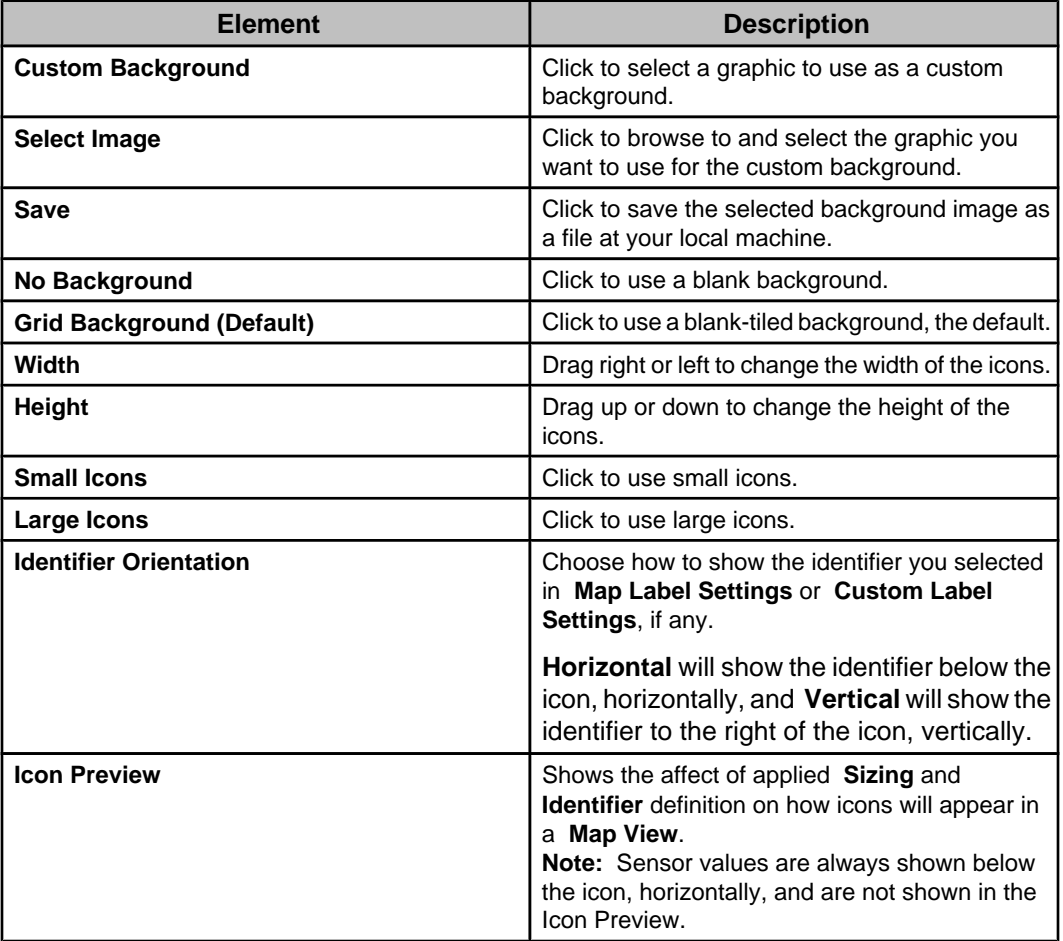

#### **Map Label Settings option**

Use this option to define the identifier and sensor value labels to display for all devices and sensors on a map.

**Note:** Sensor values can be displayed for the devices managed by a NetBotz Appliance, but not for the NetBotz Appliance itself.

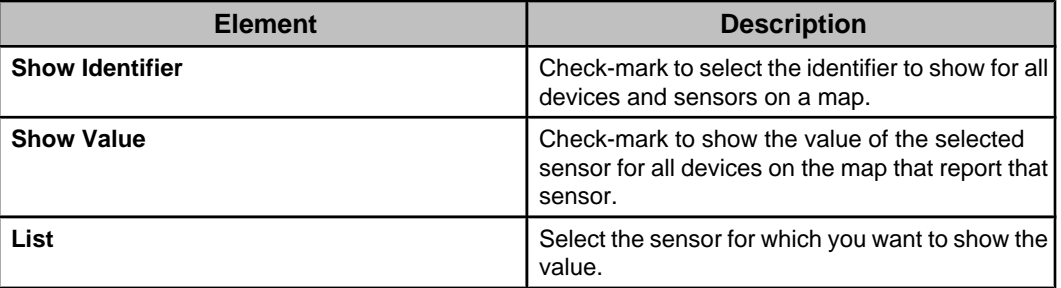

**Note:** Only the devices that report the sensor will show the sensor value.

All the sensors for every device in the selected device group's **Map View** are listed. There may be more than one sensor of a given type, as different devices report different sensors. For example, the main input voltage sensor reported by a Smart-UPS is different than the main input voltage phase 1 sensor reported by a Symmetra PX. Thus, if you select main input voltage as the sensor, only devices that have that exact sensor will report the value.

Devices that report the selected sensor will update with the sensor value except for the following:

- Devices that do not report the sensor value.
- Devices that have a different sensor defined in the **Custom Label Settings** display. **Note:** You can also use the **Custom Label Settings** display to select a new sensor value label for one device on a map without affecting the sensor value labels at any other devices.

# **Virtual Sensors view**

This view allows users with Device Administrator or Server Administrator access to view, create, modify, and delete virtual sensors for the Data Center Expert server. A virtual sensor allows you to view and monitor the average or total value of multiple numeric sensors of the same sensor type.

A virtual sensor can include numeric sensors for any device in any device group monitored by the Data Center Expert server, including other virtual sensors.

A virtual sensor starts recording historical data when it is created. The value of the virtual sensor is calculated and updated only when all the devices monitoring the included sensors have been scanned. The value of the virtual sensor is a single value data point, representing the weighted average or weighted total of all the historical sensor data collected since the last calculation.

Only Device Administrators and Server Administrators can create virtual sensors.

To create a virtual sensor, you select whether you want it to report the average value or the total value for the sensors you want to include. You then select a combination of sensor type, device groups, and devices to filter the list of available sensors. Only device groups and devices containing sensors of the selected sensor type are shown.

**Note:** You can select the sensor type **Other Numeric** only when all sensors for the selection use the same unit of measure. You cannot create a virtual sensor for state sensors.

After you select the sensors you want to include in the virtual sensor, you identify a name for the virtual sensor, and specify the device group in which you want to create its virtual device parent.

For each virtual sensor created, a virtual device parent is also created and added to the **Device View** and the **Map View**. You can right-click the **Virtual Device** parent, and select **View Device Sensors** to view the virtual sensor. You can view all the virtual sensors monitored by the Data Center Expert server in the Virtual Sensors view. **Note:** You cannot create a virtual sensor directly from sensors you manually added to the **Map View**.

Both physical and virtual devices are included in the device count in the **Device View**, and the status bar at the bottom of the display. Virtual devices are not included in the **Used Node Count** in the "License Keys" display, accessed from the **Server Administration Settings** option in the **System** menu.

Right-click options, and button icons at the top of the view, perform the following functions:

- Create a virtual sensor in the specified device group ( **Create Virtual Sensor** option or icon).
- Modify the name of the virtual sensor, and add or delete sensors included for the selected virtual sensor ( **Edit Virtual Sensor** option or icon).
- Remove the selected virtual sensor from the Data Center Expert server ( **Delete Virtual Sensor** option or icon).
- Generate a report or graph for the historical values of the selected virtual sensor ( **Generate Sensor History Report** option or icon).
- Create thresholds for the selected virtual sensor ( **Create Threshold** option). **Note:** For information about this option, see **Create Thresholds** option, under **Alarm Configuration**.
- Identify the selected virtual sensor in the **Device View** or **Map View** ( **Select Virtual Device** option).

Four menus provide access to create a virtual sensor:

- Right-click menu **Create Virtual Sensor** in the **Device Groups** view of the **Monitoring** perspective.
- Right-click menu **Create Virtual Sensor** in the **Device View** of the **Monitoring** perspective.
- Right-click menu **Create Virtual Sensor** in the **Map View** of the **Monitoring** perspective.
- **Create Virtual Sensor**, an option in the **Device** menu.

### **Creating a virtual sensor**

- 1. Access the **Create Virtual Sensor** option:
	- Right-click one or more devices in the **Device View** or **Map View**.
	- Right-click a device group in the **Device Groups** view.
	- Select **Create Virtual Sensor** from the **Device** menu.
	- Select the **Add** icon in the **Virtual Sensors** view.
- 2. Select whether you want the virtual sensor to report the **Average** value or the **Total** value of the sensors to be included.
- 3. Select the sensor type for the virtual sensor.

You can select the sensor type **Other Numeric** only when all sensors for the selection use the same unit of measure. You cannot create a virtual sensor for state sensors.

4. Select the device groups containing the sensors you want to include in the virtual sensor. This option is available when you select **Create Virtual Sensor** from the **Device** menu, or from the **Add** icon in the **Virtual Sensors** view.

Only device groups containing sensors of the selected sensor type are shown.

5. Select the devices containing the sensors you want to include in the virtual sensor.

Only devices containing sensors of the selected sensor type are shown.

6. Select the sensors you want to include in the virtual sensor.

Only sensors of the selected sensor type are shown.

7. Identify a name for the virtual sensor.

This virtual sensor name appears in the **Label** column for both the virtual device parent and virtual sensor.

- 8. Specify the device group in which you want to create the Virtual Device parent for the virtual sensor.
- 9. Click **Finish** to create the Virtual Device parent and the virtual sensor.

The Virtual Device parent is added to the **Device View** and the **Map View**, with an unaddressable IP Address. You access the virtual sensor from the right-click menu, **View Device Sensors**, or from the **Virtual Sensors** view.

The Virtual Device is added to the device count only. It is not added to the Used Node Count for the node license.

### **"Choose Device Groups" display**

Use this display to choose the device groups containing the sensors you want to add to the virtual sensor. Only device groups containing the selected sensor type are shown.

# **"Choose Devices" display**

Use this display to choose the devices that monitor the sensors you want to add to the virtual sensor. Only devices monitoring the selected sensor type are shown.

A **Search** field and **Clear** button allow you to filter the list to display only the device groups that include your typed text.

A **Configure Columns** icon allows you to define which columns are displayed.

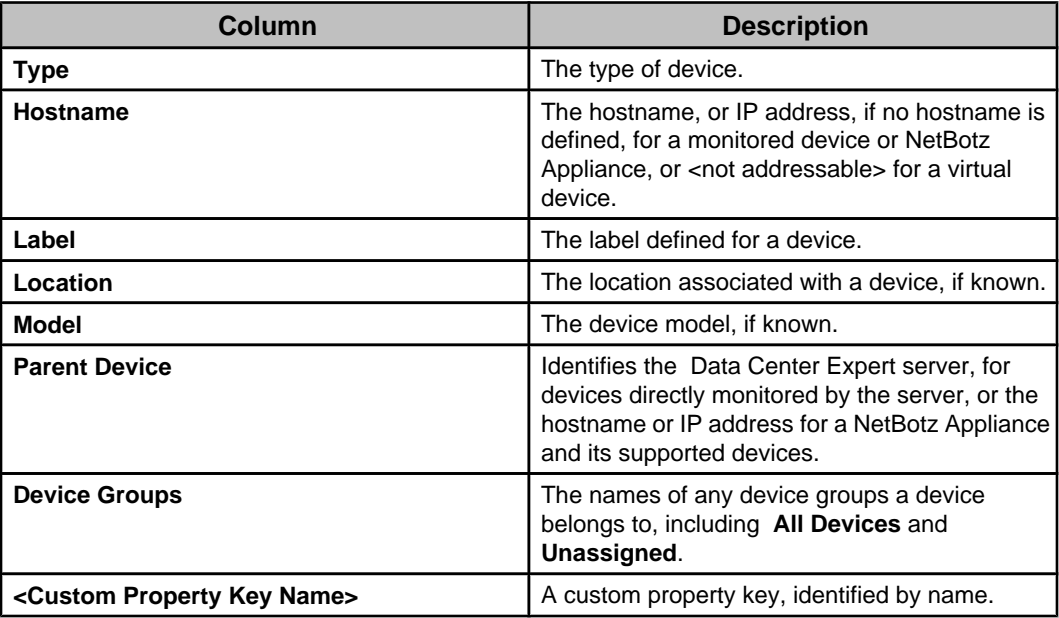

## **"Choose Sensors" display**

Use this display to choose the sensors to add to the virtual sensor. Only sensors of the selected sensor type are shown.

A **Search** field and **Clear** button allow you to filter the list to display only the sensors that include your typed text.

A **Configure Columns** icon allows you to define which columns are displayed.

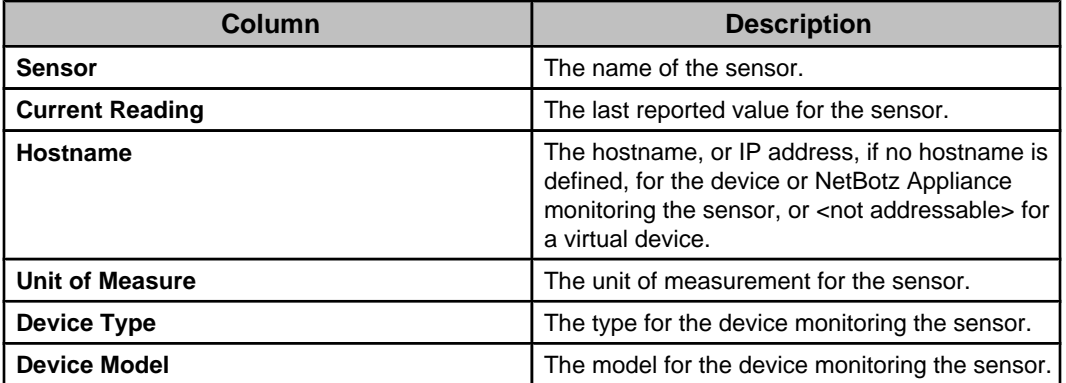

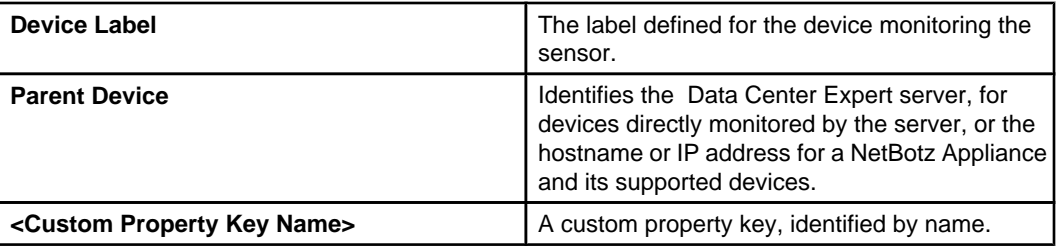

# **"Destination Device Group" display**

Use this display to choose the device group in which to create the virtual device parent for the virtual sensor. The **Virtual Device** parent cannot be created in the **All Devices** group.

For each virtual sensor created, a virtual device parent is also created and added to the **Device View** and the **Map View**.

## **"Virtual Sensor Name" display**

Use this display to specify a name for the virtual sensor.

This virtual sensor name appears in the **Label** column for both the virtual device parent and virtual sensor.

### **"Edit Virtual Sensor" display**

Use this display to modify the selected virtual sensor.

**Note:** You cannot edit a virtual sensor until all sensors included in the virtual sensor are loaded.

A **Name** field allows you to modify the name of the selected virtual sensor.

A **Search** field and **Clear** button allow you to filter the list to display only the sensors that include your typed text.

You can click the **Configure Columns** icon to define which columns appear in the list. The columns provide information for listed sensors.

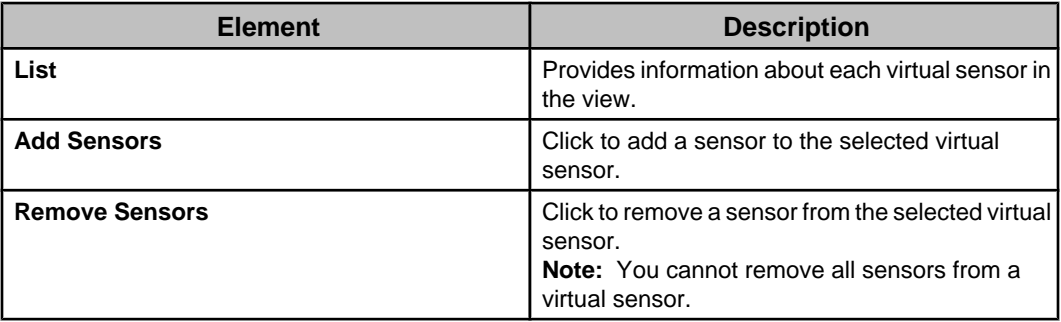
# **Alarm views**

Two views provide information about the alarms that occur at monitored devices, both of which can be accessed from Alarms in the Windows menu: **Active Alarms** view is part of the default layout of the **Monitoring** perspective; **Alarm History** view also can be accessed by selecting **Show Alarm History**, a right-click menu option in the **Device View**, **Map View**, or **Device Groups** view.

### **Alarms displayed in the alarm views**

The alarms listed in the alarm views ( **Active Alarms** view or **Alarm History** view) depend on whether a device or set of devices are selected in the **Device View** or **Map View**, and, for some devices, whether a threshold related to an alarm has been defined at the Data Center Expert server.

- When a device or set of devices is selected in the **Device View** or **Map View**, only the alarms associated with that device or set of devices are listed in an alarms view.
- When an alarm threshold has been defined at the Data Center Expert server for a sensor at a monitored device, two alarms may be listed in an alarms view for the same sensor event:
	- An alarm sent to the Data Center Expert server by a monitored device.
	- An alarm generated by the Data Center Expert server when the data it monitors for that device sensor violates the alarm threshold setting defined at the server for that sensor.

**Note:** Not all SNMP devices can send alarms to the Data Center Expert server. Also, the thresholds at SNMP devices are independent from the alarm threshold settings at the Data Center Expert server.

## **"View Alarm Details and Comments" display**

Use this display, accessed by a **View Alarm Details and Comments** right-click option in the **Active Alarms** view and **Alarm History** view, to view **Details** for any active or historical alarm, as well as **Comments**, **Clip** and **Graph** data for that alarm, when available.

**Note:** The **Clip** option is available only for alarms that include a camera icon in the **Clip** column of an alarm list; the **Graph** option is available only for some of the alarms that list a sensor in the **Sensor** column of an alarms list, and unavailable for alarms that have no sensor identified in the **Sensors** column.

### **Clip option**

Use this option to view clips that were included with a selected alarm.

A tab identifies each camera that has a clip attached to the alarm. The clip is displayed in the upper portion of the tab, while icons used to view each frame, and to export the clip, and information about the clip are provided in the lower portion.

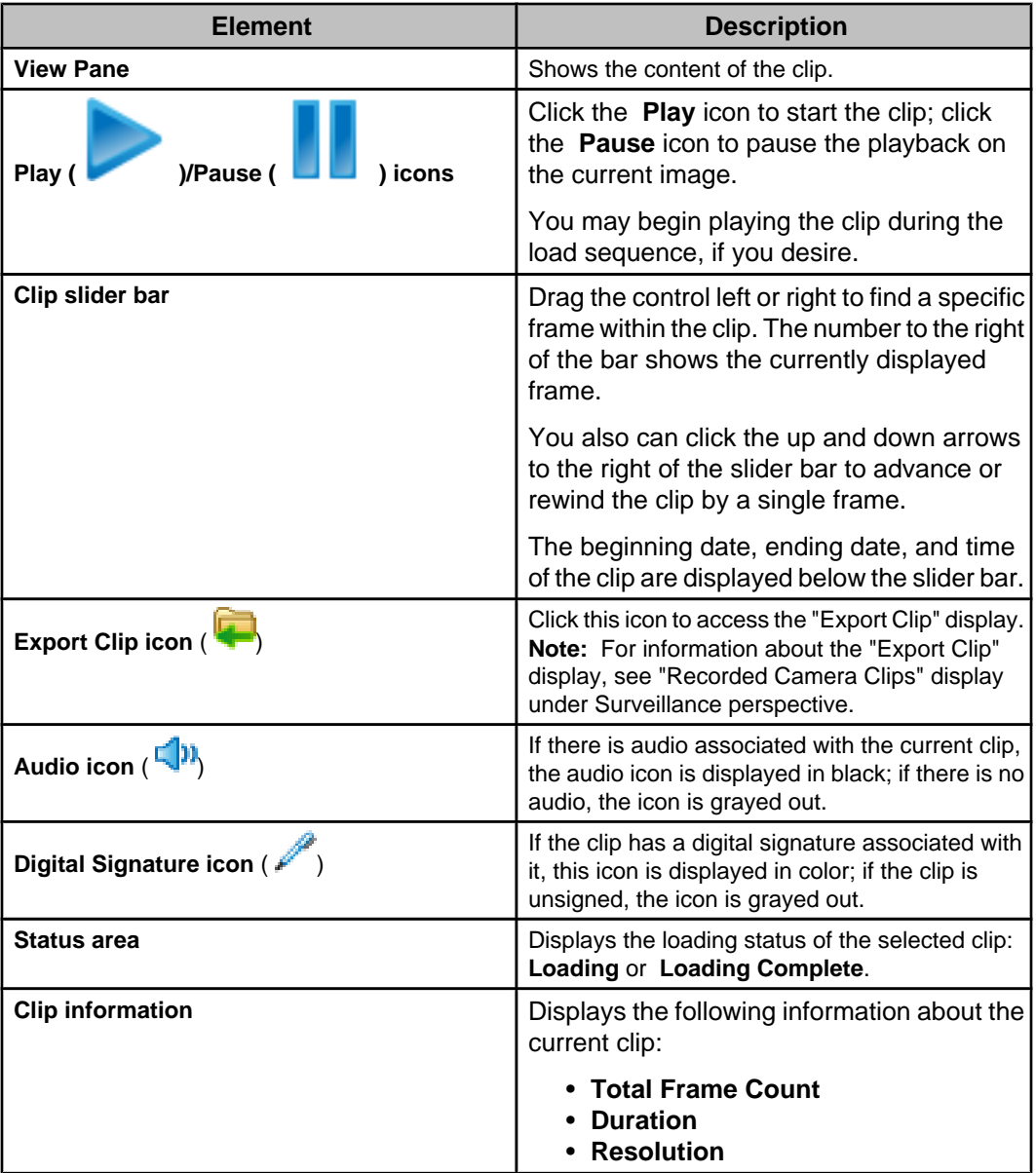

#### **Comments option**

Use this option to view, add, or remove comments about the selected alarm.

You can add up to 25 comments for the selected alarm. The date and time the alarm occurred, and the username, date and time for each comment are displayed. You can click the **X** icon next to each comment to permanently remove it from the list.

Events generated by the Data Center Expert server are italicized in blue. The date and time the alarm occurred, and the name of the user that acknowledged the alarm, if applicable, are displayed. System events cannot be removed from the list.

Data Center Expert Server Administrator users can add and remove comments for any alarm.

Device Administrator users can add comments for alarms at devices in the device groups to which they have access, and can remove only their own comments.

Device Viewer users can view comments for alarms at devices in the device groups to which they have access.

**Note:** For a non- Data Center Expert Administrator user, including a user for which no role is selected, access privileges are determined by **Device Group Access** settings in the **Users** tab for that user, and for the user groups to which the user is assigned.

### **Details option**

Use this option to view information about a selected alarm.

**Note:** Three elements ( **Resolved by**, **Resolved Comment**, and **Resolve Alarm**) are available only for an alarm that must be manually resolved because it is associated with a sensor alert threshold that has **Return-to-Normal Requires User Input** selected in its **Advanced** tab.

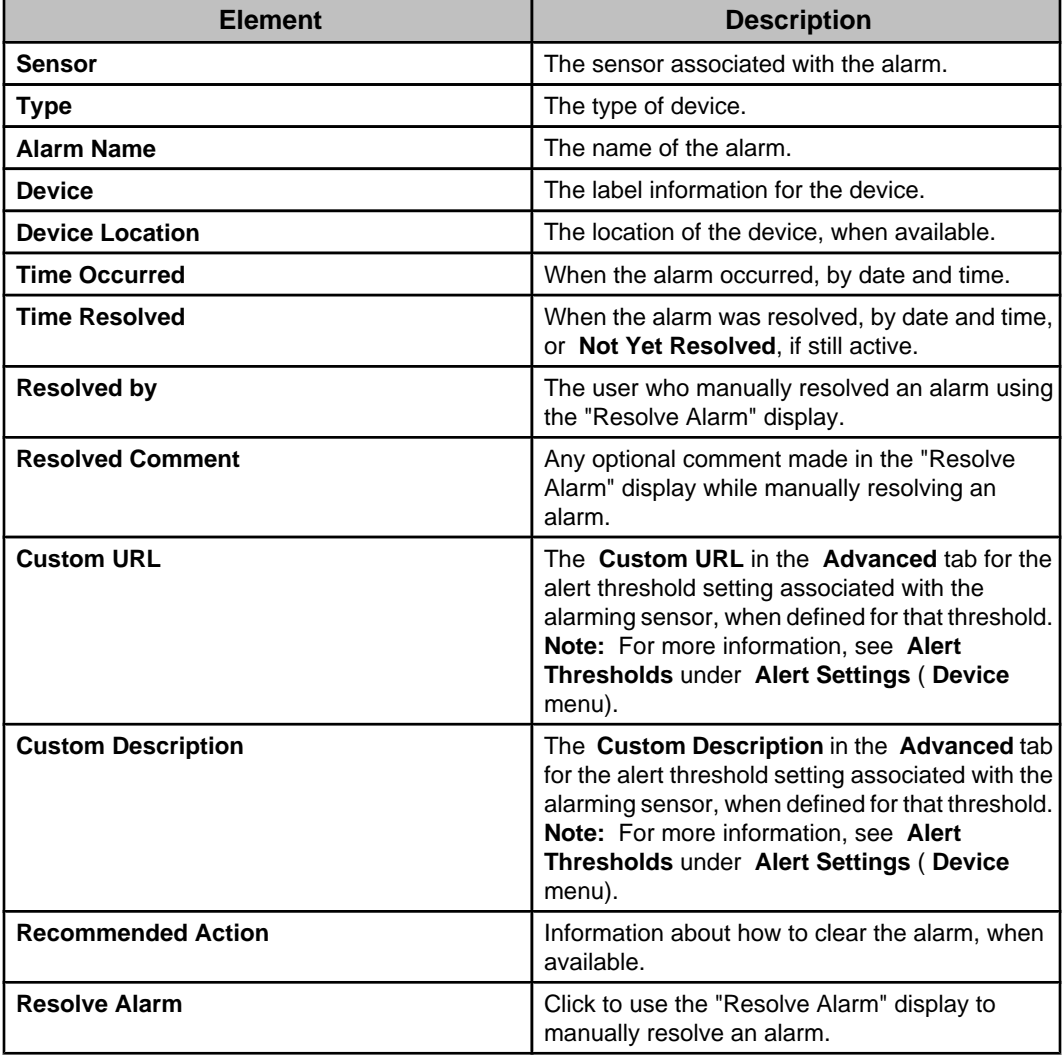

#### **Graph option**

Use this option to view a graph for an alarm associated with a sensor.

Note: This is available only for some of the alarms that list a sensor in the Sensor column of an alarms list; it is unavailable for alarms that have no sensor identified in the **Sensors** column.

Each graph has its value measurements labeled up the left side of the graph, and date and time values labeled across the bottom.

### **Active Alarms view**

This view provides information about the alarms that are active for all devices in a selected device group, or for any device or set of devices selected in the **Device View** or **Map View**.

#### **Button icons (Active Alarms view)**

In addition to standard minimize and maximize icons, four icons are available to perform specific **Active Alarms** view functions.

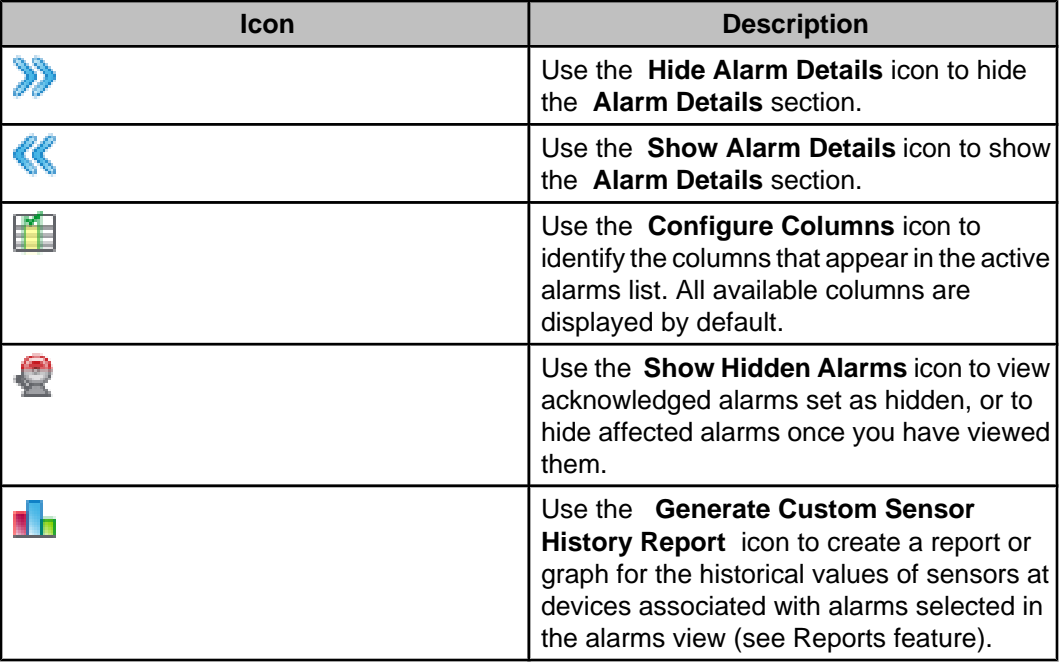

### **Active Alarms list**

This **Active Alarms** view section lists active alarms for selected **Device Group** view, **Device View**, or **Map View** devices, and provides information about each alarm.

The view includes a search element that allows you to list only the alarms that match your typed text, and a table that provides information about those alarms.

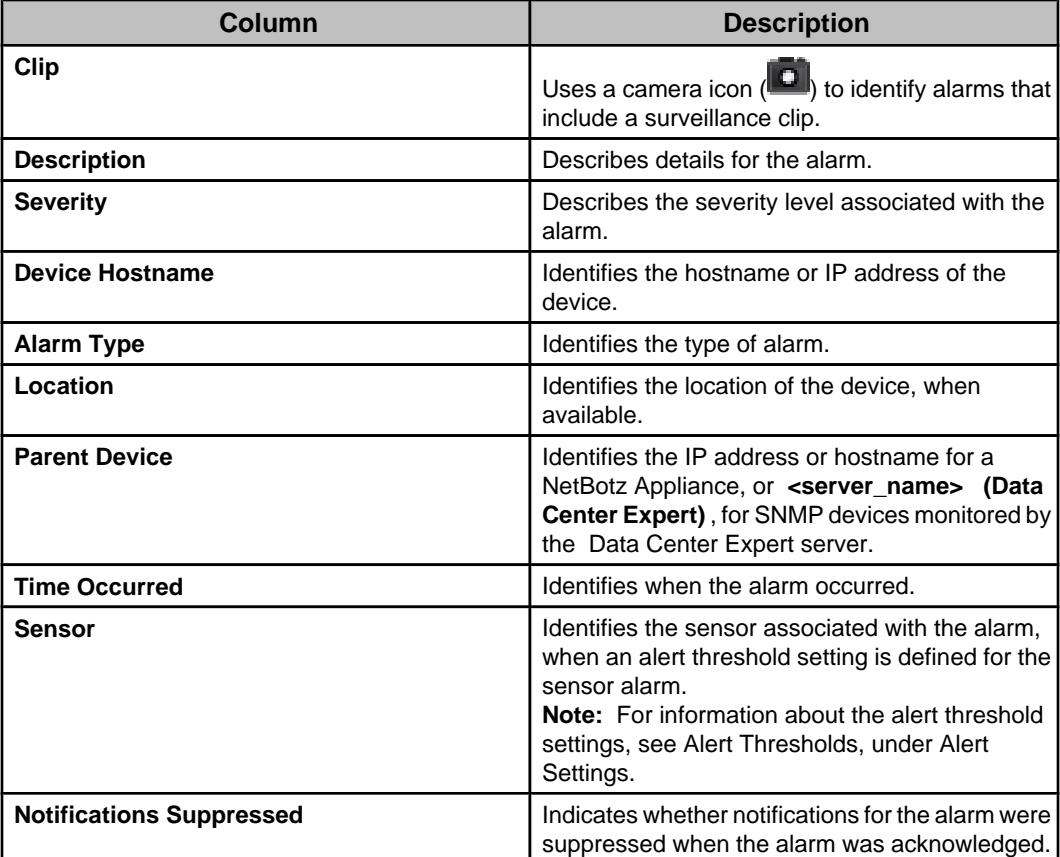

You can use the list, right-click options, and button icons to do the following:

- Show or hide the Alarm Details section ( **Show/Hide Alarms Details** icon).
- Select which columns appear in the list ( **Configure Columns** icon).
- Click a column title to sort the list in ascending or descending order based on the information in that column.
- Access the "Alarm Details" display for a selected alarm ( **View Alarm Details and Comments** option, or double-click the alarm).
- Select an alarm in the list and select that device in the **Device View** ( **Select Device** option).
- Generate a report for the historical values of the sensors at the device associated with the selected alarm ( **Custom Sensor History Report** icon). **Note:** All device sensors associated with the device will be listed, with the sensor for that alarm selected in that list.
- View all the values being reported by the device associated with the selected alarm ( **View Device Sensors** option).
- Log on to the web interface of the device associated with the selected alarm, if it has one ( **Launch to Device** option).
- Specify how you want to acknowledge selected alarms ( **Alarm Acknowledgement** option).
- View acknowledged alarms set as hidden, or hide affected alarms once you have viewed them ( **Show Hidden Alarms** icon).
- Show the selected threshold or device alarm in the **Threshold Alarm Configurations** view or the **Device Alarm Configurations** view in the **Alarm Configuration** perspective ( **Find Alarm Configuration** option). **Note:** This option is not available for active alarms on NetBotz Appliances.
- Modify the settings for only the selected instance of a threshold or device alarm, or all instances of that threshold or device alarm on every device that reports it ( **Edit Alarm Configuration** option).

**Note:** This option is not available for active alarms on NetBotz Appliances.

#### **Alarm Details section**

When displayed, this **Active Alarms** view section provides information about the alarm selected in the active alarms list: clicking the **Show/Hide Alarm Details** icon shows or hides the **Alarm Details** section.

**Note: View Alarm Details**, a right-click menu option in the **Active Alarms** list accesses a display that reports details for the selected alarm, details that may include a graph and camera clips.

The alarm is identified at the top of the **Details** section.

**Note:** This section reports the information available to the Data Center Expert server for a device and its alarms. Some devices provide more information than others.

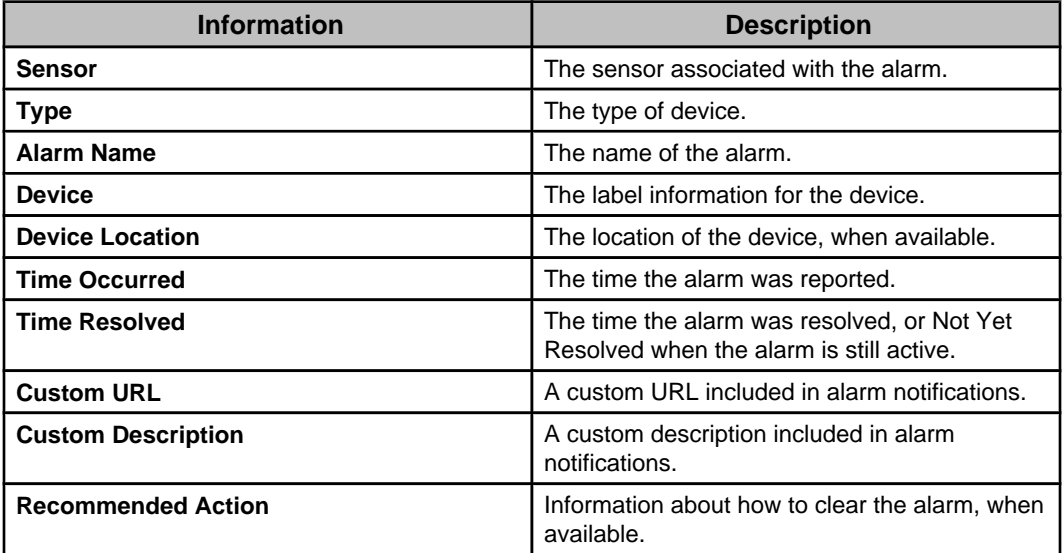

#### **"Alarm Acknowledgement" display**

Use this display to specify how you want to acknowledge selected active alarms at SNMP and Modbus devices.

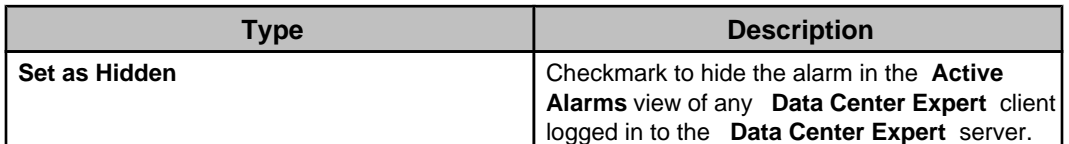

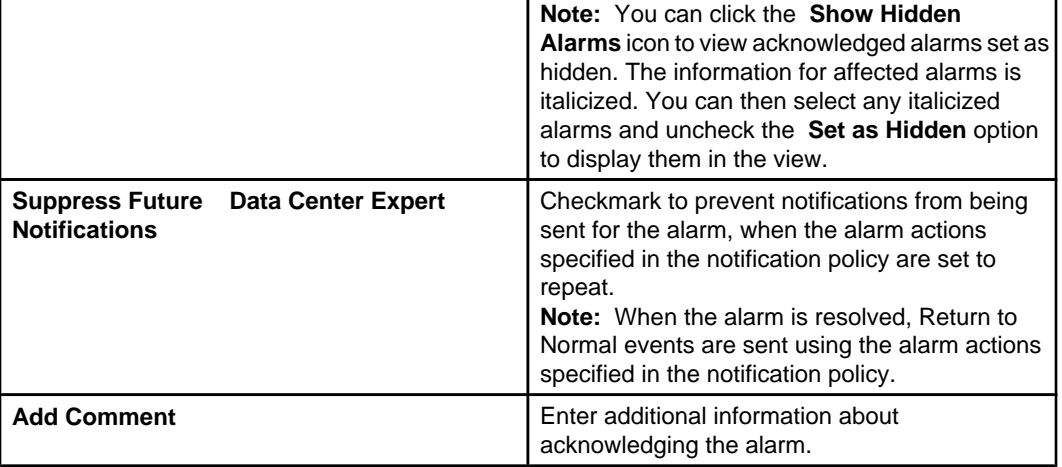

## **Alarm History view**

This view provides information about the alarms that have occurred during a defined date range, for a selected device or set of devices. The alarms displayed can be active or resolved.

The **Alarm History** view can be accessed in several ways.

**Note:** The title of the view will identify the selected devices or group. For example, **Alarm History for All Devices**, when the **All Devices** group in the **Device Groups** view was selected for the **Alarm History** view, or **Alarm History for Selected Devices**, when multiple devices in the **Device View** or **Map View** were selected for the **Alarm History** view.

- **Alarm History**, an **Alarms** option in the **Window** menu: lists alarms for the selected devices, whether that is all devices in the group selected in the **Device Groups** view, or the device or devices selected in the **Device View** or **Map View**. **Note:** This **Alarm History** option performs this function only when the **Alarm History** view is not currently open. Once that view is open, this option has no affect on that view.
- **Show Alarm History**, a right-click **Device Groups** view option: lists the alarms for all devices in the group selected in the **Device Groups** view.
- **Show Alarm History**, a right-click **Device View** and **Map View** option: lists the alarms for the device or set of devices selected in the view. **Note:** Once the alarms for a device, set of devices, or device group are listed in the **Alarm History** view, they will remain listed in that view until you select a different device, set of devices, or device group and click the associated **Show Alarm History** option.

The **Alarm History** view includes a **Search** text field that allows you to list only those alarms that include text you type, a **From Date** and **to** date calendar control that allows you to define a new date range for the alarms, and a **Search** button you click to search for alarms associated with the new date range.

The **Alarm History** view also includes a table that provides information about the historical alarms for the selected devices.

**Note:** When you open this view, the date range is set for the last 24 hours by default.

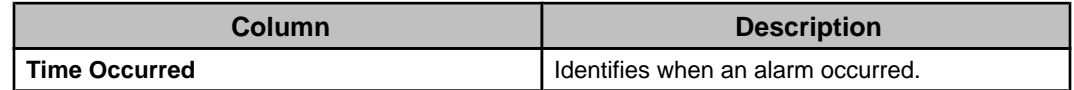

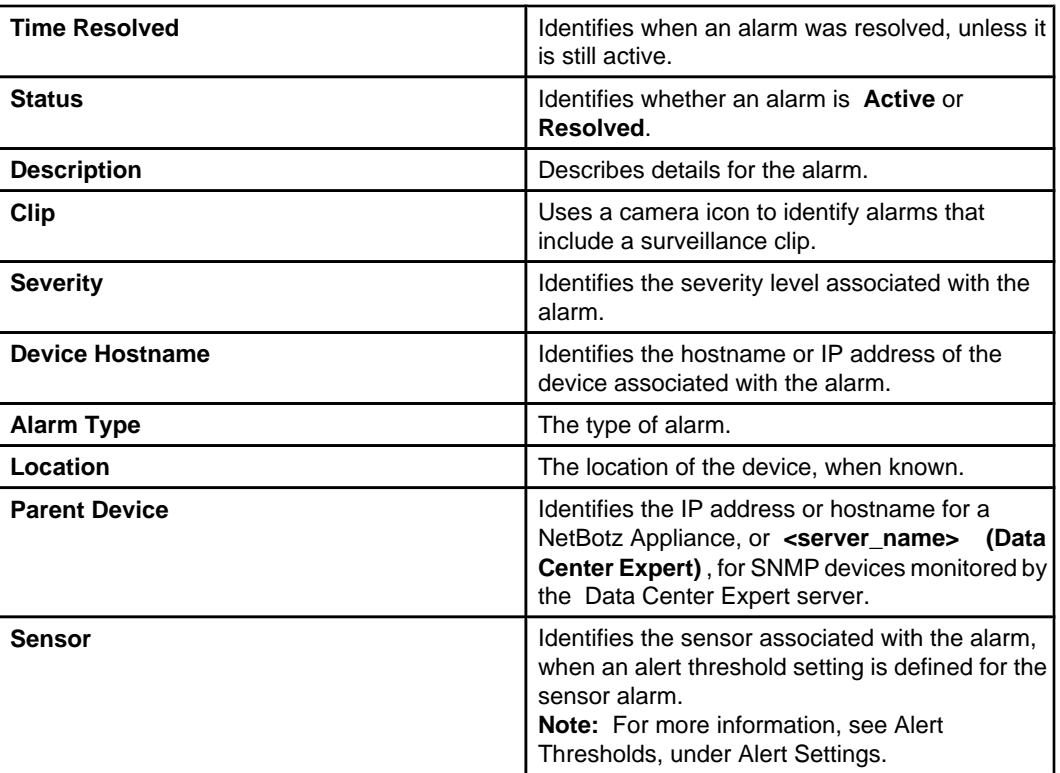

You can use the list, right-click options, and button icons, to do the following:

- Click a column title to sort the list in ascending or descending order based on the information in that column.
- Select which columns appear in the list ( **Configure Columns** icon).
- Access the "View Alarm Details" display for a selected alarm ( **View Alarm Details** right-click option, or double-click the alarm).
- Select an alarm in the list and access the listing for its device in the **Device View** ( **Select Device** right-click option).
- Generate a report or graph for the historical values of the sensors at the device associated with the selected alarm ( **Generate Custom Sensor History Report**

right-click option or  $($   $\Box$ ) icon).

**Note:** All device sensors associated with the device will be listed, with the sensor for that alarm selected in that list.

- View all the values being reported by the sensors at the device associated with the selected alarm ( **View Device Sensors** right-click option).
- Show the selected threshold or device alarm in the **Threshold Alarm Configurations** view or the **Device Alarm Configurations** view in the **Alarm Configuration** perspective ( **Find Alarm Configuration** option).
- Modify the settings for only the selected instance of a threshold or device alarm, or all instances of that threshold or device alarm on every device that reports it ( **Edit Alarm Configuration** option).
- Log on to the web interface of the device associated with the selected alarm, if it has one ( **Launch to Device** right-click option).
- Export a copy of the list as a \*.csv (the default selection) or \*.txt file ( **Export Alarm**

 $$ 

• Scroll between multiple pages using standard scrolling elements (arrows and page number box).

**Note:** A maximum of 500 alarm entries can be reported by a page, with additional pages provided for every additional 500 entries.

### **"Resolve Alarm" display**

Use this display, accessed by the **Resolve Alarm** button for the **Details** option in the "View Alarm Details" display, to manually resolve alarms associated with sensor alert thresholds that have **Return-to-Normal Requires User Input** selected in the **Advanced** tab.

**Note:** Alarms that are not associated with a sensor threshold that has **Return-to-Normal Requires User Input** selected cannot be manually resolved. For more information about the **Advanced** tab, and other threshold settings, see **Create Thresholds** under **Alarm Configuration**.

You can add **Optional Comment** text before you click **OK** to resolve the alarm.

# **Device discovery processes**

APC, MGE, NetBotz Appliances, and third-party devices are added to the list of devices the Data Center Expert server monitors by creating and running device discovery processes. As devices are discovered, they are added to the **All Devices** and **Unassigned** device groups in the **Device Groups** view, and displayed in the **Device View** and **Map View** if one of those device groups is selected, and added to the navigation tree in the **Thresholds** view. Additionally, you can place SNMPv1 devices, Modbus devices, and NetBotz Appliances into a device group you select, the **Unassigned** device group by default, during the discovery process.

Separate discovery processes exist for each of the following types of devices:

- SNMPv1 devices: APC or third-party devices that use basic SNMP communications.
- SNMPv3 devices: APC or third-party devices that use secured SNMP communications.
- NetBotz Appliances (except for the 250, 750, 300, 303, 310, 400, and 410 models).
- Modbus TCP

For information about discovering NetBotz 750 Appliances, see [NetBotz 750 Appliance](https://dcimsupport.ecostruxureit.com/hc/en-us/articles/360035600753-NetBotz-750-appliance-discovery-process-in-DCE) [discovery](https://dcimsupport.ecostruxureit.com/hc/en-us/articles/360035600753-NetBotz-750-appliance-discovery-process-in-DCE) .

You can initiate a discovery process by accessing the "Device Discovery" wizard in the following ways:

- Select **Add Devices** in the **Device** menu.
- Right-click on any device in the **Device View** or **Map View**, and select **Add Devices**.
- **Click the green plus sign icon (To a) in the Device View.**
- Right-click anywhere in the **Saved Discovery** view, and select **Add**.
- Right-click on a discovery process listed in the **Saved Discovery** view, and select **Run**, to rerun that process, or **Edit**, to run an edited version.

### **Creating a discovery process**

You can create discovery processes that can discover the SNMPv1 devices, SNMPv3 devices, NetBotz Appliances, or Modbus devices on your networks. To discover NetBotz 250 and 750 series Appliances, choose SNMPv1 or SNMPv3.

- 1. Access the "Device Discovery" wizard.
	- Select **Add Devices** in the **Device** menu.
	- Click the plus sign icon (**1)** in the **Device View.**
	- Right-click any device in the **Device View** or **Map View**, and select **Add Devices**.
	- Right-click anywhere in the **Saved Discoveries** view, and select **Add**.
- 2. In the "Choose Discovery Type" display, select the Device Discovery Type:
	- **SNMPv1 (includes 200 and 750 series NetBotz Appliances)**
	- **SNMPv3 (includes 200 and 750 series NetBotz Appliances)**
	- **NetBotz Appliance (includes 300-500 series NetBotz Appliances)**

For information about discovering NetBotz 750 Appliances, see [NetBotz 750](https://dcimsupport.ecostruxureit.com/hc/en-us/articles/360035600753-NetBotz-750-appliance-discovery-process-in-DCE) [Appliance discovery](https://dcimsupport.ecostruxureit.com/hc/en-us/articles/360035600753-NetBotz-750-appliance-discovery-process-in-DCE) .

- 3. In the "Choose Device Group" display, select the device group where you want to place the discovered devices, and click **Next**.
- 4. In the "Discovery Settings" display, define the settings to be used, and click **Next** to schedule or run (or both) the process, or **Finish**, to add the process to the **Saved Discoveries** view without running or scheduling the process.

Modbus TCP device discovery occurs immediately after you click **Finish**, and will not appear in the **Saved Discoveries** view.

- "SNMPv1 Discovery Settings" display:
	- 1. **IP Range**: the IP addresses the discovery process will search.
	- 2. **Read Community Name**: the community name used to read information at the SNMPv1 devices.
	- 3. **Write Community Name**: the community name used to control an APC SNMP v1 device or register as a trap receiver at an APC SNMPv1 device.
	- 4. **Port**: the port number that the SNMPv1 devices use for communication.
	- 5. **Timeout**: how long the Data Center Expert server will wait for a response, in seconds, when it polls an IP address before it considers the poll failed.
	- 6. **Retries**: how many times the Data Center Expert server will attempt to communicate with a device at an IP address, after the initial failure, before it stops trying to access a device at that address.
	- 7. **Register for Priority Scanning**: enables the Data Center Expert server to be defined as a trap receiver at discovered APC SNMPv1 devices. **Note:** Priority Scanning is a trap-based polling process that only occurs in response to traps from APC SNMPv1 devices or informs from APC SNMPv3 devices at which the Data Center Expert server is defined as a trap receiver. It allows the Data Center Expert server to immediately poll an APC SNMP device in response to a trap, rather than waiting to poll the device during the normal scanning interval.
	- 8. **Device File Transfer Settings**: accesses the "Device File Transfer Settings" display used to edit, create, or view the file transfer settings for FTP or SCP access to SNMP devices. For NetBotz 750, you must add the credentials for the root user (not superuser).
- "SNMPv3 Discovery Settings" display:
	- 1. **IP Range**: the IP addresses the discovery process will search.
	- 2. **Username**: the username used for secure communication with discovered SNMPv3 devices.
	- 3. **Authentication Type**/ **Password**: the authentication protocol and password.
	- 4. **Encryption Type**/ **Password**: the encryption method and password.
	- 5. **Port**: the port number that the SNMPv3 devices use for communication.
	- 6. **Timeout**: how long the Data Center Expert server will wait for a response, in seconds, when it polls an IP address before it considers the poll failed.
	- 7. **Retries**: how many times the Data Center Expert server will attempt to communicate with a device at an IP address, after the initial failure, before it stops trying to access a device at that address.
	- 8. **Register for Priority Scanning**: enables the Data Center Expert server to be defined as a trap receiver at discovered APC SNMPv3 devices. **Note:** Priority Scanning is a trap-based polling process that only occurs in response to traps from APC SNMPv1 devices or informs from APC SNMPv3 devices at which the Data Center Expert server is defined as a trap receiver. It allows the Data Center Expert server to immediately poll an APC SNMP device in response to a trap, rather than waiting to poll the device during the normal scanning interval.
- 9. **Device File Transfer Settings**: accesses the "Device File Transfer Settings" display used to edit, create, or view the file transfer settings for FTP or SCP access to SNMP devices.
- "NetBotz Appliance Discovery Settings" display:
	- 1. **IP Range**: the IP addresses the discovery process will search.
	- 2. **Port**: the port used for communication with the NetBotz Appliances.
	- 3. **Security Mode**: the security mode used for communication with the NetBotz Appliances.
	- 4. **Credentials**: accesses a display used to manage the credentials that can be used to communicate with NetBotz Appliances.
- "Modbus Discovery Settings" display:
	- 1. **Single IP Address**: one IP address the discovery process will search.
	- 2. **Select Device Type**: lists the Modbus device types the Data Center Expert server supports.
	- 3. **Server Address**: identifies the server address of the Modbus device.
	- 4. **Port**: the port number the Modbus device uses for communication.
	- 5. **Timeout (seconds)**: how long the Data Center Expert server will wait for a response, in seconds, when it polls an IP address before it considers the poll failed.
- 5. In the "Discovery Scheduling" display, do one or both of the following actions, and click **Finish**, to add the process to the **Saved Discoveries** view.
	- Use the **Enable discovery scheduling** option to schedule the days and times when the discovery process will be run automatically.
	- **Note:** You cannot schedule discovery for Modbus TCP devices.
	- Use the **Run discovery now** option to run the discovery process when you click **Finish**.

## **Editing a device discovery process**

You can edit the discovery settings, the device group in which to place the discovered SNMPv1 devices, Modbus devices, or NetBotz Appliances, and scheduling for any SNMPv1 devices, SNMPv3 devices, or NetBotz Appliances discovery process listed in the **Saved Discoveries** view. You cannot edit the type of device the process will discover.

The difference in the three types of discovery processes is the type of settings used to define the process.

- 1. Select **Saved Discoveries** view, a **Device** option in the **Window** menu, to access the **Saved Discoveries View**.
- 2. Right-click a listed discovery process and select **Edit**.
- 3. In the discovery settings display, edit the settings, as appropriate, and click **Next**, to change the scheduling or run (or both) the edited process, or **Finish**, to save the changes in the **Saved Discoveries** view without running or scheduling the process.
	- "SNMPv1 Discovery Settings" display:
		- 1. **IP Range**: the IP addresses the discovery process will search.
		- 2. **Read Community Name**: the community name used to read information at the SNMPv1 devices.
		- 3. **Write Community Name**: the community name used to control an APC SNMP v1 device or register as a trap receiver at an APC SNMPv1 device.
		- 4. **Port**: the port number that the SNMPv1 devices use for communication.
		- 5. **Timeout**: how long the Data Center Expert server will wait for a response, in seconds, when it polls an IP address before it considers the poll failed.
		- 6. **Retries**: how many times the Data Center Expert server will attempt to communicate with a device at an IP address, after the initial failure, before it stops trying to access a device at that address.
- 7. **Register for Priority Scanning**: enables the Data Center Expert server to be defined as a trap receiver at discovered APC SNMPv1 devices. **Note:** Priority Scanning is a trap-based polling process that only occurs in response to traps from APC SNMPv1 devices or informs from APC SNMPv3 devices at which the Data Center Expert server is defined as a trap receiver. It allows the Data Center Expert server to immediately poll an APC SNMP device in response to a trap, rather than waiting to poll the device during the normal scanning interval.
- 8. **Device File Transfer Settings**: accesses the "Device File Transfer Settings" display used to edit, create, or view the file transfer settings for FTP or SCP access to SNMP devices.
- "SNMPv3 Discovery Settings" display:
	- 1. **IP Range**: the IP addresses the discovery process will search.
	- 2. **Username**: the username used for with discovered SNMPv3 devices.
	- 3. **Authentication Type**/ **Password**: the authentication protocol and password.
	- 4. **Encryption Type**/ **Password**: the encryption method and password.
	- 5. **Port**: the port number that the SNMPv3 devices use for communication.
	- 6. **Timeout**: how long the Data Center Expert server will wait for a response, in seconds, when it polls an IP address before it considers the poll failed.
	- 7. **Retries**: how many times the Data Center Expert server will attempt to communicate with a device at an IP address, after the initial failure, before it stops trying to access a device at that address.
	- 8. **Register for Priority Scanning**: enables the Data Center Expert server to be defined as a trap receiver at discovered APC SNMPv3 devices. **Note:** Priority Scanning is a trap-based polling process that only occurs in response to traps from APC SNMPv1 devices or informs from APC SNMPv3 devices at which the Data Center Expert server is defined as a trap receiver. It allows the Data Center Expert server to immediately poll an APC SNMP device in response to a trap, rather than waiting to poll the device during the normal scanning interval.
	- 9. **Device File Transfer Settings**: accesses the "Device File Transfer Settings" display used to edit, create, or view the file transfer settings for FTP or SCP access to SNMP devices.
- "NetBotz Appliance Discovery Settings" display:
	- 1. **IP Range**: the IP addresses the discovery process will search.
	- 2. **Port**: the port used for communication with the NetBotz devices.
	- 3. **Security Mode**: security mode used for communication with the NetBotz Appliances.
	- 4. **Credentials**: accesses a display that lists credentials that can be used to communicate with NetBotz Appliances, and allows you to manage (edit, create, or delete) the credentials.
- 4. For SNMPv1 devices, Modbus devices, or NetBotz Appliances, in the "Choose Device Group" display, edit the device group, as appropriate, and click **Next**.
- 5. In the "Discovery Scheduling" display, do one or both of the following actions, and click **Finish**, to add the process to the **Saved Discoveries** view.
	- Use the **Enable discovery scheduling** option to schedule the days and times when the discovery process will be run automatically.
	- Use the **Run discovery now** option to run the discovery process when you click **Finish**.

## **NetBotz 750 Appliance discovery**

To discover NetBotz 750 appliances, choose the SNMPv1 or SNMPv3 discovery type. Only a Data Center Expert Server Administrator can configure the settings needed to discover NetBotz 750 appliances, and add SSL certificates if used.

#### **1. Before you begin**

When you log in to a NetBotz 750 device for the first time, you must log in as root via SSH or through a serial connection and set the root password.

See the Installation and Quick Configuration Guide for the NetBotz Rack Monitor 750 and the Security Handbook on the NetBotz 750 Rack Monitor product page: [http://](https://www.apc.com/shop/us/en/products/NetBotz-Rack-Monitor-750/P-NBRK0750?tab_selected=documentation) [www.apc.com/prod\\_docs/results.cfm?DocType=App%20Note&Query\\_Type=10](https://www.apc.com/shop/us/en/products/NetBotz-Rack-Monitor-750/P-NBRK0750?tab_selected=documentation)

Before you discover NetBotz 750 appliance in Data Center Expert, make sure you have:

- Access to the NetBotz 750 appliances you want to discover.
- The IP addresses or IP address range for the NetBotz 750 appliances you want to discover.

Only a Data Center Expert Server Administrator can configure Device File Transfer Settings, NetBotz Appliance Credentials, and add the NetBotz 750 SSL certificates in Data Center Expert.

### **2. Configure settings on the NetBotz 750 Appliance**

On each NetBotz 750 Appliance you want to discover:

- 1. Log in to the NetBotz 750 web client, and enable SNMPv1 or v3 in the **Settings** > **System > SNMP** option. By default, SNMP is turned off on the NetBotz 750 appliance.
- 2. Uncheck the **Verify DCE Certificate in Trust Store**option in the **Settings** > **System** > **DCE Surveillance** option if Data Center Expert uses a self-signed certificate.

### **3. Add SSL Certificates to Data Center Expert and NetBotz 750 Appliance(s)**

If Data Center Expert uses SSL to communicate, add SSL certificates to both Data Center Expert and each NetBotz 750 you want to discover.

#### **Add the NetBotz 750 certificate to Data Center Expert**

Add the certificate from each NetBotz 750 you want to discover in Data Center Expert. Otherwise, the cameras connected to the NetBotz 750 will not appear on the Surveillance tab.

**Note**: You do not need to add the NetBotz 750 SSL certificate if you intend to select No verification in the NetBotz 750 Camera Communication Settings option in Data Center Expert. This option is available after you discover the NetBotz 750.

- 1. Open a web browser, and go to the NetBotz 750 web client.
- 2. Download the certificate from the browser, and save the certificate file in Base-64 encoded X.509 format.
- 3. Log in to the Data Center Expert client.
- 4. Go to **System** > **Server Administration Settings** > **Server SSL Certificates**.
- 5. Click **Add**. Paste the certificate, or, click **Import Certificate** and then navigate to the NetBotz 750 certificate to import it.
- 6. Click **Add**.

#### **Add the Data Center Expert SSL certificate to the NetBotz 750**

Add the SSL certificate from Data Center Expert to each NetBotz 750 you want to discover. Otherwise, the NetBotz 750 cannot post camera clips and motion updates to Data Center Expert.

**Note**: If Data Center Expert uses a self-signed certificate, it is not necessary to upload the Data Center Expert self signed certificate to the NetBotz 750. Make sure the **Verify DCE Certificate in Trust Store**option is unchecked on each NetBotz 750 in the **Settings** > **System** > **DCE Surveillance** option.

- 1. Open a web browser, and go to the Data Center Expert web client.
- 2. Download the certificate from the browser, and save the certificate file in Base-64 encoded X.509 format.
- 3. Save the certificate file, and click **Finish**.
- 4. Log in to the NetBotz 750.
- 5. Go to **Settings** > **System** > **Trust Store**.
- 6. Click **Add**.
- 7. Open the certificate file in a text editor, and copy and paste the certificate into the field.
- 8. Click **Add**.
- 9. Repeat steps 4-8 for each NetBotz 750 you want to discover.

#### **4. Configure settings on Data Center Expert**

- 1. Click **Device** > **SNMP Device Communication Settings** > **Device File Transfer Settings** to add the root credentials (not superuser) for at least one NetBotz 750. Choose the protocol **SCP Only**. This allows Data Center Expert to download the device definition file (DDF) from the appliance.
- 2. Click **Device** > **NetBotz Appliance Communication Settings** > **NetBotz Appliance Credentials**. Click **Add** to specify the user credentials (not root) for the NetBotz 750 appliances you want to discover. If the credentials are different for any of NetBotz 750 appliances you want to discover, add each appliance to the list individually.

Warning and critical alarms can occur if Device File Transfer Settings and NetBotz Appliance Credentials are not configured either before you discover NetBotz 750 appliances, or, during discovery if you are a Data Center Expert Server Administrator. You can see these alarms in the Active Alarms pane in Data Center Expert.

### **5. Discover NetBotz 750 appliances**

- 1. Click **Device** > **Add devices**. Select SNMPv1 or SNMPv3 depending on how your NetBotz 750 appliances communicate.
- 2. Specify the IP address or address range, SNMP settings, and whether you want to register for Priority scanning.
- 3. Add Device File Transfer Settings for at least one NetBotz 750 Appliance if you have not already done so. Click **Device File Transfer Settings**. Add the credentials for the root user (not superuser) for at least one of the NetBotz 750 appliances you are discovering. Choose the protocol **SCP Only**.
- 4. Add NetBotz Appliance Credentials for your NetBotz 750 Appliances if you have not already done so. Click **NetBotz Appliance Credentials**. Click **Add** to specify the information for NetBotz 750 appliances you want to discover. Enter the NetBotz 750 user credentials (not root). If the credentials are different for any of NetBotz 750 appliances you want to discover, add each appliance to the list individually.
- 5. Choose a group, and click Finish.

#### **6. Configure NetBotz 750 Camera Communication Settings in Data Center Expert**

If you have imported signed certificates from the NetBotz 750 Appliance, it is not necessary to modify the NetBotz 750 Camera Communication Settings.

If you imported a self signed certificate from the NetBotz 750 Appliance, and that certificate does not have a valid hostname:

- 1. Go to **Device** > **NetBotz Appliance Communication Settings** > **NetBotz 750 Camera Communication Settings**. Select one or more NetBotz 750 IP addresses, and click **Edit Communication Settings**.
- 2. Select **Verify certificate** and click OK.

#### **7. Configure Surveillance Settings in Data Center Expert**

Go to **Device** > **Surveillance Settings**. Select the NetBotz 750 cameras you want to license, check the box to **License Cameras**, and click OK. For more information, see Surveillance Settings.

### **"Device Discovery" wizard**

Use this wizard to create, edit, and run the processes used to discover devices the Data Center Expert server can monitor.

You can run a discovery process once, rerun that process whenever you want, or schedule that process to run periodically.

To access the "Device Discovery" wizard, do one of the following actions.

- Select **Add Devices** in the **Device** menu.
- Right-click on any device in the **Device View** or **Map View**, and select **Add Devices**.
- Click the green plus sign icon (**1)** in the **Device View.**
- Right-click anywhere in the **Saved Discovery** view and select **Add**.
- Right-click on a discovery process listed in the **Saved Discovery** view and select **Run**, to rerun that process, or **Edit**, to run an edited version.

How you use this wizard will depend, in part, on the type of devices you want to discover: SNMPv1, SNMPv3, NetBotz Appliances, or Modbus TCP.

For information about discovering NetBotz 750 Appliances, see [NetBotz 750 Appliance](https://dcimsupport.ecostruxureit.com/hc/en-us/articles/360035600753-NetBotz-750-appliance-discovery-process-in-DCE) [discovery](https://dcimsupport.ecostruxureit.com/hc/en-us/articles/360035600753-NetBotz-750-appliance-discovery-process-in-DCE) .

#### **"Choose Discovery Type" display**

Use this display to select the type of device to be discovered.

For instructions on discovering NetBotz 750 Appliances, see [NetBotz 750 Appliance](https://dcimsupport.ecostruxureit.com/hc/en-us/articles/360035600753-NetBotz-750-appliance-discovery-process-in-DCE) [discovery](https://dcimsupport.ecostruxureit.com/hc/en-us/articles/360035600753-NetBotz-750-appliance-discovery-process-in-DCE) .

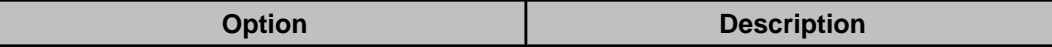

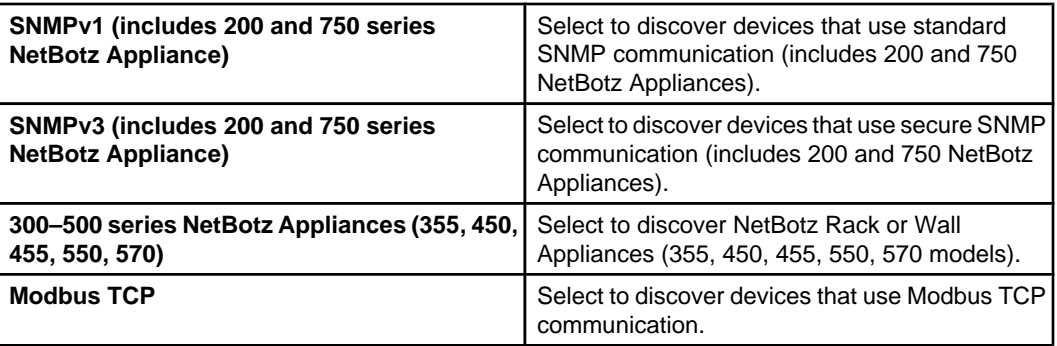

## **"SNMPv1 Discovery Settings" display**

Use this display to define the settings used to discover SNMPv1 devices including NetBotz 250 and 750 Appliances.

For more information about discovering NetBotz 750 Appliances, see [NetBotz 750](https://dcimsupport.ecostruxureit.com/hc/en-us/articles/360035600753-NetBotz-750-appliance-discovery-process-in-DCE) [Appliance discovery](https://dcimsupport.ecostruxureit.com/hc/en-us/articles/360035600753-NetBotz-750-appliance-discovery-process-in-DCE) .

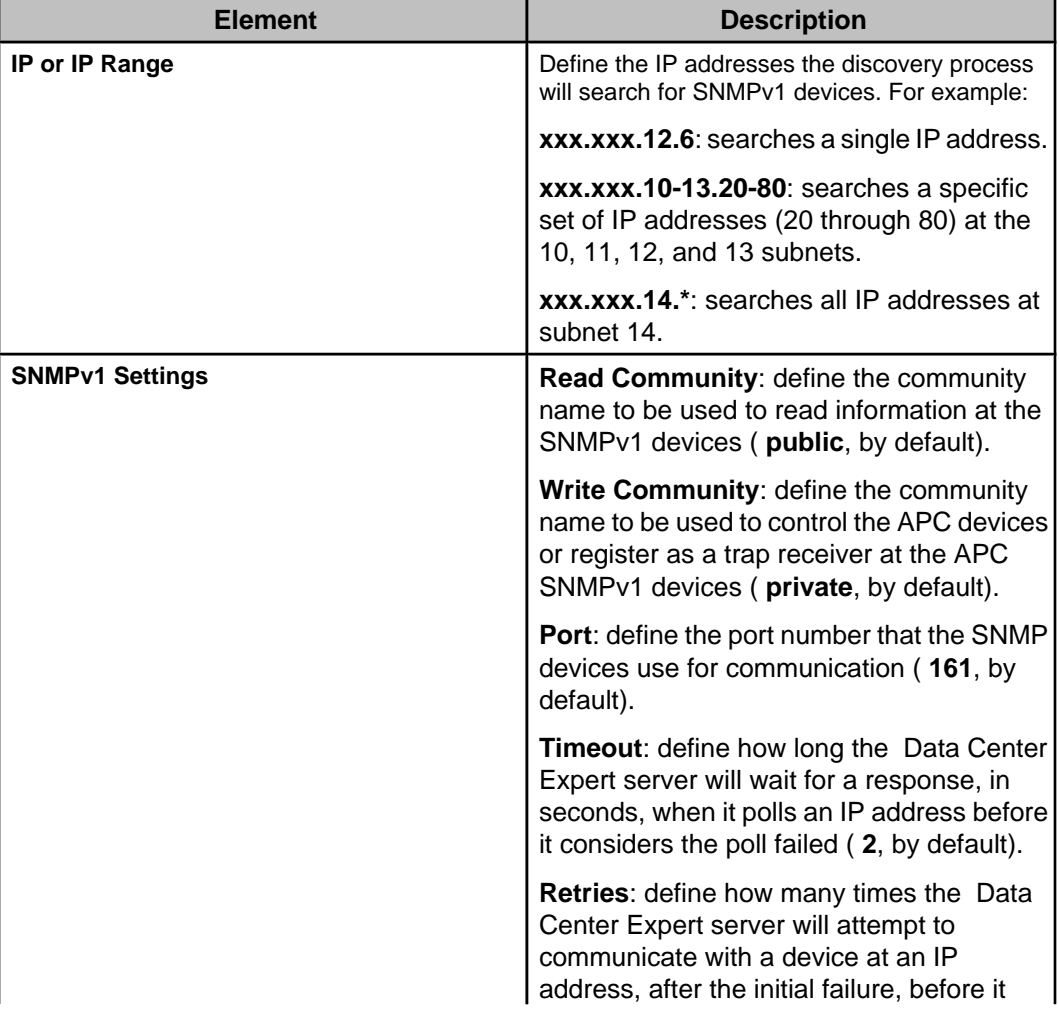

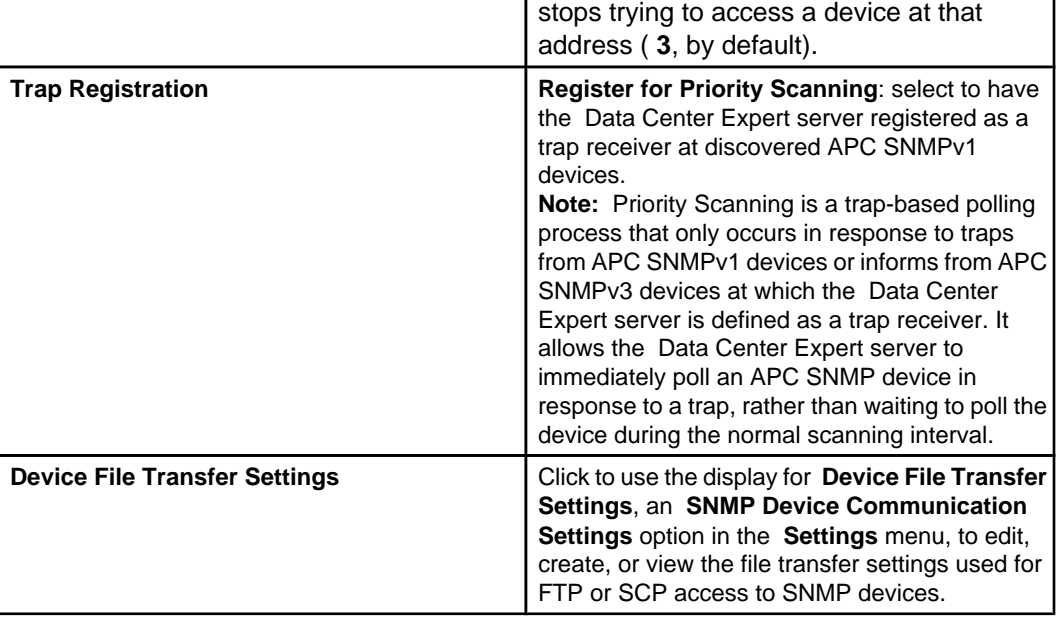

## **"SNMPv3 Discovery Settings" display**

Use this display to define the settings used to discover SNMPv3 devices including NetBotz 250 and 750 Appliances.

For more information about discovering NetBotz 750 Appliances, see [NetBotz 750](https://dcimsupport.ecostruxureit.com/hc/en-us/articles/360035600753-NetBotz-750-appliance-discovery-process-in-DCE) [Appliance discovery](https://dcimsupport.ecostruxureit.com/hc/en-us/articles/360035600753-NetBotz-750-appliance-discovery-process-in-DCE) .

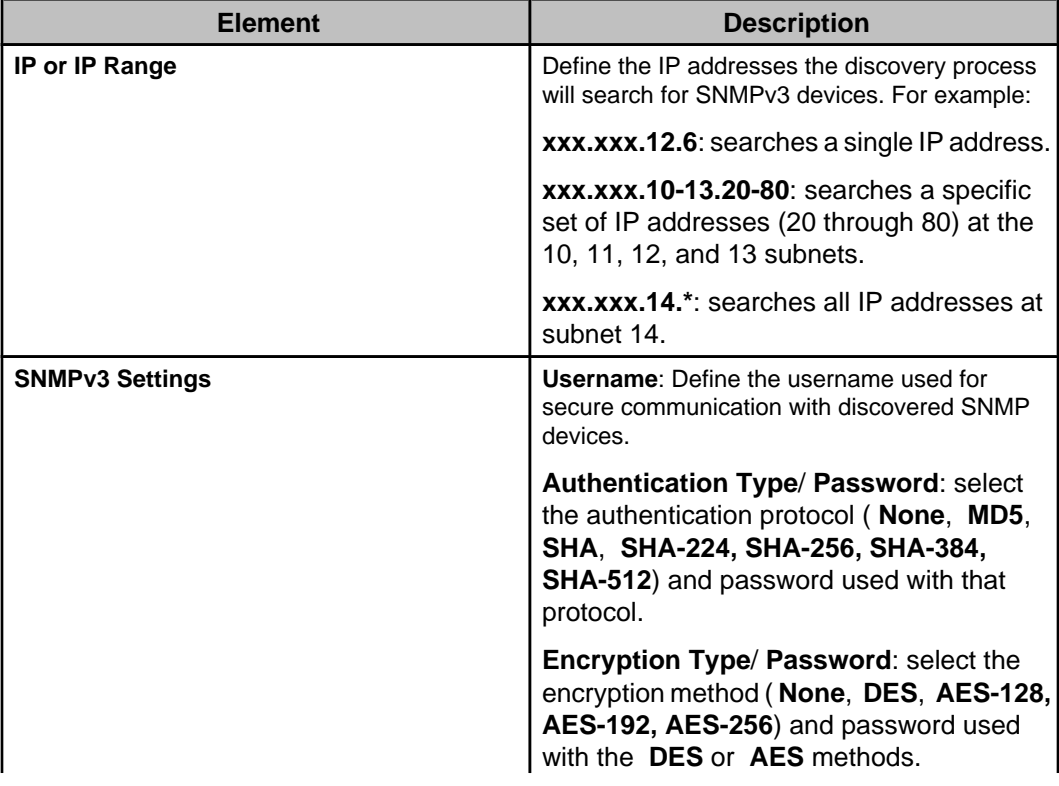

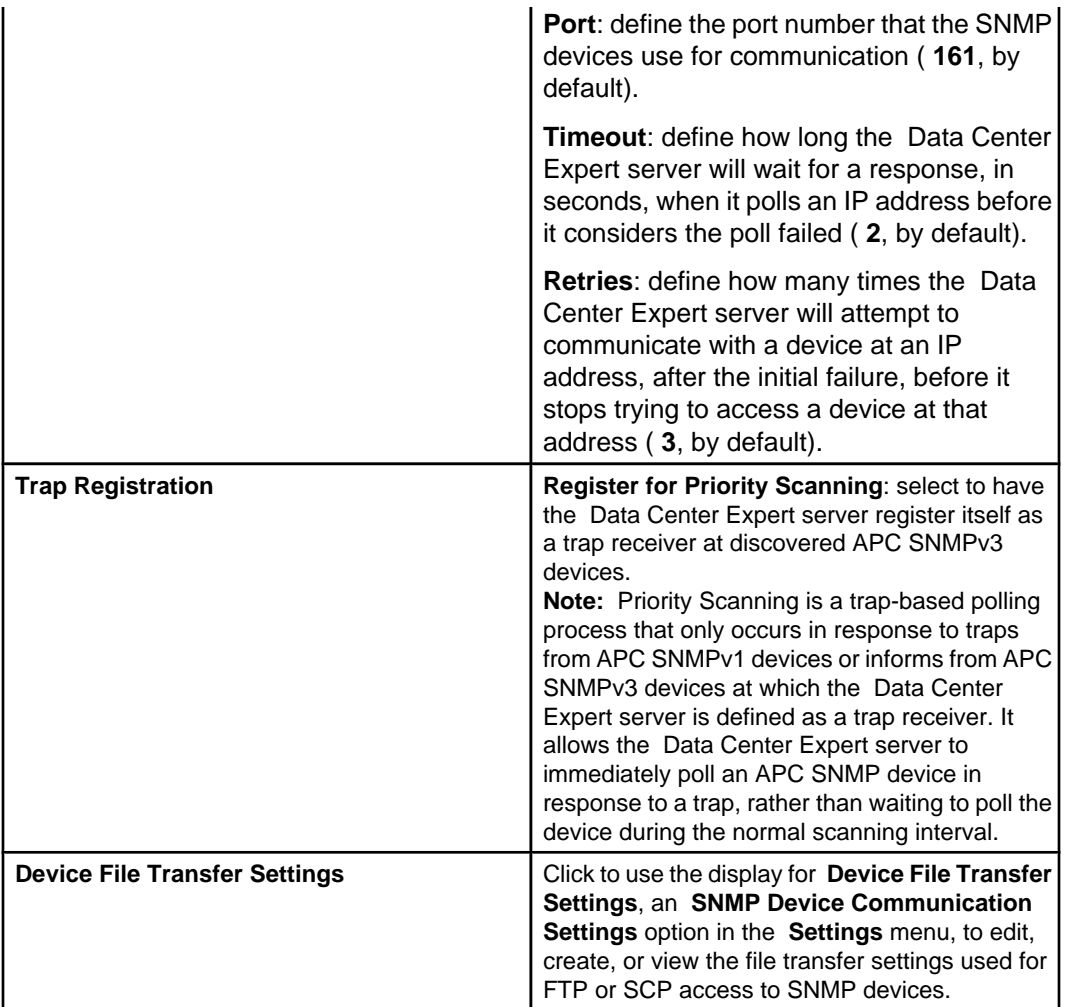

### **"Device File Transfer Settings" display**

Use this display to manage the File Transfer Protocol (FTP) or Secure Copy (SCP) access values for APC SNMPv1 and SNMPv3 devices.

**Note:** Functionally identical versions of this display are used by the "SNMPv1/SNMPv3 Device Discovery," "Apply Firmware Updates," and "APC SNMP Device Configuration" wizards, as well as by **Device File Transfer Settings**, an **SNMP Device Communication Settings** option in the **Device** menu. A change saved in one display is reflected in all.

- To use FTP for APC SNMP device access, FTP server access must be enabled at that device.
- To use SCP for APC SNMP device access, Secure Shell version 2 (SSHv2) console access must be enabled at that device.
- For NetBotz 750, you must add the credentials for the root user (not superuser).

For more information about discovering [NetBotz 750](https://dcimsupport.ecostruxureit.com/hc/en-us/articles/360035600753-NetBotz-750-appliance-discovery-process-in-DCE) Appliances, see NetBotz 750 [Appliance discovery](https://dcimsupport.ecostruxureit.com/hc/en-us/articles/360035600753-NetBotz-750-appliance-discovery-process-in-DCE) .

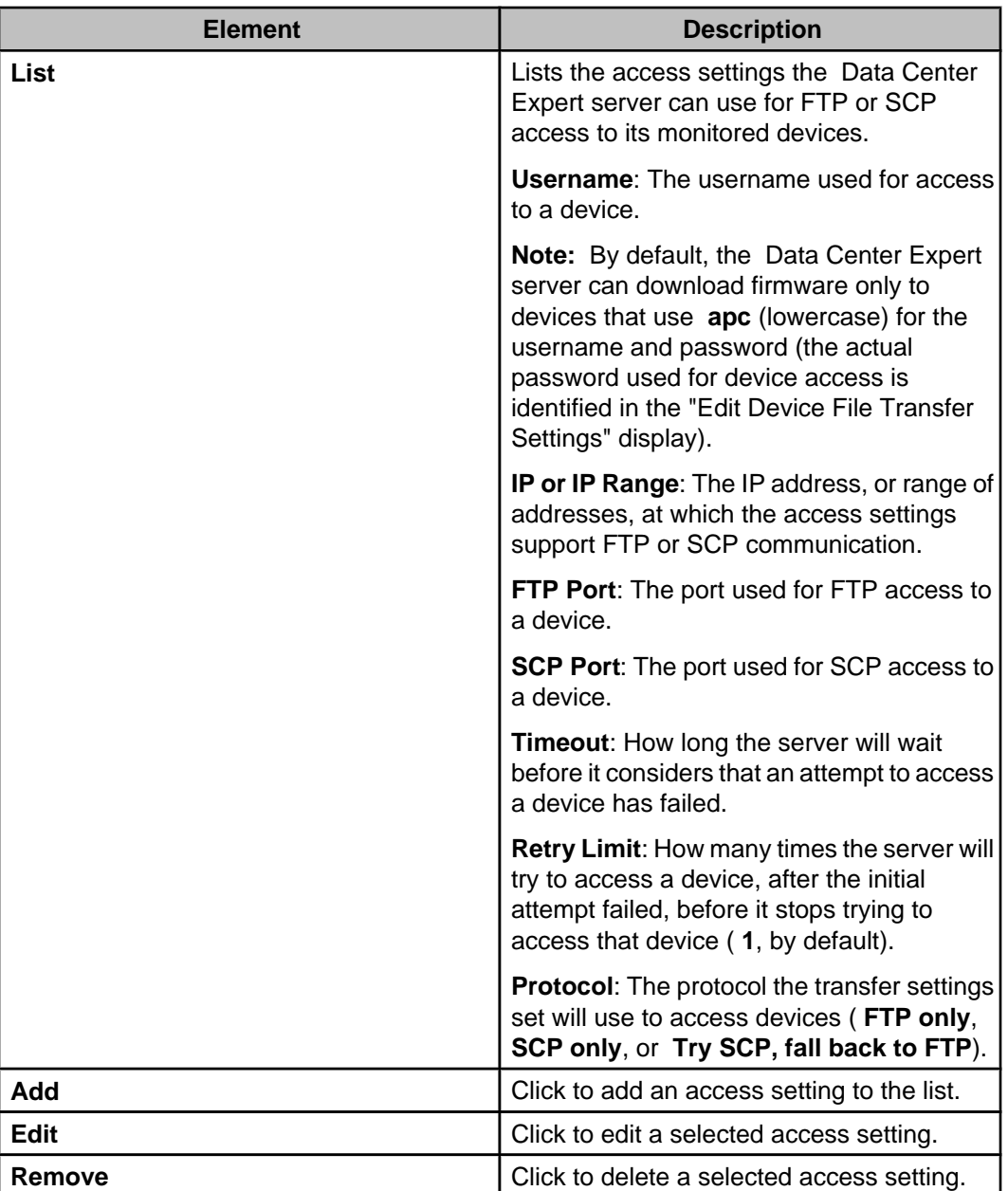

#### **"Edit Device File Transfer Settings" display**

Use this display to add or edit the settings the Data Center Expert server uses for File Transfer Protocol (FTP) or Secure Copy (SCP) access to APC SNMPv1 and SNMPv3 devices.

For more information about discovering NetBotz 750 Appliances, see [NetBotz 750](https://dcimsupport.ecostruxureit.com/hc/en-us/articles/360035600753-NetBotz-750-appliance-discovery-process-in-DCE) [Appliance discovery](https://dcimsupport.ecostruxureit.com/hc/en-us/articles/360035600753-NetBotz-750-appliance-discovery-process-in-DCE) .

**Note:** Functionally identical versions of this display can be accessed from the "Device File Transfer Settings" displays used by the "Apply Firmware Updates," "SNMPv1/SNMPv3 Device Discovery," and "APC SNMP Device Configuration" wizards, and by **Device File**

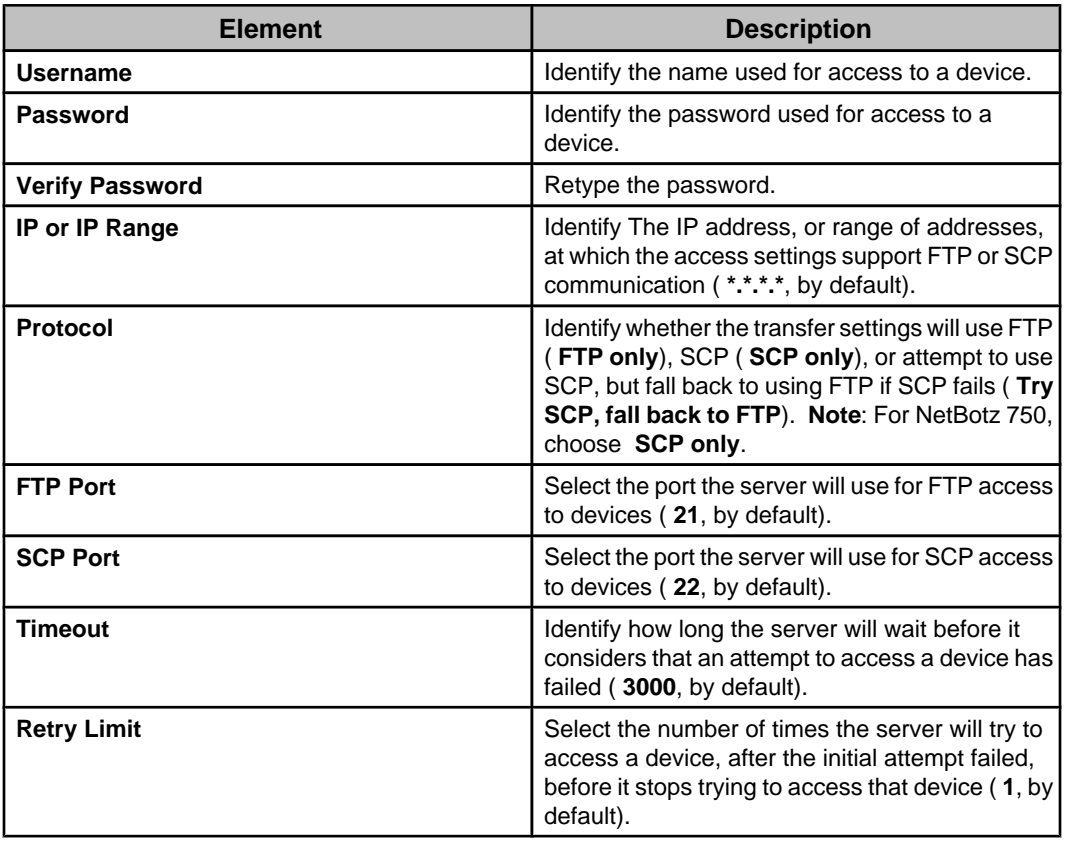

**Transfer Settings**, an **SNMP Device Communication Settings** option in the **Device** menu.

### **"NetBotz Appliance Device Discovery Settings" display**

Use this display to define the settings used to discover NetBotz Appliances.

To discover NetBotz 250 or 750 appliances, choose the SNMPv1 or SNMPv3 discovery type.

For more information about discovering NetBotz 750 Appliances, see [NetBotz 750](https://sxwhelpcenter.ecostruxureit.com/display/UADCE725/NetBotz+750+appliance+discovery+process) [Appliance discovery](https://sxwhelpcenter.ecostruxureit.com/display/UADCE725/NetBotz+750+appliance+discovery+process) .

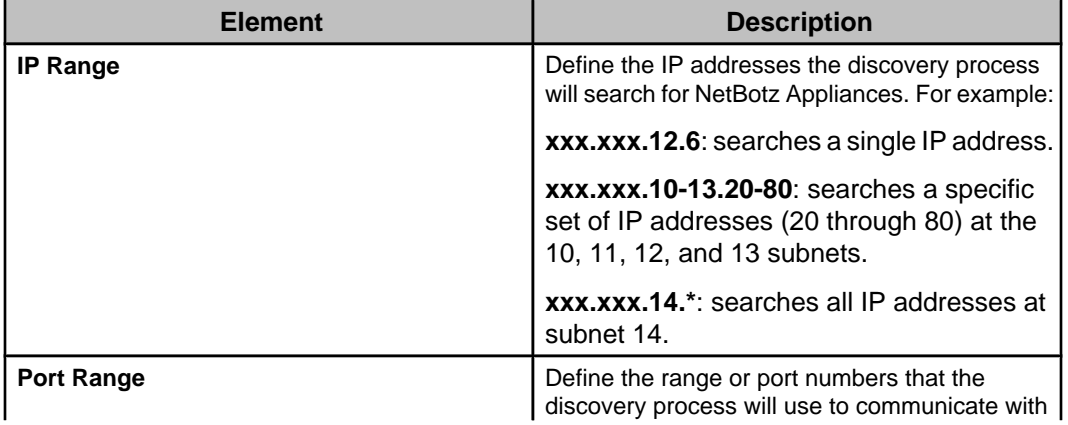

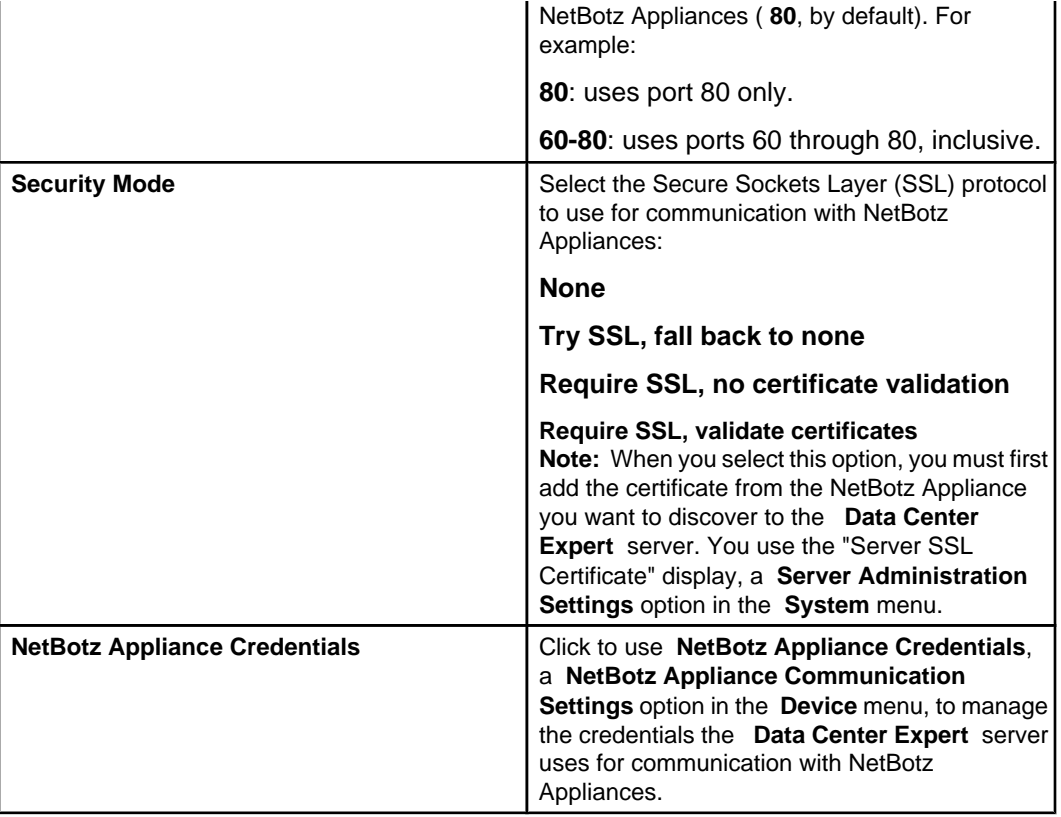

### **"Modbus Discovery Settings" display**

Use this display to define the settings used to discover Modbus devices.

Modbus TCP devices with static IP addresses can be discovered on the public LAN; on Network A on the private LAN, when DHCP discovery is disabled (enabled by default); or on one segment you define on Network B on the private LAN.

**Note:** Modbus TCP device discovery entries are not stored in the "Saved Discoveries" list.

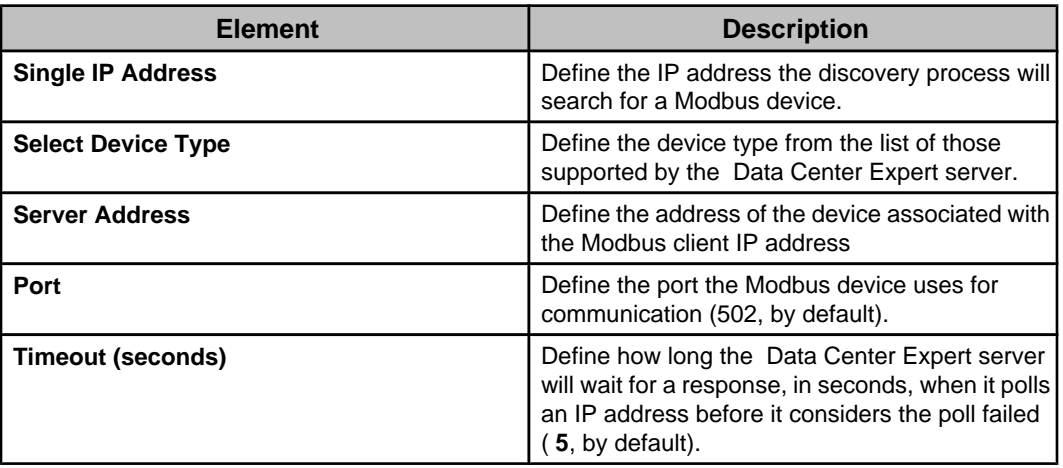

#### **"Choose Device Group" display**

Use this display to select one device group into which to place the discovered devices, the Unassigned group by default.

Server Administrator users can place devices into any device group. Device Administrator users can place devices into only the device groups to which they have access.

For more information, see Device Group Access (Users tab).

#### **"Discovery Scheduling" display**

Use this display to schedule a discovery process to run periodically, to run a discovery process when you are done defining that process, or both.

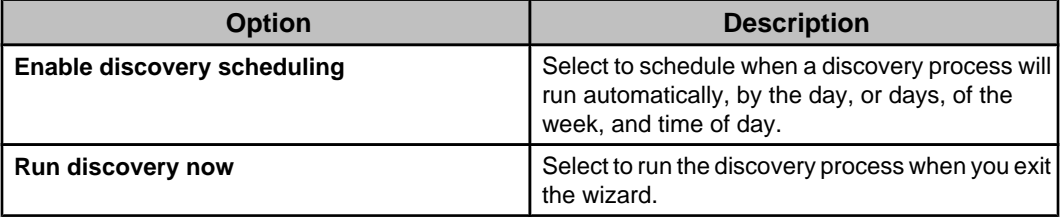

## **Saved Discoveries view**

When you create a device discovery process, information about that process is listed in this view. Information about the device group selected during the SNMPv1 and NetBotz Appliance discovery process is not included.

**Note:** Wait a few minutes after a discovery process reports it is idle before you consider that it failed to discover all the devices it should have. The Data Center Expert server can take more time to list discovered devices in the **Unassigned** group in the **Device Groups** view, than it takes the discovery process to discover those devices.

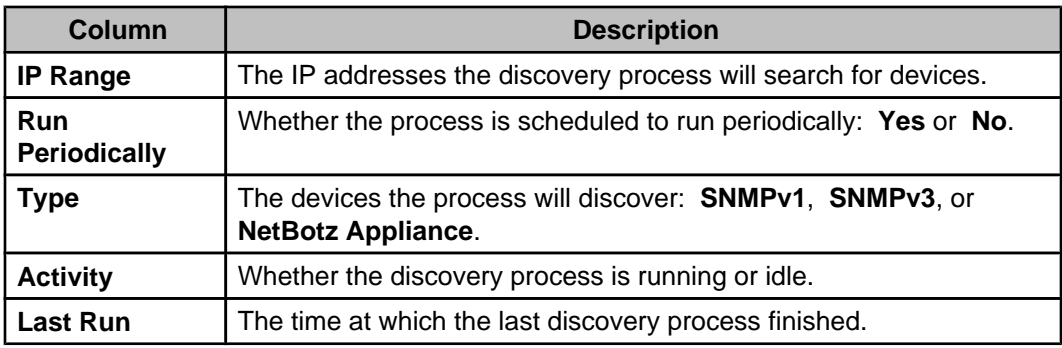

This **Saved Discoveries** view also has right-click menu options and button icons that manage the discovery processes.

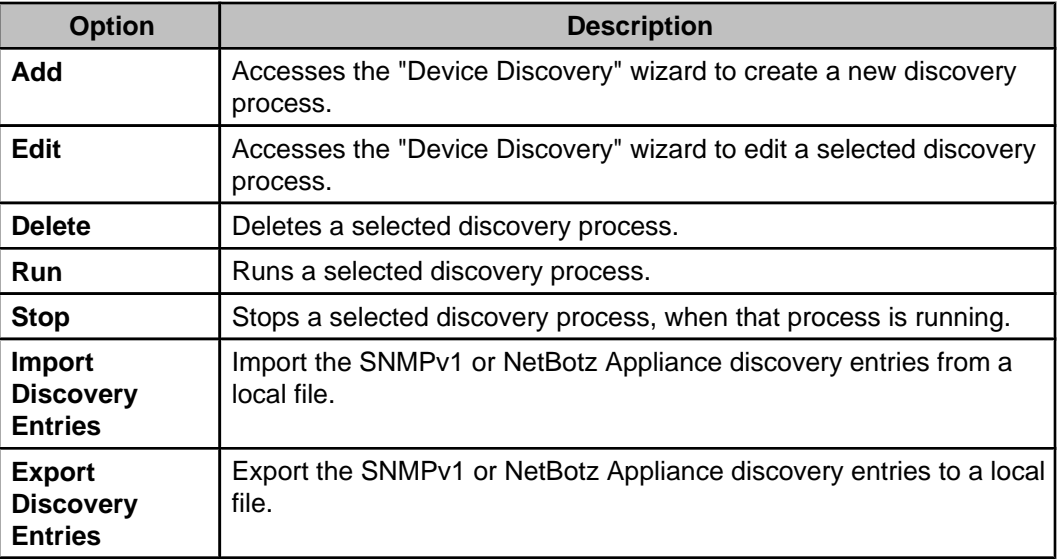

## **"Export Discovery Entries" display**

Use this display to export information about the selected saved device discovery processes to a local file.

**Note:** Information about the device group selected during the SNMPv1 and NetBotz Appliance discovery process is not included.

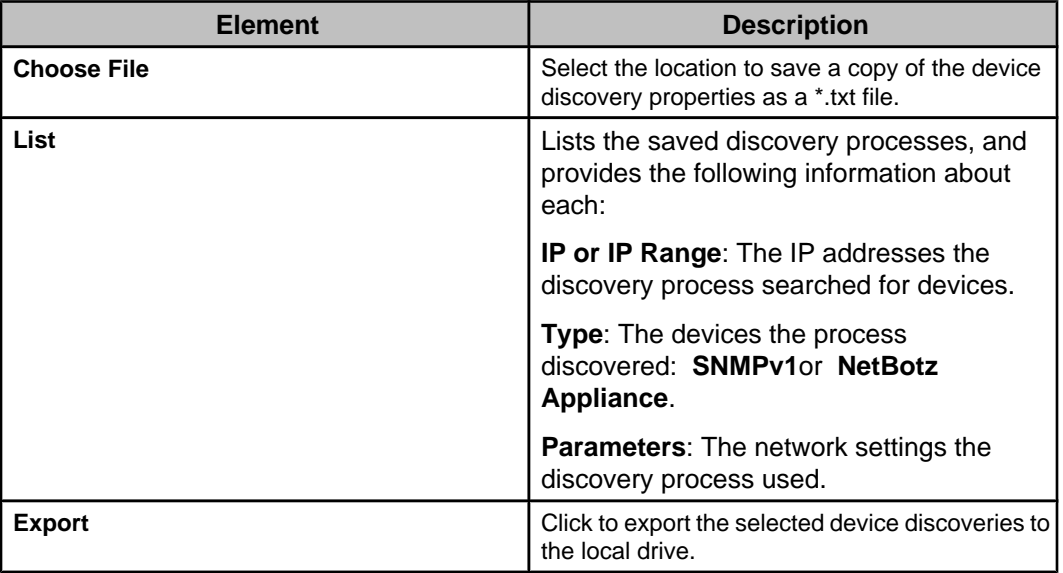

### **"Import Discovery Entries" display**

Use this display to import saved device discoveries from a local file.

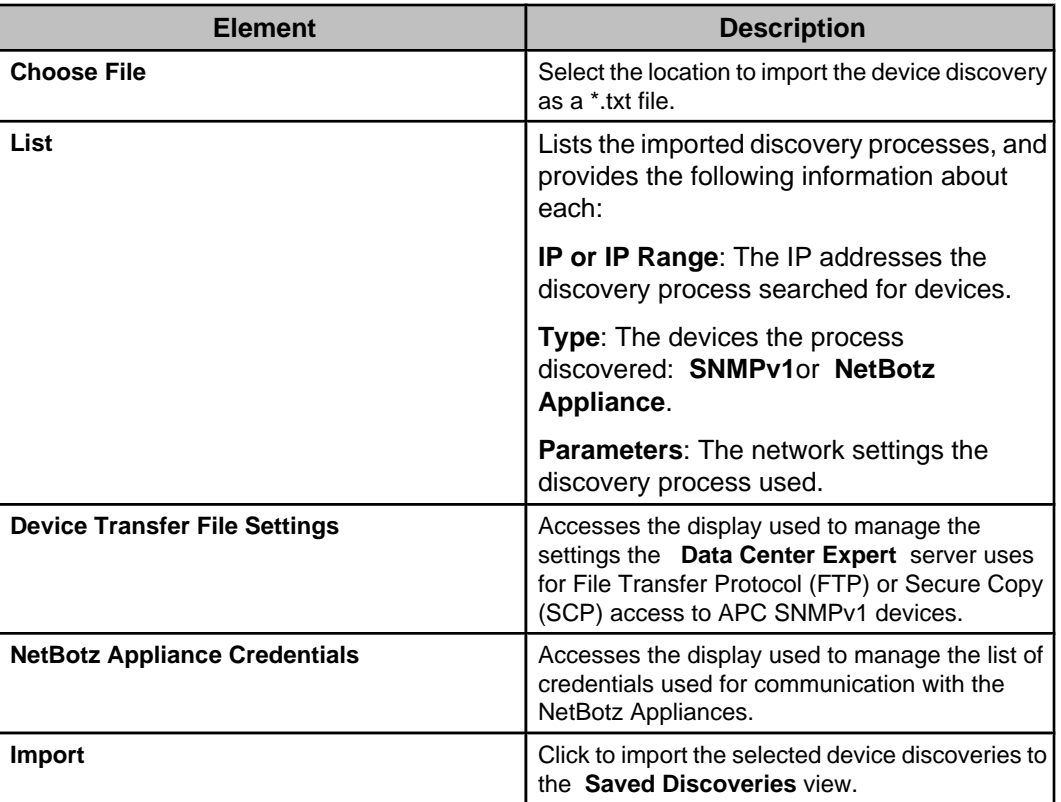

#### **Discovery Entries file format**

Use this file format to import SNMPv1 and NetBotz Appliance device discovery entries to the **Saved Discoveries** view from a local \*.txt file. Information about the device group selected during the discovery process is not included.

**Note:** You cannot import device discovery entries for SNMPv3 or Modbus devices.

#### **Format for SNMPv1**:

SNMPv1:<IP Address or Range>:<port>:<timeout>:<retries>:<trap registration (true or false)>:<read community>:<write community>

Example: SNMPv1:10.218.10-15.\*:161:2:3:true:public:private

#### **Format for NetBotz Appliance**:

NetBotz Appliance:<IP Address or Range>:<port>:<security mode (HTTP or HTTPS\_AVAIL\_NO\_VERIFY or HTTPS\_REQ\_NO\_VERIFY or HTTPS\_REQ\_VERIFY)>

Example: NetBotz Appliance:10.218.10.166:80:HTTP

# **Device firmware and server updates**

The **Updates** menu provides options you can use to update the Data Center Expert server, or to download firmware updates from APC, and then use FTP, to upload them to the network management cards (NMCs) at monitored APC SNMP devices, or HTTP/HTTPS, to upload them to monitored NetBotz Appliances.

## **Schedule Update Checks (Updates menu)**

Use this display to schedule when the Data Center Expert server will check the APC updates server for firmware updates that can be used for its monitored devices, either on a one-time or recurring basis.

Available firmware updates are downloaded to the server, and listed in the "Load Firmware Updates" display in the "Update Device Firmware" wizard.

**Note:** A message near the bottom of the display can report when the next scheduled update check will occur, or that the checking service is disabled.

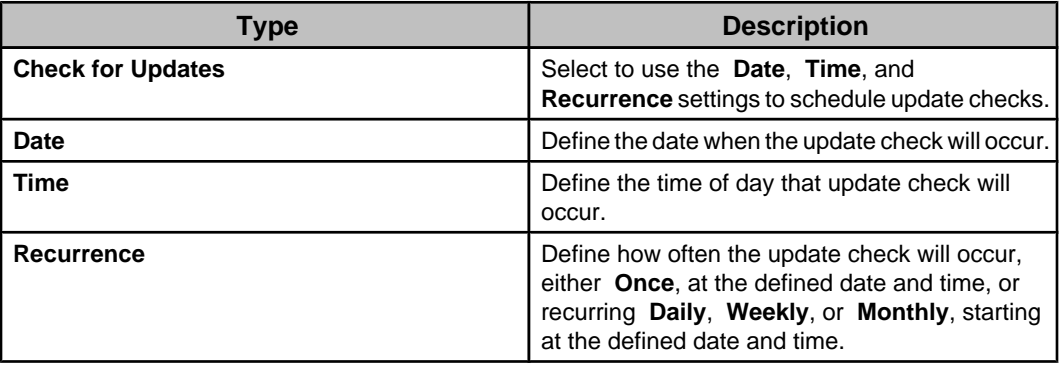

### **Status messages: "Schedule Update Checks" display**

Four different status messages can appear when you use the display for **Schedule Update Checks** in the **Settings** menu.

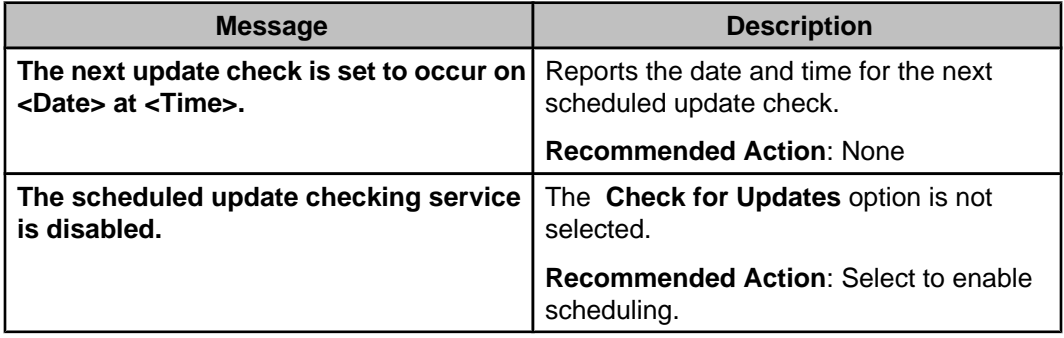

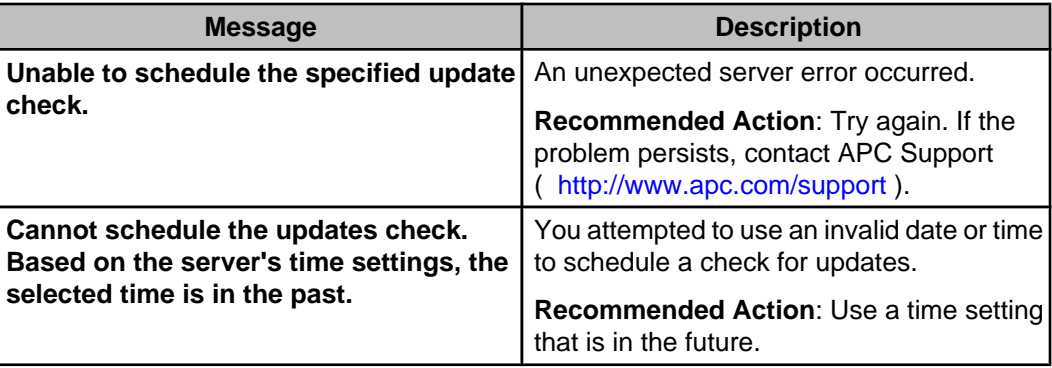

## **Apply Firmware Updates (Updates menu)**

Use this option to update the firmware at NetBotz Appliances, using HTTP/HTTPS, or at SNMP devices, using FTP.

### **Performing a firmware update**

You use the "Select Device Updates" display, accessed from the Apply Firmware Updates option, to update firmware at the SNMP devices and NetBotz Appliances monitored by the Data Center Expert server.

- 1. In the **Updates** menu, select **Apply Firmware Updates**.
- 2. In the "Select Device Updates" display, do one of the following, depending on whether the Data Center Expert server has internet access.
	- Internet access available: click **Check Updates** to check if any appropriate updates (SNMP devices or NetBotz Appliances) are available from the APC updates server that are more recent than the catalog, if any, currently installed at the Data Center Expert server.
	- Internet access unavailable: click **Import** to import the SNMP devices or NetBotz Appliance catalog at the Data Center Expert server.
- 3. In the "Device File Transfer Settings" display (SNMP devices), add new settings, or edit existing settings, as needed, and click **Finish**.

**Note:** Two options in the **Device** menu allow you to manage the FTP, SCP, and global NetBotz Appliance credentials without accessing the **Apply Firmware Updates** option: **Device File Transfer Settings**, an **SNMP Device Communication Settings** option in the **Device** menu, and **NetBotz Appliance Credentials**, a **NetBotz Appliance Communication Settings** option in the **Device** menu.

4. Select the devices you want to update from the devices listed for each available firmware update, and click **Apply Updates**.

**Note:** If no updates are available, click **Close**.

- 5. In the **Window** menu, select **Firmware Update Status**, a **Device** option.
- 6. In the update status view, review the progress for the selected updates.

### **Importing the APC updates catalog**

You can download a copy of the APC device firmware update catalog (for SNMP devices and NetBotz Appliances) to your client, and then import that catalog to the Data Center Expert server, when that server does not have internet access to the APC updates server.

**Note:** If your DCE client does not have access to the internet, you will need to download the updates catalog to a machine that does have access, and transfer the file to your client.

- 1. Download the DCE Device Firmware Update Catalog from https://www.apc.com/us/ en/product/SFSWCDFCF/dce-device-firmware-catalog-file/.
- 2. Once the updates catalog is downloaded, select **Apply Firmware Updates** in the **Updates** menu in the Data Center Expert client.
- 3. In the "Select Device Updates" display, click **Import**.
- 4. In the "Open" display, browse to the downloaded APC updates catalog, and click **Open**.
- 5. Go to step 4 of the Performing a firmware update task to update devices using the imported APC updates catalog.

## **"Select Device Updates" display**

Use this display to select the NetBotz Appliances or SNMP devices at which you want to perform a firmware update.

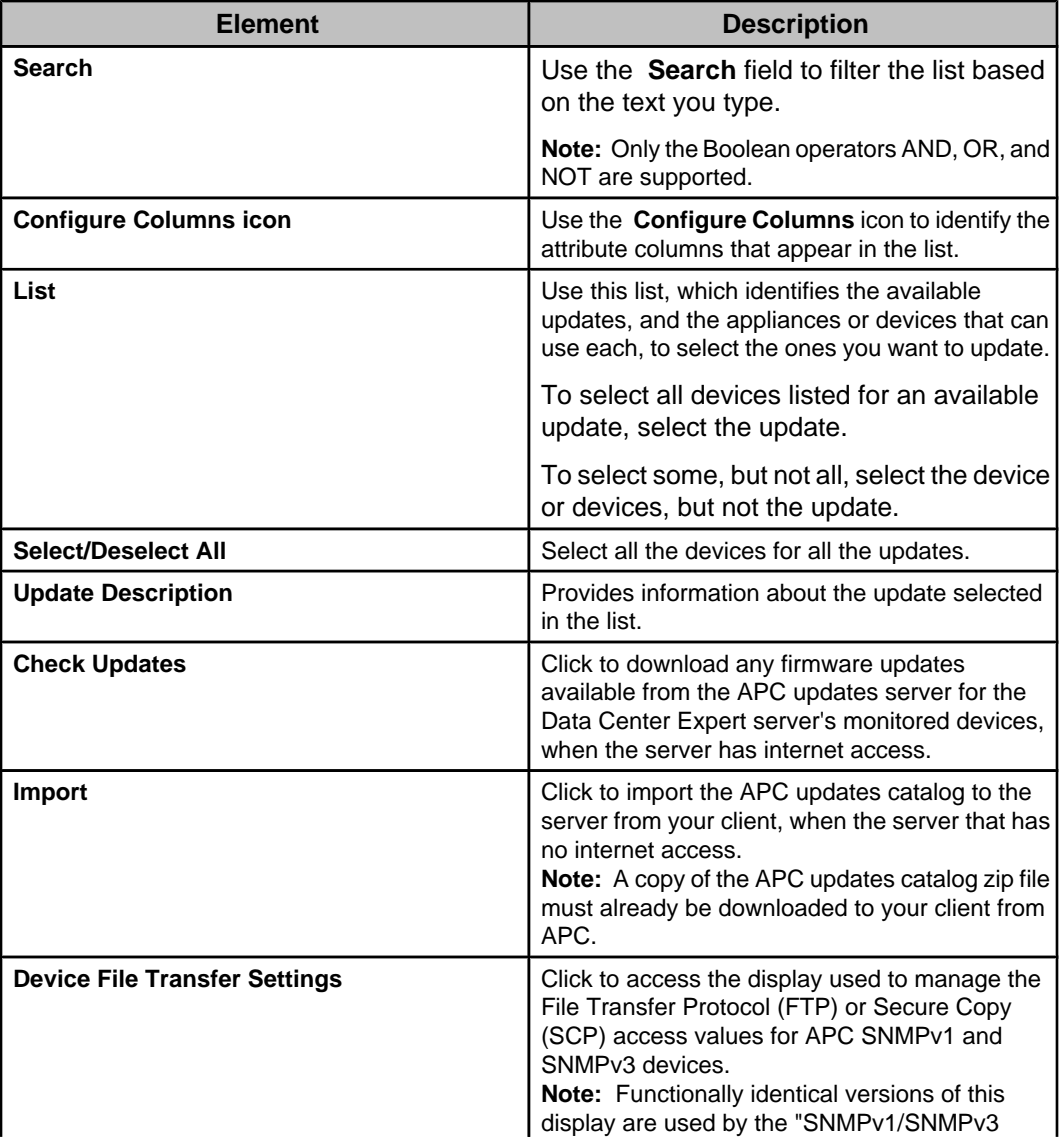

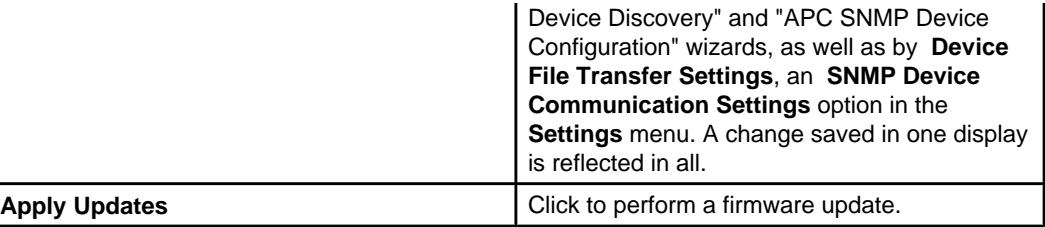

### **"Device File Transfer Settings" display**

Use this display to manage the File Transfer Protocol (FTP) or Secure Copy (SCP) access values for APC SNMPv1 and SNMPv3 devices.

**Note:** Functionally identical versions of this display are used by the "SNMPv1/SNMPv3 Device Discovery" and "APC SNMP Device Configuration" wizards, as well as by **Apply Firmware Updates**, an option in the **Updates** menu, and **Device File Transfer Settings**, an **SNMP Device Communication Settings** option in the **Settings** menu. A change saved in one display is reflected in all.

- To use FTP for APC SNMP device access, FTP server access must be enabled at that device.
- To use SCP for APC SNMP device access, Secure Shell version 2 (SSHv2) console access must be enabled at that device.

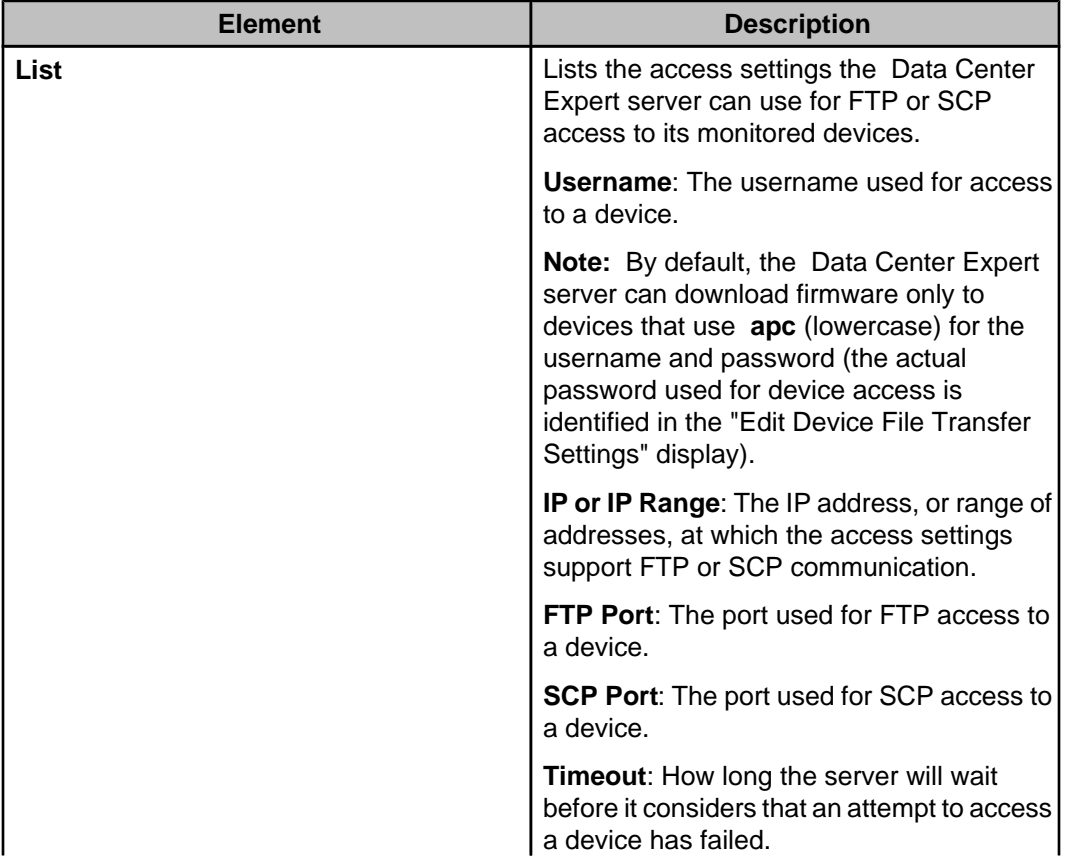

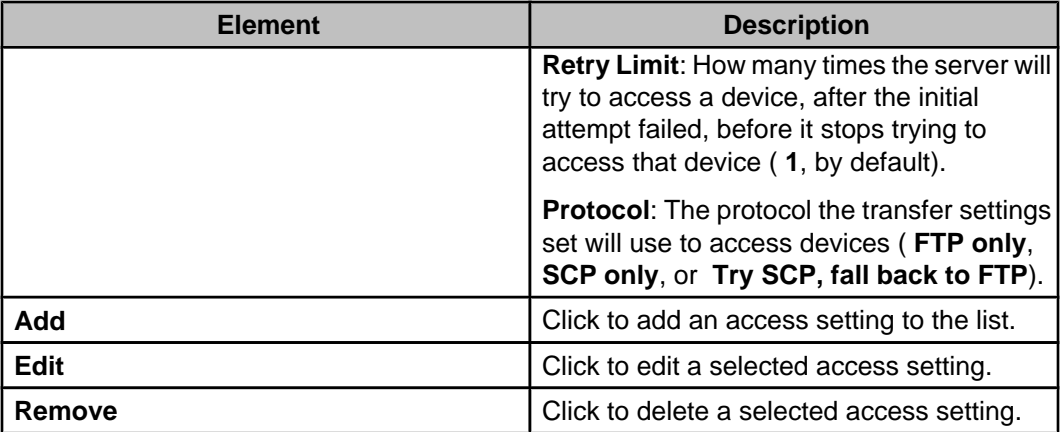

#### **"Edit Device File Transfer Settings" display**

Use this display to add or edit the settings the Data Center Expert server uses for File Transfer Protocol (FTP) or Secure Copy (SCP) access to APC SNMPv1 and SNMPv3 devices.

**Note:** Functionally identical versions of this display can be accessed from the "Device File Transfer Settings" displays used by the "SNMPv1/SNMPv3 Device Discovery" and "APC SNMP Device Configuration" wizards, as well as by **Device File Transfer Settings**, accessed from **Apply Firmware Updates**, an option in the **Updates** menu, and by **Device File Transfer Settings**, an **SNMP Device Communication Settings** option in the **Settings** menu.

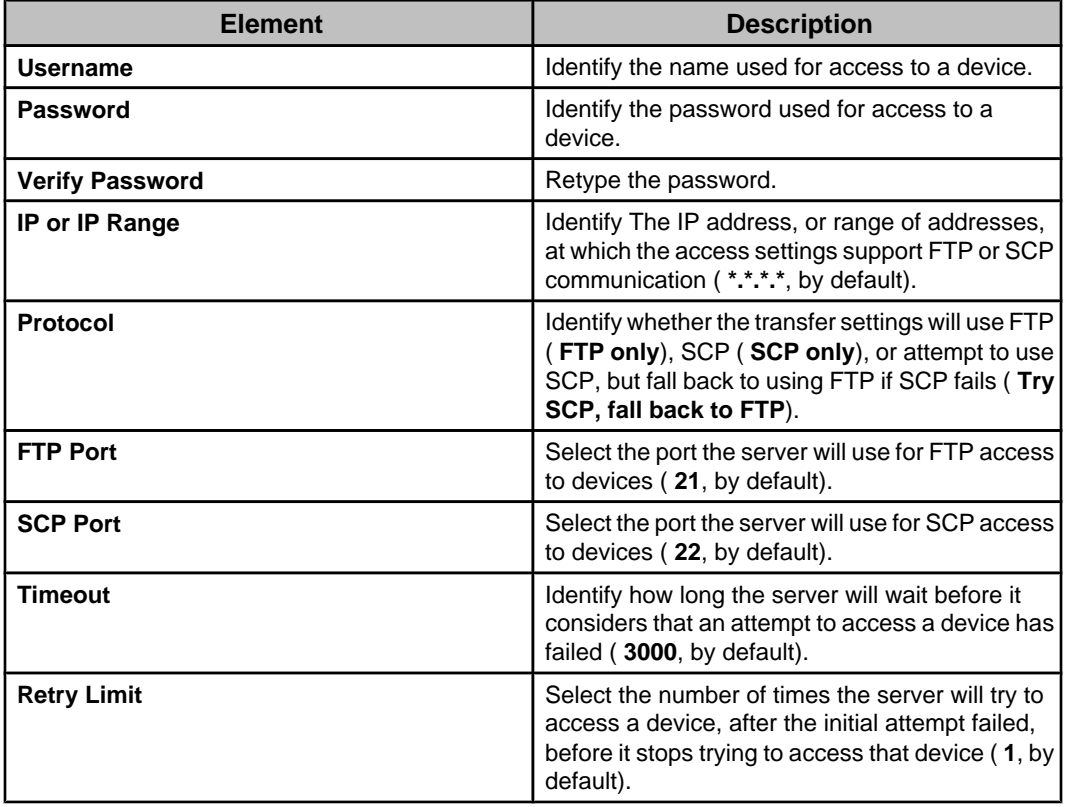

## **Firmware Update Status view**

An update status view is available using the **Firmware Updates** option accessed from **Device** in the **Window** menu.

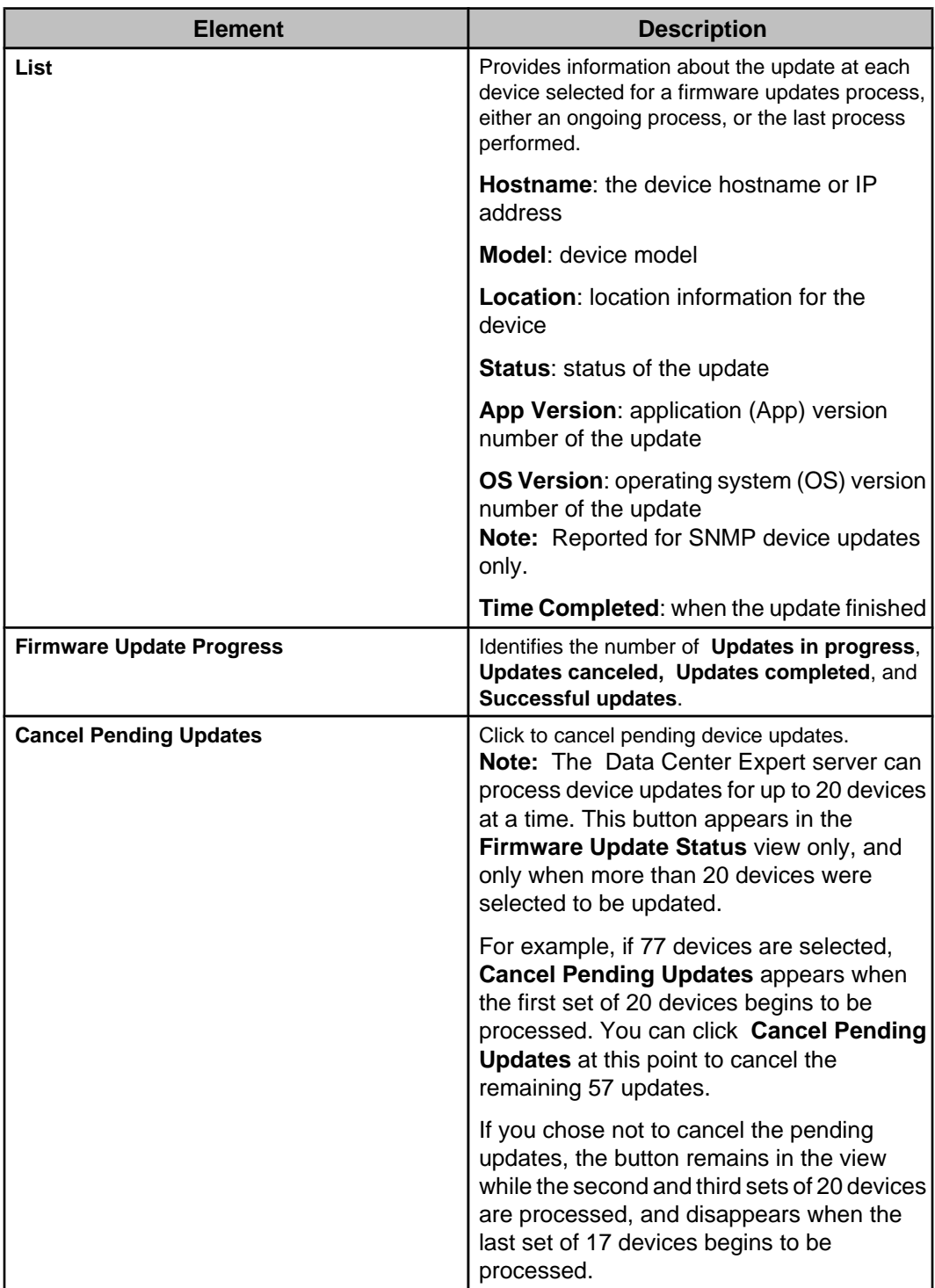

#### **Status messages: Firmware Update Status view (APC SNMP Devices)**

Several different status messages can be reported in this view for SNMP device updates initiated by using **Apply Firmware Updates** in the **Updates** menu.

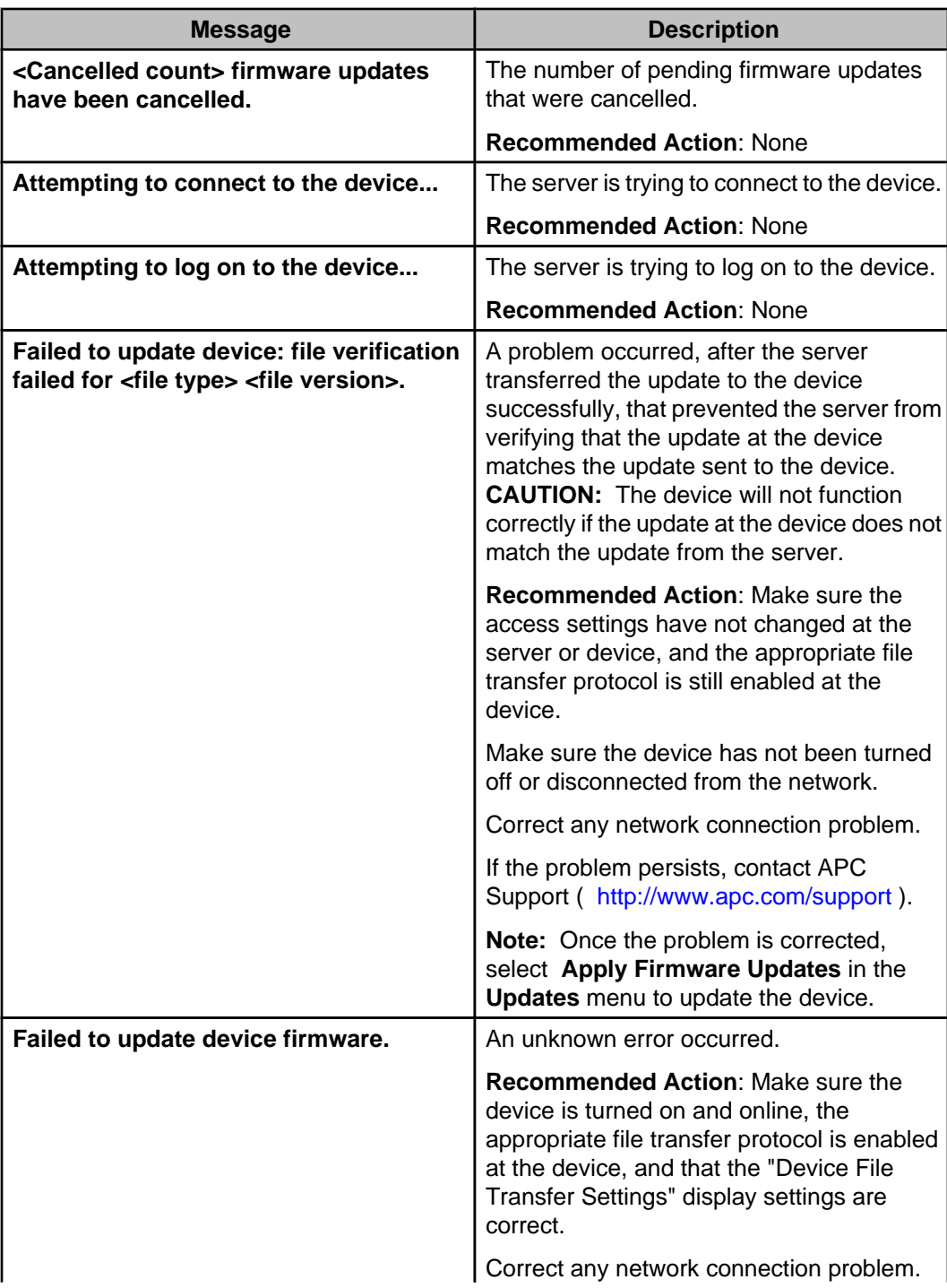

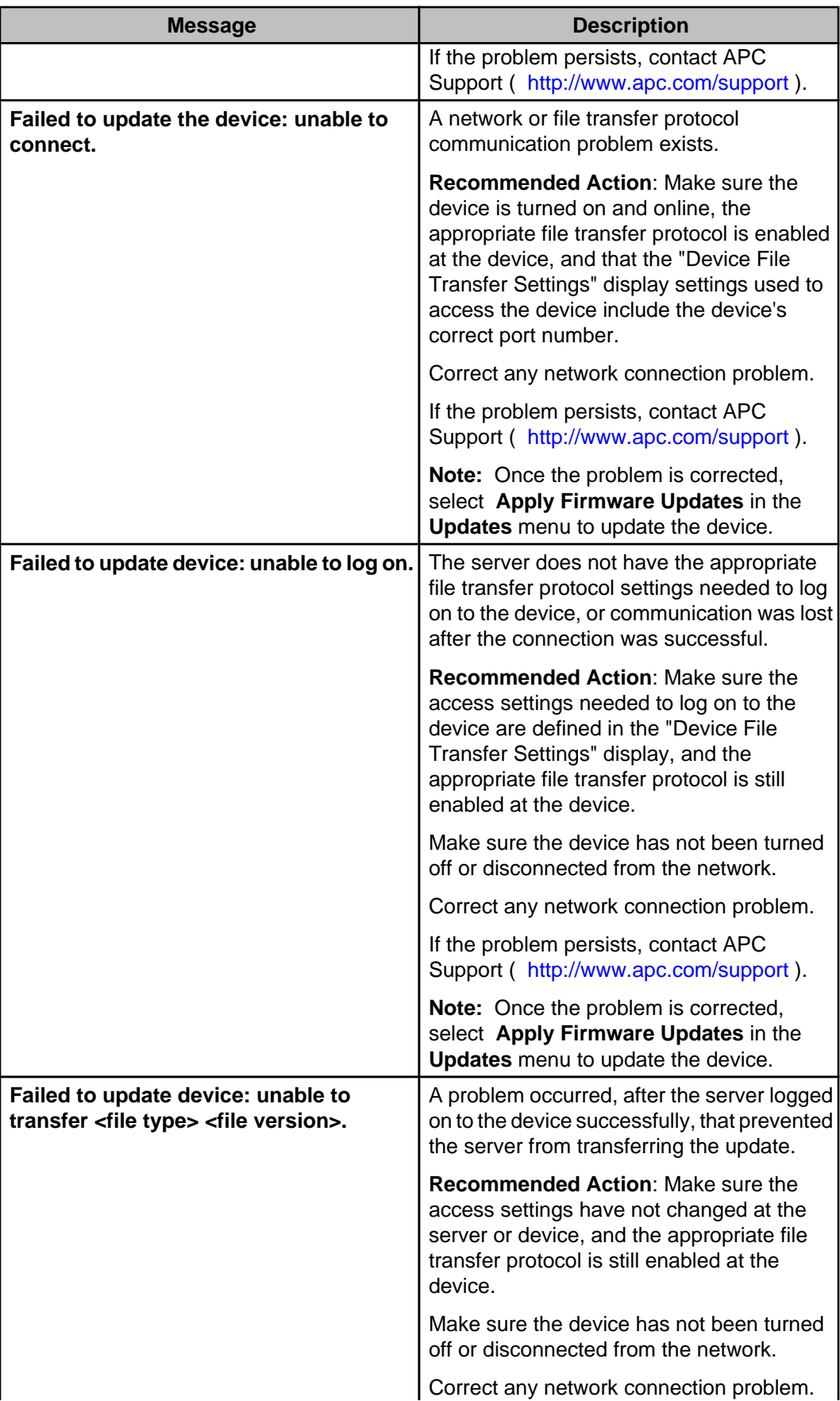

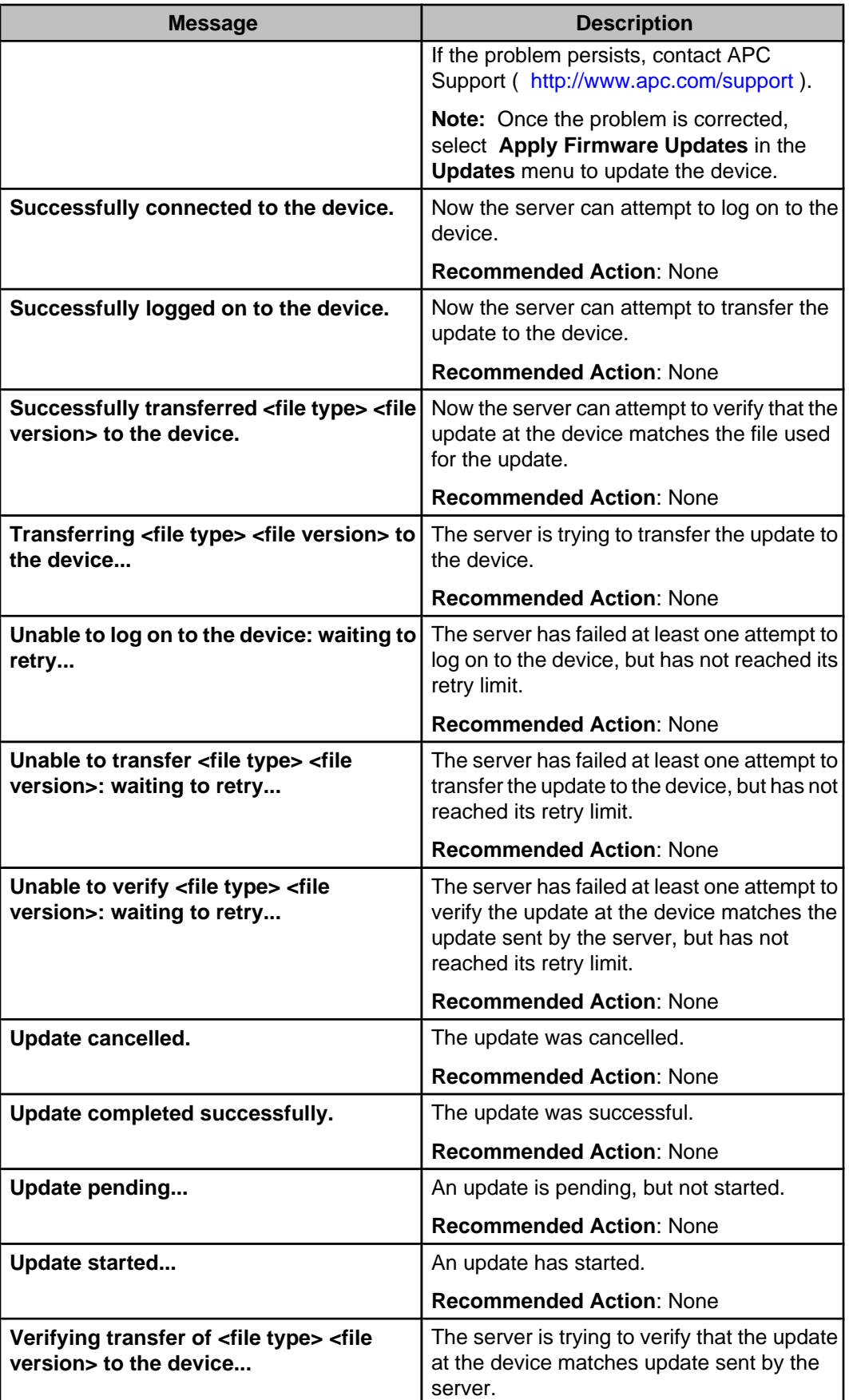

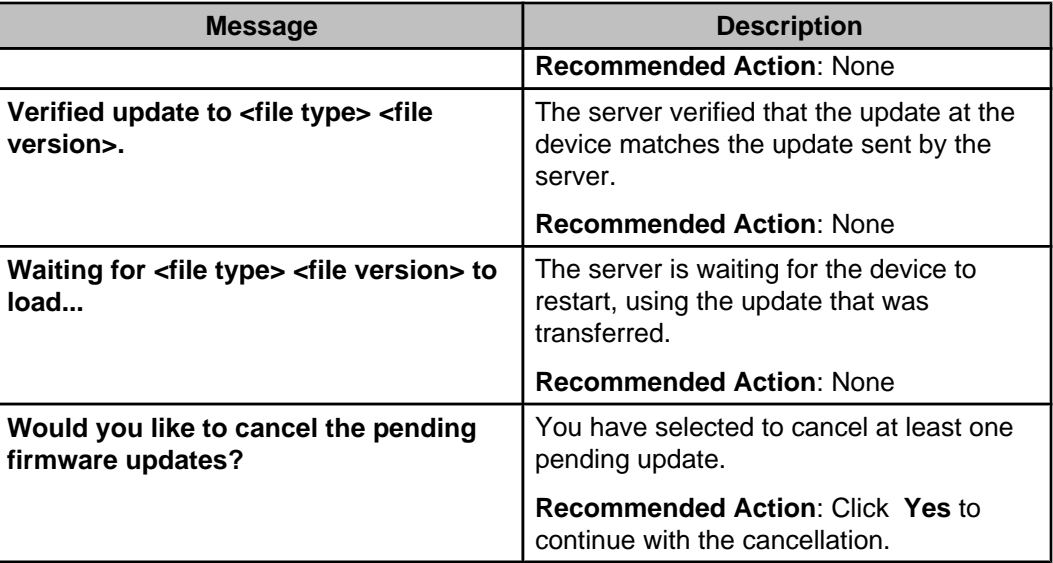

#### **Status messages: Firmware Update Status view (NetBotz Appliances)**

Several different status messages can be reported in this view for NetBotz Appliance updates initiated by selecting **Apply Firmware Updates** in the **Updates** menu.

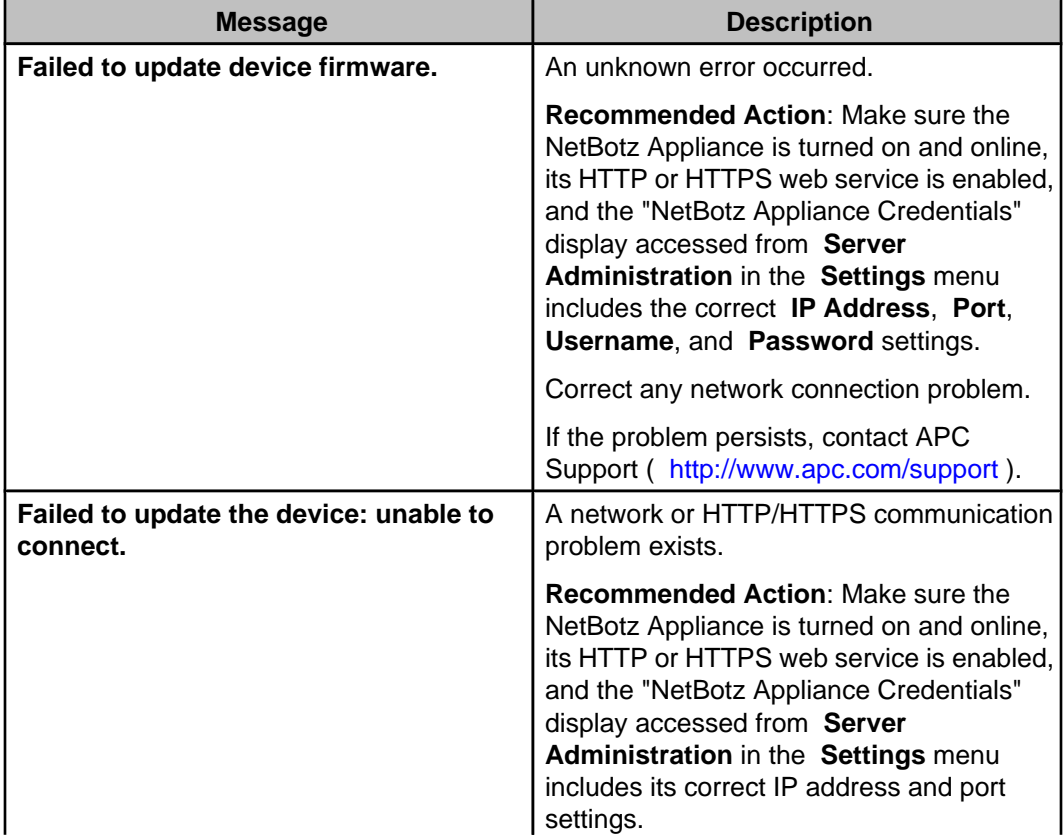

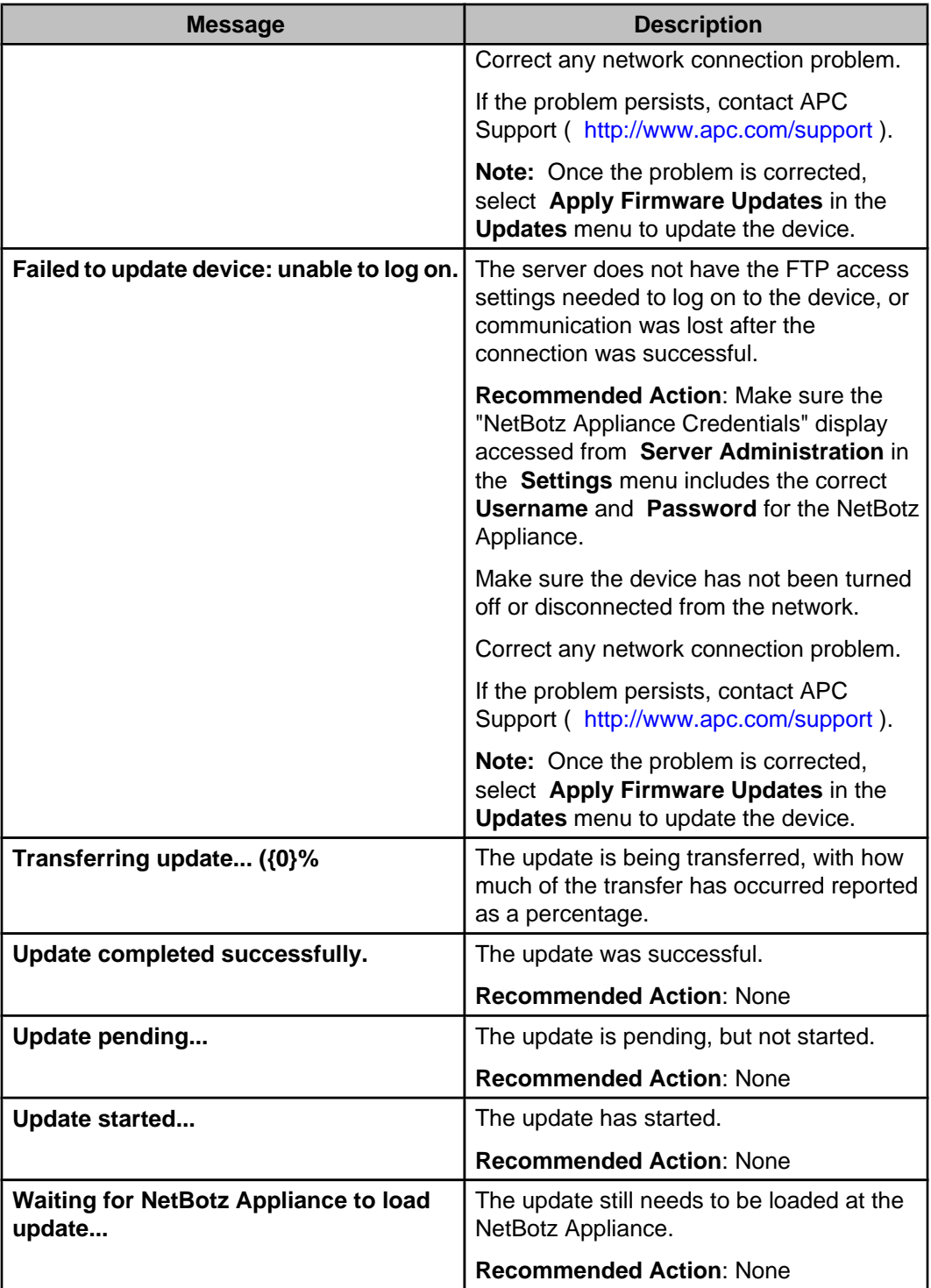

# **Apply Server Update (Updates menu)**

Use this option to update your Data Center Expert server when a new version becomes available.
## **Performing a server update**

You select the "Apply Server Update" option to import a server update package list file from your local machine, and install the server update.

- 1. Before beginning this procedure, you must have received an update notification from APC Support, and contacted them to download the appropriate update file.
- 2. In the **Updates** menu, select **Apply Server Updates**.
- 3. In the "Apply Server Update" display, click the **Import** button and navigate to the downloaded \*.lst file. Click **Open** to list the available updates in the display.
- 4. Highlight the desired update and click **Install Update**. A dialog opens that states "Installing this Data Center Expert update will cause the server to reboot. Would you like to continue?"
- 5. Click **Yes** to confirm your selection and begin the update process.
- 6. When the update is complete, users attempting to log in will receive a message stating that the client and server are different versions. A link will be provided to download the updated client from the Data Center Expert server. Click the link to display the download page for the updated client.
- 7. Download and install the new client and log in to the updated server.
- 8. Open the **Help** menu and select the **About Data Center Expert** menu item. The display should reflect the new server version.

# **Device groups feature**

Data Center Expert allows you to logically organize monitored devices into smaller device groups. For example, into all devices within a specific building, or on the same IP segment.

- Device groups can have subgroups. For example, to organize the devices within a building on a floor-by-floor, or datacenter-by-datacenter basis.
- Device groups and subgroups use icons to indicate the following about the status of their devices.

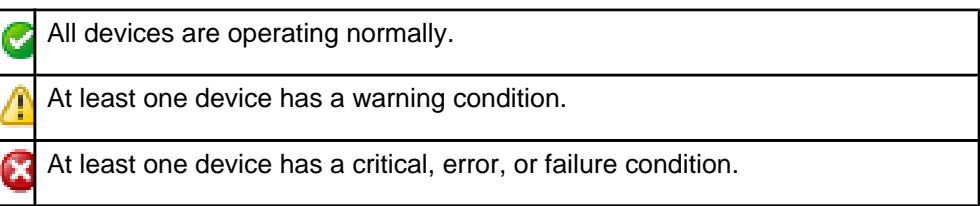

## **Device Groups view**

This view, which lists the groups to which devices are assigned, is displayed, by default, when the **Monitoring** or **Surveillance** perspective is selected.

**Note:** For information about how this view is used in the **Surveillance** perspective, see Surveillance.

The **Device Groups** view lists the following types of groups in a hierarchical format. **Note:** The **All Devices** and **Unassigned** groups cannot be deleted or renamed.

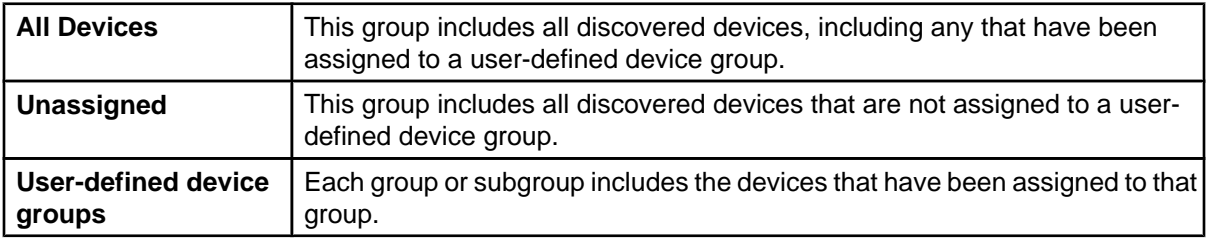

The **Device Groups View**, which interacts with every view except **Camera** view in some way, can be used to do the following:

- Use the **Device View** to assign devices to groups by dragging and dropping from one group to another.
- Access information about the device alarms at any selected group in the **Active Alarms** view.
- Select a device group for which you want to have camera information displayed in the **Thumbnails** view.
- Use the **Thumbnails** view to assign camera devices to groups by dragging and dropping from one group to another.
- Use right-click options, and the button icons at the top of the view, to perform the following functions.
	- Create a new group, when **All Devices** is selected, or subgroup, when any other group, except **Unassigned**, is selected ( **Create Device Group** option).
	- Edit a selected group, other than **All Devices** and **Unassigned** ( **Rename Device Group** option).
- Delete a selected group, other than **All Devices** and **Unassigned** ( **Delete Device Group** option).
- Access the **Alarm History** view for any selected group ( **Show Alarm History** option).
- Access a 24-hour **Graph View** for up to 50 of a specific sensor type for a selected device group ( **Graphing and Reporting** sensor options). **Note:** For more information about this view, see Graph View under Graphing and Reporting feature.
- Initiate the process used to create a report or graph for the historical values of the sensors at selected devices ( **Custom Device Report** option or graph icon).
- Access a specific configuration option for a selected NetBotz Appliance or Appliances ( **NetBotz Appliance Configuration** options). **Note:** A **NetBotz Appliance Configuration** option is also in the **Device** menu. For information about these options, see **NetBotz Appliance Configuration** .
- Configure selected APC SNMP devices to use the same values for shared settings ( **APC SNMP Device Configuration** option). **Note:** An **APC SNMP Device Configuration** option is also in the **Device** menu. For information about these options, see **APC SNMP Device Configuration** .
- Create thresholds for a selected device, or set of devices ( **Create Thresholds** option). **Note:** For information about this option, see **Create Thresholds** option, under **Alarm Configuration** .
- Disable or re-enable notifications for any SNMP or Modbus device, or device group ( **Enter/Exit Maintenance Mode** options).
- Access the **Custom Properties Editor** view to add, modify, or remove custom properties for selected devices or sensors ( **Open Custom Properties Editor** option).
- Create a virtual sensor for a selected device group ( **Create Virtual Sensor** option).

**Note:** For information about this option, see Virtual Sensors view.

# **Device group management**

You can manage the device groups, and the devices assigned to those groups.

- Use the right-click menu in the **Device Groups** view to create, edit, or delete groups.
- Use the **Device View** to define which devices are assigned to which groups.

## **Managing the device groups**

You can create, edit, and deleted device groups.

### **Creating a device group**

- 1. In the **Device Groups** view, right-click one of the following device groups:
	- **All Devices**, to add a new group.
	- A user-defined group, to add a subgroup to the selected group.
- 2. Click **Create Device Group**.
- 3. Enter a name for the group or subgroup.
- 4. Enter an address for the device group (optional), and click **Finish**.
- 5. Assign devices to the new group by dragging and dropping devices from the **Device View**.
- 6. Click **Device Group Access** to edit the user and user group monitoring and surveillance access to the device group, as needed.

### **Editing a device group**

- 1. In the **Device Groups** view, right-click the group or subgroup you want to rename.
- 2. Click **Edit Device Group**.
- 3. Enter a name for the group or subgroup, or change the address, and click **Finish**.

### **Deleting a device group**

- 1. In the **Device Groups** view, right-click the group you want to delete.
- 2. Click **Delete Device Group**.
- 3. Click **Yes** in the "Confirmation" display.

### **Assigning or moving devices to device groups**

You can assign devices to a device group, change the device group assignments by moving devices from one user-defined group to another, or assign devices to multiple device groups.

### **Moving devices from one group to another group**

- 1. In the **Device Groups** view, select the group in which the devices are currently located (including **Unassigned**).
- 2. In the **Device View**, highlight the devices you want to move.

**Note:** To move a NetBotz Appliance, and its supported devices, highlight its main listing; if you highlight a device associated with a NetBotz Appliance, a copy of that device will move, and a copy remains with the NetBotz Appliance listing.

3. Drag the selected devices from the **Device View** to the desired group in the **Device Groups** view.

**Note:** When devices are assigned to a subgroup, those devices are included in its parent group, as well.

### **Assigning devices to multiple groups**

1. In the **Device Groups** view, select a group that contains one or more of the devices you want to assign to multiple device groups.

**Note:** For devices in the **Unassigned** group, move them to one of the groups in which you want those devices assigned, then select that group.

- 2. In the **Device View**, highlight the devices you want to copy to another group.
- 3. Hold the Ctrl key down, and drag copies of the selected devices from the **Device View** to the desired group in the **Device Groups** view, including all devices associated with a NetBotz Appliance, when that appliance's main listing is selected.

**Note:** For a device associated with a NetBotz Appliance, you can drag a copy to another group without using the Ctrl key.

4. Repeat until all devices are in the correct device groups.

### **Removing devices from device groups**

You can remove devices from a group by dragging those devices from that group, or by using the **Delete Devices** right-click option in the **Device View**.

**Note:** Removing devices from a group does not delete them from Data Center Expert server.

### **Dragging devices out of device groups**

When a device is assigned to multiple device groups, you will need to repeat this procedure for each device group.

- 1. In the **Device Groups** view, select a device group to which the devices are currently assigned.
- 2. In the **Device View**, highlight the devices you want to remove.
- 3. Drag the devices to **Unassigned** in the **Device Groups** view.

**Note:** If you want to assign those devices to another group, you can drag them to that group instead of to **Unassigned**.

#### **Using the right-click option in the Device View**

When a device is assigned to multiple device groups, you will need to repeat this procedure for each device group.

- 1. In the **Device Groups** view, select a device group to which the devices are currently assigned.
- 2. In the **Device View**, highlight the devices you want to remove.
- 3. Right-click one of those devices, and highlight the **Remove the device from group** option.
- 4. Select the name of the group from which you want the devices moved.

**Note:** The devices will be moved back to the **Unassigned** group.

# **Users and Device Group Access (System menu)**

Use the "Users and Device Group Access" option in this display to manage local and remote user access to the Data Center Expert server and its features and functions, and to manage the access those users have to the monitoring and surveillance data available for each device group in the **Device Groups** view.

**Note:** To logon to the Data Center Expert server, a user must have at least View Access for one device group that contains a minimum of one device.

The "Users and Device Group Access" display has two tabs, one with two sections.

# **Users and User Group Details (Users tab)**

Use this section in the "Users and Device Group Access" display **Users** tab to manage the users and user groups that can access the Data Center Expert server.

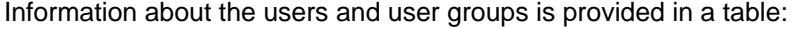

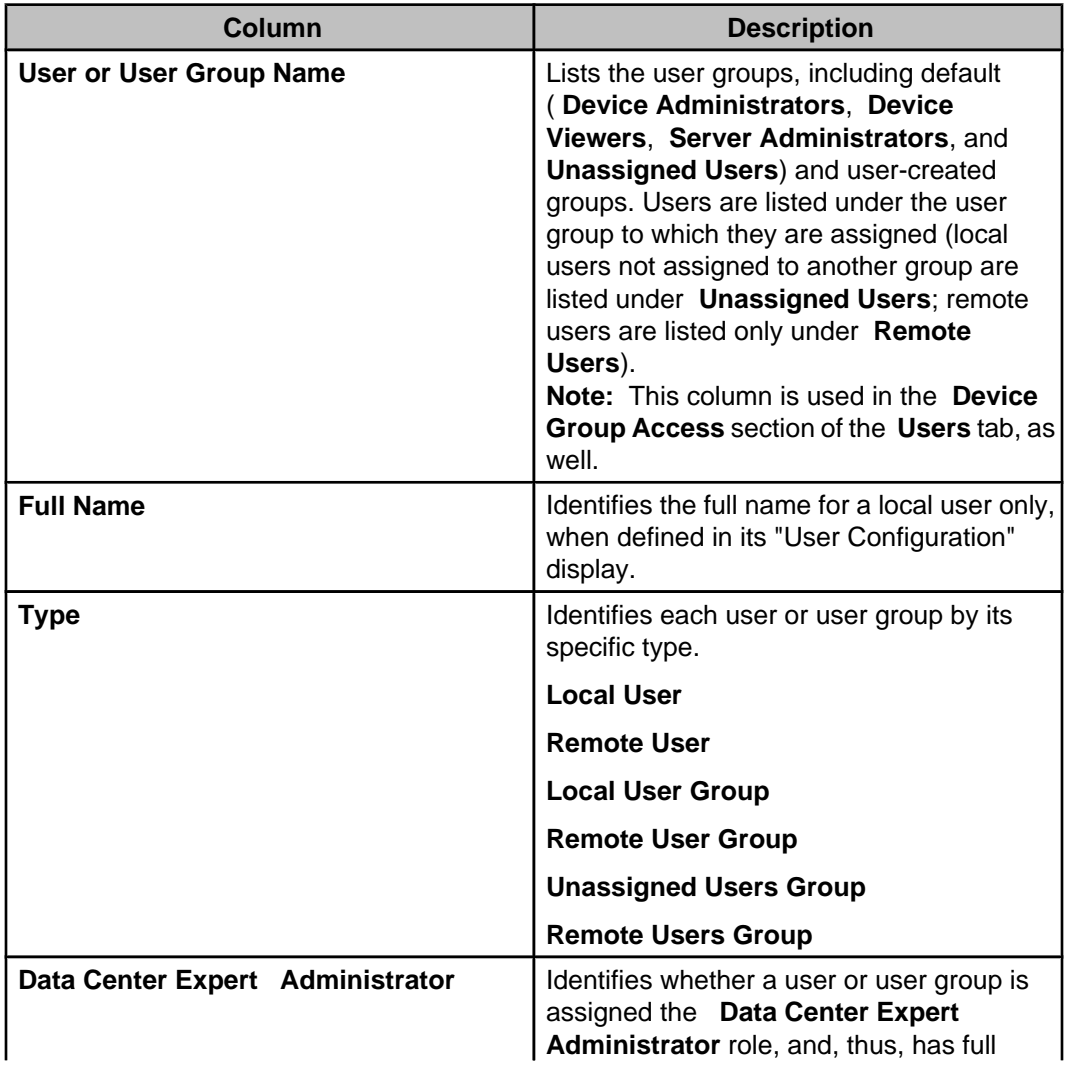

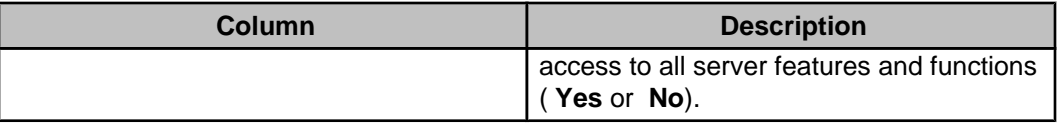

You use buttons or right-click options to add new local users or local user groups, and to edit or delete users or user groups, whether local or remote.

**Note:** Remote users and user groups are added using the "Users and Device Group Access" display **Authentication Servers** tab.

• Add a local user using the "User Configuration" display ( **Add User** button or rightclick option).

**Note:** You can select right-click and local device group and click **Add User to Selected Group** to add a new user directly to the selected group (this option is unavailable when a remote user group is selected).

- Add a local user group using the "User Group Configuration" display ( **Add User Group** button or right-click option).
- Edit the credentials, user roles, and user group membership for a selected local user using the "User Configuration" display ( **Edit** button or right-click option).
- Edit the name, user group roles, and user group members for a selected local user group using the "User Group Configuration" display ( **Edit** button or right-click option). **Note:** You cannot edit the **Unassigned Users** group, a group that lists local users that are not assigned to another local user group.
- Edit the user roles for a selected remote user using the "User Configuration" display ( **Edit** button or right-click option).
- Edit the user group roles for a selected remote user group using the "User Group Configuration" display ( **Edit** button or right-click option). **Note:** You cannot edit the **Remote Users** group, listed in the table only when at least one authentication server has been added using the **Authentication Servers** tab.
- Delete a local or remote user or user group ( **Delete** button or right-click option). **Note:** You cannot delete the **Remote Users** group, listed in the table only when at least one authentication server has been added, or the **Unassigned Users** group, which is always listed.
- Access the **Device Group Access** section of the **Users** Tab ( **Device Group Access** button or right-click option).

## **Managing a local user**

Use the "User Configuration" display to add or edit a local user.

**Note:** To delete a local user, select that user in the **Users and User Group Details** section of the **Users** tab, and click **Delete**.

- 1. In the **Users and User Group Details** section of the **Users** tab, click **Add User** to add a local user, or select a listed local user and click **Edit User** to access the "User Configuration" display.
- 2. In the **User Information** tab:
	- a. In the **User Credentials** section, define the credentials.
	- b. In the **User Roles** section, select the role or roles for the user, if any.

**Note:** If you select the **Data Center Expert Administrator** role, click **OK** to exit the "User Configuration" display: this role provides full access to all server, monitoring, and surveillance functions; settings in the **User Group Memberships** and **Device Group Privileges** tabs will have no affect on the user's privileges.

c. If you want the user disabled, deselect **Enable this User**.

3. In the **User Group Memberships** tab, select the local user groups to which you want the user to belong, if any.

**Note:** If you select a user group with **Data Center Expert Administrator** identified in its **Roles** column, selecting any other user group will have no affect on user privileges: this user group provides full access to all server, monitoring, and surveillance functions.

### **Managing a local user group**

Use the "User Group Configuration" display to add or edit a local user group.

**Note:** To delete a local user group, select that group in the **Users and User Group Details** section of the **Users** tab, and click **Delete**.

- 1. In the **Users and User Group Details** section of the **Users** tab, click **Add Group** to add a local user group, or select a listed local user group and click **Edit** to access the "User Group Configuration" display.
- 2. In the **User Group Information** tab.
	- a. Define a name for the group.
	- b. Select the role or roles for the group, if any.

**Note:** The **Data Center Expert Administrator** role provides full access to all server, monitoring, and surveillance functions to any user assigned to the group.

3. In the **User Group Members** tab, select the local users you want assigned to the group, if any.

### **Managing a remote user**

Use the "User Configuration" display to edit the user role assigned to a remote user.

**Note:** To add a remote user, use the **Authentication Servers** tab; to delete a remote user, select that user in the **Users and User Group Details** section of the **Users** tab and click **Delete**.

1. In the **Users and User Group Details** section of the **Users** tab, select a listed remote user and click **Edit**, to access the "User Configuration" display.

**Note:** For a remote user, only the **User Roles** selections in the **User Information** tab are available.

2. In the **User Roles** section, select a role for the user, if any, and click **Apply**.

**Note:** The **Data Center Expert Administrator** role provides full access to all server, monitoring, and surveillance functions.

### **Managing a remote user group**

Use the "User Group Configuration" display to edit the user role assigned to a remote user group.

**Note:** To add a remote user group, use the **Authentication Servers** tab; to delete a remote user group, select that group in the **Users and User Group Details** section of the **Users** tab and click **Delete**.

1. In the **Users and User Group Details** section of the **Users** tab, select a listed remote group and click **Edit**, to access the "User Group Configuration" display.

**Note:** For a remote user group, only the **User Roles** selections in the **User Group Information** tab are available.

2. In the **User Group Roles** section, select the role or roles for the group, if any, and click **Apply**.

**Note:** The **Data Center Expert Administrator** role provides full access to all server, monitoring, and surveillance functions.

# **"User Configuration" display**

Use this display to add a local user, or to edit the settings for an existing local or remote user.

The "User Configuration" display has two tabs; one tab has two sections.

### **User Credentials (User Information tab)**

Use this tab to define the credentials for a local user only.

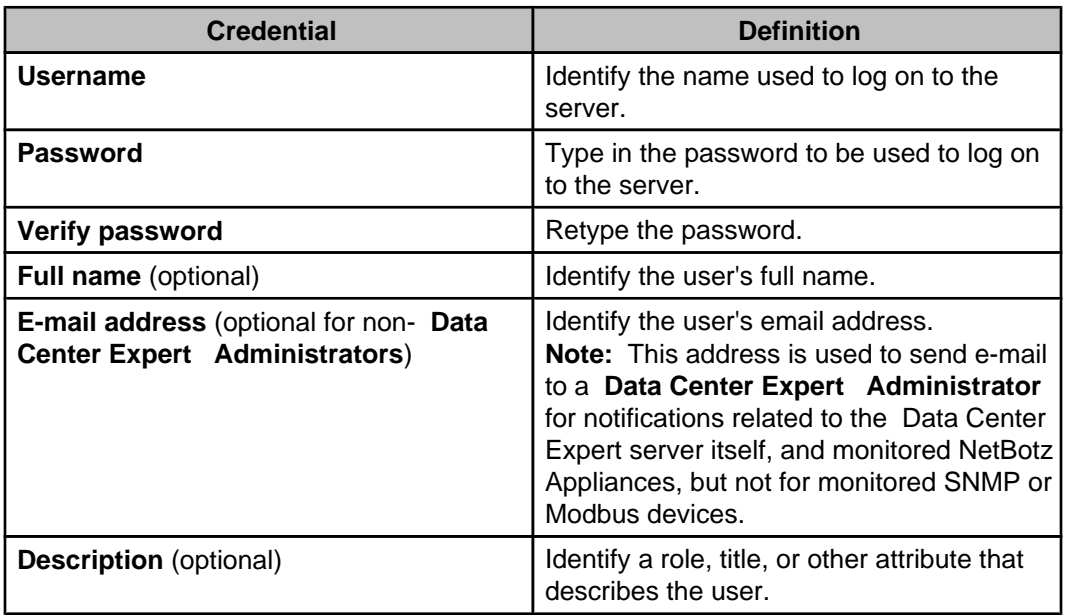

### **User Roles or User Group Roles (User or User Group Information tab)**

Use this tab to select the role you want to assign to a local or remote user or user group.

**Note:** For a non- **Data Center Expert Administrator** user, including a user for which no role is selected, access privileges are determined by **Device Group Access** settings in the **Users** tab for that user, and for the user groups to which the user is assigned.

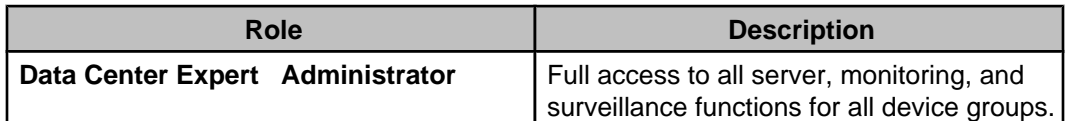

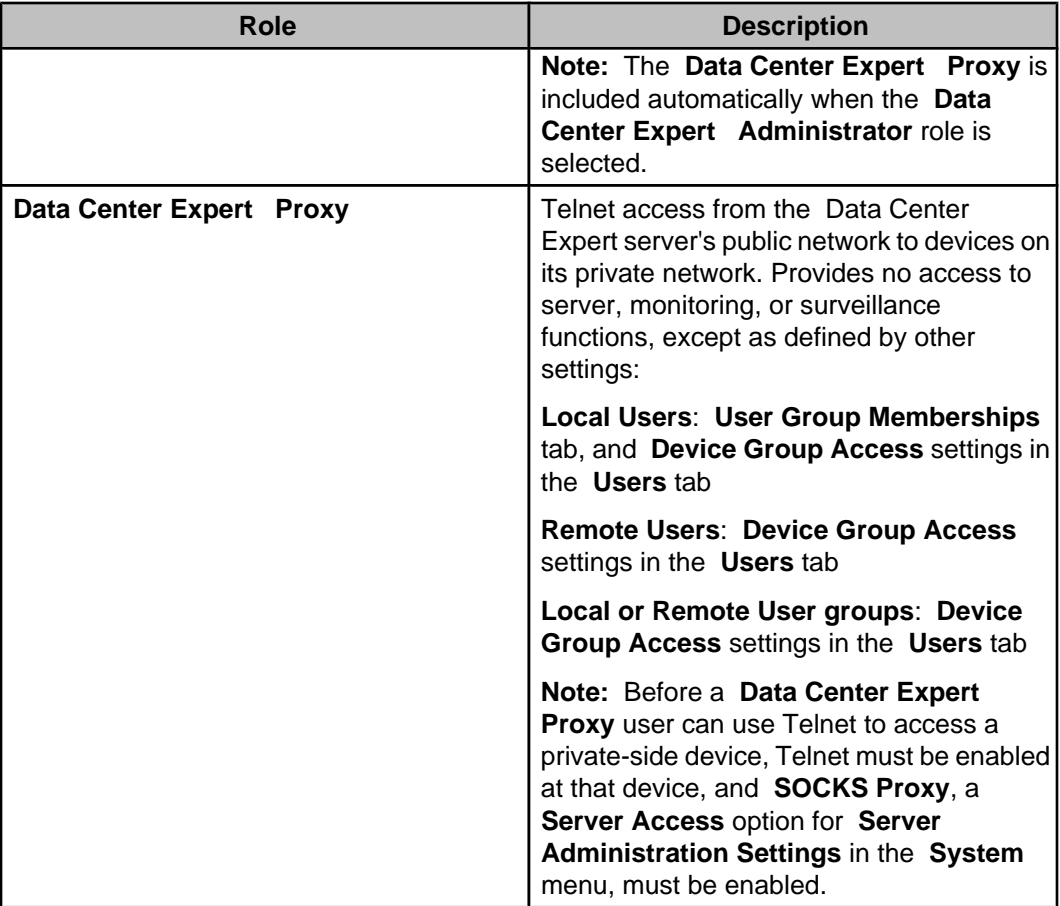

### **User Group Memberships tab**

Use this tab to select the user groups to which you want to assign a local user.

**Note:** Local users cannot be added to remote user groups; remote users cannot be added to any user group, local or remote.

This tab lists all local user groups, allowing you to select the groups to which a local user is assigned. Three of those user groups are provided, by default.

**Note:** The user will be listed under any user group in the "Users and Device Group Access display's **Users** tab to which it is assigned in its **User Group Memberships** tab.

- **Device Administrators**: by default, this user group provides **Administration Access** for monitoring, and **No Access** for surveillance, at all device groups.
- **Device Viewers**: by default, this user group provides **View Access** for monitoring, and **No Access** for surveillance, at all device groups.
- **Server Administrators**: by default, this user group provides the same access as the **Data Center Expert Administrator** user role: full access to all server, monitoring, and surveillance functions.

**Note:** You can edit the default names and access privileges for any of these user groups.

## **"User Group Configuration" display**

Use the tabs in this display to add or edit a local user group, including defining its roles and members, or to edit the roles only for a remote user group.

The "User Group Configuration" display has two tabs; one tab has two sections.

### **Group Name (User Group Information tab)**

Use this setting to define the name for a local user group only.

#### **User Group Members tab**

Use this tab to select the local users you want to assign to a local user group.

**Note:** Local users cannot be added to remote user groups; remote users cannot be added to any user group, local or remote.

Lists all local users, allowing you to select which of those users you want assigned to the user group.

**Note:** A user selected in this tab will be listed under the user group in the "Users and Device Group Access" display's **Users** tab.

# **Device Group Access (Users tab)**

Use this section in the "Users and Device Group Access" display's **Users** tab to manage the monitoring and surveillance access you want a user or user group to have at each device group.

**Note:** These settings are accessed by selecting the right-click **Device Group Access** option for any device group in the **Device Groups** view, or by clicking **Device Group Access** in the "Users and Device Group Access" display's **Users** tab.

To manage the access settings, select a listed user or user group and click **Modify Device Group Access** to access the "Device Group Access" display. However, this button is inactive for the following entries:

- The **Unassigned Users** group
- The **Remote Users** group

**Note:** This users group is listed only when at least one authentication server has been added using the **Authentication Servers** tab.

- The primary **Data Center Expert Administrator** user ( **apc**, by default).
- Any user or user group that has **Data Center Expert Administrator** selected for its role.

**Note:** You can change this role for any user or user group except the primary **Data Center Expert Administrator** user ( **apc**, by default).

Membership in a user group can affect a user's monitoring and surveillance access at the device groups. The settings that provide the least-restrictive access, whether it is the user's or user group's **Device Group Access** settings, define the access a user has. For example, if a user with **No Access** for surveillance at a device group belongs to a user group with **View and Tag Access** for surveillance at that device group, that user has **View and Tag Access**.

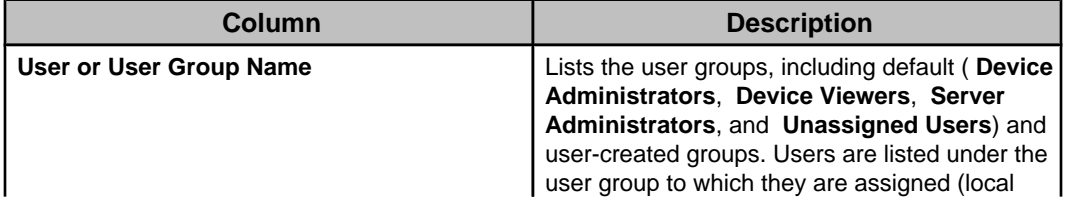

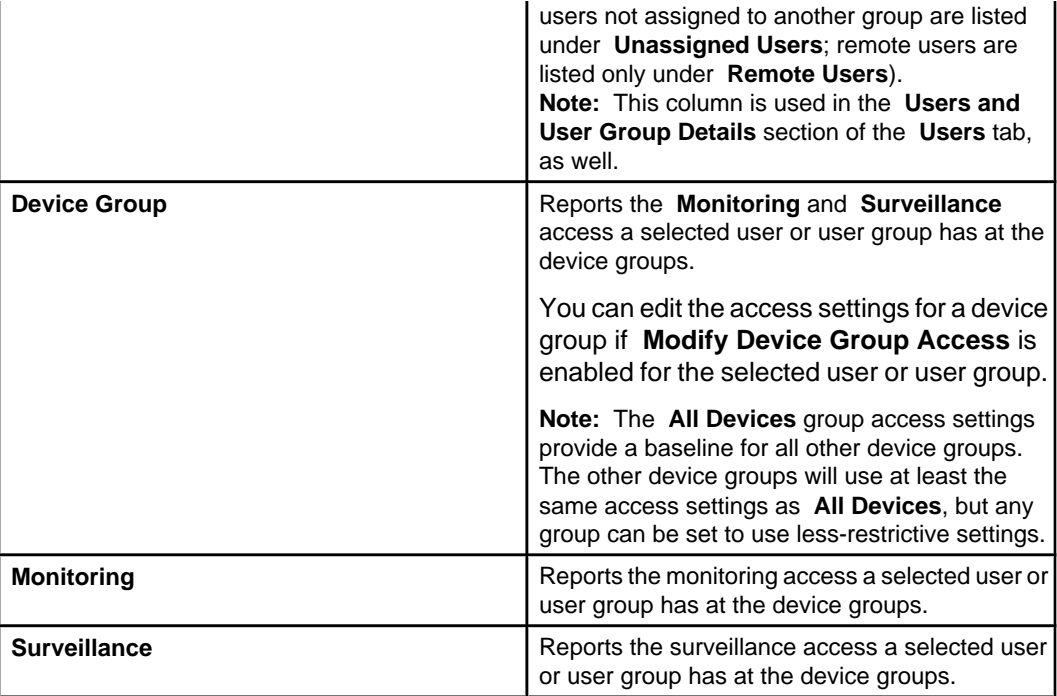

# **Monitoring access**

Five selections are available for user or user group monitoring access at a selected device group.

**Note:** Users assigned the **Data Center Expert Administrator** role, or assigned to a user group that has this role, have full monitoring and surveillance access, as well as access to all server functions.

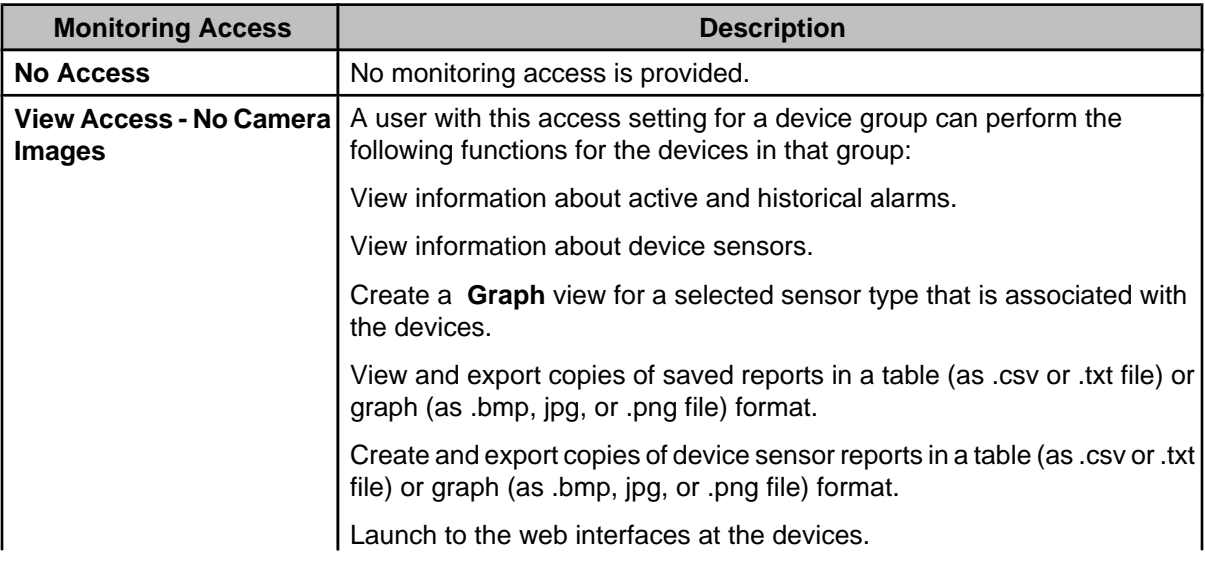

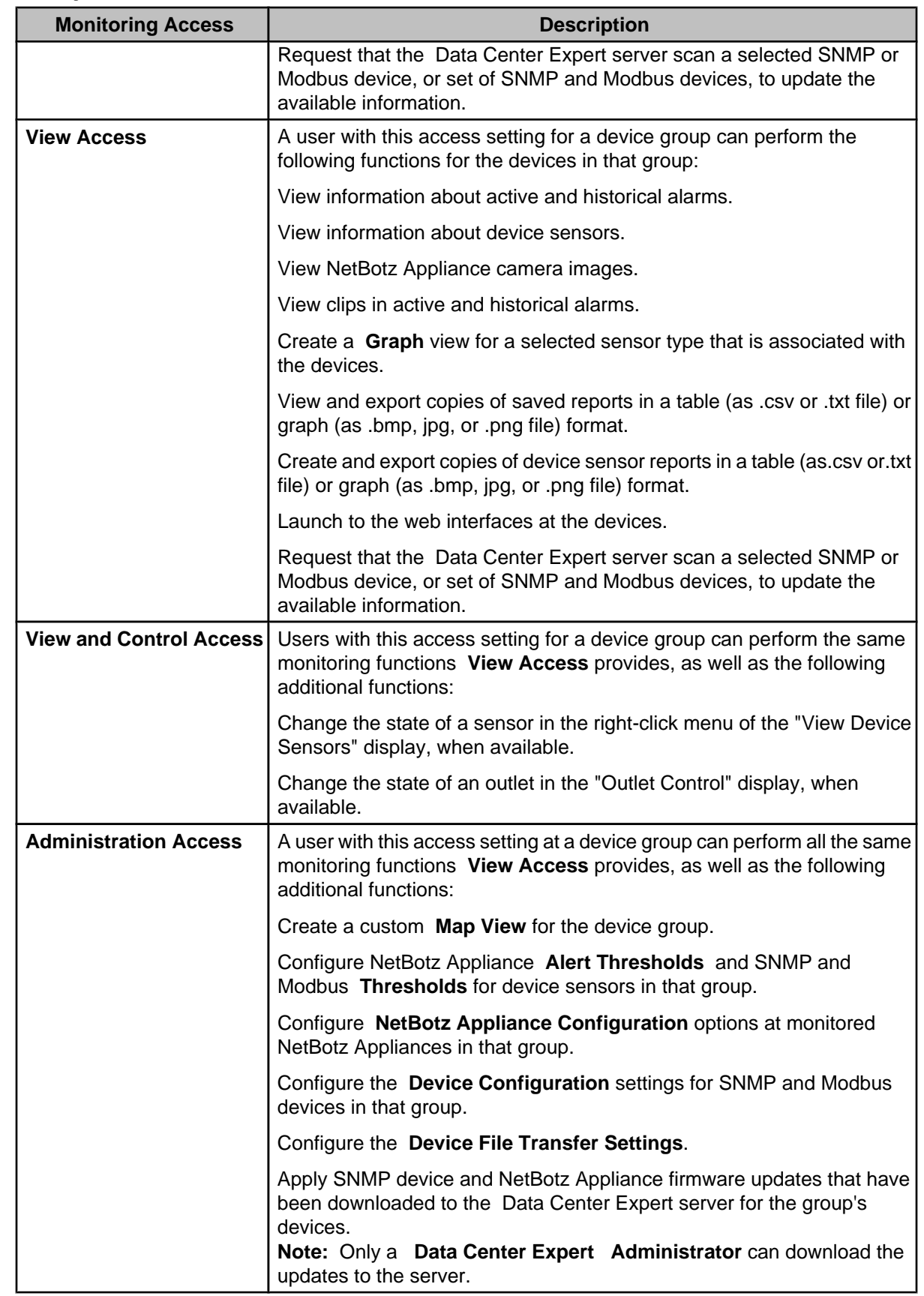

### **Surveillance access**

Five selections are available for a user or user group's surveillance access at a selected device group.

**Note:** Users assigned the **Data Center Expert Administrator** role, or assigned to a user group that has this role, have full monitoring and surveillance access, as well as access to all server functions.

In addition to the surveillance functions identified in the following table, a user can perform all functions for the monitoring access associated with a device group: any **Surveillance** setting other than **No Access** for a device group requires at least **View Access** for that group's monitoring access setting.

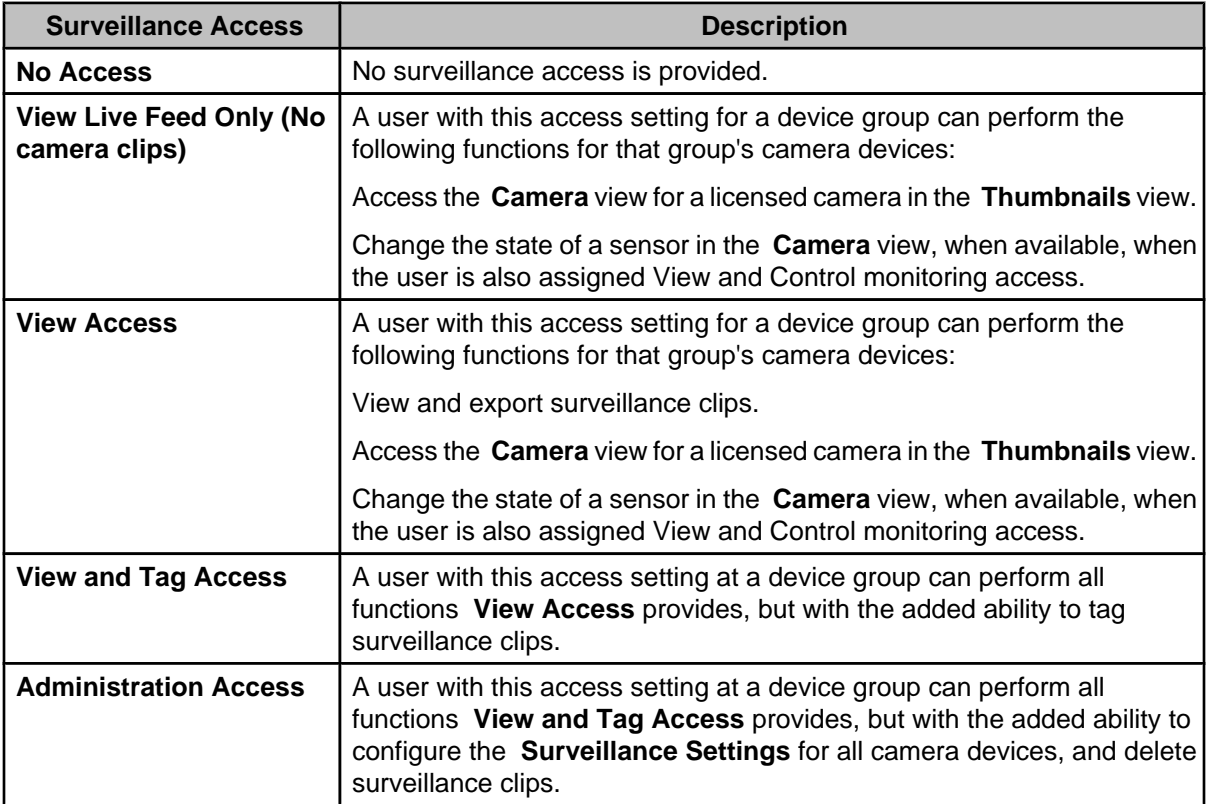

## **"Modify Device Group Access" display**

Use this display to define the **Monitoring Access** and **Surveillance Access** you want a user or user group to have for the device group selected in the **Device Group Access** settings section of the **Users** tab.

The access settings defined for one device group can affect the settings available to other device groups.

• All settings are available for **All Devices**, unless another device group has had settings added (check-marked in the **Device Group Access** settings list): no setting above the highest setting selected at any other group is available for the **All Devices** group. For example:

- If a device group has had a setting set to **View Access**, and no device group has a higher setting selected, only the **View Access** and **No Access** settings will be available for the **All Devices** group.
- If any device group has had its **Monitoring Access** set at **View and Control Access**, **Administration Access** will be unavailable for that monitoring access for the **All Devices** group. **Note:** If any group other than **Unassigned** has had access set at

**Administration Access**, all settings for that monitoring access will be available for the **All Devices** group.

• The settings available at other groups depend on the settings defined at their parent group: settings more restrictive than the parent group's settings ( **All Devices**, or the group to which a subgroup is assigned) are unavailable. For example:

When **All Devices** has **View Access** selected for its **Device Access**, and **View and Tag Access** selected for its **Surveillance Access**, **No Access** is unavailable for the **Monitoring Access** at all other groups, and **No Access** and **View Access** are unavailable for the **Surveillance Access** at all other groups.

Another factor affects the access set at device groups other than **All Devices**: you can select an access that is identical to the access a group is inheriting from **All Devices**, or a parent group. Although the selected group's access settings remain unchanged, those access settings are no longer inherited, and can no longer be affected by changes made to inherited settings. For example, if you select **View Access**, instead of **View Access (Inherited from All Devices)**, the access selection will not be affected by changes to the **All Devices** group access selection.

# **Authentication Servers tab**

Use this **Users and User Groups** option tab to manage the authentication servers used to add remote users and user groups for the Data Center Expert server.

Each authentication server listed has users and user groups that can be assigned as remote users and user groups at the Data Center Expert server.

Use the "Add Authentication Server" wizard to add the authentication server to the tab and assign users and groups.

Use the "Edit Authentication Server" wizard to modify settings.

You can select an authentication server to configure the timeout for AD/LDAP up to 300 seconds, 15 seconds by default. When you increase the timeout on this tab, also increase the timeout on the desktop client login screen.

Users and user groups will be listed in the **Groups** and **Users** folders for the appropriate server or servers in the **Authentication Servers** tab and in the **Users** tab.

**Note:** When a remote user, or a user that belongs to a remote user group, attempts to log in to the Data Center Expert server, the username and password are sent to the authentication server associated with that user. It is that server, and not the Data Center Expert server, that authenticates the login attempt.

### **Managing authentication servers, remote users, and remote user groups**

You use the "Add Authentication Server" or "Edit Authentication Server" wizard to add remote users and user groups that will have access to the Data Center Expert console, depending on whether the authentication server that lists those users and user groups is included in the **Authentication Servers** tab.

**Note:** Use the **Users** tab to edit or delete remote users, and the **User Groups** tab to edit or delete remote user groups that have access to the Data Center Expert console.

1. In the **Authentication Servers** tab for the **Users and User Groups** option, click **Add Authentication Server** to access the "Add Authentication Server" wizard, or select a listed server and click **Edit Authentication Server** to access the "Edit Authentication Server" wizard.

**Note:** To delete an authentication server, select that server in the **Authentication Servers** tab and click **Delete**.

- 2. In the "OpenLDAP/Active Directory Server Settings" display, configure the settings, if necessary, and click **Next**.
- 3. In the "OpenLDAP/Active Directory Bind Settings" display, configure the settings, if necessary, and click **Next**.
- 4. In the "Remote Users and User Groups Selection" display, select the users and user groups you want to add that will have access to the Data Center Expert console.

## **"Add Authentication Server" or "Edit Authentication Server" wizard**

Use this wizard to add remote users and user groups, and to add or edit the authentication servers at which those users and user groups are defined.

### **"OpenLDAP/Active Directory Server Settings" display**

Use this display to configure the settings for the authentication server.

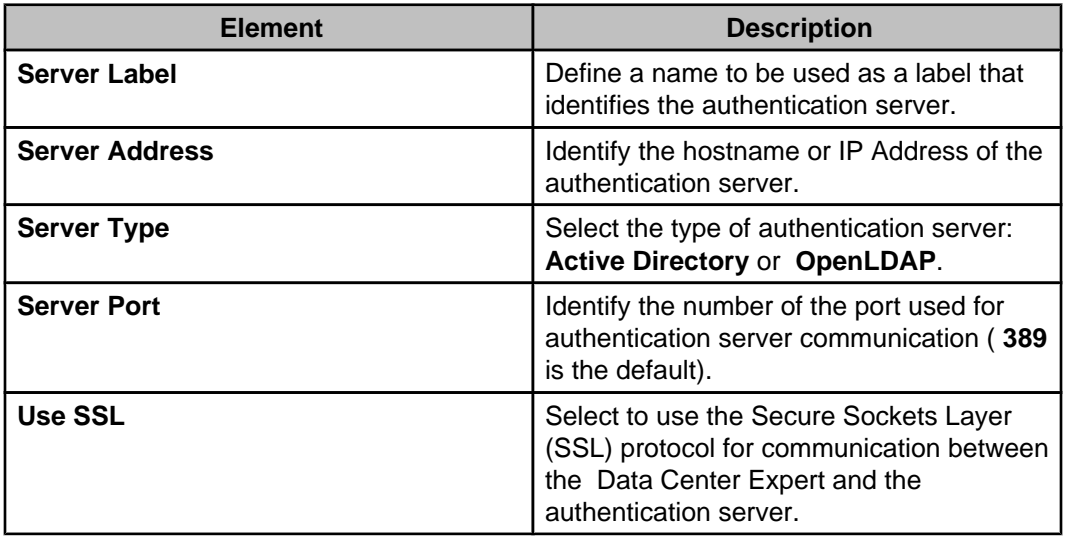

### **"OpenLDAP/Active Directory Bind Settings" display**

Use this display to configure the settings the Data Center Expert server uses to access the authentication server.

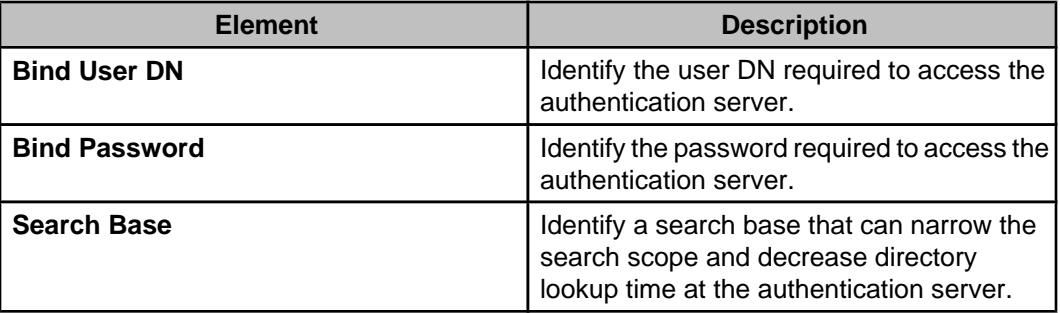

### **"Remote Users and User Groups Selection" display**

Use this display to select the remote users and remote user groups that will have logon access to the Data Center Expert server.

# **Reports menu**

Provides options used to generate Sensor History reports and Snapshot reports, and manage the export configurations that are used to export reports on a scheduled basis.

**Note:** A **Manage Export Scheduling** right-click option in the **Saved Sensor Reports** section also accesses the "Manage Export Scheduling" display. For more information about the **Manage Export Scheduling** option, see Reports feature.

# **Reports perspective**

This perspective provides access to predefined snapshot reports, and sensor history reports you create, about the devices monitored by the Data Center Expert server.

The **Reports** perspective allows you to generate, view, and export reports in HTML, CSV (comma-delimited), or PDF format, for the device groups selected.

- **Available Reports**: lists the snapshot reports, sensor history reports, and saved sensor reports available for the devices the Data Center Expert server monitors, and allows you to generate those reports for selected device groups and devices.
- **Sensor History Reports**: allows you to generate and customize sensor history reports for the devices the **Data Center Expert** server monitors. Sensor history reports can be saved in the **Saved Sensor Reports** section, and exported in graphformat, or viewed and exported in table-format or summary-format.
- **Snapshot Reports**: allows you to generate a report, containing data for the particular time at which the report is generated, for the devices the **Data Center Expert** server monitors. Snapshot reports can be viewed in graph-format only, and exported to HTML, CSV (comma-delimited), or PDF.
- **Saved Sensor Reports**: allows you to view, edit, rename, delete, and export sensor history reports you have saved.
- **Report Views**: display snapshot reports, and sensor history reports, generated for the device groups selected, and allows you to export those reports. See Snapshot Reports and Sensor History Reports for more information.

# **Sensor History Reports option**

This option allows you to create **Sensor History Reports** for specific sensor types associated with a group selected in the **Device Group** view, as well as **Custom Sensor History Reports** (graph-format, table-format, or summary-format) for any or all sensors associated with monitored SNMP, Modbus, and NetBotz Appliance devices.

• **Custom Sensor History Reports** are created using the **Custom** option in **Generate**

**Sensor History Report**, a right-click option and icon (**LE**), in the **Device Groups** view, **Active Alarms** view, **Alarm History** view, and **Device View**, and a right-click option in **Map View**. You select the date range, devices and device groups, sensor types, and sensors to include in the report. You can modify the report after it is created by selecting the **Edit Report Criteria** icon.

• **Sensor History Reports** are created for a selected device group, for the previous 24 hours, using the list of sensor types included in the right -click **Sensor History Reports** option of the **Device Groups** view, **Device View**, and **Map View**. You can modify the date range, devices and device groups, sensor types, and sensors to include in the report after the report is created by selecting the **Edit Report Criteria** icon.

**Note:** You can also create Sensor History Reports in the Available Reports view of the Reports perspective.

You can create and save reports in graph-format, table-format, or summary-format, then access those reports at any time in the **Saved Reports** section of the **Reports** perspective. You can create a graph-format report, then view the data as a table by selecting the **Table Data** icon, or as a summary by selecting the **Summary Data** icon. You can export table

data or summary data reports as .csv or .txt files, and graph reports as .bmp,.jpg, or.png files.

**Note:** You cannot save **Snapshot Reports** in the **Saved Reports** view. You can save these reports locally as \*.HTML,\*.CSV (comma-delimited), or \*.PDF files. For more information, see **Snapshot Reports** .

## **Edit Report Criteria option**

Use this display to create graph-format, table-format, or summary-format reports for the device groups or devices selected when you click the **Custom** option in the right-click **Sensor History Reports** menu, or the **Custom Sensor History Report** icon in the **Device Groups**, **Alarm History**, **Active Alarms**, or **Device View**. In addition, use this display to edit the report criteria for a **Sensor History Report** or **Custom Sensor History Report** you have already created.

The devices and device groups, sensor types, and sensors listed by default in the "Report Criteria" display depend upon which view was used to access it:

- **Device Groups** view: lists all sensors for all devices in the selected device group.
- **Device View** or **Map view**: lists all sensors for a selected device or set of devices.
- **Active Alarms** view: lists all sensors for a device associated with the selected alarm, or for the devices associated with a set of alarms.
- **Alarm History** view: lists all sensors for the device associated with the selected alarm.

You can modify the report criteria before or after you create a report.

**Note:** When you click **Generate Report**, the report will not appear in the **Saved Reports** view until you use the **Save** icon to save the report.

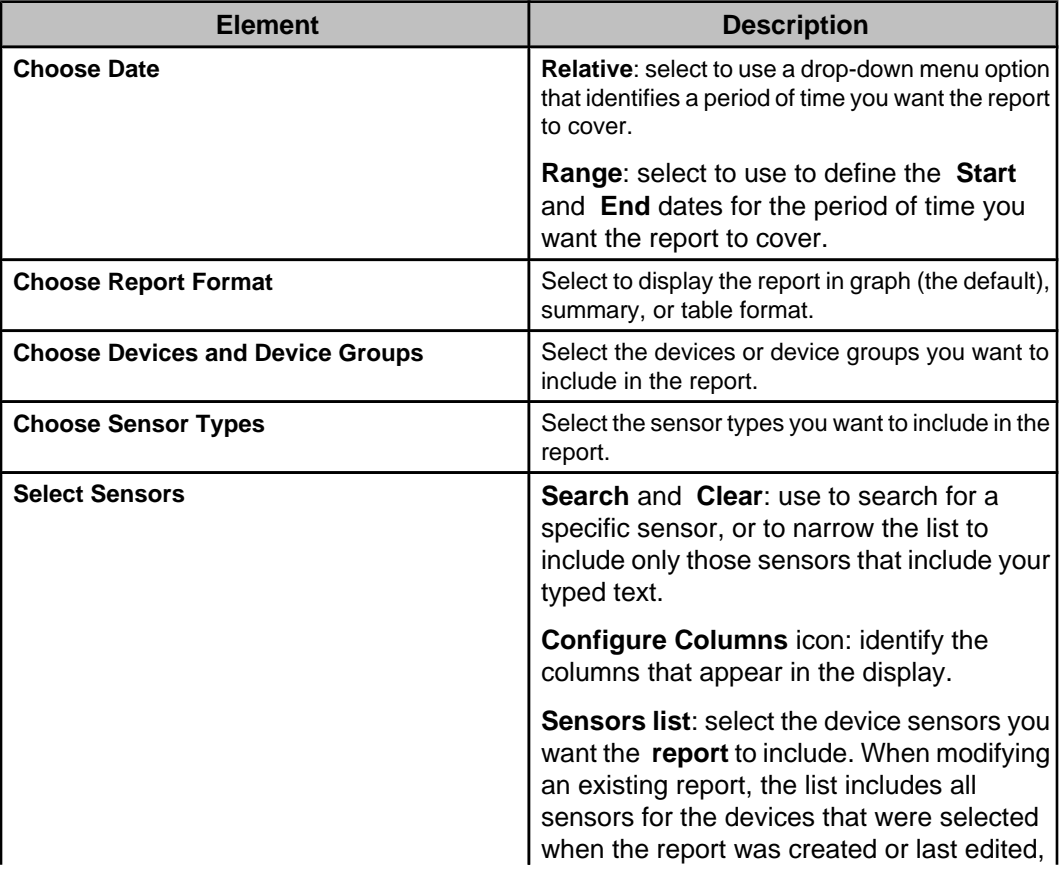

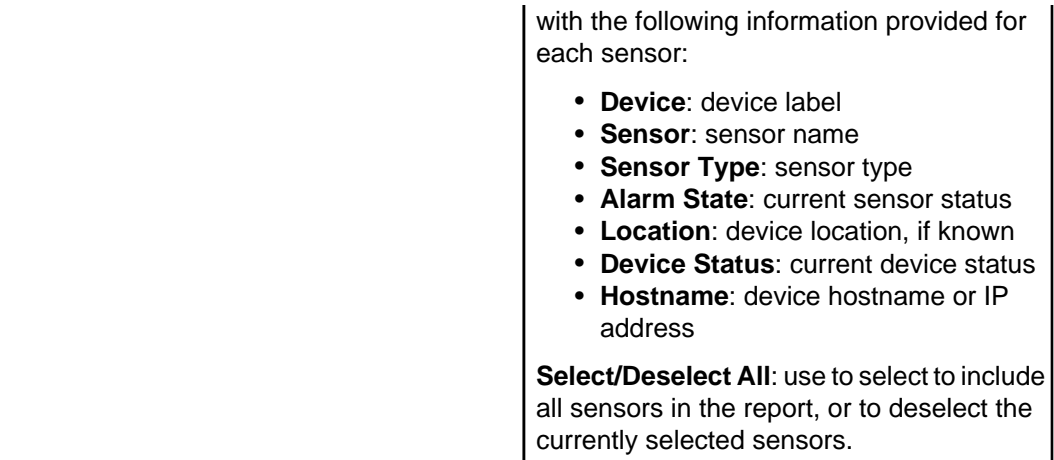

## **"Name and Schedule Data Export" display**

Use this display to export data from a report in the **Saved Reports** section by defining a name for the report, if desired, and defining how and when the report will be periodically exported.

You access this display from the **Edit Report Scheduling** right-click option in the **Saved Reports** section, or the **Edit Report Criteria** icon, accessed from the view for any saved or unsaved sensor history report. An unsaved sensor history report is saved in the **Saved Reports** section when you click OK to schedule the data export.

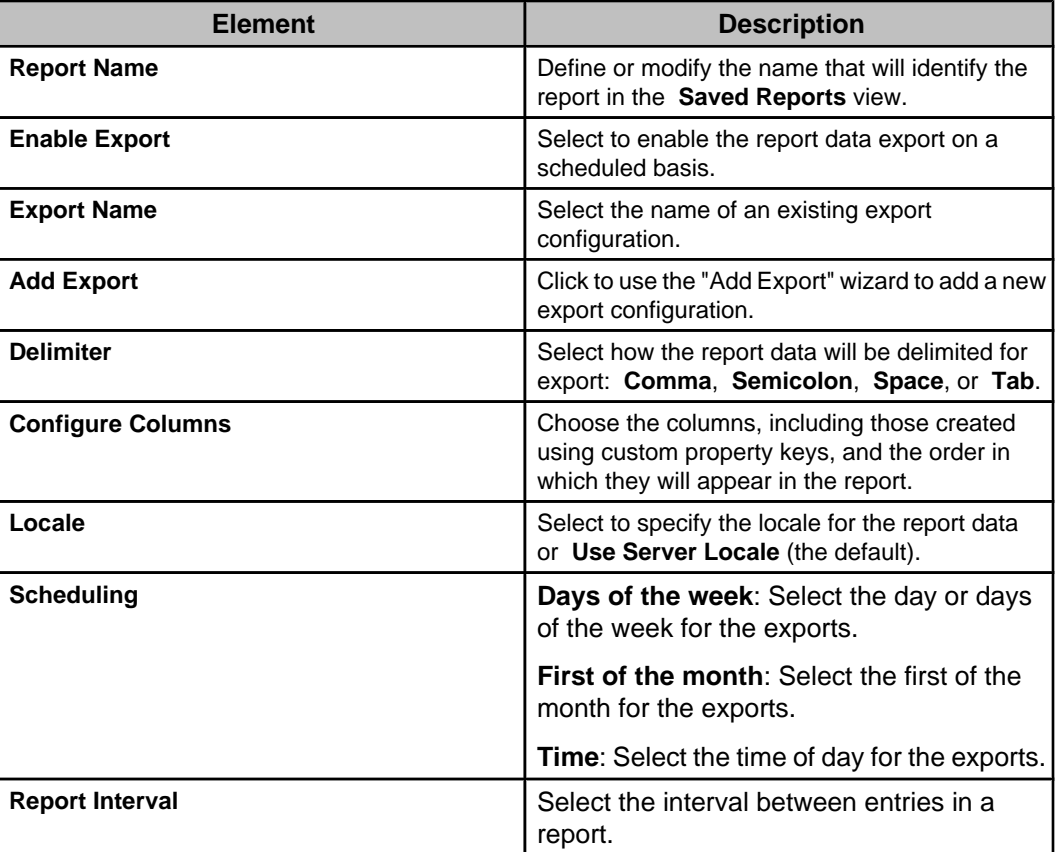

### **Graph-format reports**

This report format provides data, in the form of a graph and device sensor list, for up to 1026 device sensors.

**Note:** You can access a graph-format report view by clicking **Generate Report** in the **Reports** perspective, and choosing **Graph** as the report format (the default), or by selecting a report in the **Saved Reports** view.

The name ( **\*Sensor History Report**, for an unsaved report) is identified on the tab for each report; the sensor type and time frame is identified at the top of each report.

You can select the **Trend Line** button icon to display a linear trend line when all numeric sensors included in the graph-format report use the same unit of measure. Trend lines are calculated using a linear regression model and the ordinary least squares estimation method. All the available data returned by the Data Center Expert server for the sensors selected, and the time range specified for the report, are considered in the model. The data are extended for twice the specified time range to create the trend line. For example, in a report with a time range of seven days, the linear regression is calculated over fourteen days: seven days of actual data, and seven days of prediction.

You can use the device sensor list columns, right-click menu, and button icons, to do the following:

- Click a column title to sort the list in ascending or descending order based on that column's information.
- Edit the date range, report format, or sensors for a selected report using the "Report Criteria" display ( **Edit Report Criteria** option or icon).
- Edit the report name or export properties using the "Name and Schedule Data Export" display ( **Edit Report Criteria** option or icon).
- Save a copy of the report as a \*.bmp (the default selection), \*.jpg, or \*.png file ( **Export Graph** icon).
- Access the "Set Refresh Rate" display used to control how often an open graph will refresh automatically, if at all ( **Refresh** icon). **Note:** The refresh settings are client-specific, and have no affect on the refresh settings used by other Data Center Expert clients.
- Display a linear trend line for twice the time period as the data, on numeric sensors only, when all numeric sensors included in the graph use the same unit of measure ( **Trend Line** icon).
- Highlight the point for which data is displayed when you move the cursor over the graph ( **Marker** icon).
- Click and drag the graph to view a specific area ( **Pan** icon).
- View a summary-format version of a selected report ( **Summary Data** icon or **Open Summary Data** option).
- View a table-format version of a selected report ( **Table Data** icon or **Open Table Data** option).
- Name a report and save it in the **Saved Reports** section of the **Available Reports** view ( **Save** icon).
- View the graph in more or less detail ( **Zoom In** or **Zoom Out** option and icon). **Note:** You can click and drag the cursor to select a portion of the graph to view in more detail.
- Reset the graph back to its original position ( **Reset Graph Position** option).

#### **Graph section**

Provides a graphic representation of the values reported by the device sensors included in a **Sensor History Report** or **Custom Sensor History Report** , over the period of time selected.

- Every device sensor is represented by its own color, as identified in the device sensor list.
- The time frame is identified below the title, and labeled along the bottom of the graph.
- For a **Sensor History Report** , a single sensor's value range is labeled along the left-side of the graph.
- For **Custom Sensor History Reports** , which can cover multiple types of sensors, one sensor value range is labeled along the left-side of the graph, while any additional value ranges for the report's sensors are labeled to the right of the graph.
- A linear trend line is plotted on graph-format reports for twice the time period as the data, on numeric sensors only, when all numeric sensors included in the graph use the same unit of measure.

### **Sensor list section**

Lists and provides information about each device sensor included in a **Sensor History Report** , including the color used to represent values for each sensor in the graph.

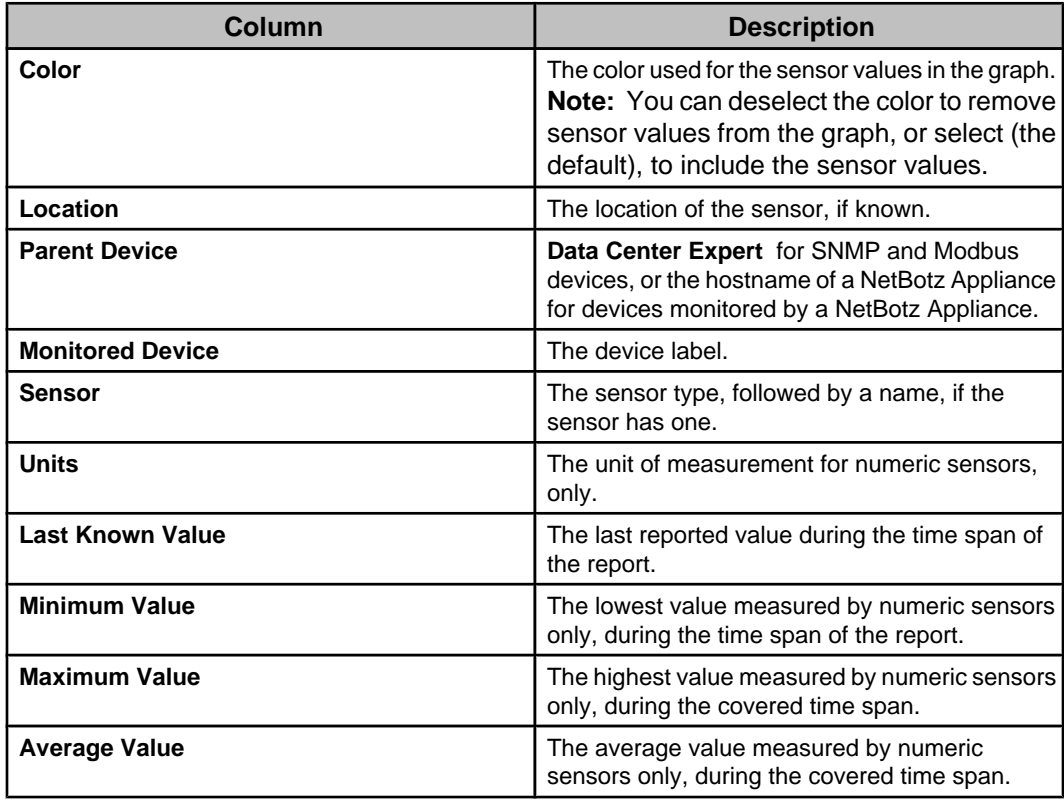

#### **"Set Refresh Rate" display**

Use this display to control how often the selected graph-format **Sensor History Report** or Custom Sensor History Report will refresh automatically, if at all.

You can use any auto-refresh setting when you create a graph with less than 50,000 data points. When you create a graph with 50,000 - 199,999 data points, the graph will refresh only when you select a refresh interval of five minutes or greater. When you create a graph with 200,000 data points or more, the graph will not refresh.

**Note:** These settings are client-specific, and have no affect on the refresh settings used by other Data Center Expert clients.

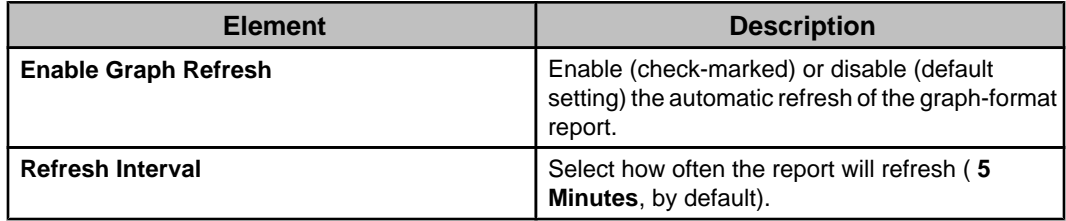

### **"Sensor Table Data" display**

This display allows you to view and save the data in a graph-format report as a table.

You click the **Table Data** icon or select the **Open Table Data** option in a graph-format **Sensor History Report** to view data as a table.

The "Sensor Table Data" display shares all the same features as a table-format **Sensor History Report** with the following exceptions:

- Sensor table data cannot be saved in the **Saved Reports** section of the **Reports** perspective.
- The report criteria for the table data cannot be modified.
- Scheduled data export is not available.

The number of sensors covered in the report, total number of data points, and the time frame are identified at the top of each table. You can use the search feature, table columns, and button icons, to do the following:

- Type text in the **Search** field to locate a specific device or sensor in the report, or to narrow the list to a particular set of device sensor entries.
- Click a column title to sort the list in ascending or descending order based on that column's information.
- Select the columns, and the order in which they appear in the table, and choose whether or not to highlight alarming sensors in the table ( **Edit Report Options** icon).
- Save sensor table data as a \*.csv (the default selection) or \*.txt file ( **Save Report Data** and chevron icons).

**Note:** You must use the chevron icon to select the \*.txt format.

• Browse through a multiple-page report ( **Go to** arrow icons, and a box that identifies the page number).

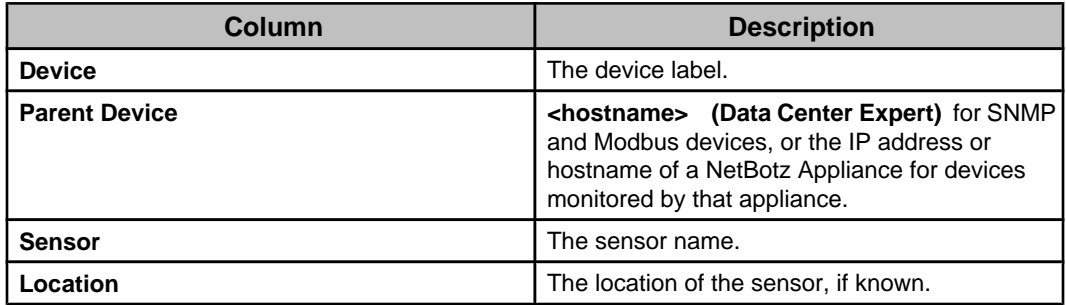

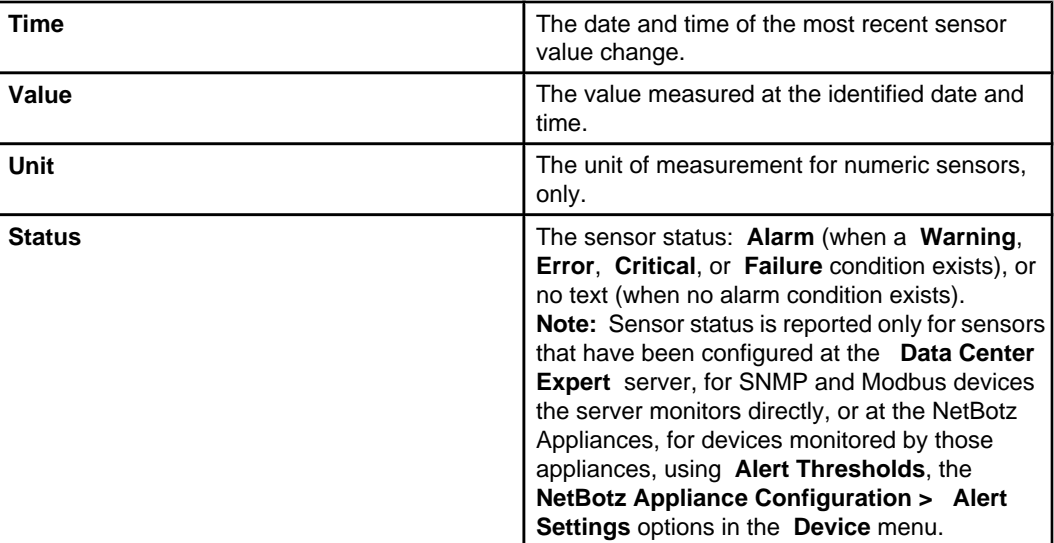

### **"Sensor Summary Data" display**

This display allows you to view and save the data in a graph-format report as a summary.

You click the **Summary Data** icon or select the **Open Summary Data** option in a graphformat **Sensor History Report** to view data as a summary.

The "Sensor Summary Data" display shares all the same features as a summary-format **Sensor History Report** with the following exceptions:

- Sensor summary data cannot be saved in the **Saved Reports** section of the **Reports** perspective.
- The report criteria for the summary data cannot be modified.
- Scheduled data export is not available.

The total number of data points are identified at the top of each table. You can use the search feature, table columns, and button icons, to do the following:

- Type text in the **Search** field to locate a specific device or sensor in the report, or to narrow the list to a particular set of device sensor entries.
- Click a column title to sort the list in ascending or descending order based on information in that column.
- Select the columns, and the order in which they appear in the table; choose whether or not to include the total for the delta value in the table; and choose whether or not to highlight alarming sensors in the table ( **Edit Report Options** icon).
- Save sensor summary data as a \*.csv (the default selection) or \*.txt file ( **Save Report Data** and chevron icons).
- **Note:** You must use the chevron icon to select the \*.txt format.
- Browse through a multiple-page report ( **Go to** arrow icons, and a box that identifies the page number).

A summary-format report shares all of the same features as a table-format report, with the following exceptions:

- A table-format report provides entries for each value change at those sensors during the reports time-frame; a summary-format report provides a single entry for each selected sensor that summarizes the values at those sensors during the reports timeframe.
- Unlike a table-format report, a summary-format report does not include a **Status** column.

**Note:** A summary-format report includes information about the **Last Known Value**, which has a different meaning than the **Value** reported by a table-format report.

• Only a summary report includes the following information:

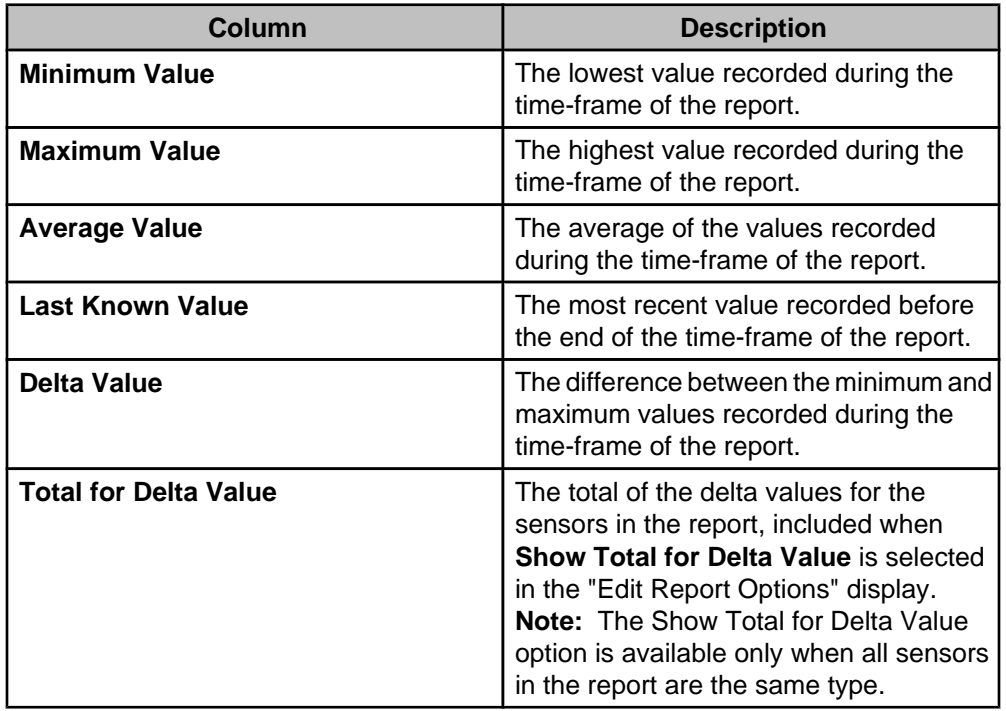

### **Table-format reports**

This report format provides data for up to 1026 sensors, in the form of table that lists all the device sensors included in a report.

You create a table-format **Sensor History Report** by selecting the **Table** report format in the "Report Criteria" display.

You can access a table-format report view of a previously generated report:

- Select the **Edit Report Criteria** icon in the report view, and the **Table** report format.
- Select the **Edit Report Criteria** right-click option in **Saved Reports** in the **Reports** perspective, and the **Table** report format.

**Note:** You can click the **Table Data** icon or select the **Open Table Data** option in a graphformat **Sensor History Report** to view data as a table. See "Sensor Table Data" display.

The number of sensors covered in the report, total number of data points, and the time frame are identified at the top of each table. You can use the search feature, table columns, and button icons, to do the following:

- Type text in the **Search** field to locate a specific device or sensor in the report, or to narrow the list to a particular set of device sensor entries.
- Click a column title to sort the list in ascending or descending order based on that column's information.
- Edit the date range, report format, or sensors for a selected report using the "Report Criteria" display ( **Edit Report Criteria** icon).
- Edit the report name or export properties using the "Name and Schedule Data Export" display ( **Edit Report Criteria** option or icon).
- Name a report and save it in the **Saved Reports** section of the **Available Reports** view ( **Save** icon).
- Select the columns, and the order in which they appear in the table, and choose whether or not to highlight alarming sensors in the table ( **Edit Report Options** icon).
- Save sensor table data as a \*.csv (the default selection) or \*.txt file ( **Save Report Data** and chevron icons).
- **Note:** You must use the chevron icon to select the \*.txt format.
- Browse through a multiple-page report ( **Go to** arrow icons, and a box that identifies the page number).

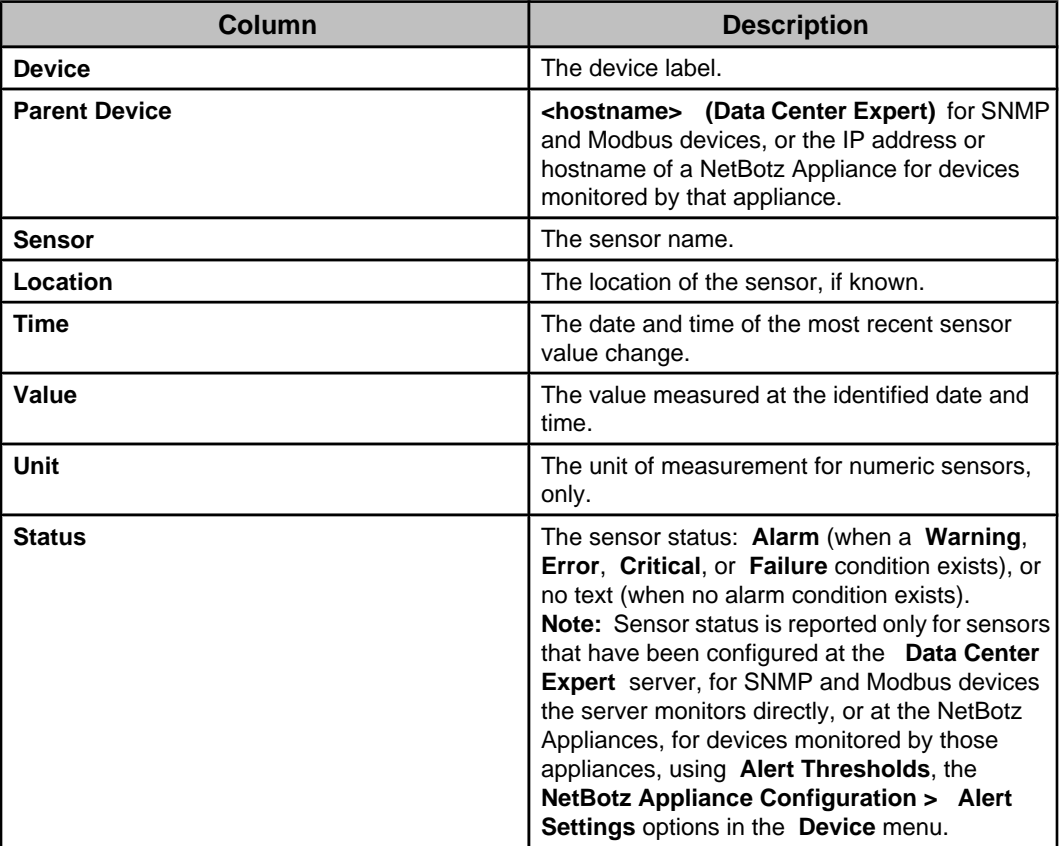

### **"Edit Report Options" display (table-format)**

Use this display to choose the columns and the order in which they appear in the tableformat report.

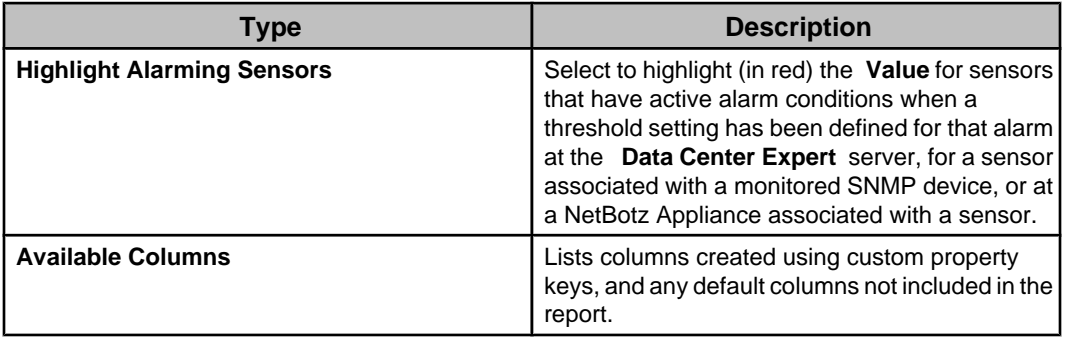

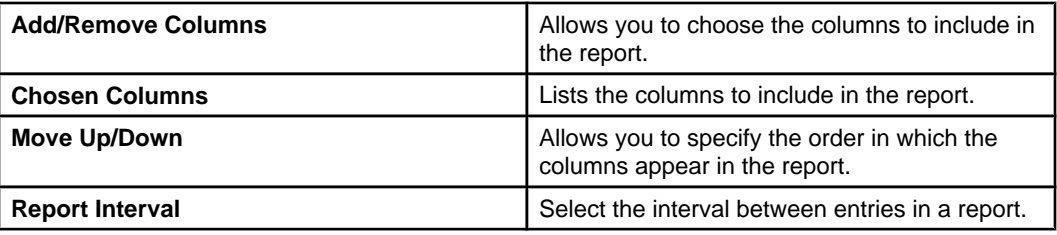

### **Summary-format reports**

This report format provides data for up to 4000 sensors, in the form of a table that identifies all the device sensors included in the report, and summarizes the values measured by those sensors during the time-frame specified for the report.

You create a summary-format **Sensor History Report** by selecting the **Summary** report format in the "Report Criteria" display.

You can access a summary-format report view of a previously generated report:

- Select the **Edit Report Criteria** icon in the report view, and the **Summary** report format.
- Select the **Edit Report Criteria** right-click option in **Saved Reports** in the **Reports** perspective, and the **Summary** report format.

**Note:** You can click the **Summary Data** icon or select the **Open Summary Data** option in a graph-format **Sensor History Report** to view data as a summary. See "Sensor Summary Data" display.

A summary-format report shares all of the same features as a table-format report, with the following exceptions:

- A table-format report provides entries for each value change at those sensors during the reports time-frame; a summary-format report provides a single entry for each selected sensor that summaries the values at those sensors during the reports timeframe.
- Unlike a table-format report, a summary-format report does not include a **Status** column.

**Note:** A summary-format report includes information about the **Last Known Value**, which has a different meaning than the **Value** reported by a table-format report.

• Only a summary report includes the following information:

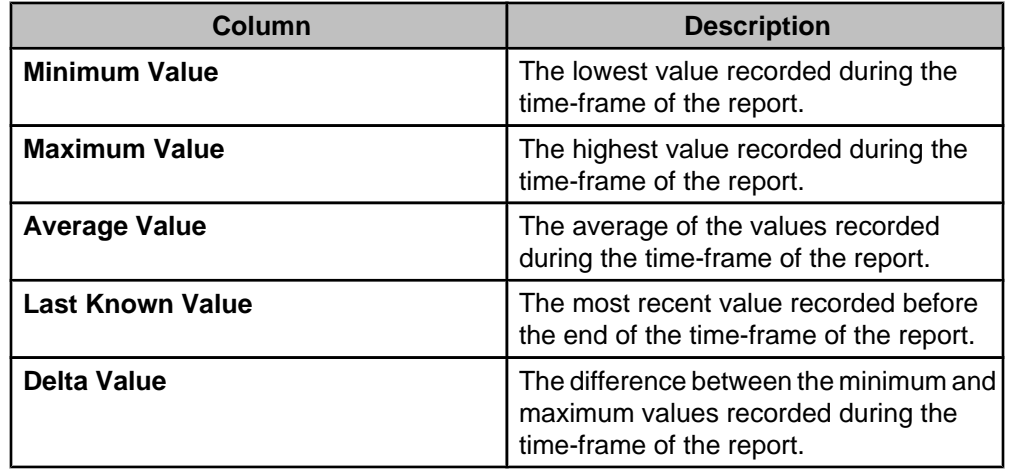

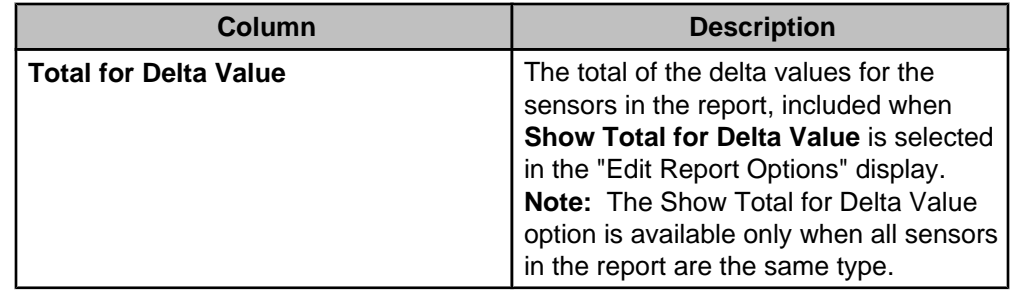

The total number of data points covered in the report are identified at the top of each summary. You can use the search feature, columns, and button icons, to do the following:

- Type text in the **Search** field to locate a specific device or sensor in the report, or to narrow the list to a particular set of device sensor entries.
- Click a column title to sort the list in ascending or descending order based on that column's information.
- Edit the date range, report format, or sensors for a selected report using the "Report Criteria" display ( **Edit Report Criteria** icon).
- Edit the report name or export properties using the "Name and Schedule Data Export" display ( **Edit Report Criteria** option or icon).
- Name a report and save it in the **Saved Reports** section of the **Available Reports** view ( **Save** icon).
- Select the columns, and the order in which they appear in the table; choose whether or not to highlight alarming sensors in the table; and choose whether or not to include the total for the delta value in the report ( **Edit Report Options** icon).
- Save sensor table data as a \*.csv (the default selection) or \*.txt file ( **Save Report Data** and chevron icons).
	- **Note:** You must use the chevron icon to select the \*.txt format.
- Browse through a multiple-page report ( **Go to** arrow icons, and a box that identifies the page number).

### **"Edit Report Options" display (summary-format)**

Use this display to choose the columns and the order in which they appear, highlight active Critical, Error, Failure, and Warning alarms, and include the total for the delta value in the summary-format report.

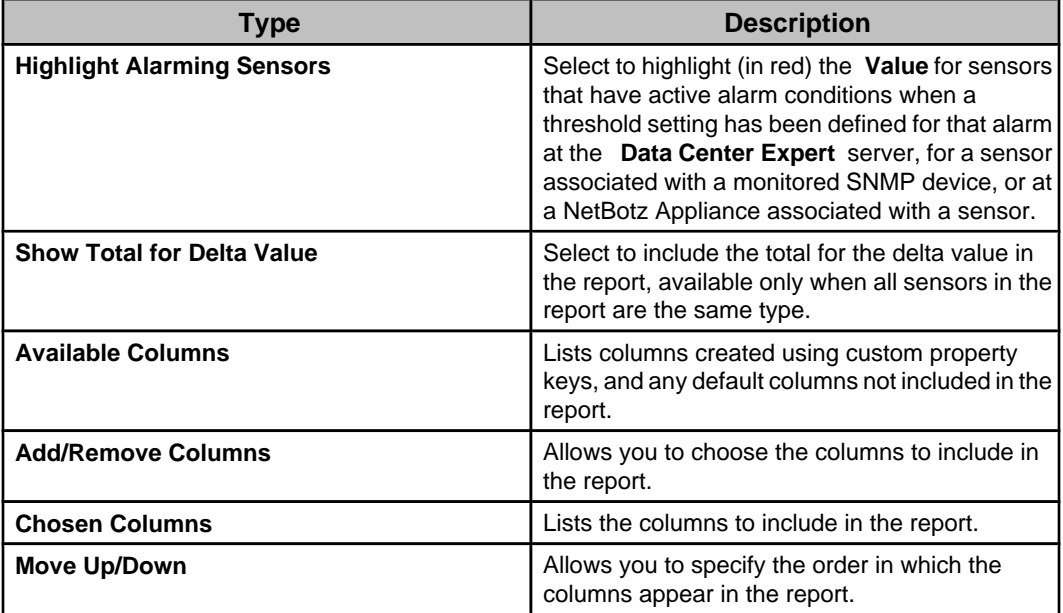

# **Snapshot Reports**

This section provides access to predefined reports about the devices monitored by the Data Center Expert server.

The **Snapshot Reports** section allows you to generate, view, and export reports in HTML, CSV (comma-delimited), or PDF format, for the device groups selected.

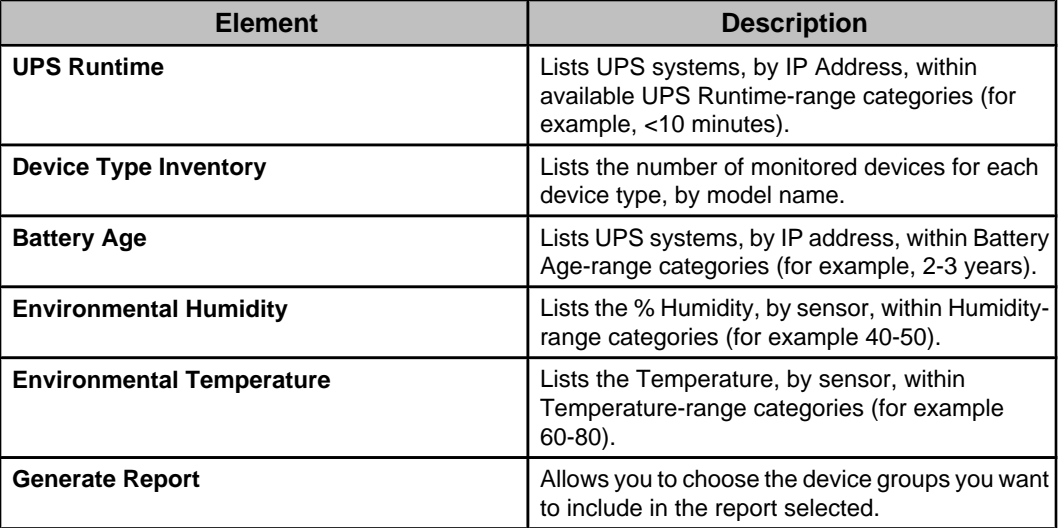

## **Snapshot Report View**

This view displays Snapshot Reports and allows you to export it.

You can use the **Go To** arrow icons to browse through a multiple-page report, along with the box that identifies the page being viewed.

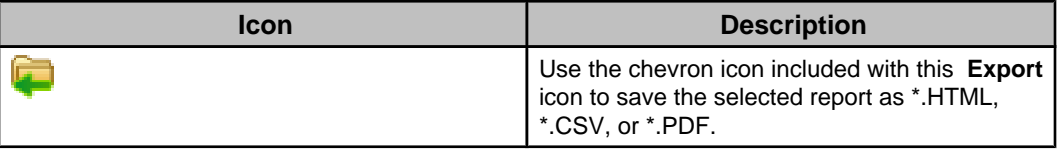

## **"Choose Device Groups" display**

Use this display to choose the device groups you want to include in a Snapshot Report.

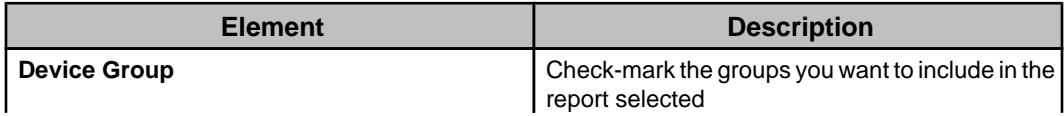

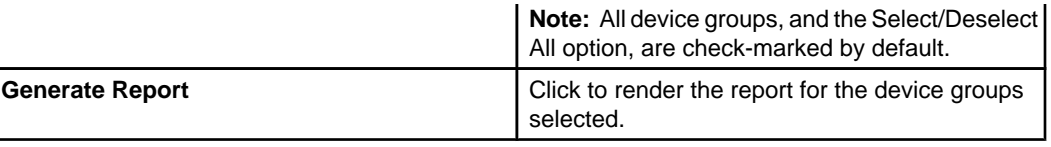

# **Button icons (report views)**

The report views have icons you can use to perform various functions.

# **Sensor History Report graph-format icons**

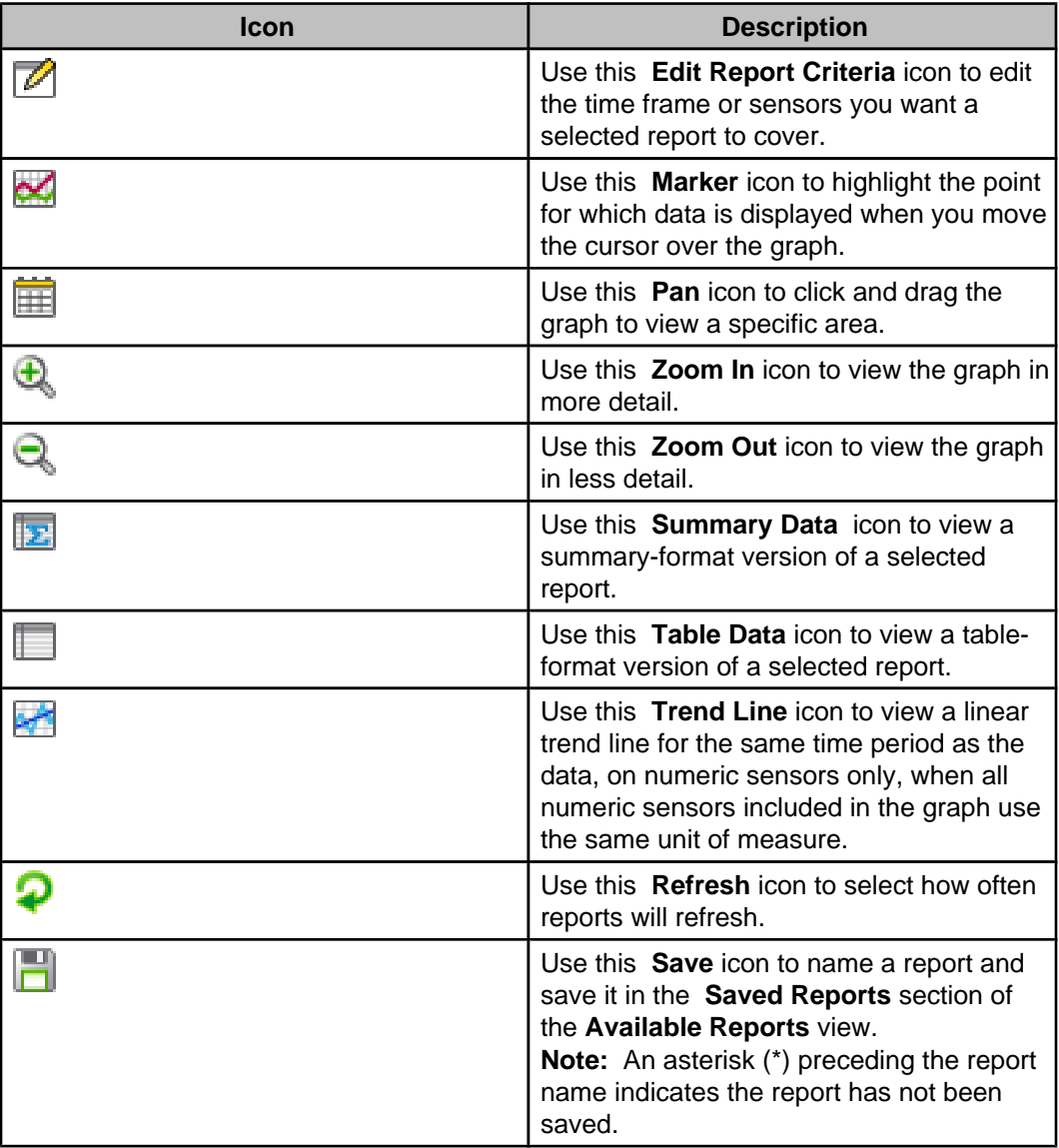

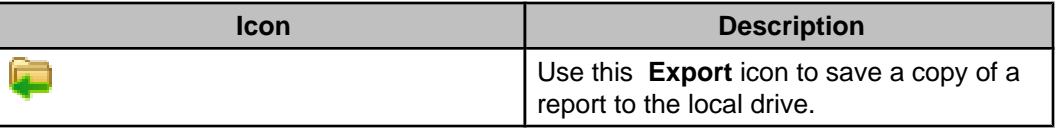

## **Sensor History Report table-format and summary-format report icons**

These report views share two icons and **Go to** arrow icons you can use to browse through a multiple-page report, with a box that identifies the page being viewed.

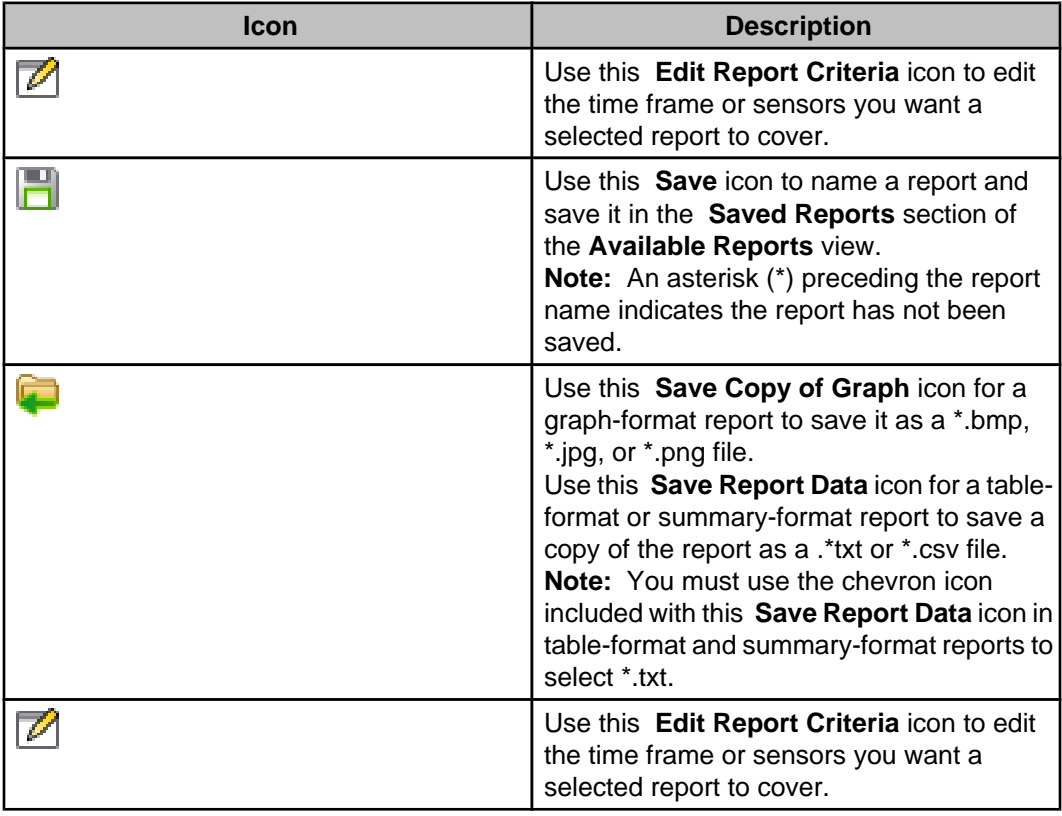

### **Snapshot report icons**

The snapshot report views have one icon and **Go to** arrow icons you can use to browse through a multiple-page report, with a box that identifies the page being viewed.

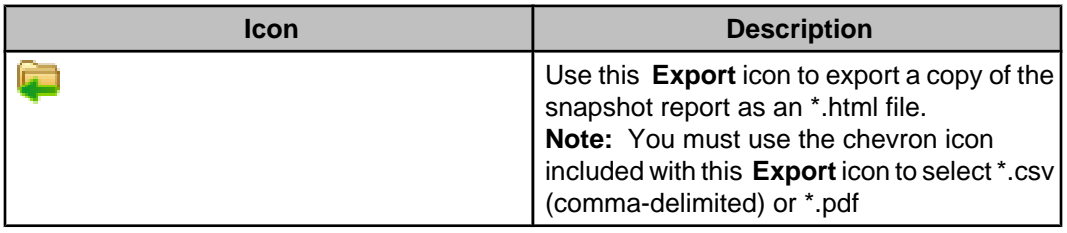

# **Saved Sensor Reports section**

This section of the **Available Reports** view allows you to view, edit, rename, or delete saved reports.

**Note:** Reports are saved using the "Name and Schedule Data Export" display, accessed from the **Edit Report Criteria** icon, or by using the **Save** icon in the view for a graph-format report.

You can use the right-click options to perform the following functions:

- Edit the date range or sensors for a selected report using the "Edit Report Criteria" display ( **Edit Report Criteria** option).
- Edit the name or export properties for a selected report using the "Name and Schedule Data Export" display ( **Edit Report Scheduling** option).
- Modify the name of a selected report ( **Rename** option).
- Delete a selected report ( **Delete** option).

# **Manage Export Scheduling option (Reports menu)**

Use this option to manage the schedule configuration settings used to export saved reports from the **Data Center Expert** server.

### **"Manage Export Scheduling" display**

Use this display to manage the list of schedule configurations for saved reports, used for scheduled export from the **Data Center Expert** server.

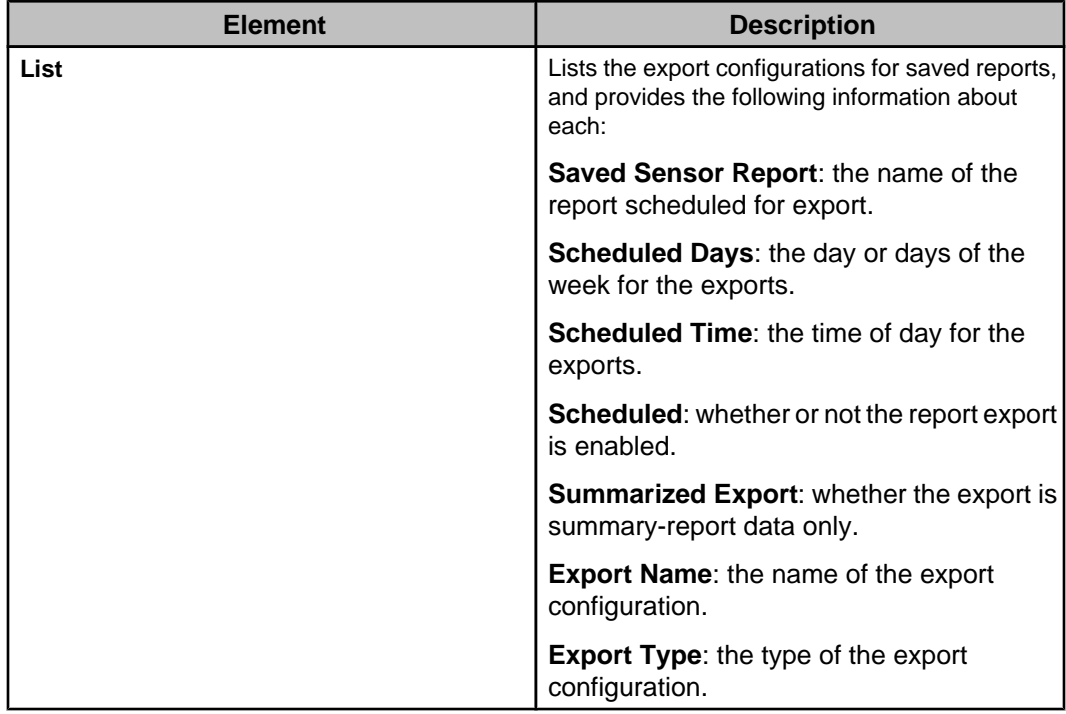

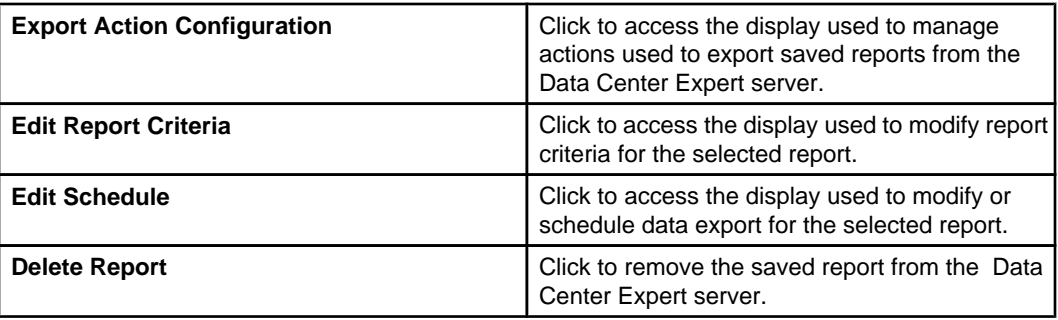

# **"Export Action Configuration" display**

Use this display, accessed by the **Manage Export Scheduling** option in the **Reports** menu, to manage a list of export configurations used for the scheduled export of saved reports from the **Data Center Expert** server.

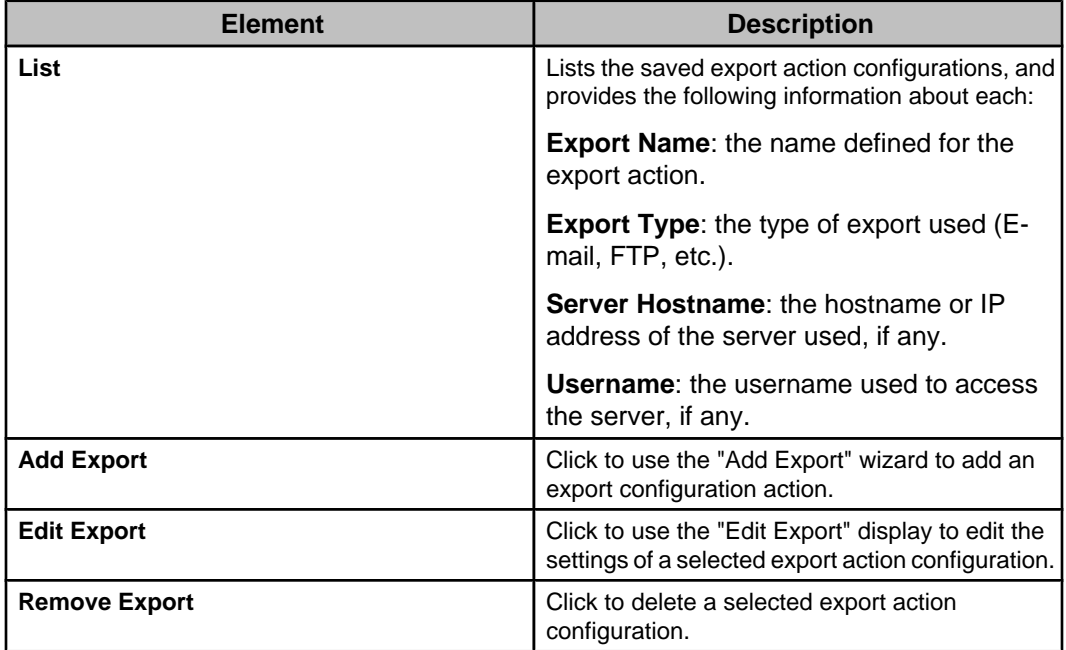

# **Managing the export action configurations**

You can add new export action configurations, or edit existing configurations, using the "Export Action Configuration" display, accessed from the **Manage Export Scheduling** option of the **Reports** menu.

**Note:** To remove an export action configuration, select it in the list and click **Remove Export**.

## **Adding a new export action configuration**

- 1. Select **Export Action Configuration**, accessed from the **Manage Export Scheduling** option in the **Reports** menu. Alternatively, click the **Edit Report Scheduling** option in the **Saved Sensor Reports** section of the **Reports** perspective, or click the **Edit Report Criteria** icon in a graph-format report, to access the **Name and Schedule Data Export** option.
- 2. In the "Export Action Configuration" display, click **Add Export** to access the "Add Export" wizard. Alternatively, in the "Name and Schedule Data Export" display, click **Add Export** to access the "Add Export" wizard.
- 3. In the "Choose Export Type" display, select the type of export action configuration you want to add.
- 4. In the settings display for the selected export type, define the settings.

**Note:** Each export type uses its own settings display to add or edit an export configuration.

5. Click **Test Export** to test the export settings.

**Note:** You need to verify the test was successful. For example, for e-mail settings, verify an e-mail was received.

## **Editing an export action configuration**

- 1. Select **Export Action Configuration**, accessed from the **Manage Export Scheduling** option in the **Reports** menu.
- 2. In the "Export Action Configuration" display, select a listed export, and click **Edit Export**.
- 3. In the settings display for the selected export configuration, define the settings.

**Note:** Each export type uses the its own settings display to add or edit an export configuration.

4. Click **Test Export** to test the edited export settings.

**Note:** You need to verify the test was successful. For example, for e-mail settings, verify the e-mail was received.

# **"Add Export" wizard**

Use this wizard to select the type of export action configuration you want to add, and to define the settings for that configuration.

**Note:** When you click **Edit Export** in the "Export Action Configuration" display, you access the 'Edit Export" display, the same display, except in name, that was used to add the export action configuration.

## **"Choose Export Type" display**

Use this display to select the type of export you want to add.

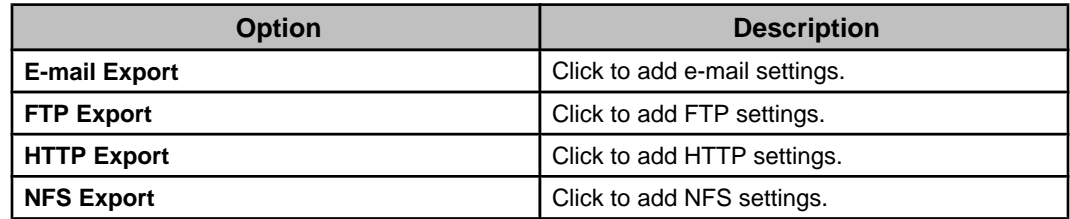

# **"E-mail Export Settings" display**

Use this display to add or edit an export action configuration that exports a report's data to specified e-mail addresses.

**Note:** The SMTP server the Data Center Expert server uses to send e-mail saved report data is defined by the **E-Mail Settings** option in the "Server Administration Settings" display.

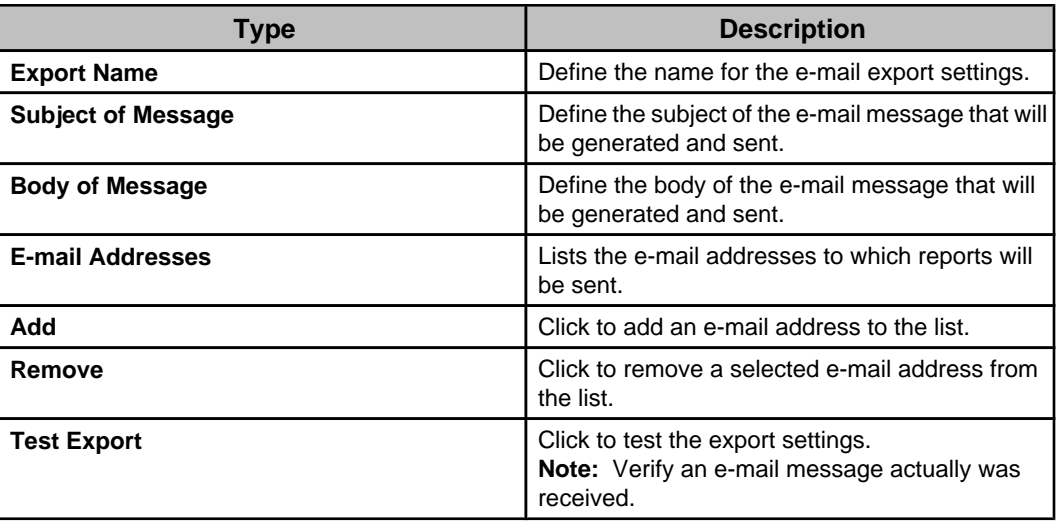

# **"FTP Export Settings" display**

Use this display to add or edit an export action configuration that exports a report's data to a specified FTP server.

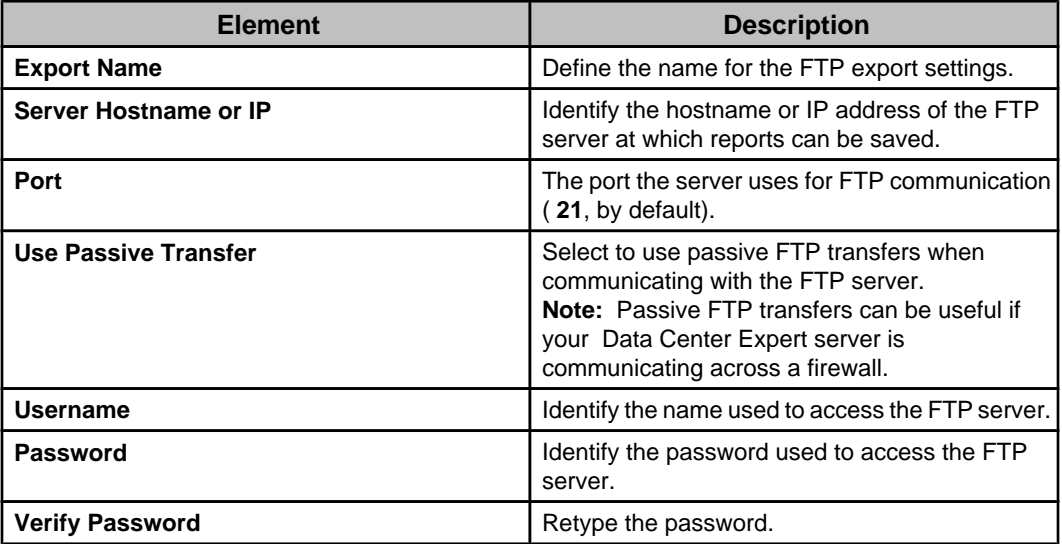
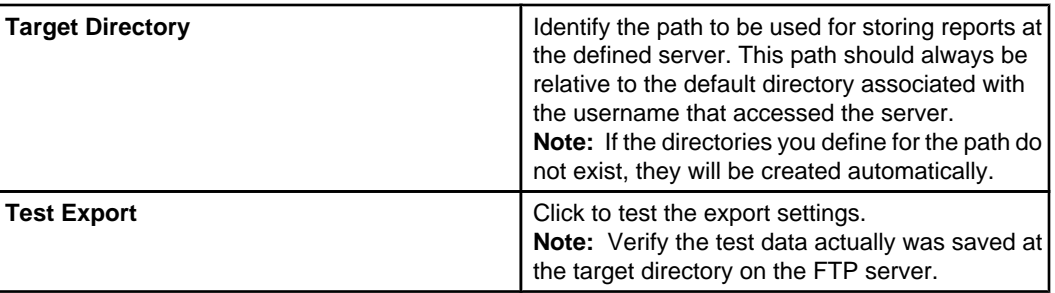

# **"HTTP Export Settings" display**

Use this display to add or edit an export action configuration that exports a report's data to a specified HTTP address using an HTTP POST.

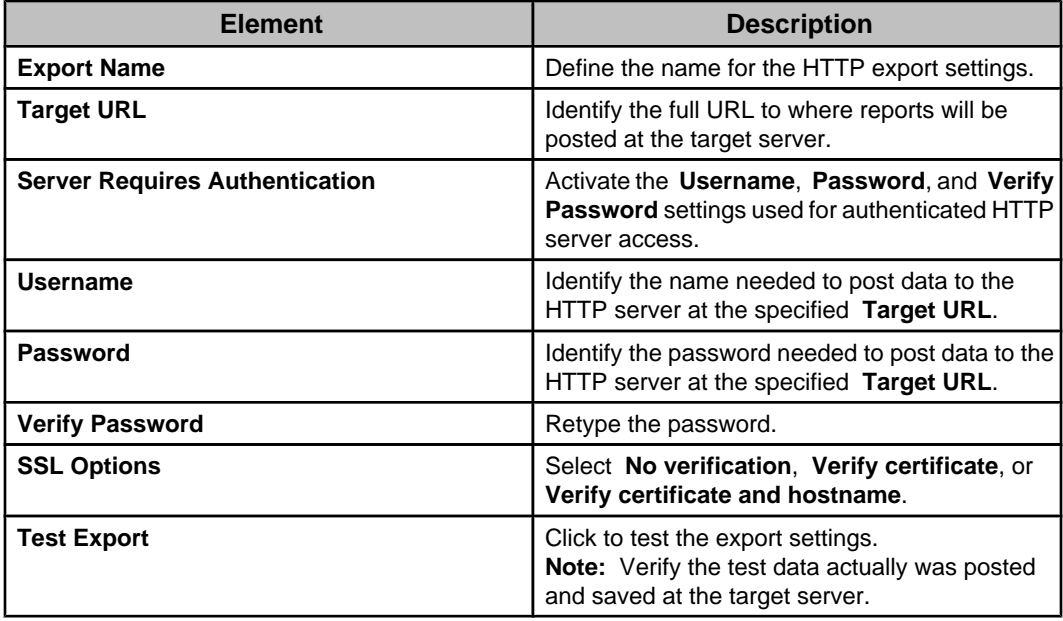

# **"NFS Export Settings" display**

Use this display to add or edit an export action configuration that exports a report's data to a specified UNIX server that uses the Network File System (NFS) protocol.

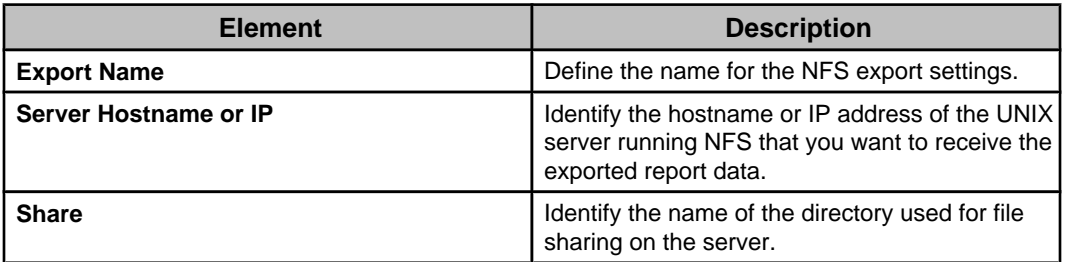

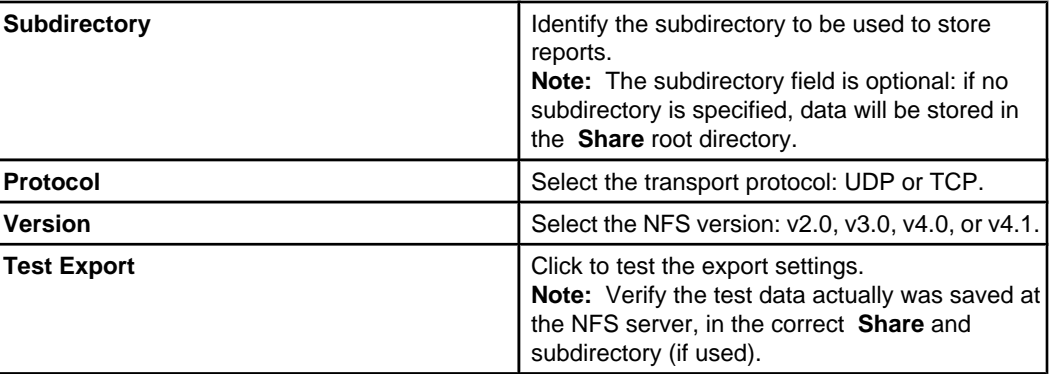

# **"Windows Export Settings" display**

Use this display to add or edit an export action configuration that exports a report's data to a specified Windows share server.

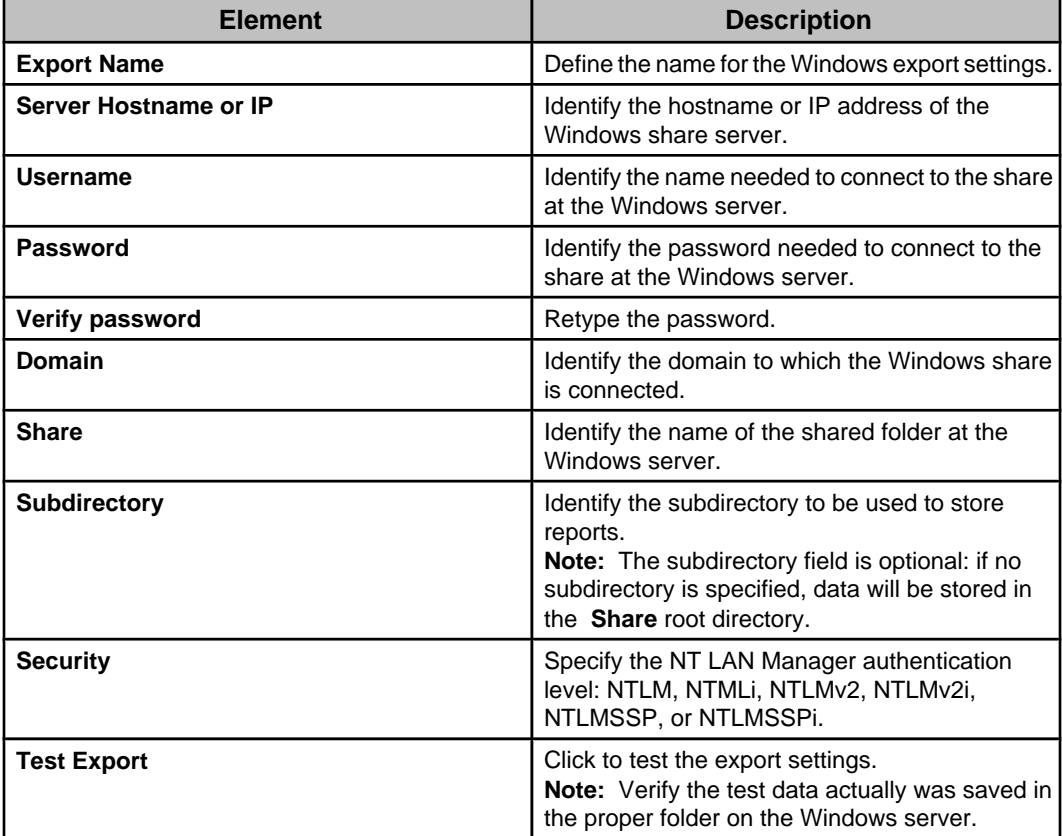

# **Alarm Configuration Overview**

The Alarm Configuration perspective provides options used to configure how the Data Center Expert server reports alarms and threshold violations, and manages alarm actions, for monitored SNMP and Modbus devices.

By default, four views appear in the **Alarm Configuration** perspective. These views, along with **Manage Alarm Actions**, an **Alarm Configuration** menu option, allow you to perform threshold and device alarm configuration and notification functions for monitored SNMP and Modbus devices.

- **Navigation** view: contains the navigation tree, listing device groups and the monitored devices associated with them. This view allows you to do the following:
	- Select a device group or device in the navigation tree to view the list of thresholds or device alarms that can be configured or added to a notification policy.
	- Select a device group or device in the navigation tree and create thresholds for that selection.
	- Edit thresholds.
	- View device sensors and current sensor data for the selected device.
	- Enter and exit maintenance mode to prevent and re-enable alarm notifications for the device groups or devices selected.
	- Add and remove thresholds from a notification policy.
	- Select a device group or device in the navigation tree and edit the configuration for all the device alarms for the selection.
	- Select a device group or device in the navigation tree and change the notification policy associated with that device group or device.
	- **Note:** A device can be associated with only one notification policy at a time.
	- Modify the default labels in the navigation tree.
- **Notification Policies** view: displays the default notification policy, user-created notification policies, and the notification policy details. This view allows you to do the following:
	- Create, modify, and delete notification policies.
	- Double-click a notification policy to view the actions, thresholds, and devices associated with it.

**Note:** The **Default** notification policy can be edited and renamed, but it cannot be deleted.

**Note:** At device discovery, alarms for SNMP and Modbus devices monitored by the Data Center Expert server are added to the **Default** notification policy. You can change the notification policy associated with a device from **Change Device Alarm Notification Policy**, a right-click option in the **Navigation** view.

- **Threshold Alarm Configuration** view: displays the list of thresholds that can be configured or added to a notification policy. By default, a communication link status threshold is displayed for every device monitored by the **Data Center Expert** server. This view allows you to do the following:
	- Modify and delete thresholds.
		- **Note:** You cannot delete communication link status thresholds.
	- Add and remove thresholds from notification policies.
	- Display the notification policies associated with the selected thresholds.
	- Find the device associated with the selected threshold in the **Navigation** view.
- **Device Alarm Configuration** view: displays the list of device alarms that can be configured or added to a notification policy. This view allows you to do the following:
	- Enable or disable an alarm, modify the severity and recommended action, and add a custom description.
- Find the device associated with the selected alarm in the **Navigation** view.
- Expand the list when there is more than one device alarm in the selection.

## **Creating alarm notifications**

Use the Alarm Configuration perspective to define the alarm notifications you want available to the Data Center Expert server for monitored SNMP and Modbus devices.

You must do the following before the Data Center Expert server can generate alarm notifications:

- Create at least one alarm action.
- Add at least one alarm action to the **Default** notification policy.

You can do the following to specify how the Data Center Expert server generates additional alarm notifications:

- Create thresholds for sensor types supported by each device.
- Create new notification policies.
- Add at least one alarm action to each notification policy you created.
- Add thresholds, devices, and additional alarm actions, to the **Default** notification policy, or notification policies you created.
- Add SNMP and Modbus devices to notification policies you created.
- Modify thresholds or device alarm configurations, if necessary.

You can create and configure thresholds, alarm actions, and notification policies, or modify device alarm configurations, at any time, in any order. For example, you can create alarm actions first, create thresholds, then add selected actions, thresholds, and devices, as needed, to the **Default** notification policy. Alternatively, you can create new notification policies first, then create actions or thresholds, and add them to any notification policy.

# **Alarm Configuration menu**

Provides options used to configure how the Data Center Expert server reports alarm conditions.

# **"Search" field**

Use the **Search** field to filter the list based on text you type.

You can broaden or narrow your search using the Boolean operators AND, OR and NOT. For example, you can search for UPS AND On Battery; PDU NOT Phase 1; Humidity OR Temperature; Humidity OR Temperature NOT UPS.

Only items that contain the text you specify in the **Search** field are displayed. When the results of a search are displayed, the background of the search field is shaded. When you clear the search field, the background shading is removed and all items are displayed.

**Note:** Search fields support the Boolean operators AND, OR, and NOT only.

# **Navigation View**

This view in the **Alarm Configuration** perspective shows the device groups and devices for which thresholds and device alarms can be configured on SNMP and Modbus devices.

You can select a device group or device in the **Navigation** view to display the thresholds or device alarms that can be configured or added to a notification policy for that selection. Thresholds are displayed in the **Threshold Alarm Configuration** view; device alarms are displayed in the **Device Alarm Configuration** view. The number of thresholds or device alarms associated with each device group or device is shown next it, in parentheses.

You can use the **Search** fields to filter the list based on text you enter in the Navigation, Threshold Alarm Configuration, and Device Alarm Configuration views; only items that contain the text you type are listed.

When the results of a search are displayed, the background of the search field is shaded. When you clear the search field, the background shading is removed and all items are displayed.

**Note:** You can hold the Ctrl key down to select multiple items.

You can use the right-click options and the button icons at the top of the view to do the following:

- Create thresholds for any sensor value reported for any device group or device ( **Create Thresholds** option).
- Edit the thresholds for the device group or device selected ( **Edit Thresholds** option).
- Access the "View Device Sensors" display to see current sensor data for the selected device ( **View Device Sensors** option).
- Prevent alarm notifications from occurring for the device groups or devices selected ( **Enter Maintenance Mode** option).
- Re-enable alarm notifications for the device groups or devices selected ( **Exit Maintenance Mode** option).
- Add the thresholds for the selected device group or device to a specified notification policy ( **Add Thresholds to Notification Policy** option).
- Remove the thresholds for the selected device group or device from a specified notification policy ( **Remove Thresholds from Notification Policy** option).
- Enable or disable, modify the severity and recommended action, and add a custom description on one or more alarms for the device group or device selected ( **Edit Device Alarm Configuration** option).
- Change the notification policy associated with the device alarms in the device group or device selected ( **Change Device Alarm Notification Policy** option). **Note:** All device alarms for all devices are added to the **Default** notification policy at device discovery.
- Access the "Configure Navigation Tree Labels" display to select up to three labels to specify how monitored devices appear in the navigation tree ( **Configure Navigation**

**Tree Labels** icon ( $\Box$ )).

## **Button icons (Navigation view)**

In addition to standard minimize and maximize icons, one icon is available to perform specific **Navigation** view functions.

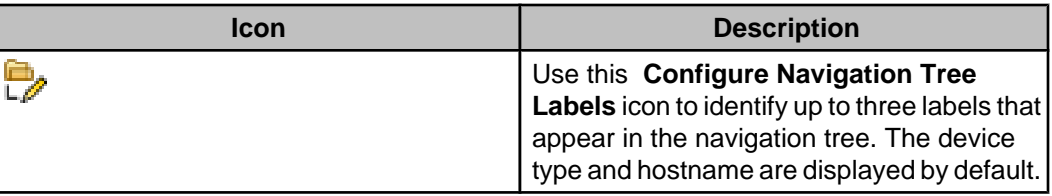

**"Configure Navigation Tree Labels" display**

Use this display to select up to three labels to specify how monitored devices appear in the navigation tree. This affects the navigation tree in the **Navigation** view and the **Choose Thresholds** display in the **Notification Policies** view.

**Note:** The device type and hostname are displayed by default.

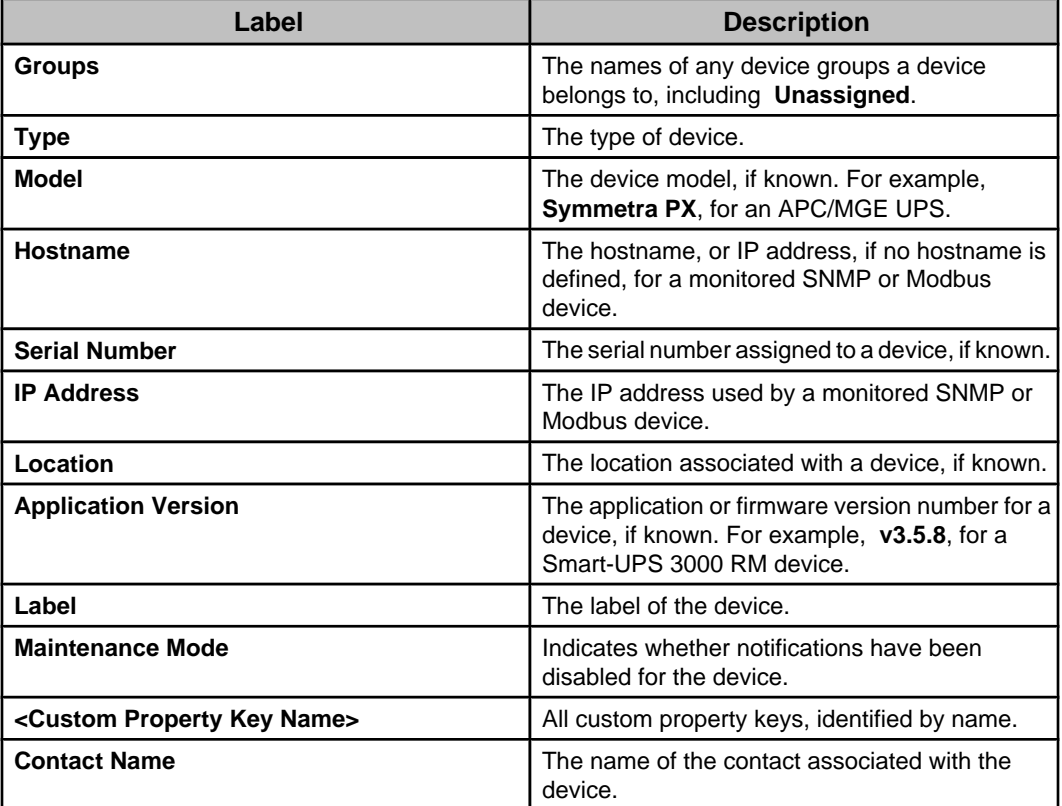

## **Create Thresholds option**

The Data Center Expert allows you to create thresholds for any sensor reported by a device.

In addition to the alarms available for each device, you can create thresholds for the Data Center Expert server. Two basic types of thresholds are available: those that use numeric settings, and those that use state settings.

**Note:** You can create a threshold for a virtual sensor using the **Create Threshold** option for the selected virtual sensor. You cannot create a virtual sensor for state sensors. See Virtual Sensors view for more information.

EcoStruxure IT Data Center Expert 8.1.0

- Numeric thresholds:
	- **Air Flow**
	- **Audio**
	- **Current (Amps)**
	- **Dew Point**
	- **Energy (kWh)**
	- **Humidity**
	- **Other Numeric Sensors**
	- **Power (VA)**
	- **Power (kVA)**
	- **Power (Watts)**
	- **Power (Kilowatts)**
	- **Temperature**
	- **Voltage**
- State thresholds:
	- **Door**
	- **Dry Contact**
	- **Motion Sensor**
	- **Other State Sensors**

Both types of thresholds allow you to do the following:

- Create thresholds at one time for multiple sensors of the same type (for example, all are **Humidity** sensors, or all are **Door** sensors).
- Specify the severity and return-to-normal parameters for any defined threshold.
- Provide a custom URL and custom description for any defined threshold.
- Configure Threshold Scheduling to specify when any defined threshold is active.
- Add any defined threshold to one or more Data Center Expert notification policies.

Five menus provide access to create alarm thresholds:

- **Create Thresholds** , an option in the **Alarm Configuration** menu.
- Right-click menu **Create Thresholds** in the navigation tree in the **Navigation** view.
- Right-click menu **Create Thresholds** in the **Device Groups** view in the **Monitoring** perspective.
- Right-click menu **Create Thresholds** in the **Device View** in the **Monitoring** perspective.
- Right-click menu **Create Thresholds** in the **Map View** in the **Monitoring** perspective.

Each threshold option allows you to search the sensors monitored by the Data Center Expert server that match the selection. You can add a threshold to one of those sensors, or add thresholds with the same settings to any number of those sensors simultaneously.

Using the right-click menus to add thresholds to one or more sensors allows you to focus threshold management to the sensors at a single device, or at a set of devices.

#### **Creating numeric and state thresholds**

All numeric and state thresholds use the same basic procedure and displays to create threshold settings.

**Note:** The same displays are used to create thresholds when you select the **Create Thresholds** option in any of the following:

- The **Alarm Configuration** menu.
- The right-click menu in the navigation tree in the **Navigation** view of the **Alarm Configuration** perspective.
- The right-click menu in the **Device Groups**, **Device View**, or **Map View** of the **Monitoring** perspective.

Threshold settings for all monitored devices are available when you use the **Alarm Configuration** menu options. Threshold settings for only the device group or device selected are available when you use the right-click menu in the **Navigation** view, **Device Groups**, **Device View**, or **Map View**.

- 1. Select the sensor type on which you want to add a threshold from the **Create Thresholds** option in the **Alarm Configuration** menu. Alternatively, select a device group or device in the **Alarm Configuration** or **Monitoring** perspective views, and right-click to select the **Create Thresholds** option.
- 2. In the "Select Threshold Type" display, select the threshold type you want to add, and click **Next**.
- 3. In the "Select Sensors" display, select the sensor or sensors for which you want to add thresholds, and click **Next**.
- 4. In the "Create Threshold" display, define the settings, and, if desired, configure when the Data Center Expert server will generate notifications if the threshold becomes active using the **Threshold Scheduling** button, and click **Next**.
- 5. In the "Select Notification Policies" display, select the notification policies to which you want to add the alarm threshold, and click **Finish** to exit the wizard.

#### **Thresholds and supported devices**

Which thresholds can be used for sensors at the monitored devices depends on the type of device.

For a full SNMP support device or Modbus device monitored by the Data Center Expert server, all threshold options except **Dew Point** can be used to define threshold settings the Data Center Expert server will monitor for that device. These thresholds are created using the **Create Thresholds** option.

## **Full SNMP support and Modbus devices:**

When you create thresholds for full SNMP support and Modbus devices, the threshold settings you define are set at the Data Center Expert server, and used to monitor the associated sensors at those devices.

**Note:** This can result in two alarms when a threshold you define at the Data Center Expert server is violated: one from the SNMP device, and one for the threshold violation at the Data Center Expert server.

You can define thresholds for SNMP and Modbus devices to do the following:

- Set the threshold settings that the Data Center Expert server will monitor for these devices.
- Select the notification policies the Data Center Expert server will use for alarm notifications related to these devices.

## **NetBotz Appliances:**

When you create alert thresholds for a NetBotz Appliance, its sensor pods, camera pods, and monitored SNMP devices (using **Alert Settings**, a **NetBotz Appliance Configuration** option in the **Device** menu), the threshold settings are set at the NetBotz Appliance. It is the NetBotz appliance that stores the settings and sends the alerts to the Data Center Expert server.

**Note:** Because NetBotz Appliance alert profiles are device-specific, you will not be able to configure the profile for a threshold setting when configuring that setting for multiple appliances.

#### **Basic and model ID SNMP support devices:**

For devices without full SNMP support, you can define supplemental OIDs for numeric sensors at those devices using **Supplemental OIDs**, an **SNMP Device Communication Settings** option in the **Device** menu. Once the supplemental OIDs are defined, you can create thresholds on the sensors.

#### **Numeric alarm thresholds**

Numeric alarm thresholds are thresholds defined for sensors that report numeric values.

There are nine specific types of numeric thresholds that can be set on numeric sensors.

#### **Numerical threshold options:**

- The **Other Numerical Sensors** and **Other State Settings** options, and for some third-party devices, **Voltage**, can be used to set threshold settings at a NetBotz device for the full SNMP support devices it monitors.
- All threshold options except **Dew Point** can be used to define threshold settings the Data Center Expert server will use to monitor its full SNMP support devices.

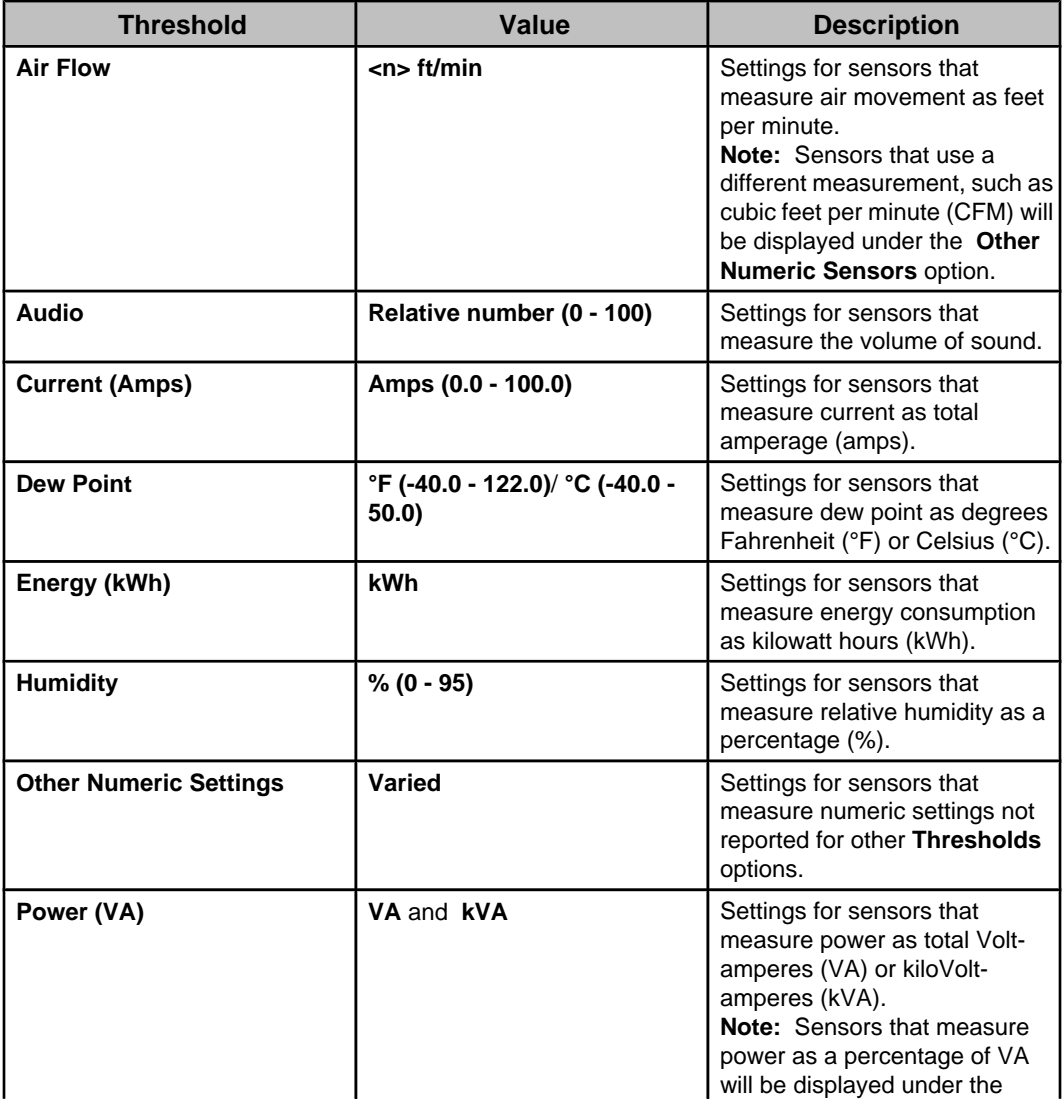

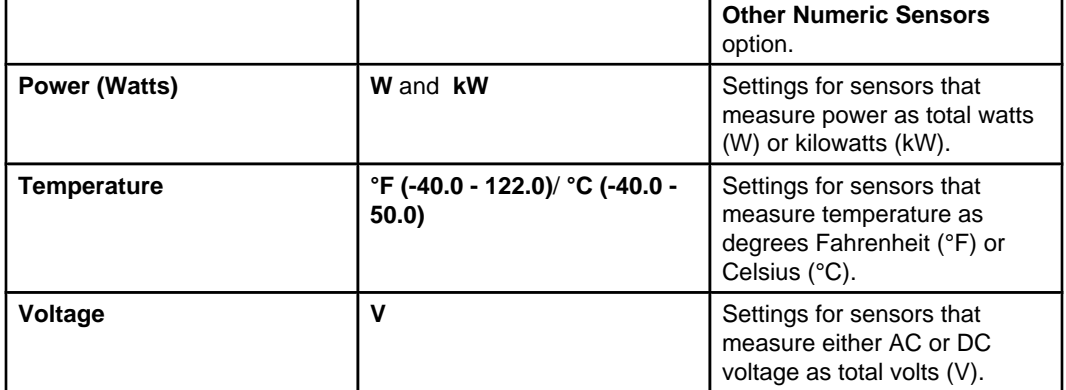

## **Numerical threshold types:**

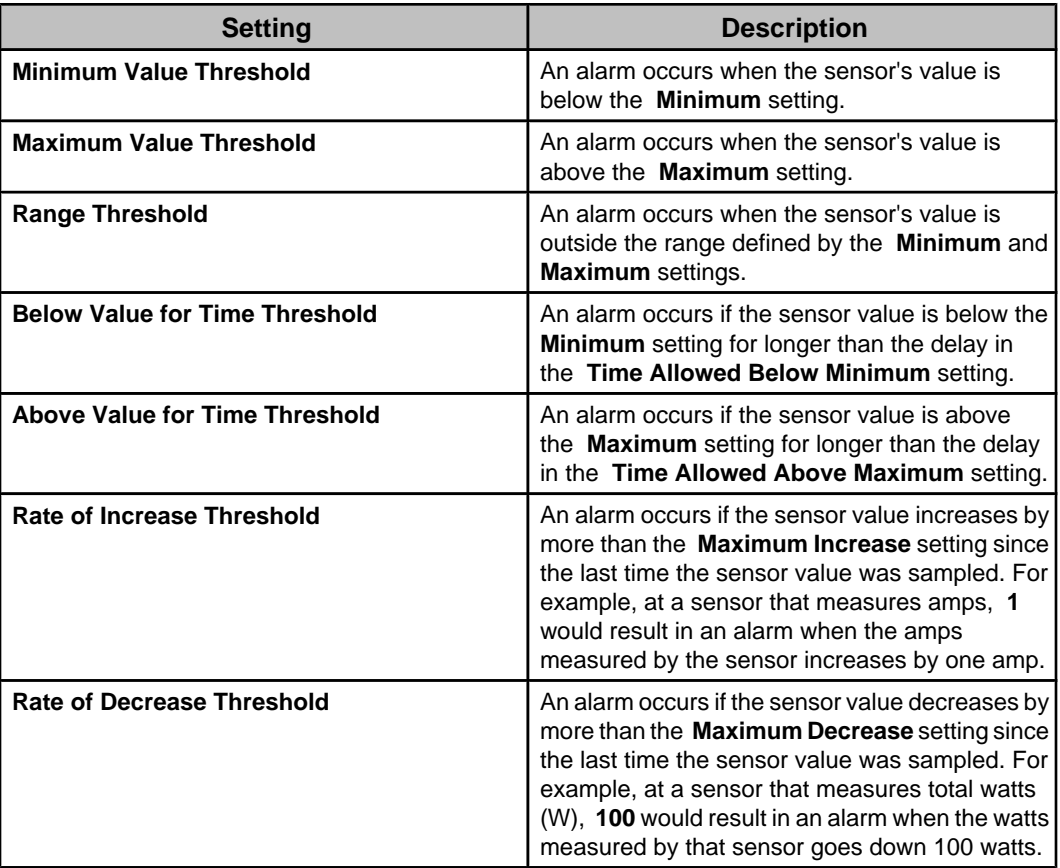

#### **Other numeric thresholds**

The **Other Numeric Sensors** option allows you to set thresholds for numeric sensors that monitor values not covered by the nine threshold-specific numeric options.

The following lists identify some common examples of numeric sensors you can configure using the **Other Numeric Sensors** option. The actual sensors will depend on the device types managed by the Data Center Expert server.

**Note:** You can configure multiple sensors discovered for the **Other Numeric Sensors** option, when the sensors you select can all use the same threshold settings. For example, battery and UPS age sensors use the same units of measure, and can be configured at the same time, as can utility, input, and output voltage sensors.

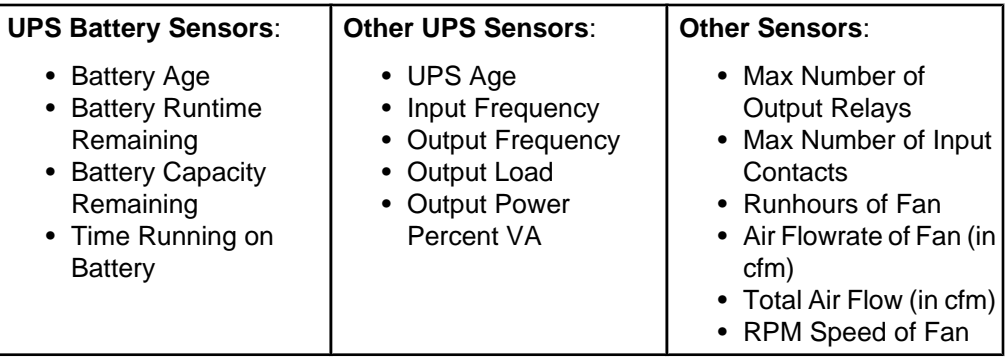

#### **State alarm thresholds**

State thresholds are thresholds defined for sensors that report state values.

There are three specific types of state thresholds that can be set for state sensors.

### **State threshold options:**

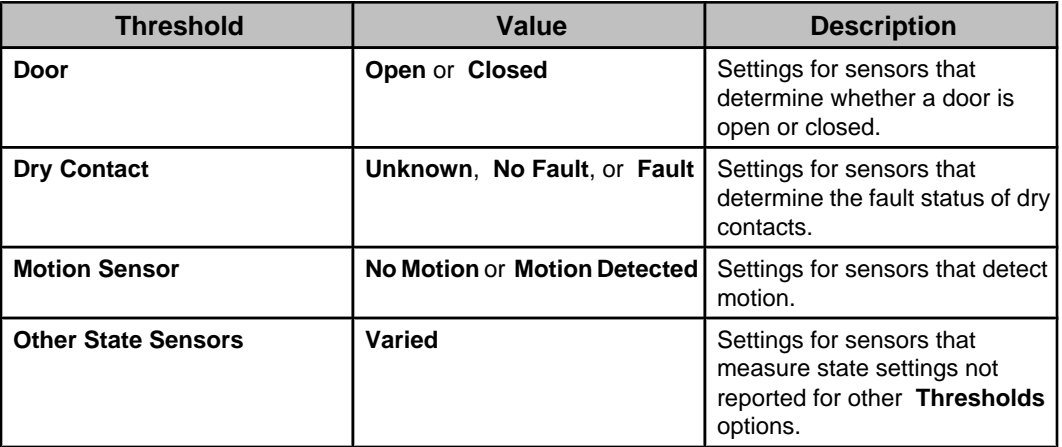

## **State threshold types:**

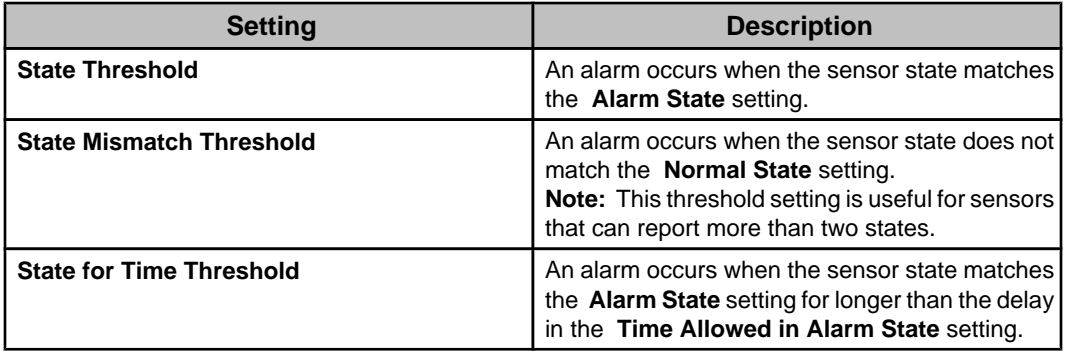

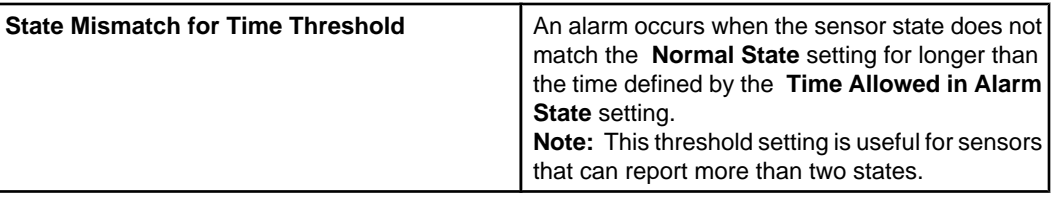

#### **Other state thresholds**

The **Other State Sensors** option allows you to set thresholds for state sensors that monitor operational states not covered by the three threshold-specific, state options.

The following lists identify some common examples of state sensors you can configure using the **Other State Sensors** option. The actual sensors will depend on the device types managed by the Data Center Expert server.

These options use the same set of four threshold settings as the other state threshold options.

**Note:** You can configure multiple sensors discovered for the **Other State Sensors** option, when the sensors you select use the same alarm states settings. For example, all sensors that use **On** and **Off** states can be configured at the same time, as can all sensors that use **Up** and **Down**.

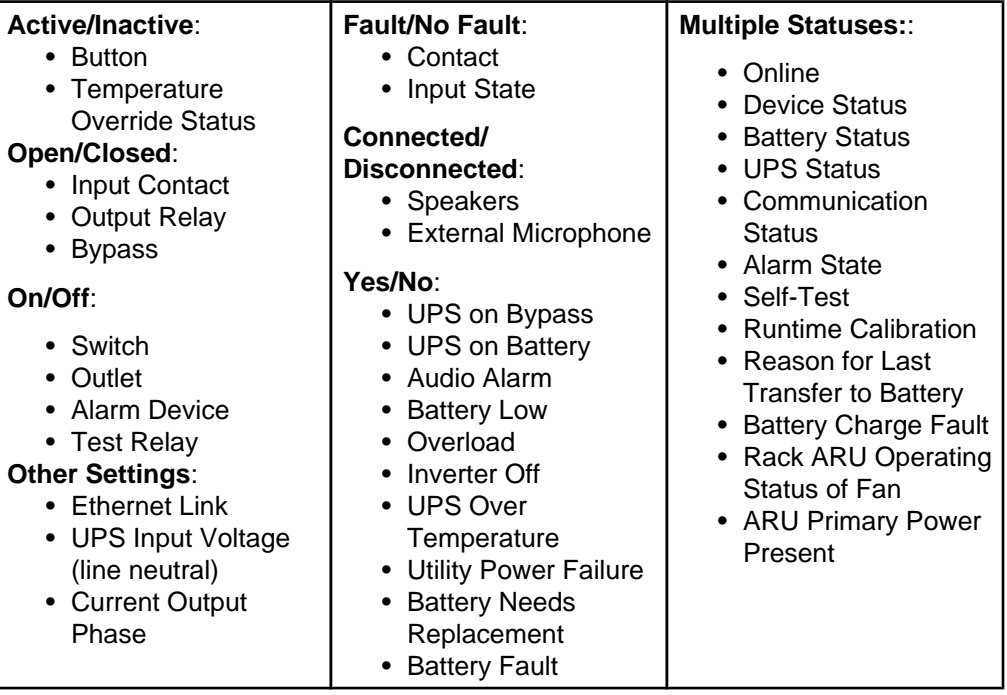

### **"Select Threshold Type" display**

This display allows you to select the type of threshold for which you want to create an alarm.

You use this display to choose the type of threshold you want to create on any available sensors for the device group or device you select. The types of thresholds available depend on the type of sensor you select.

**Note:** Once you access this display, you must select a threshold type and click **Next** or click **Cancel** to exit the wizard.

#### **"Select Sensors" display**

Use this display to select the sensors on which you want to create an alarm threshold.

When you access this display from the **Alarm Configuration** menu **Create Thresholds** option, all the sensors monitored by the Data Center Expert server for the selected threshold type are listed.

When you access this display from the right-click menu in the **Navigation** view of the **Alarm Configuration** perspective, only the sensors for the selected device group or device are listed.

You can select the **Configure Columns** icon to identify the columns that appear in the display. You can click the column headers to sort the list in ascending or descending order.

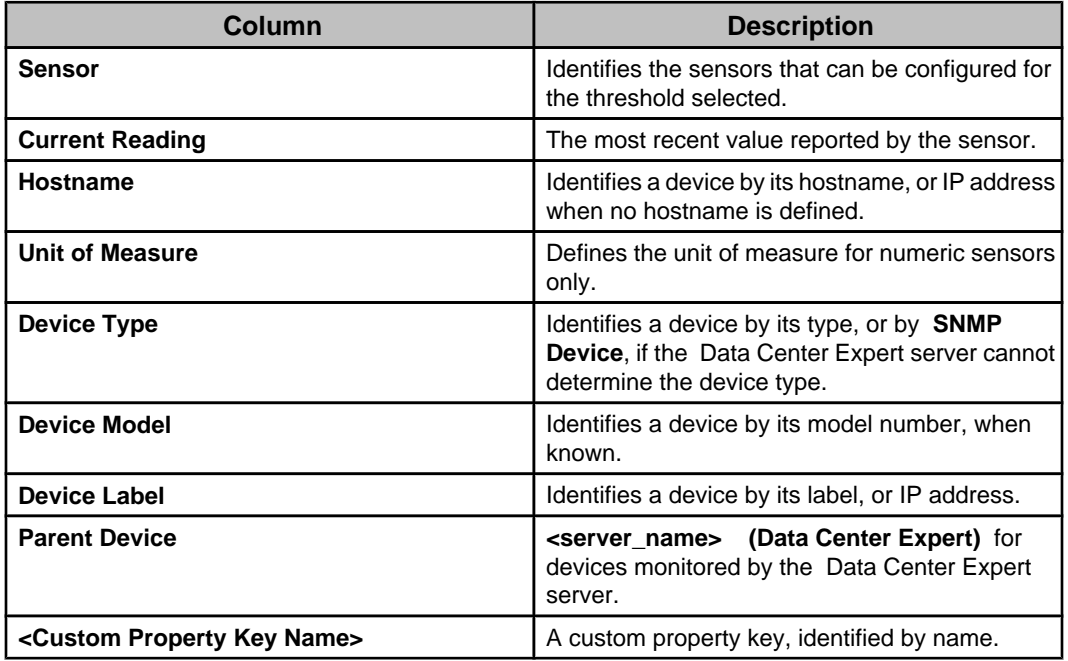

#### **"Create Sensor Threshold" display**

Use this display to configure the settings for the identified threshold.

In addition to the settings provided, the display also identifies the name of the sensor ( **Sensor Name**), the type of sensor ( **Sensor Type**) and value currently read by the sensor ( **Current Reading**), and allows you to define a name for the threshold setting ( **Threshold Name**). You can use the **Threshold Scheduling** button to access the **Threshold Schedule** display to configure when the threshold alarm action will be active. **Note:** When more than one sensor is selected, the name of the sensor is identified in the display as <Multiple>, and value currently read by the sensor is identified as <Multiple Values>.

## **Threshold settings :**

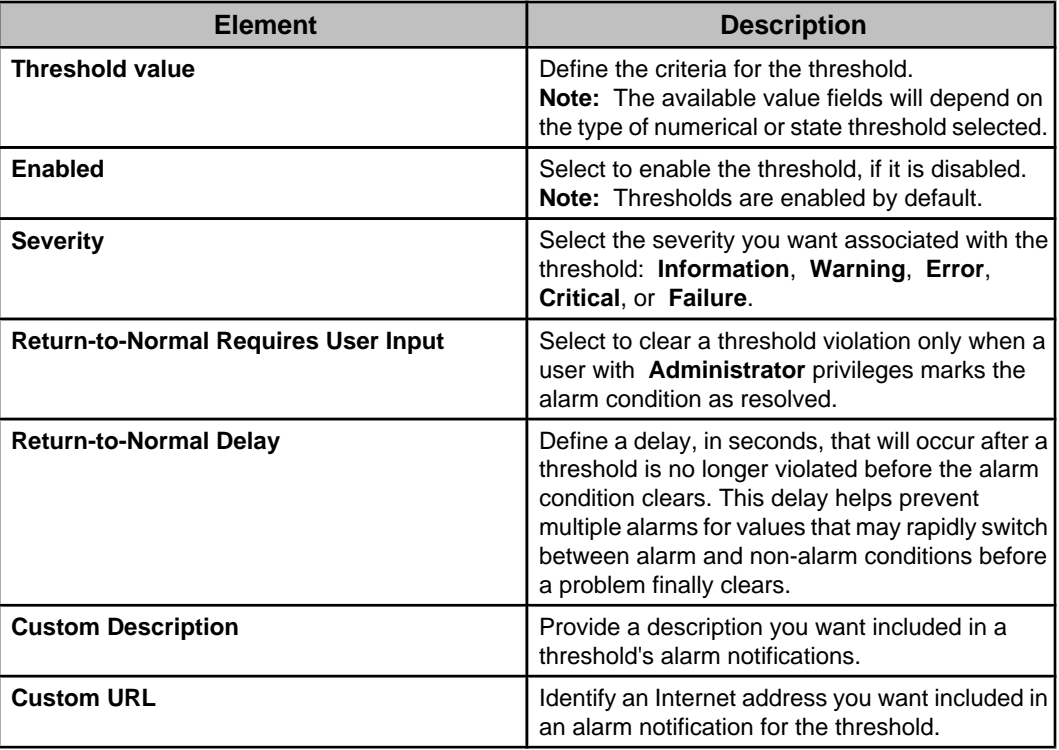

#### **"Select Notification Policies" display**

This display allows you to select the notification policies to which to add the selected threshold.

You can add the threshold to one or more existing notification policies, or none. **Note:** The **Default** notification policy is selected by default and can be deselected.

### **Edit Thresholds option**

The Data Center Expert allows you to edit threshold settings for any sensor reported for any device.

You select a device group or device in the navigation tree of the **Navigation** view in the **Alarm Configuration** perspective to view the thresholds for that selection.

Three basic types of thresholds are available: those that use numeric settings, those that use state settings, and those that monitor communication link status.

- Numeric thresholds:
	- **Air Flow**
	- **Audio**
	- **Current (Amps)**
	- **Dew Point**
	- **Energy (kWh)**
	- **Humidity**
	- **Other Numeric Sensors**
	- **Power (VA)**
	- **Power (kVA)**
	- **Power (Watts)**
	- **Power (kWatts)**
	- **Temperature**
- **Voltage**
- State thresholds:
	- **Door**
	- **Dry Contact**
	- **Motion Sensor**
	- **Other State Sensors**
- Communication threshold
	- **Communication status**

All types of thresholds allow you to do the following:

- Edit thresholds at one time for multiple sensors of the same type (for example, all are **Humidity** sensors, or all are **Door** sensors) at the devices monitored by the Data Center Expert server.
- Specify the severity and return-to-normal parameters for any defined threshold.
- Provide a custom description for any defined threshold.

• Configure **Threshold Scheduling** to specify when any defined threshold is active. Three menus provide access the **Edit Thresholds** option:

- Right-click menu **Edit Thresholds** in the navigation tree in the **Navigation** view: each option allows you to simultaneously edit the thresholds for one or more sensors that match that option, for the selected device group or device.
- Right-click menu **Edit Thresholds** in the **Threshold Alarm Configuration** view: allows you to edit only the threshold selected, or when multiple thresholds are selected, each option allows you to simultaneously edit the thresholds for all the sensors that match that option.
- Right-click menu **Edit Alarm Configuration** in the **Active Alarms** view of the **Monitoring** perspective: allows you to edit only the threshold selected.

**Note:** You can use the **Filter Thresholds** icon ( $\overrightarrow{1}$ ) to modify the **Threshold Alarm Configuration** view to prevent communication link status, user-created thresholds, thresholds with 'Enabled' set to 'No', and thresholds of any severity from appearing in the view.

#### **"Edit thresholds" display**

Use this display to configure the settings for the identified thresholds.

In addition to the settings provided, the display also identifies the number of sensors to be modified, the name of the sensor ( **Sensor Name**), the type of sensor ( **Sensor Type**) and value currently read by the sensor ( **Current Reading**), and allows you to define a name for the threshold setting ( **Threshold Name**).

**Note:** When more than one sensor is selected, the name of the sensor is identified in the display as <Multiple>, and value currently read by the sensor is identified as <Multiple Values>.

## **Threshold settings :**

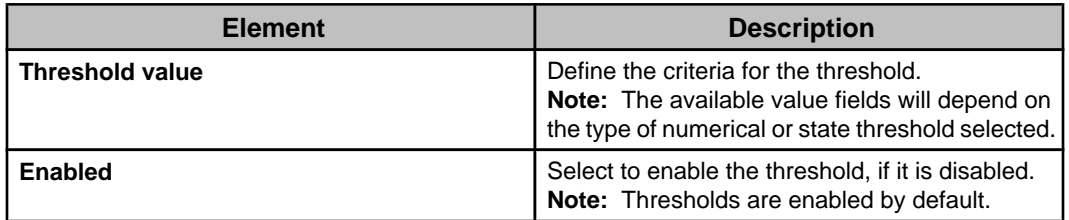

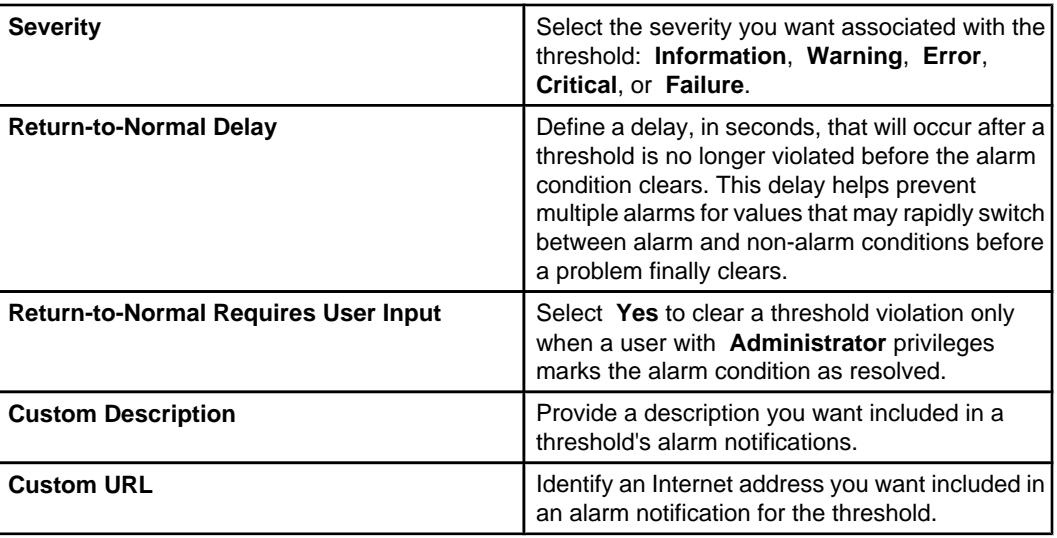

#### **"Threshold Schedule" display**

Use this display to define the specific periods of time, for each day of the week, during which an associated threshold will be disabled (by default, scheduling is enabled 24 hours a day, seven days a week).

**Note:** This display is used to schedule when a threshold will be enabled and disabled, using the threshold's settings display.

Two menus in the **Alarm Configuration** perspective provide access to the Threshold Schedule display:

- The threshold settings display in the **Create Thresholds** option.
- The threshold settings display in the **Edit Threshold** option.

The table provides cells for 15-minute increments, and columns for every day of the week. You can do all of the following to schedule when an alarm threshold is enabled:

- Click a column title to enable or disable all of that day's cells.
- Drag your mouse from one cell to another cell in a column, to enable or disable a set of cells.
- Drag your mouse from a cell in one column to a cell in another column, to enable or disable an identical set of cells for each of the selected days.
- Click a single cell.

#### **"Edit Thresholds" display**

Use this display to edit existing thresholds for the selected device.

The display lists all the settings currently defined for each option.

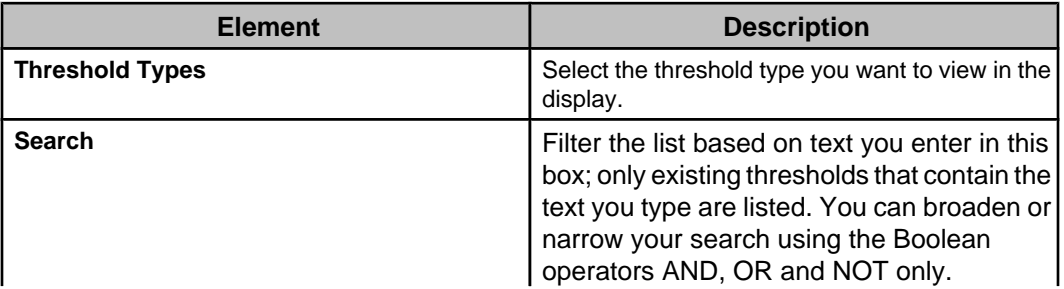

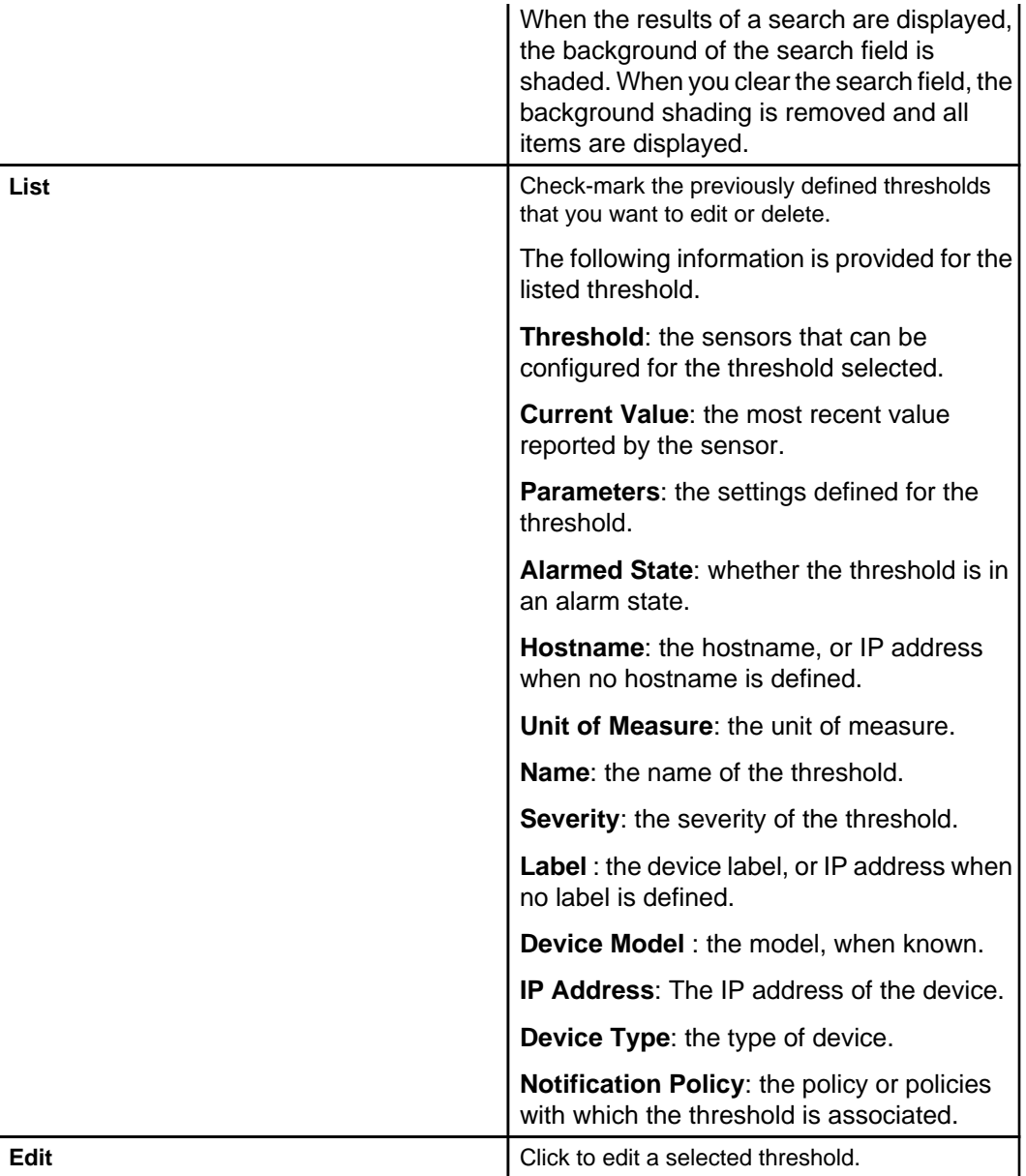

## **View Device Sensors option**

This option shows the current sensor data for the selected device or active alarm.

You can select a device or active alarm to view the most recent sensor data available for that selection. By default, data for all sensor types are displayed when data for more than one sensor type is available. For some devices, you can select one sensor set for which to display current data.

Use the **Search** field to filter the list of sensors based on the text you type. You can broaden or narrow your search using the Boolean operators AND, OR and NOT. Only items that contain the text you specify in the **Search** field are displayed. When the results of a search are displayed, the background of the search field is shaded. When you clear the search field, the background shading is removed and all items are displayed.

Use the **Configure Columns** icon to show or hide sensor columns and custom properties.

Five menus provide access to the "View Device Sensors" display:

- Right-click menu **View Device Sensors** in the **Device View** and **Map View** of the **Monitoring** perspective.
- Right-click menu **View Device Sensors** in the **Active Alarms** view in the **Monitoring** perspective: view the most recent sensor data available for the device on which the selected alarm occurred.
	- **Note:** Camera clips are not displayed when more than one active alarm is selected.
- Right-click menu **View Device Sensors** in the navigation tree in the **Navigation** view of the **Alarm Configuration** perspective.
- Right-click menu **View Device Sensors** in the **Alarm History** view, accessed from the **Window** menu.

## **Enter/Exit Maintenance Mode options**

Schedule when you want to disable or re-enable notifications for any device or device group. This option is available to users with Device Administration or View and Control access on the Data Center Expert server.

You use the **Enter Maintenance Mode** option to disable notifications for the selected devices or device group on a date and time you specify, and re-enable notifications on a date and time you choose, or never.

You can choose **Never** re-enable notifications if you do not want to get notifications for the selected devices, or you prefer to re-enable notifications manually.

You can use the **Exit Maintenance Mode** option re-enable notifications now or at a time you choose.

**Note**: The date and time you choose to enter and exit maintenance mode is the local time of the Data Center Expert client.

The **Maintenance Mode Schedules** window automatically opens when you create a schedule and displays all the schedules you create. You can modify a schedule to specify the time to disable or re-enable notifications at any time.

Right-click a schedule to:

- **View Devices** in a schedule and remove selected devices from the schedule if needed.
- **Edit Maintenance Mode Schedule and Comment** to change the date and time to enter or exit maintenance mode, or to modify the comment.
- **Delete** the schedule. When you delete a schedule, the maintenance mode settings are also disabled and deleted.

When notifications are disabled:

• The **Active Alarm** and **Alarm History** views report the date and time the notifications were disabled and when they were enabled again.

Notifications also appear in the web client event log.

- The information for affected devices is italicized, and the regular status icons are replaced, in the Device View, Map View, and view in the Alarm Configuration perspective.
- You can click a device to view its status in the **Active Alarms** view. All alarm conditions are reported while notifications are disabled.

#### **User Access**

Users with Device Administration access can perform all actions on schedules created by all users, and view the usernames of all schedule owners.

Users with Device View and Control access can see all the schedules created in the **Maintenance Mode Schedules** window.

Users with Device View access can only see schedules in the **Maintenance Mode Schedules** window if they have access to devices listed in that schedule. The usernames of the schedule owners are not visible. View and Control users can see only the devices they have access to in any schedule, and can only modify the schedules they create.

#### **Schedule ownership**

The user who creates a schedule is the owner of that schedule. Access permission to a schedule is based on the owner.

Administration users can add devices to any schedule regardless of ownership.

If an Administration user adds devices to a schedule owned by a View and Control user, the View and Control user can only see those devices if they have access to them. Otherwise, a message is displayed.

A schedule owner can remove any device from the schedule regardless of whether they have control access to it.

## **Add Thresholds to Notification Policy option**

This option allows you to add thresholds for the selected device group, device, or thresholds to an existing policy used by the Data Center Expert server to generate alarm notifications.

In the **Alarm Configuration** perspective, you can select a device group, device, or threshold and add the thresholds for that selection to an existing notification policy. All the thresholds for that selection will be added to the selected notification policy. **Note:** You can view thresholds after they have been added to the notification policy, and choose which thresholds to include or exclude. You can add alarm actions and configure options for those actions.

Two menus in the **Alarm Configuration** perspective provide access to the **Add Thresholds to Notification Policy** option:

- Right-click menu **Add Thresholds to Notification Policy** in the **Navigation** view.
- Right-click menu **Add Thresholds to Notification Policy** in the **Threshold Alarm Configuration** view.

## **Remove Thresholds from Notification Policy option**

This option allows you to remove thresholds for the selected device group or device from a policy used by the Data Center Expert server to generate alarm notifications.

In the **Alarm Configuration** perspective, you can select device groups, devices, or thresholds and remove the thresholds for that selection from an existing notification policy. When one or more device groups or devices are selected, all the thresholds for that selection will be removed from the selected notification policy.

Two menus in the **Alarm Configuration** perspective provide access to the **Remove Thresholds from Notification Policy** option:

- Right-click menu **Remove Thresholds from Notification Policy** in the **Navigation** view.
- Right-click menu **Remove Thresholds from Notification Policy** in the **Threshold Alarm Configuration** view.

## **Show Notification Policy option**

This option allows you to view the names of the notification policies to which the selected threshold is added.

In the Threshold Alarms Configuration view in the **Alarm Configuration** perspective, you can select a threshold and view the notification policies to which it is added.

**Note:** When more than one threshold is selected, every notification policy to which those thresholds are added is shown.

The right-click menu in the **Threshold Alarm Configuration** view provides access to the **Show Notification Policy option.** 

## **Find Device in Navigation Tree option**

This option allows you to select a threshold and locate the device associated with it in the **Navigation** view.

In the **Alarm Configuration** perspective, with a device group selected in the **Navigation** view, you can select a threshold in the list and locate the device associated with it.

The right-click menu in the **Threshold Alarm Configuration** view provides access to the **Find Device in Navigation Tree** option.

# **Threshold Alarm Configuration view**

This view in the **Alarm Configuration** perspective shows user-created threshold alarms, and communication link status alarms, and that can be configured for the device groups and devices selected in the **Navigation** view.

You can select a device group or device in the **Navigation** view to display the thresholds in the **Threshold Alarm Configuration** view that can be configured or added to a notification policy for that selection. The number of thresholds associated with each device group or device is shown next to the threshold type or threshold, in parentheses.

You can use the **Search** fields to filter the list based on text you enter in the Navigation or Threshold Alarm Configuration views; only items that contain the text you type are listed.

When the results of a search are displayed, the background of the search field is shaded. When you clear the search field, the background shading is removed and all items are displayed.

**Note:** You can hold the Ctrl key down to select multiple items.

You can use the right-click options and the button icons at the top of the view to do the following:

- Edit the thresholds for the device group or device selected ( **Edit Thresholds** option).
- Remove one or more thresholds from the list ( **Delete Thresholds** option).
- Create a new notification policy and add one or more thresholds for the selected device group or device ( **Add Thresholds to New Notification Policy** option).
- Add one or more thresholds for the selected device group or device to an existing notification policy ( **Add Thresholds to Notification Policy** option).
- Remove one or more thresholds from a notification policy for the selected device group or device ( **Remove Thresholds from Notification Policy** option).
- Show the notification policy to which a threshold is assigned ( **Show Notification Policy** option).
- Locate a device in the navigation tree from the thresholds list ( **Find Device in Navigation Tree** option).
- Access the "Configure Columns" display to select the attribute columns that appear

in the list (**Configure Columns** icon (**III**)).

• Enable filters that hide various threshold types and attributes. ( **Filter Thresholds** icon  $(\overline{\bullet})$ ).

## **Modifying thresholds**

All thresholds use the same basic procedure and displays to modify threshold settings.

**Note:** The same displays are used to modify the threshold settings regardless of whether you select:

- **Edit Threshold**, a right-click option in the **Alarm Configuration** perspective.
- **Edit Alarm Configuration**, a right-click option in the **Active Alarms** view in the **Monitoring** perspective.

## **Modifying thresholds in the Alarm Configuration perspective**

1. In the **Alarm Configuration** perspective, select a device group, device, or threshold, right-click to select **Edit Thresholds**, and select the threshold type you want to modify from those defined for the selection.

**Note:** If you selected **Other Numeric Sensors** or **Other State Sensors** to modify multiple thresholds simultaneously, the unit of measure for all selected thresholds must be the same.

2. In the "Edit Thresholds" display, define the threshold settings, and click **OK**.

## **Modifying thresholds in the Active Alarms view**

- 1. In the **Active Alarms** view in the **Monitoring** perspective, select an alarm, and rightclick to select **Edit Alarm Configuration**.
- 2. Select **This Instance** to modify the threshold on the device reporting the selected alarm only, or select **All Instances** to simultaneously modify the threshold on every device on which it is defined, regardless of whether those devices are currently reporting an alarm.
- 3. Click **OK**.

## **Delete Thresholds option**

This option allows you to delete thresholds for any sensor on any device.

You select a device group or device in the **Navigation** view of the **Alarm Configuration** perspective to view the thresholds for that selection in the **Threshold Alarms Configuration** view. You can then select any thresholds, with the exception of communication link status thresholds, and delete them from the thresholds list. The thresholds will also be deleted from any notification policy to which they were added. **Note:** You can filter the list to view only certain thresholds ( **Filter Thresholds** icon).

You access the **Delete Thresholds** option from the right-click menu in the **Threshold Alarms Configuration** view. When one threshold is selected, only that threshold is deleted. When multiple thresholds are selected, they are deleted simultaneously. **Note:** Only user-created alarm thresholds can be deleted. Communication link status thresholds are never deleted, regardless of whether they are included in the selection.

## **Button icons (Threshold Alarm Configuration view)**

In addition to standard minimize and maximize icons, two icons are available to perform specific **Threshold Alarm Configuration** view functions.

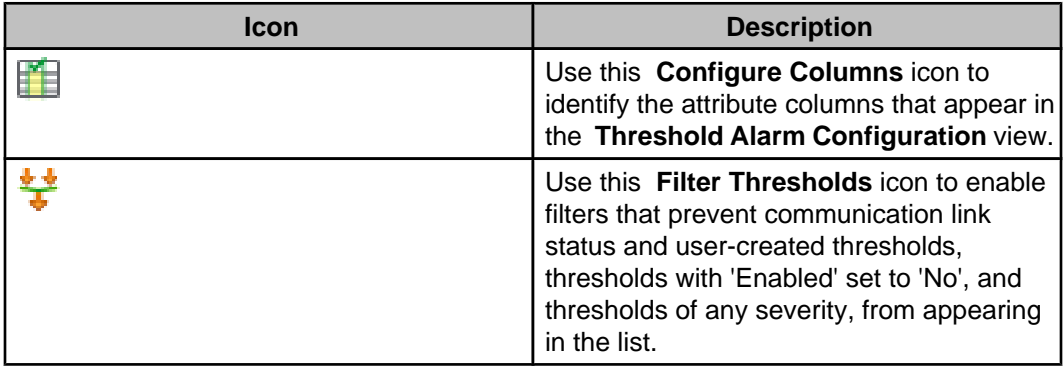

**"Configure Threshold Attribute Columns" display**

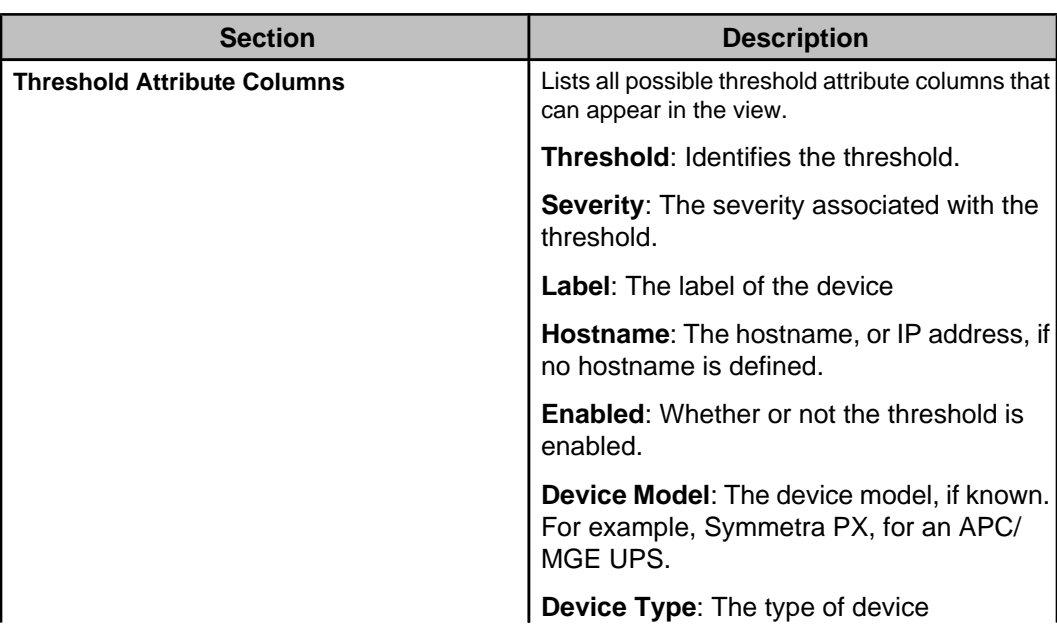

Use this display to identify the columns that appear in the **Threshold Alarm Configuration** view.

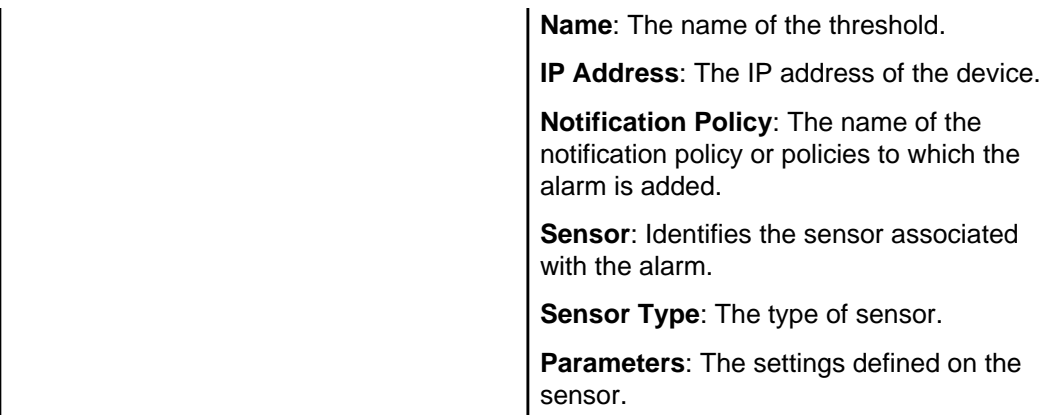

#### **"Filter Thresholds" display**

Use this display to select the types of thresholds to exclude from the **Thresholds** view.

# **Device Alarm Configuration view**

This view in the **Alarm Configuration** perspective shows device alarms that can be configured for the device groups and devices selected in the Navigation view.

You select a device group or device in the **Navigation** view to display the device alarms that can be configured for that selection in the **Device Alarm Configuration** view. The device alarms associated with each device group or device are displayed by alarm type, then by alarm name, then by device. The number of device alarms associated with each device group or device is shown next to the alarm type or alarm, in parentheses.

You can select one or more device alarm types, alarm names, or alarm by device and modify the alarm configuration. You can disable or enable alarms, modify the severity, add a custom description, or modify the recommended action.

**Note:** For additional alarm configuration, you can access the web interface for the device.

All device alarms for all devices are added to the **Default** notification policy at device discovery. You use the **Change Device Alarm Notification Policy** option in the right-click menu of the **Navigation** view to change the notification policy associated with a device.

You can use the "Edit Notification Policy" display, accessed from the **Edit** option in the **Notification Policies** view, to add and remove a device group or device from a notification policy. All the device alarms available for the selected device group or device are added or removed simultaneously.

You can use the **Search** fields to filter the list based on text you enter in the Navigation or Device Alarm Configuration views; only items that contain the text you type are listed.

When the results of a search are displayed, the background of the search field is shaded. When you clear the search field, the background shading is removed and all items are displayed.

**Note:** You can hold the Ctrl key down to select multiple items.

You can use the right-click options and the button icons at the top of the view to do the following:

• Enable or disable, modify the severity and recommended action, and add a custom description on one or more alarms for the device group or device selected ( **Edit Device Alarm Configuration** option).

- Locate a device in the Navigation view from the device alarm list ( **Find Device in Navigation Tree** option).
- Show all the device alarms for the alarm type selected ( **Expand Selection** option).
- Access the "Configure Columns" display to select the attribute columns that appear

in the list ( **Configure Columns** icon (

• Enable filters that hide various device alarm attributes. ( **Filter Device Alarms** icon  $\mathcal{L}$ 

## **Modifying device alarms**

All device alarms use the same basic procedure and displays to modify the device alarm configuration.

**Note:** The same display is used to modify the device alarm configuration regardless of whether you select:

- **Edit Device Alarm Configuration**, a right-click option in the **Navigation** view in the **Alarm Configuration** perspective.
- **Edit Device Alarm Configuration**, a right-click option in the **Device Alarm Configuration** view in the **Alarm Configuration** perspective.
- **Edit Alarm Configuration**, a right-click option in the **Active Alarms** view in the **Monitoring** perspective.

## **Modifying device alarms in the Alarm Configuration perspective**

- 1. Select a device group or device in the **Navigation** view of the perspective, or select a device alarm type, alarm name, or alarm by device in the **Device Alarm Configuration** view of the **Alarm Configuration** perspective. Right-click to select **Edit Alarm Configuration**.
- 2. In the "Edit Device Alarm Configuration" display, define the alarm settings, and click **OK**.

## **Modifying device alarms in the Active Alarms view**

- 1. In the **Active Alarms** view in the **Monitoring** perspective, select an alarm, and rightclick to select **Edit Alarm Configuration**.
- 2. Select **This Instance** to modify the device alarm configuration on the device reporting the selected alarm only, or select **All Instances** to simultaneously modify the configuration on every device for which that alarm is defined, regardless of whether those devices are currently reporting an alarm.
- 3. Click **OK**.

## **"Edit Device Alarm Configuration" display**

This display allows you to specify how device alarms reported by monitored SNMP or Modbus devices are displayed in Data Center Expert. You can modify severity and recommended action, add a custom description, and disable or reenable device alarms for the device groups, devices, or device alarms selected.

You access the display from the right-click menu in the **Device Alarm Configuration** view or the **Navigation** view in the **Alarm Configuration** perspective.

When you access the display from the **Navigation** view, all the device alarms associated with the device groups or devices selected are configured simultaneously.

When you access the display from the **Device Alarm Configuration** view, you can specify which device alarms associated with the device groups or devices you selected in the **Navigation** view to configure. You can expand the selection to view and configure device alarms by alarm type, alarm name, or by one or more devices reporting that alarm. **Note:** With the exception of the **Enabled** option, device alarm settings you modify do not apply to active alarms. The modified settings will apply the next time the alarm is triggered.

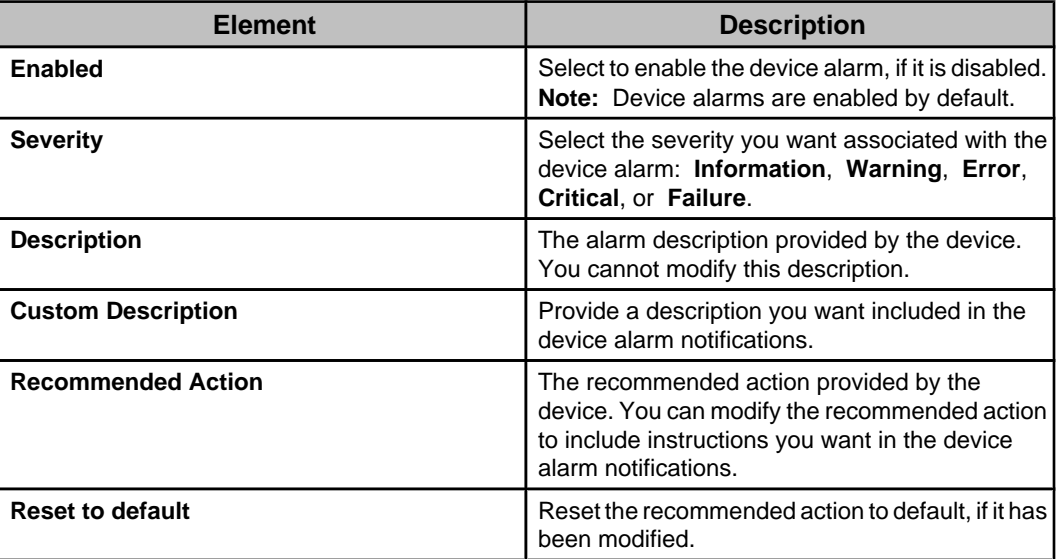

## **Button icons (Device Alarm Configuration view)**

In addition to standard minimize and maximize icons, two icons are available to perform specific **Device Alarm Configuration** view functions.

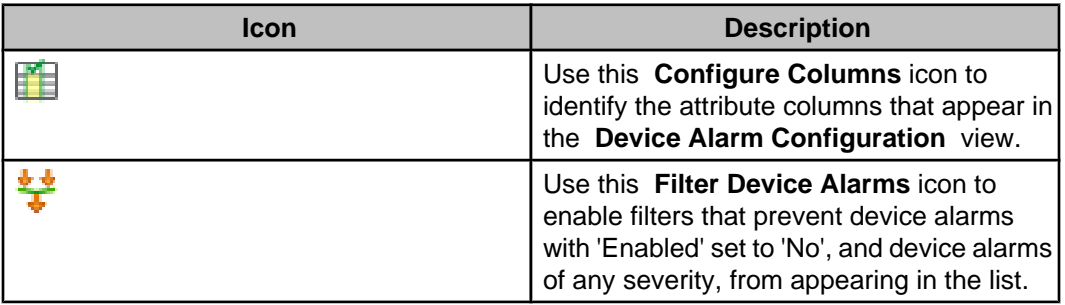

#### **"Filter Device Alarms" display**

Use this display to select the types of device alarms to exclude from the **Device Alarm Configuration** view.

#### **"Configure Device Alarm Attribute Columns" display**

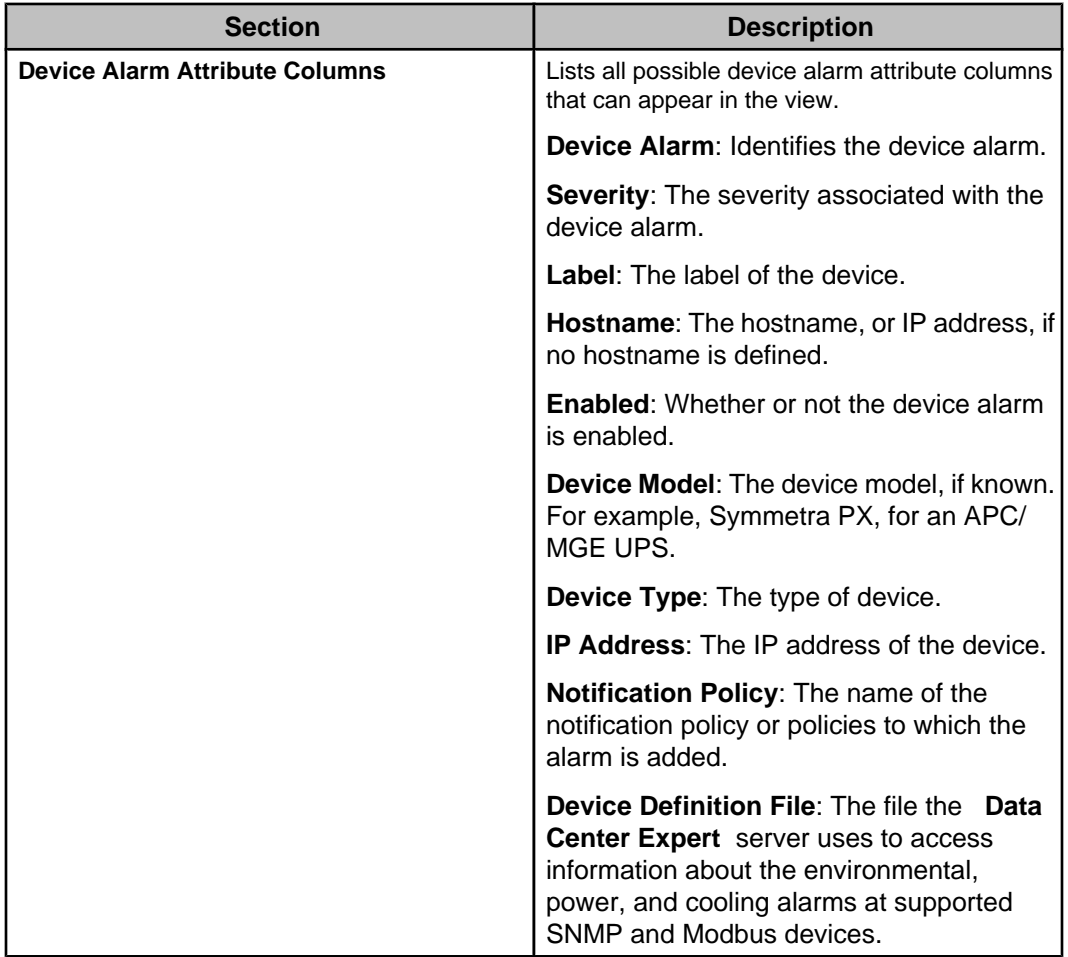

Use this display to identify the columns that appear in the **Device Alarm Configuration** view.

## **Notification Policies View**

This view in the **Alarm Configuration** perspective shows the default and user-created notification policies.

You can create your own custom notification policies for the Data Center Expert server, and edit existing policies used to generate alarm notifications. A **Default** notification policy exists for the Data Center Expert server. This default notification policy cannot be deleted, but it can be edited and renamed.

**Note:** A notification policy must include at least one threshold or device and one alarm action before it can be used to generate alarm notifications.

You can use the button icons and the right-click options at the top of the view to perform the following functions:

- Create a new notification policy, and add one or more alarm actions, and one or more thresholds and devices, for the selected device group or device ( **Create** option and  $\overline{\phantom{a}}$  ).
- Edit the thresholds, devices, and alarm actions for the selected notification policy **(Edit** option and icon  $\mathbb{Z}$ ).
- Delete the selected notification policy (**Delete** option and icon  $\blacktriangleright$ ).
- Add, edit, delete, and test alarm actions for the selected notification policy using the

"Manage Alarm Actions" display ( **Manage Alarm Actions** ).

## **Button icons (Notification Policies view)**

In addition to standard minimize and maximize icons, four icons are available to perform specific **Notification Policies** view functions.

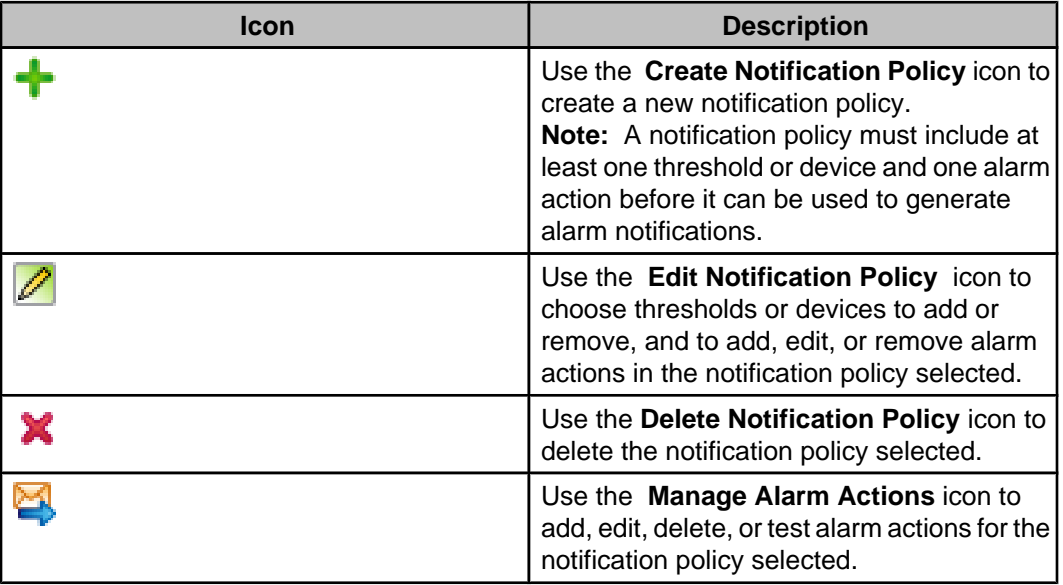

## **Create Notification Policy option**

This option allows you to create a policy used by the Data Center Expert server to generate alarm notifications.

In the **Notification Policies** view of the **Alarm Configuration** perspective, you can create a new notification policy, and choose the thresholds, and SNMP and Modbus devices, to include in the new policy; view the thresholds and devices you have added, and add alarm actions and configure options for those actions.

**Note:** A notification policy must include at least one threshold or device and one alarm action before it can be used to generate alarm notifications.

#### The right-click menu **Create** in the **Notification Policy Name** list, and the **Create**

**Notification Policy** icon (**10)** in the **Notification Policies** view, provide access to the "Create New Notification Policy" display.

#### **Creating a New Notification Policy**

In the **Alarm Configuration** perspective, you can create a new notification policy in the **Notification Policies** view. You select any existing notification policy, or use the **Create**

**Notification Policy** icon **1**, to create a new notification policy.

A notification policy must include at least one threshold or device, and one alarm action before it can be used to generate alarm notifications. No thresholds or actions are included by default in a new notification policy.

- 1. Select the **Create Notification Policy** icon or right-click option in the **Notification Policies** view.
- 2. In the "Create New Notification Policy" display, identify a policy name, choose the thresholds, devices, and actions to add to the notification policy.
	- a. Click **Add** to configure the alarm actions to add to the notification policy. Click **Manage Actions** to create alarm actions, or modify or remove existing alarm actions on the Data Center Expert server. Check-mark one or more actions to configure their notification options, check-mark the actions you want to add to the notification policy, and click **OK** .
	- b. On the Thresholds tab, click **Choose Thresholds** to identify the thresholds you want to add to the notification policy. In the "Choose Thresholds" display, you select a device group or device, select the thresholds you want to add to the notification policy, and click the **Add Selected Thresholds** button. Use the **Remove Selected Thresholds** to refine the list. Click **OK** to exit the display.

**Note:** You can modify thresholds in the **Threshold Alarm Configuration** view in the **Alarm Configuration** perspective.

c. On the Devices tab, click **Choose Devices** to identify the devices you want to add to the notification policy. In the "Choose Devices" display, you select a device group or device you want to add to the notification policy, and click **OK**.

**Note:** All device alarms reported by the device or device group selected will be added to the notification policy. You can modify the alarm configuration for alarm types or individual device alarms in the **Device Alarm Configuration** view in the **Alarm Configuration** perspective.

3. Modify the alarm actions, thresholds, or devices you have added to the notification policy, if necessary, or click **OK** to exit the display.

#### **"Create New Notification Policy/Edit Notification Policy" display**

Use this display to create a new notification policy or edit an existing notification policy used by the Data Center Expert server to generate alarm notifications.

A **Default** notification policy exists for the Data Center Expert server. This default notification policy cannot be deleted, but it can be edited and renamed. **Note:** A notification policy must include at least one threshold or device and one alarm action before it can be used to generate alarm notifications.

Three menus and one button icon in the **Alarm Configuration** perspective provide access to the **Create New Notification Policy** display:

- Right-click menu **Create** in the **Notification Policy Name** pane of the **Notification Policies** view.
- Button icon **Create Notification Policy in** the **Notification Policies** view.
- Right-click menu **Add Thresholds to Notification Policy** in the **Navigation** view.
- Right-click menu **Add Thresholds to Notification Policy** in the **Threshold Alarm Configuration** view.

One menu and one button icon in the **Notification Policies** view provide access to the **Edit Notification Policy** display:

- Right-click menu **Edit** in the **Notification Policy Name** pane.
- Button icon **Edit Notification Policy**

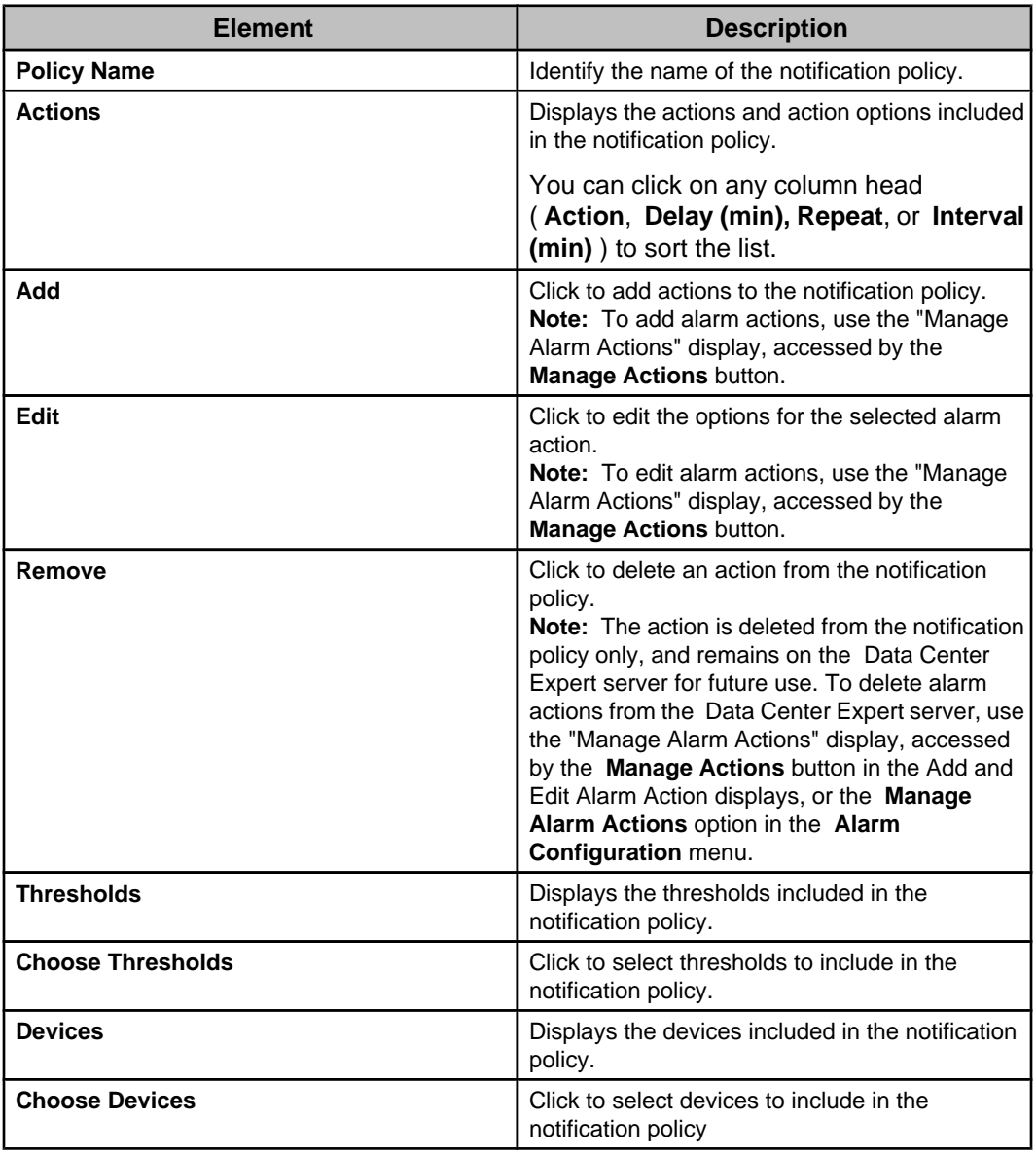

#### **"Add or Edit Alarm Action" display**

This display allows you to create or modify alarm actions for the notification policy selected.

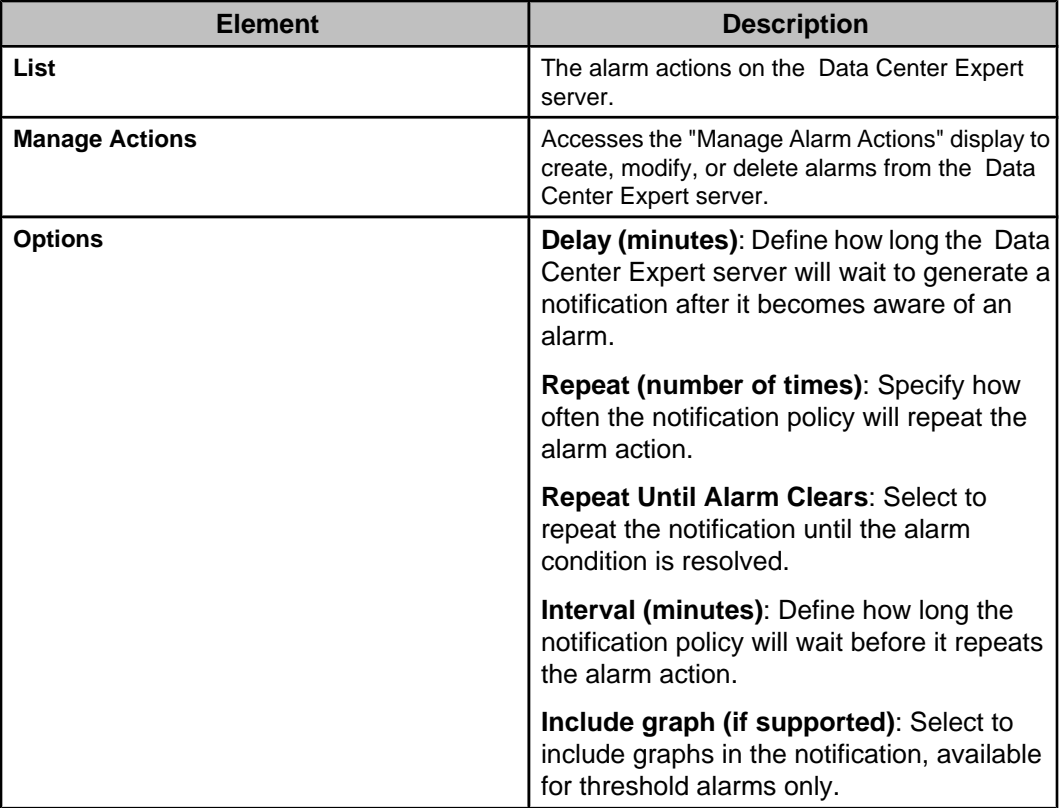

#### **"Choose Thresholds" display**

This display allows you to select the thresholds that will be part of a new or existing notification policy.

You select a device group or device in the navigation tree to display the thresholds that can be added to the notification policy for the selection.

You can add all the thresholds, or choose only those thresholds you want to add to the notification policy.

**Note:** You can hold the Ctrl key down to select multiple items in both the navigation tree and the thresholds list.

The number of thresholds in the notification policy is displayed. You must click **OK** in the "Choose Thresholds" display, and the "Create or Edit Notification Policy" display to apply your changes.

You can use the search feature, table columns, and button icons to do the following:

• Type text in the **Search** field to filter the navigation tree or the thresholds list. You can broaden or narrow your search using the Boolean operators AND, OR and NOT. Only items that contain the text you specify in the **Search** field are displayed. When the results of a search are displayed, the background of the search field is shaded. When you clear the **Search** field, the background shading is removed and all items are displayed.

**Note: Search** fields support the Boolean operators AND, OR, and NOT only.

• Access the "Configure Navigation Tree Labels" display to select up to three labels to specify how monitored devices appear in the navigation tree ( **Configure Navigation**

**Tree Labels** icon  $\overline{L\mathscr{P}}$ ).

**Note:** Changes to the navigation tree labels in this display affect the navigation tree in the **Navigation** view.

• Access the Configure Columns display to select the attribute columns that appear in

#### the list. (**Configure columns** icon  $\boxed{1}$ .

**Note:** Changes to the columns in this display affect the columns in the **Thresholds** view.

- Enable filters to specify the threshold attributes that appear in the list ( **Filter Thresholds** icon ).
- Click a column title to sort the list in ascending or descending order based on that column's information.

The **Add Selected Thresholds** and **Remove Selected Thresholds** buttons are used to add thresholds to or remove thresholds from the notification policy. When you add thresholds to the notification policy, a 'plus-sign' icon  $(\pm)$  indicates which thresholds were added. When you remove a threshold from the notification policy, the icon is removed. **Note:** When you remove thresholds from the notification policy, the thresholds remain in the list for the device group or device, and can be readded, if desired.

#### **"Choose Devices" display**

This display allows you to select the devices that will be part of a new or existing notification policy.

You checkmark the device groups or devices in the navigation tree to add all the alarms reported by the devices for that selection to the notification policy. You can then modify the configurations for individual device alarms in the **Device Alarm Configuration** view. **Note:** All the devices monitored by the Data Center Expert server are added to the **Default** notification policy at device discovery.

**Note:** You must click **OK** in the "Choose Devices" display, and the "Create or Edit Notification Policy" display to apply your changes.

You can use the search feature to do the following:

• Type text in the **Search** field to filter the navigation tree or the thresholds list. You can broaden or narrow your search using the Boolean operators AND, OR and NOT. Only items that contain the text you specify in the **Search** field are displayed. When the results of a search are displayed, the background of the search field is shaded. When you clear the **Search** field, the background shading is removed and all items are displayed.

**Note: Search** fields support the Boolean operators AND, OR, and NOT only.

#### **Edit Notification Policy option**

This option allows you to edit a notification policy used by the Data Center Expert server to generate alarm notifications.

In the **Notification Policies** view of the **Alarm Configuration** perspective, you can select a notification policy, and change the policy name, choose the thresholds and devices to include in the notification policy; and add, edit, and remove alarm actions.

**Note:** A notification policy must include at least one threshold or device and one alarm action before it can be used to generate alarm notifications.

The right-click menu **Edit** in the **Notification Policy Name** list, and the **Edit Notification**

**Policy** icon **of the Notification Policies** view, provide access to the "Edit Notification Policy" display.

## **Delete Notification Policy option**

This option in the Alarm Configuration perspective allows you to delete a notification policy used by the Data Center Expert server to generate alarm notifications.

The right-click menu **Delete** in the **Notification Policy Name** list, and the **Delete**

**Notification Policy** icon ( $\blacktriangleright$ ) of the **Notification Policies** view, allow you to delete the selected notification policies.

**Note:** The **Default** notification policy cannot be deleted.

# **Manage Alarm Actions option (Alarm Configuration menu)**

This option allows you to create, modify, delete, and test the alarm actions that can be included in the notification policies the Data Center Expert server uses to generate alarm notifications.

Alarm notifications can alert you, or other members of your organization, when the following events occur:

- A threshold violation at a sensor the Data Center Expert server monitors.
- An alarm at a monitored SNMP or Modbus device.

You can create multiple versions of an alarm action, each with unique settings, for example, assigning different severities that apply to the alarm action.

Once alarm actions have been created, you must add at least one action, and one alarm or threshold, to at least one notification policy to generate alarm notifications.

**Note:** Device alarms for every device the Data Center Expert server monitors are added to the **Default** notification policy at discovery. You must manually add alarm actions to this policy before the Data Center Expert server can use it to generate alarm notifications.

Two displays, "Add Alarm Action" and "Edit Alarm Action" in the **Notification Policies** view, also provide access to the **Manage Alarm Actions** display.

# **"Manage Alarm Actions" display**

Use this display to create, modify, delete and test alarm actions that can be included in policies used by the Data Center Expert server to generate alarm notifications.

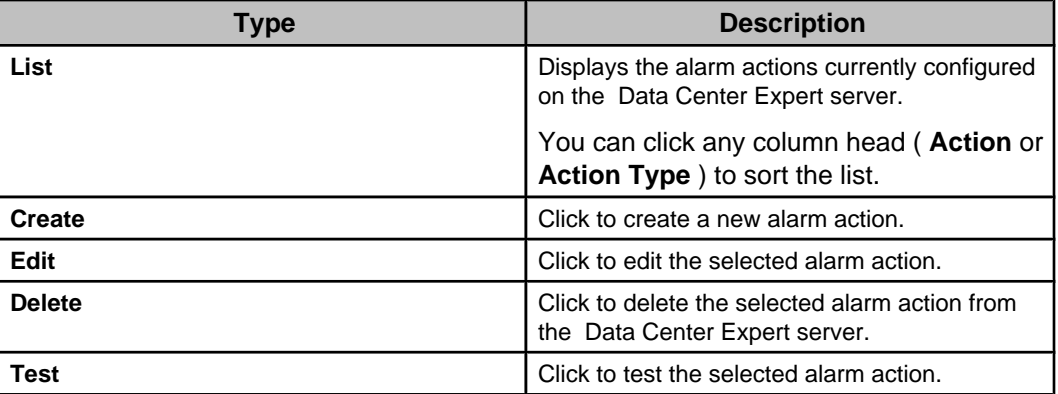

# **Manage Alarm Actions**

You use the "Alarm Action" wizard to create alarm actions that can be included in the notification policies used by the Data Center Expert server for alarm notifications.

#### **Creating an alarm action**

You must create at least one alarm action, and add it to a notification policy, before your Data Center Expert server can generate alarm notifications.

All alarm actions are created using the same basic procedure.

- 1. Select **Manage Alarm Actions** in the **Alarm Configuration** menu.
- 2. Click **Create** to access the Alarm Action wizard.
- 3. In the "Choose Alarm Action Type" display, select the type of alarm action you want to create, and click **Next**.
- 4. In the "Configure Alarm Action" display for the selected action, define the settings you want the action to use, and click **Finish** to exit the wizard.

**Note:** For information about the settings for the action you are creating, see the help section for that action and its settings display.

#### **Modifying an alarm action**

You can use the same basic procedure to modify any type of alarm action.

All alarm actions are modified using the same basic procedure.

- 1. Select **Manage Alarm Actions** in the **Alarm Configuration** menu.
- 2. Select the alarm action you want to modify, and click **Edit** to access the configuration display for that action.
- 3. Define the settings you want the action to use, and click **Finish** to exit the wizard.

**Note:** For information about the settings for the action you are creating, see the help section for that action and its settings display.

#### **Deleting an alarm action**

You can use the same basic procedure to delete any type of alarm action.

All alarm actions are deleted using the same basic procedure.

- 1. Select **Manage Alarm Actions** in the **Alarm Configuration** menu.
- 2. Select the alarm action you want to remove, and click **Delete** .
- 3. Click **Finish** to exit the wizard.

**Note:** Deleting an alarm action in the Manage Alarm Actions display removes the action from the Data Center Expert server.

#### **Testing an alarm action**

You can test alarm actions to ensure that your Data Center Expert server can generate alarm notifications.

All alarm actions are tested using the same basic procedure.

- 1. Select **Manage Alarm Actions** in the **Alarm Configuration** menu.
- 2. Select the action you want to test, click **Test**, and then click **OK**.

**Note:** You will need to verify the test was successful. For example, for a **Send SNMPv1 Trap**, verify the trap was received at the trap receiver; for a **Send E-mail**, verify the e-mail was received.

# **"Choose Alarm Action Type" display**

Use this display to select the type of action you want to create.

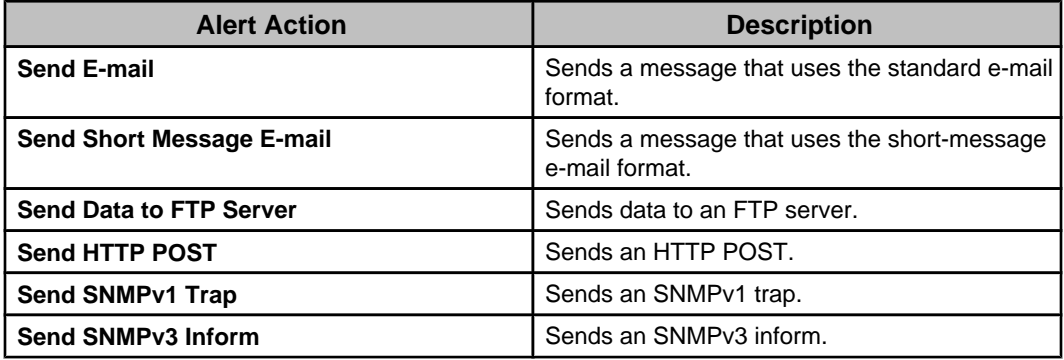

# **"Alarm Action" displays**

Each type of alarm action has its own configuration display.

## **Common alarm action settings**

All alarm action types share a name field, severity selections, and an "Alarm Action Scheduling" display.

#### **Alarm action severity settings**

Every alarm action type allows you to select up to five severities. The alarm action will only trigger when used in a notification policy that is tied to an alarm threshold with a matching severity.

In the following example, User1 will only receive an sms message if a critical severity threshold is violated.

- An alarm action named "send user1 sms" is created, and defined to send User1 an SMS e-mail for critical events only.
- The "send user1 sms" action is added to a notification policy called "sms messaging."
- The "sms messaging" notification policy includes various thresholds and device alarms. The alarms are of varying severity - some are set for critical, and some are set for warning. If an alarm occurs, User1 will only receive an SMS message for those thresholds and device alarms defined as critical.

You must select at least one severity.

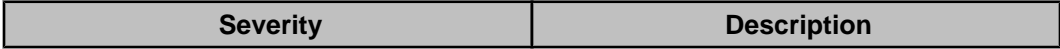

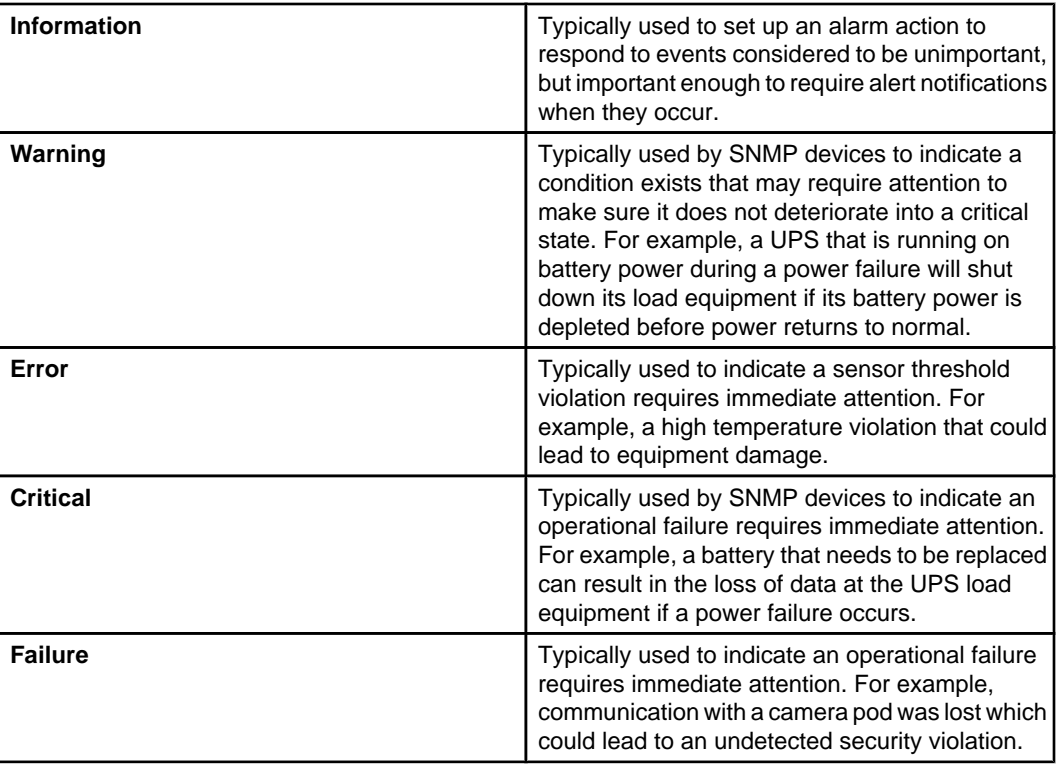

#### **"Alarm Action Schedule" display**

Use this display to define the specific periods of time, for each day of the week, during which an associated activity will be disabled (by default, scheduling is enabled 24 hours a day, seven days a week).

**Note:** This display is used to schedule when an alarm action will be enabled and disabled, using the action's settings display.

The table provides cells for 15-minute increments, and columns for every day of the week. You can do all of the following to schedule when an alarm action is enabled:

- Click a column title to enable or disable all of that day's cells.
- Drag your mouse from one cell to another cell in a column, to enable or disable a set of cells.
- Drag your mouse from a cell in one column to a cell in another column, to enable or disable an identical set of cells for each of the selected days.
- Click a single cell.

## **"Send E-mail" display**

Use this display to define the settings for a **Send E-mail** alarm action on the Data Center Expert server.

A name field, severity selections, and the "Alarm Action Scheduling" display that all alarm action types share, are also available.

**Note:** Make sure the Data Center Expert server's SMTP settings are all defined properly.
#### **E-mail tab**

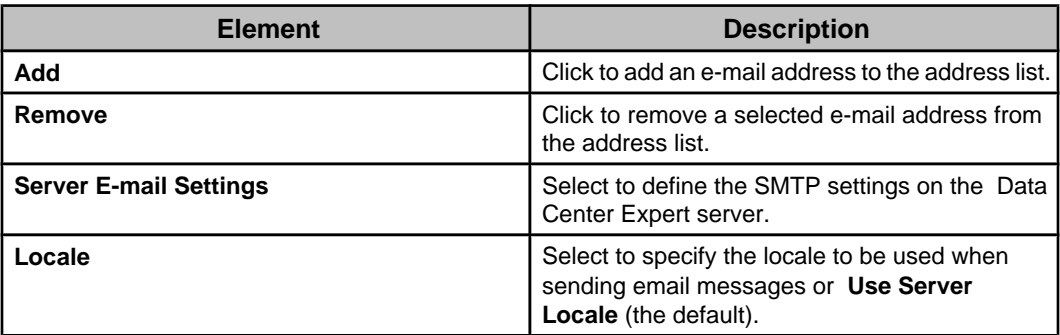

#### **Advanced Options tab**

Provides elements that further define what an e-mail can include, as well as an **Alarm Action Scheduling** button that allows you to select when an alarm action is enabled (all time periods are enabled, by default).

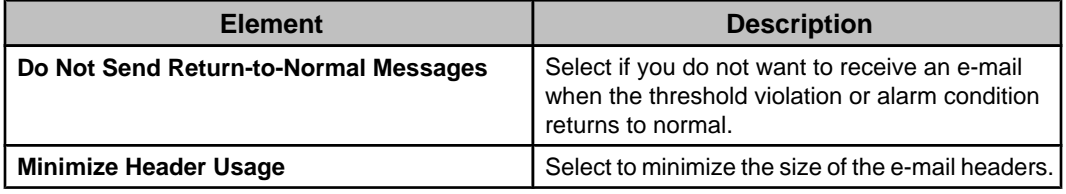

# **"Send Short Message E-mail" display**

Use this display to define the settings for a **Send Short Message E-mail** alarm action on the Data Center Expert server.

A name field, severity selections, and the "Alarm Action Scheduling" display that all alarm action types share, are also available.

**Note:** Make sure the Data Center Expert server's SMTP settings are all defined properly.

#### **E-mail tab**

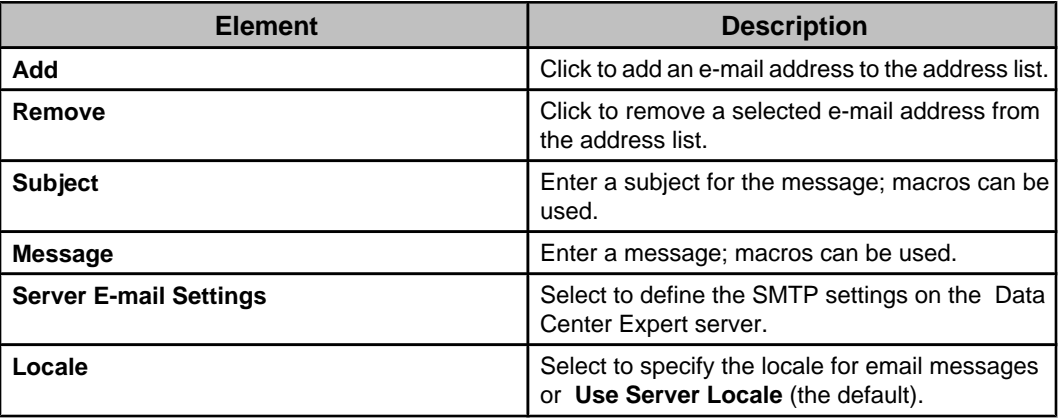

#### **Advanced tab**

Provides elements that further define what an e-mail can include, as well as an **Alarm Action Scheduling** button that allows you to select when an alarm action is enabled (all time periods are enabled, by default).

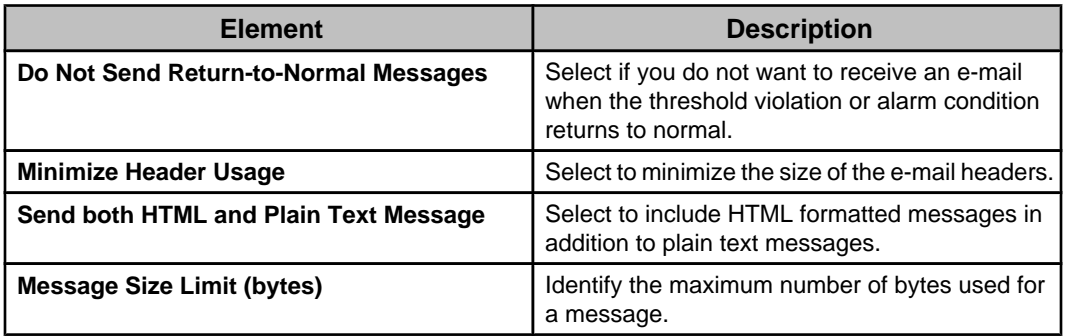

# **"Send Data to FTP Server" display**

Use this display to define the settings for a **Send Data to FTP Server** alarm action on the Data Center Expert server.

A name field, severity selections, and the "Alarm Action Scheduling" display that all alarm action types share, are also available.

#### **Primary and Backup tabs**

You must define at least the **Primary** tab elements.

**Note:** The only difference between the two tabs is that the **Backup** tab includes backup settings.

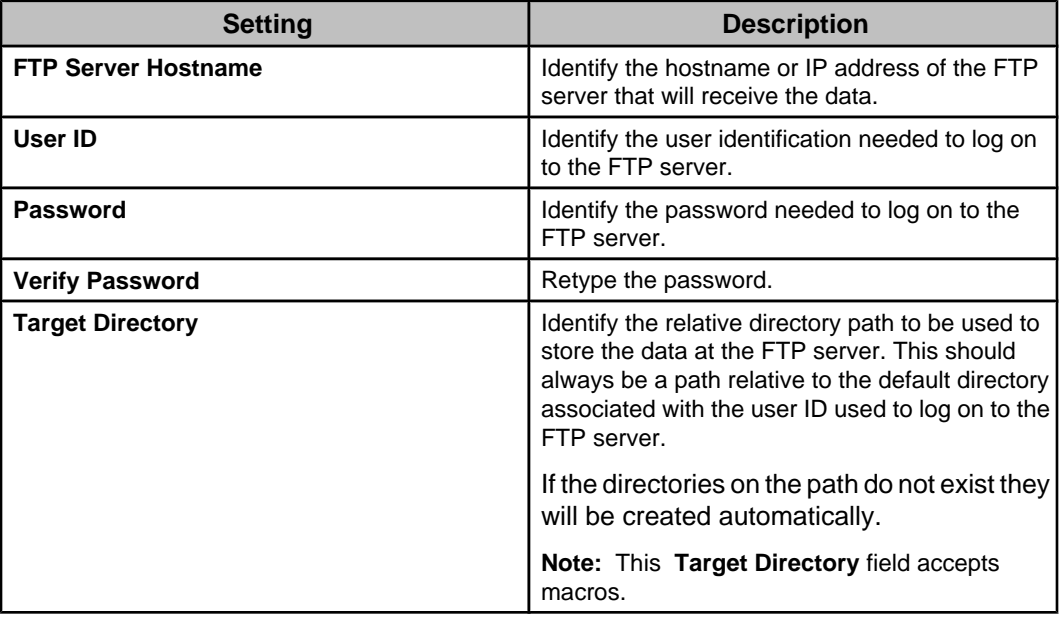

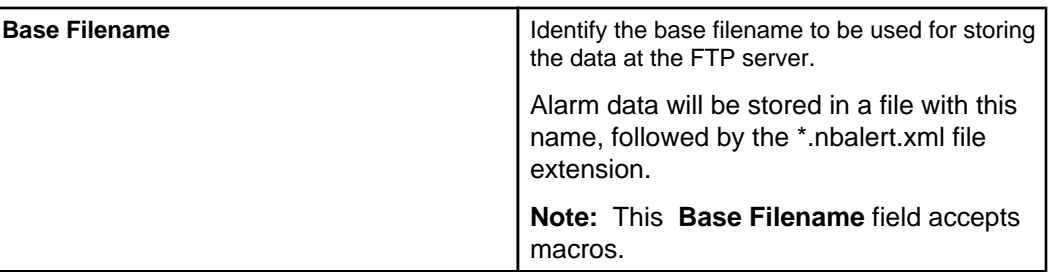

# **"Send HTTP POST" display**

Use this display to define the settings for a **Send HTTP POST** alarm action on the Data Center Expert server.

A name field, severity selections, and the "Alarm Action Scheduling" display that all alarm action types share, are also available.

#### **Primary and Backup tabs**

You must define at least the **Primary** tab elements. **Note:** The only difference between the two tabs is that the **Backup** tab includes backup settings.

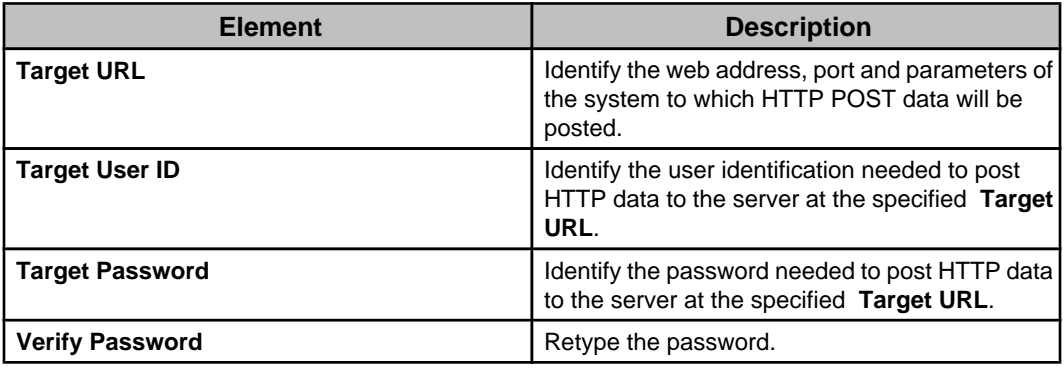

#### **Advanced tab**

Provides elements that further define what an HTTP POST can include, as well as an **Alarm Action Scheduling** button that allows you to select when an alarm action is enabled (all time periods are enabled, by default).

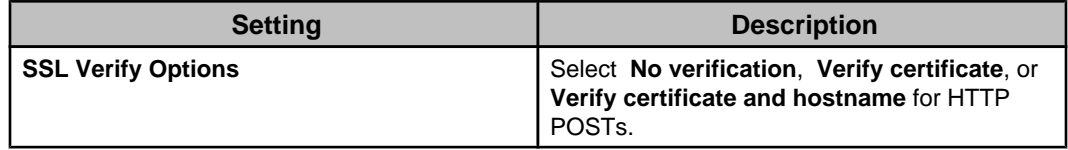

# **"Send SNMPv1 Trap" display**

Use this display to define the settings for a **Send SNMPv1 Trap** alarm action on the Data Center Expert server.

A name field, severity selections, and the "Alarm Action Scheduling" display that all alarm action types share, are also available.

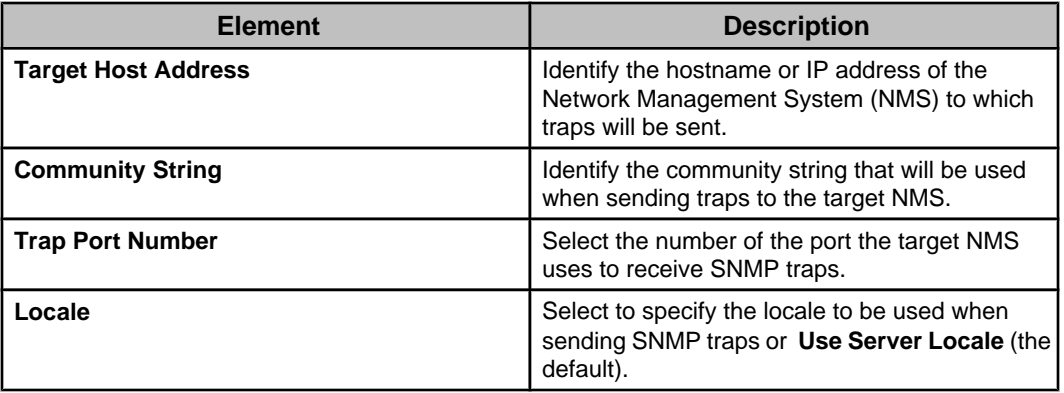

# **"Send SNMPv3 Inform" display**

Use this display to define the settings for a **Send SNMPv3 Inform** alarm action on the Data Center Expert server.

A name field, severity selections, and the "Alarm Action Scheduling" display that all alarm action types share, are also available.

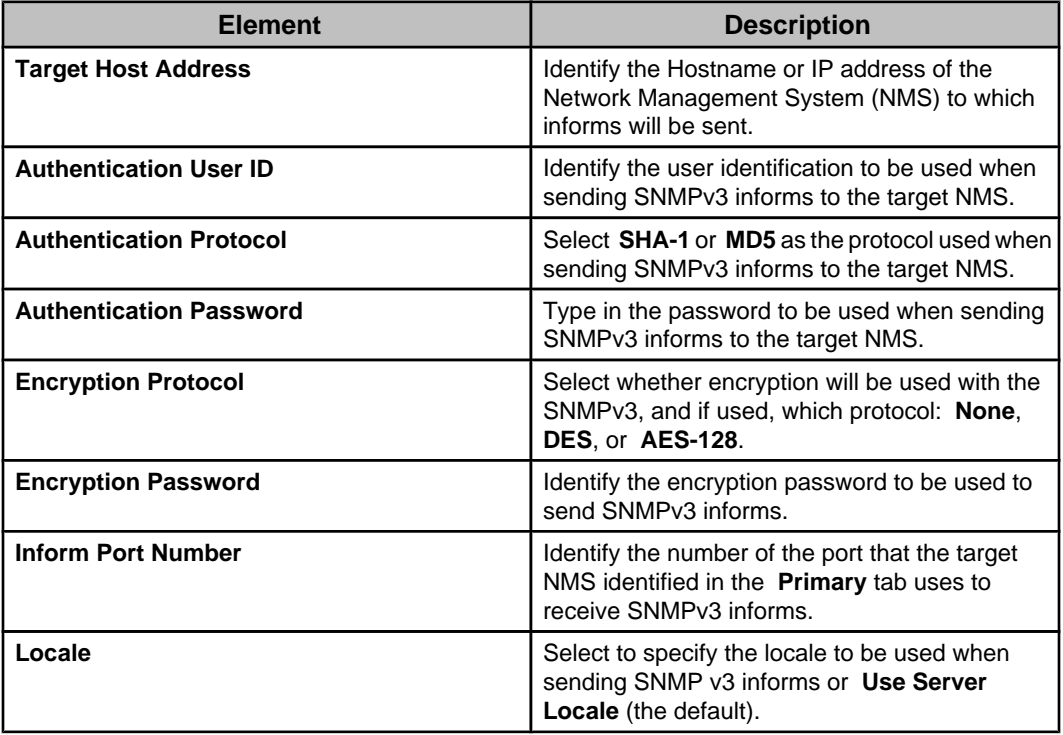

# **Macros for alarm action settings**

Three basic types of macros can be used for **Send Short Message E-mail** and **Send Data to FTP Server** alarm action settings.

#### **Location macros**

One location macro is available for use when defining alarm action settings for SNMP and Modbus devices monitored by the Data Center Expert server.

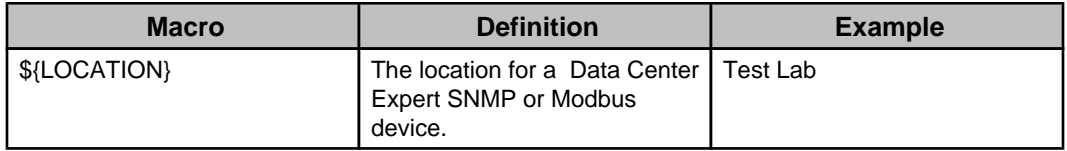

#### **Identification macros**

Identification macros are available for use when defining alarm action settings for SNMP and Modbus devices monitored by the Data Center Expert server.

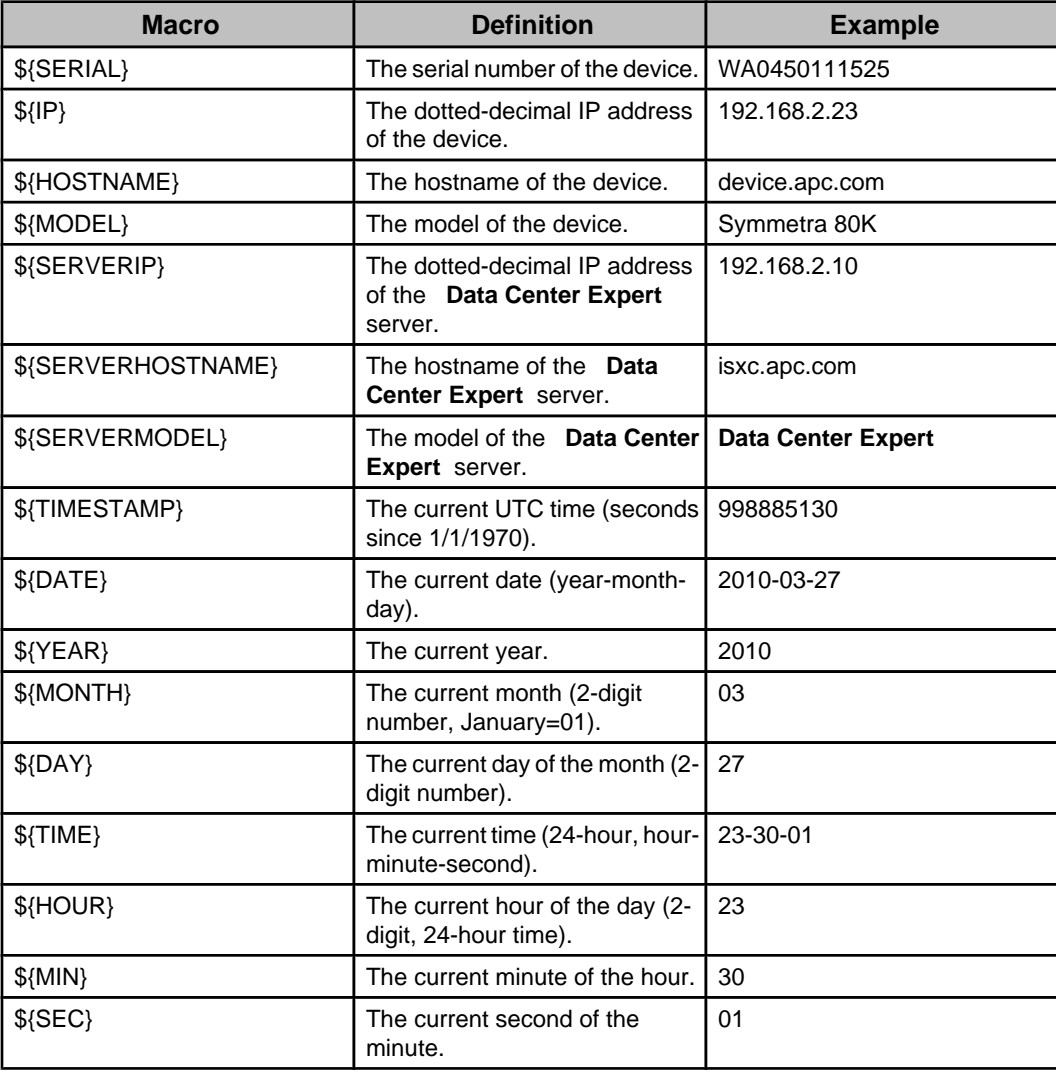

#### **Alarm macros**

Alarm macros are available for use when defining alarm action settings on the Data Center Expert server.

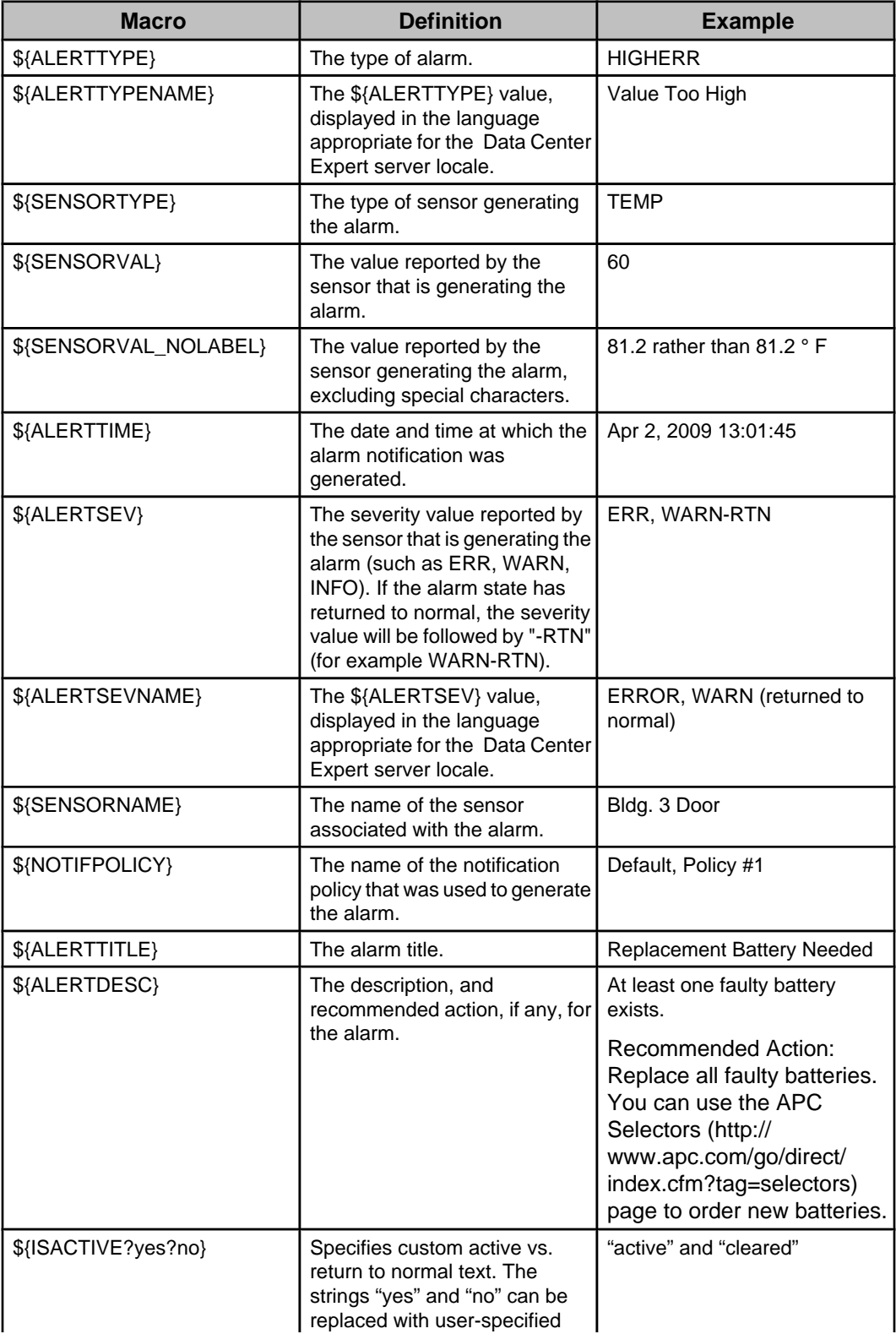

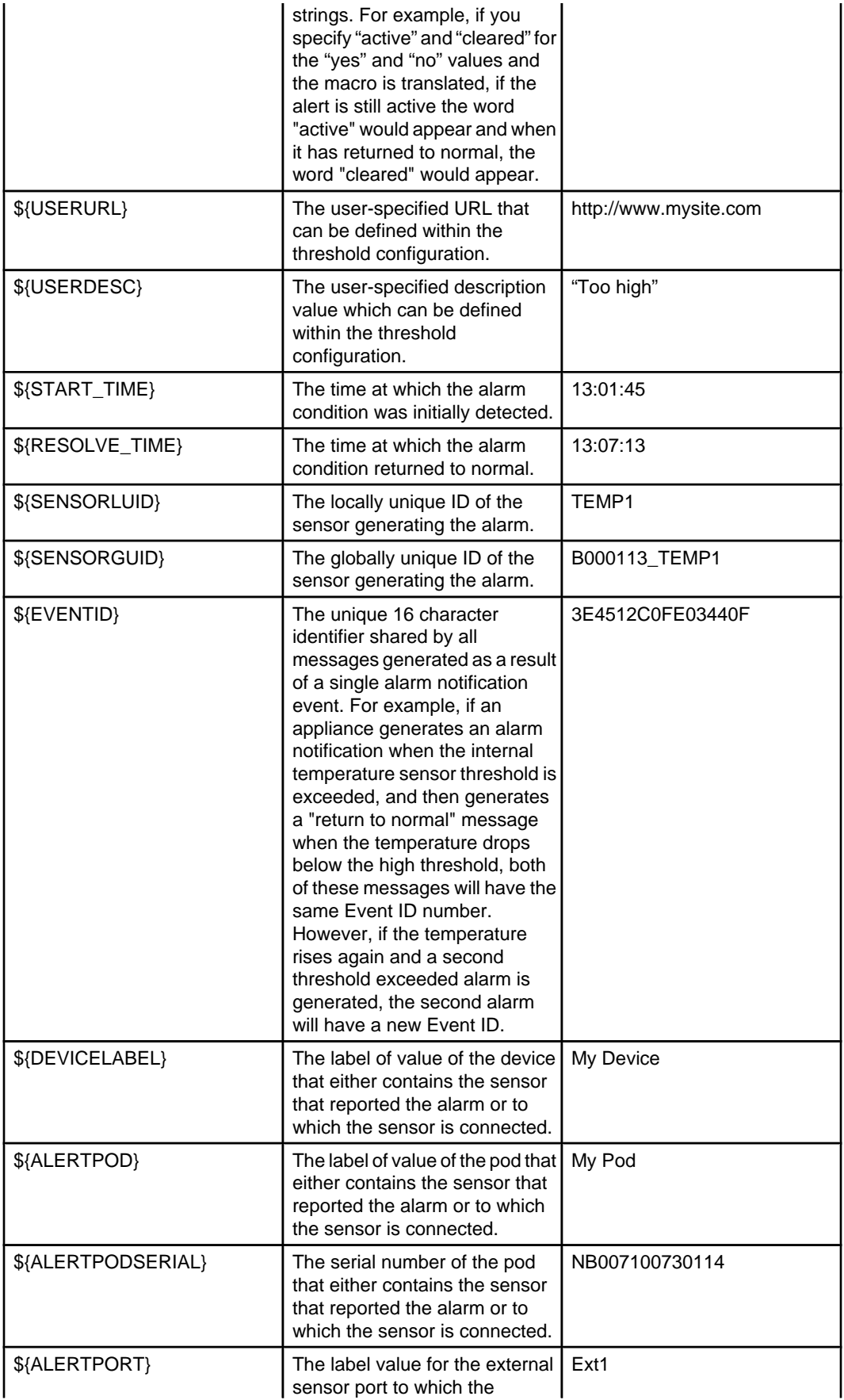

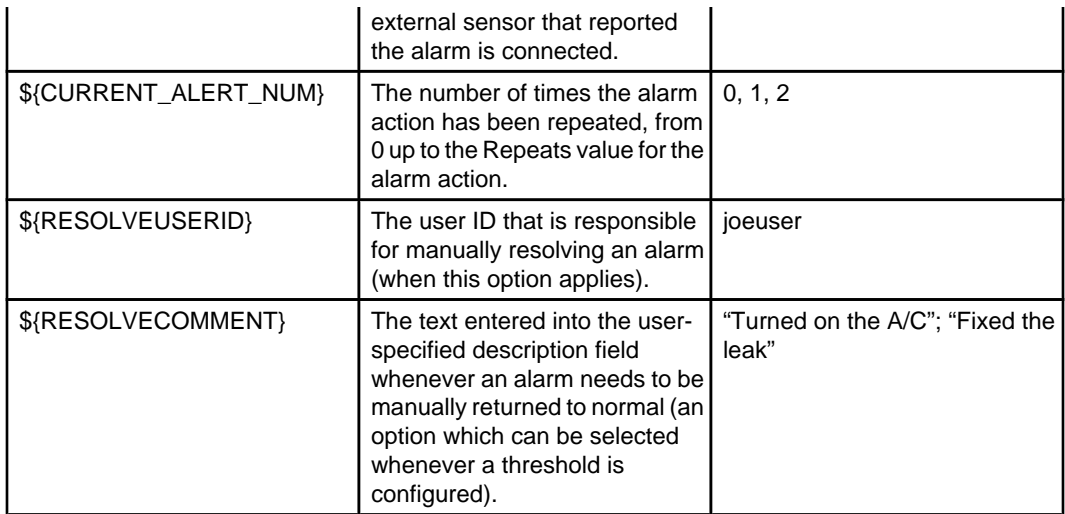

# **Alert Settings option**

Provides options used to configure how NetBotz Appliances report alarm conditions.

# **NetBotz Appliance Alert Notifications overview**

The NetBotz Appliances monitored by the Data Center Expert server each generate their own alert notifications in response to alert threshold violations that occur at the devices they monitor.

The NetBotz appliance stores its threshold settings and sends alert notifications to the Data Center Expert server. The **Alert Settings** options in the **NetBotz Appliance**

**Configuration** option of the **Device** menu define how notifications are performed.

- **Alert Actions**: Used to create, edit, or delete the alert actions which define how users will be notified of alarm conditions. **Note:** You must create at least one alert action before your NetBotz Appliance can generate alert notifications.
- **Alert Profiles**: Used to create, edit, or delete alert profiles that define the notification sequences to occur when a threshold is triggered. **Note:** You must edit the default profiles, or add new profiles, to include one or more

alert actions before your NetBotz Appliance can generate alert notifications.

• **Alert Thresholds**: Used to define threshold settings that the NetBotz Appliances will use to monitor sensor values.

# **Alert Actions option**

This option accesses the "Alert Actions" wizard used to create and edit the actions that can be included in the alert profiles used with alert notifications for monitored NetBotz Appliances.

The alert notifications can alert you, or other members of your organization, when a sensor threshold violation, or other alarm condition, occurs at a monitored NetBotz Appliance. **Note:** A default alert profile exists for notifications associated with each NetBotz Appliance.

You can create multiple versions of the alert actions, each with unique settings, such as which severities apply to the alert action.

### **Alert actions management**

You can use the "Alert Actions" wizard to create, modify, or delete the alert actions used in alert profiles as part of the alert notifications used only by monitored NetBotz Appliances.

#### **Creating an alert action**

You must create at least one alert action before your NetBotz Appliance can generate alert notifications.

All alert actions are created using the same basic procedure.

- 1. Select **Alert Actions** in the **Alert Settings** option in the **NetBotz Appliance Configuration** option in the **Device** menu.
- 2. In the "Select Alert Action Type" display, highlight the type of alert you want to create, and click **Next**.
- 3. In the "Select Next Action" display, select to create a new action, and click **Next**.
- 4. In the "Select Devices" display, select the parent device or devices you want associated with the alert action, and click **Next**.
	- Creating an alert action on a NetBotz Appliance will make the alert action available to all profiles on the selected NetBotz Appliance.
- 5. In the "Alert Action" display for the selected action, define the settings you want the action to use, and click **Next**.

**Note:** For information about the settings for the action you are creating, see the help section for that action's settings display.

6. In the "Test Action" display, click **Finish** without testing the action, or select the action you want to test, click **Test Action**, and then click **Finish**.

**Note:** You will need to verify the test was successful. For example, for a **Send SNMPv1 Trap**, verify the trap was received at the trap receiver; for a **Send E-mail**, verify the e-mail was received.

7. In the "Choose Next Action" display, select whether you want to configure additional actions, add actions to alert profiles, or exit the "Alert Actions" wizard, and click **OK**, or click **Cancel**, to exit the wizard.

### **Modifying an alert action**

You can use the same basic procedure to modify any type of alert action.

- 1. Select "Alert Actions" in the **Alert Settings** option in the **NetBotz Appliance Configuration** option in the **Device** menu.
- 2. In the "Select Alert Action Type" display, highlight the type of alert you want to modify, and click **Next**.
- 3. In the "Select Next Action" display, select to modify an action, and click **Next**.
- 4. In the "Select Devices" display, select the parent device or devices associated with the alert action you want to modify, and click **Next**.
- 5. In the "Select Alert Actions" display, select only the alert action you want to edit.

**CAUTION:** If you select multiple alert actions, the changes you make will result in those alert actions using the same settings and name.

- 6. In the "Alert Action" display for the selected action, edit the settings, as needed, and click **Next**.
- 7. In the "Test Action" display, click **Finish** without testing the action, or select the action you want to test, click **Test Action**, and then click **Finish**.

**Note:** You will need to verify the test was successful. For example, for a **Send SNMPv1 Trap**, verify the trap was received at the trap receiver; for a **Send E-mail**, verify the e-mail was received.

8. In the "Choose Next Action" display, select whether you want to configure additional actions, add actions to alert profiles, or exit the "Alert Actions" wizard, and click **OK**.

### **Deleting an alert action**

You can use the same basic procedure to delete any type of alert action.

- 1. Select "Alert Actions" in the **Alert Settings** option in the **NetBotz Appliance Configuration** option in the **Device** menu.
- 2. In the "Select Alert Action Type" display, highlight the type of alert you want to delete, and click **Next**.
- 3. In the "Select Next Action" display, select to modify an action, and click **Next**.
- 4. In the "Select Devices" display, select the parent device or devices associated with the action you want to delete, and click **Next**.
- 5. In the "Select Alert Actions" display, select the action or actions you want to delete, and click **Delete**.
- 6. Click **Cancel**, to exit the "Alert Actions" wizard.

# **"Alert Actions" wizard**

This wizard, accessed by **Alert Settings** in the **NetBotz Appliance Configuration** option of the **Device** menu, is used to manage the alert actions for NetBotz Appliances.

The "Alert Actions" wizard uses some or all of the following displays when creating, modifying, or deleting any of the alert action types.

### **"Select Alert Action Type" display**

Use this display to select the type of action you want to create, modify, or delete.

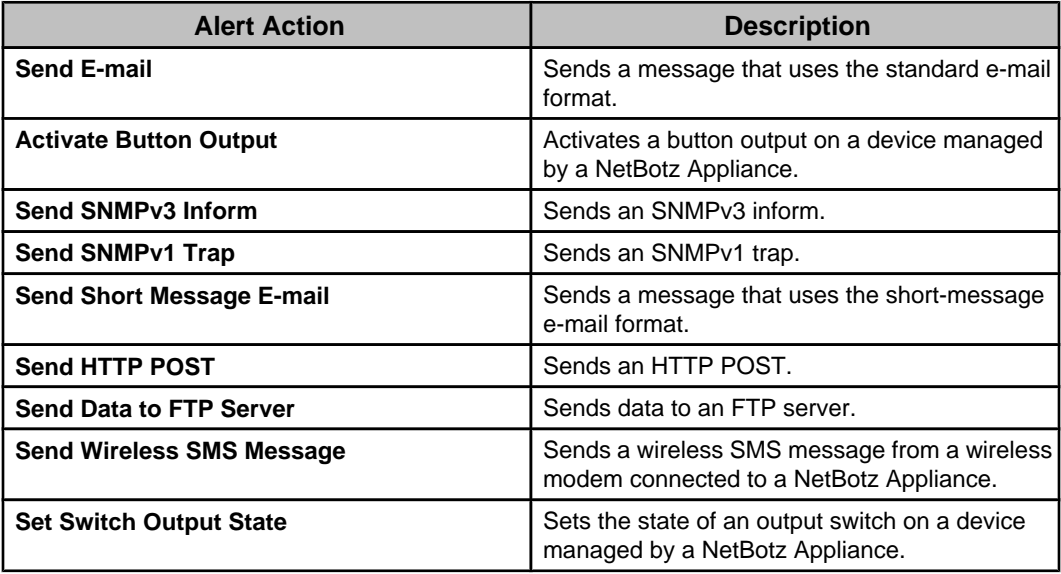

#### **"Select Next Action" display**

Use this display to select whether you want to edit an existing action, or create a new one.

### **"Select Devices" display**

Use this display to select an alert action's parent devices.

**Note:** Each NetBotz Appliance is the parent device for its camera pods, sensor pods, and other devices it monitors.

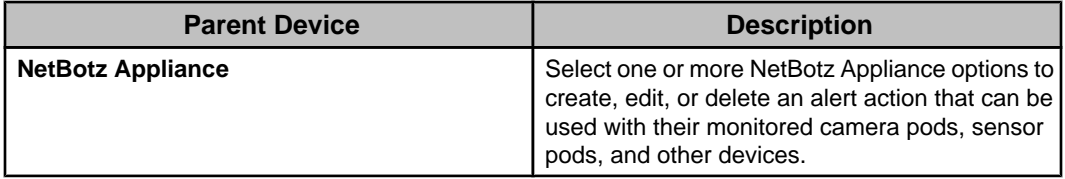

### **"Select Alert Action" display**

Use this display to select the alert action or actions you want to modify or delete, then click **Next**, to modify your selections, or **Delete**, to delete them.

**Note:** If you select to modify multiple actions, those actions will all use the same settings and name.

#### **"Alert Action" displays**

Each type of alert action has its own configuration display.

#### **Common alert action settings:**

All alert action types share a name field, severity selections, and an "Alert Action Scheduling" display.

#### Alert action severity settings:

Every alert action type allows you to select up to five severities. The alert action will only trigger when used in an alert profile that is tied to an alert threshold with a matching severity.

In the following example, User1 will only receive an sms message if a critical severity threshold is violated.

- An alert action named "send\_user1\_sms" is created, and defined to send User1 an SMS e-mail for critical events only.
- The "send\_user1\_sms" alert action is added to an alert profile called "sms messaging."
- The "sms messaging" alert profile is selected on various alert thresholds. The alert thresholds are of varying severity - some are set for critical, and some are set for warning. If an alarm occurs, User1 will only receive an SMS message for those alert thresholds defined as critical.

You must select at least one severity.

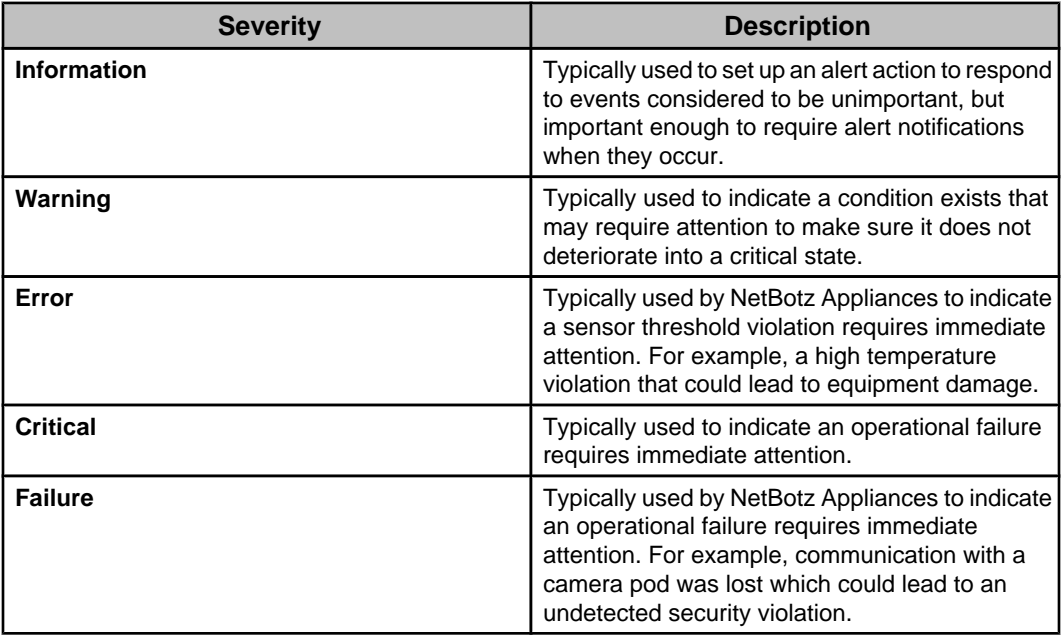

### "Alert Action Scheduling" display:

Use this display to define the specific periods of time, for each day of the week, during which an associated activity will be disabled (by default, scheduling is enabled 24 hours a day, seven days a week).

**Note:** This display is used to schedule when an alert action will be enabled and disabled, using the action's settings display, or to schedule when a camera is enabled or disabled, using the "Surveillance Settings" display.

The table provides cells for 15-minute increments, and columns for every day of the week. You can do all of the following to schedule when an alert action, or camera, is enabled:

- Click a column title to enable or disable all of that day's cells.
- Drag your mouse from one cell to another cell in a column, to enable or disable a set of cells.
- Drag your mouse from a cell in one column to a cell in another column, to enable or disable an identical set of cells for each of the selected days.
- Click a single cell.

**Note:** The surveillance activity on a camera can also be scheduled directly on the NetBotz Appliance, and in the Data Center Expert client **Surveillance** perspective. The camera will not capture data when either the Data Center Expert server or the NetBotz Appliance has surveillance disabled; both must have surveillance enabled, to capture data.

# **"Send E-mail" display:**

Use this display to define the settings for a **Send E-mail** alert action on a NetBotz Appliance.

A name field, severity selections, and the "Alert Action Scheduling" display that all alert action types share, are also available.

**Note:** Make sure the SMTP settings for the monitored NetBotz Appliances are defined properly.

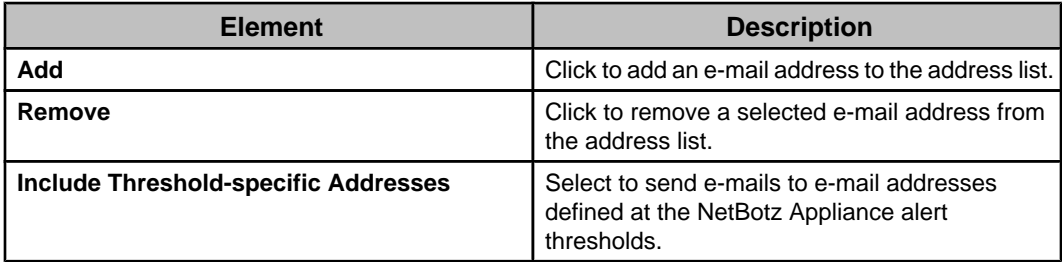

E-mail tab:

Threshold-specific addresses example:

- A "generic send email" alert action is created with no e-mail addresses included.
- **Include Threshold-specific Addresses** is selected for this "generic\_send\_email" action.
- The "generic\_send\_email" alert action is added to an alert profile called "alert\_profile1."
- The "alert\_profile1" profile is specified for two thresholds, "temp\_too\_high" and "humidity\_too\_high."
- The "temp\_too\_high" threshold has **Threshold-Specific Addresses** for User1 and User2, and the "humidity\_too\_high" threshold has **Threshold-Specific Addresses** for User3 and User4.
	- When "temp\_too\_high" triggers, only User1 and User2 will receive e-mails.
	- When "humidity too high" triggers, only User3 and User4 will receive e-mails.

### Advanced tab:

Provides elements that further define what an e-mail can include, as well as an **Alert Action Scheduling** button that allows you to select when an alert action is enabled (all time periods are enabled, by default).

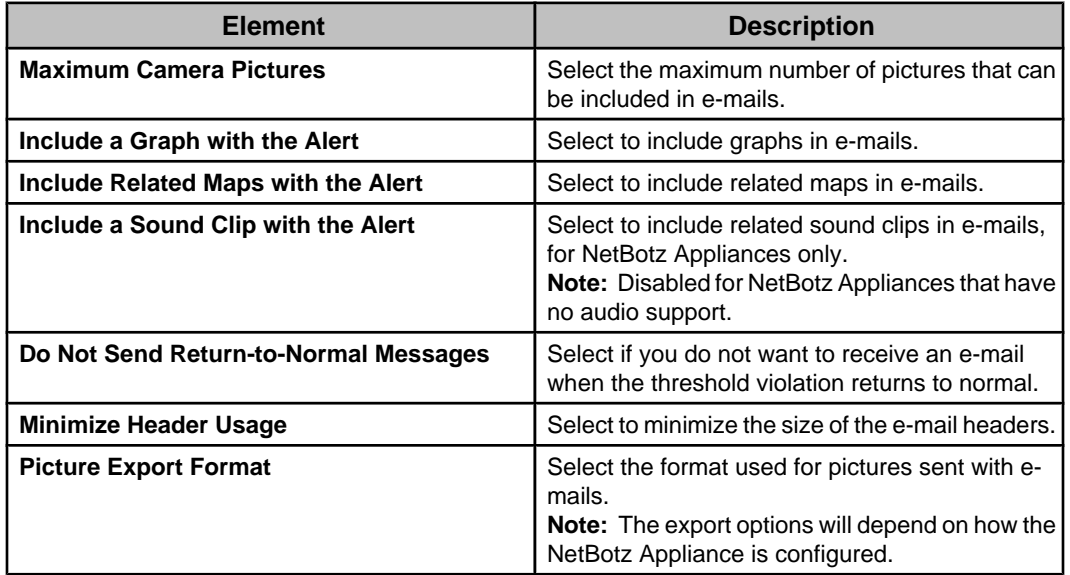

# **"Activate Button Output" display:**

Use this display to define the settings for an **Activate Button Output** alert action on a NetBotz Appliance.

A name field, severity selections, and the "Alert Action Scheduling" display that all alert action types share, are also available.

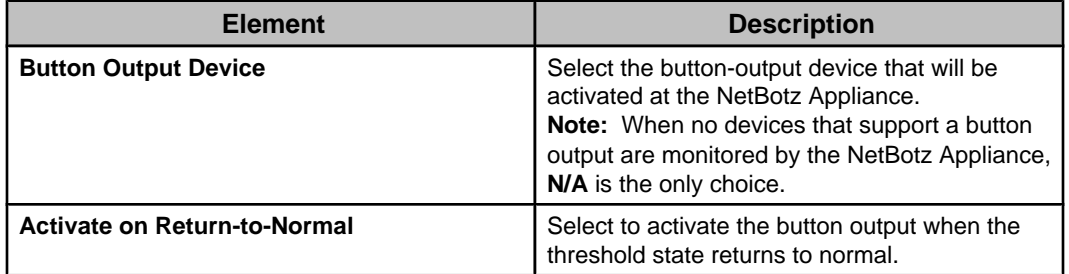

# **"Send SNMPv1 Trap" display:**

Use this display to define the settings for a **Send SNMPv1 Trap** alert action on a NetBotz Appliance.

A name field, severity selections, and the "Alert Action Scheduling" display that all alert action types share, are also available.

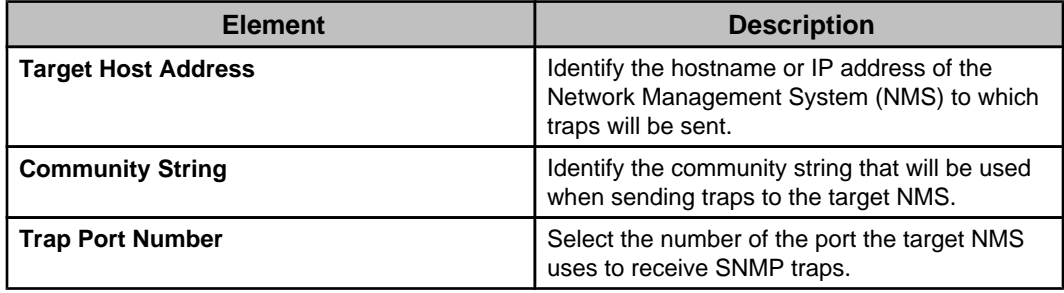

### **"Send SNMPv3 Inform" display:**

Use this display to define the settings for a **Send SNMPv3 Inform** alert action on a NetBotz Appliance.

A name field, severity selections, and the "Alert Action Scheduling" display that all alert action types share, are also available.

### Primary tab:

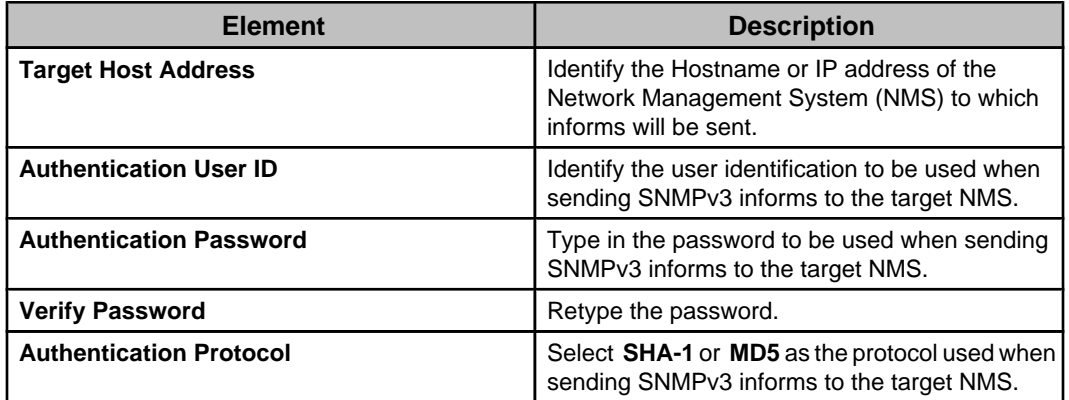

### Advanced tab:

Provides elements that further define how SNMPv3 informs are sent, as well as an **Alert Action Scheduling** button that allows you to select when an alert action is enabled (all time periods are enabled, by default).

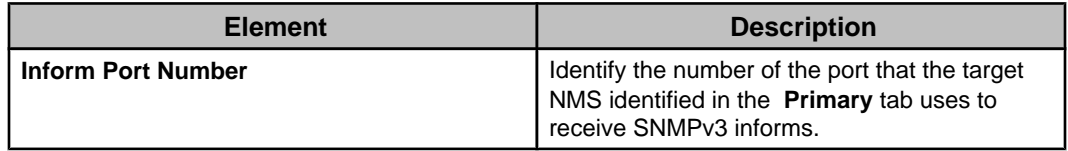

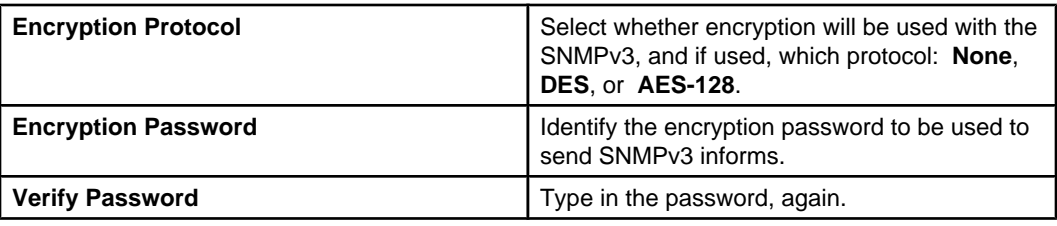

### **"Send Short Message E-mail" display:**

Use this display to define the settings for a **Send Short Message E-mail** alert action on a NetBotz Appliance.

A name field, severity selections, and the "Alert Action Scheduling" display that all alert action types share, are also available.

**Note:** Make sure the SMTP settings for the monitored NetBotz Appliances are defined properly.

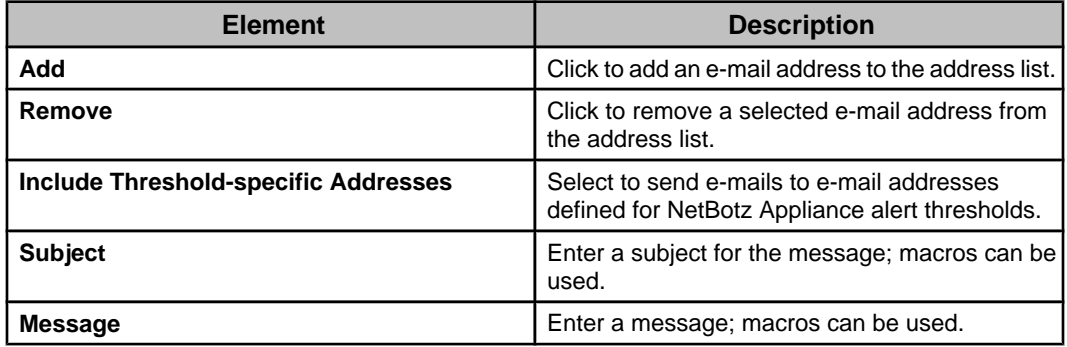

E-mail tab:

Threshold-specific addresses example:

- A "generic\_send\_SMS\_email" alert action is created with no e-mail addresses included.
- **Include Threshold-specific Addresses** is selected for this "generic\_send\_SMS\_email" action.
- The "generic send SMS email" alert action is added to an alert profile called "alert\_profile1."
- The "alert\_profile1" profile is specified for two thresholds, "temp\_too\_high" and "humidity\_too\_high."
- The "temp\_too\_high" threshold has **Threshold-Specific Addresses** for User1 and User2, and the "humidity\_too\_high" threshold has **Threshold-Specific Addresses** for User3 and User4.
	- When "temp\_too\_high" triggers, only User1 and User2 will receive shortmessage e-mails.
	- When "humidity\_too\_high" triggers, only User3 and User4 will receive shortmessage e-mails.

### Advanced tab:

Provides elements that further define what an e-mail can include, as well as an **Alert Action Scheduling** button that allows you to select when an alert action is enabled (all time periods are enabled, by default).

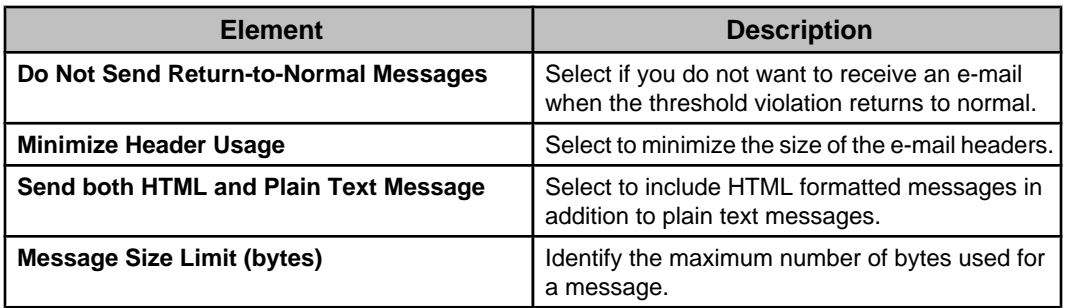

# **"Send HTTP POST" display:**

Use this display to define the settings for a **Send HTTP POST** alert action on a NetBotz Appliance.

A name field, severity selections, and the "Alert Action Scheduling" display that all alert action types share, are also available.

### Primary and Backup tabs:

You must define at least the **Primary** tab elements.

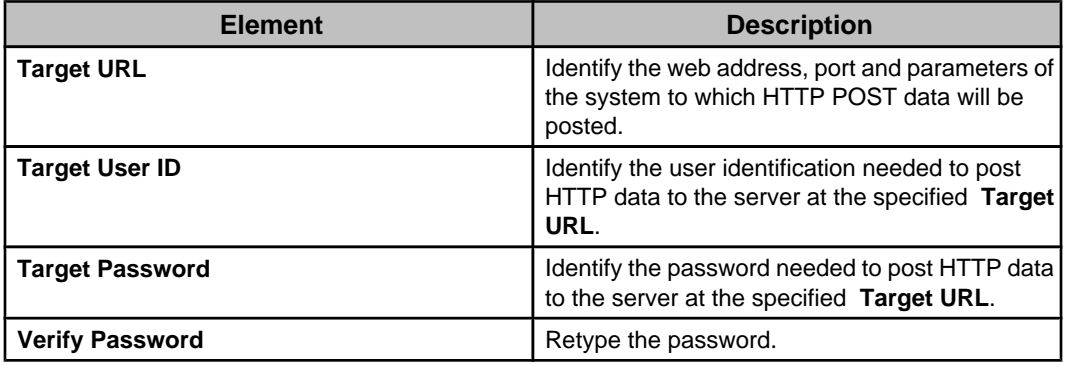

### Advanced tab:

Provides elements that further define what an HTTP POST can include, as well as an **Alert Action Scheduling** button that allows you to select when an alert action is enabled (all time periods are enabled, by default).

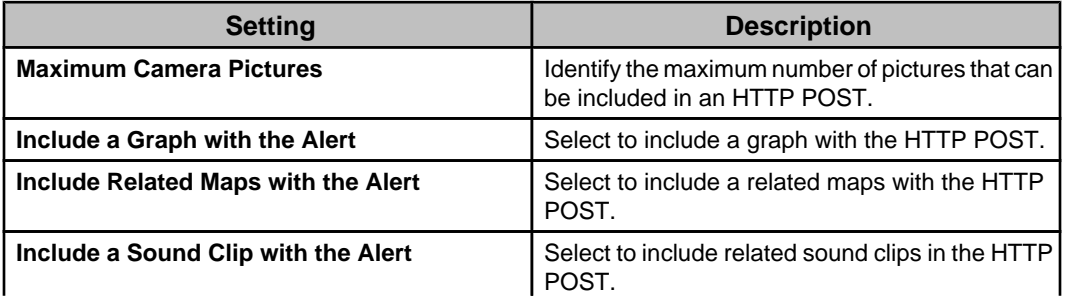

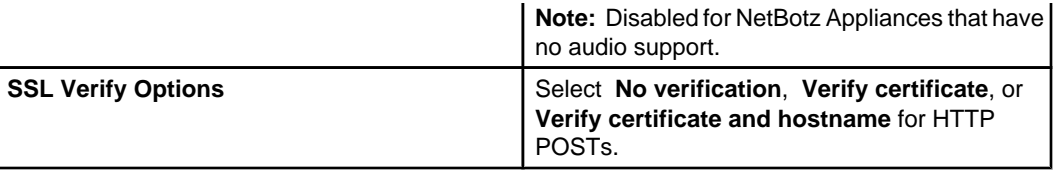

# **"Send Data to FTP Server" display:**

Use this display to define the settings for a **Send Data to FTP Server** alert action on a NetBotz Appliance.

A name field, severity selections, and the "Alert Action Scheduling" display that all alert action types share, are also available.

### Primary and Backup tabs:

You must define at least the **Primary** tab elements.

**Note:** The only difference between the two tabs is that the **Backup** tab includes backup settings.

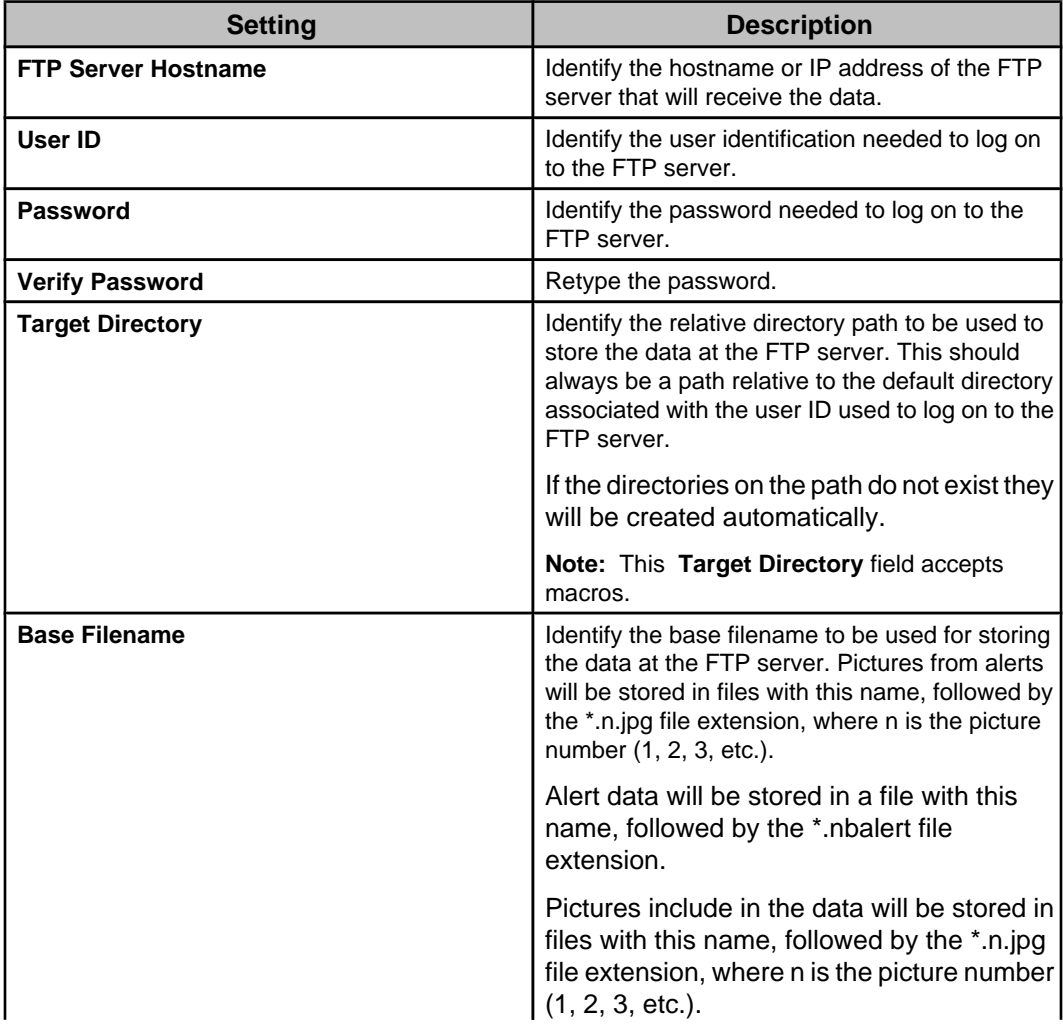

### Advanced tab:

Provides elements that further define what an e-mail can include, as well as an **Alert Action Scheduling** button that allows you to select when an alert action is enabled (all time periods are enabled, by default).

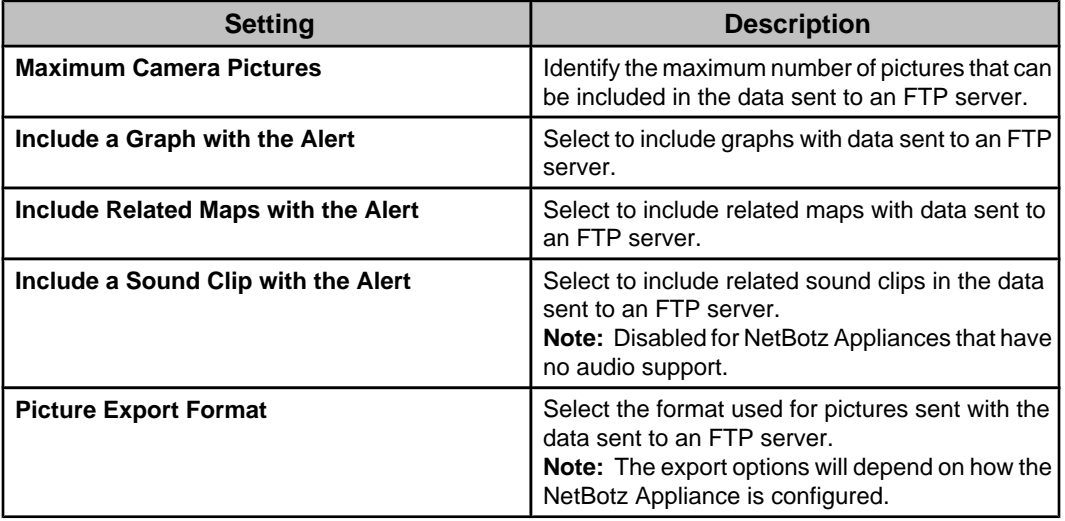

# **"Send Wireless SMS Message" display:**

Use this display to define the settings for a **Send Wireless SMS Message** alert action on a NetBotz Appliance configured with a wireless modem.

**Note:** This alert action is available for a NetBotz Appliance with a modem that supports SMS messaging installed in, or connected to, that appliance, only. A name field, severity selections, and the "Alert Action Scheduling" display that all alert action types share, are also available.

Basic tab:

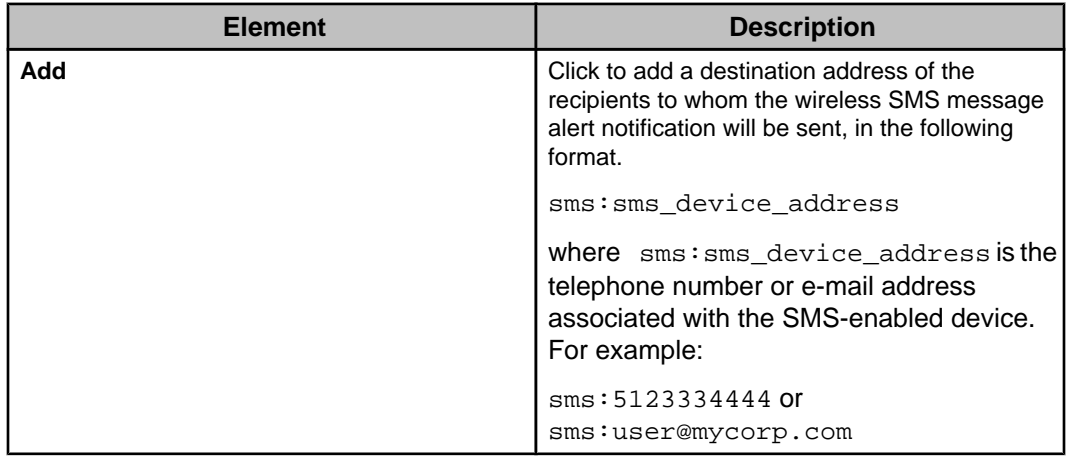

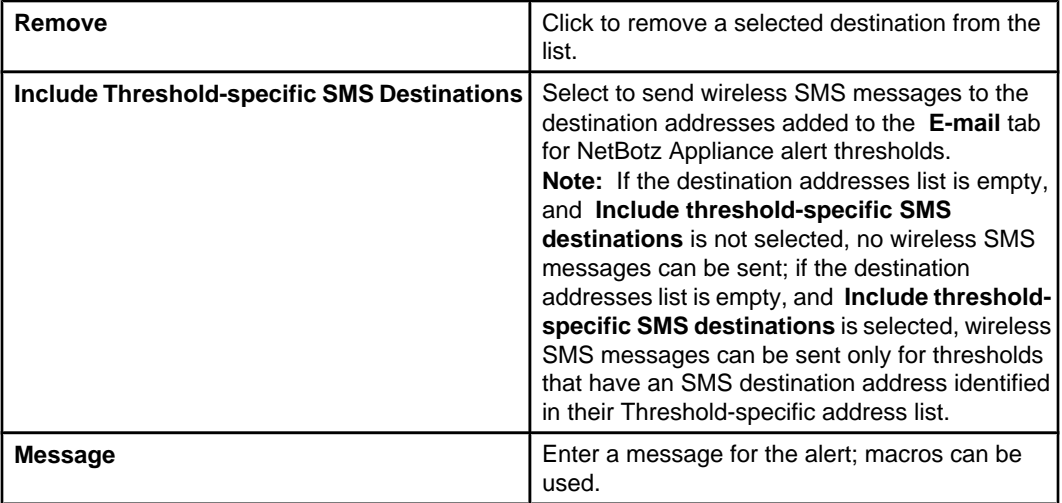

Threshold-specific addresses example:

- A "generic\_send\_wireless\_SMS" alert action is created and no SMS destinations are included.
- **Include threshold-specific SMS destinations** is selected for this "generic\_send\_wireless\_SMS" action.
- The "generic\_send\_wireless\_SMS" alert action is added to an alert profile called "alert\_profile1."
- The "alert profile1" profile is specified for two NetBotz Appliance thresholds, "temp\_too\_high" and "humidity\_too\_high."
- The "temp\_too\_high" threshold has **Threshold-Specific Addresses** for User1 and User2, and the "humidity\_too\_high" threshold has **Threshold-Specific Addresses** for User3 and User4.
	- When "temp\_too\_high" triggers, only User1 and User2 will receive SMS messages.
	- When "humidity\_too\_high" triggers, only User3 and User4 will receive SMS messages.

### Advanced tab:

Provides elements that further define what a wireless SMS message can include, as well as an **Alert Action Scheduling** button that allows you to select when an alert action is enabled (all time periods are enabled, by default).

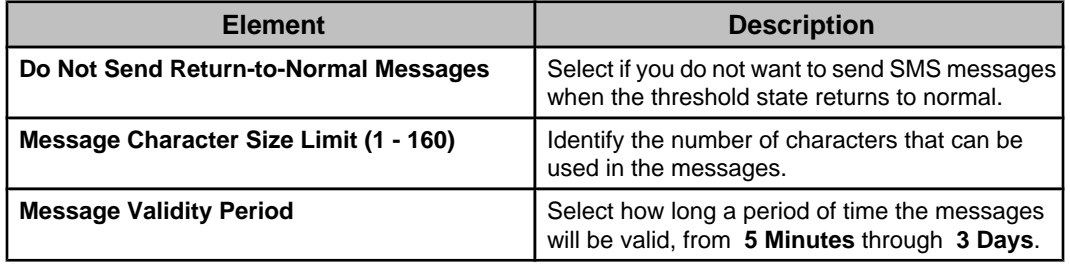

### **"Set Switch Output State" display:**

Use this display to define the settings for a **Set Switch Output State** alert action on a NetBotz Appliance.

A name field, severity selections, and the "Alert Action Scheduling" display that all alert action types share, are also available.

**Note:** All time periods are enabled for an alert action, by default, in its "Alert Action Scheduling" display.

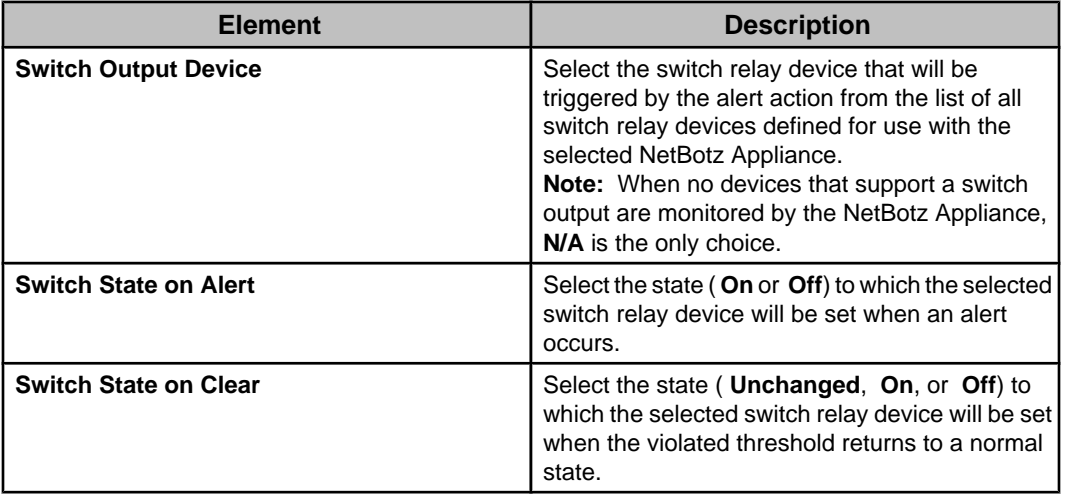

### **Macros for alert action settings:**

Three basic types of macros can be used for **Send Short Message E-mail**, **Send Data to FTP Server**, and **Send Wireless SMS Message** alert action settings.

### Identification macros:

Identification macros are available for use when defining alert action settings for NetBotz Appliances.

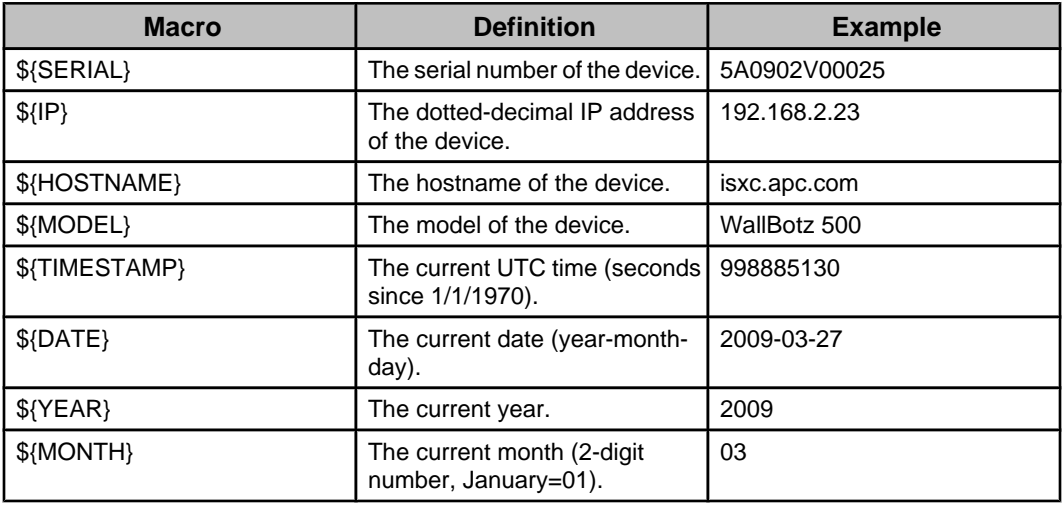

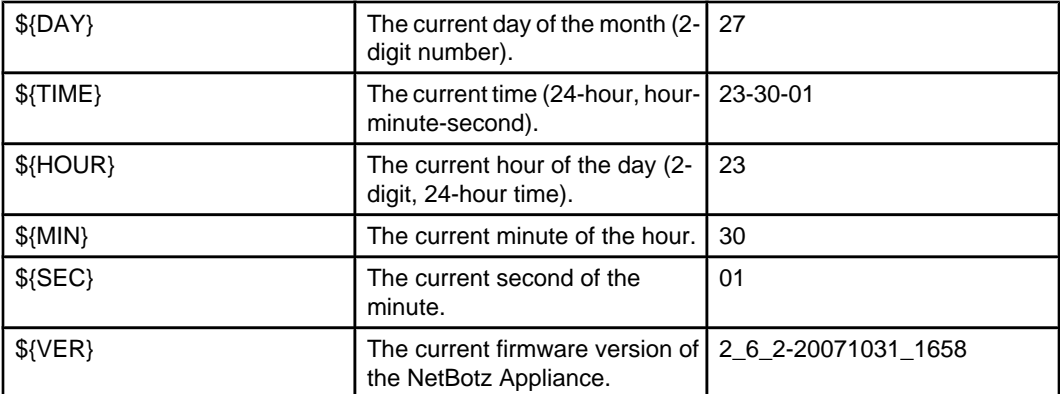

# Location macros:

Location macros are available for use when defining alert action settings for NetBotz Appliances.

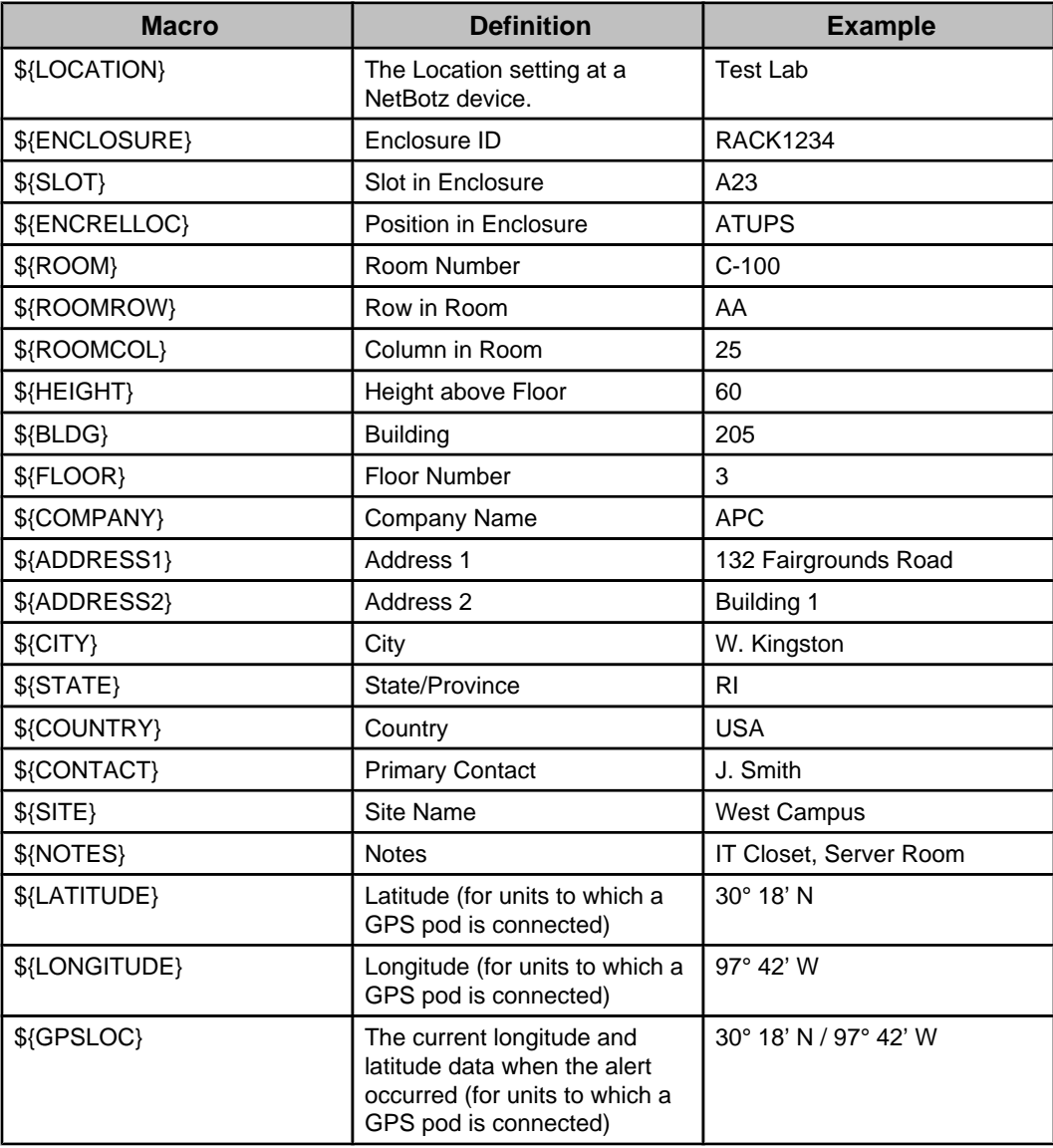

### Alert macros:

Alert macros are available for use when defining alert action settings on the NetBotz Appliances.

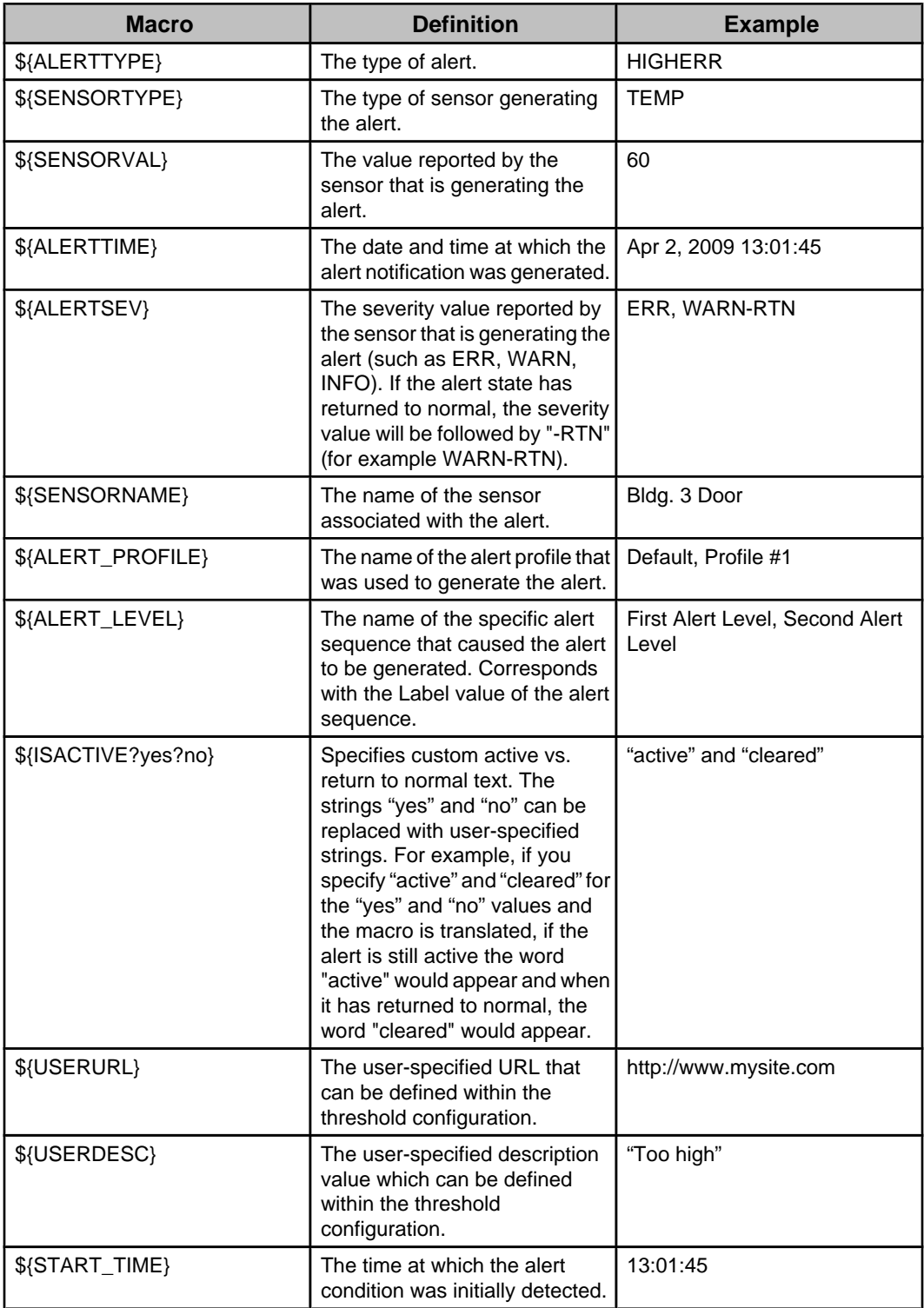

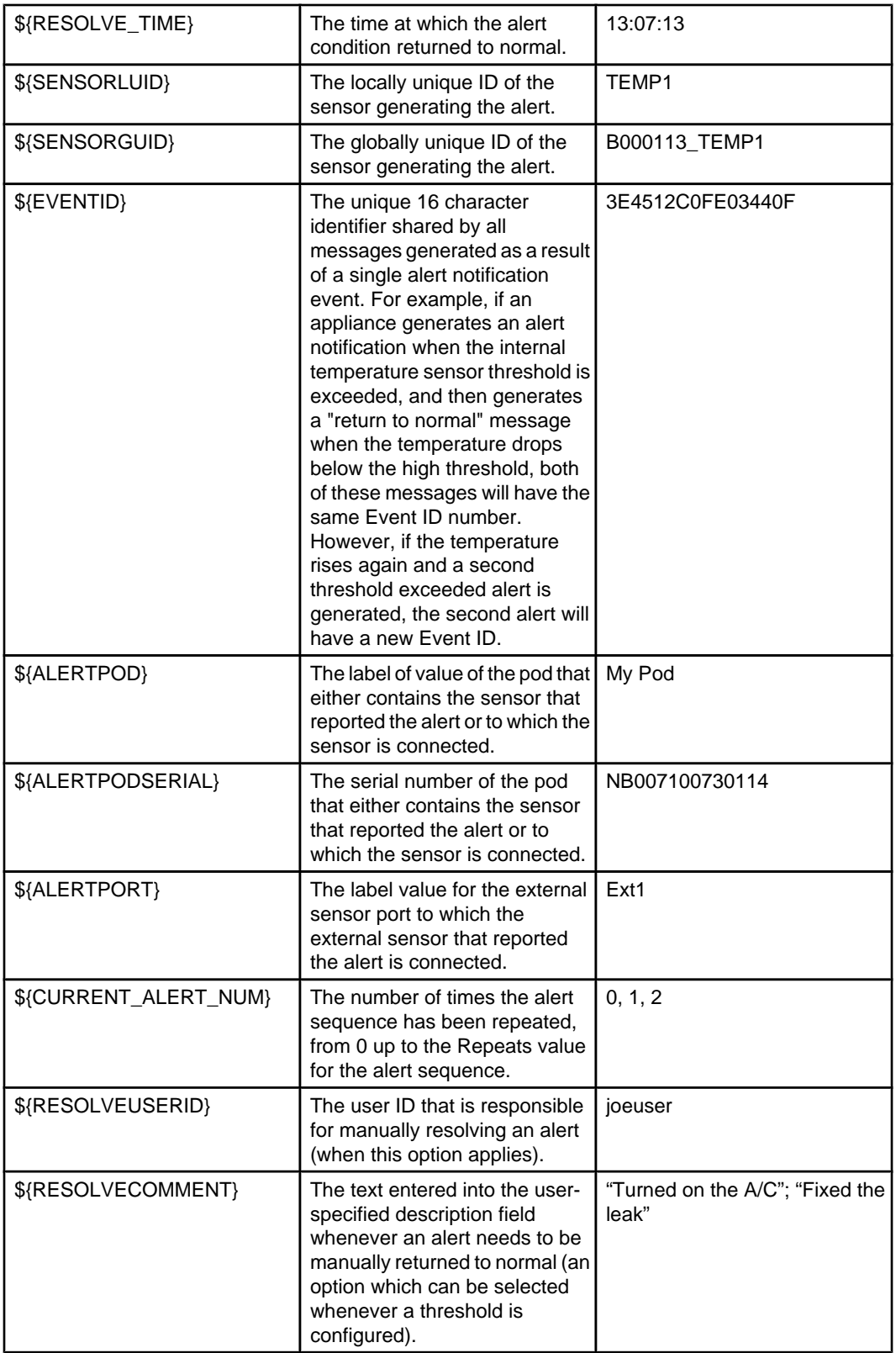

# **"Test Action" display**

Use this display to test an alert action after it is created or modified.

**Note:** You need to verify the test was successful: the display does not report test failures. For example, for **Send SNMPv1 Trap**, verity the trap was received at the trap receiver, or for **Send E-mail**, verify the e-mail was received.

#### **"Choose Next Action" display**

Use this display to choose whether you want to use the "Alert Actions" wizard to create, modify, or delete another alert action, access the "Alert Profiles" wizard to manage alert profiles, or exit the wizard.

# **Alert Profiles option**

This option accesses the "Alert Profiles" wizard used to create and edit the profiles the NetBotz Appliances use to generate alert notifications.

A default alert profile exists at each NetBotz Appliance. This default profile cannot be deleted, but it can be edited and renamed. In addition to the default profile, you can create your own custom alert profiles at each NetBotz Appliance.

**Note:** Alert actions, alert profiles, and alert thresholds set on a NetBotz Appliance are actually stored on, and triggered from, the NetBotz Appliance. This is completely separate from the alarm actions, thresholds, and notification policies that are created on the Data Center Expert server in the Alarm Configuration perspective, and stored on the Data Center Expert server.

The following table identifies which alert profiles can be used for which alarms.

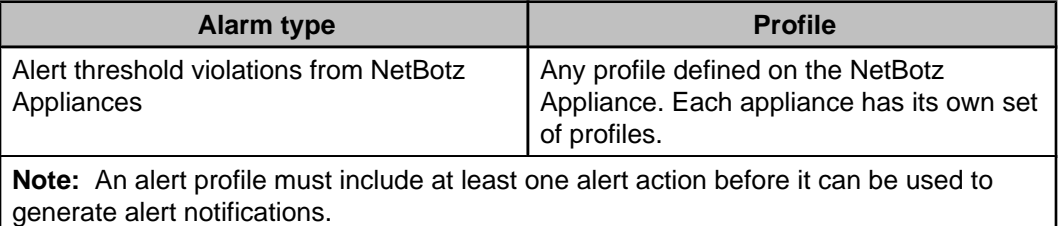

### **Alert profile sequences**

An alert profile must have at least one sequence that includes one or more alert actions defined. When that profile is associated with an alert threshold or other alarm condition, it is the alert profile sequences, and their associated alert actions, that control what alert notifications are generated by the NetBotz Appliance in response to alarm conditions.

These sequences identify what will happen in response to an alarm condition, and when it will happen. For example, for a sequence that will send an e-mail to user 1, you can do the following:

- Define how many minutes to wait after the alarm occurs before an e-mail is sent to user 1.
- Select to have e-mails continuously sent to user 1 while the alarm remains active, or limit the e-mails to a specific number, as well as how much time will elapse between e-mails.
- Select capture settings for **Graphs**, **Pictures**, and **Maps** that may be included in an e-mail sent by a NetBotz Appliance.
- Select the alert action that has been defined to send an e-mail to user 1.

An alert profile can include multiple alert sequences which allow you to customize which alert actions are triggered, and when. For example, if sending e-mails to user 1 has not resulted in an alarm returning to its normal condition within 20 minutes, you can start sending e-mails to user 2, and start sending data to an FTP server.

How many alert profile sequences you use, and what actions they use, will depend on exactly what you want to happen, and when, for alarm conditions, including alert threshold violations, associated with the alert profile.

# **Managing alert profiles**

Use the "Alert Profiles" wizard to add, modify, or delete one profile at a time.

- 1. Select "Alert Profiles" in the **Alert Settings** option in the **NetBotz Appliance Configuration** option in the **Device** menu.
- 2. In the "Select Parent Device" display, highlight the parent device (the individual NetBotz Appliance) associated with the profile you want to configure, and click **Next**.

**Note:** Only one parent device can be selected: each NetBotz Appliance is the parent device for the sensor, camera, and other serial devices, as well as the SNMP devices it monitors.

- 3. In the "Select Alert Profile" display, do one of the following.
	- Select the existing profile, and click **Next**, to modify that profile's settings.
	- Click **Add Profile**, and then click **Next**, to configure a new profile.
	- Select a profile, and click **Remove Profile**. **Note:** If you delete a profile that is associated with an alert threshold, the alert threshold will then use the default profile.
- 4. In the "Configure Alert Profile" display, do any of the following, and click **Finish**.
	- Edit the profile's name.
	- Edit the **Suppress Alert Notifications until** settings.
	- Use the **Remove Sequence** button to delete any sequences you no longer want a profile to use.
	- Use the **Add** and **Edit Sequence** buttons to access the "Edit Alert Profile Sequence" display to configure the sequences you want the profile to use.

# **"Alert Profiles" wizard**

This wizard uses a set of displays that step you through the process of adding, editing, or deleting alert profiles.

### **"Select Parent Device" display**

Use this display to select the parent device that can use the alert profile.

**Note:** Each NetBotz Appliance is the parent device for the sensor, camera, and other serial devices, as well as for the SNMP devices it monitors.

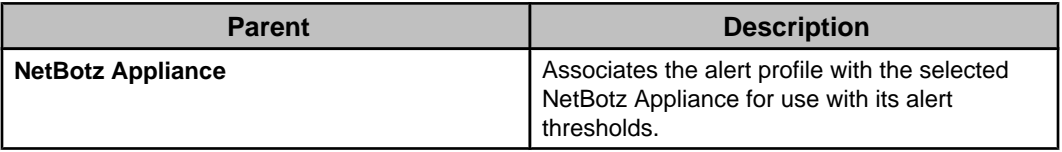

### **"Select Alert Profile" display**

Use this display to select the profile you want to manage.

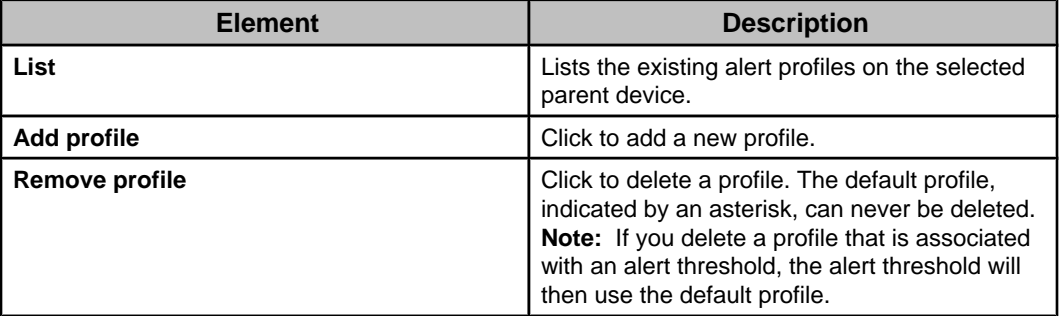

### **"Configure Alert Profile" display**

Use this display to manage the alert sequences.

Each alert sequence allows you to add a new set of alert actions. Alert sequences allow you to stagger notifications based on the duration of an alarm condition.

**Note:** The alert profile must be associated with an alert threshold in order for it to operate.

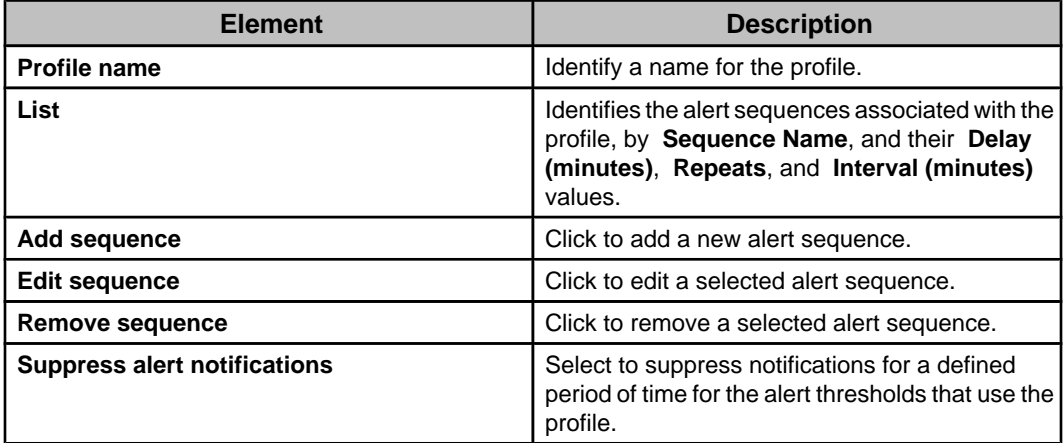

#### **"Add or Edit Alert Profile Sequence" display**

Use this display to add or edit the alert sequences you want a profile to use.

**Note:** Alert notifications will cease as soon as the triggering event clears; a cleared notification is sent for each alert action, unless the alert action has **Do Not Send Returnto-Normal Messages** selected in the **Advanced** tab of the alert action's configuration display.

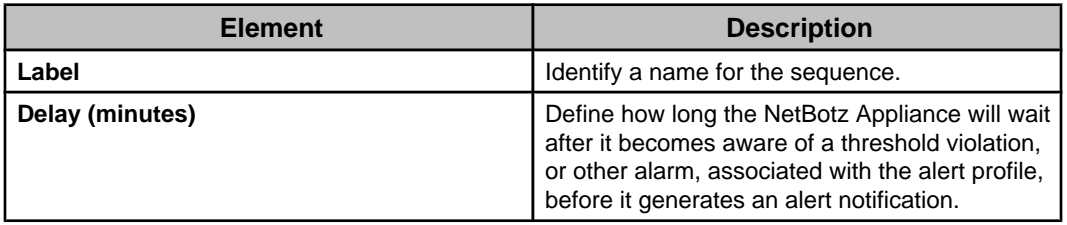

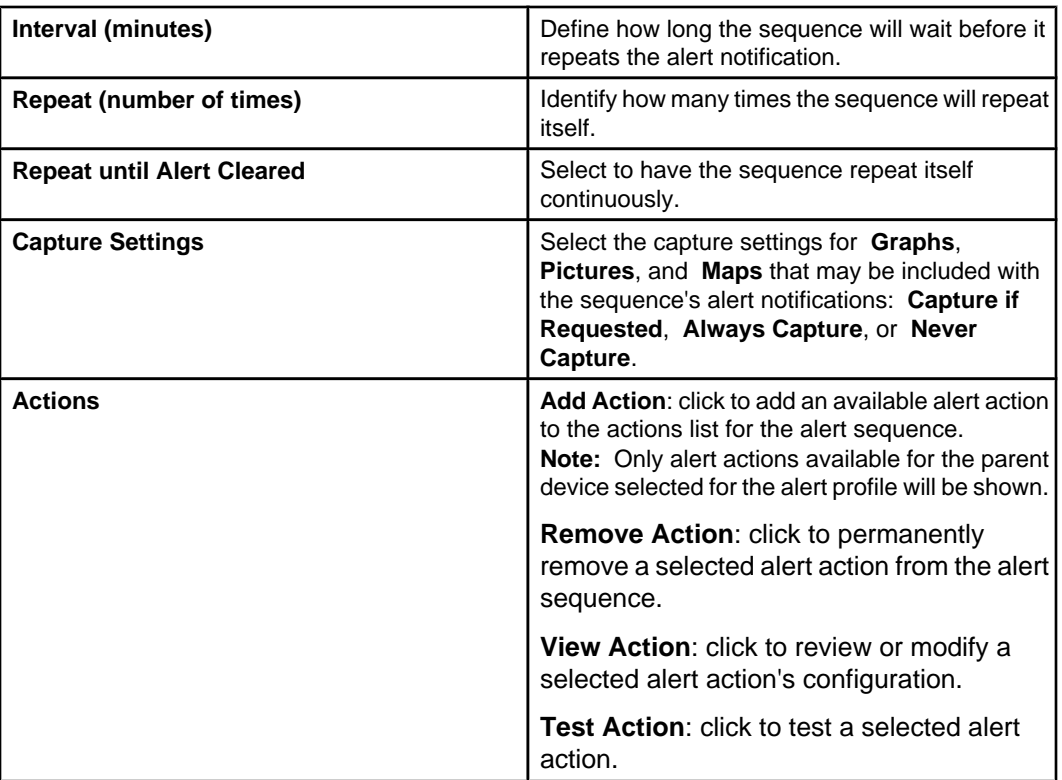

# **Alert Thresholds options**

The Data Center Expert allows you to create alert threshold settings for any sensor value reported for monitored NetBotz Appliances.

Two basic types of alert thresholds are available: those that use numeric settings, and those that use state settings.

- Numeric thresholds:
	- **Air Flow**
	- **Audio**
	- **Current (Amps)**
	- **Dew Point**
	- **Humidity**
	- **Other Numeric Sensors**
	- **Power (VA)**
	- **Power (Watts)**
	- **Temperature**
	- **Voltage**
- State thresholds:
	- **Door**
	- **Door (Handle)**
	- **Door (Lock)**
	- **Dry Contact**
	- **Motion Sensor**
	- **Other State Sensors**

Both types of thresholds allow you to do the following:

- Create alert thresholds at one time for multiple sensors that monitor the same value (for example, all are **Humidity** sensors, or all are **Door** sensors) at the NetBotz Appliances monitored by the Data Center Expert server.
- Assign a NetBotz Appliance alert profile to the specific sensor at the NetBotz Appliance the profile was created on, and to all the sensors on the devices it monitors. • Specify the severity for any defined threshold.
- The **Alert Settings** menu in the **NetBotz Appliance Configuration** option of the **Device** menu provides access to the alert thresholds. Each **Alert Threshold** option allows you to search some or all of the NetBotz Appliances monitored by the Data Center Expert server for sensors that match the selected option. You can then edit or add thresholds for one of those sensors, or configure the same threshold for any number of those sensors, simultaneously.

# **Alert thresholds and supported devices**

Which alert thresholds can be used for sensors at the monitored devices depends on the type of device.

• For a NetBotz Appliance, all alert threshold options, except **Power(VA)** and **Power (Watts)**, can be used to define alert thresholds on camera pods, sensor pods, and other devices managed by the NetBotz Appliance.

### **NetBotz Appliances**

When you create alert thresholds for a NetBotz Appliance, its sensor pods, camera pods, and monitored SNMP devices, the threshold settings are set at the NetBotz Appliance. It is the NetBotz appliance that stores the settings and sends the alerts to the Data Center Expert server.

**Note:** Because NetBotz Appliance alert profiles are device-specific, you will not be able to configure the profile for a threshold setting when configuring that setting for multiple appliances.

# **Numeric alert thresholds**

Numeric alert thresholds are thresholds defined for sensors that report numeric values.

There are nine specific types of numeric thresholds that can be set on numeric sensors.

### **Numerical threshold options**

- All alert threshold options, except **Power (VA)** and **Power (Watts)**, can be used to set threshold settings at a NetBotz Appliance for itself, its sensor and camera pods, and other devices it manages.
- The **Other Numerical Sensors** and **Other State Settings** options, and for some third-party devices, **Voltage**, can be used to set threshold settings at a NetBotz device for the full SNMP support devices it monitors.

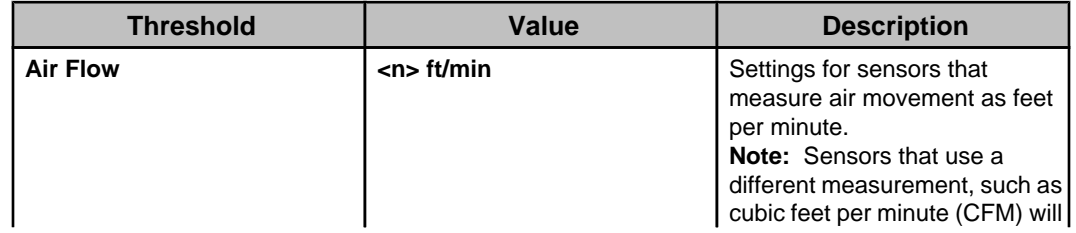

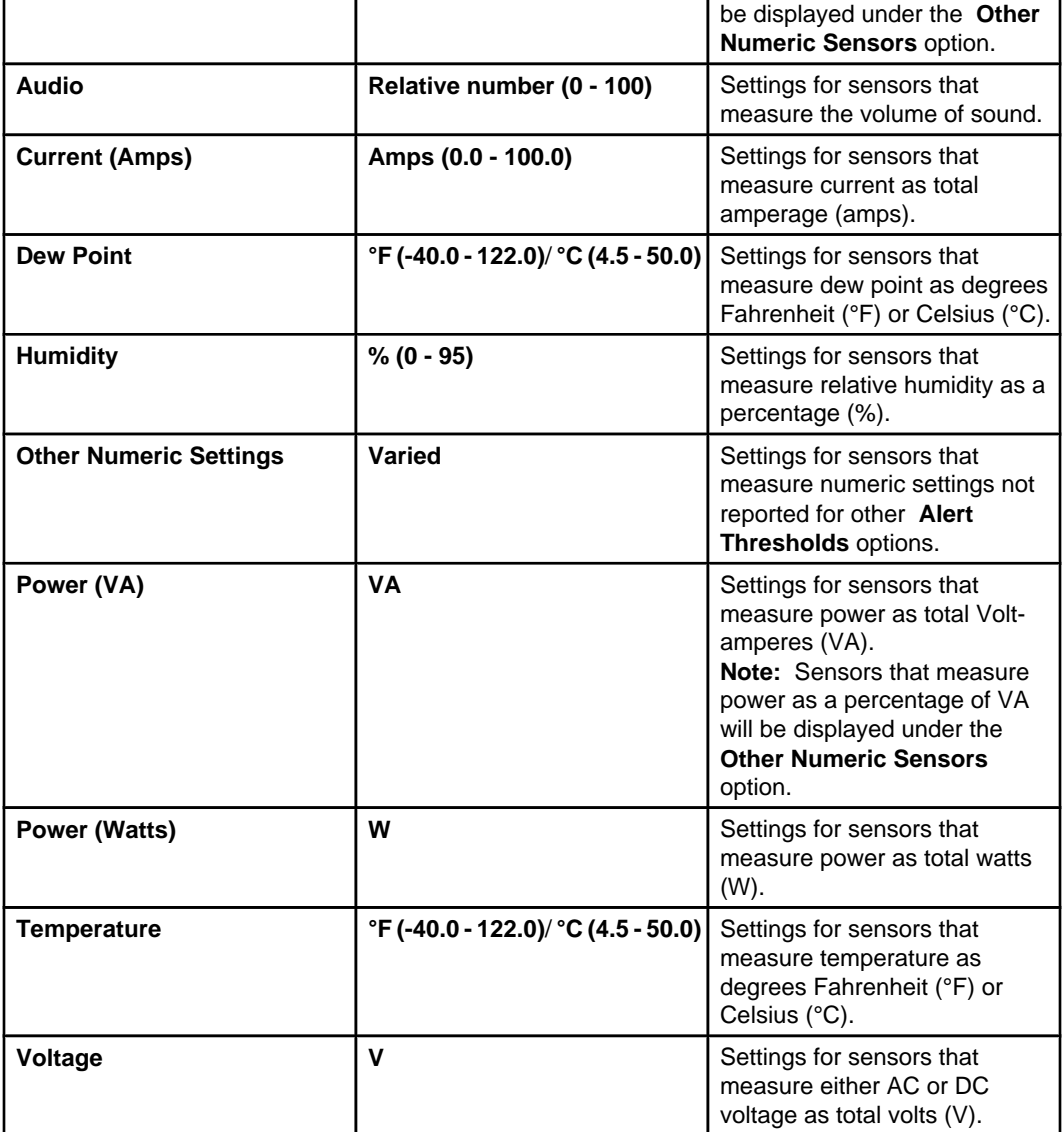

### **Numerical threshold types**

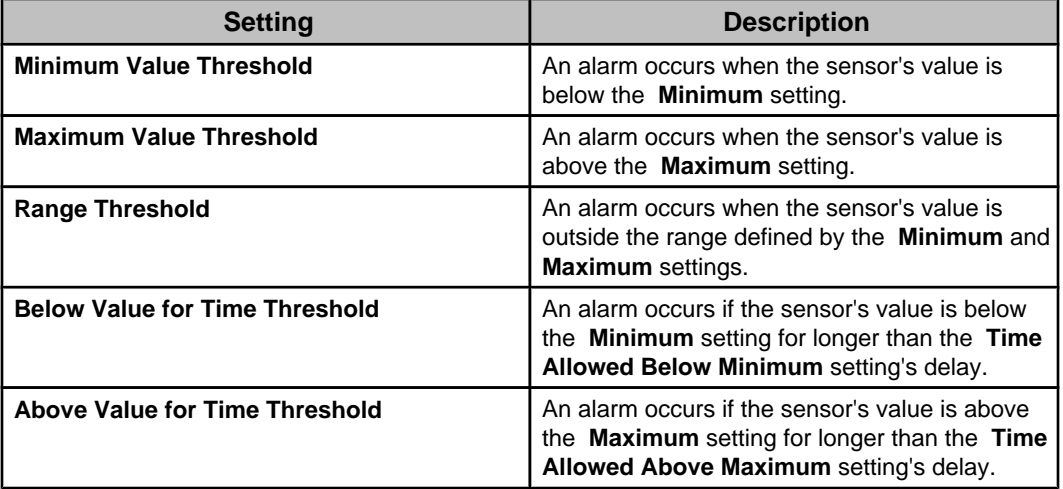

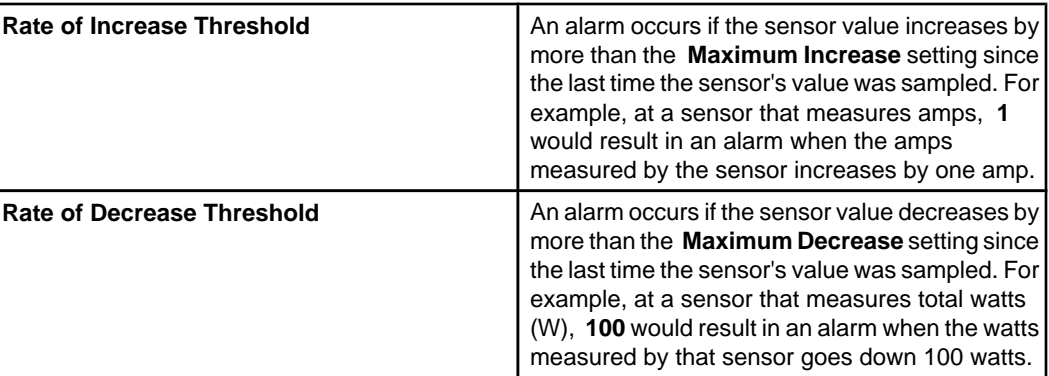

### **Other numeric thresholds**

The **Other Numeric Sensors** option allows you to set thresholds for numeric sensors that monitor values not covered by the nine threshold-specific numeric options.

The following lists identify some common examples of numeric sensors you can configure using the **Other Numeric Sensors** option. The actual sensors will depend on the device types managed by the Data Center Expert server.

**Note:** You can configure multiple sensors discovered for the **Other Numeric Sensors** option, when the sensors you select can all use the same threshold settings. For example, battery and UPS age sensors, can be configured to use the same thresholds, as can utility, input, and output voltage sensors.

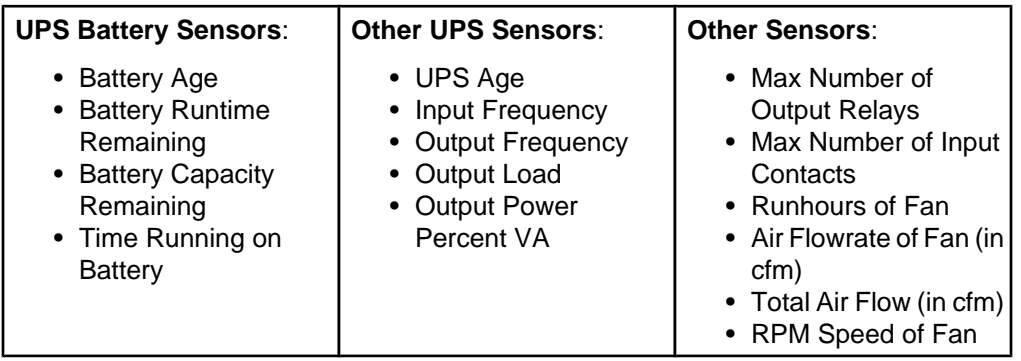

### **State alert thresholds**

State thresholds are thresholds defined for sensors that report state values.

### **State threshold options**

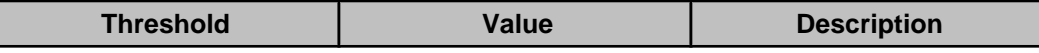

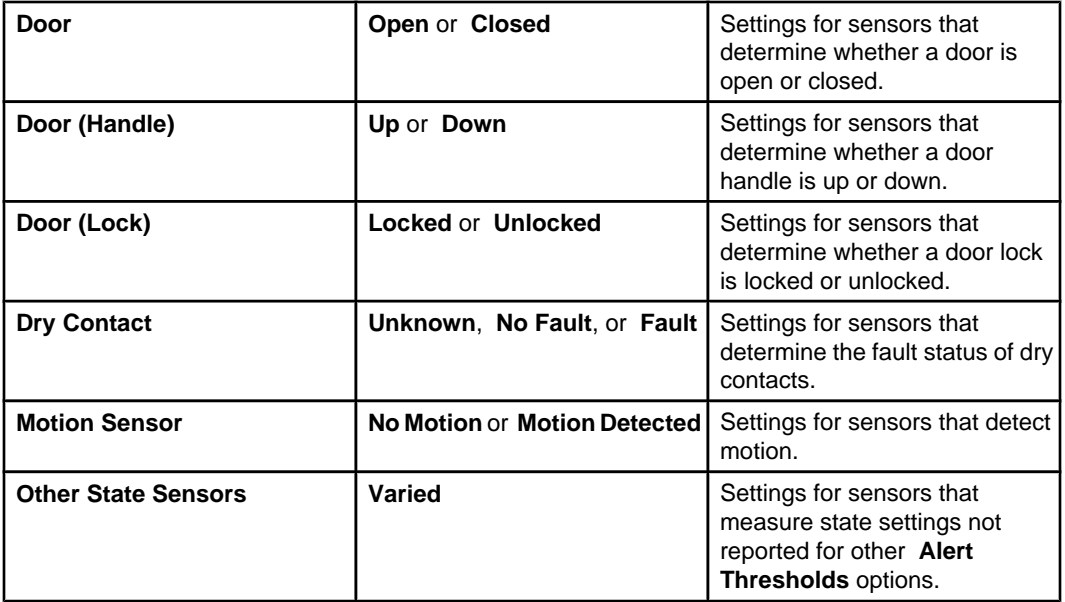

### **State threshold types**

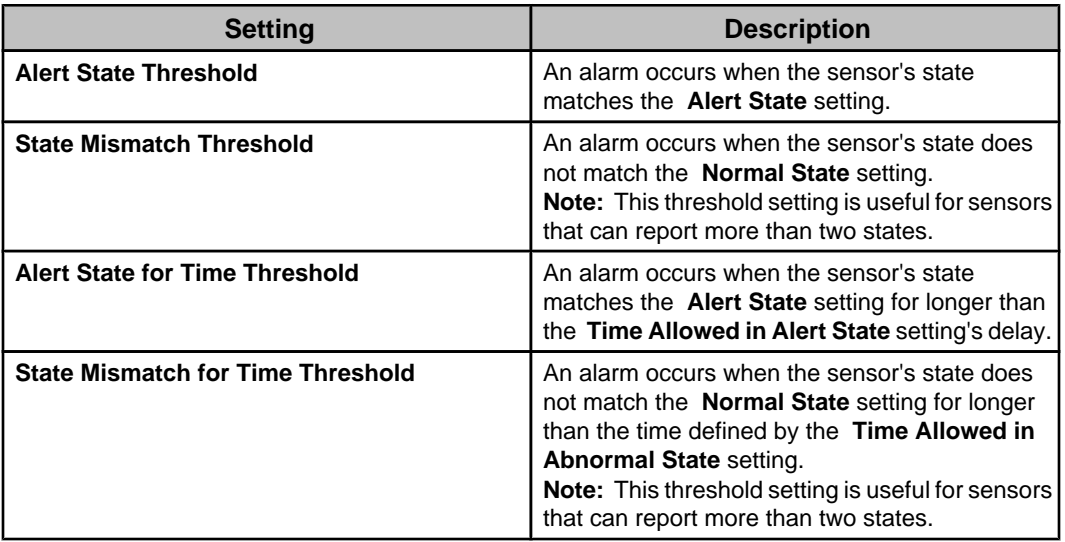

### **State threshold types for rack access**

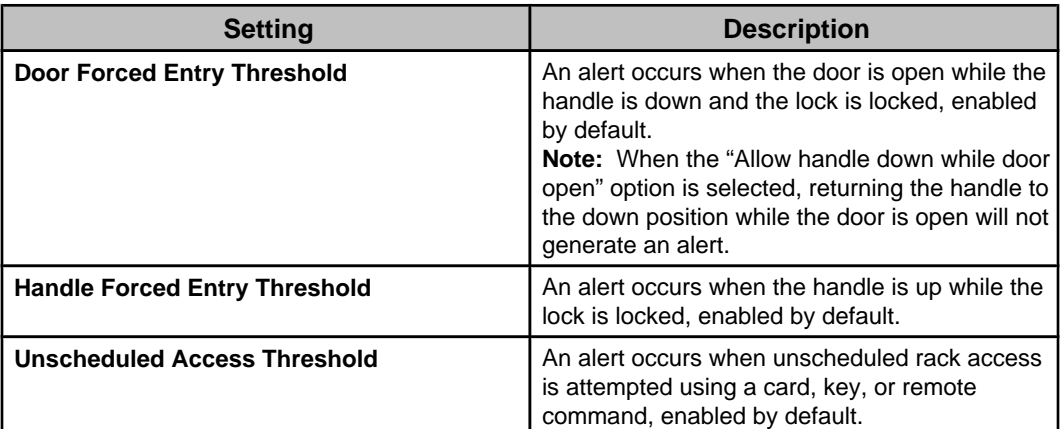

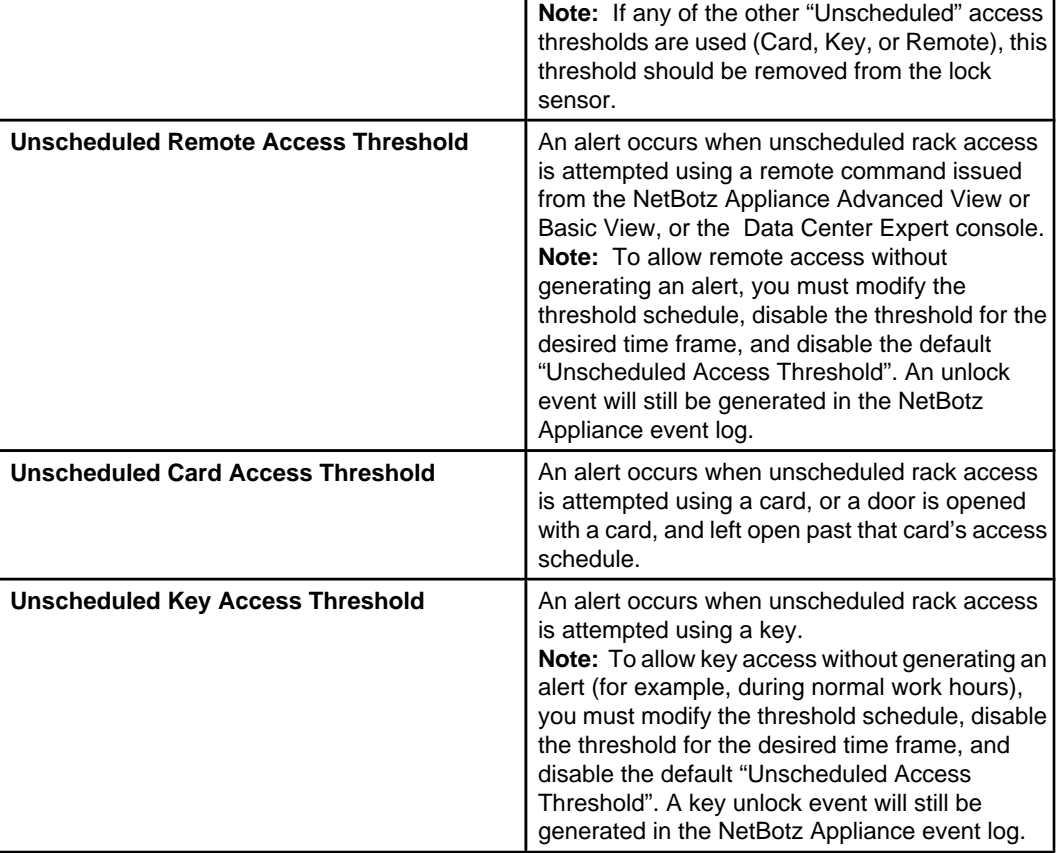

### **Other state thresholds**

The **Other State Sensors** option allows you to set thresholds for state sensors that monitor operational states not covered by the three threshold-specific, state options.

The following lists identify some common examples of state sensors you can configure using the **Other State Sensors** option. The actual sensors will depend on the device types managed by the Data Center Expert server.

These options use the same set of four threshold settings as the other state threshold options.

**Note:** You can configure multiple sensors discovered for the **Other State Sensors** option, when the sensors you select use the same alert states settings. For example, all sensors that use **On** and **Off** states can be configured to use the same thresholds, as can all sensors that use **Up** and **Down**.

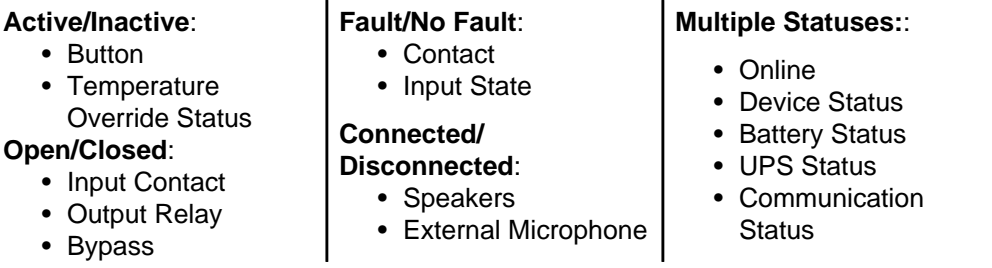

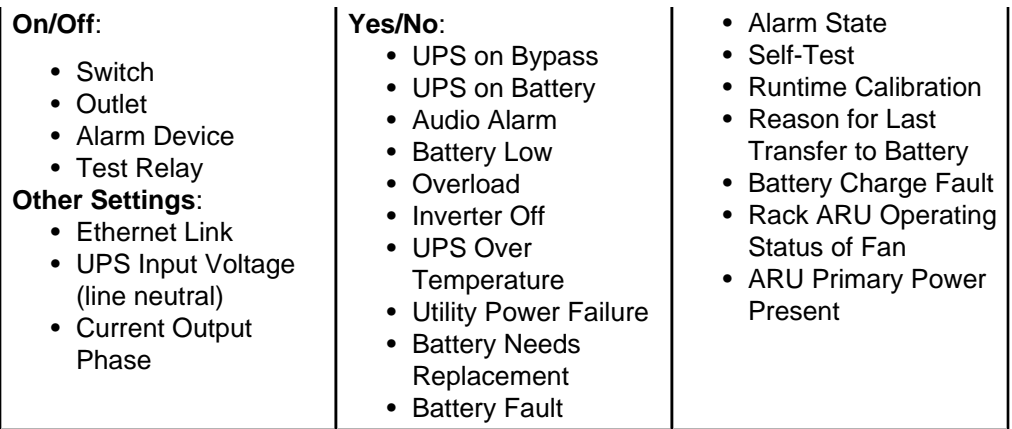

### **Managing numerical and state alert thresholds**

All numeric and state thresholds use the same basic procedure and displays to add, edit, or delete threshold settings.

**Note:** The same displays are used to manage the alert threshold settings regardless of whether you select the **NetBotz Appliance Configuration** option in the **Device** menu, the **Device View** right-click menu, or **Map View** right-click menu, except for the "Select Devices" display that appears only when you use the **Device** menu options.

- 1. Select the sensor type you want to manage from the **NetBotz Appliance**
	- **Configuration** option in the **Device** menu or **Device View** right-click menu.
		- For a **Device** menu option, go to step 2.
		- For a right-click menu option, go to step 3.
- 2. In the "Select Devices" display, select the devices you want to search for threshold settings that match the selected sensor type, and click **OK**.
- 3. In the "Select Thresholds" display, select the threshold type you want to manage from the **Thresholds** drop-down menu; the display will list alert thresholds that have already been defined for the threshold you select in that menu.
	- Click **Add**, and go to step 4 to define new threshold settings.
	- Select one or more of the listed settings, click **Edit**, and go to step 5 to edit those settings.
	- Select one or more of the existing thresholds, and click **Remove Selected**, to delete those threshold settings.

**Note:** If you selected **Other Numeric Sensors** or **Other State Sensors** as the **Alert Thresholds** option, you will only be able to edit or delete one threshold at a time.

4. In the "Select Sensors" display, select the sensor or sensors you want to add alert thresholds for, and click **OK**.

**Note:** If the no sensors are available for the selected sensor type, a "No Sensors Found" display will appear.

- 5. In the "Configure Settings" display, define the **Basic**, **Advanced**, and **E-Mail** tab settings, and click **OK**.
- 6. In the "Select Thresholds" display, repeat steps 3 through 5, as needed, to edit or add the settings for another **Thresholds** drop-down menu selection, or click **OK**, to exit the wizard.

#### **"Select Devices" display**

Use this display, which appears when you select the **Alert Thresholds** option in the **Alert Settings** option in the **NetBotz Appliance Configuration** option in the **Device** menu, to select the devices on which you want to create, edit, or remove an alert threshold.

The display lists all the devices monitored by the discovered NetBotz Appliances. You can click the column headers to sort the list in ascending or descending order.

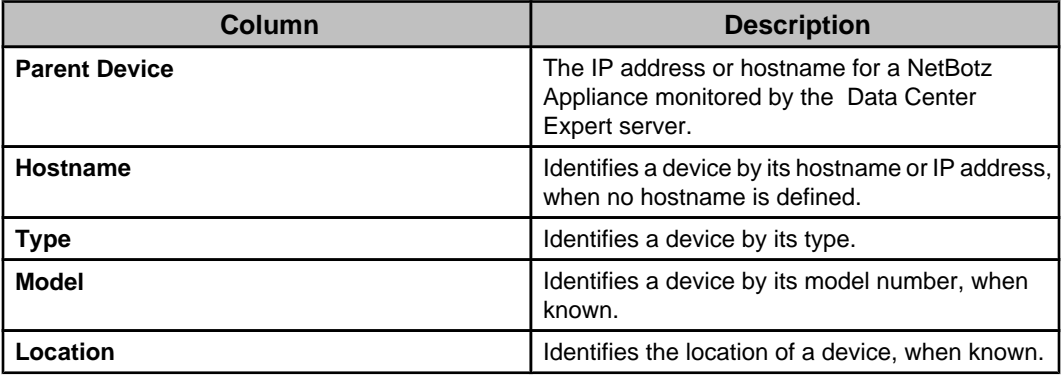

#### **"Select Thresholds" display**

Use this display to edit or delete existing alert thresholds, or to add a new alert threshold. The display lists all the settings currently defined for the **Thresholds** selection.

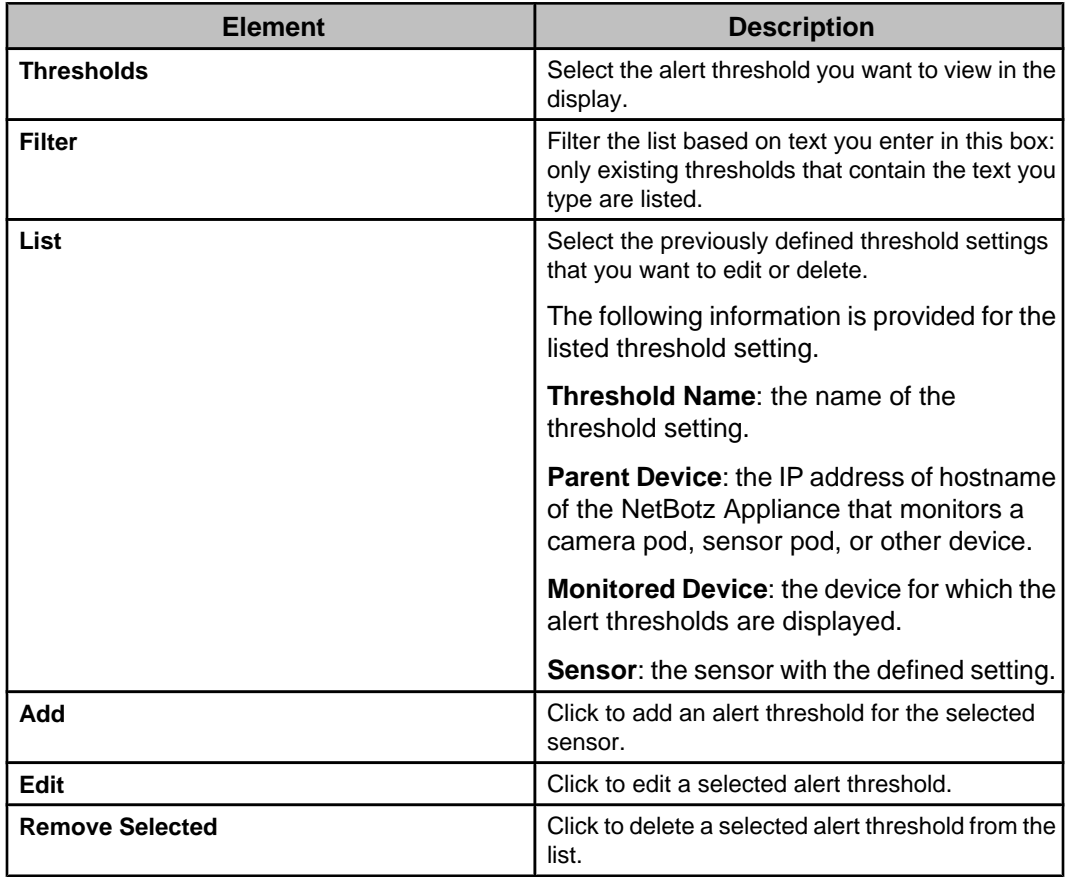

#### **"Select Sensors" display**

Use this display to select the sensor or sensors on which you want to configure the alert threshold.

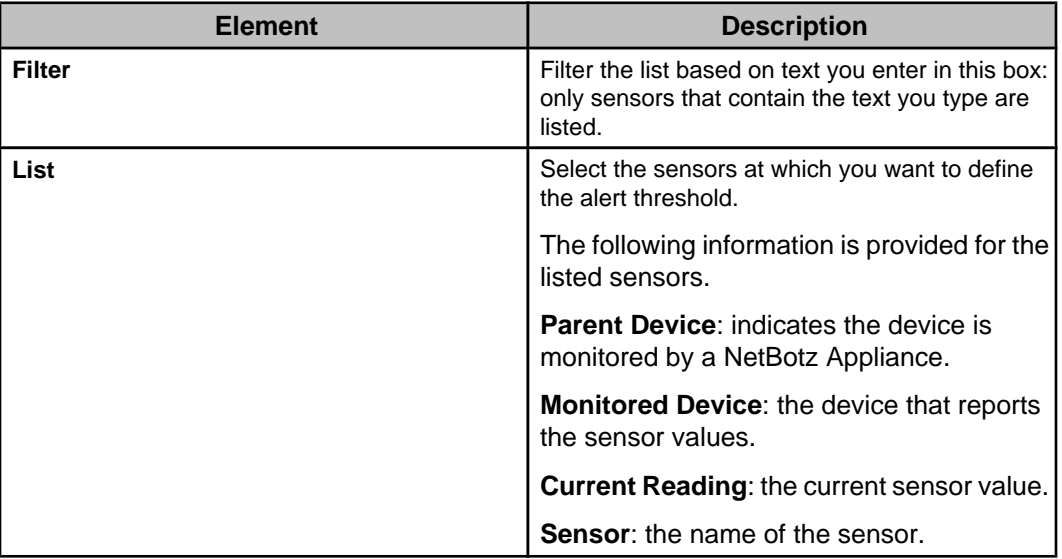

#### **"No Sensors Found" display**

This display appears when there are no sensors that use the selected alert threshold setting. Click **Cancel**, to return to the "Select Thresholds" display.

### **"Configure Settings" display**

Use this display to configure the **Basic** tab settings for the identified threshold. The **Advanced**, and **E-mail** tab settings are optional.

In addition to the settings provided by the three tabs, the display also identifies the name of the sensor ( **Sensor Type**) and value currently read by the sensor ( **Current Reading**), and allows you to define a name for the threshold setting ( **Threshold Name**).

### **Basic threshold settings tab:**

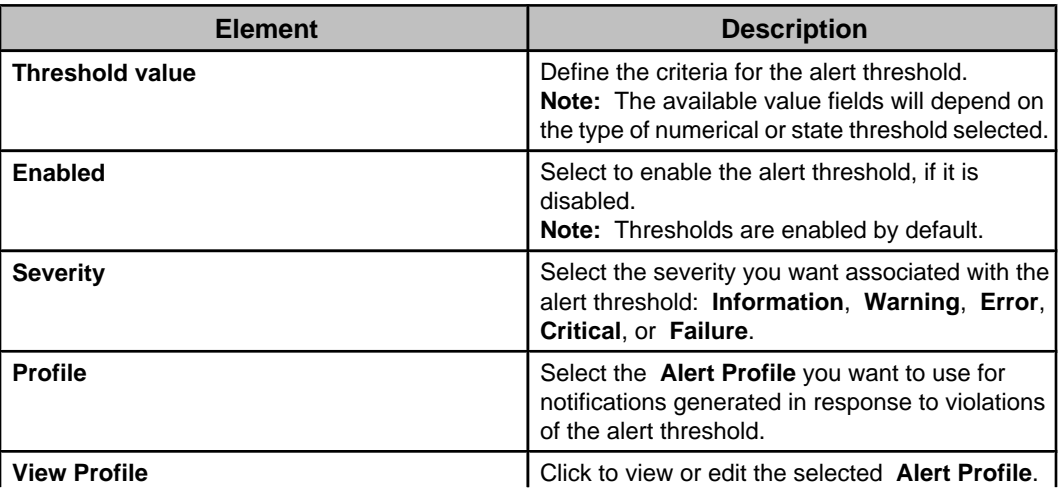
### **Advanced threshold settings tab:**

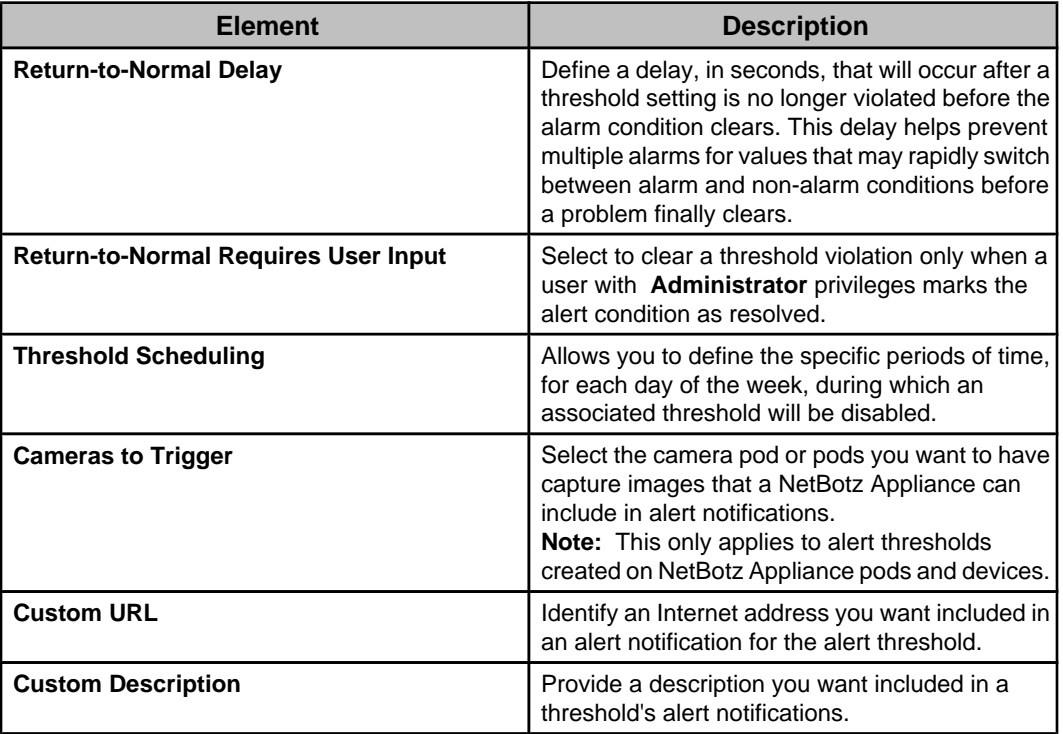

### **E-mail threshold settings tab:**

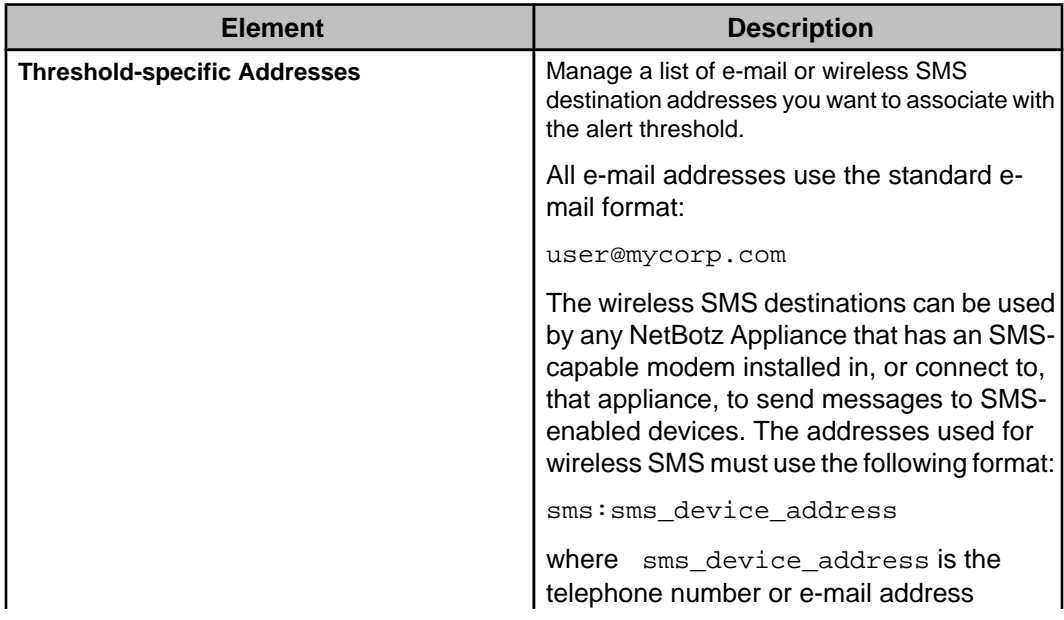

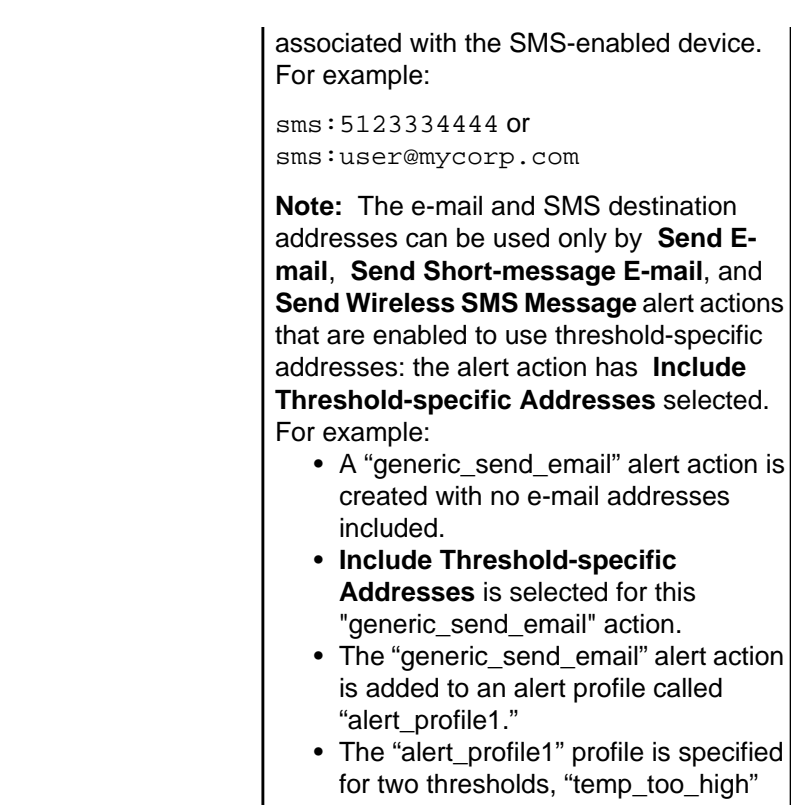

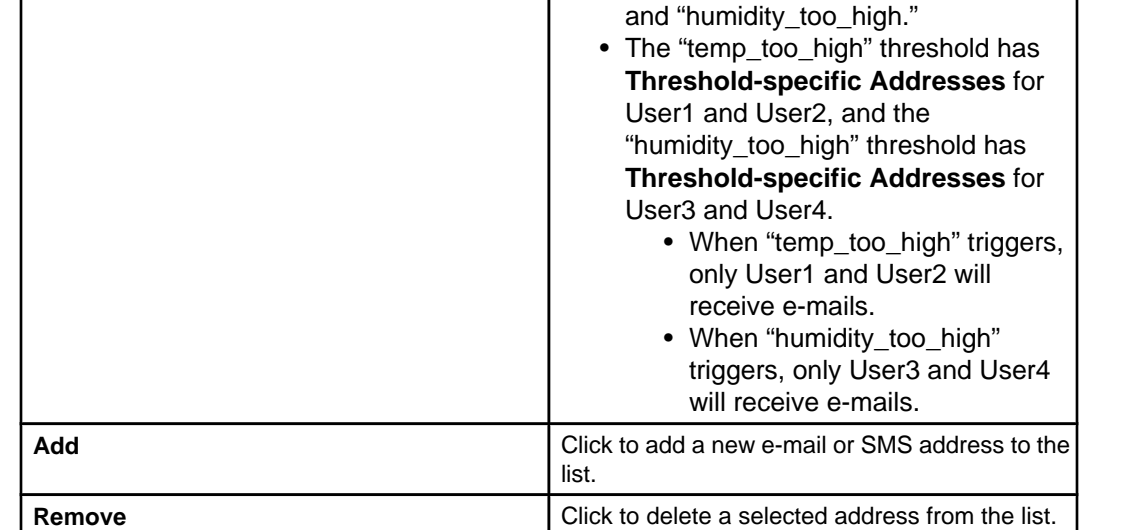

### **"Threshold Schedule" display:**

Use this display to define the specific periods of time, for each day of the week, during which an associated threshold will be disabled (by default, scheduling is enabled 24 hours a day, seven days a week).

The **Advanced** tab of each threshold's "Configure Settings" display, accessed from the **Alert Threshold** options in **NetBotz Appliance Configuration > Alert Settings** provides access to the "Threshold Schedule" display.

The table provides cells for 15-minute increments, and columns for every day of the week. You can do all of the following to schedule when an alarm threshold is enabled:

- Click a column title to enable or disable all of that day's cells.
- Drag your mouse from one cell to another cell in a column, to enable or disable a set of cells.
- Drag your mouse from a cell in one column to a cell in another column, to enable or disable an identical set of cells for each of the selected days.
- Click a single cell.

# **Network Management System Integration option**

This option allows you to specify trap receivers (Network Management System consoles) to which the Data Center Expert server will send SNMPv1 traps and SNMPv3 informs.

This option accesses settings used to enable the Data Center Expert server to send SNMPv1 traps and SNMPv3 informs to defined Network Management System consoles for alarms that occur at monitored SNMP devices and NetBotz Appliances, and the devices associated with those appliances.

**Note:** For information about the SNMPv1 traps and SNMPv3 informs that the Data Center Expert server can send, see the latest version of the APC PowerNet MIB available for download at <https://www.apc.com/us/en/tools/download/> .

### **"Network Management System Integration" display**

Use this display to manage the trap receivers (Network Management System consoles) to which you want the Data Center Expert server to send SNMPv1 traps and SNMPv3 informs for alarms that occur at the monitored SNMP, Modbus, and NetBotz Appliances, and the devices associated with those appliances.

**Note:** For information about the SNMPv1 traps and SNMPv3 informs that the Data Center Expert server can send, see the latest version of the APC PowerNet MIB available for download at <https://www.apc.com/us/en/tools/download/> .

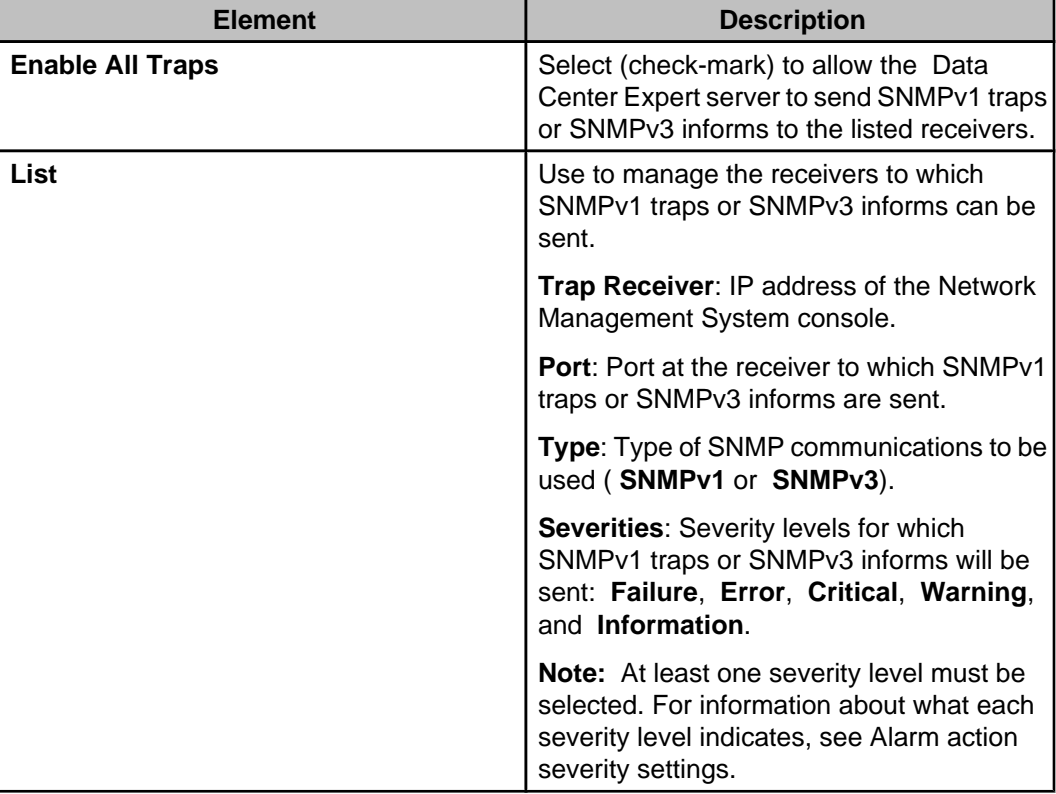

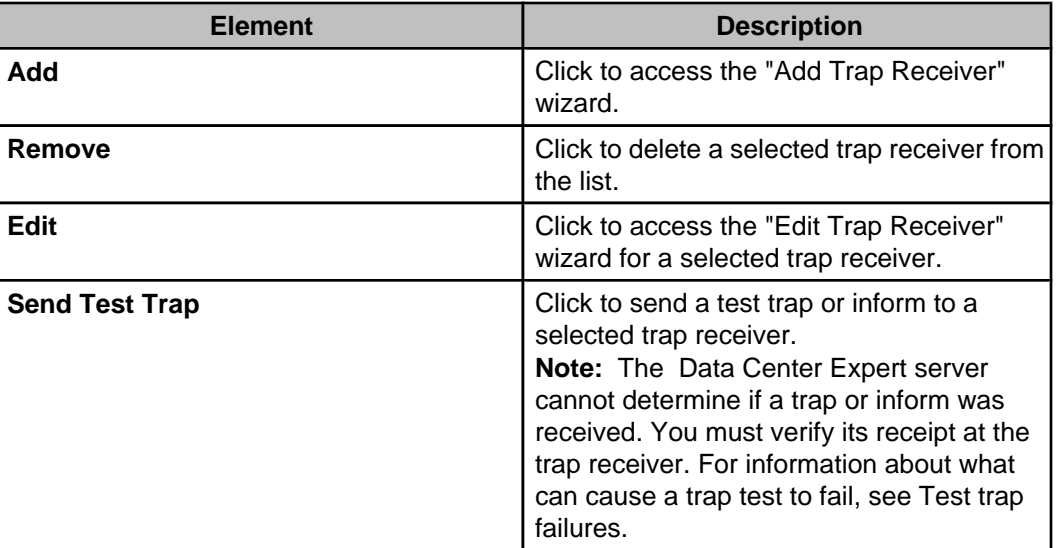

### **"Add (or Edit) Trap Receiver" display**

Use this display to select the **Trap Type** you want to send to a new ( **Add**) or existing ( **Edit**) trap receiver: **SNMPv1 Trap** or **SNMPv3 Inform**.

#### **"SNMPv1 Trap Settings" display**

Use this display to define the SNMPv1 settings for a new trap receiver, or to edit the SNMPv1 settings for an existing trap receiver.

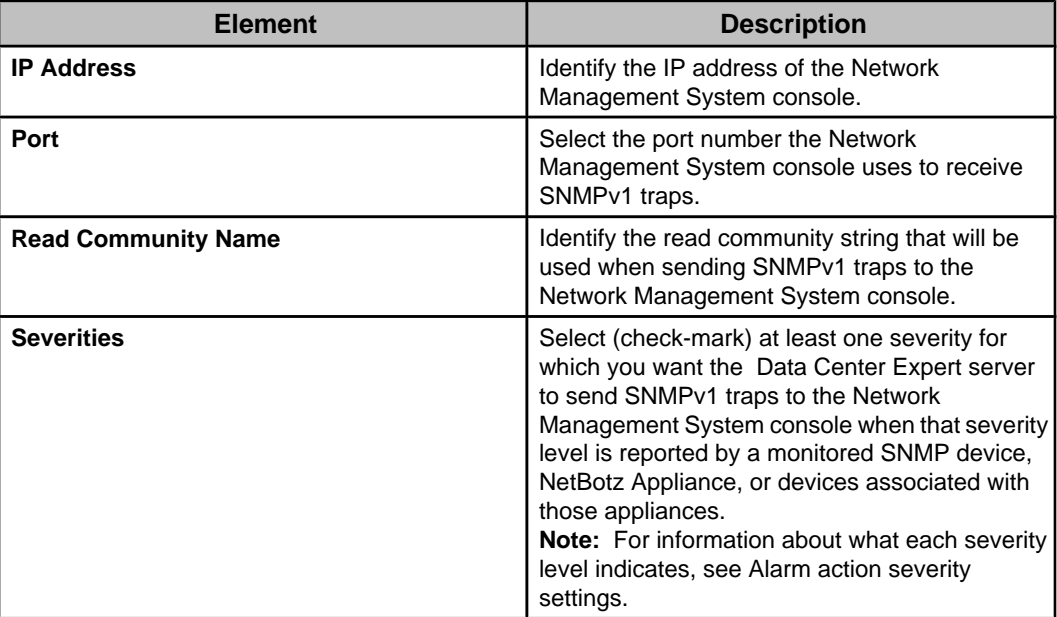

#### **"SNMPv3 Inform Settings" display**

Use this display to define the SNMPv3 settings for a new trap receiver, or to edit the SNMPv3 settings for an existing trap receiver.

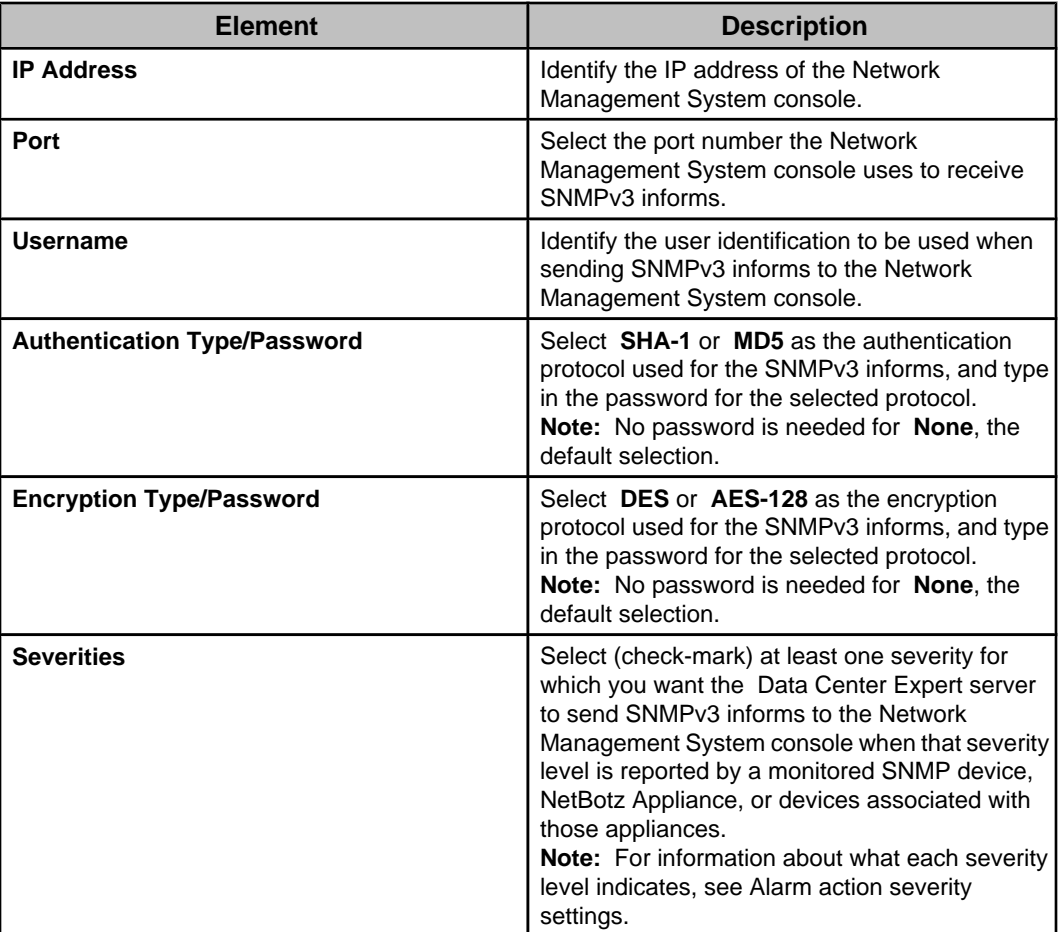

#### **Test trap failures**

A Network Management System listed as a trap receiver in the "Network Management System Integration" display can fail to receive a test trap if there are problems with the settings used, or with the network.

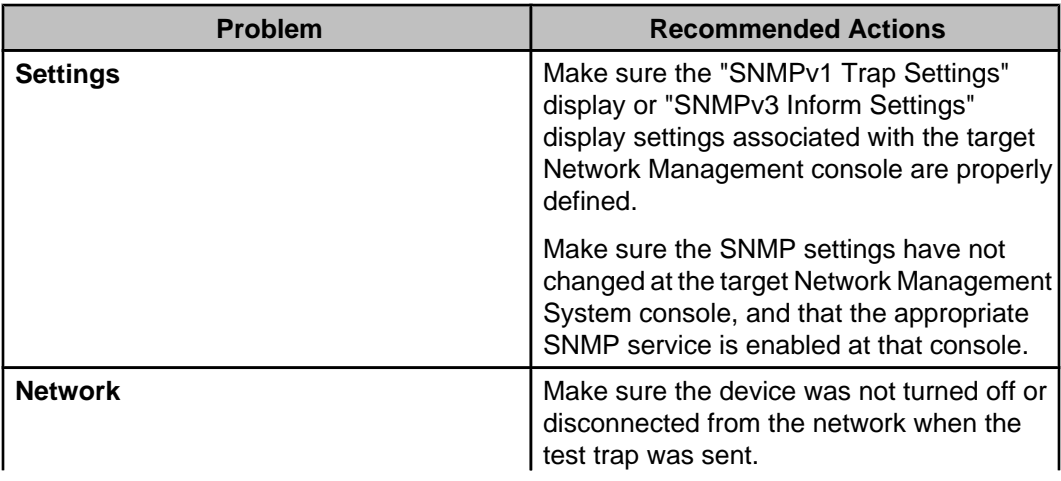

**Note:** If the problem persists, contact APC Support (<http://www.apc.com/support> ).

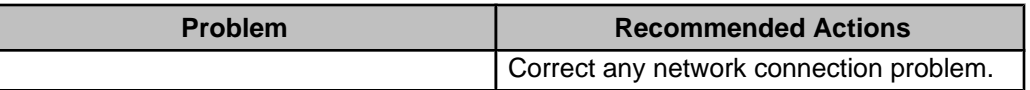

# **SNMP Device Communication Settings (Device menu)**

Provides options used to configure the settings the Data Center Expert server uses for FTP and SNMP communication with its monitored SNMP devices.

### **Device File Transfer Settings option**

Use this option to access the "Device File Transfer Settings" display used to manage the settings the Data Center Expert server uses for File Transfer Protocol (FTP) or Secure Copy (SCP) access to APC SNMPv1 and SNMPv3 devices.

### **"Device File Transfer Settings" display**

Use this display to manage the File Transfer Protocol (FTP) or Secure Copy (SCP) access values for APC SNMPv1 and SNMPv3 devices.

**Note:** Functionally identical versions of this display are used by the "SNMPv1/SNMPv3 Device Discovery," "Apply Firmware Updates," and "APC SNMP Device Configuration" wizard, as well as by **Device File Transfer Settings**, an **SNMP Device Communication Settings** option in the **Device** menu. A change saved in one display is reflected in all.

- To use FTP for APC SNMP device access, FTP server access must be enabled at that device.
- To use SCP for APC SNMP device access, Secure Shell version 2 (SSHv2) console access must be enabled at that device.

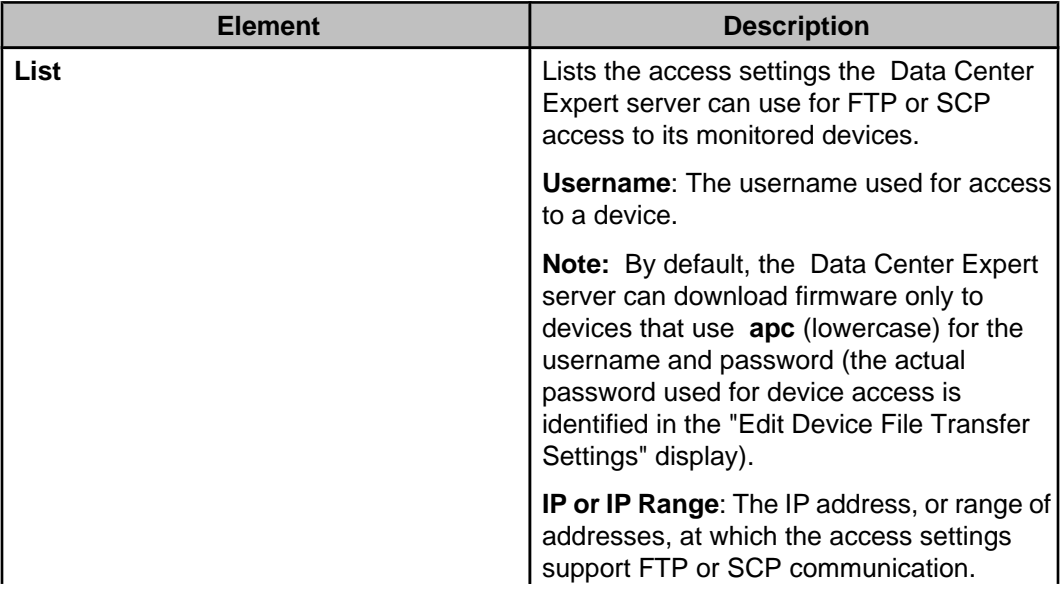

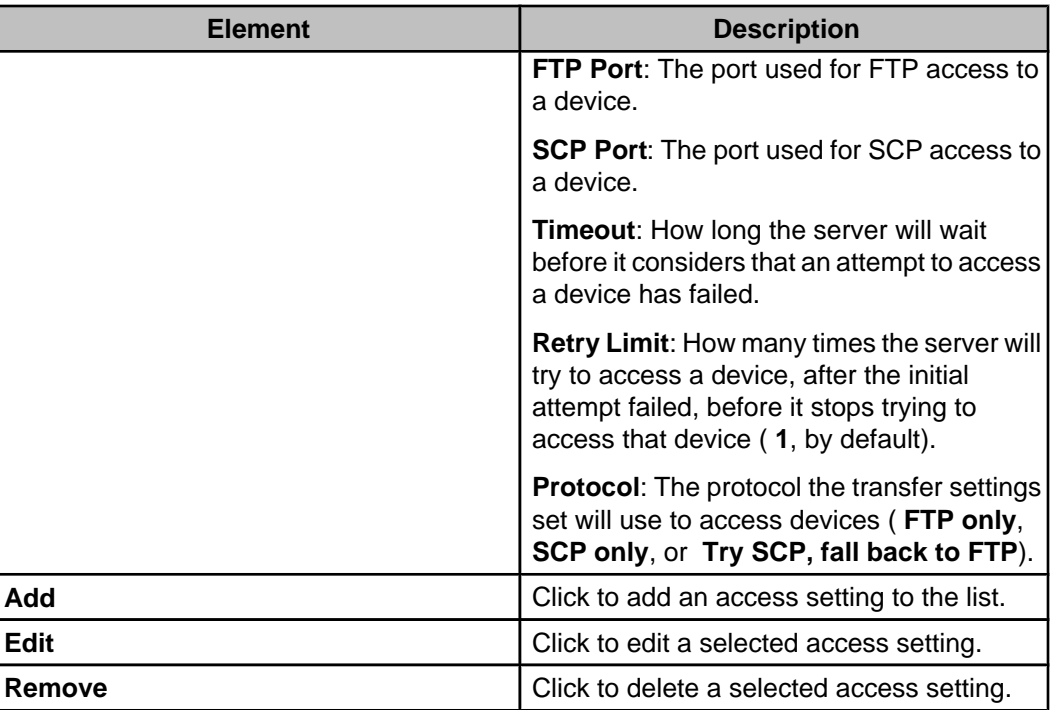

#### **"Edit Device File Transfer Settings" display**

Use this display to add or edit the settings the Data Center Expert server uses for File Transfer Protocol (FTP) or Secure Copy (SCP) access to APC SNMPv1 and SNMPv3 devices.

**Note:** Functionally identical versions of this display can be accessed from the "Device File Transfer Settings" displays used by the "Apply Firmware Updates," "SNMPv1/SNMPv3 Device Discovery," and "APC SNMP Device Configuration" wizards, and by **Device File Transfer Settings**, an **SNMP Device Communication Settings** option in the **Device** menu.

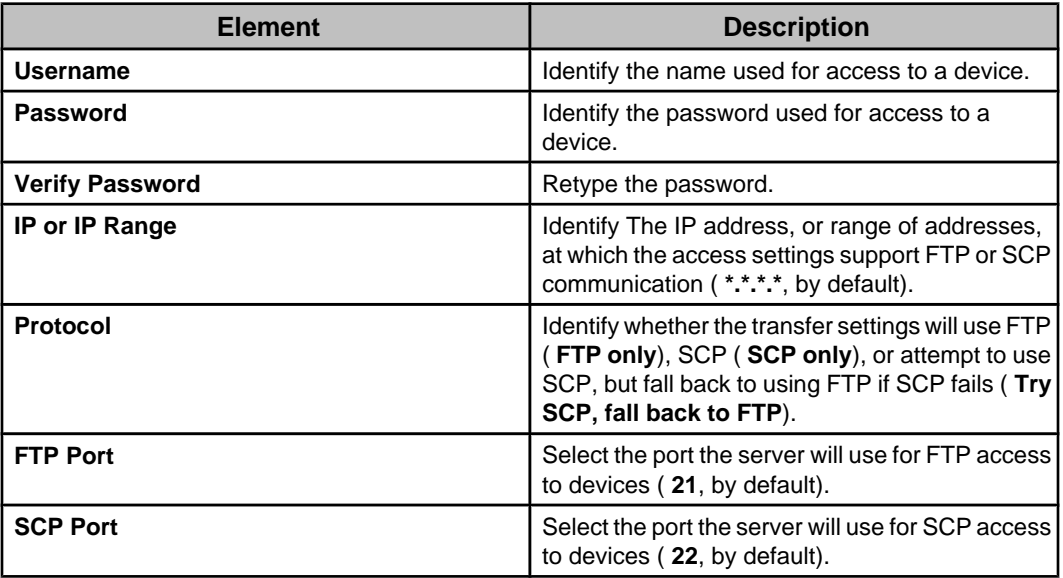

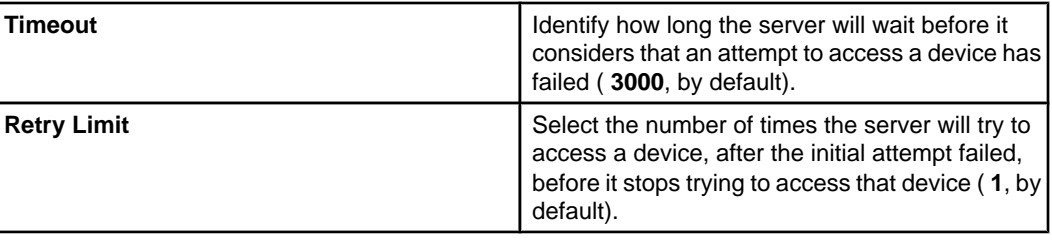

### **Device Scan Settings option**

Use this option to manage the settings the Data Center Expert server uses for SNMPv1 and SNMPv3 communication with its monitored SNMP devices, as well as alarm settings the server associates with those devices.

The monitored SNMP devices are listed by **Hostname** (or IP address), and the following information is provided for each:

- **Device Type**
- **Notification Policy** : the notification policy the Data Center Expert server associates with alarms at an APC SNMP device.
- **Location**: the location of the device, if known.
- **Protocol**: **SNMPv1** or **SNMPv3**.
- **Port**, **Timeout**, and **Retries** : SNMP communication settings.
- **Last Scan Time**: date and time when the Data Center Expert server last scanned a device for status information.

You can edit the **Notification Policy**, **Port**, **Timeout**, and **Retries** settings, as well as settings not identified in the list, by selecting one or more of the listed devices and clicking **Edit Device Scan Settings**. The following editable settings are not identified in the list.

- **Scan Interval (minutes)**
- **Priority Scanning**

**Note:** Priority Scanning is a trap-based polling process that only occurs in response to traps from APC SNMPv1 devices or informs from APC SNMPv3 devices at which the Data Center Expert server is defined as a trap receiver.

- **SNMPv1**: **Read** and **Write Community** names
- **SNMPv3**: **User**, **Authentication Protocol, Encryption Algorithm**, and **Authentication** and **Encryption Passwords Note:** If you select to edit SNMPv1 and SNMPv3 devices at the same time, no **Priority Scanning**, SNMPv1-specific, or SNMPv3-specific settings will appear in the "Edit Device Scan Settings" display.

### **"Edit Device Scan Settings" display**

Use this display to edit notification policy and SNMP communication settings the Data Center Expert server uses with its monitored SNMP devices.

The display includes elements that are shared by SNMPv1 and SNMPv3 devices, as well as **SNMP Settings** elements that are specific to each protocol.

**Note:** If both SNMPv1 and SNMPv3 devices are selected, the **SNMP Settings** section will not appear in this display.

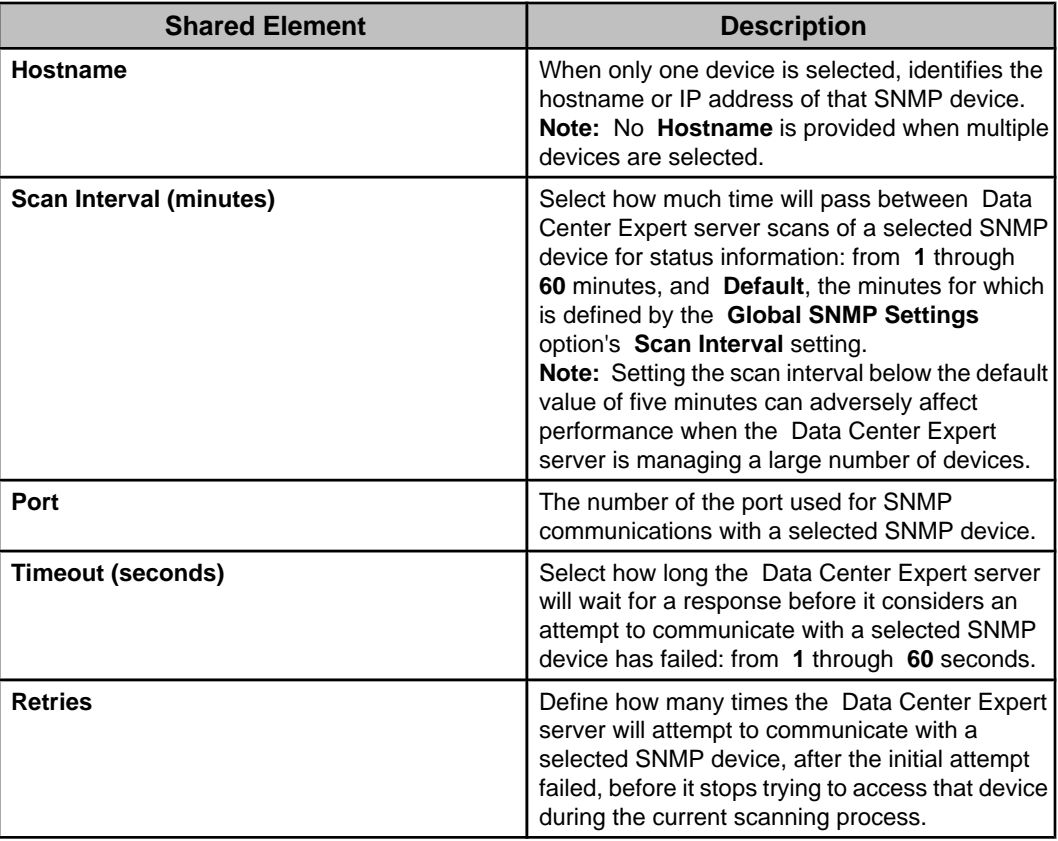

### **SNMPv1-specific SNMP Settings**

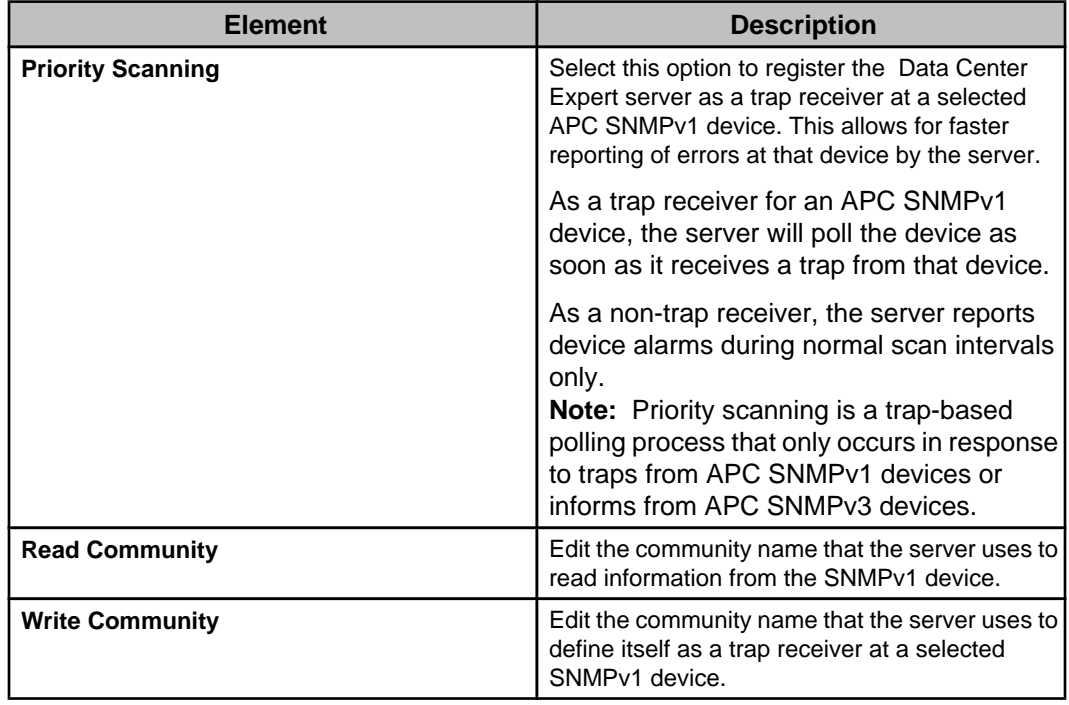

#### **SNMPv3-specific SNMP Settings**

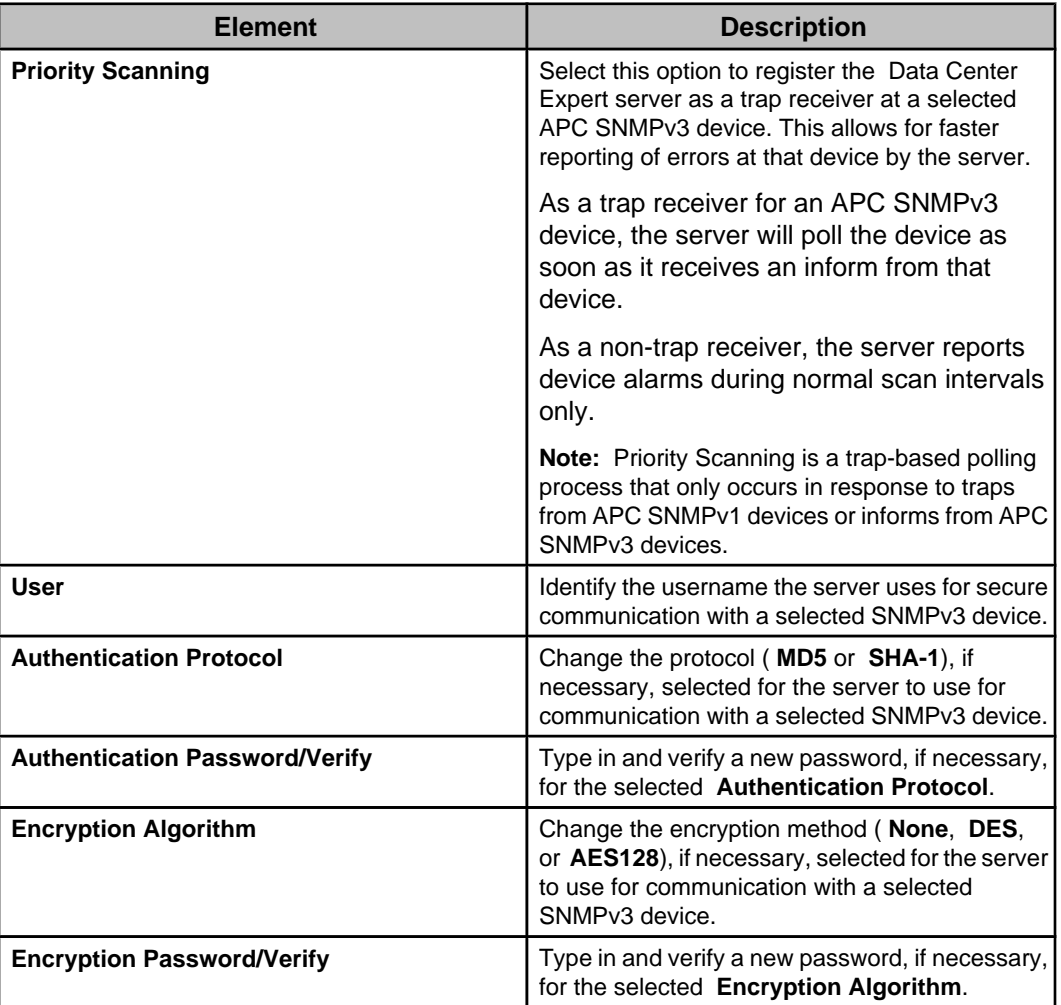

## **Device Definition Files option**

Use this option to manage the Device Definition Files (DDFs) that the Data Center Expert server uses to access information about the environmental, power, and cooling sensors at supported SNMP devices.

Each DDF file is designed to provide information about sensors for a particular product set from a specific manufacturer, and contains only the OIDs directly related to that product's capabilities.

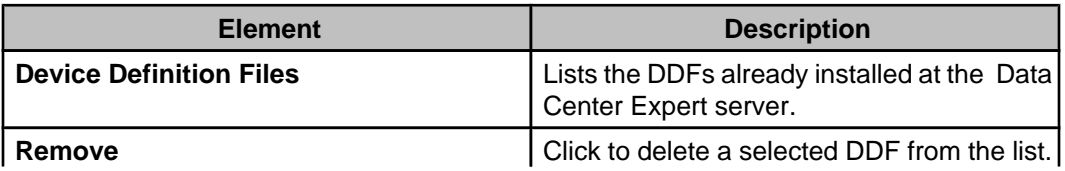

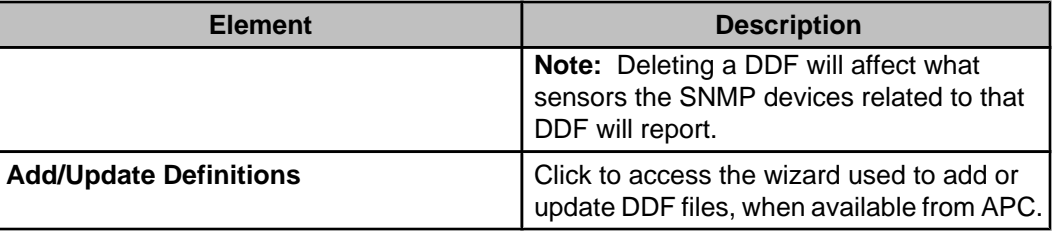

### **Adding or updating device definition files (DDFs)**

Use the "Add/Update Definitions" wizard to add or update the DDFs available for the SNMP devices supported by the Data Center Expert server. The new or updated DDFs can be uploaded to the Data Center Expert server from a local file, or from the APC website.

- 1. Select **Device Definition Files**, an **SNMP Device Communication Settings** option in the **Device** menu.
- 2. Select the **Device Definition Files** option in the "SNMP Device Communication Settings" display.
- 3. Click **Add/Update Definitions** in the **Device Definition Files** tab.
- 4. In the "Select Update Method" display, select the option you want to use to add or update DDFs, and follow the appropriate instructions.
	- To use files from APC, see step 5.
	- To use files previously downloaded to a local computer, see step 6.
- 5. To download files from APC, do the following.
	- a. Select **Check APC Website** and click **Next**.
	- b. In the "Select DDF Files" display, select the files you want to download, click **Next**, and go to step 7.
- 6. To use a local file, do the following.
	- a. Select **Local File** and click **Browse**.
	- b. In the "Open" display, navigate to the file you want to use, and double-click that file (or click it once, and then click **Open**).
	- c. In the "Select Update Method" display, verify the correct file is identified, click **Next**, and go to step 7.
- 7. In the "Installed/Updated DDF Files" display, verify the files you selected are listed, and click **Finish**, to exit the wizard, or **Back**, to return to the "Select Update Method" display.

### **"Add/Update Definitions" wizard**

This wizard steps you through the process of adding new Device Definition Files (DDFs), or updating existing files.

#### **"Select Update Method" display**

Use this display to select the source of new or updated DDF files.

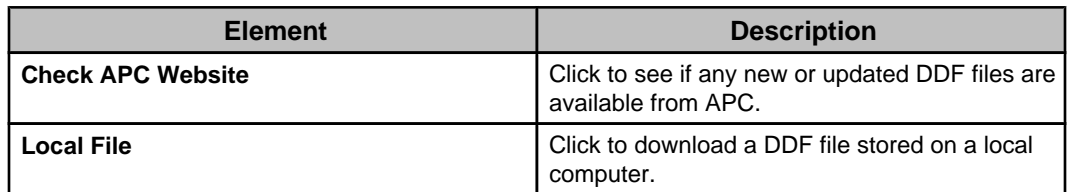

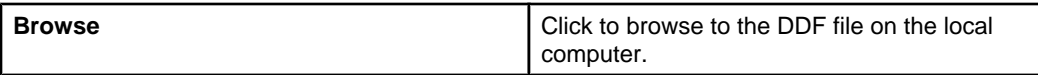

#### **"Select DDF Files" display**

Use this display to select the DDF files you want to download from APC.

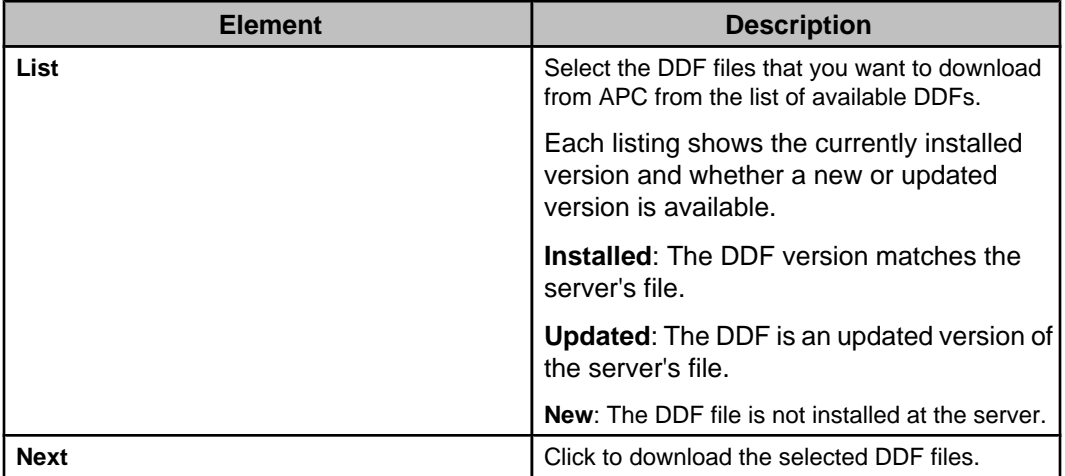

#### **"Installed/Updated DDF Files" display**

Use this display to verify that all DDF files were downloaded successfully.

# **Global Scan Settings option**

Use this option to define the global scan settings that the Data Center Expert server will use for its communication with its monitored SNMP devices.

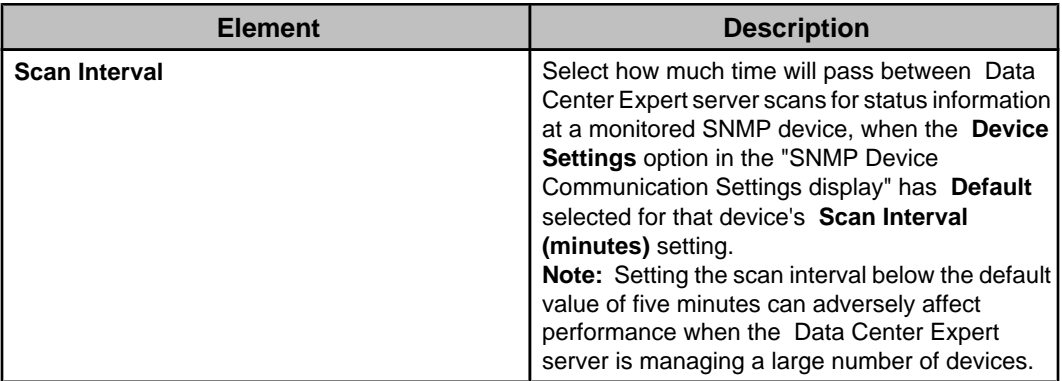

# **Supplemental OIDs option**

Use this option to add supplemental OIDs that define numeric sensors for monitored SNMP devices.

Once a supplemental OID has been added, the Data Center Expert server will request it for every SNMP device, with the supplemental OID value reported only by SNMP devices that can report the sensor associated with that OID. This allows the server to monitor and provide alert notifications for the supplemental OID the same way it does for any other sensor for SNMP devices.

You use the **Other Numeric Sensors** threshold option to configure alert threshold settings for an SNMP device that has the type of numeric sensor associated with the supplemental OID.

**Note:** To add a supplemental OID, you need access to the Management Information Base (MIB) that defines the OIDs available to the SNMP device.

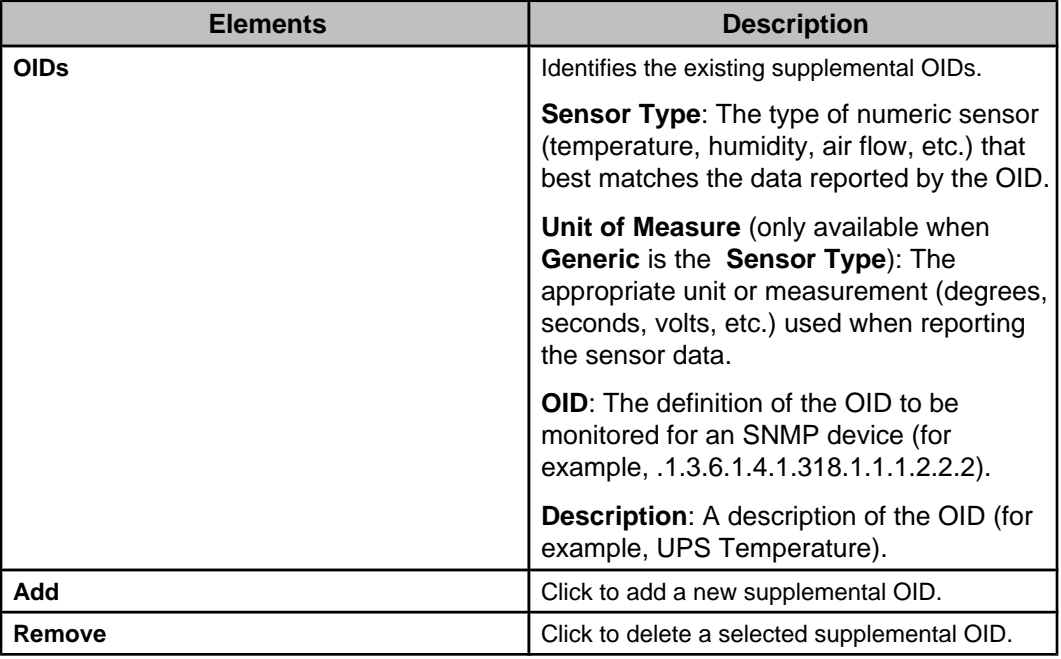

### **"Add" Supplemental OID display**

Use this display to add a supplemental OID for an SNMP device.

**Note:** To add a supplemental OID, access to the Management Information Base (MIB) that defines the OIDs available to the SNMP device.

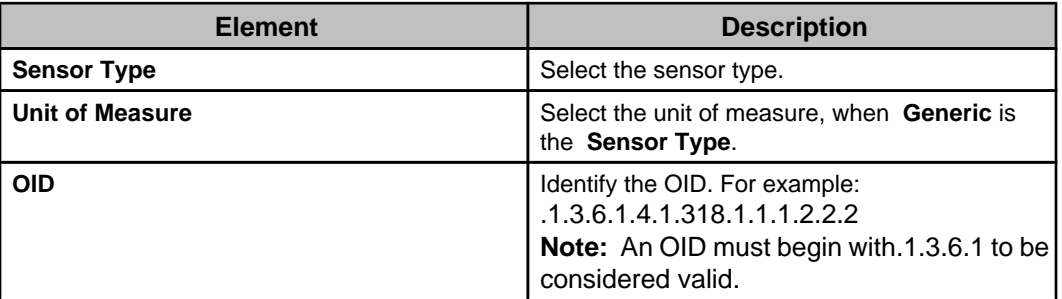

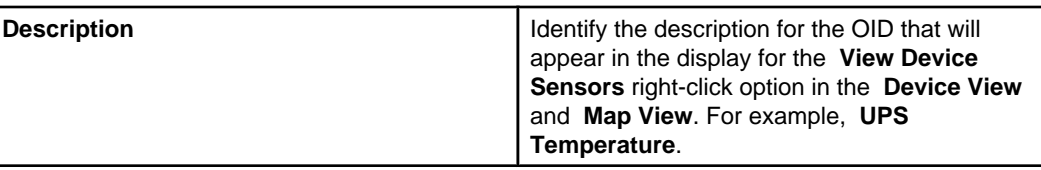

# **Modbus Device Communication Settings (Device menu)**

Provides options used to configure settings the Data Center Expert server uses for communication with its monitored Modbus devices.

### **Modbus Device Definition Files option**

Use this option to manage the Device Definition Files (DDFs) that the Data Center Expert server uses to access information about the sensors at supported Modbus devices.

Each DDF file is designed to provide information about sensors for a particular product set from a specific manufacturer, and contains only the register mappings directly related to that product's capabilities.

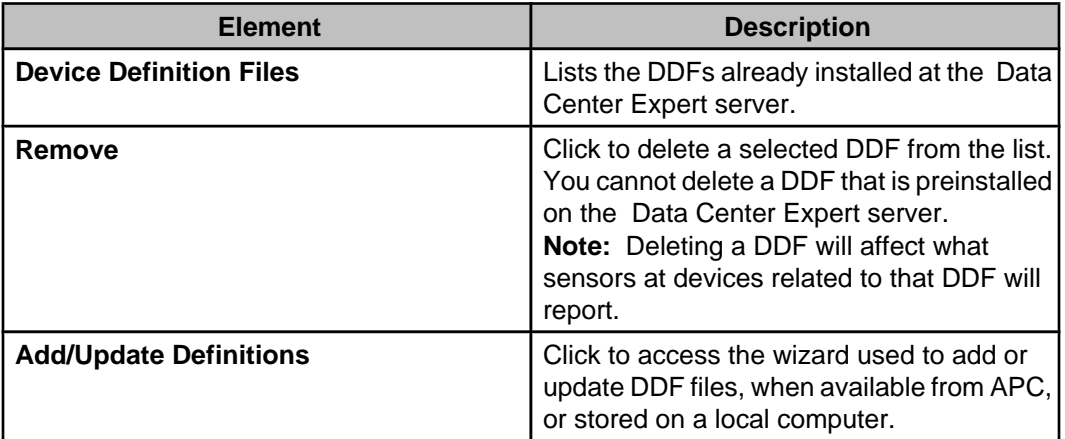

#### **"Add/Update Definitions" wizard**

This wizard steps you through the process of adding new Device Definition Files (DDFs), or updating existing DDFs.

#### **"Select Update Method" display**

Use this display to select the source of new or updated DDF files.

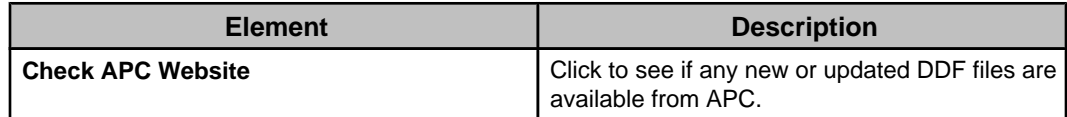

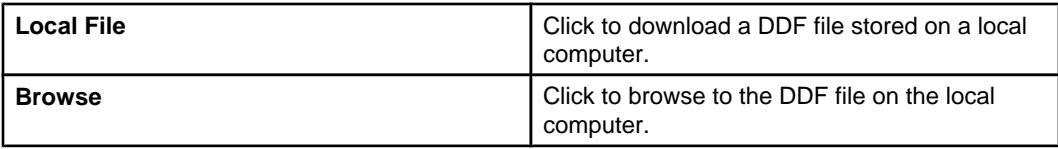

#### **"Select DDF Files" display**

Use this display to select the DDF files you want to download from APC.

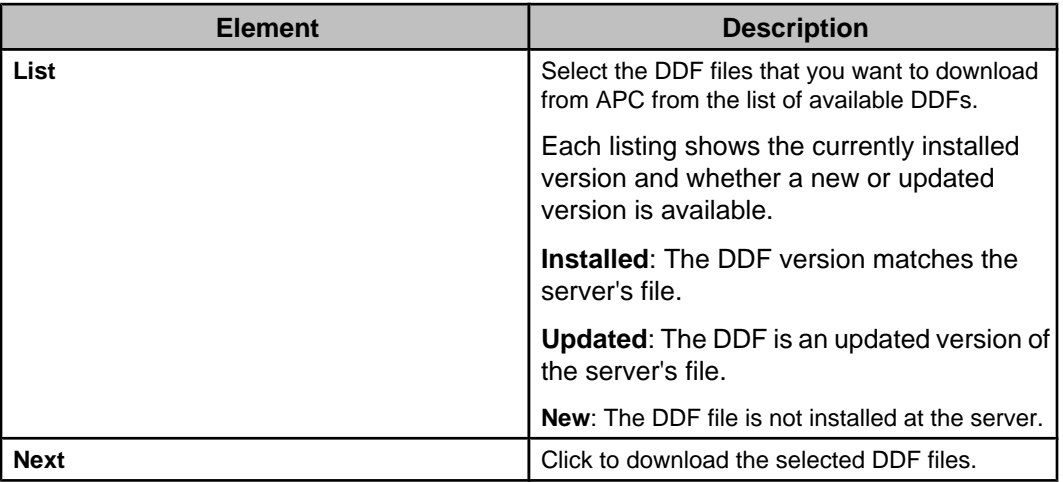

#### **"Installed/Updated DDF Files" display**

Use this display to verify that all DDF files were downloaded successfully.

### **Device Scan Settings option**

Use this option to manage the settings the Data Center Expert server uses to communicate with its monitored Modbus devices, as well as alarm settings the server associates with those devices.

The monitored Modbus devices are listed by **Hostname** (or IP address), and the following information is provided for each:

- **Server Address**
- **Device Type**
- **Notification Policy** : the notification policy the Data Center Expert server associates with alarms at a Modbus device.
- **Location**: the location of the device, if known.
- **Port**
- **Timeout**
- **Retries**
- **Last Scan Time**

You can edit the **Notification Policy**, **Port**, **Timeout**, and **Retries** settings, as well as settings not identified in the list, by selecting one or more of the listed devices and

clicking **Edit Device Scan Settings**. The following editable settings are not identified in the list.

• **Scan Interval (minutes)**

### **"Edit Device Scan Settings" display**

Use this display to edit notification policy and communication settings the Data Center Expert server uses with its monitored Modbus devices.

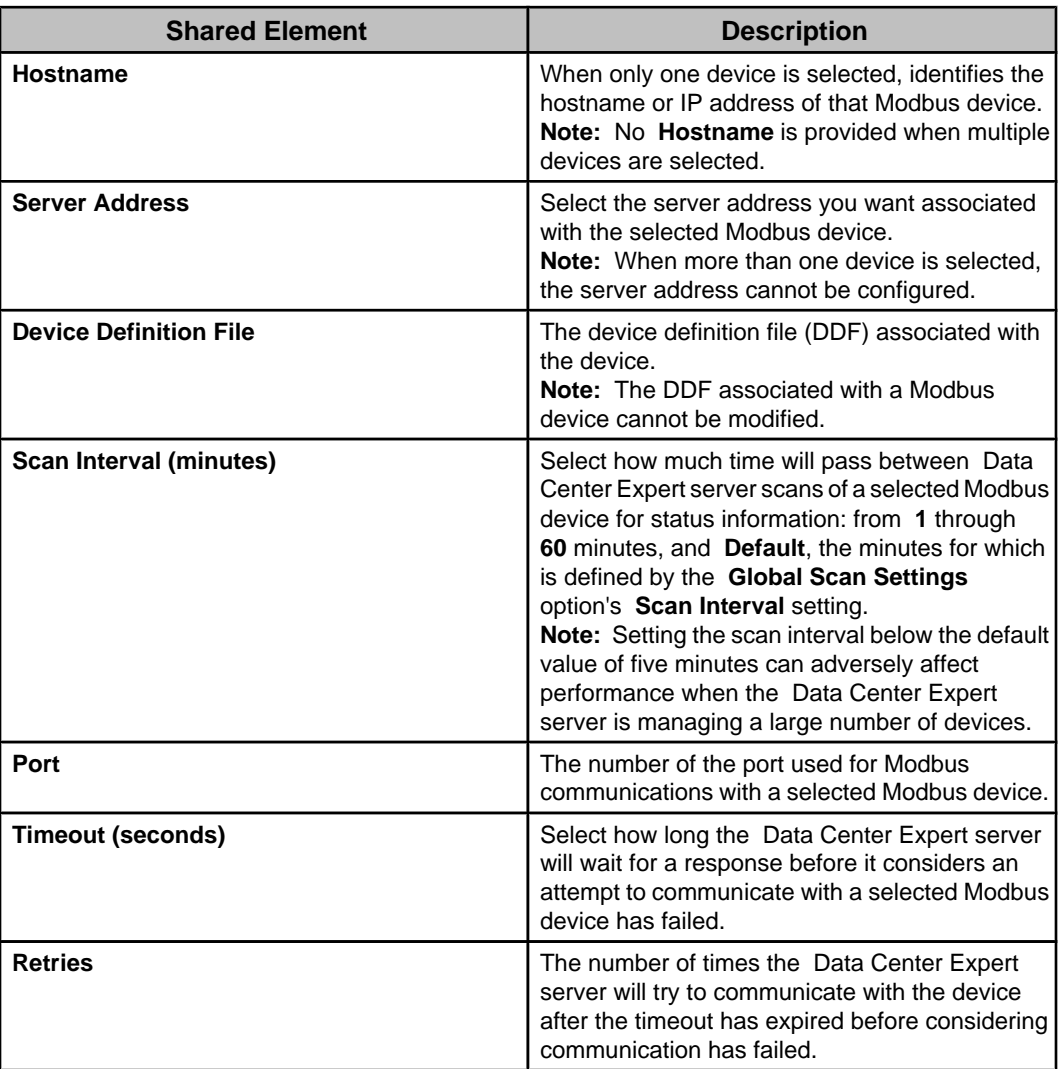

# **Global Scan Settings option**

Use this option to define the global scan settings that the Data Center Expert server will use for its communication with its monitored Modbus devices.

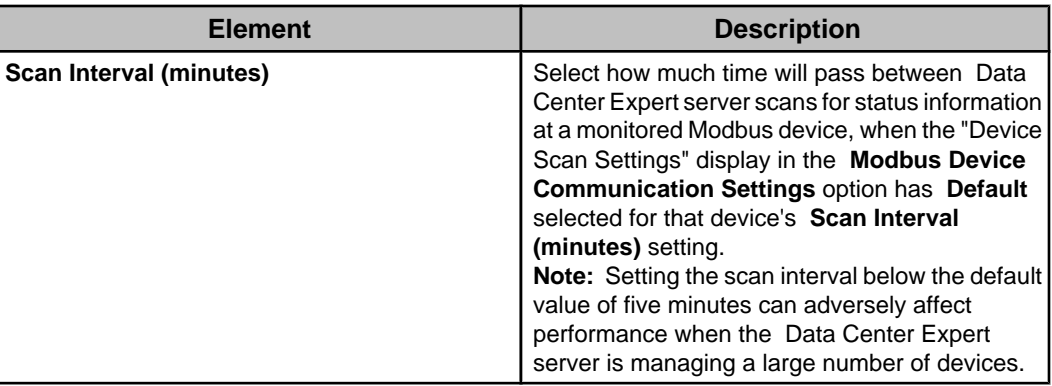

# **Adding or updating device definition files (DDFs)**

Use the "Add/Update Definitions" wizard to add or update the DDFs available for the Modbus devices supported by the Data Center Expert server. The new or updated DDFs can be uploaded to the Data Center Expert server from a local file, or downloaded from the APC website.

- 1. Select **Device Definition Files**, a **Modbus Device Communication Settings** option in the **Device** menu.
- 2. Select the **Device Definition Files** option in the "Modbus Device Settings" display.
- 3. Click **Add/Update Definitions** in the **Device Definition Files** tab.
- 4. In the "Select Update Method" display, select the option you want to use to add or update DDFs, and follow the appropriate instructions.
	- To use files from APC, see step 5.
	- To use files previously downloaded to a local computer, see step 6.
- 5. To download files from APC, do the following.
	- a. Select **Check APC Website** and click **Next**.
	- b. In the "Select DDF Files" display, select the files you want to download, click **Next**, and go to step 7.
- 6. To use a local file, do the following.
	- a. Select **Local File** and click **Browse**.
	- b. In the "Open" display, navigate to the file you want to use, and double-click that file (or click it once, and then click **Open**).
	- c. In the "Select Update Method" display, verify the correct file is identified, click **Next**, and go to step 7.
- 7. In the "Installed/Updated DDF Files" display, verify the files you selected are listed, and click **Finish**, to exit the wizard, or **Back**, to return to the "Select Update Method" display.

# **NetBotz Appliance Communication Settings (Device menu)**

Provides options used to configure settings the Data Center Expert server uses for communication with its monitored NetBotz Appliances.

### **NetBotz Appliance Credentials option**

Use this option's elements to manage the list of credentials used for communication with the NetBotz Appliances.

For information about discovering NetBotz 750 Appliances, see [NetBotz 750 Appliance](https://sxwhelpcenter.ecostruxureit.com/display/UADCE725/NetBotz+750+appliance+discovery+process) [discovery](https://sxwhelpcenter.ecostruxureit.com/display/UADCE725/NetBotz+750+appliance+discovery+process) .

**Note:** The "Apply Firmware Updates" display relies on the elements in this option to update NetBotz Appliances.

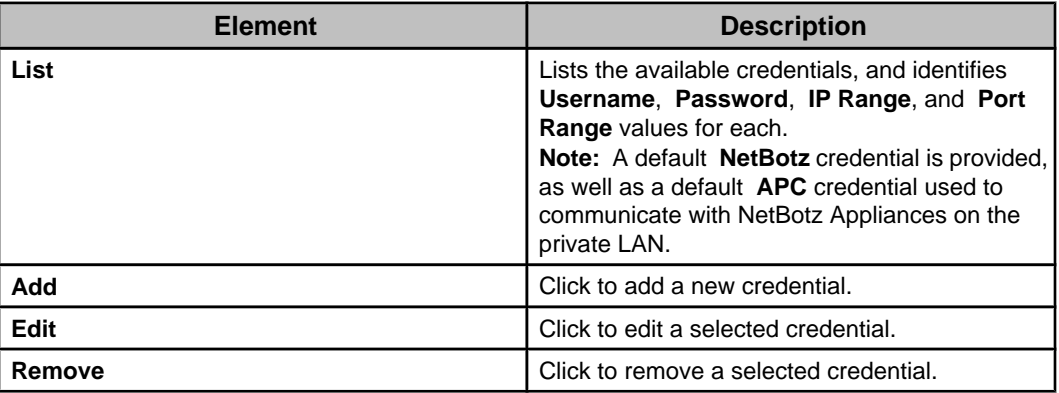

### **"Add/Edit NetBotz Appliance Credentials" display**

Use this display to add or edit the credentials used for communication with the NetBotz Appliances.

This display is accessed from the **NetBotz Appliance Credentials** option in the **NetBotz Appliance Communication Settings** option of the **Device** menu.

For NetBotz 750, enter user credentials (not root). If the credentials are different for any of NetBotz 750 appliances you want to discover, add each appliance to the list individually.

For more information about discovering [NetBotz 750](https://sxwhelpcenter.ecostruxureit.com/display/UADCE725/NetBotz+750+appliance+discovery+process) Appliances, see NetBotz 750 [Appliance discovery](https://sxwhelpcenter.ecostruxureit.com/display/UADCE725/NetBotz+750+appliance+discovery+process) .

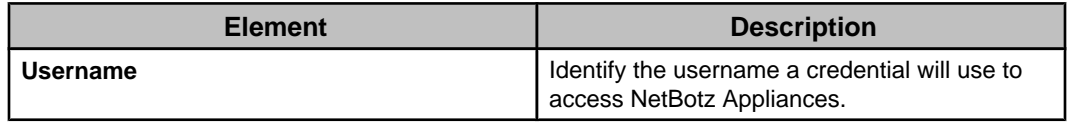

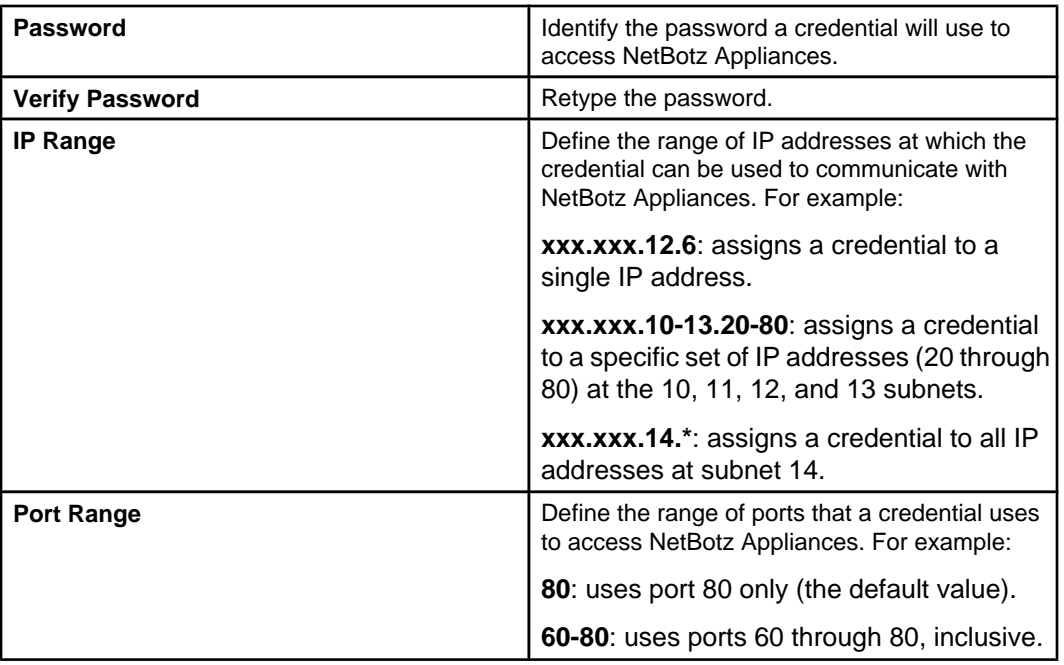

## **NetBotz Appliance Polling option**

Define how often the Data Center Expert server polls for sensor and alarm data and device status on monitored NetBotz Appliances, or manually initiate a poll.

Click **Start** in the **Data Collection** section to poll the NetBotz Appliances for sensor and alert data.

Click **Start** in the **Monitoring** section to poll the NetBotz Appliances for device status.

The Data Center Expert server polls NetBotz 750 Appliance cameras every 10 minutes by default.

# **NetBotz 750 Camera Communication Settings**

Configure settings to communicate with the cameras connected to the selected NetBotz 750 Appliances.

Before you discover a NetBotz 750 Appliance, add the certificate from the NetBotz 750 to Data Center Expert. Otherwise, you cannot see its connected cameras on the Surveillance tab. You must also add the certificate from Data Center Expert to the NetBotz 750. Otherwise, camera clips and motion updates cannot be posted to Data Center Expert.

For more information about discovering NetBotz 750 Appliances, see [NetBotz 750](https://sxwhelpcenter.ecostruxureit.com/display/UADCE725/NetBotz+750+appliance+discovery+process) [Appliance discovery](https://sxwhelpcenter.ecostruxureit.com/display/UADCE725/NetBotz+750+appliance+discovery+process) .

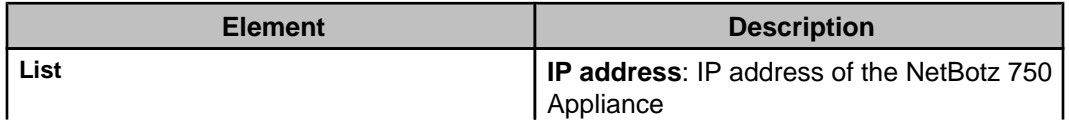

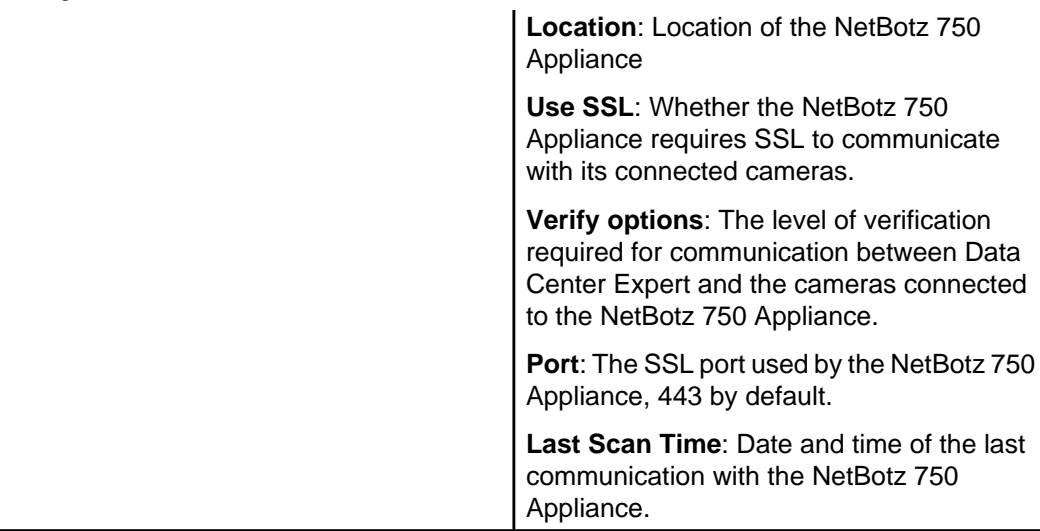

### **Edit Communication Settings display**

When you select the **Verify certificate** option, you can use a self signed certificate from Data Center Expert to add to the NetBotz 750. You must also uncheck the box on the NetBotz 750 on the **Settings** > **System** > **DCE Surveillance** page.

When you select the **Verify certificate and hostname** option, you must use a certificate signed by a certificate authority and DNS must enabled on Data Center Expert and the NetBotz 750.

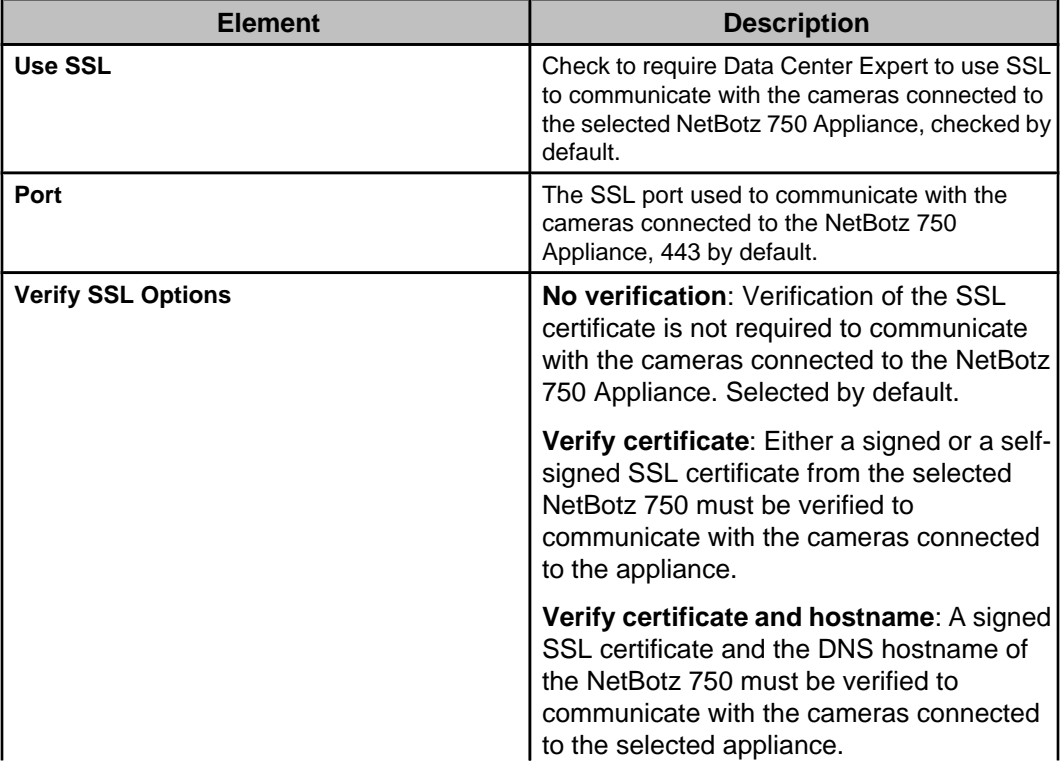

**Note**: You add the NetBotz 750 SSL certificate to Data Center Expert in the **System** > **Server Administration Settings** > **Server SSL Certificate** option.

# **NetBotz Appliance Configuration (Device menu)**

The configuration settings at the monitored NetBotz Appliances can be defined using the **NetBotz Appliance Configuration** options, or by using the **NetBotz Advanced View** at each appliance. **NetBotz Appliance Configuration** options allow you to modify those configuration settings, as needed.

**Note:** Only model 5xx NetBotz Appliances support all the **NetBotz Appliance Configuration** options without any additional software modules. For information about whether a specific model 3xx or 4xx appliance can be configured using a **NetBotz Appliance Configuration** option, access the **NetBotz Advanced View** for that appliance.

The Data Center Expert server can notify users when the Data Center Expert server alarm thresholds are triggered for its monitored devices. Additionally, the **Alert Settings** options in the **NetBotz Appliance Configuration** option define how the monitored NetBotz Appliances can each generate their own alert notifications in response to alert threshold violations that occur at the devices they monitor.

With the exception of the **Camera Settings**, **Serial Device Settings**, **SMS Settings**, and **Pod Sharing Settings** options, the **NetBotz Appliance Configuration** options can be used to configure the settings at multiple appliances at the same time, using the same settings at each. To configure **Rack Access Settings** at multiple appliances, you must select the NetBotz Appliances, then select that **NetBotz Appliance Configuration** option.

**Note:** With the exception of the **Alert Settings** and **Post Alert Data Settings** options, any of these configuration options can be accessed using right-click **NetBotz Appliance Configuration** options in the **Device View**, **Map View**, and **Device Groups** view; a single right-click option, **NetBotz Appliance Camera Settings**, is available in the **Thumbnails** view to access the **Camera Settings**.

## **Using the NetBotz Appliance Configuration options**

The **NetBotz Appliance Configuration** options all use the same basic configuration procedure, with the exception of **Backup/Restore** and **Camera Settings**, **Rack Access Settings**, and the **Alert Settings** options.

**Note:** For information about the **Alert Settings** and **Rack Access Settings** options, use the related links to the help for these options.

For information about discovering NetBotz 750 Appliances, see [NetBotz 750 Appliance](https://sxwhelpcenter.ecostruxureit.com/display/UADCE725/NetBotz+750+appliance+discovery+process) [discovery](https://sxwhelpcenter.ecostruxureit.com/display/UADCE725/NetBotz+750+appliance+discovery+process) .

1. In the **Device** menu, select a **NetBotz Appliance Configuration** option other than **Backup/Restore** or **Camera Settings**.

**Note:** For information about the **Backup/Restore** and **Camera Settings** options, use the related links to the help for these options.

2. In the "Select NetBotz Appliance" display, select the NetBotz Appliance or Appliances you want to configure, and click **Next**.

**Note:** The **Serial Device Settings**, **SMS Settings**, and **Pod Sharing Settings** options allow you to configure only one appliance at a time.

3. In the settings display, configure the settings you want the selected NetBotz Appliance or Appliances to use, and click **Next**.

4. In the "Results" display, review the configuration results, and click **Finish** when no NetBotz Appliance is reporting that its configuration is still **In Progress**.

**Note:** For information about the possible status results, see the "Results" display description.

# **"Select NetBotz Appliance" display**

Use this display to select the NetBotz Appliance, or appliances, you want to configure for the selected **NetBotz Appliance Configuration** option.

**Note:** The Camera Settings option uses a "Select Camera" display instead of this "Select NetBotz Appliance" display.

This display lists all NetBotz Appliances the Data Center Expert server is monitoring.

## **"Results" display**

Use this display to review the result of a configuration activity for the selected **NetBotz Appliance Configuration** option.

Four results can be reported for each NetBotz Appliance you configured.

**Note:** If an invalid password is used during an attempt to restore a NetBotz Appliance that is in Post-only mode, the status will go to **Completed**, with no restore or error occurring.

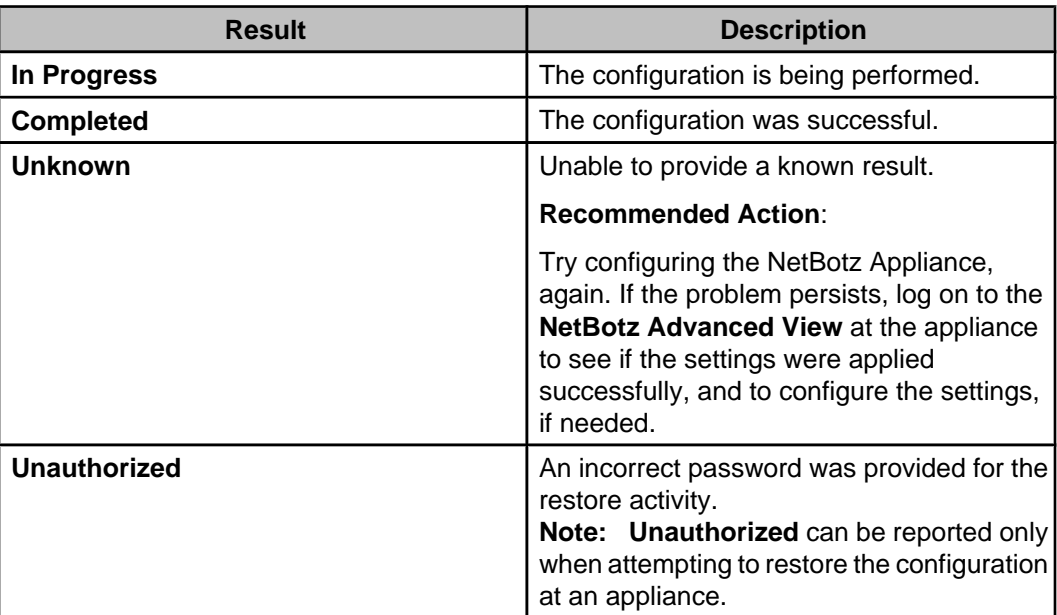

## **Backup/Restore option**

Use this option to store a configuration backup file in the Data Center Expert server database for a selected NetBotz Appliance or Appliances, or to use those backup files to restore selected NetBotz Appliance configurations.

The "Backup/Restore" wizard has three displays, two of which are shared with other **NetBotz Appliance Configuration** options, and a password pop-up display.

- 1. Use the "Select Backup or Restore" display to select whether you want to backup or restore NetBotz Appliances.
- 2. Use the "Select NetBotz Appliance" display, which is shared with every **NetBotz Appliance Configuration** option except **Camera Settings**, to select the appliances you want to backup or restore.
- 3. Use the "Backup/Restore Password" pop-up display to define a password used to encrypt backup configurations, or to access the backup files used to restore configurations.

**Note:** If you use an invalid password during an attempt to restore a NetBotz Appliance in Post-only Mode, the restore will not occur, and no error will be reported. You will need to repeat the restore procedure using the valid password.

4. Use the shared "Results" display to view the results of the backup or restore activity.

### **"Select Backup or Restore" display**

Use this display to select whether you want to **Backup** or **Restore** the configurations at one or more NetBotz Appliances.

### **Camera Settings option**

Use this option to access the "Camera Settings" wizard used to configure the settings for the cameras at all monitored NetBotz Appliances.

**Note:** The "Camera Settings" wizard also can be accessed using right-click menu options in the **Device Groups** view and **Device View** ( **Camera Settings** in the **NetBotz Appliance Configuration** menu), and **Thumbnails** view ( **NetBotz Appliance Camera Settings** option).

The "Camera Settings" wizard has two displays:

**Note:** You can configure the settings for all listed cameras, one at a time: when done configuring one camera, select another camera in this "Select Camera" display.

### **"Select Camera" display**

Use this display to select the camera for which you want to configure its associated NetBotz Appliance.

What cameras are listed depends on the **Camera Settings** option used. **Note:** You can configure the settings for all listed cameras, one at a time: when done configuring one camera, select another camera in this "Select Camera" display.

- **Camera Settings**, a **NetBotz Appliance Configuration** option in the **Device** menu: all cameras at all monitored NetBotz Appliances.
- **Camera Settings**, a right-click **NetBotz Appliance Configuration** menu option in the **Device Groups** view: all cameras at all monitored NetBotz Appliances assigned to the selected device group.
- **Camera Settings**, a right-click **NetBotz Appliance Configuration** menu option in the **Device View**: all selected cameras, or all cameras for the selected NetBotz Appliances.

**Note:** When a single camera device is selected, the "Camera Settings" display is accessed directly; when no selected NetBotz Appliance has an associated camera, the **Camera Settings** option is not available.

• **NetBotz Appliance Camera Settings**, a right-click option in the **Thumbnails** view: all cameras for the selected thumbnails. **Note:** When the thumbnail for only one camera is selected, the "Camera Settings" display is accessed directly.

### **"Camera Settings" display**

Use this display to configure the settings at the NetBotz Appliance associated with a selected camera.

#### **Alarm Capture Data**

Use this option to define when the selected camera will begin to capture data during an alarm, as well as the quality of the clip generated by the camera for alarms.

**Note:** The **Alarm Capture Data** settings have nothing to do with how clips are generated for normal surveillance activities. For information about the settings that affect surveillance clips, see Surveillance Settings options under Surveillance feature.

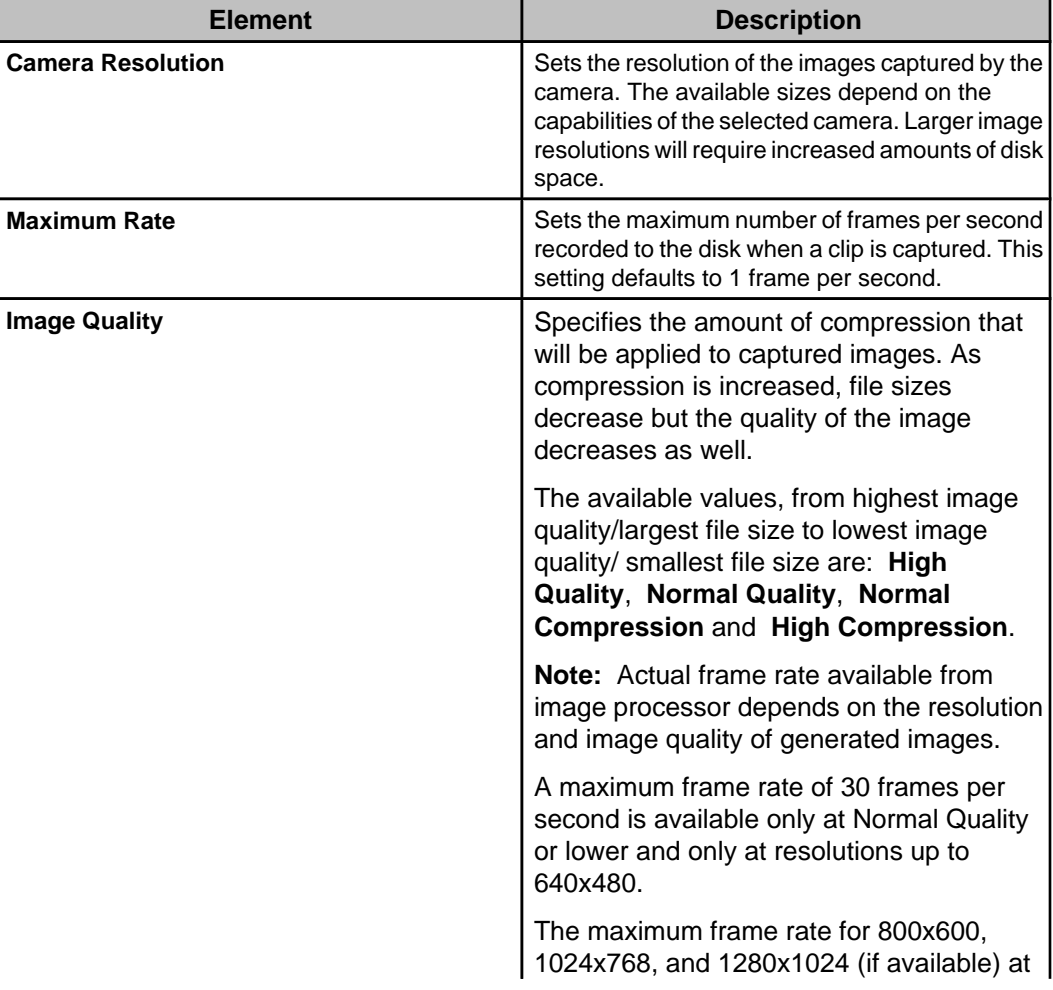

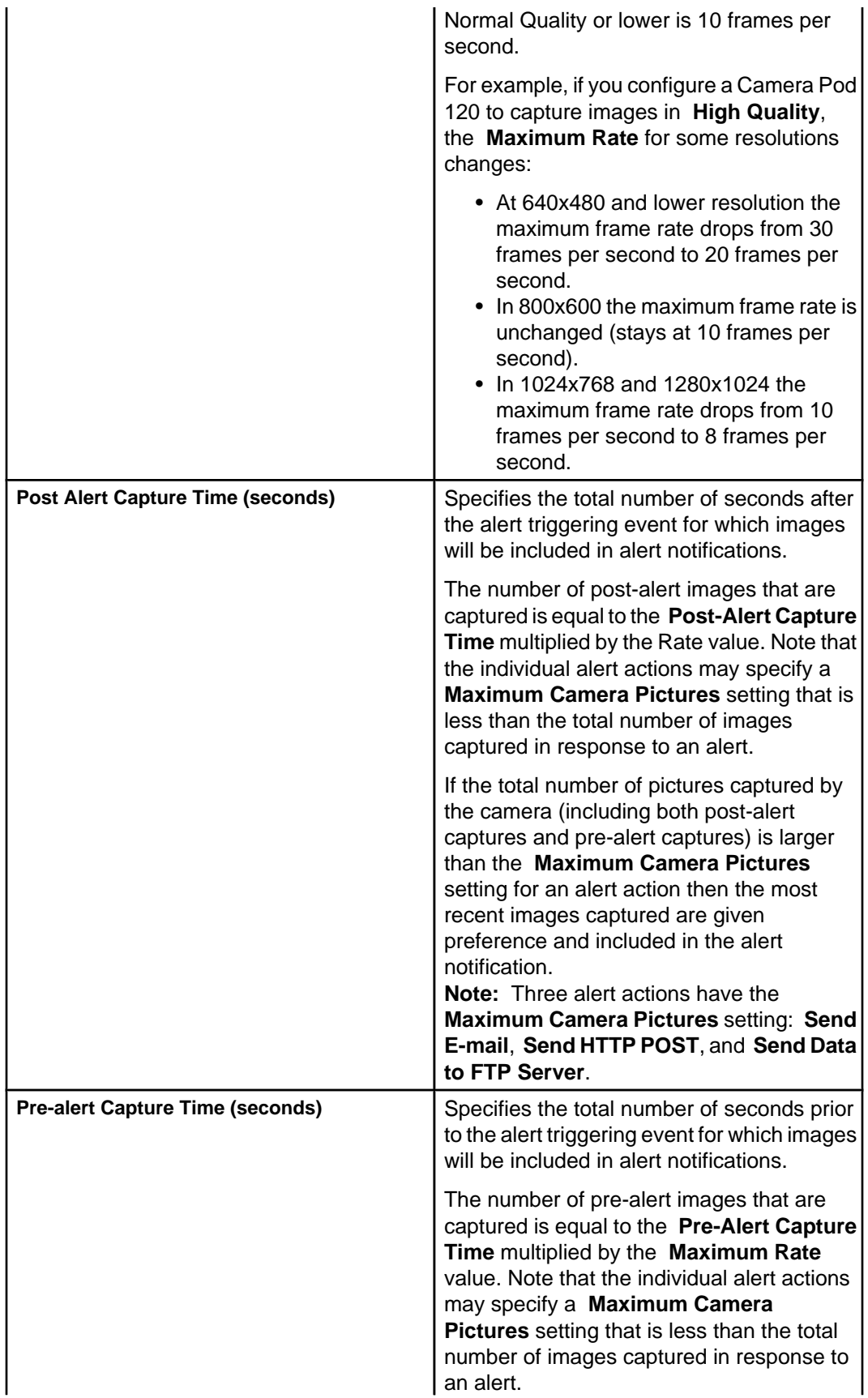

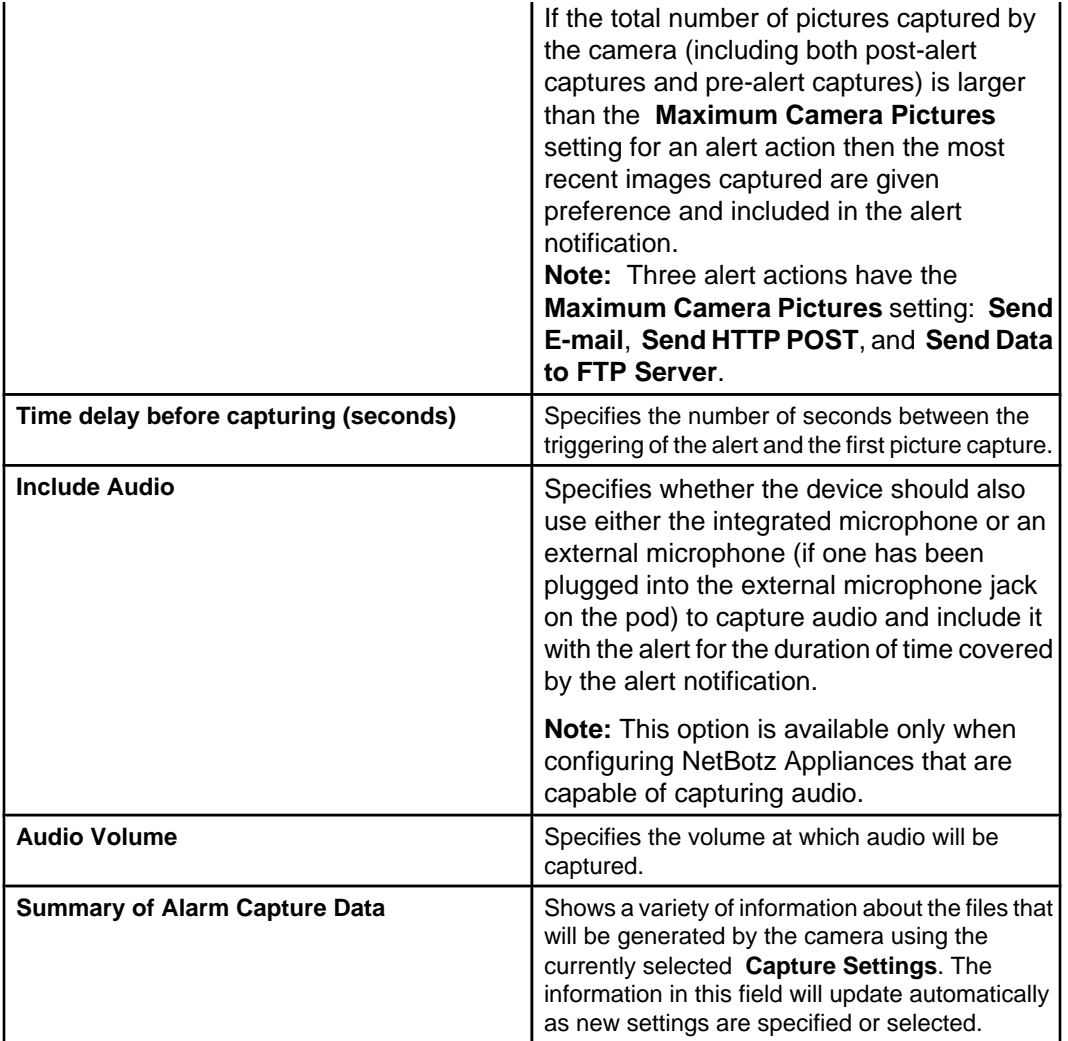

### **Image Settings**

Use this option to configure the image quality and other settings (such as **Timestamp Location**) used for the selected camera during alarm and surveillance activities.

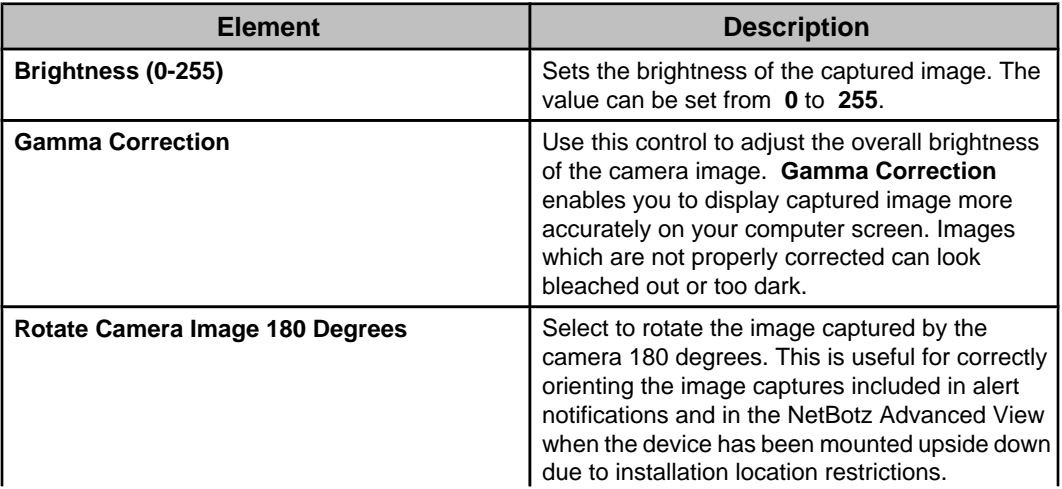

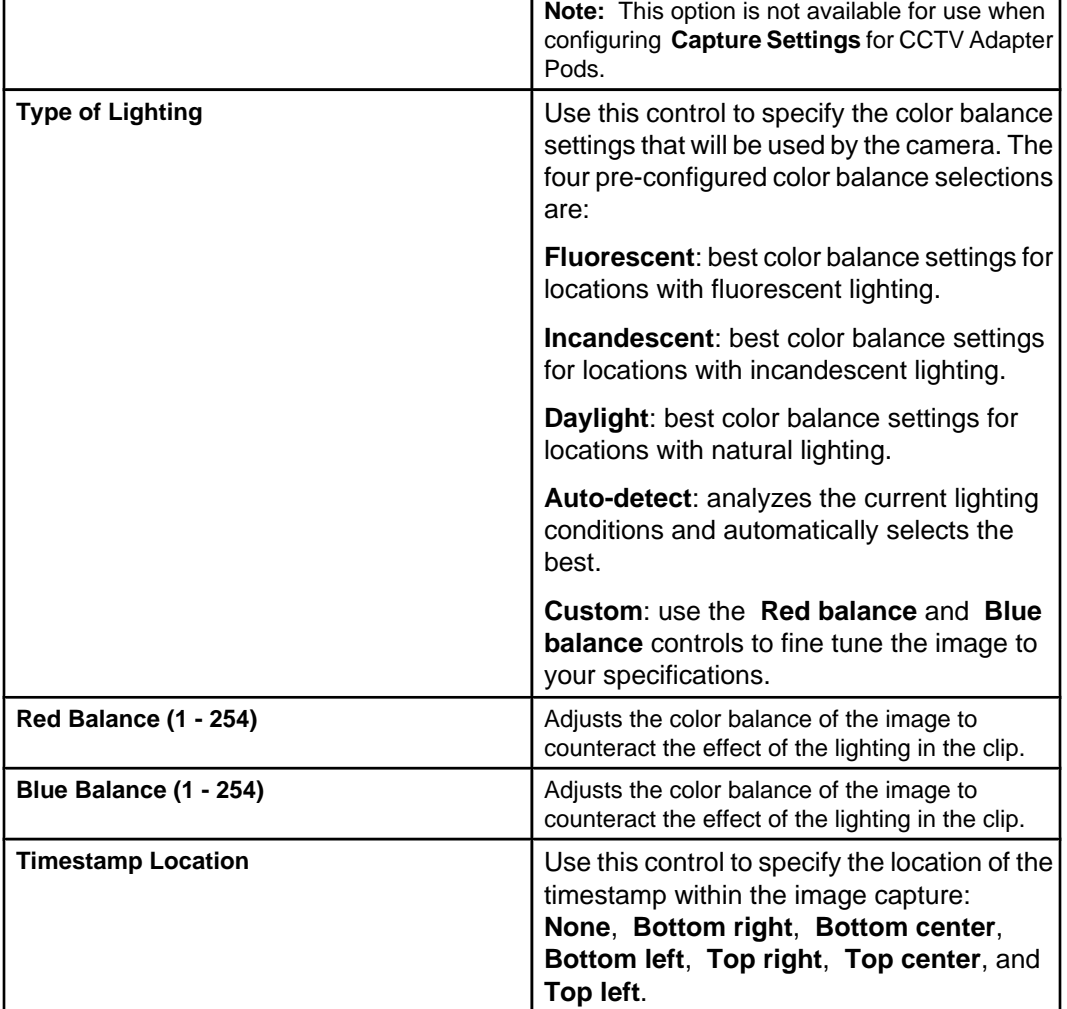

#### **Masking**

Create masks that will cause motion in image areas to be ignored ( **Motion Mask**), or regions of the image from being seen ( **Blockout Mask**) for the selected camera during alarm and surveillance activities. Only the options supported by the selected camera are shown.

**Note:** When switching between the **Motion Mask** and **Blockout Mask** tabs, you may notice a difference in the size or resolution of the displayed **Camera** view. The **Blockout Mask** shows the entire field of view of the camera, while the **Motion Mask** shows the current cropped area of the **Camera** view. If you have limited the view of the camera by zooming in on the displayed image (through the device web interface or the NetBotz Advanced View application), the **Motion Mask** tab will show only the cropped area.

### **Motion Mask:**

Use this tab to configure the camera's motion sensor to ignore movement that is detected in specified regions of the image capture.

**Note:** A motion mask causes the camera to ignore any detected motion in the masked area. If detected motion would normally cause a clip to be generated, the motion mask

prevents any action from being taken. These masks are useful if you want to restrict the camera to movement only in a certain area: for example, monitoring an entryway next to a busy corridor. Using a motion mask, you can block off the corridor, so that only motion through the entryway causes a clip to be generated.

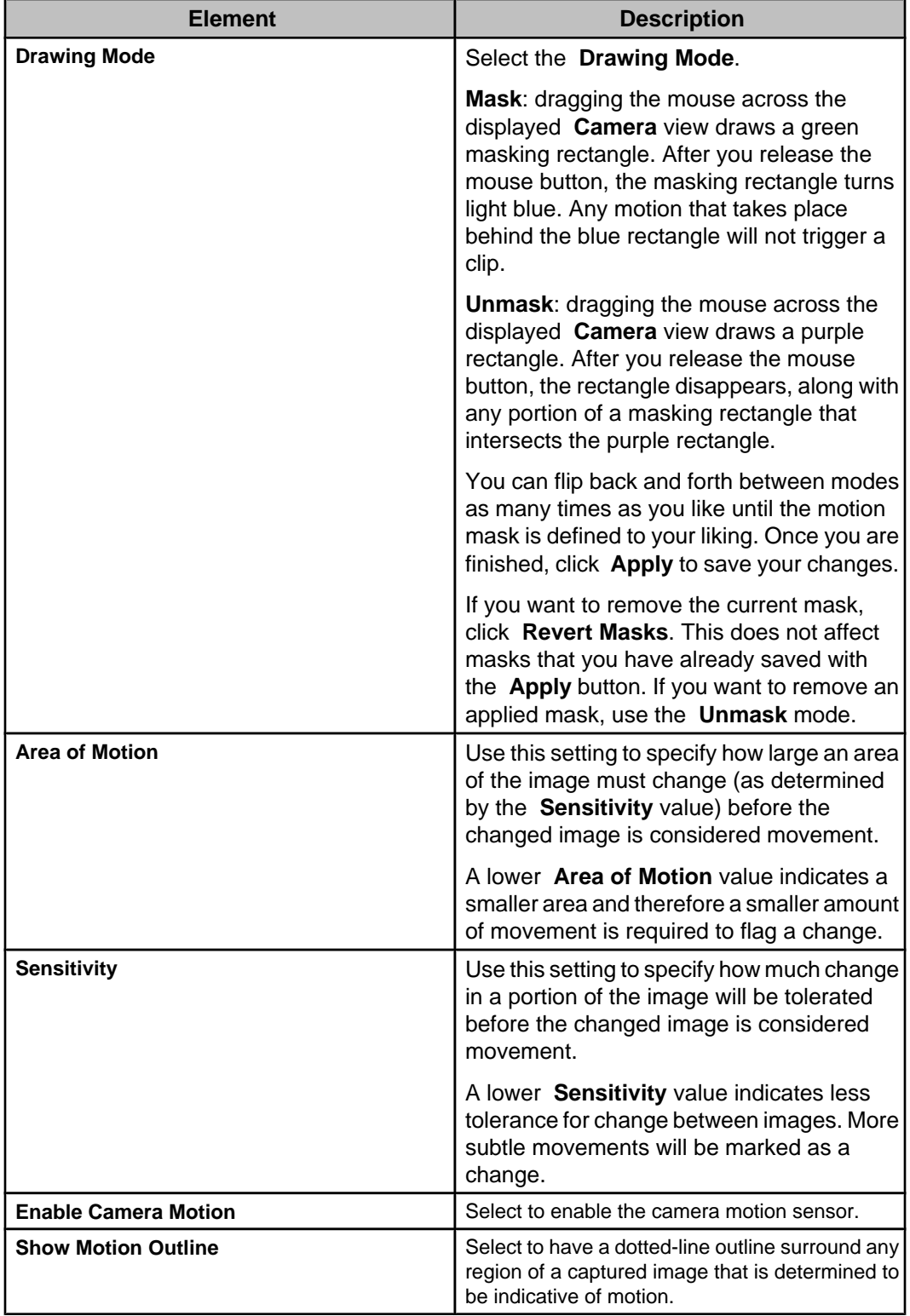

#### **Blockout Mask:**

Configure a selected camera so that specified areas of the image cannot be seen. The selected camera must be monitored by a NetBotz Appliance that has the Premium Software Module. This option is not available for NetBotz 750 cameras.

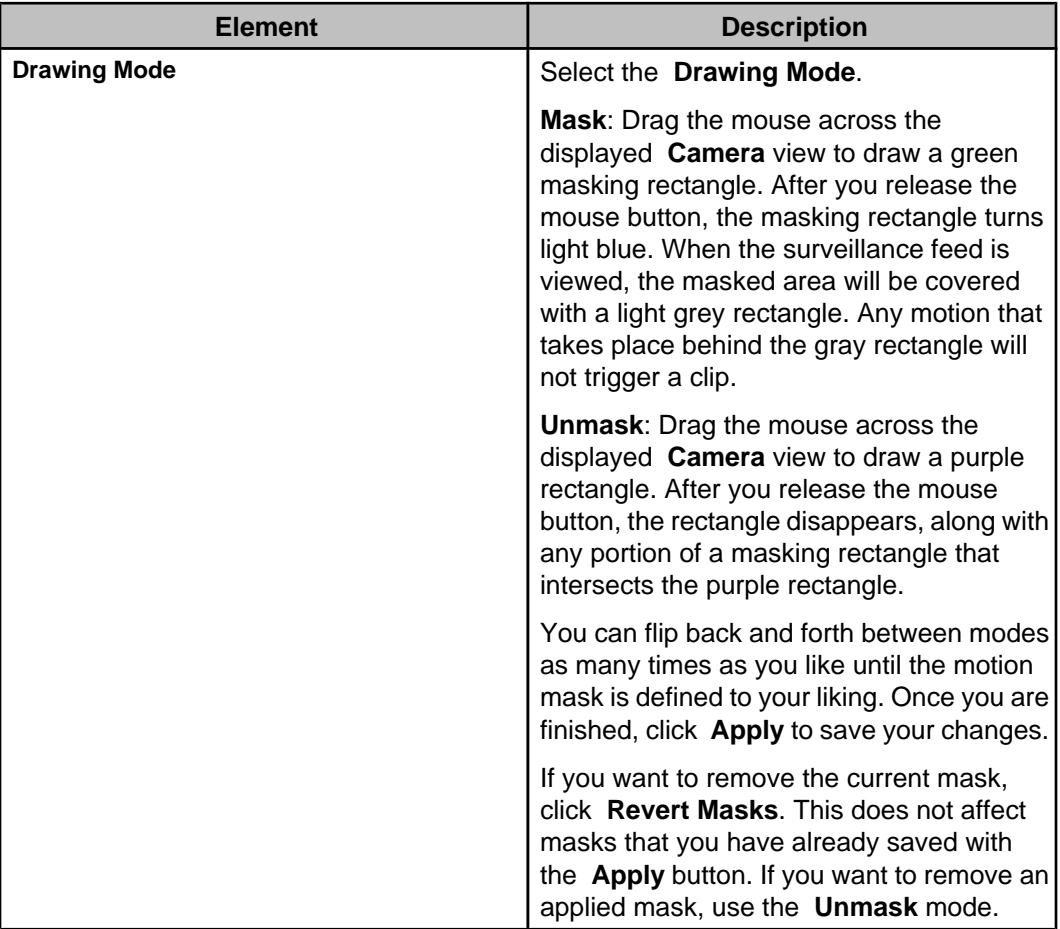

#### **Motion mask**

Configure the NetBotz 750 camera's motion sensor to ignore movement that is detected in specified regions of the image capture.

A motion mask causes the camera to ignore any detected motion in the masked area. If detected motion would normally cause a clip to be generated, the motion mask prevents any action from being taken. These masks are useful if you want to restrict the camera to movement only in a certain area: for example, monitoring an entryway next to a busy corridor. Using a motion mask, you can block off the corridor, so that only motion through the entryway causes a clip to be generated.

**Note:** The **Motion Mask** shows the current cropped area of the **Camera** view. If you have limited the view of the camera by zooming in on the displayed image in the NetBotz 750 web interface, the **Motion Mask** tab will show only the cropped area.

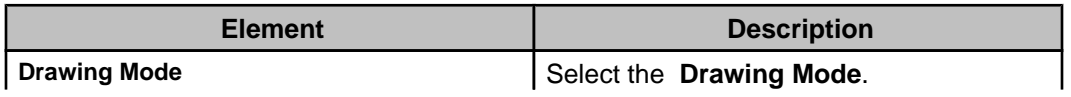

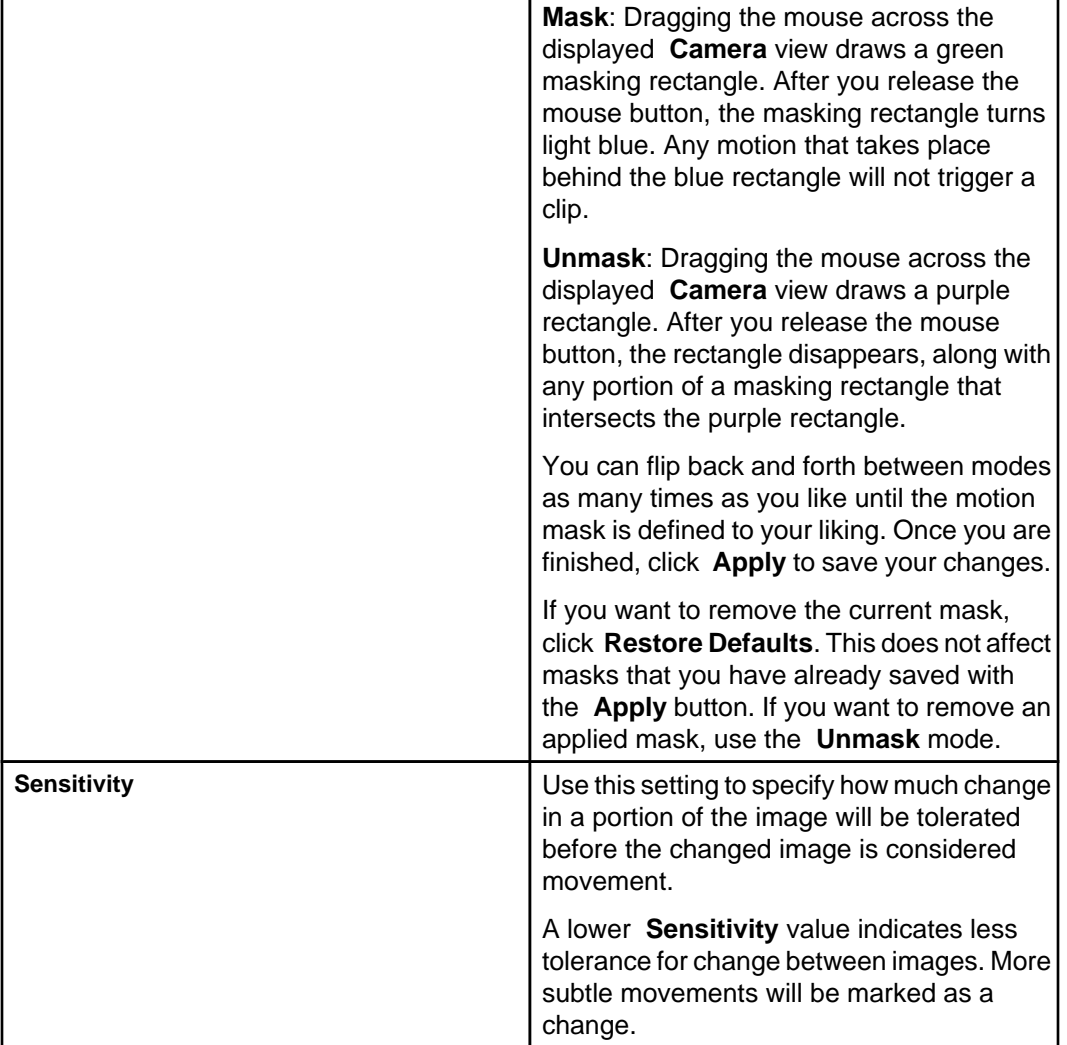

# **Clock Settings option**

Use this option's configuration display to edit the date and time settings at the selected NetBotz Appliance or Appliances, or to synchronize the settings with the date and time at an NTP server.

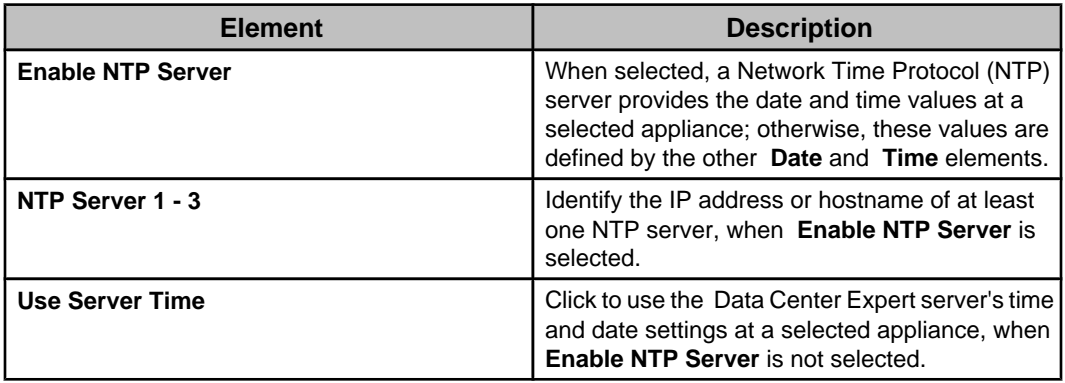

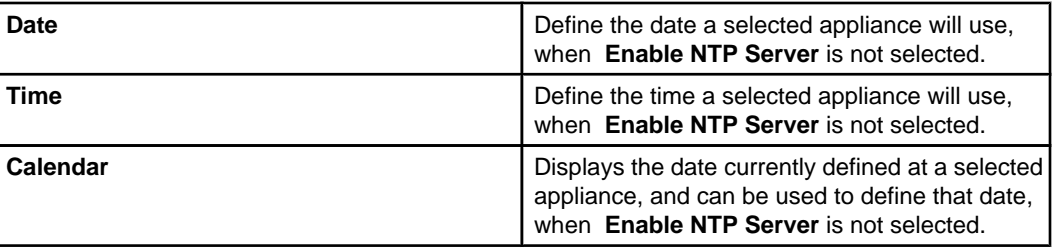

# **DNS Settings option**

Use this option's configuration display to identify the name of the domain on which the selected NetBotz Appliance or Appliances reside, as well as the hostname or IP address of the **Primary DNS**, and of the **Secondary** or **Tertiary DNS Servers**, or both, that are available on that domain.

## **E-mail Settings option**

Use this option's configuration display to configure the settings the selected NetBotz Appliance or Appliances can use to send e-mail notifications.

**Note:** This option's display elements are identical to those used by the **E-mail Settings** option in the "Server Administration Settings" display.

# **Location Settings option**

Use the configuration display in this option to edit the location settings at the selected NetBotz Appliance or Appliances.

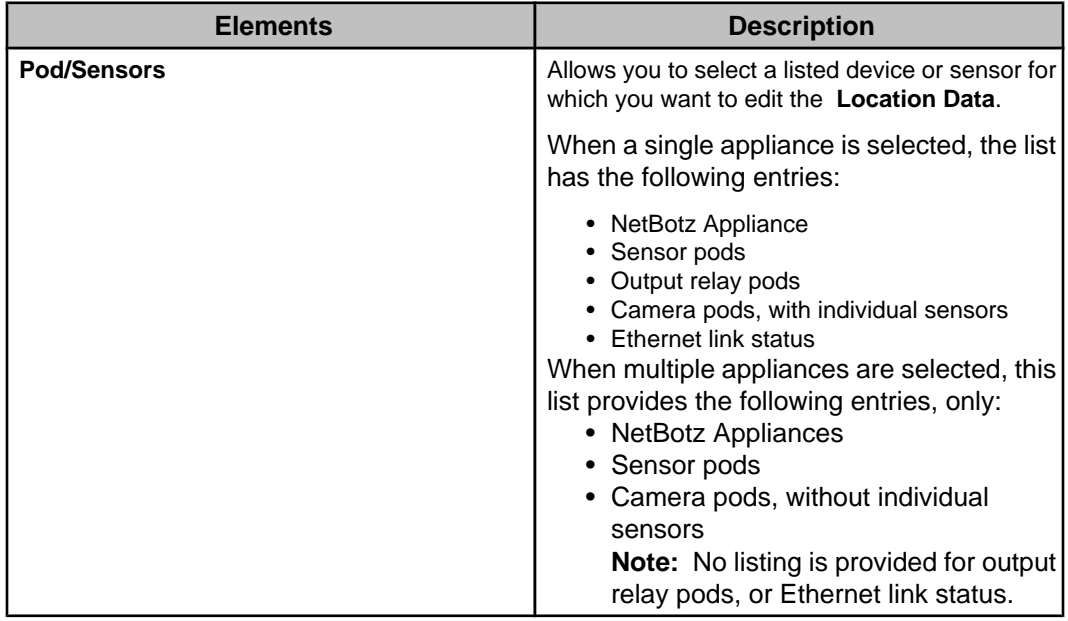

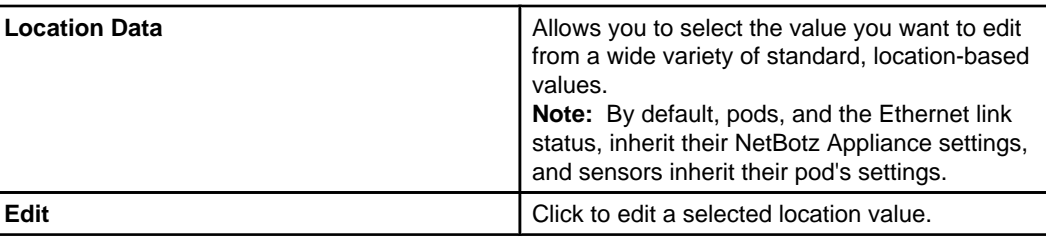

## **Pod Sharing Settings option**

Use this option's configuration display to configure a selected NetBotz 500 or 550 Appliance to host virtual pods for remote NetBotz Appliances, certain Pelco cameras, and AP9361 APC NetBotz Rack Access PX - HID devices.

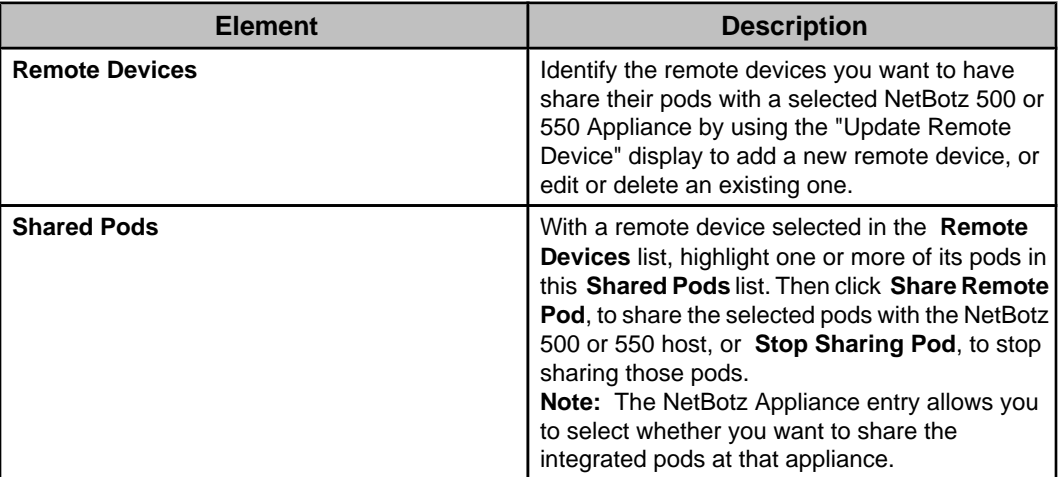

### **Pod sharing overview**

Pod Sharing enables your NetBotz 500 or 550 Appliance to connect with, and receive data directly from, pod devices integrated with or connected to NetBotz Appliances, certain Pelco cameras, and AP9361 APC NetBotz Rack Access devices. These shared pods can be an integrated camera or sensor pod, or externally connected pods.

With pod Sharing, a single NetBotz 500 or 550 Appliance acts as a facility host to manage alerts from many other NetBotz Appliances, certain Pelco cameras, and AP9361 APC NetBotz Rack Access devices, distributed throughout your network. Once a pod is shared with the host NetBotz 500 or 550 Appliance, it functions as though it were connected directly to that NetBotz appliance. A single NetBotz 500 can host up to 16 shared pods, total. Up to 4 of the shared pods can be Camera Pod 120s or CCTV Adapter pods. The shared pods can be physically connected to up to 8 target devices.

A NetBotz 500 or 550 host can share pods with RackBotz and WallBotz 320, 350, 420, 450, 500, and 550 NetBotz Appliances, as well as with legacy NetBotz devices that run BotzWare 1.x (including RackBotz and WallBotz 300, 303, 310, 400, and 410 devices). Once a NetBotz 500 is configured to access these legacy models they are treated exactly like other shared pods or devices, providing alert and sensor data exactly as if they were directly connected to the NetBotz 500.

It is important to note the following concerning pod sharing.
- The Pod Sharing task can be run only on one device at a time.
- A NetBotz 500 v2.6 or later, or a NetBotz 550, can host remote pods without using the optional Premium Software Module that must be used with earlier NetBotz 500 versions for pod sharing.
- Pods that are not physically connected to a device do not count against the total number of USB-connected devices allowed for the NetBotz Appliance model.
	- A NetBotz 420 supports an additional camera pod and up to four additional noncamera pods.
	- A NetBotz 500 or 550 supports up to four camera pods and up to 17 non-camera pods.
- Frame rate from remotely hosted camera pods is limited to 10 frames per second.
- The camera image resolution available from a hosted camera pod is determined by the maximum resolution available to the device to which the pod is physically connected. For example, for a Camera Pod 120 connected to a NetBotz 500, the maximum resolution is 1280x1024. However, if the Camera Pod 120 is connected to a NetBotz 420, the maximum is 640x480.

## **"Update Remote Device" display**

Use this display to configure the settings used for HTTP or HTTPS communication between the pod-sharing host and the remote devices.

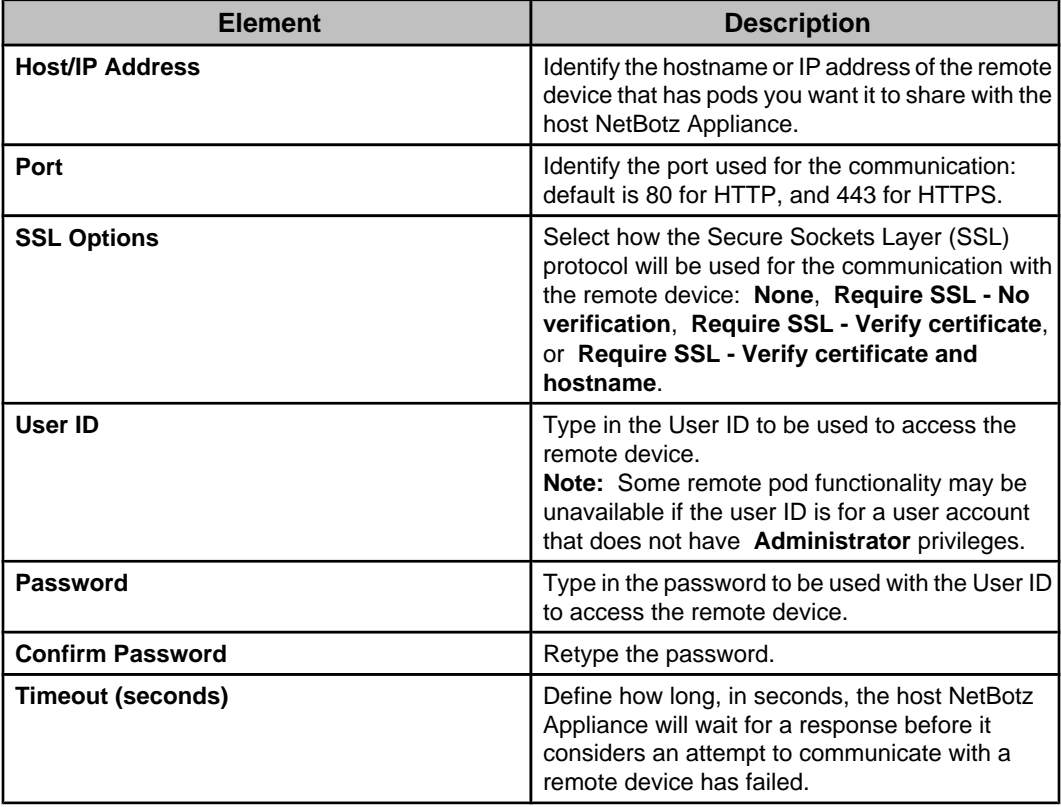

## **Post Alert Data Settings option**

Use this option's configuration display to identify the IP or address you want the NetBotz Appliances monitored by your Data Center Expert server to send their alert data.

When a NetBotz Appliance is discovered by Data Center Expert, the hostname of the Data Center Expert is added to the NetBotz Appliance. This enabled the Data Center Expert to receive alert postings from the NetBotz Appliance. If your server does not use DNS, you will need to change the alert post entry on the NetBotz Appliance to the IP Address of the Data Center Expert server.

**Note:** This display also can be accessed when using **Network Settings**, a **Server Administration Settings** option in the **System** menu, to change the **Public (LAN1)** tab's **Hostname** or **IP Address** settings: when asked if you want to update the NetBotz Appliance post settings, click **Yes**.

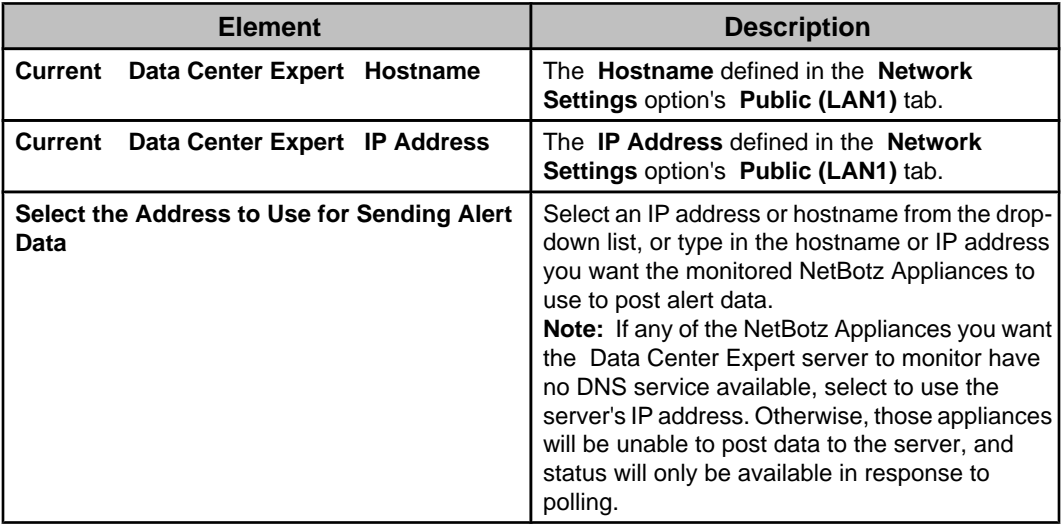

## **Rack Access Settings**

Use this option, accessed from the **NetBotz Appliance Configuration** option, to configure access to rack doors monitored by NetBotz Appliances that monitor Rack Access Pod 170 devices.

To configure **Rack Access Settings**, you must be a Data Center Expert Administrator, or a Device Administrator for the selected device group or the device group that contains the selected NetBotz Appliance.

When no Rack Access Pod 170 devices are monitored by the selected NetBotz Appliance, the "Rack Access Settings" display is not available.

The "NetBotz Appliance Rack Access Settings" display appears the first time you access the **Rack Access Settings** option for a selected NetBotz Appliance. This display allows you to specify the supported card type and auto lock timeout for the selected appliance. You can access the display again, if needed, from the **NetBotz Appliance Settings** link in the "Rack Access Settings" display. When the card type has already been specified, you can modify the **Auto Lock Timeout** only. To modify the supported card type, you must first remove all the cards associated with the appliance.

The **Show Unregistered Cards** link is displayed when one or more rack access cards swiped at a Rack Access Pod 170 device have not been registered to the associated

NetBotz Appliance. You access the "Unregistered Cards" display from the link to select the rack access cards you want to register, or remove cards you do not want to register from the list.

You can add up to 200 rack access cards to the list for the device group, or NetBotz Appliance or Appliances selected. You identify the Card ID #, the user name, a description, and whether the card requires an authorization card swipe from another card to access the door. You can modify the settings for each card, remove cards from the list one at a time, or copy the scheduled access of one card to another.

**Note:** When you remove cards from the list, you must press **Apply** or **OK** to save the changes.

You select a card in the left pane to display its card ID #, user name, description, and authorization requirement, if any, above the right pane. The right pane allows you to select the doors on which to enable or disable access for that card, 24 hours a day, 7 days a week by default. You can select a NetBotz Appliance, a Rack Access Pod 170, or a door, and press **Edit Access** to modify the weekly access schedule.

**Note:** When you enable or disable door access, you must press **Apply** or **OK** to save the changes.

You must configure door access for one card at a time. You can then copy the scheduled access of one card to another.

Four menus provide access to the **Rack Access Settings**:

- **NetBotz Appliance Configuration** option, accessed from the **Device** menu.
- Right-click menu **NetBotz Appliance Configuration** in the **Device View** and **Map View** of the **Monitoring** perspective.
- Right-click menu in the **Device Groups** view.

When you access the "Rack Access Settings" display from the right-click menu **NetBotz Appliance Configuration** in the **Device View** and **Map View** of the **Monitoring** perspective, the NetBotz Appliance you selected, and its associated Rack Access Pod 170 devices, are displayed in the right pane.

When you access the "Rack Access Settings" display from the **NetBotz Appliance Configuration** option, accessed from the **Device** menu, the device groups that contain NetBotz Appliances monitoring Rack Access Pod 170 devices, and their associated appliances and devices, are displayed in the right pane.

When you access the "Rack Access Settings" display from the right-click menu **NetBotz Appliance Configuration** in the **Device Groups** view of the **Monitoring** perspective, the device group you selected that contains NetBotz Appliances monitoring Rack Access Pod 170 devices, and its associated appliances and devices, are displayed in the right pane.

#### **"Rack Access Settings" display**

Use this display to add cards and assign users to those cards, and configure access to rack doors monitored by the Rack Access Pod 170 devices associated with the selected device group, or NetBotz Appliance or Appliances.

You use the left pane in this display to add up to 200 rack access cards for the selected device group, or NetBotz Appliance or Appliances, and assign users to those cards. You then select a card in the left pane, and select a device group, NetBotz Appliance, Rack Access Pod 170, or door in the right pane to enable, disable, or schedule the rack access for that card.

When no HID cards proximity cards have been registered for the selected NetBotz Appliance, the "NetBotz Appliance Settings" display appears when you access the **Rack Access Settings** option. This display allows you to specify the supported card type and auto lock timeout for the selected appliance.

You can access the "NetBotz Appliance Settings" display from the **NetBotz Appliance Settings** link to modify the **Auto Lock Timeout** only. To modify the supported card type, you must first remove all the cards associated with the appliance.

When one or more rack access cards swiped at a Rack Access Pod 170 device have not been registered to the associated NetBotz Appliance, the **Show Unregistered Cards** link is displayed. You can access the "Unregistered Cards" display from the link to select the rack access cards you want to register, or remove cards you do not want to register from the list.

#### **Left pane**:

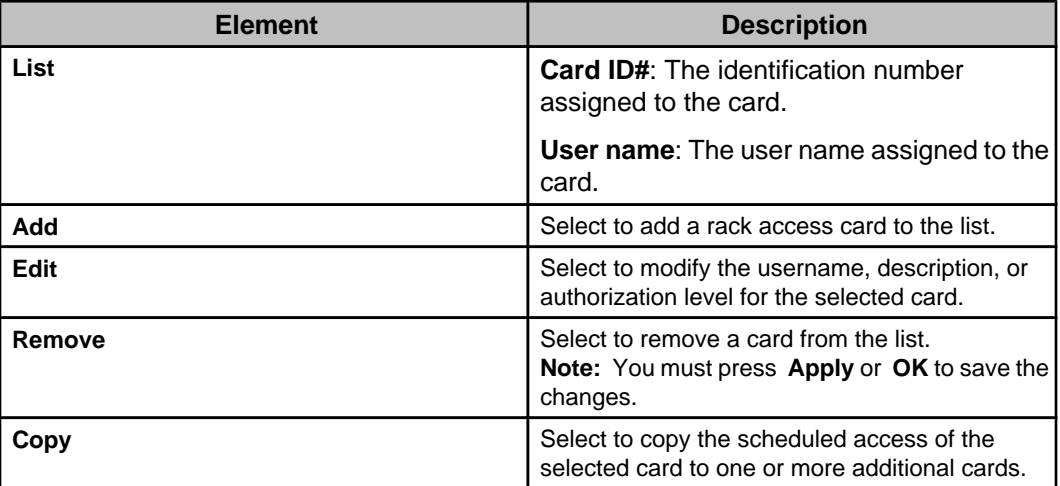

#### **Right pane:**

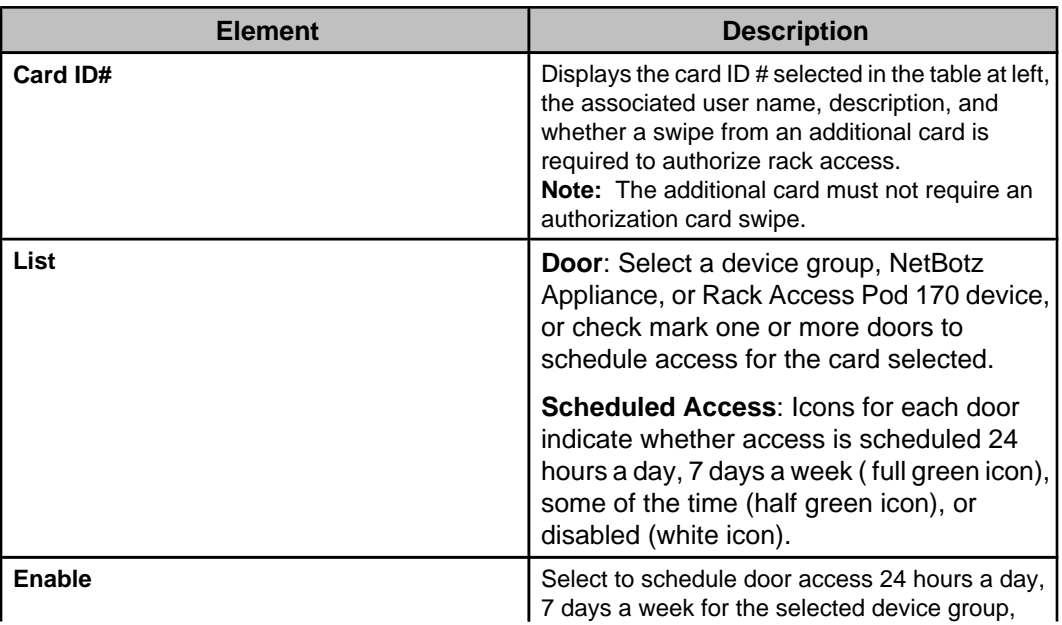

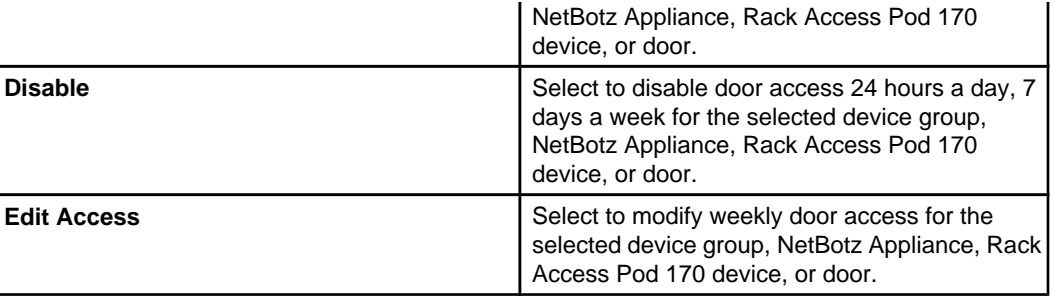

You can use the right-click options in the right pane to do the following:

- Enable or disable rack access 24 hours a day, 7 days a week for the selected device group, NetBotz Appliance, Rack Access Pod 170 device, or door ( **Enable** or **Disable** option).
- Schedule weekly rack access for the selected device group, NetBotz Appliance, Rack Access Pod 170 device, or door ( **Edit** option).
- Expand or collapse the list for the selected device group, NetBotz Appliance, or Rack Access Pod 170 device ( **Expand** or **Collapse** option).
- Select every door for every NetBotz Appliance in the list ( **Select All Doors** option).
- Select every Door 1 door for the selection ( **Select All Door 1 Doors** option).
- Select every Door 2 door for the selection ( **Select All Door 2 Doors** option).

**Note:** To lock and unlock the doors, you use the **Rack Access Control** option, available in the right-click menu of the **Device View** or **Map View** for the selected controllable NetBotz Appliance or NetBotz Rack Access Device.

#### **"NetBotz Appliance Rack Access Settings" display**

Use this display to identify the HID proximity card type used for the selected NetBotz Appliance, and specify the auto lock timeout. All cards registered to the NetBotz Appliance must use the same card type.

The "NetBotz Appliance Rack Access Settings" display appears the first time you access the **Rack Access Settings** option for a selected NetBotz Appliance. You can specify one of four supported HID proximity card types:

- H10301 Standard 26-bit
- H10302 37-bit without a facility code
- H10304 37-bit with a facility code
- CORP1000 Corporate 1000

You can access the display again, if needed, from the **NetBotz Appliance Settings** link in the "Rack Access Settings" display. You can modify the **Auto Lock Timeout** only. To modify the supported card type, you must first remove all the cards associated with the appliance.

The **Auto Lock Timeout** determines how long the device will wait (10 - 60 seconds) until it automatically locks the rack door after a card, a key, or a remote command is used to unlock it. If the door is open or the handle is up after the timeout expires, the device will issue the lock command until the door is closed and the handle is down.

Additionally, the **Auto Lock Timeout** limits the time the device will wait for a second authorizing card swipe after a rack access card that requires authorization is swiped.

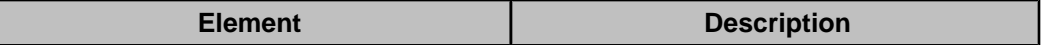

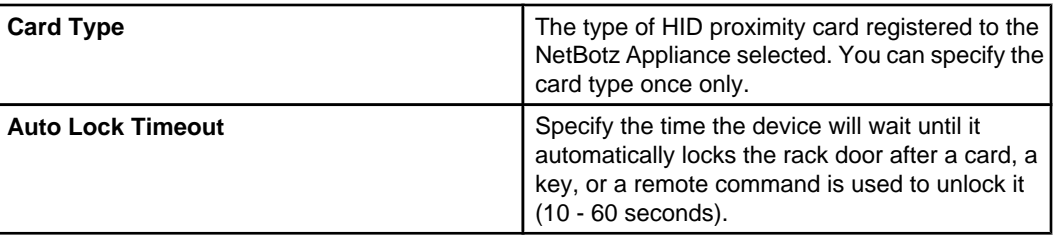

#### **"Unregistered Cards" display**

Use this display to register one or more rack access cards swiped at a Rack Access Pod 170 device, and not registered to the associated NetBotz Appliance.

**Note:** You access this display from the "Rack Access Settings" display **Show Unregistered Cards** link, available only when a rack access card swiped at device for the selection has not been registered.

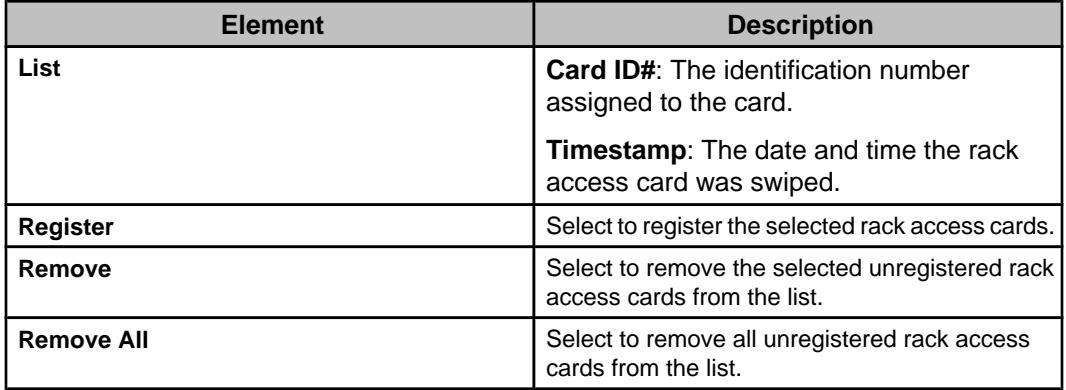

#### **"Add Rack Access Card" display**

Use this display to add a rack access card, and specify its authorization level.

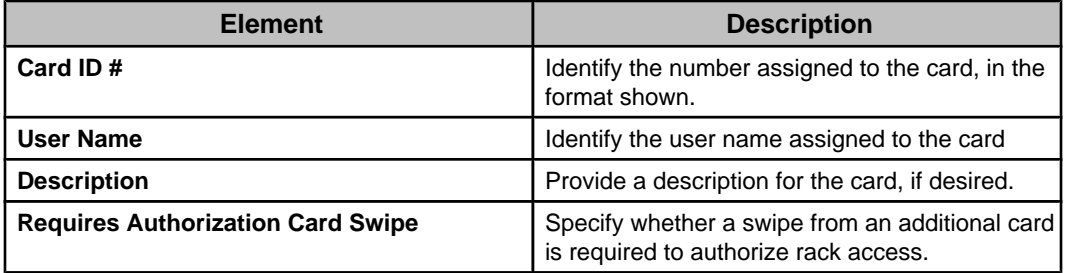

#### **"Edit Rack Access Card" display**

Use this display to modify the settings, with the exception of the card ID #, for a rack access card.

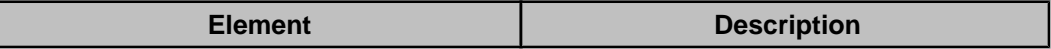

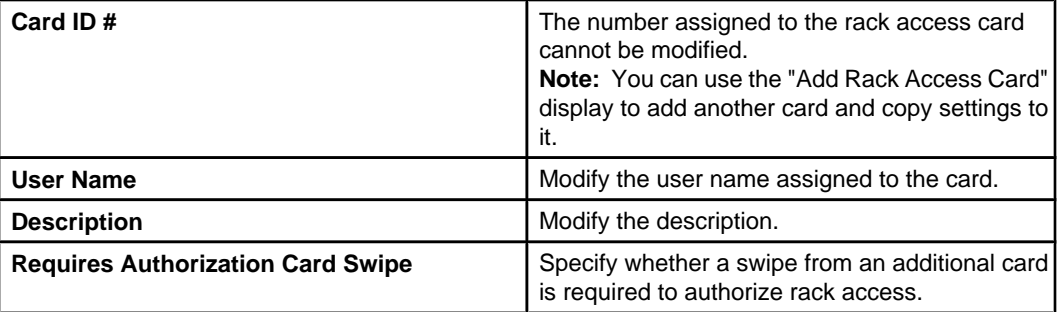

#### **"Copy Rack Access Card" display**

Use this display to copy the weekly access schedule from the selected rack access card to one or more cards.

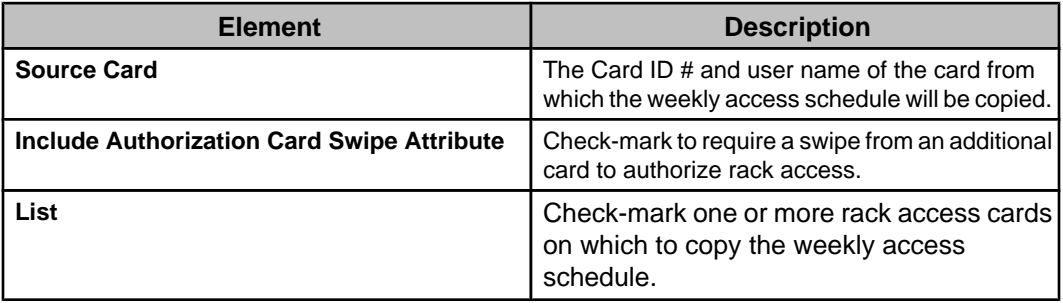

#### **"Schedule Access" display**

Use this display to define the specific periods of time, for each day of the week, during which rack access will be enabled or disabled for the card selected, and the device group, NetBotz Appliance, Rack Access Pod 170 device, or door selected, in the "Rack Access Settings" display.

The table provides cells for 15-minute increments, and columns for every day of the week. You can do all of the following to schedule when rack access is enabled:

- Click a column title to enable or disable all of that day's cells.
- Drag your mouse from one cell to another cell in a column, to enable or disable a set of cells.
- Drag your mouse from a cell in one column to a cell in another column, to enable or disable an identical set of cells for each of the selected days.
- Enable or disable all cells ( **Enable All** or **Disable All** button icons).
- Double-click or right-click a disabled cell to schedule access for the day selected ( **New Schedule** option).
- Double-click or right-click an enabled cell to modify scheduled access for the day selected ( **Edit Schedule** option).
- Right-click an enabled cell to disable scheduled access for the day selected ( **Remove Schedule** option).

## **Region Settings option**

Use this option's configuration display to edit the regional settings at the selected NetBotz Appliance or Appliances.

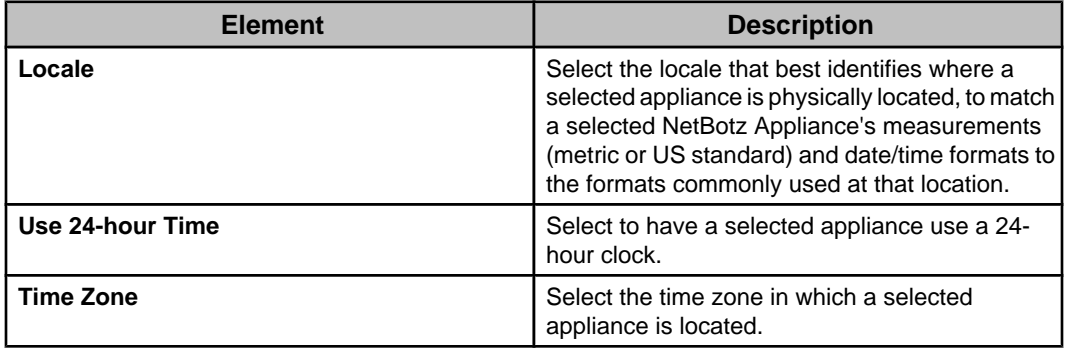

## **Serial Device Settings option**

Use this option's configuration display to identify the **Port Label** for each serial port at the selected NetBotz Appliance, and the devices that connect to those ports.

You can select **Remove** to delete a port's device reference when the device is disconnected from the NetBotz Appliance.

## **SMS Settings option**

Use this option's configuration display to configure the settings the selected NetBotz Appliance can use for Short-Message Service (SMS) communication.

### **Basic tab**

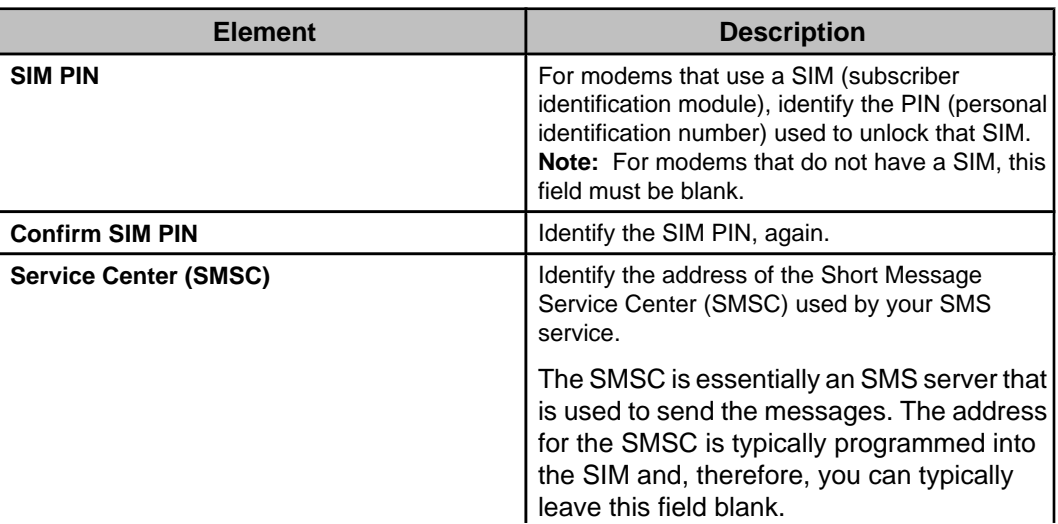

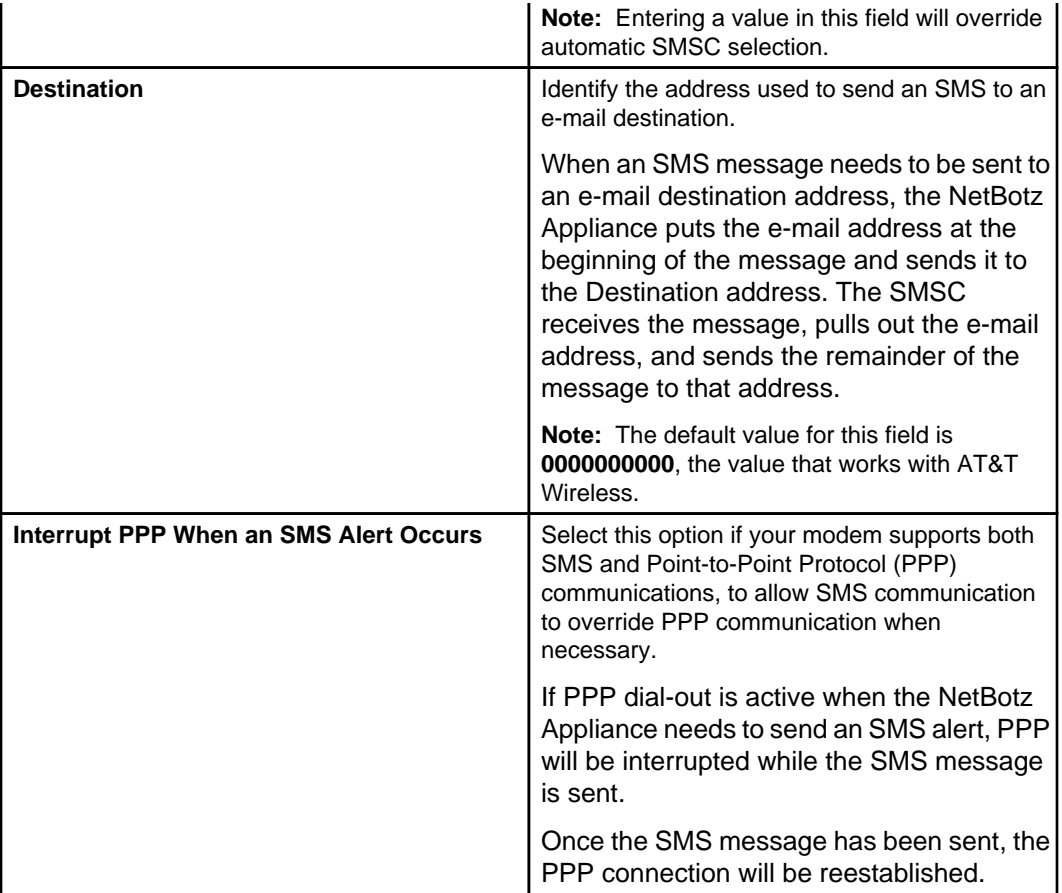

# **Advanced tab**

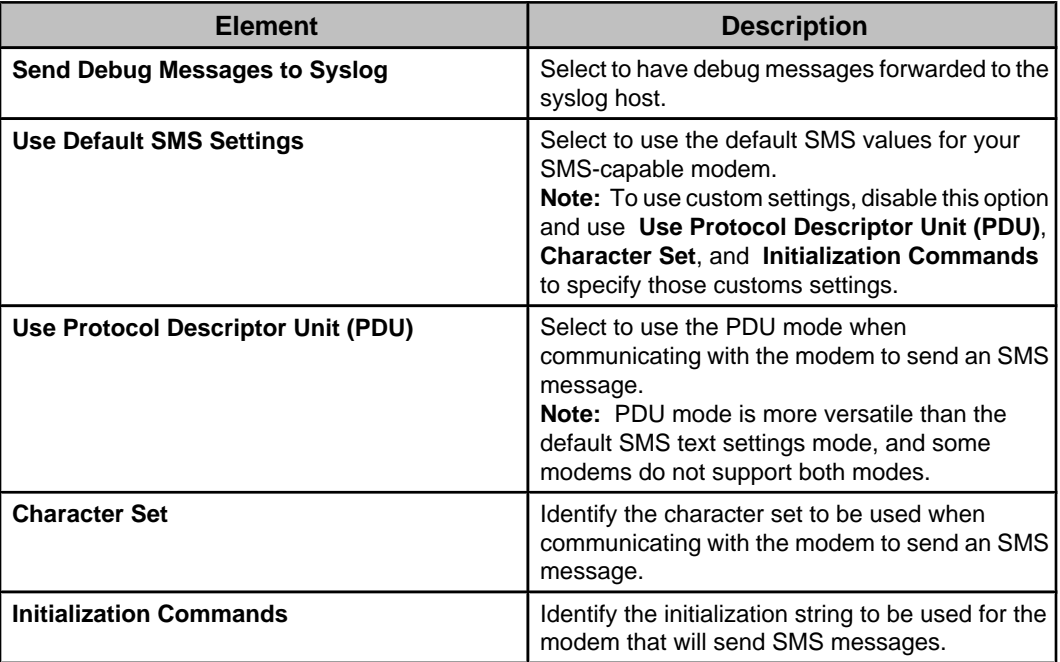

# **SNMP Settings option**

Use this option's configuration display to configure the Simple Network Management Protocol (SNMP) settings the selected NetBotz Appliance or Appliances can use to communicate with an SNMP-based Network Management Server (NMS).

**Note: Enable SNMP Agent** must be selected to configure the settings.

### **Version 1/Version 2c tab**

Use this tab to define the settings an NMS can use for SNMPv1 or SNMPv2c communication with a NetBotz Appliance.

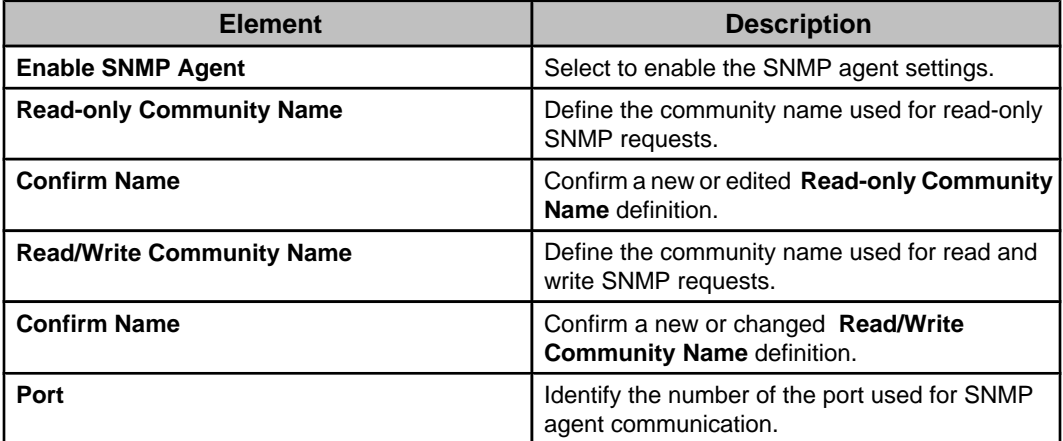

### **Version 3 tab**

Use this tab to identify the settings that an NMS can use for SNMPv3 communication with a NetBotz Appliance.

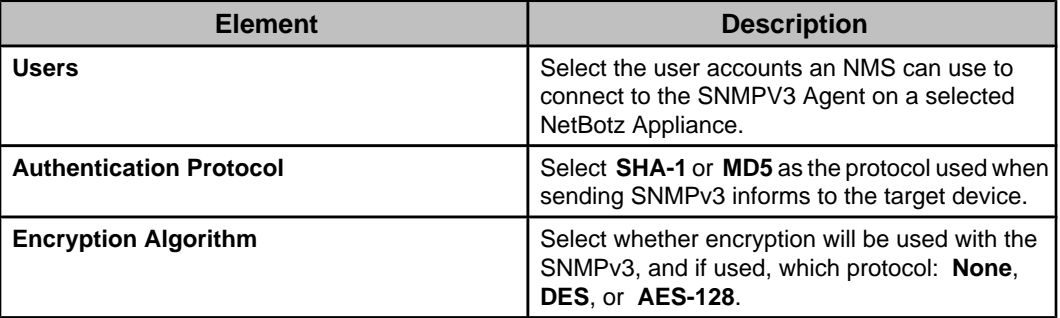

# **User Settings option**

Use this option's configuration display to manage the users at the selected NetBotz Appliance or Appliances, as well as to select the severity of logon failures, and the alert profile used for the alert notifications for those failures.

### **Users**

A **Users** list identifies the users by **Name**, **Username**, and **Privilege Set**., and **Add**, **Edit**, and **Delete** buttons allow you to manage that list.

The "Add User" and "Edit User" displays have standard account **Name** and logon values ( **Username**, **Password**, and **Verify Password**). They also have a **Privilege Set** dropdown menu used to select the access a user will have at the selected NetBotz Appliances.

**Note:** You cannot delete the **Guest Account**, and can only edit its **Privilege Set**; you can edit the **Name**, **Username**, and **Password** values for the default administrator, but you cannot delete it, or change its **Privilege Set**.

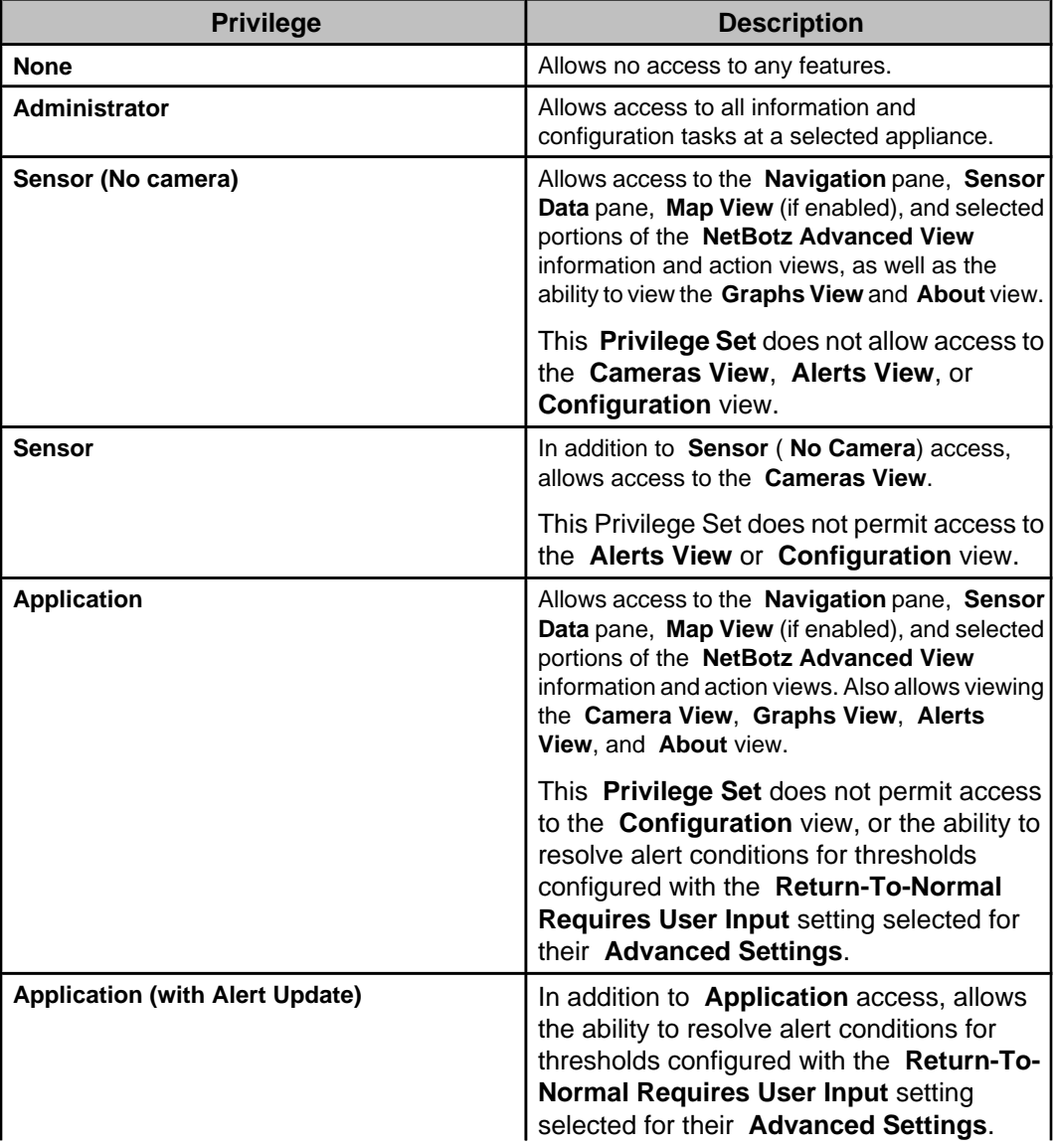

## **Logon alerting**

Provides two drop-down menus, one which selects the alert profile you want a selected NetBotz Appliance (greyed out when multiple appliances are selected) to use for alert notifications for logon failures, and one which selects the severity you want assigned to logon failures at the selected appliance or appliances: **Informational**, **Warning**, **Error**, **Critical**, and **Failure**.

**Note: Default**, for **Logon Failure Alert Profile**, and **Failure**, for **Logon Failure Alert Severity**, are the default settings.

# **Web Server Settings option**

Use this option's configuration display to select the **HTTP** protocol, **HTTPS** protocol, or both, and define the **Port** number for each, that the selected NetBotz Appliance or Appliances can use for web-based communication.

# **APC SNMP Device Configuration (Device menu)**

Use this option to configure settings at one or more monitored APC SNMP devices.

**Note:** You cannot use this option to configure settings for non-APC SNMP devices, NetBotz Appliances and their monitored devices, and some older APC SNMP devices.

The following "Configuration Type" display options, and the Configuration Status view, are used by the APC SNMP Device Configuration wizard:

- **Standard device configuration settings**: Select one or more monitored APC SNMP devices and configure them to use settings shared with a selected APC SNMP device, or settings saved as a template.
- **User configuration ( APC OS versions 6.0.0 and higher**, **excluding v6.0.6 through v6.1.1)**: Modify user management options on devices with firmware v6.0.0 and higher, excluding v6.0.6 and v6.1.1.

The "Configuration Type" display is not available when there are no monitored devices with firmware v6.0.0 and higher.

You must upload a .csf file directly to the device to configure users on devices with firmware v6.0.6 or v6.1.1.

**File transfer using SCP fails on devices with firmware v6.x earlier than v6.3.3.** For best results, set the protocol to **FTP Only** in the "Device File Transfer Settings" display before you select the v6.x devices you want to update.

**Note:** FTP file transfer may fail on v6.x devices with touch screens.

See the Data Center Expert documentation on <http://dcimsupport.apc.com>for the most recent information on APC SNMP Device Configuration.

# **"Configuration Type" display**

Use this display to select the type of device configuration you want to perform.

There are two types of APC SNMP device configuration available when at least one monitored APC SNMP device has firmware v6.0.0 and higher, excluding v6.0.6 - v6.1.1.

**Note:** You must upload a .csf file directly to the device to configure users on devices with firmware v6.0.6 or v6.1.1.

**File transfer using SCP fails on devices with v6.x firmware earlier than v6.3.3.** For best results, set the protocol to **FTP Only** in the "Device File Transfer Settings" display before you select the v6.x devices you want to update.

**Note:** FTP file transfer may fail on v6.x devices with touch screens.

See the Data Center Expert documentation on <http://dcimsupport.apc.com>for the most recent information on APC SNMP Device Configuration.

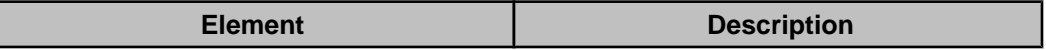

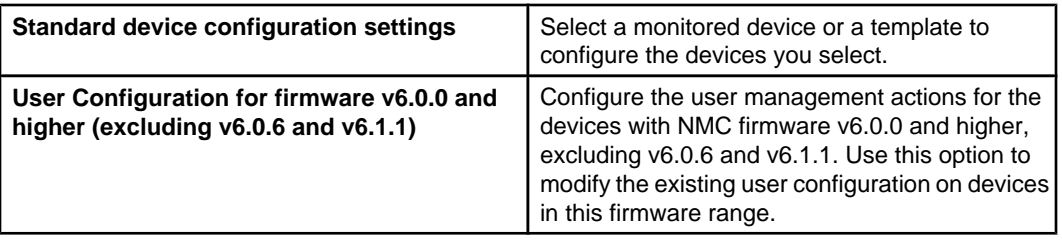

### **"Select Destination Devices" display**

Use this display to select the APC SNMP devices on which you want to modify the user configuration.

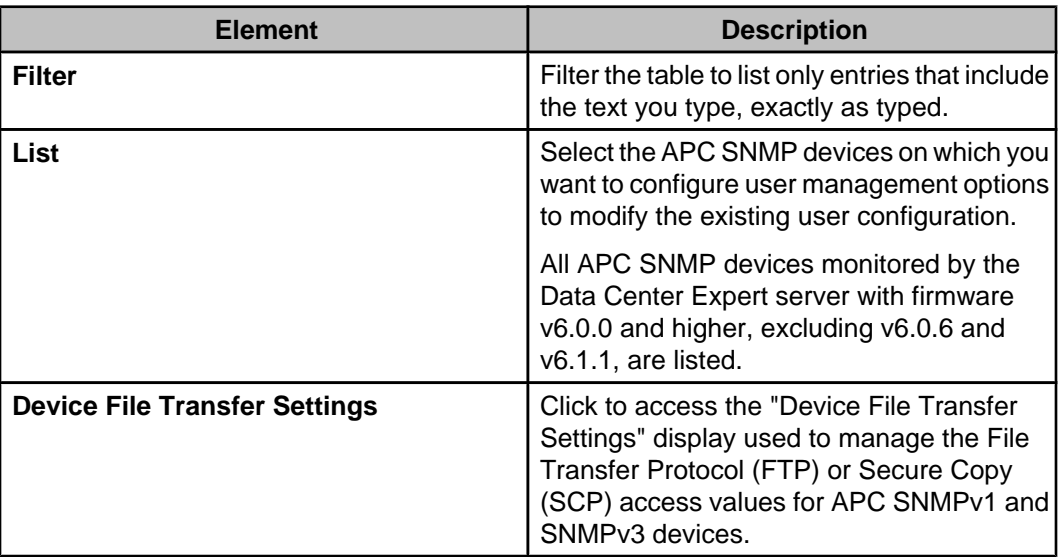

See the Data Center Expert documentation on <http://dcimsupport.apc.com>for the most recent information on APC SNMP Device Configuration.

### **"User Configuration" display**

Use this display to select user management actions to modify the existing user configuration on the selected devices.

Configuration changes are sent to the device one command at a time. It can take up to 30 seconds per user after the "Device Configuration Status" display reports the configuration is complete to apply all the options.

Configure the following user management actions, or delete a selected action:

**Create/Modify User**: Configure the settings for the user you want to create or modify. You must configure this action individually for each user.

**Modify Super User**: Modify the settings for the 'apc' super user. The current password for the super user is required.

**Modify Default User Settings**: Modify the default settings used when a new user is created.

**Delete Existing User**: Specify the username for the user you want to delete. You cannot delete the only Administrator for the device.

**Remove Action**: Click to remove the selected action.

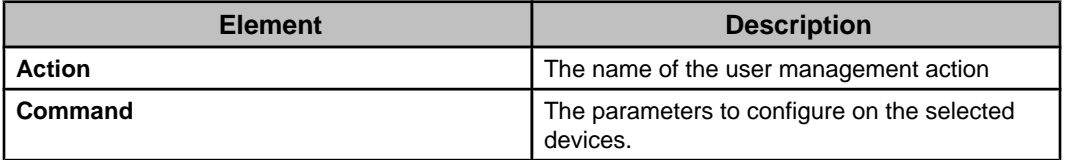

See the Data Center Expert documentation on <http://dcimsupport.apc.com>for the most recent information on APC SNMP Device Configuration.

#### **"Create/Modify User" display**

Use this display to configure the settings for a new user or the user you want to modify.

Once you specify the username and password, check the box to configure each option.

When you modify a user that already exists on any destination device, all the settings you select, including the password, will be overwritten.

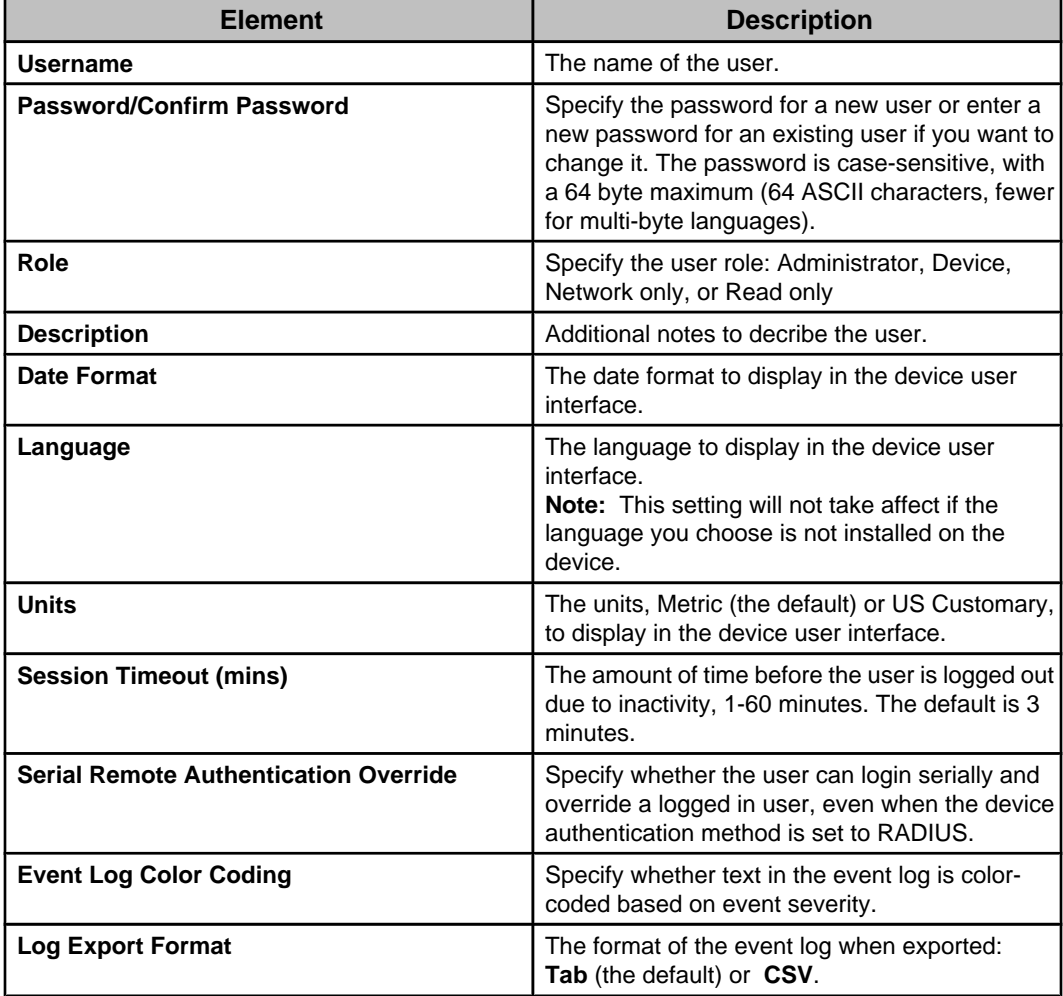

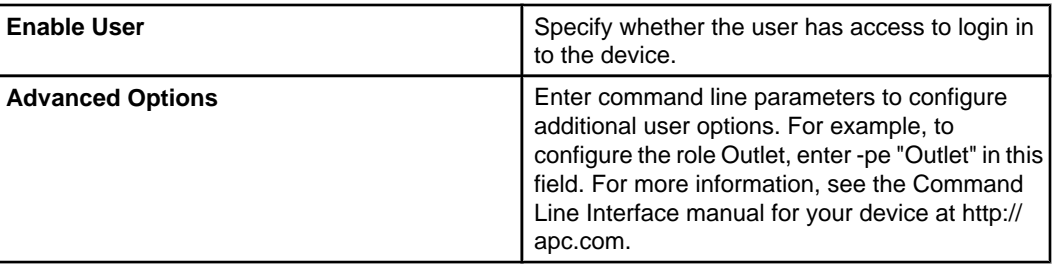

### **"Modify Super User" display**

Use this display to change the settings for the super user.

Once you specify the username and password, check the box to configure each option.

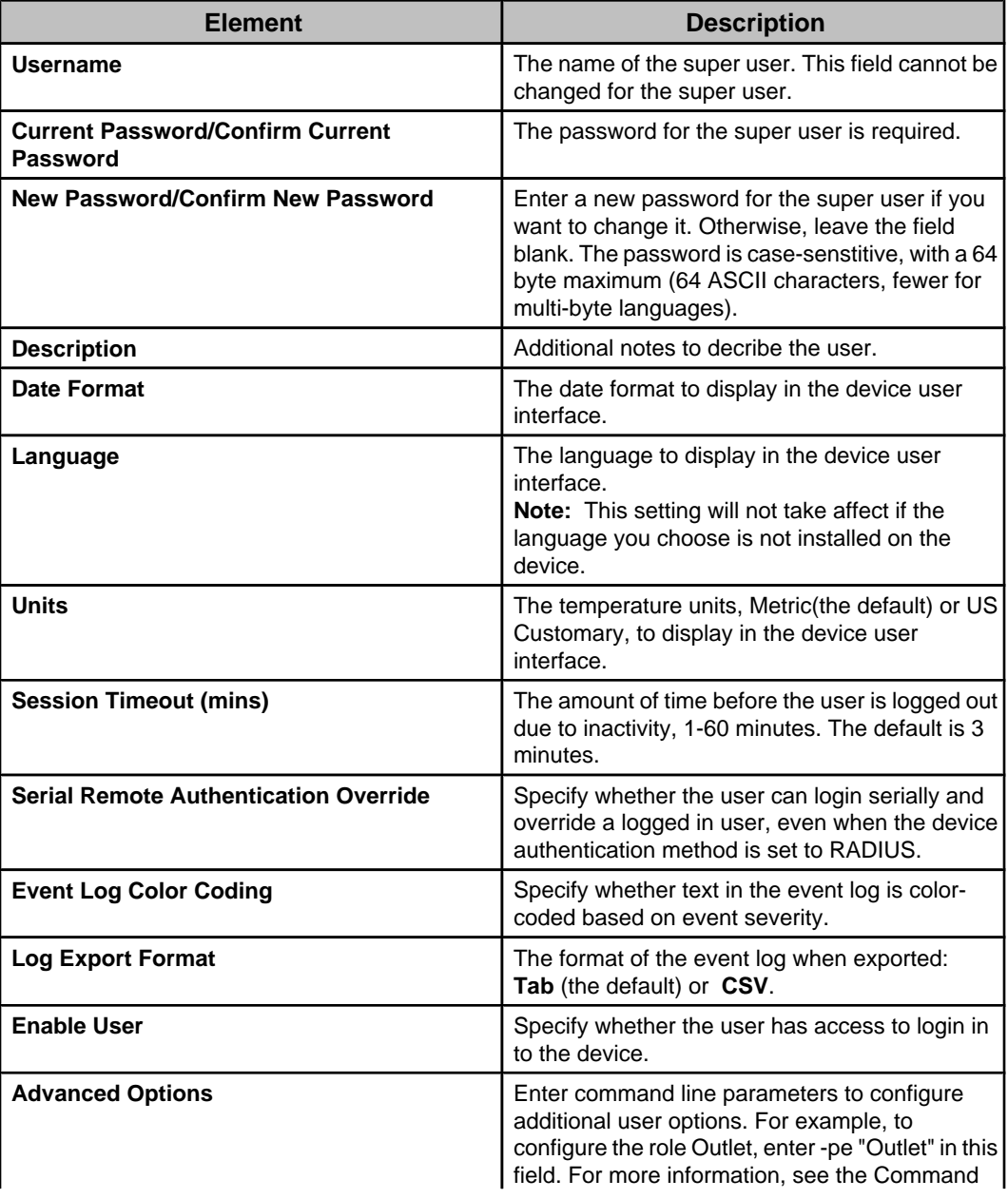

#### **"Modify Default User" display**

Use this display to modify the default settings used when a Super User or Administrator for the device creates a new user.

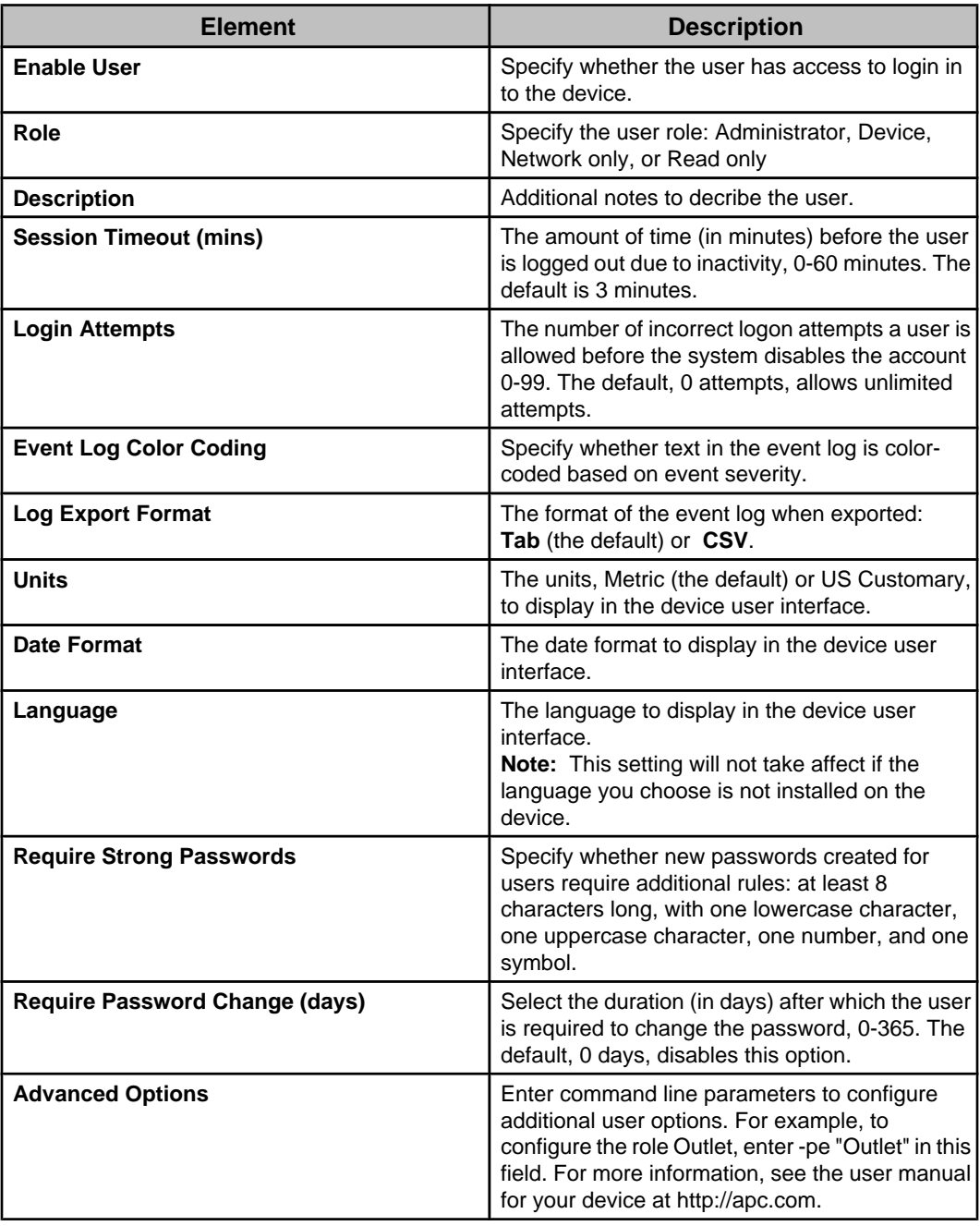

## **"Select a Configuration Action" display**

Use this "APC SNMP Device Configuration" wizard display to select the action you want to perform.

#### **Configure Devices action**

Allows you to use a monitored APC SNMP device's settings to configure and apply those same settings at other monitored APC SNMP devices.

**Note:** You can use this action to configure the settings for a single APC SNMP device, by selecting it as both the source and destination device, and editing the settings you want to change at that device.

- 1. Select **Configure Devices** and click **Next**.
- 2. Use the "Select Configuration Source" display to select the APC SNMP device you want to use as the configuration source, and click **Next**.
- 3. Use the "Select Destination Devices" display to select the APC SNMP devices you want to configure using settings from the selected source APC SNMP device, and click **Next**.
- 4. Use the "Configure Device Settings" display to select, and edit, as needed, the source APC SNMP device settings to be used to configure the same settings at the APC SNMP devices selected in the "Select Destination Devices" display, and click **Finish** to initiate the configuration activity.
- 5. Review the process of the configuration activity in the **Configuration Status** view.

#### **Create a Template action**

Allows you to use a monitored APC SNMP device's settings to create a template that can be used to configure monitored APC SNMP devices.

- 1. Select **Create a Template**, and click **Next**.
- 2. Use the "Select Configuration Source" display to select the APC SNMP device you want to use as the template source, and click **Next**.
- 3. Use the "Configure Device Settings" display to select, and edit, as needed, the settings you want to store in the template, and click **Next**.
- 4. Use the "Save Configuration Template" display to name the template, and to save it when you click **Finish**.

#### **Edit a Template action**

Allows you to rename, delete, or edit the settings for an existing template that can be used to configure the monitored APC SNMP devices.

- 1. Select **Edit a Template**, and click **Next**.
- 2. Use the "Select Configuration Source" display to select a listed template and do the following, as needed:
	- Click **Rename**, to change its name.
	- Click **Delete**, to delete it from the list.
	- Click **Next**, to use the "Configure Device Settings" display to select, and edit, as needed, the settings you want to store in the template. **Note:** When you click Next in the "Configure Device Settings" display, the "Save Configuration Template" display allows you to save the edited settings as the selected template, or to save the settings as a new template.

#### **Configure Devices from a Template action**

Allows you to use a previously saved template to configure monitored APC SNMP devices.

1. Select **Configure Devices from a Template**, and click **Next**.

- 2. Use the "Select Configuration Source" display to select the template you want to use as the configuration source, and click **Next**.
- 3. Use the "Select Destination Devices" display to select the APC SNMP devices you want to configure using the selected template, and click **Next**.
- 4. Use the "Configure Device Settings" display to select, and edit, as needed, the source template settings to be used to configure the same settings at the APC SNMP devices selected in the "Select Destination Devices" display, and click **Finish** to initiate the configuration activity.
- 5. Review the process of the configuration activity in the **Configuration Status** view.

## **"Select Configuration Source" display**

Use this "APC SNMP Device Configuration" wizard display to select the APC SNMP device, or configuration template, you want to use as the source of your configuration activity.

The action selected in the "Select a Configuration Action" display affects what elements are available in the "Select Configuration Source" display.

## **Display for Configure Devices or Create a Template actions**

Use this version of the "Select Configuration Source" display to select the APC SNMP device you want to use to configure other APC SNMP devices (Configure Devices action) or to create a template (Create a Template action).

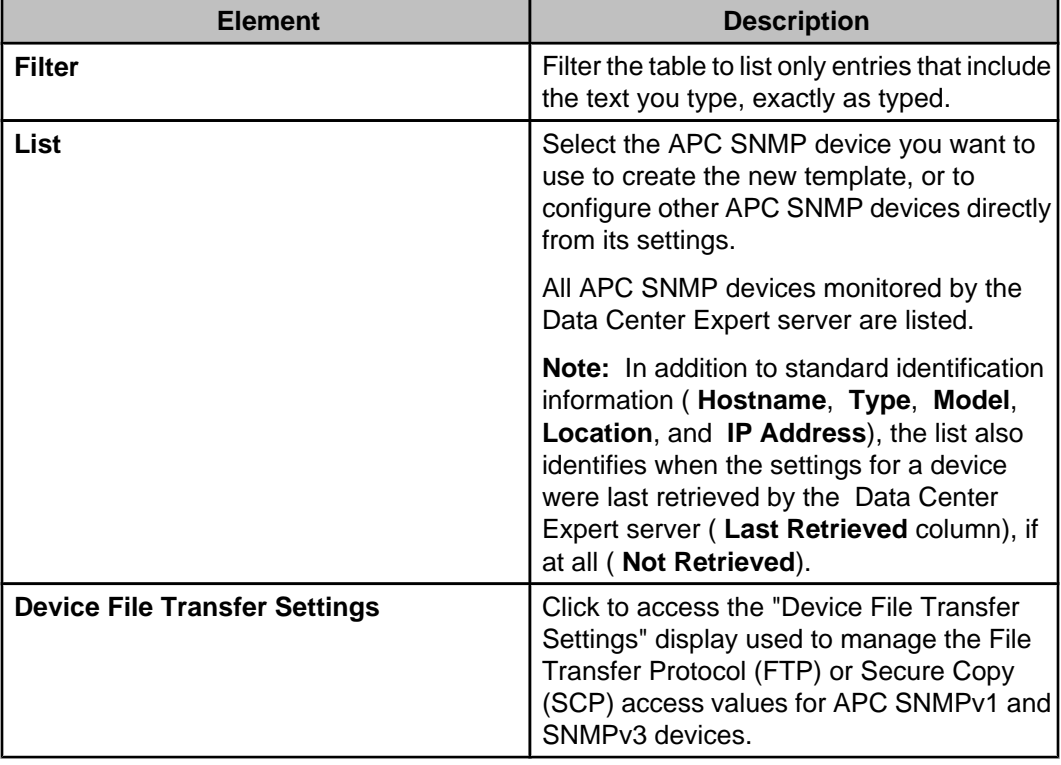

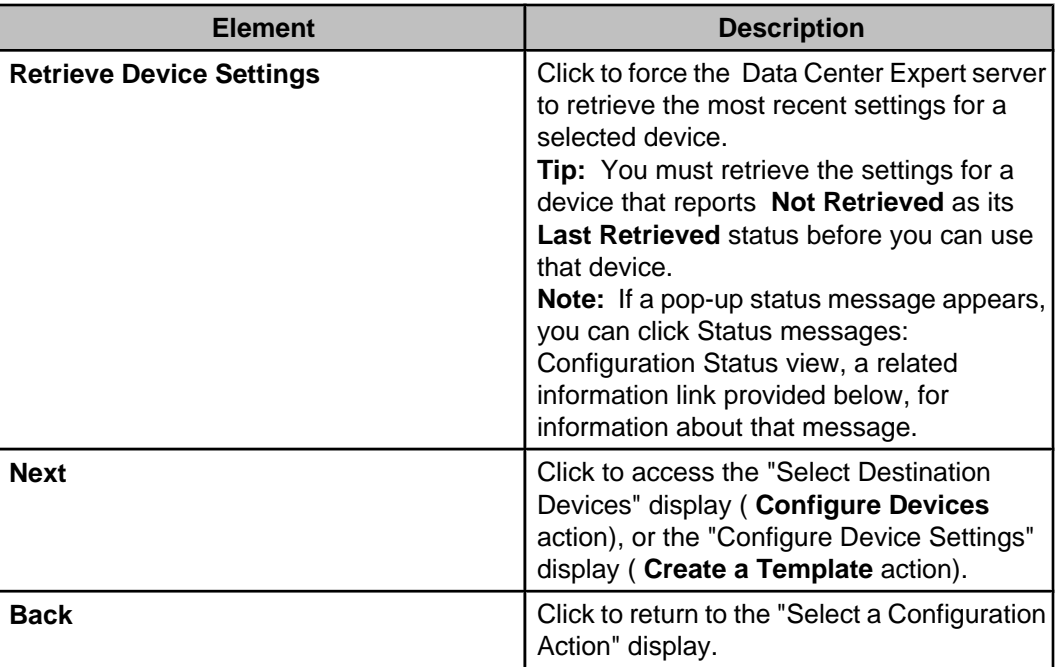

## **Display for Edit a Template action**

Use this version of the "Select Configuration Source" display to rename, delete, or edit the settings for an existing configuration template.

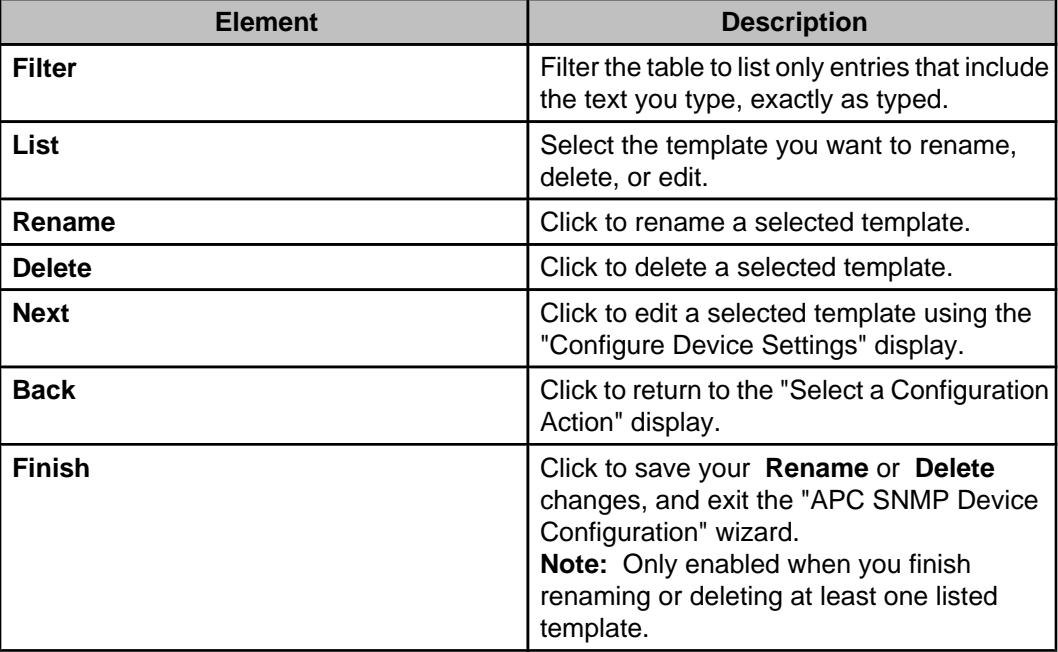

# **Display for Configure Devices from a Template action**

Use this version of the "Select Configuration Source" display to select the template you want to use to configure monitored APC SNMP devices.

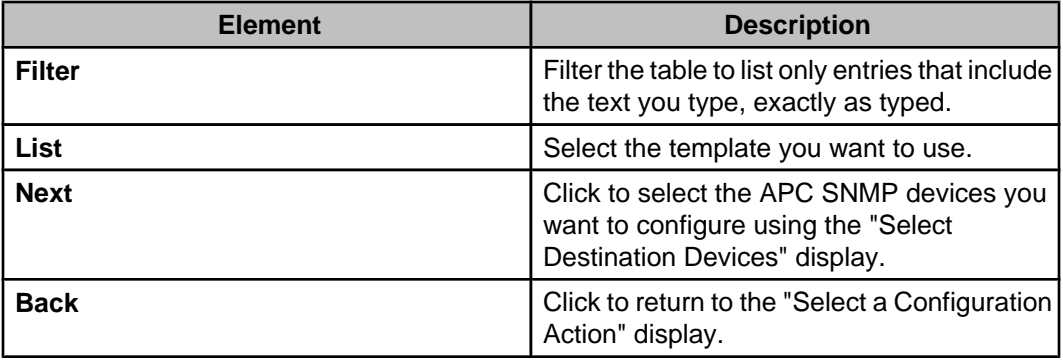

# **"Select Destination Devices" display**

Use this "APC SNMP Device Configuration" wizard display to select the APC SNMP devices you want to configure using another APC SNMP device ( **Configure Devices** action) or a selected configuration template ( **Configure Devices from a Template** action).

**Note:** Which configuration action was used to access this display has no affect on how the display is used.

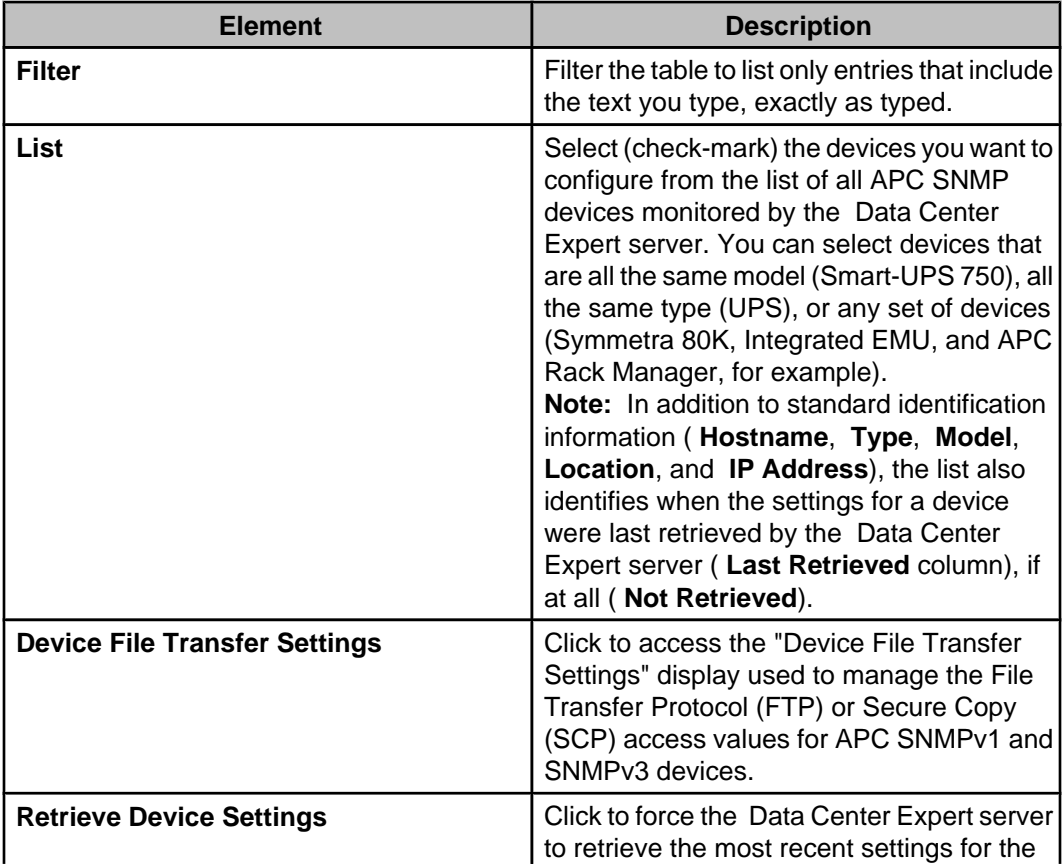

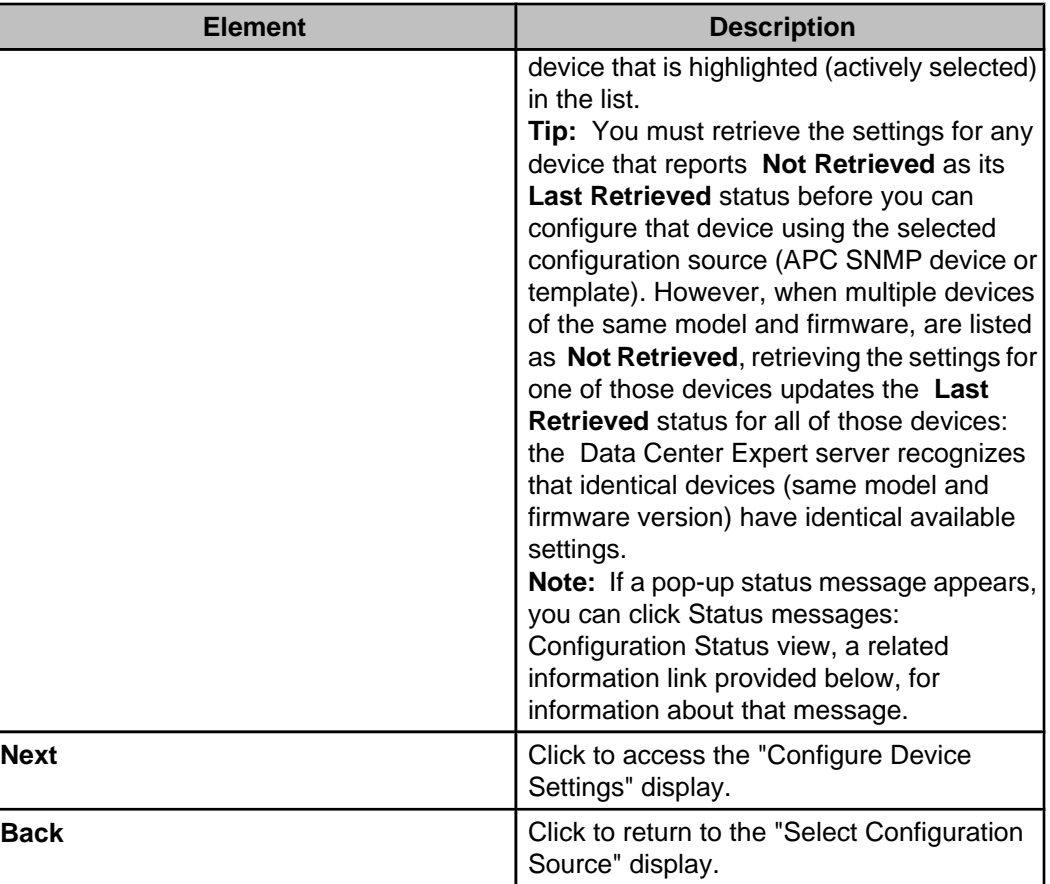

## **"Configure Device Settings" display**

Use this "APC SNMP Device Configuration" wizard display to select, edit, and apply the settings for the configuration source selected in the "Select Configuration Source" display, at the APC SNMP devices selected in the "Select Destination Devices" display.

Typically, this display lists only the configuration source settings that can be used at all the selected destination devices: the **Show Shared Settings Only** is selected (check-marked). If you disable **Show Shared Settings Only**, all the configuration source settings are listed and identified as follows:

**Note:** If no source settings can be used at all of the selected destination devices, **Show Shared Settings Only** is disabled, by default.

- Black text identifies a settings category that has only settings that can be shared with all the destination devices, as well as individual settings that can be shared.
- Brown text identifies a settings category that has at least one setting that cannot be shared with all the destination devices, as well as individual settings that cannot be shared.
- Red text identifies a selected settings category that has at least one setting that has no value defined, as well as individual settings that have no value defined. **Note:** If no setting is selected, or a setting that cannot be shared with all the destination devices, or that currently has no value defined, is selected, you will be unable to initiate the configuration activity ( **Finish** will be disabled).

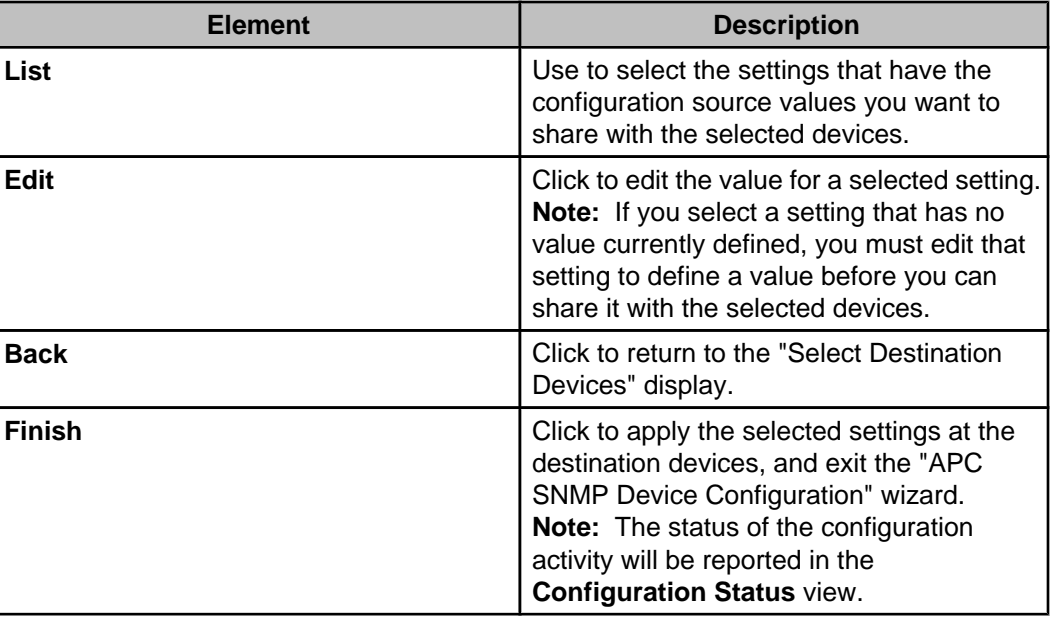

# **"Save Configuration Template" display**

Use this "APC SNMP Device Configuration" wizard display to save edited settings for an existing ( **Edit a Template** action) or new template ( **Create a Template** action).

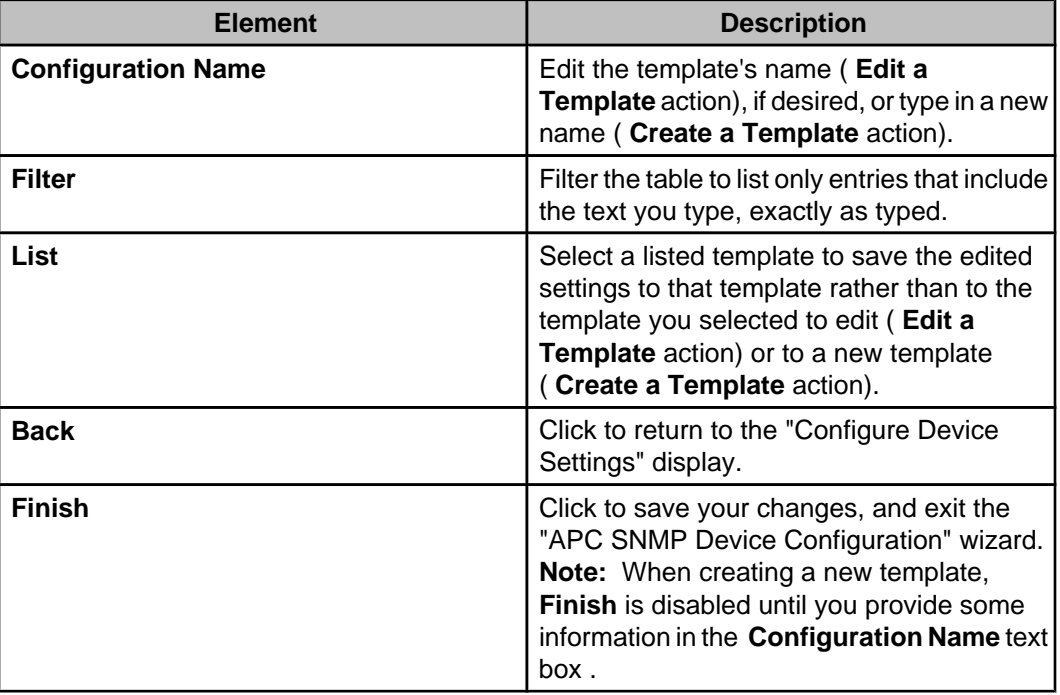

# **"Device File Transfer Settings" display**

Use this display to manage the File Transfer Protocol (FTP) or Secure Copy (SCP) access values for APC SNMPv1 and SNMPv3 devices.

**Note:** Functionally identical versions of this display are used by the "SNMPv1/SNMPv3 Device Discovery," "Apply Firmware Updates," and "APC SNMP Device Configuration" wizards, as well as by **Device File Transfer Settings**, an **SNMP Device Communication Settings** option in the **Device** menu. A change saved in one display is reflected in all.

- To use FTP for APC SNMP device access, FTP server access must be enabled at that device.
- To use SCP for APC SNMP device access, Secure Shell version 2 (SSHv2) console access must be enabled at that device.

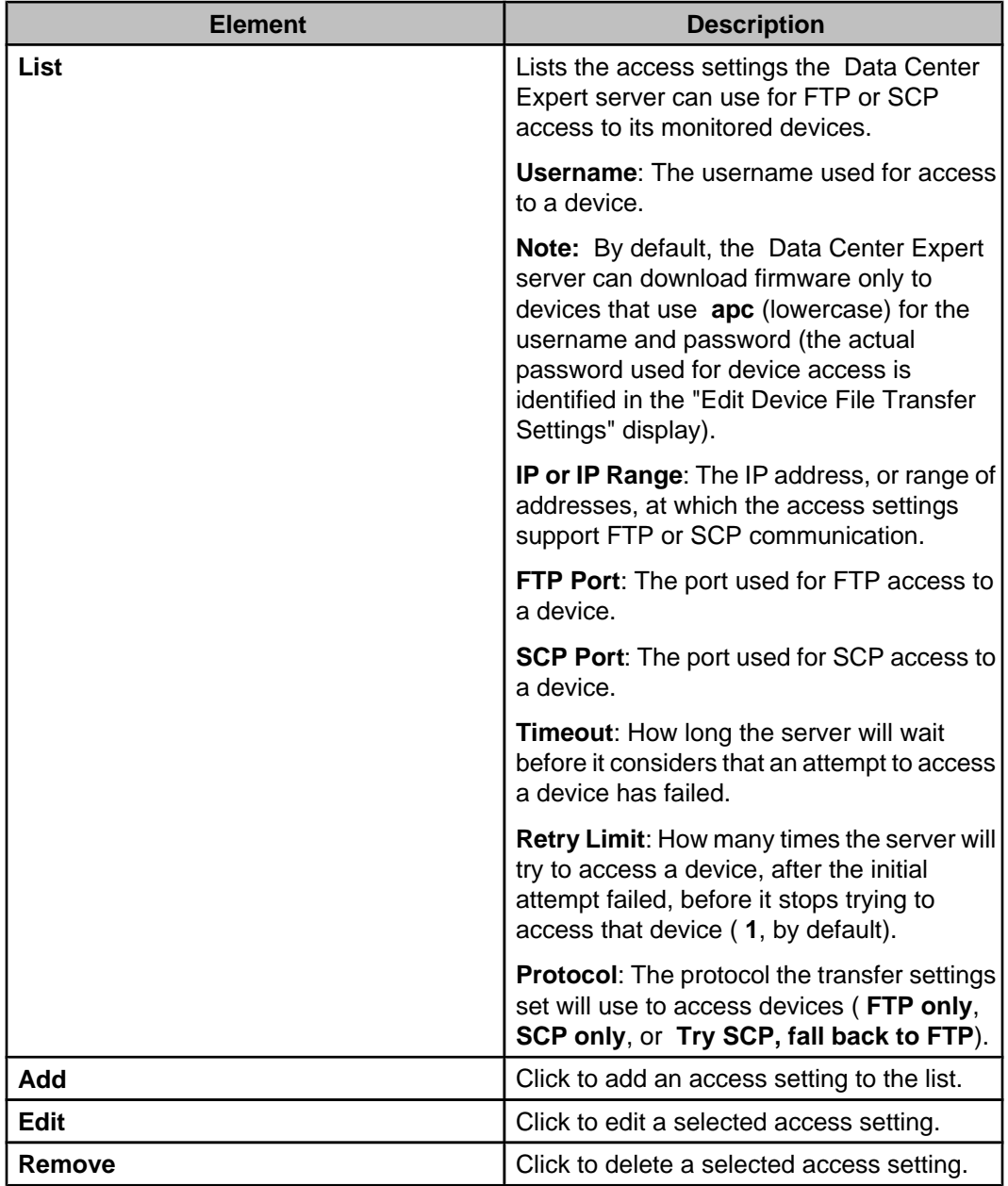

### **"Edit Device File Transfer Settings" display**

Use this display to add or edit the settings the Data Center Expert server uses for File Transfer Protocol (FTP) or Secure Copy (SCP) access to APC SNMPv1 and SNMPv3 devices.

**Note:** Functionally identical versions of this display can be accessed from the "Device File Transfer Settings" displays used by the "Apply Firmware Updates," "SNMPv1/SNMPv3 Device Discovery," and "APC SNMP Device Configuration" wizards, and by **Device File Transfer Settings**, an **SNMP Device Communication Settings** option in the **Device** menu.

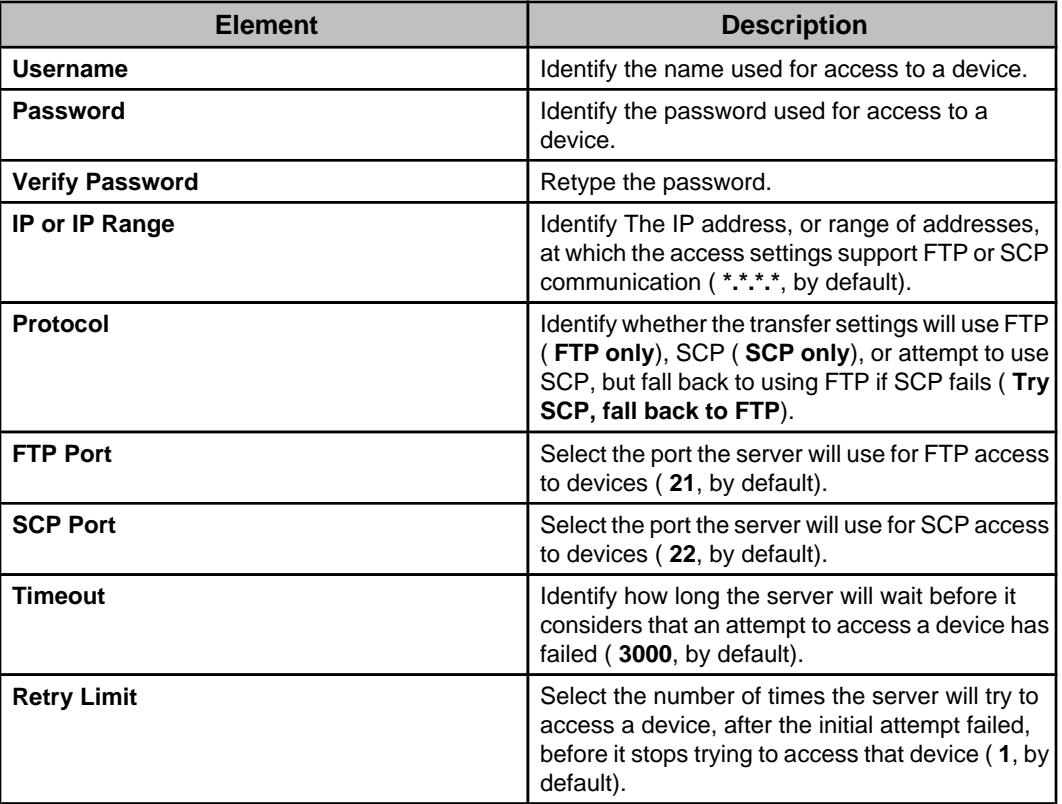

## **Device Configuration Status view**

This view provides information about the status of an ongoing APC SNMP device configuration process, or the results of the most recently completed process, if any.

**Note:** For information about the **Status** reported for a device, see Status messages: Device Configuration Status view.

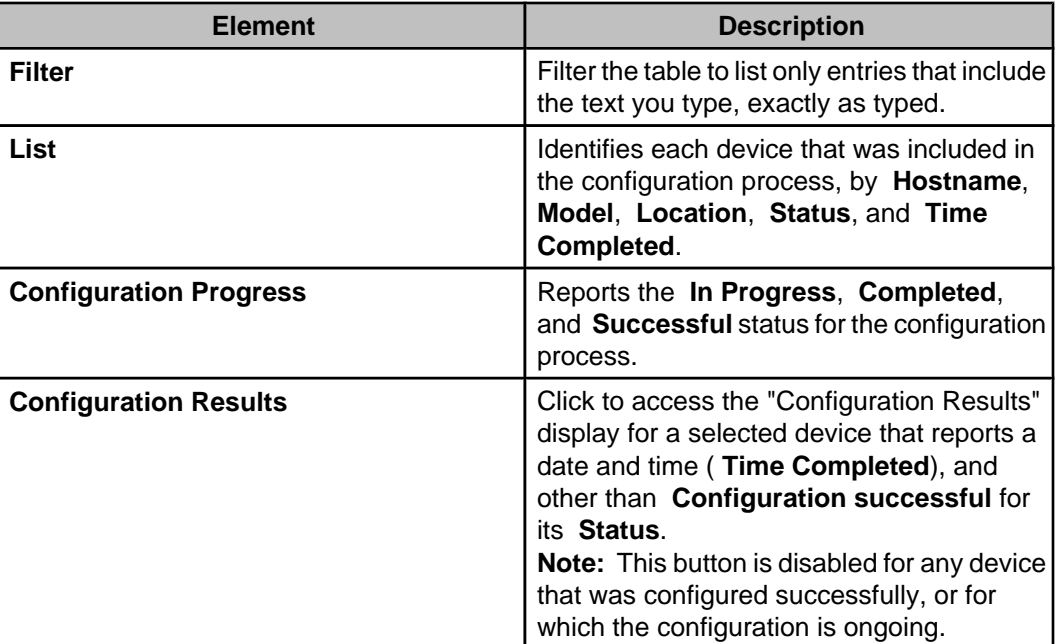

## **Status messages: Device Configuration Status view**

The following error messages can be reported as the **Status** for a device while the configuration process is either ongoing, or completed.

**Note:** No information is provided for the three progress messages ( **Retrieving configuration**, **Transferring configuration**, and **Waiting for configuration to load**), or for the **Configuration successful** message.

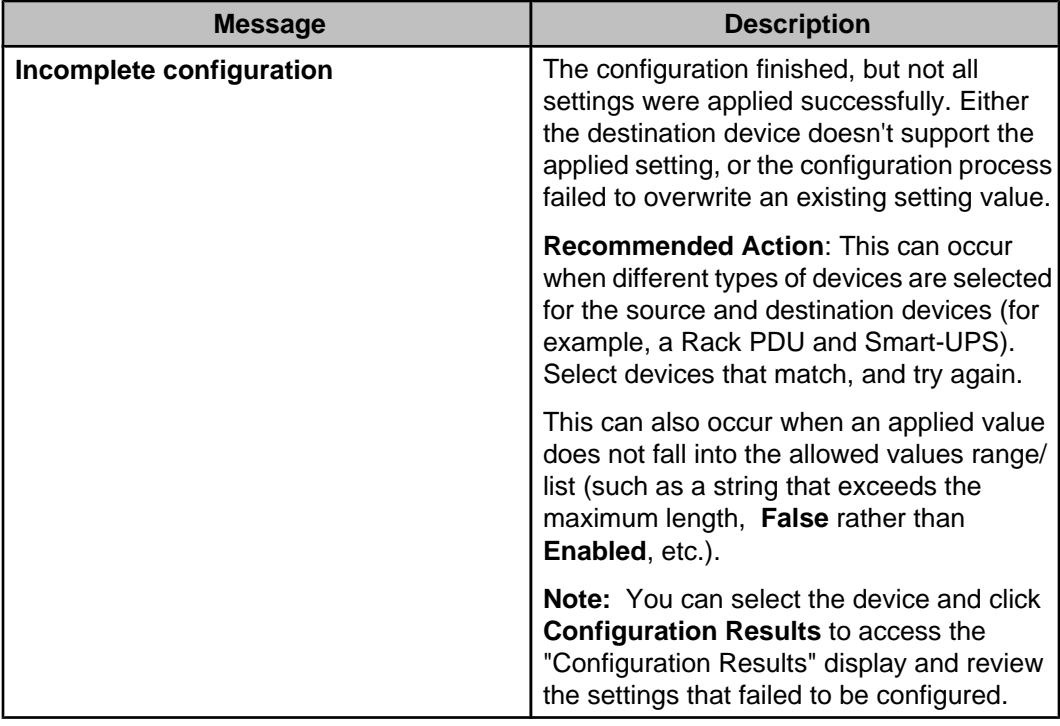

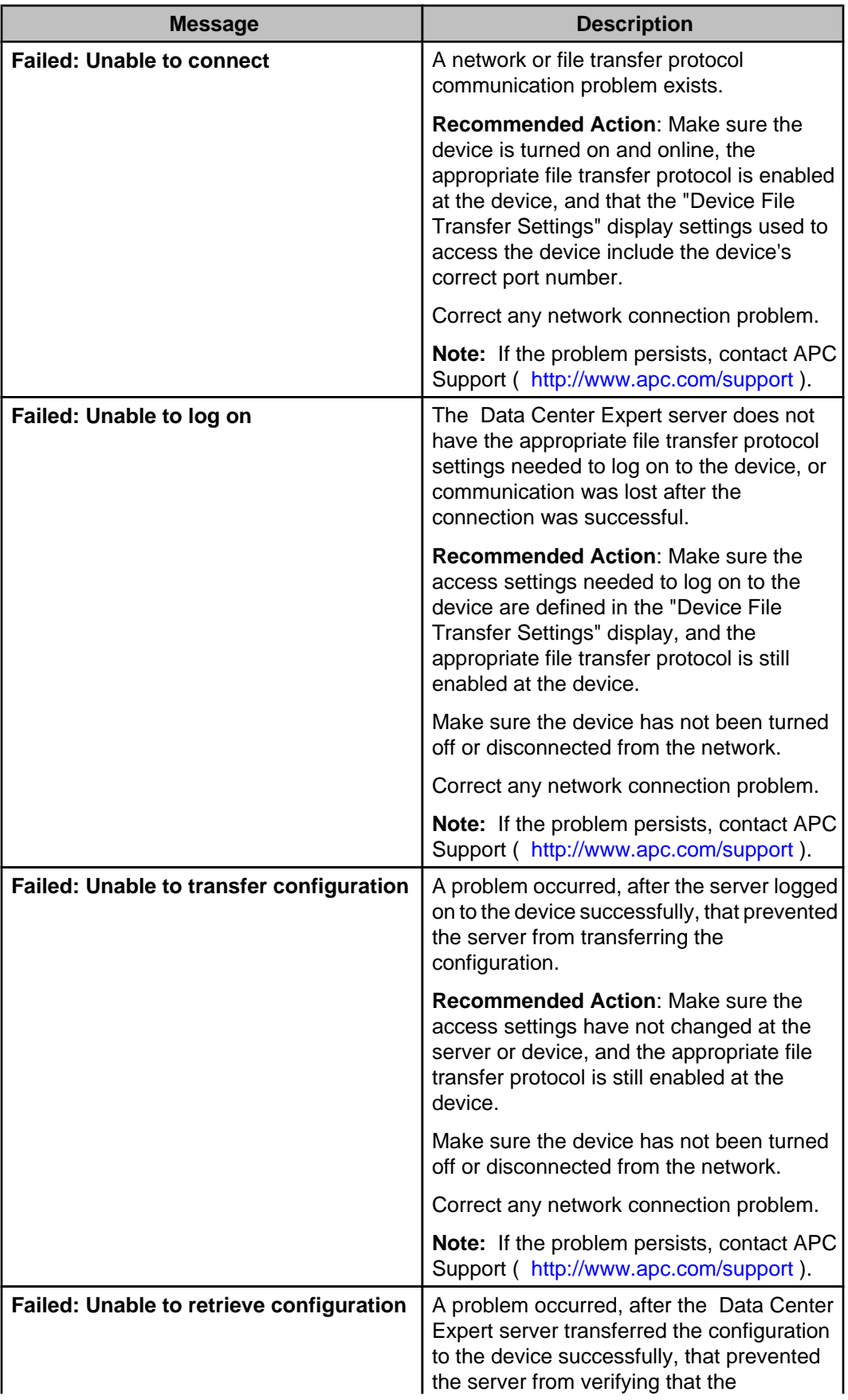

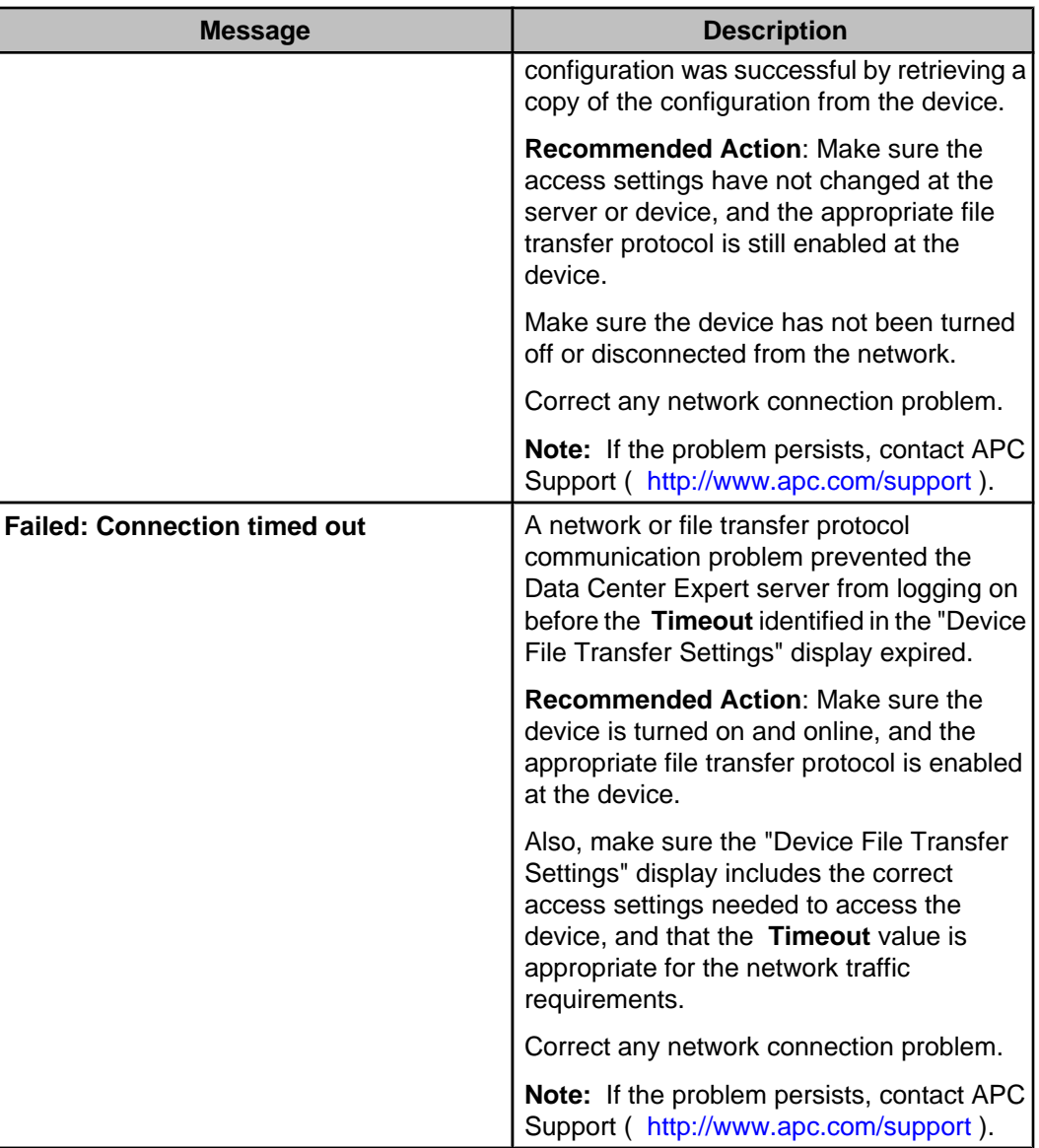

# **"Configuration Results" display**

This display provides information about the settings that failed to update for a selected device during a configuration process.

**Note:** For information about the **Status** reported for the selected device, see Status messages: Configuration Status view.

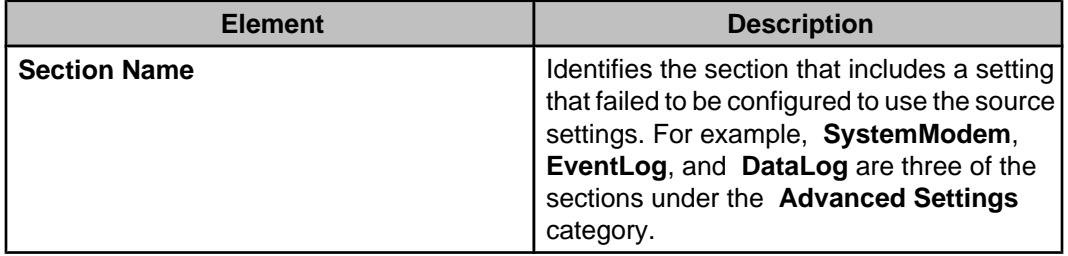

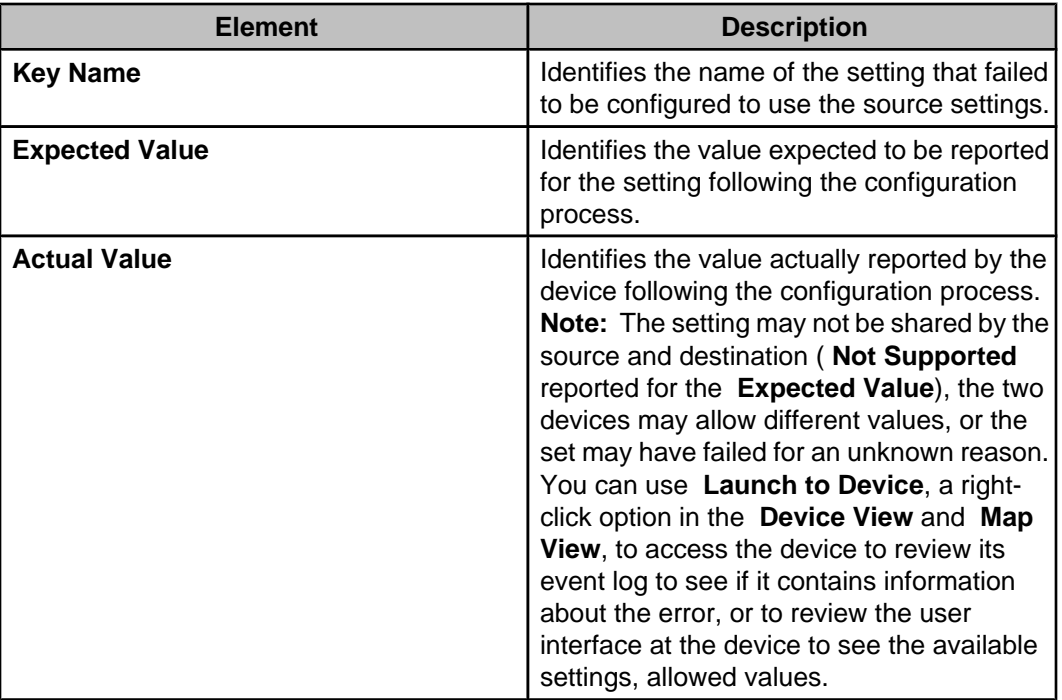

## **Changing the protocol used to monitor APC SNMP devices**

You can change the protocol the Data Center Expert server uses to monitor APC devices discovered as SNMPv1 to SNMPv3.

**Note:** You can change the protocol only on APC SNMPv1 devices that support SNMPv3. For information about whether an APC SNMP device supports SNMPv3, consult the device documentation.

Before you begin, it is recommended you view and confirm the devices you want to convert from SNMPv1 to SNMPv3 in the "Device Scan Settings" display, accessed from the **SNMP Device Communication Settings** option in the **Device** menu.

- 1. Select the **APC SNMP Device Configuration** option in the **Device** menu.
- 2. Select **Configure Devices**.
- 3. Select the APC SNMPv3 device you want to use as the source.
- 4. Click **Retrieve Device Settings**.
- 5. Click **Next** to select the devices you want to convert to SNMPv3.

To ensure only the devices you want to convert to SNMPv3 are selected, you can checkmark **Select/Deselect All** to clear the list, then checkmark the devices to include.

- 6. Expand **SNMPv1 Settings** and checkmark the **Access** option.
- 7. Double-click the **Access** option under **SNMPv1 Settings**, or select the **Access** option and click **Edit**, to change its setting to **Disabled**, if necessary.
- 8. Uncheck **Authentication** options 1 4, if necessary.
- 9. Expand the **SNMPv3 Settings** option.
- 10. Double-click the **Access** option under **SNMPv3 Settings**, or select the **Access** option and click **Edit**, to change its setting to **Enabled**, if necessary.
- 11. Expand the Authentication options 1 4 you want to use, select the **Access** option under each option, and click **Edit**, to change its setting to **Enabled**, if necessary.
- 12. Checkmark other available options to change their settings, if necessary.

The security settings on some target devices might require setting user passwords, authentication phrases, and encryption phrases manually at the device user interface.

13. Click **Finish**.

You can monitor progress applying the settings to the selected devices in the **Device Configuration Status** view, accessed from the **Device** option in the **Window** menu.

# **Surveillance Settings (Device menu)**

Use this option's display to configure how the Data Center Expert server affects, and responds to, its monitored NetBotz Appliance cameras in all device groups.

**Note:** For more information about the **Surveillance Settings** options available in the **Thumbnails** and **Device Groups** view (when viewed in the **Surveillance** perspective), see Surveillance Settings options under Surveillance feature.

# **Manage Custom Property Keys (Device menu)**

This option allows you to create, modify, and delete user-created property keys for devices or sensors.

You use this option to access the display used to add, modify, and delete user-created property keys for devices or sensors. Once a custom property key is created, a new column appears, with the custom property key as the column heading, in the **Device View**, **Custom Properties Editor** view, and the **View Device Sensors** display.

**Note:** You access the **View Device Sensors** display from the right-click option in the **Device View** and **Map View**.

This display allows you to manage custom property keys only. To identify the value associated with a custom property key, you use the **Add Custom Property** display in the right-click menu of the **Device View**, **Map View**, or **Custom Properties Editor** view. Until you identify a value for a property key, the fields in that property key column will be blank.

You can use the **Configure Columns** icon to show or hide custom property columns in either the **Device View** or the **View Device Sensors** display.

The **Manage Custom Property Keys** option in the **Device** menu, and the **Manage Custom Property Keys** icon in the **Custom Properties Editor** view, provide access to the **Manage Custom Property Keys** display.

## **"Manage Custom Property Keys" Display**

Use this display to create, modify, or remove custom property keys.

**Note:** This display allows you to manage custom property keys only. To identify the value associated with a custom property key, you use the **Add Custom Property** display, accessed from the right-click menu of the **Device View**, **Map View**, or **Custom Properties Editor** view.

You can choose to display a new custom property key as a column in the Device View, or select it later in the Configure Columns display.

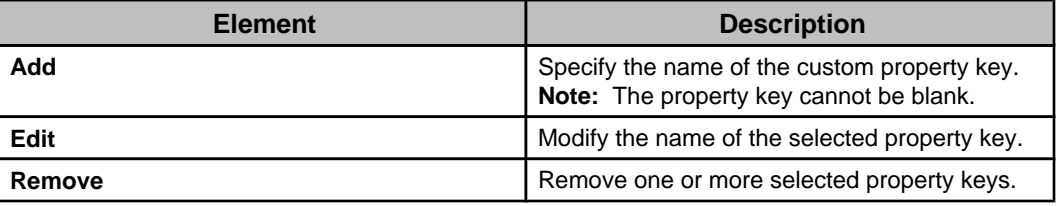

# **Building Management Settings (System menu)**

Provides access to a separately-licensed feature you can use to configure the Data Center Expert server's MODBUS TCP Output Module support for your Building Management System (BMS).

**Note:** Port 502 is used to connect a BMS to the MODBUS TCP Output Module support at the Data Center Expert server.

Three displays are used to configure MODBUS TCP Output Module support:

- **Building Management Settings**, used to select the devices on which to enable Modbus support, and assign the server addresses.
- **Modify Device Settings**, used to configure the server address for the selected device, and map sensors to registers.
- **Copy Register Map**, used to select the devices to which you want to copy a register map.

**Note:** Until you purchase and add the MODBUS TCP Output Module license to the Data Center Expert server using **License Keys**, a **Server Administration Settings** option in the **System** menu, you cannot configure the Building Management System support.

## **"Building Management Settings" display**

Use this display to manage the server addresses assigned to monitored devices, and to access the "Modify Device Settings" display used to map the registers assigned to sensors at a selected device.

**Note:** Until the MODBUS TCP Output Module license is purchased and added to the Data Center Expert server using **License Keys**, a **Server Administration Settings** option in the **System** menu, the "Building Management Settings" display provides only an **Add License Key** button you can click to access the **License Keys** option. For more information about the MODBUS TCP Output Module support, see Data Center Expert v7.2.0 Addendum: Building Management System Integration, available at the APC Application Notes web page for the Data Center Expert product: [https://www.se.com/vn/en/download/](https://www.se.com/vn/en/download/document/SPD_JRUK-7R4L9N_EN/) [document/SPD\\_JRUK-7R4L9N\\_EN/](https://www.se.com/vn/en/download/document/SPD_JRUK-7R4L9N_EN/)

You can assign unique server addresses for up to 247 monitored devices; you can modify the settings for one device at a time, including the **Register** values for any or all of its sensors.

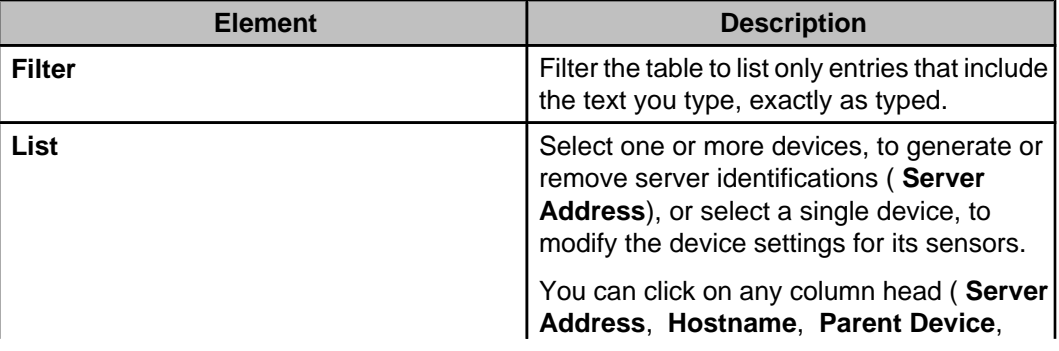

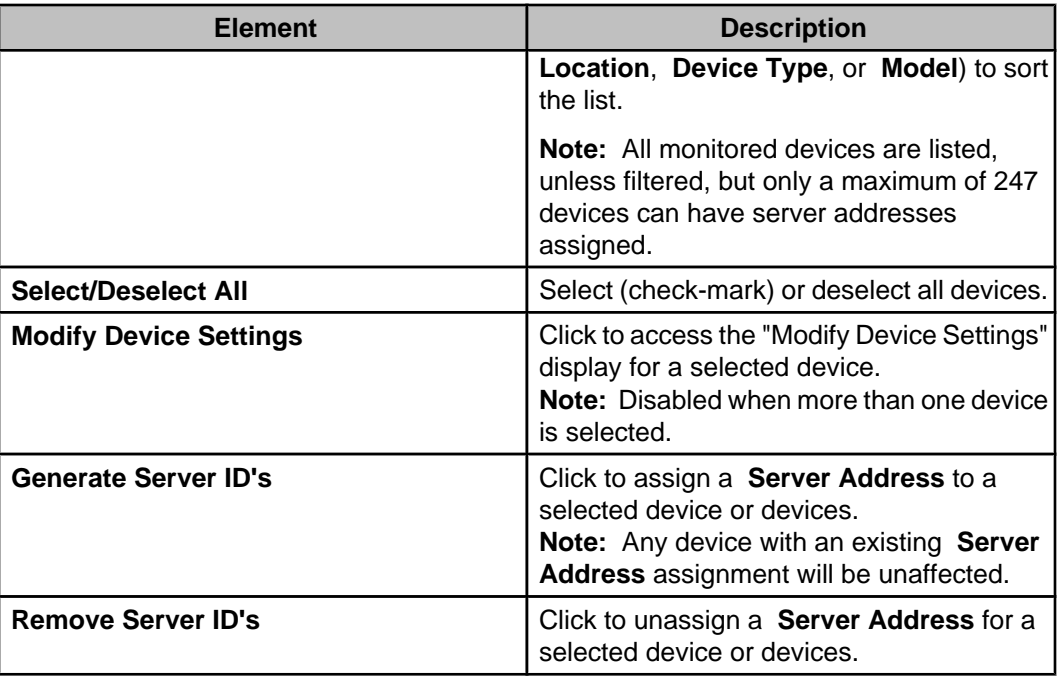

# **"Modify Device Settings" display**

Use this display to manage the register addresses assigned to the sensors at a selected device, including importing or exporting register map settings as an external \*.csv file, and copying the register map settings to other devices.

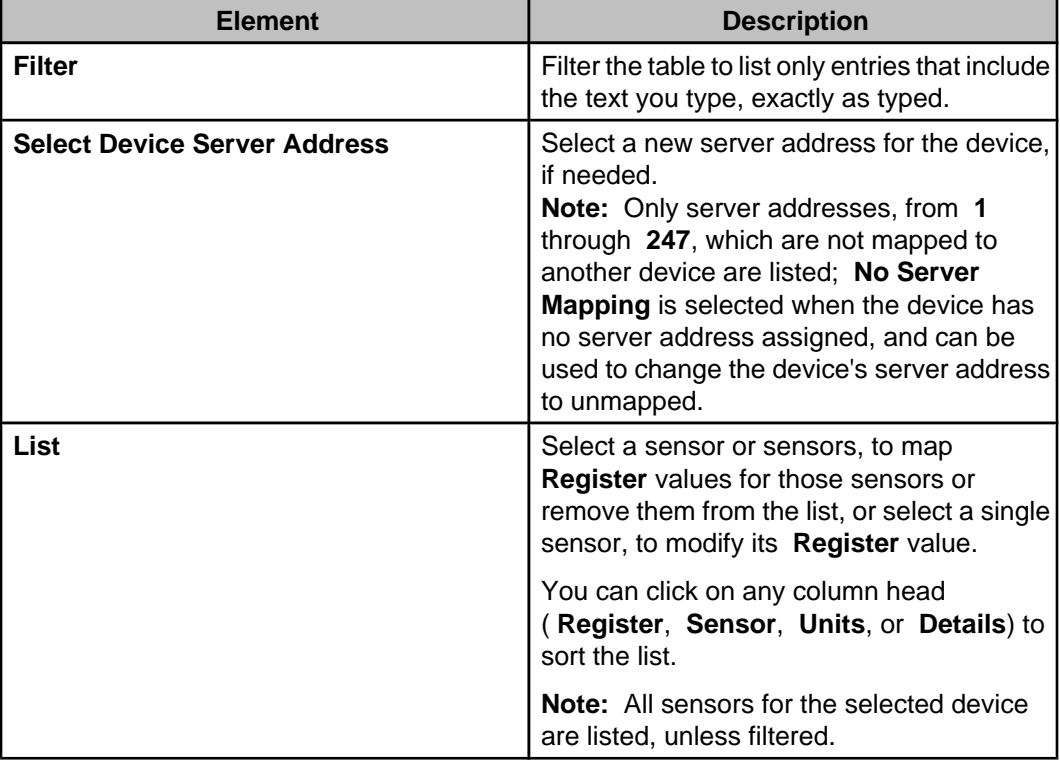

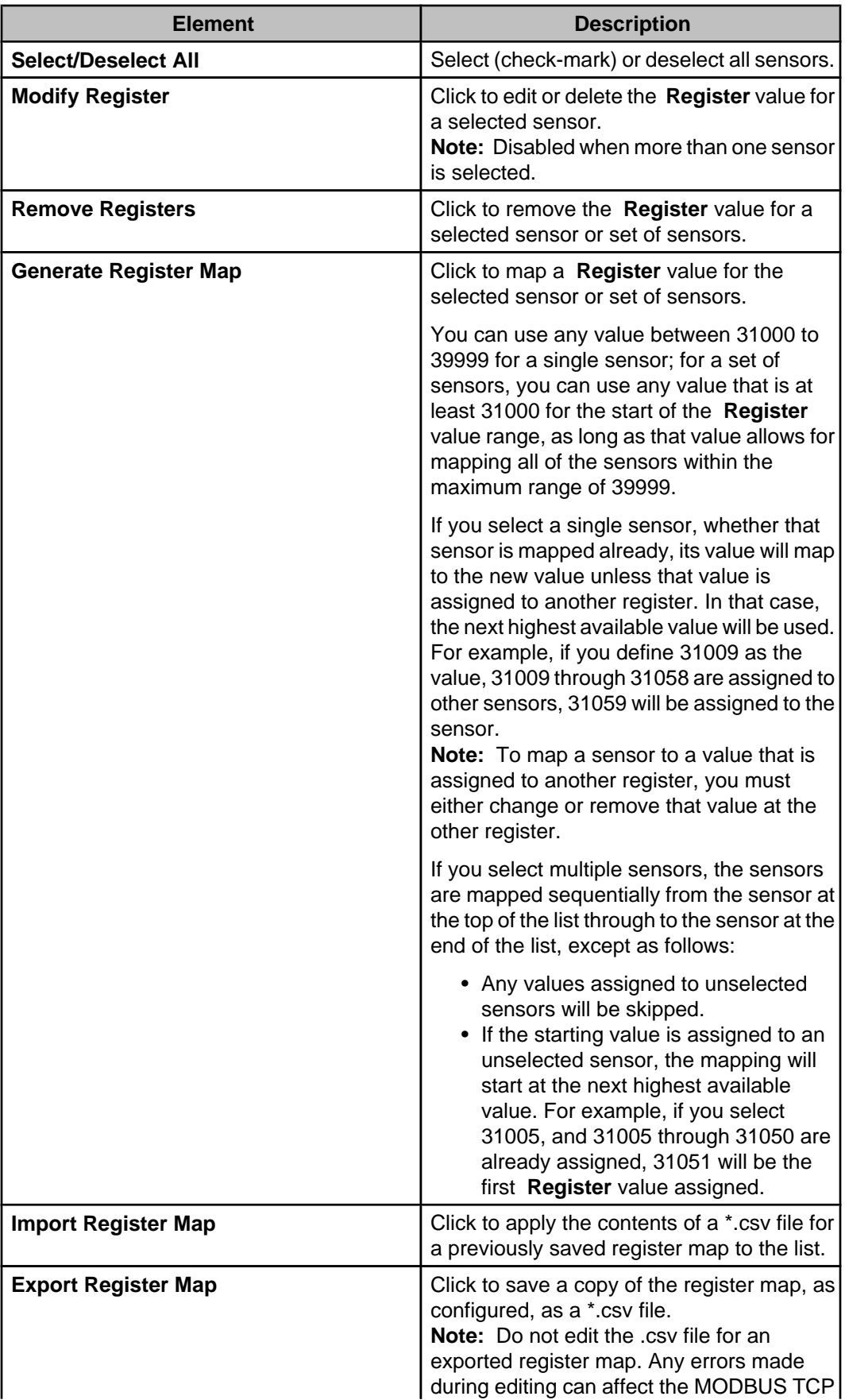

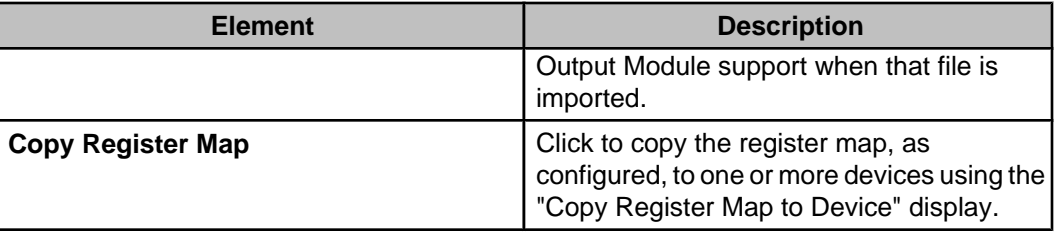

# **"Copy Register Map to Devices" display**

Use this display to copy the register map settings from the source selected in the "Modify Device Settings" display to one or more of the devices monitored by the Data Center Expert server.

**Note:** Only register map settings that match settings at a selected device will be copied to that device.

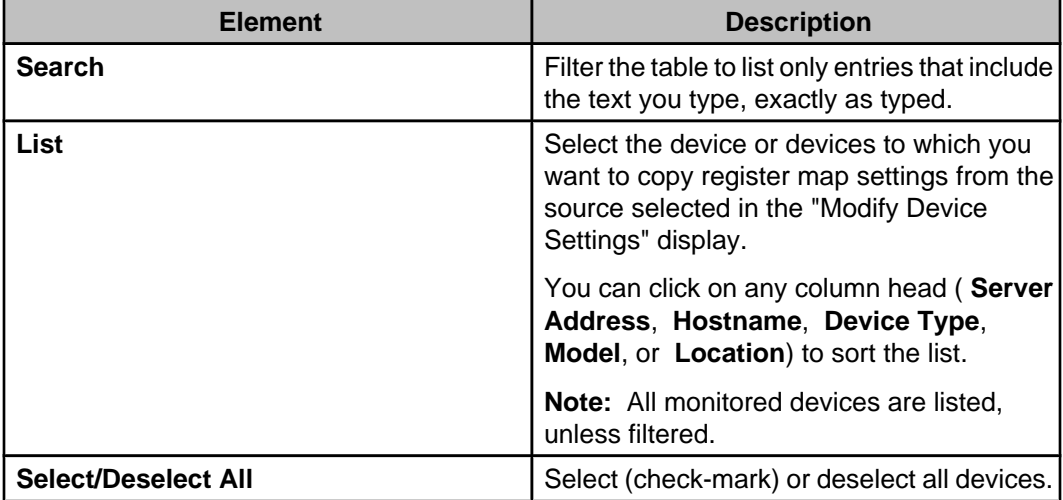
# **Surveillance feature**

Surveillance is a license key-based upgrade designed for use with the Data Center Expert server. This feature enhances your ability to use the Camera Pods and CCTV Adapter Pods associated with monitored NetBotz Appliances for surveillance purposes.

**Note:** The help for this feature assumes a Surveillance license is registered with the Data Center Expert server, and the license has been enabled for each camera.

Users must be assigned Device Group Monitoring View Access or higher to view NetBotz Appliance camera images and clips in active and historical alarms.

Users must be assigned Device Group Surveillance View Access or higher to view and export surveillance clips.

With the Surveillance feature and cameras licensed, you can do the following:

- View live feeds in the **Thumbnails** view for all cameras associated with the NetBotz Appliances in a group selected in the **Device Groups** view.
- View live feeds in a **Camera** view for a camera selected in the **Thumbnails** view.
- Retrieve, view, and export recorded clips.
- Configure the capturing and recording of clips.
- Stream audio to and from properly configured cameras.

## **Licensing Surveillance and cameras**

A Surveillance license must be registered at the Data Center Expert server before you can use the Surveillance feature. In addition, each camera must be licensed before its Surveillance features can be used.

**Note:** If you do not have enough Surveillance licenses available for the cameras at monitored NetBotz Appliances, a message is displayed at the top of the **Surveillance Settings** display.

Each Data Center Expert server comes with a one-node Surveillance license that allows you to evaluate the Surveillance features before purchasing additional licenses. The onenode Surveillance license does not expire. When any additional Surveillance license expires, the following will occur:

- Previously recorded clips are preserved but can be viewed only when a surveillance license is registered.
- No new clips can be generated.
- No live camera feeds will be available.

#### **Registering the Surveillance license**

- 1. Select **License Keys**, a **Server Administration Settings** option in the **System** menu.
- 2. Click **Add License Key**.
- 3. In the "Add License Key" display, type in your Surveillance license key, and click OK.

### **Enabling the license for the cameras**

The license can be enabled and disabled (the default condition) for each camera.

**Note:** You can use this procedure to configure any of the **Surveillance Settings** for one or more cameras.

- 1. Select **Surveillance Settings** in the **Device** menu to enable multiple cameras at the same time, or select this same option in the right-click menu for a thumbnail, to enable that camera only.
- 2. In the "Surveillance Settings" display, to enable multiple cameras at the same time, select the cameras to be licensed.
- 3. Enable the License Camera option at the top of the display.

# **Surveillance deployments and Data Center Expert server performance**

The number of cameras licensed for surveillance, and the surveillance settings for those cameras, can affect Data Center Expert server performance.

The **Camera Resolution** and **Target Image Capture Rate** (frames per second) you specify in the **Surveillance Activation Settings** section of the "Surveillance Settings" display determine the amount of data generated. To support a large volume of surveillance data, the maximum recommended number of cameras licensed for surveillance, and their surveillance activation settings, are the following:

- Basic server: A maximum of 15 cameras at 10 frames per second (150 fps total for all cameras) and a resolution of 640x480.
- Standard server: A maximum of 125 cameras at 2 frames per second (250 fps total for all cameras) and a resolution of 640x480.
- Enterprise server: A maximum of 250 cameras at 2 frames per second (500 fps total for all cameras) and a resolution of 640x480.

With the maximum recommended number of cameras licensed, Data Center Expert server performance can be affected when:

- SNMP or Modbus devices are also monitored by the Data Center Expert server.
- The Data Center Expert server connects to the camera using SSL, specified in the **Server Settings** section of the "Surveillance Settings" display.
- System activity, such as performing a server backup or purge, or exporting a large report, is occurring.

# **Surveillance perspective**

This perspective provides ready access to the surveillance views, features, and configuration settings. It is accessed by clicking the **Surveillance** button located directly below the **Alarm Configuration** menu.

**Note:** All surveillance functions can be performed from the **Monitoring** perspective, by adding the **Thumbnails** view to that perspective (select **Thumbnails**, the **Surveillance** option in the **Window** menu).

By default, two views appear in the Surveillance perspective. These views, along with **Surveillance Settings**, a **Device** menu option, allow you to perform all Data Center Expert server surveillance functions.

• **Device Groups** view: used to select which group will have information about its associated NetBotz Appliance cameras displayed in the Thumbnails view.

- **Thumbnails** view: displays live-feed views for all cameras associated with the selected device group.
	- **Note:** Each thumbnail can access a **Camera** view that displays a live-feed view for the selected thumbnail's camera only.

## **Device Groups view in the Surveillance perspective**

This view in the **Surveillance** perspective operates a little different than it does in the **Monitoring** perspective.

• You can use it to manage the location of cameras only, by dragging their thumbnails from the **Thumbnails** view for one group into a different group in the **Device Groups** view.

**Note:** You can hold the Ctrl key down to drag a copy of a camera from the **Thumbnails** view for one group into another group in the **Device Groups** view without removing the camera from the group displayed in the **Thumbnails** view.

• This view in the **Surveillance** perspective has two right-click menu options that are not available in the **Monitoring** perspective.

**Note:** Some right-click menu options in the **Monitoring** perspective ( **Enter/Exit Maintenance Mode**, **Create Thresholds** , and **Show Alarm History**), are not available in the **Surveillance** perspective.

• **Surveillance Settings**: allows you to configure settings for the cameras in a selected device group.

**Note: Surveillance Settings** in the **Device** menu allows you to configure the settings for cameras in all device groups; **Surveillance Settings** in the **Thumbnails** view allows you to configure the settings for cameras selected in that view.

• **Retrieve Clips**: accesses the "Recorded Camera Clips" display for all cameras in a selected device group.

## **Thumbnails view**

This view shows all of the cameras assigned to a selected device group. Each thumbnail shows a low frame-rate, real-time feed from a camera. When a thumbnail receives a new frame, it is highlighted to show any activity that happened for that camera for that frame.

**Note:** If a NetBotz Appliance is mapped to an external share drive, a **Store Data on NetBotz Appliance** option is available in the "Surveillance Settings" display for each camera associated with that appliance. If that option is selected for a camera, its **Thumbnail** view cannot update, as thumbnail data cannot be sent to the Data Center Expert server. However, its **Camera View** will still provide real-time video, and its clip data, which is stored at the external share drive at the NetBotz Appliance, can still be accessed by the Data Center Expert server.

All surveillance features, including all configuration settings that affect surveillance, can be accessed from this view using its thumbnails, right-click options, and button icons.

**Note:** Which thumbnails are displayed depends on which group is selected in the **Device Groups** view. In addition, an unlicensed camera will have a grayed out image showing where the camera is pointing, with a prohibited symbol that indicates the camera will not function until it is licensed, and when the Data Center Expert server has lost communication with a camera, the thumbnail will be black with a grey x.

• Access the "Surveillance Settings" display to configure one or more cameras (select **Surveillance Settings** in a right-click menu for a selected camera's thumbnail).

**Note: Surveillance Settings** in the **Device** menu allows you to configure cameras for all device groups; **Surveillance Settings** in the **Device Groups** view allows you to configure cameras for a selected device group; **Surveillance Settings** in the **Camera** view allows you to configure one camera for a selected device group.

- Access the "Camera Settings" display to configure the cameras at the monitored NetBotz Appliances (select **NetBotz Appliance Camera Settings** in a right-click menu for a selected camera's thumbnail).
- Access the "Recorded Camera Clips" display to retrieve, view, and tag clips for a selected camera (select **Retrieve Clips** in the thumbnail's right-click menu, or use the  $\blacksquare$  icon).
- Double-click a thumbnail to access its **Camera** view (or select **Open Camera View** in the thumbnail's right-click menu).
- Use the **Change Resolution** icons ( $\mathbb{L}$ ) to select to display small (**160x120**) or large ( **320x240**) thumbnails.
- Use the **Toggle Extra Thumbnail Borders** ( $\frac{1}{\sqrt{2}}$ ) to select whether the thumbnails include a border.
- Use the **Configure Thumbnail Details** icon ( $\frac{1}{2}$ ) to define what information is included with the thumbnails.
- Sort the thumbnails by the type of information that can be provided with the thumbnails

(use the  $\overline{\mathbf{I}}$  icon to access the "Sort Surveillance Thumbnails" display}.

- Use the **Search** and **Clear** elements to filter the **Thumbnails** view to display only the thumbnails that include your typed text.
- Access the "Device Launch Settings" display to define the settings used to access the web interface at a selected camera's NetBotz Appliance (select **Device Launch Settings** in the thumbnail's right-click menu).
- Launch to the web interface at a selected camera's NetBotz Appliance (select **Launch to Device** in the thumbnail's right-click menu).
- View the Device View listing for a selected camera in the Monitoring perspective (select **Show in Monitoring Perspective** in the thumbnail's right-click menu).
- Log on to the **Advanced View** interface at a selected camera's NetBotz Appliance (select **Launch Advanced View** in the thumbnail's right-click menu). **Note:** This option is enabled by **Advanced View Settings**, a **Client Preferences** option in the **File** menu.

## **Button icons (Thumbnails view)**

In addition to standard minimize and maximize icons, five icons are available to perform specific **Thumbnails** view and surveillance functions.

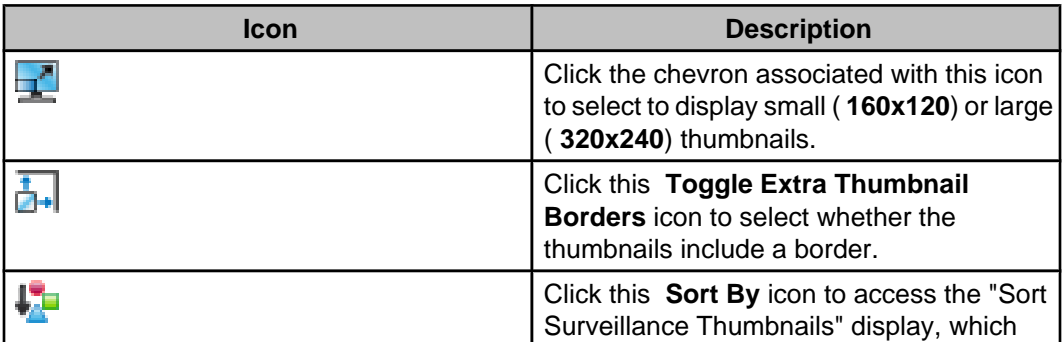

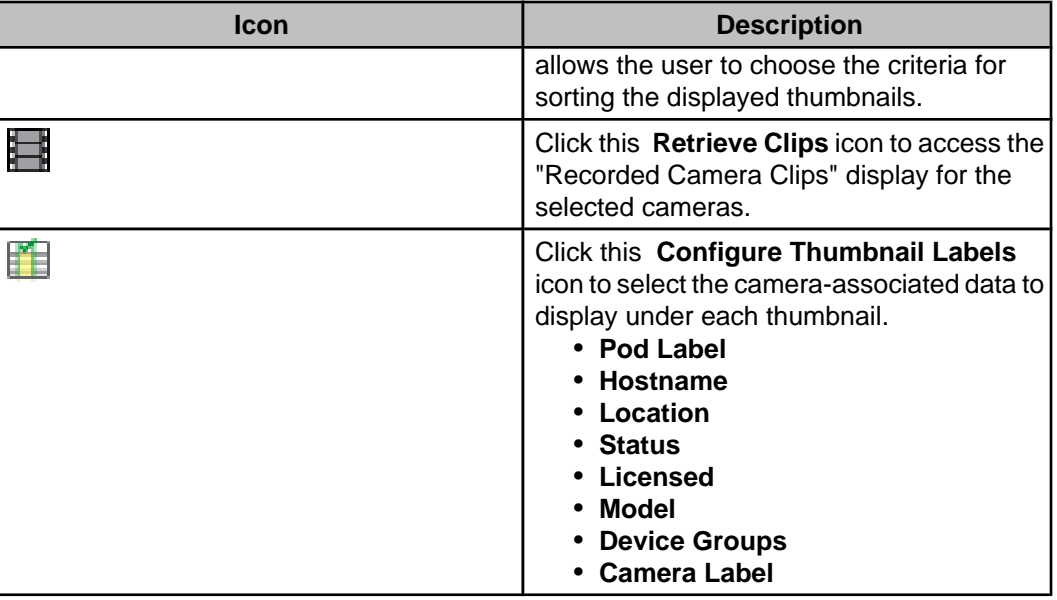

## **"Sort Surveillance Thumbnails" display**

Use this display to sort the thumbnails in the **Thumbnails** view. Based on the chosen sorting category, displayed thumbnails are sorted alphanumerically.

Select the radio button next to the criteria you want to use to sort the displayed thumbnails.

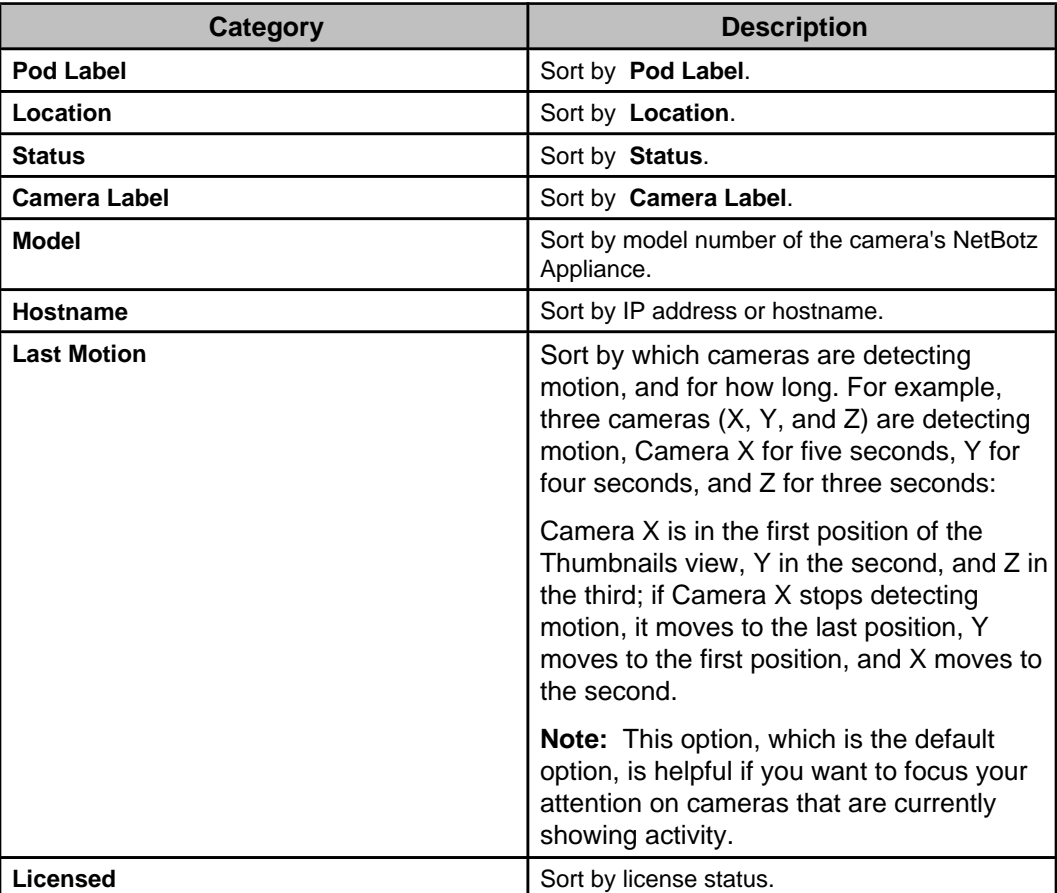

**Device Groups Sort by the device groups to which the cameras** are assigned. If a camera is assigned to multiple groups, the camera is sorted according to the first device group listed.

# **"Configure Thumbnail Details" display**

Use this display to select the camera-associated data that appears under each thumbnail in the **Thumbnails** view.

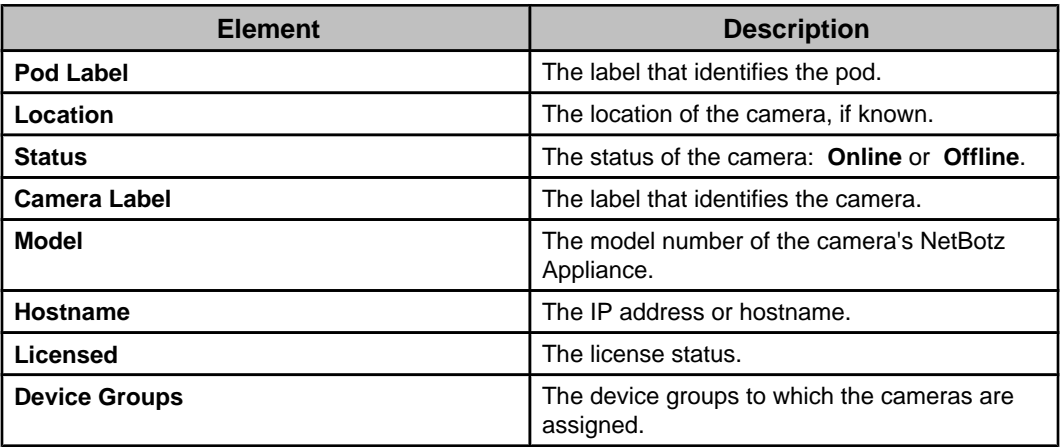

## **Camera view**

Displays a real-time view of the camera feed along with information about the selected NetBotz Appliance.

The **Camera** view consists of two areas, the displayed real-time feed from the selected device, and a **Camera Information** area.

The **Camera Information** area contains **Pod Label**, **Camera Label**, **Hostname**, **Location**, **Status**, **Licensed**, **Model**, and **Device Groups** information for the camera.

The following icons are located on the upper right-hand side of the view:

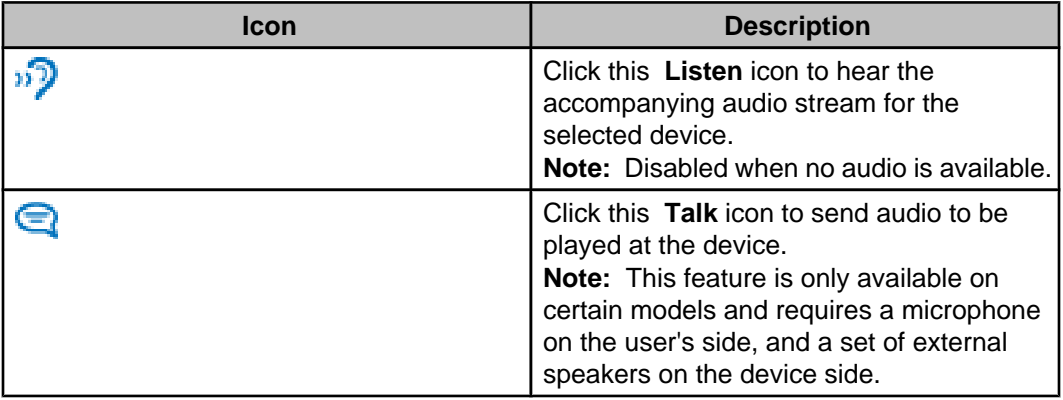

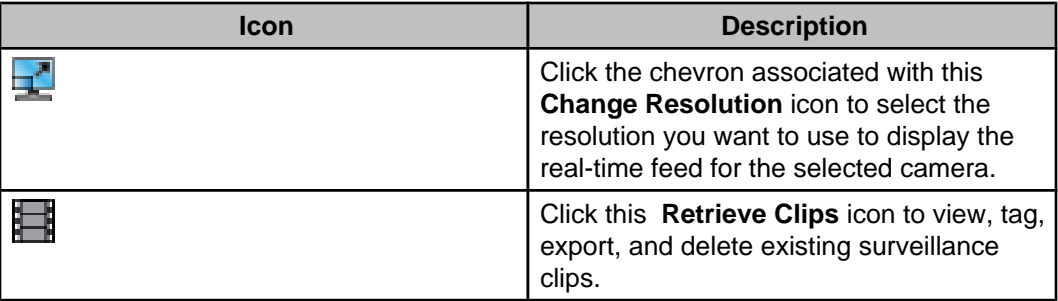

You can use the right-click menu in the real-time feed area to do the following:

• Access the "Recorded Camera Clips" display to retrieve, view, and tag clips for the

camera ( **Retrieve Clips** option, or use the **interpretation** icon).

• Access the "Surveillance Settings" display to configure the camera ( **Surveillance Settings** option).

**Note: Surveillance Settings** in the **Device** menu allows you to configure cameras for all device groups; **Surveillance Settings** in the **Device Groups** view allows you to configure cameras for a selected device group; **Surveillance Settings** in the **Thumbnails** view allows you to configure selected cameras for a selected device group.

- Access the "Device Launch Settings" display to define the settings used to access the web interface at the camera's NetBotz Appliance ( **Device Launch Settings** option).
- Launch to the web interface at the camera's NetBotz Appliance ( **Launch to Device** option).
- Log on to the **Advanced View** interface at the camera's NetBotz Appliance ( **Launch Advanced View** option).

**Note:** This option is enabled by **Advanced View Settings**, a **Client Preferences** option in the **File** menu.

- View the Device View listing for the camera in the Monitoring perspective ( **Show in Monitoring Perspective** option).
- Access the "Camera Settings" display to configure the camera at the monitored NetBotz Appliance ( **NetBotz Appliance Camera Settings** option).

## **Two-Way Audio**

When connected to a device capable of capturing and broadcasting sound, you can transmit sounds to and from the device through the Data Center Expert server.

You can use the **Camera** view controls to stream audio from camera pods that have microphones, and to use a microphone connected to your system to send audio to camera pods that have connected speakers.

**Note:** For two-way audio to work, the camera must be able to connect directly to the client on a public accessible network.

• To listen to streaming audio from the currently selected Camera Pod (if available) click the  $\frac{15}{2}$  button.

**Note:** More than one client can listen to the audio stream simultaneously.

• To transmit audio from your system to speakers that are connected to the selected

Camera Pod, click the **button while speaking into your system's microphone.** 

• Audio is transmitted only while the  $\blacksquare$  button is depressed.

- While the button is depressed you will not be able to hear audio that is streaming from the target Camera Pod.
- While the  $\blacksquare$  button is depressed it will lock the audio transmission so only your client can send audio to the selected camera pod.

# **NetBotz Appliance Camera Settings option**

Use this right-click menu option in the **Thumbnails** view to access the "Camera Settings" display associated with **Camera Settings**, a **NetBotz Appliance Configuration** option in the **Device** menu, and with **Camera Settings**, a right-click **NetBotz Appliance Configuration** menu option in the **Device Groups** view.

#### The **NetBotz Appliance Camera Settings** option has two displays:

- "Select Camera" display: accessed by the **NetBotz Appliance Camera Settings** option when multiple cameras are selected in the **Thumbnails** view, this display is used to choose which camera you want to configure.
- "Camera Settings" display: accessed either from the **Configure Selected Camera** button, when multiple cameras have been selected, or directly, when a single camera is selected in the **Thumbnails** view. This display has three configuration options, two of which affect how cameras operate during surveillance activities:
	- **Alarm Capture Data**: settings that affect the capture of images for alarms only.
	- **Image Settings**: settings that affect the image quality, and other settings, used for alarm and surveillance activities.
	- **Masking**: specify user-specified masks used to ignore motion in areas of an image, and to prevent regions of the image from being seen, during alarm and surveillance activities.

**Note:** The camera settings, which are set at the NetBotz Appliance associated with a selected camera, are independent from the surveillance feature: **Camera Settings**, the **NetBotz Appliance Configuration** option in the **Device** menu and **Device Groups** view, is available with or without a surveillance license. For more information about these settings, see Camera Settings option under NetBotz Appliance Configuration (Device menu).

## **Surveillance Settings options**

Four options are available to access a "Surveillance Settings" display used to configure how the Data Center Expert server affects and responds to cameras at monitored NetBotz Appliances.

- Select **Surveillance Settings** in a right-click menu for a selected camera's thumbnail when only that thumbnail is selected in the **Thumbnails** view.
- Select **Surveillance Settings** in the right-click menu for a selected camera's thumbnail, when multiple thumbnails are selected in the **Thumbnails** view, to configure those cameras.
- Select **Surveillance Settings** in a device group's right-click menu to configure cameras for that device group.
- Select **Surveillance Settings** in the **Device** menu to configure cameras for all device groups.

## **"Surveillance Settings" display**

Use this display to configure how the Data Center Expert server affects and responds to cameras at monitored NetBotz Appliances.

#### **General Surveillance Settings**

These settings are used by the Data Center Expert server to manage the selected camera or cameras. They configure the server's behavior with regards to a camera.

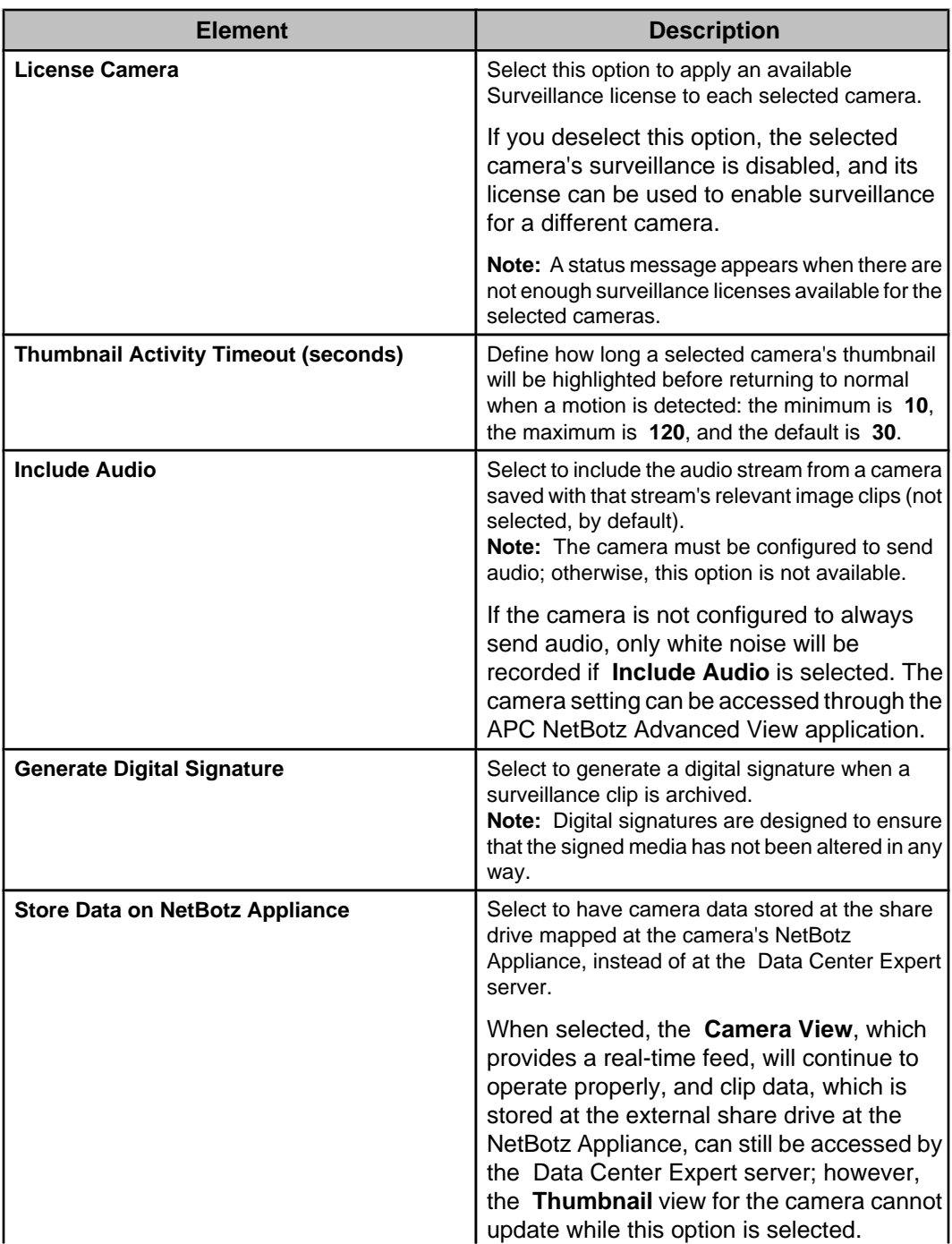

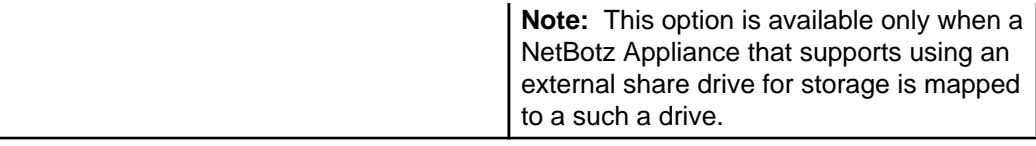

#### **Server Settings**

These settings are used to identify the Data Center Expert server (the current server, by default) to which data from a selected camera or cameras will be sent, and to define **Port** and **SSL Options** used to communicate with that server.

**Note:** A "Server settings unavailable when cameras are on both the Public Network (LAN1) and the Private Network (LAN2)" appears in this section when configuring multiple cameras using "Surveillance Settings" display, and some of those cameras are on the Private LAN, and some on the Public LAN. You cannot assign Private LAN server settings to a Public LAN camera, and vice versa.

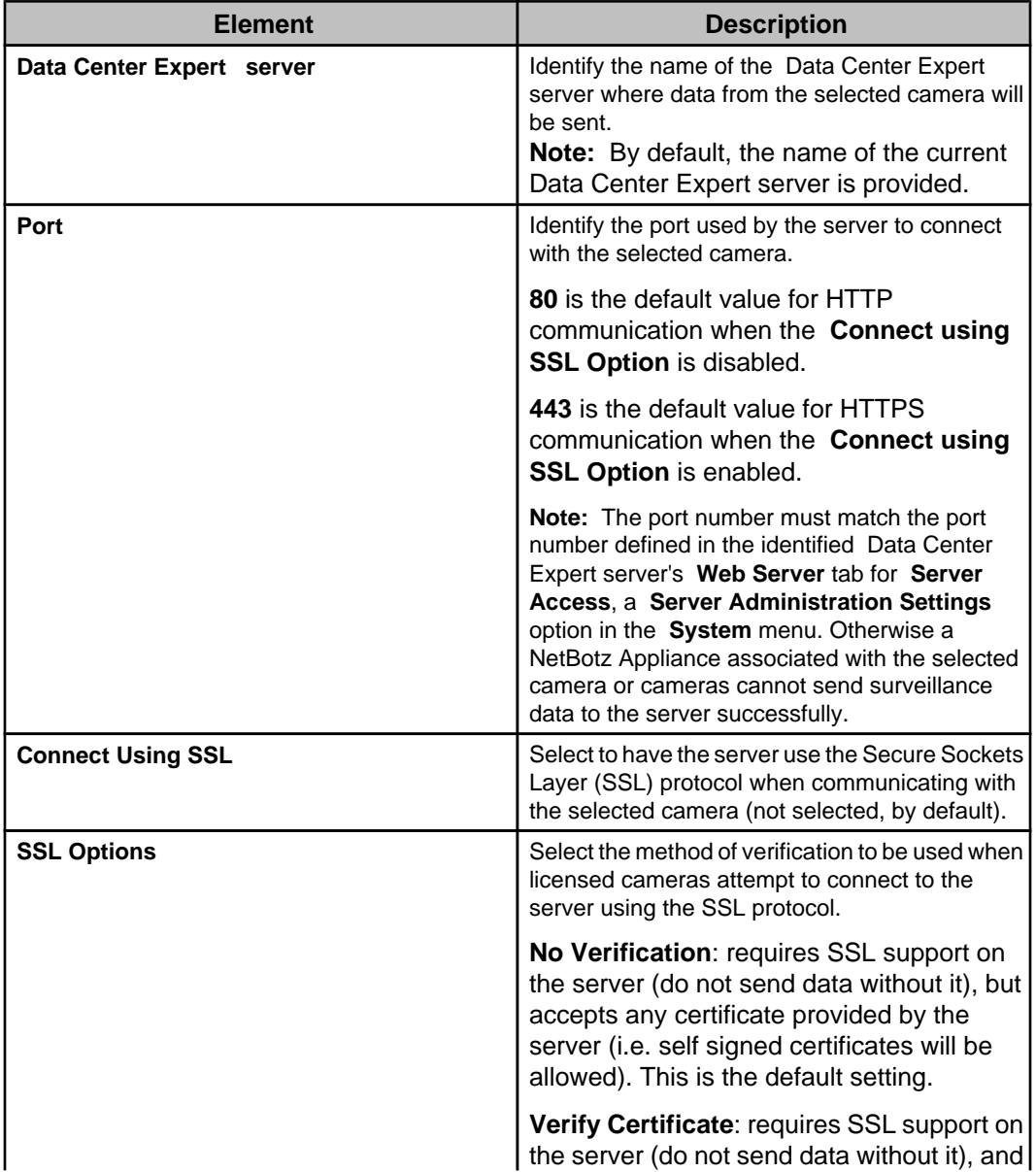

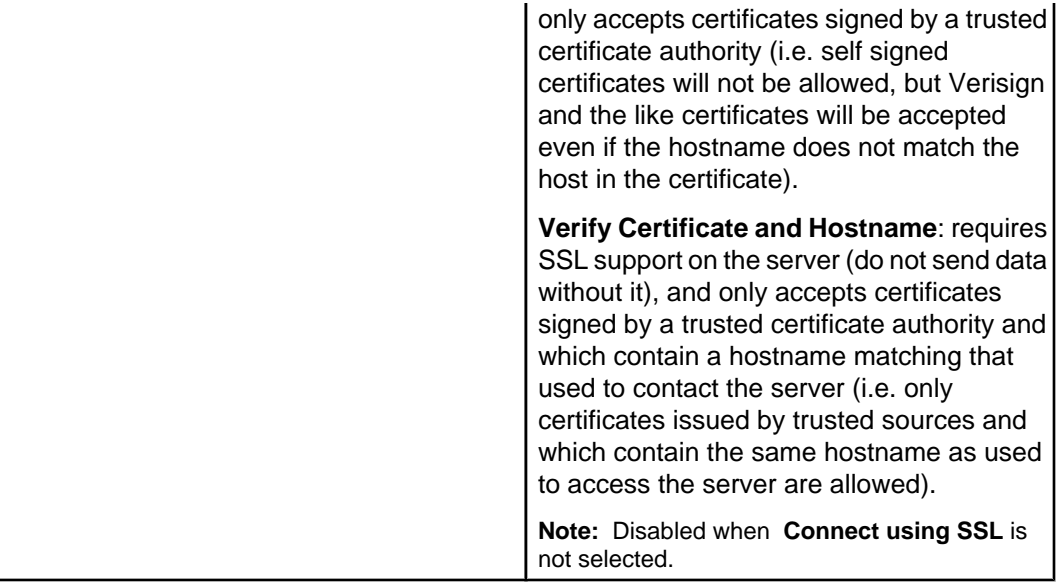

#### **Surveillance Activation Settings**

These settings control how the Data Center Expert server responds to motion detected at the selected camera or cameras.

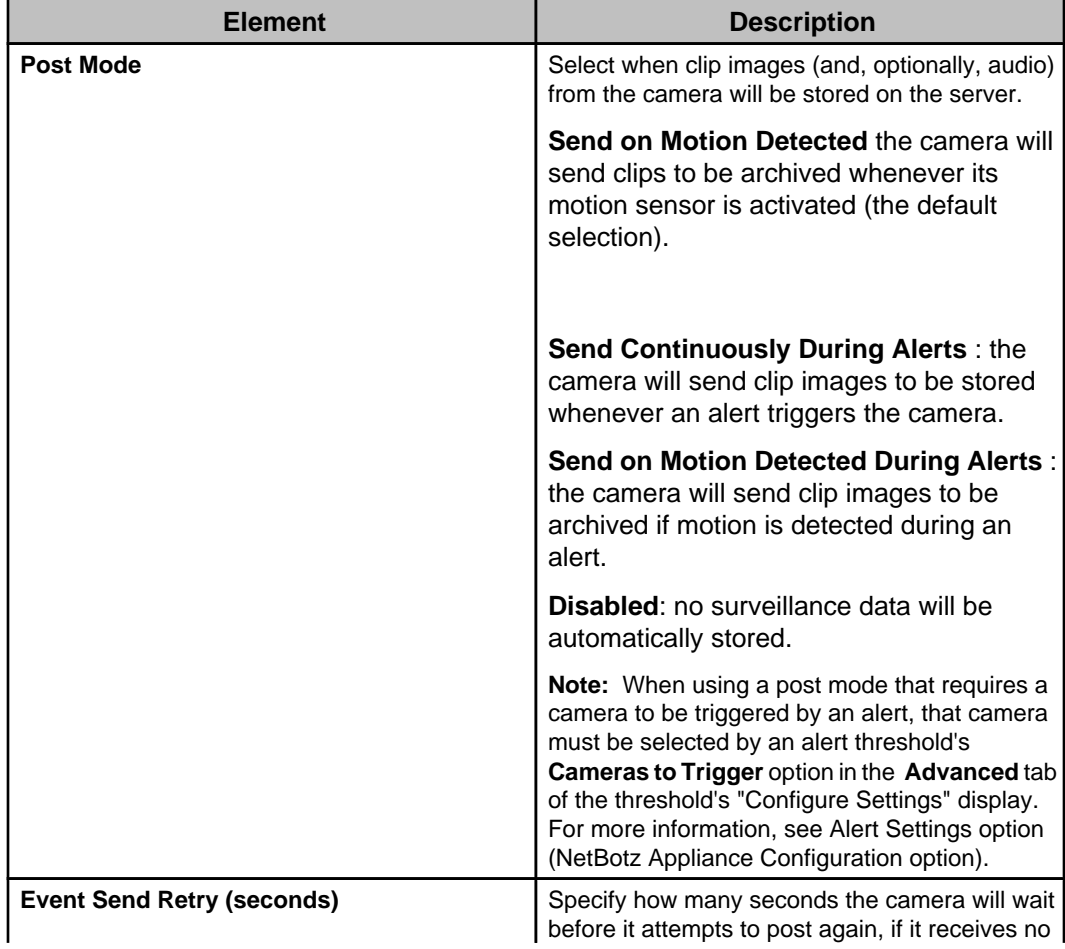

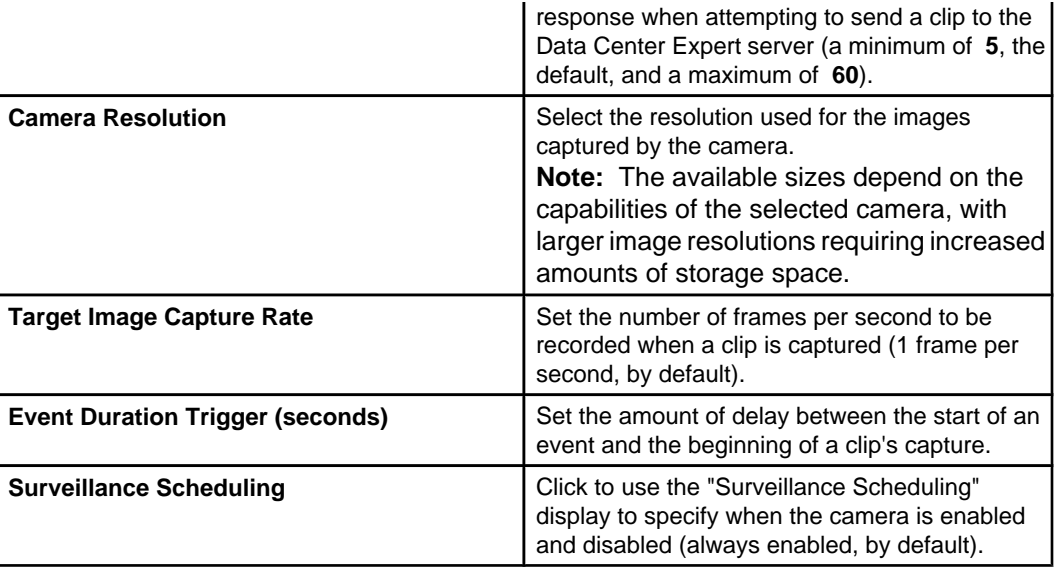

#### **Using post mode:**

Use the four **Post Mode** setting options to determine what conditions will trigger the capture of data from the camera.

**Note:** When using a post mode that requires a camera to be triggered by an alert, the camera must be selected by the **Camera to Trigger** option for the alert threshold that the alert is responding. Right-click the device in the **Device** or **Map View** and use an **Alert Thresholds** option to edit an existing threshold or add a new one.

#### Disabled:

The **Disabled** option prevents data from the camera from being archived, even during an alert.

You may want to set a camera to **Disabled** if you need to temporarily disable capture on a camera for a non-repeating interval of time.

**Note:** If you want to disable capturing for a repeating interval of time, you should use the **Surveillance Scheduling** option on the "Surveillance Settings" display.

#### **Send Continuously During Alerts** :

Choose this option if you need to create a complete auditable record of all activity (and nonactivity) that occurs for the duration of an alert configured to trigger the camera. **Note:** An alert can result in a camera's surveillance data being continuously sent only when that alert is in response to an alert threshold which has that camera selected by that threshold's **Camera to Trigger** option.

Surveillance events created using the

**Send Continuously During Alerts** mode do not rely on detected movement to determine whether an image should be captured and added to the surveillance clip. Therefore, the resulting clip may be more consistent in terms of time continuity, enabling you to more easily judge the amount of time that passes between movement that occurs in view of the camera. **Note:** You may not want to use this setting with alerts that are set to **Return to normal requires user input**. If a delay occurs before the alert is resolved, this setting can generate very large clips.

You can use the

**Send Continuously During Alerts** mode under the following circumstances:

- You are in a high security environment where you are required to have a complete audit record of all time-stamped images (including those with no detectable changes) while sensors, such as the door switch, camera motion sensor, or external dry contacts are triggered.
- You need to monitor for situations in which the rate or size of the changes in the images may be too small to be detected reliably by the motion sensor capabilities of the device camera (i.e. the blinking of a small light, a person moving very slowly at a distance from the camera).
- You prefer the time interval between frames to be approximately steady (more "realtime"), as opposed to variable (as is the case with motion based), without the frame count limitations of the alerts being an issue.

#### Send on Motion Detected:

Choose this option if you need to create records of any movement that occurs in the installation location, but a visual record of the time that passes between detected motion is not needed.

You can use the **Send on Motion Detected** setting if:

- You want to create a visual record of all personnel that access an equipment room.
- You want to create a visual record of all personnel that enter or exit through a specific door.

#### **Send on Motion Detected During Alerts** :

Choose this option if you need to create records of any movement that occurs in the installation location for the duration of an alert configured to trigger the camera, but a visual record of the time that passes between detected motion is not needed.

**Note:** An alert can result in a camera's surveillance data being sent when motion is detected only when that alert is in response to an alert threshold which has that camera selected by that threshold's **Camera to Trigger** option.

Unlike surveillance events generated by devices set to **Send on Motion Detected** mode, devices set to this mode will ignore movement unless it occurs while an alert is being reported by the device.

You could use the **Send on Motion Detected During Alerts** mode if:

- You want to create a visual record of all personnel that open a specific door and enter or leave a room during specific hours. Using the **Surveillance Scheduling** option, you could create a record of people entering and leaving a facility between the hours of 8:00PM and 6:00AM, for example, while ignoring entries and exits that occur during normal business hours.
- You want to create a visual record of a room that has been entered illegally, such as by breaking a window that has a dry contact glass break sensor attached to it or by opening a door that is supposed to be used for emergency exits only.
- You want to record images while a transparent rack or equipment room door is open (thereby triggering the Door sensor alert), but do not want to record movement seen though the door while it is closed.

#### **"Surveillance Scheduling" display:**

Use this display to define the specific periods of time, for each day of the week, during which an associated activity will be disabled (by default, scheduling is enabled 24 hours a day, seven days a week).

**Note:** This display is used to schedule when an alert action will be enabled and disabled, using the action's settings display, or to schedule when a camera is enabled or disabled, using the "Surveillance Settings" display.

The table provides cells for 15-minute increments, and columns for every day of the week. You can do all of the following to schedule when an alert action, or camera, is enabled:

- Click a column title to enable or disable all of that day's cells.
- Drag your mouse from one cell to another cell in a column, to enable or disable a set of cells.
- Drag your mouse from a cell in one column to a cell in another column, to enable or disable an identical set of cells for each of the selected days.
- Click a single cell.

**Note:** The NetBotz Appliance also can schedule a camera's surveillance activity. The camera will not capture data when either the Data Center Expert server or the NetBotz Appliance has surveillance disabled; both must have surveillance enabled, to capture data.

# **Surveillance clips**

Surveillance clips are generated as a result of detected motion, alarm, or motion and alarm, depending on how surveillance for each camera is set up.

Surveillance clips have the ability to be much longer in length, and larger in size, than camera capture clips for alarms: surveillance clip settings (such as resolution and frame rate) are independent of the camera capture settings for alarms.

- Inactivity (no motion) of 10 seconds or more will cause a new clip to be created the next time motion is detected.
- Inactivity of less than 10 seconds, will add new frames to the current surveillance clip.

The settings that control the generation of surveillance clips are located in the "Surveillance Settings" display accessed by the **Surveillance Settings** options in the **Device** menu, right-click menu in the **Device Groups** view, or right-click menu in the **Thumbnails** view. **Note:** The settings that control the generation of alarm clips are controlled by the **Alarm Capture Data** option in the "Capture Settings" display, a display accessed by **Camera Settings**, a **NetBotz Appliance Configuration** option in the **Device** menu and the **Device Groups** view right-click menu, or by **NetBotz Appliance Camera Settings**, a right-click menu option in the **Thumbnails** view.

Surveillance clips are stored on the Data Center Expert server and can be tagged with metadata that allows users to search for specific clips. The location where the server stores clips is defined using **Storage Settings**, a **Server Administration Settings** option in the **System** menu.

The size of a surveillance clip is based on the resolution and frame rate of the camera that generated it. These settings are controlled by a camera's "Surveillance Settings" display settings.

You may export clips in AVI, Signed AVI, or MPEG-1 formats. You can also export the currently viewed image as a JPG file. If audio data for a clip exists, it must be exported to a separate file.

#### **Digital signatures**

NetBotz devices provide the capability to attach a digital signature to the generated clip. This signature is used by the verification utility to determine if any tampering with the clip occurred. If a clip has a digital signature attached to it, the **Is Signed** column in the clip listing pane of the "Recorded Camera Clips" display reports **Yes**, and the "Clip Viewer"

display will show the digital signature icon  $($ 

Data Center Expert ships with a Windows batch file and a Linux script located at the root directory of the Data Center Expert application that can authenticate the existence of a clip's digital signature. Both are run using the same syntax structure:

**Windows**: avivrfy.bat avi1 avi2 avi3

**Linux**: avi-verify avi1 avi2 avi3

This syntax allows you to check multiple AVI files by including each file's name in the command line, with a space separating each name.

When the verification utility is run, it returns a message for each file that states whether the digital signature is valid.

#### **Audio support**

Audio can be captured from camera devices equipped with audio sensors.

Audio data is stored in the OGG Vorbis codec file format, with an.ogg file extension. You need an audio player that supports this file format in order to play back the exported file.

**Note:** If your media player cannot play the.ogg file format, you may need to download an additional codec to support the audio file format. Consult your media player help or documentation for details on installing additional codecs.

#### **"Recorded Camera Clips" display**

Use this display to retrieve clips by date or tag/description, and to view, tag, export, and delete existing surveillance clips.

This display only retrieves clips for the camera or cameras associated with the **Retrieve**

**Clips** right-click menu option or icon (**)** used to access it.

- The cameras selected in the **Thumbnails** view when the **Retrieve Clips** option or icon is used (the display's description identifies the selected cameras).
- The cameras in the group selected in the **Device Groups** view when the **Retrieve Clips** option or icon is used (the display's description identifies the selected device group).

The display has three areas, each with elements that provide for a specific function: a retrieve clips section, a select clips section, and an **Overview**.

#### **Retrieve clips section**

This section consists of the elements used to identify and retrieve the clips for a specified **Choose Date** time frame, and when **Search by Tag** is enabled, limit the clips to those that match the provided **Tag/Description** information.

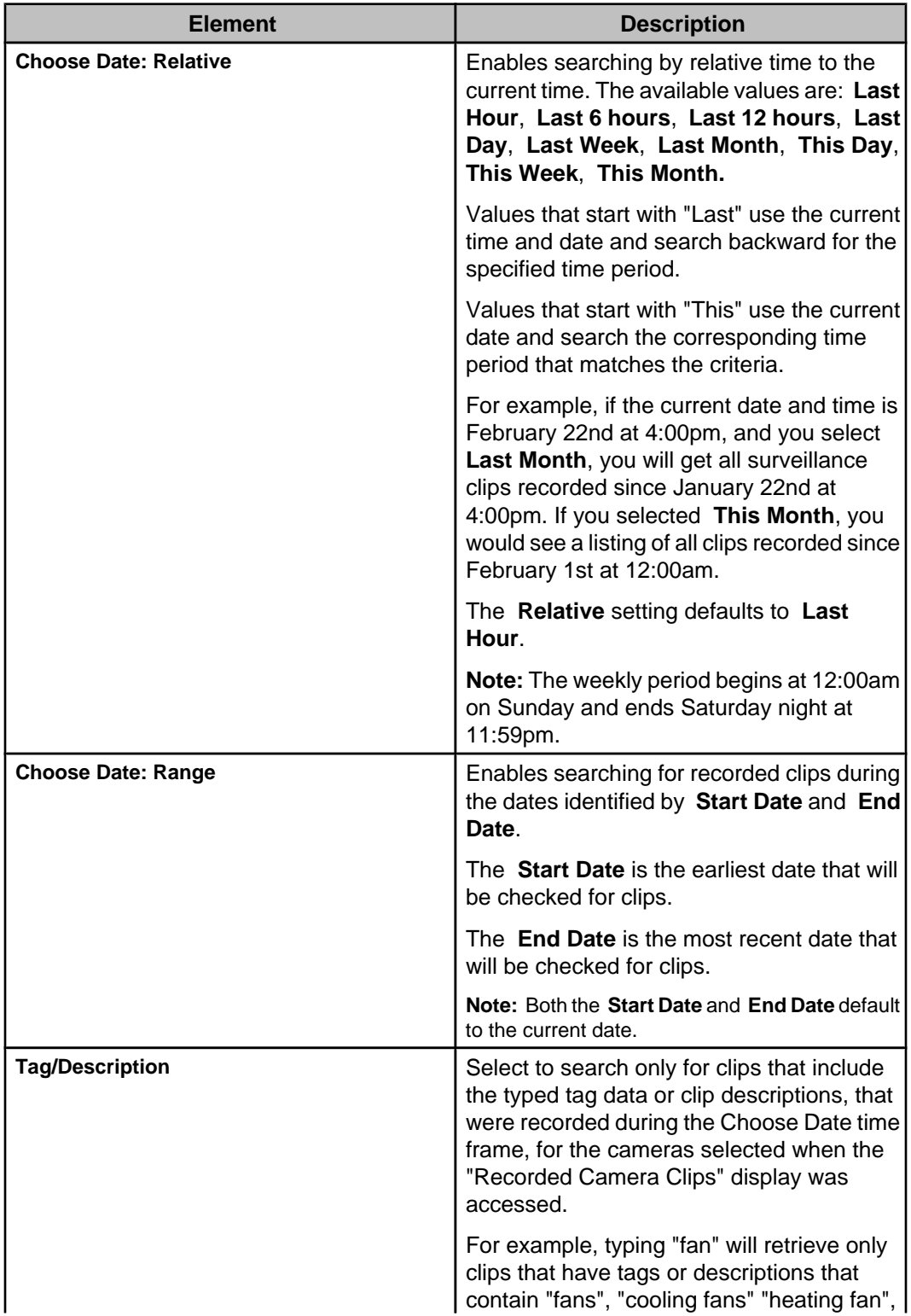

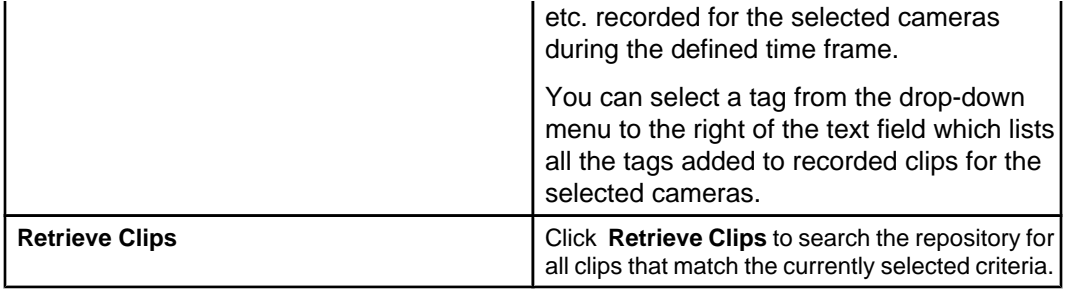

#### **Select clip section**

This section lists the clips that were retrieved as a result of the current search, and allows you to view, tag, or export one clip at a time, or delete one or more clips.

Clips can be sorted by clicking any column heading.

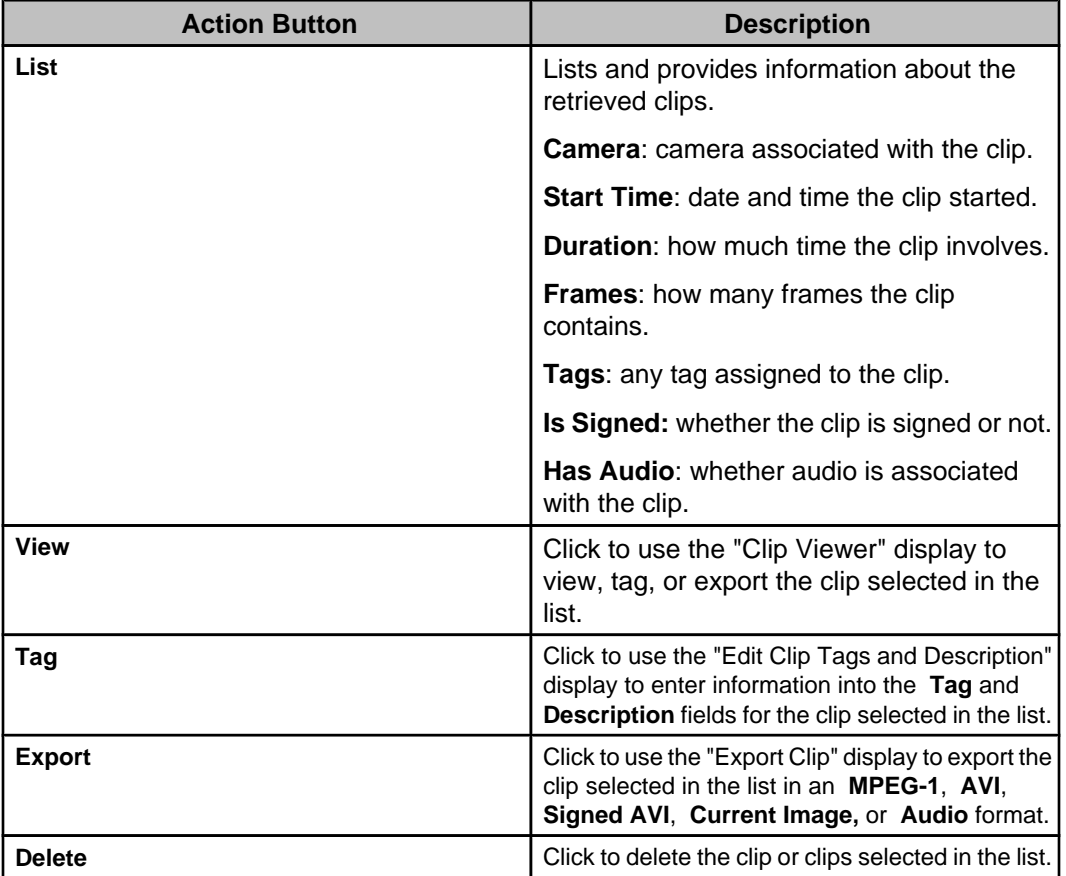

#### **Overview section**

This area displays provides a thumbnail for the clip selected in the list, and provides any tag or description associated with that clip.

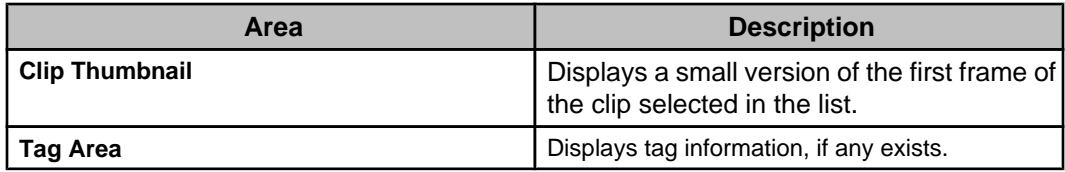

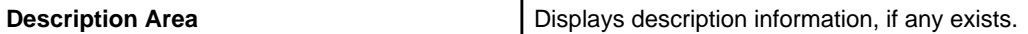

## **"Clip Viewer" display**

Use this display to view, tag, and export a selected clip.

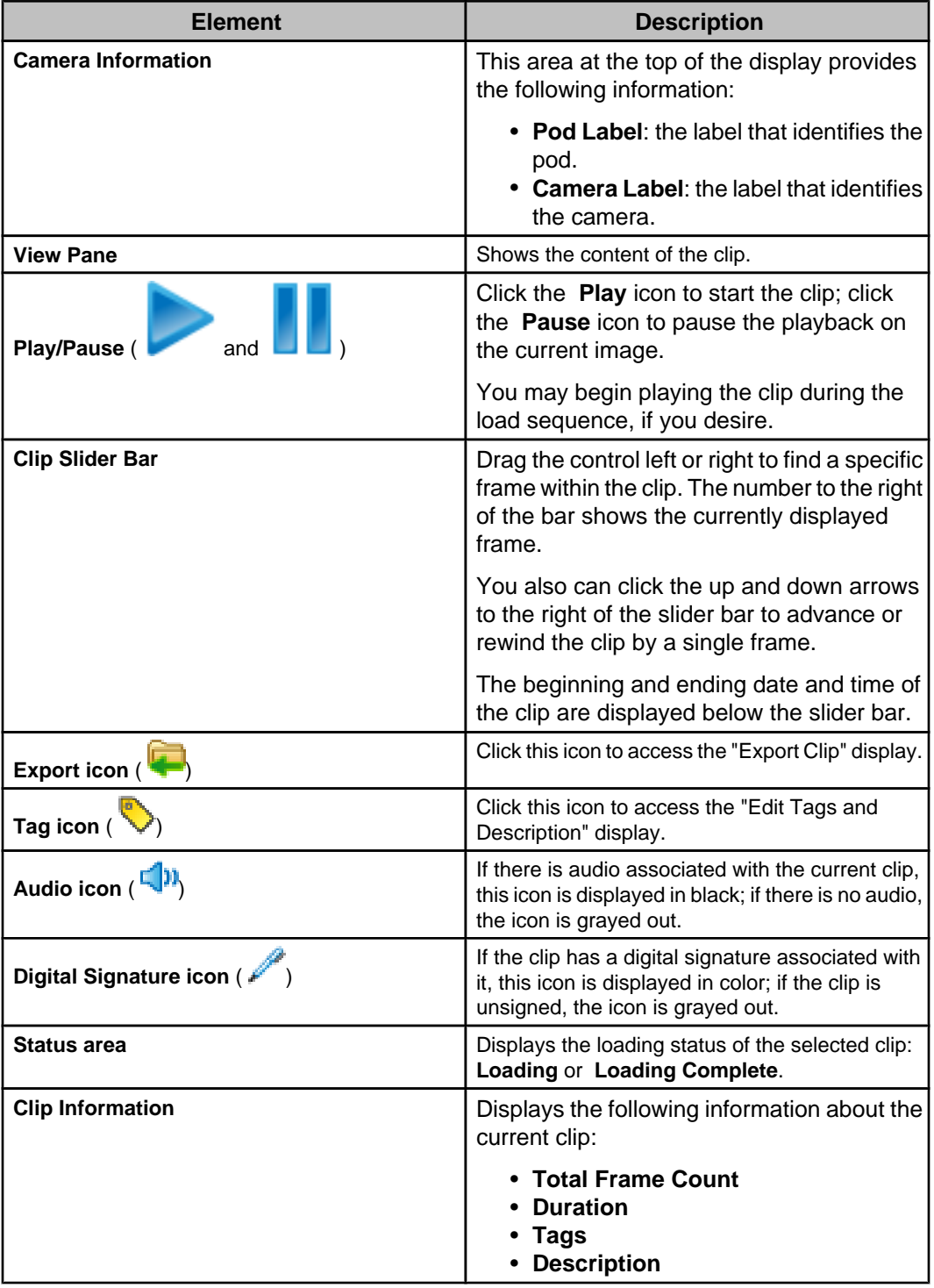

#### **"Edit Clip Tags and Description" display**

Use this display to add text strings to surveillance clips as a **Tag** or **Description**.

Text contained in the **Tag** or **Description** fields can be used as search criteria when attempting to retrieve a specific clip.

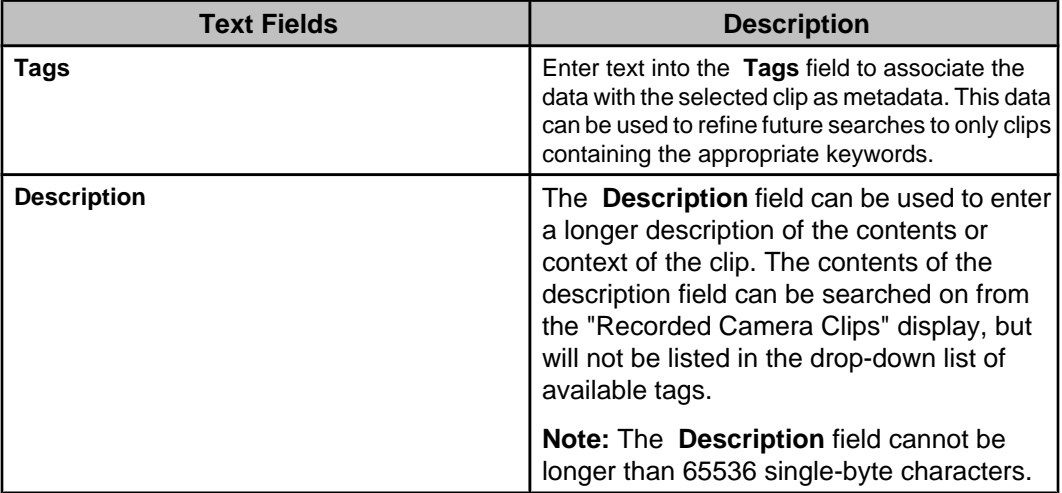

#### **"Export Clip" display**

Use this display to export the selected clip in an **MPEG-1**, **AVI**, **Signed AVI** (if the digital signature option is enabled), **Current Image**, or **Audio** format.

**Note:** This display can be accessed from the "Clip Viewer" display, or from the **Clip** option in the "View Alarm Details" display available for the **Active Alarms** and **Alarm History** views, using the **Export Clip** icon (**1**.

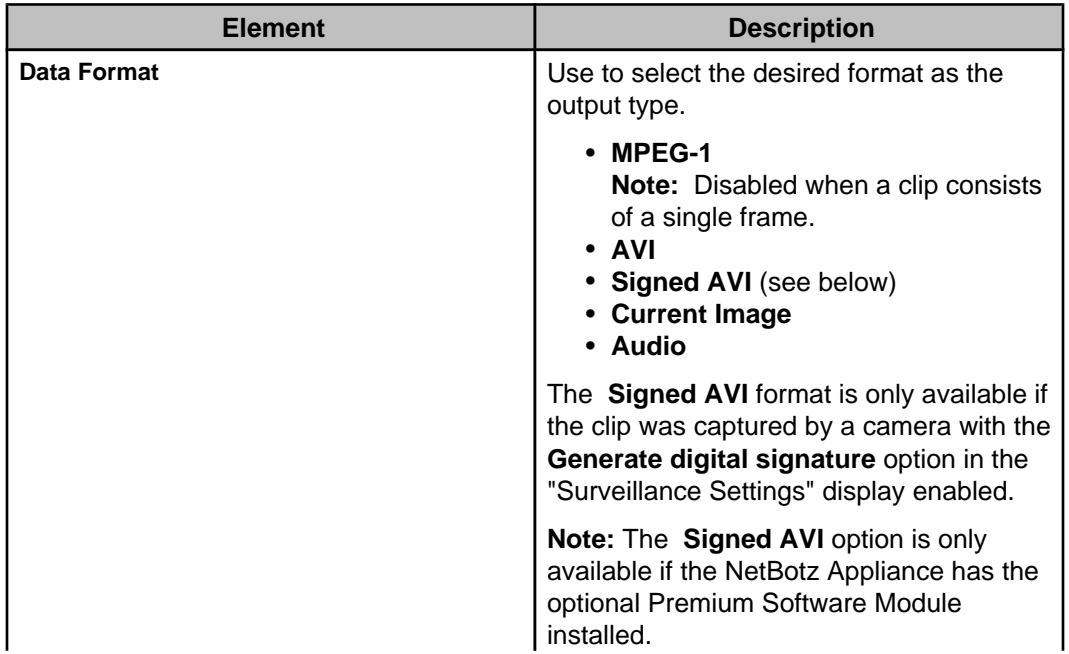

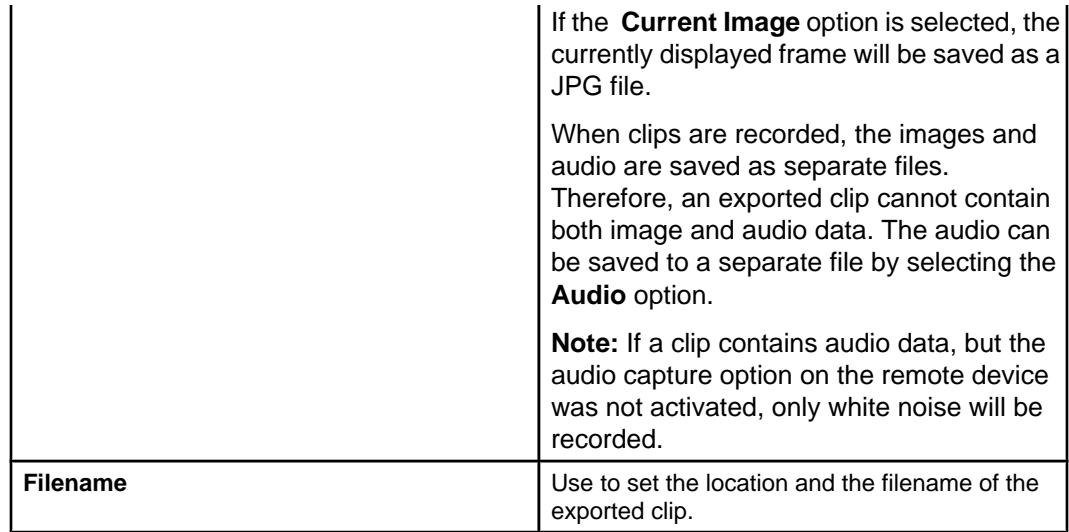